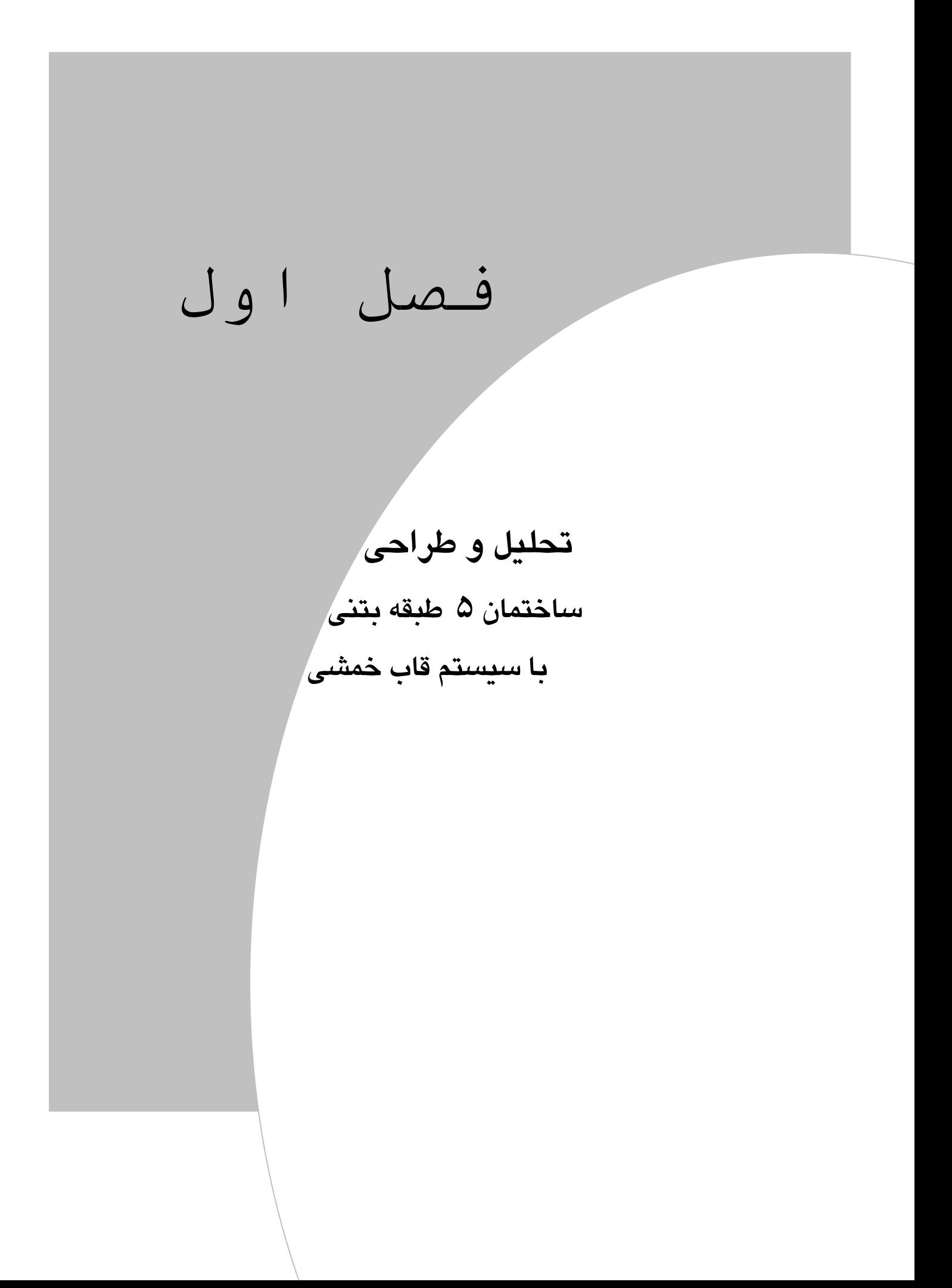

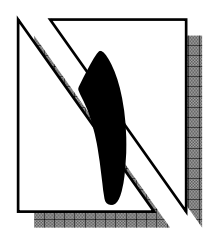

### 1.1 معرفي يروژه

در این فصل طراحی یک ساختمان ۵ طبقه بتنی با سیستم قاب خمشی بـا شـکل پــذیری متوسط مورد بررسی قرار خواهد گرفت. کاربری این سـاختمان مسـکونی و محـل احـداث آن شهر تبریز و در زمین نوع ۳ بوده و سیستم باربر ثقلی آن تیرچه بلـوک مـیباشـد. سـایر اطلاعات مورد نیاز برای طراحیی سـازه مزبـور در (جـدول ۱–۱) و نقشـههـای معمـاری در (شکلهای ۱–۱، ۱–۲، ۱–۳ و ۱–۴) آمده است.

# ۲.۱ اهداف مورد نظر

۱. محاسبات مربوط به بارگذاری سازه ۲. تحلیل و طراحی سازه ۰۳ طراحی دستی سقف ۴. طراحی پی با نرم افزار SAFE ۵. ترسیم نقشههای اجرایی

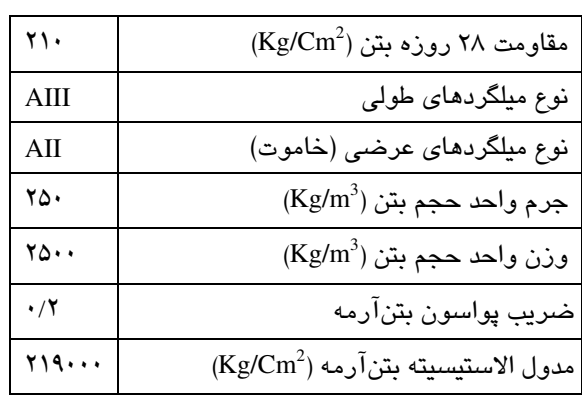

جدول ۱-۱ مشخصات مصالح

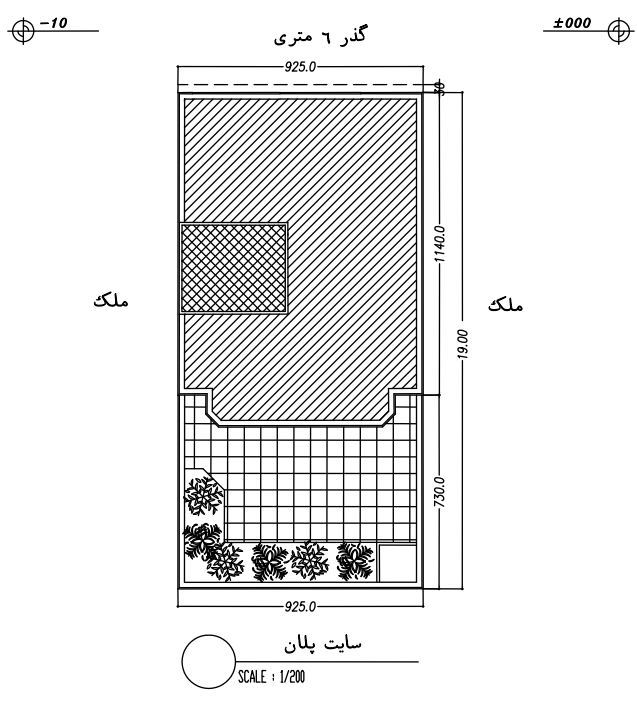

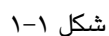

طبق ضـوابط شـهرداری حـداکثر سـطح اشـغال سـاختمان، ۶۰ الـی ۷۰ درصـد عرصـه<br>میباشد. لذا با توجه به سایت پلان میتوان نتیجه گرفت که ابعاد سطح اشغال برابر است با:  $(60\% \times 19.0) \times 9.25 = 11.40 m \times 9.25 m$ 

۳.۱ شرایط ستون گذاری بر اساس طرح پارکینگ ۱. ابعاد مورد نیاز برای استقرار هر خودرو ( ۲/۵×۵) متر است. ۲. عرض مورد نیاز برای پارک دو خودرو در مجاورت یکدیگر، برابر ۵ متر است. ۳. فضای مورد نیـاز بـرای مـانور خـودرو بـرای خـروج از پارکینـگ برابـر ۲۵ مترمربـع مىباشد.

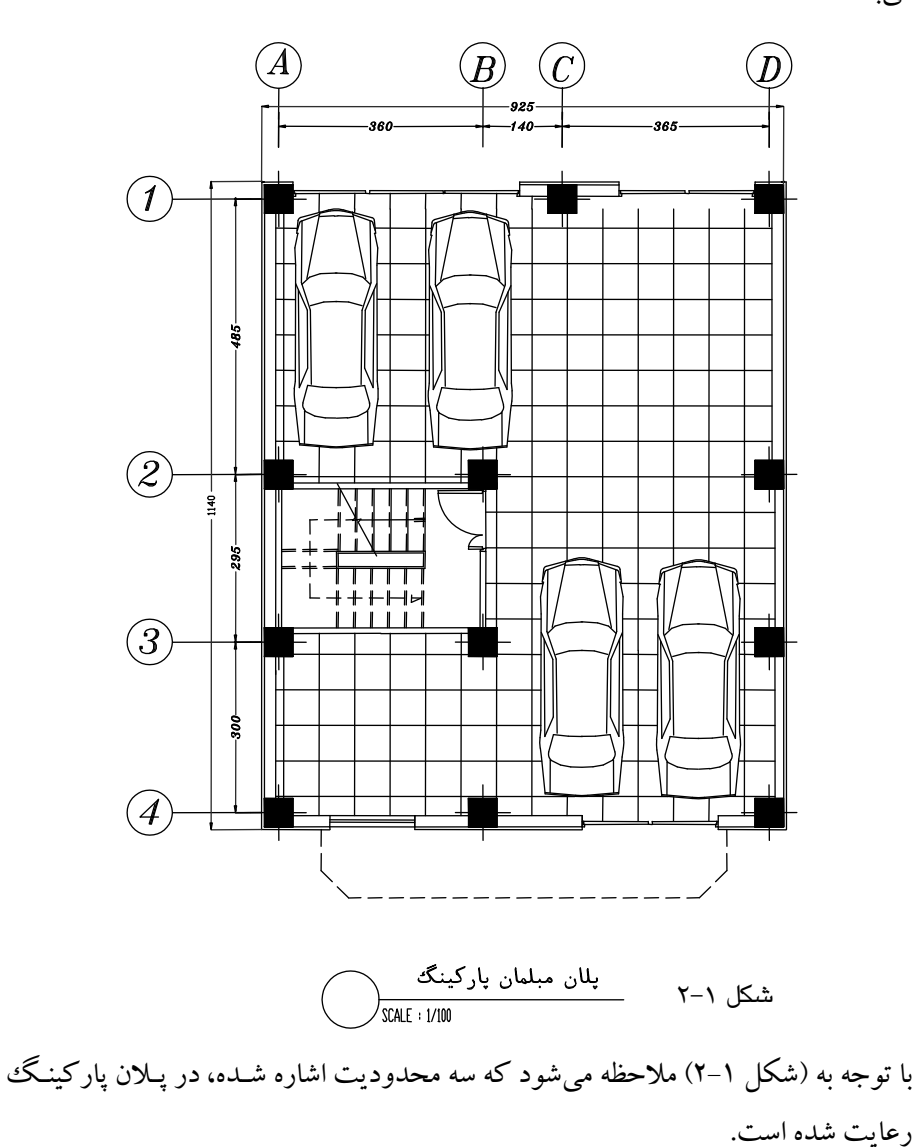

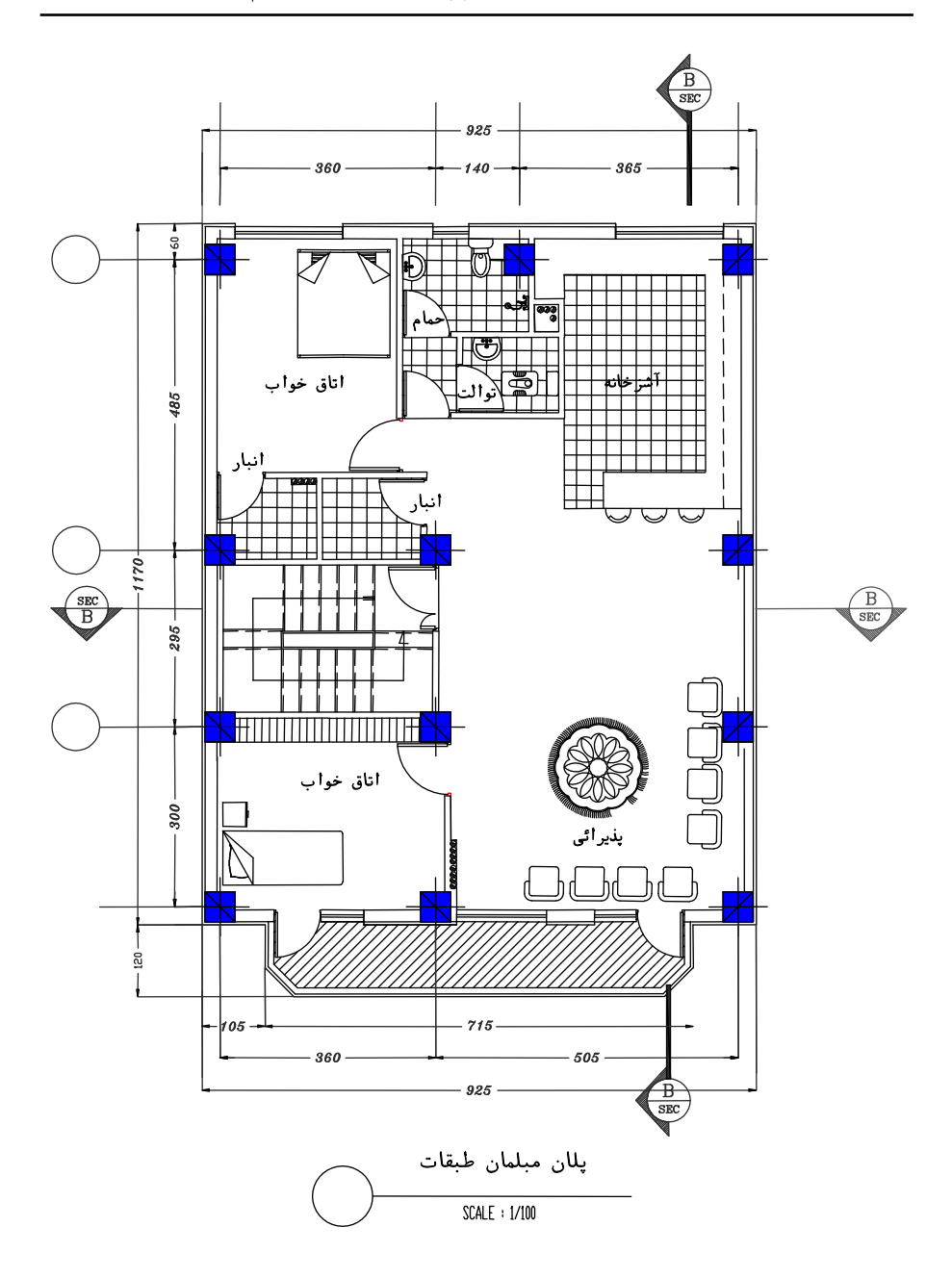

شكل ١-٣

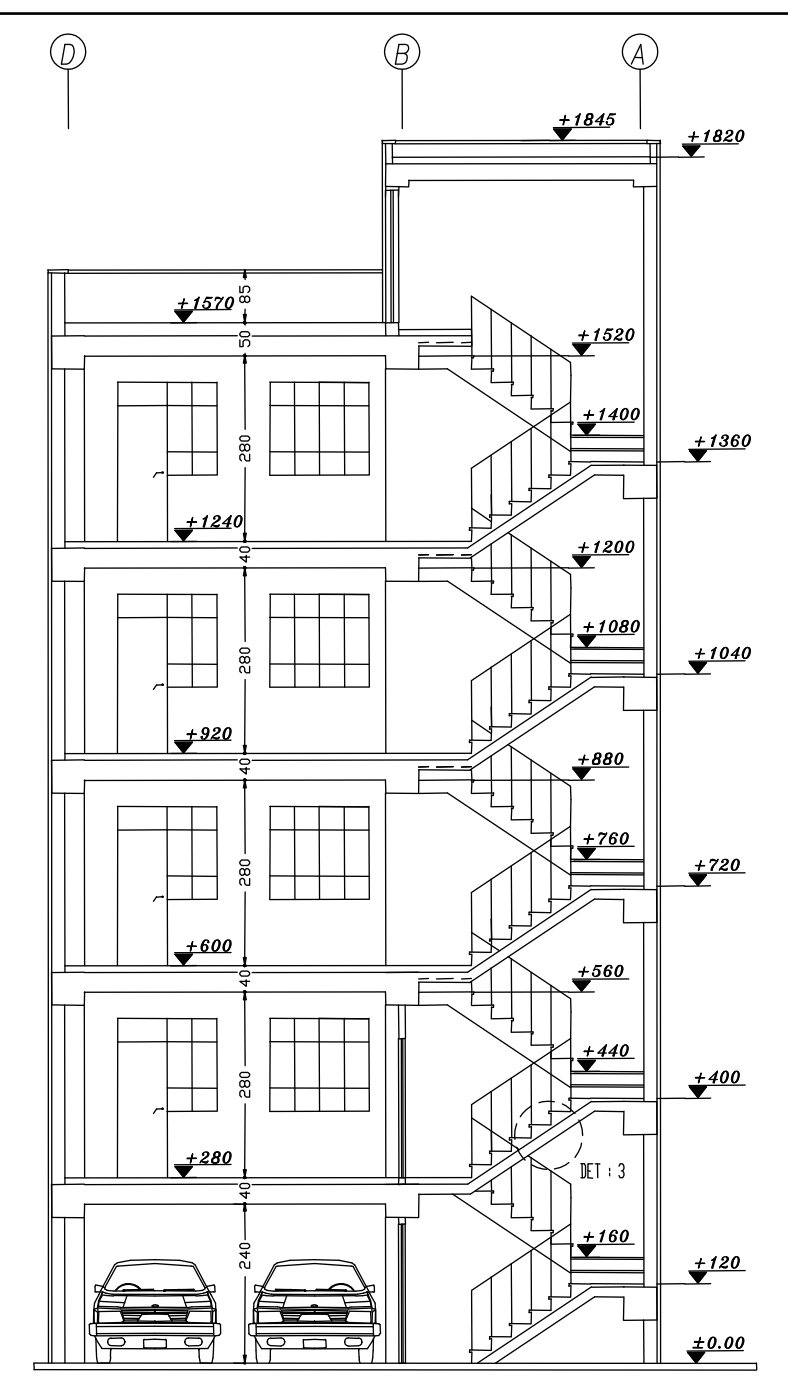

 $\sf V$ 

شكل ١-۴

سیستم قاب خمشی متوسط، یکی از سیسـتمهـای نسـبتاً شـکل پـذیر بـوده و دارای ۔<br>قابلیت استھلاک انرژی زیادی می باشد. هر چند این سیستم شکل پذیری قابـل ملاحظـهای نسبت به سایر سیستمها دارد، اما دارای سـختی کمتـری بـوده و اثـرات P-∆ و تغییـرات جانبی طبقات آن زیاد میباشد و در ساختمانهای بلند استفاده از ایـن سیسـتم بـه دلیـل بزرگ بودن مقاطع سازهای مقرون به صرفه نمی باشد.

## 5.1 ضوابط سازهها با شکل پذیری متوسط ۱ . ارتفاع موثر مقاطع نباید از یک چهارم طول آزاد دهانه بیشتر باشد. ۲. عرض مقاطع تير نبايد: الف ـ کمتر از یک چهارم ارتفاع آن باشد. ب ۔ بیش از عرض ستون تکیه گاهی، در صفحه عمود بر محور طولی عضو خمش، بـه اضافه سه چهارم ارتفاع عضو خمشی در هر طرف ستون باشد. پ ـ بیش از عرض ستون تکیه گاهی، به اضافه یـک چچهـارم بعـد دیگـر سـتون، در هـر طرف ستون باشد. ت ـ كمتر از ۲۵۰ ميليمتر باشد. ۳. عرض مقطع ستون نباید کمتر از ۰/۳ بعد دیگر آن و نباید کمتر از ۲۵۰ میلیمتر باشد. ۴. نسبت طول آزاد ستون به کوچکترین بعد آن نباید بیشتر از ۲۵ باشد. ۵. در هر عضو خمشی حداقل یک پنجم آرماتور موجود در مقاطع تکیه گاهها، هر انتها که آرماتور بیشتری دارد، باید در سرتاسر طول تیر در بالا و پایین ادامه داده شود.

۵.۱ آییننامههای مورد استفاده در طراحی سازه آیین نامهٔ طراحی ساختمان در برابر زلزله استاندارد ۲۸۰۰ مبحث ششم مقررات ملي (بارهاي وارد بر ساختمان) آيين نامهٔ ACI جهت طراحي آىين نامهٔ آيا

## ٦.١ ايعاد اوليه المان ها

در طراحی این سازه از ۴ نوع مقطع مربعی شکل برای ستونها و ۳ نوع مقطع مستطیلی

شکل برای تیرها استفاده شده است. باید توجه داشت که برای تعیین ابعاد تیرها و سـتونهـا عوامل مختلفی می تواند، دخیل باشد که یکی از این عوامل محدودیتهای معماری موجود در سازه می باشد. همچنین باید، توجه داشت که ابعاد تیر و ستون باید متناسب هـم انتخـاب شود تا تیرها از اطراف ستونها بیرون نزند، ضمناً برای یک ططرح بهینه و اجرایی، عمـق تیـر باید کمی بیش از عرض تیرها انتخاب گردد. المانهای مزبور در (جدول ۱-۲) ارائه شده است.

جدول ١-٢ ابعاد المانها

| خرپشته                              | پنجم (بام)         | چهارم          | سوم               | دوم                | اول                      | طنقه |
|-------------------------------------|--------------------|----------------|-------------------|--------------------|--------------------------|------|
| $ro \times ro$                      | $2 \cdot x2 \cdot$ | $20 \times 20$ | $\times$ ٤٥<br>٤٥ | $\times$ ٤٥<br>٥ ٤ | $0 \cdot \times 0 \cdot$ | ستون |
| $\mathbf{r} \circ \mathbf{x} \cdot$ | $2 \cdot xV$       | $20\times2$    | ×٤٠<br>٤٥         | $\times$ ٤.<br>٥ ٤ | $0 \cdot x \xi$          | تیر  |

ابعاد انتخابي به صورت حدس اوليه بوده و در حين تحليل و طراحي ممكـن اسـت ايـن ابعاد حسب نیاز، افزایش یا کاهش یابند.

ابعاد اوليه المانها نيز به صورت تجربي انتخاب شده و از قانون خاصي تبعيت نمي كند.

۷.۱ مارگذاری

طبق مبحث شش مقررات ملی، بارگذاری به دو قسمت ثقلبی و جـانبی (زلزلـه) تقسـیم می شود که هر کدام به صورت کامل در ادامه توضیح داده خواهد شد.

۰۷.۱ ۱ بارگذاری ثقلی

الف) محاسبةً وزن ديوار ٢٠ سانتي محيطي بدوننما

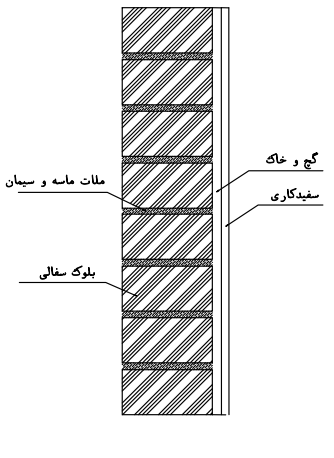

شكل ١–۵

## جدول ۱-۳ وزن دیوار ۲۰ سانتی محیطی بدون نما

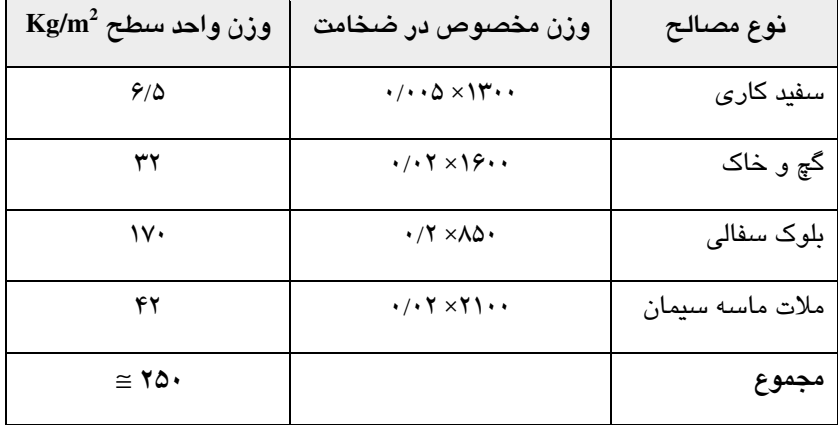

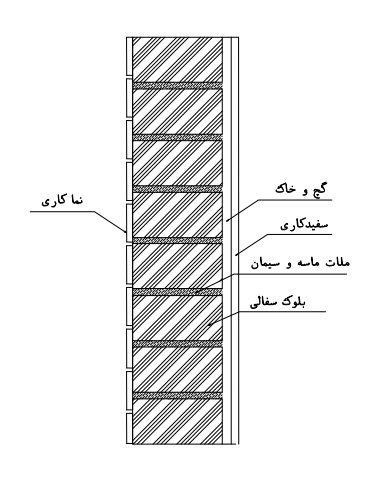

ب) محاسبهٔ وزن دیوار ۲۰ سانتی محیطی نمادار

شكل ١-۶

جدول ۱-۴ بار دیوارهای خارجی نمادار

| $\text{Kg/m}^2$ وزن واحد سطح | وزن مخصوص در ضخامت                                                         | نوع مصالح       |
|------------------------------|----------------------------------------------------------------------------|-----------------|
| 610                          | $\cdot$ / $\cdot$ $\Delta \times$                                          | سفید کاری       |
| ۳۲                           | $\cdot$ / $\cdot$ $\uparrow$ $\times$ $\uparrow$ $\varphi$ $\cdot$ $\cdot$ | گچ وخاک         |
| ١٧٠                          | $\cdot$ /۲ $\times$ ۸۵ $\cdot$                                             | بلوک سفالی      |
| ۴۲                           | $\cdot$ / $\cdot$ $\uparrow$ $\times$ $\uparrow$ $\uparrow$ $\cdot$        | ملات ماسه سیمان |
| ۱۰۵                          | $\cdot$ / $\cdot$ $\Delta$ $\times$ $\cdot$ $\cdot$                        | آجر نما         |
| ۱۵۶ =                        |                                                                            | جمع             |

با توجه به این که دیوارهای پیرامونی نمادار دارای تعـداد زیـادی بازشـو (در و پنجـره) میباشد لذا بهتر است مقدار بار محاسبه شده برای این نوع دیوار را در یک ضریب کاهنده ضرب کنیم. این ضریب را میتوان با توجه به تعداد بازشوها تعیین کرد.

با توجه به نقشههای معماری، این ضریب را ۰/۷ در نظر گرفتهایم.

 $\cdot$ /Yx۳۵۶  $\cong$  ۲۴۹ Kg/m<sup>2</sup>

ضریب کاهنده را میتوان به صورت دقیق از رابطه  $\displaystyle \frac{A_o}{A}-1-\frac{A}{n}$  بدست آورد. Ao سطح کل بازشوها و A برابر سطح دیوارهای پیرامونی + سطح کل بازشوها باید توجه داشت که دیوارهای بدون نما (مجاور همسایه) دارای بازشو نبوده و نبایـد در ضريب كاهنده ضرب كرد.

چون وزن واحد سطح دیوار محیطی نمادار با دیوار محیطی بدون نمـا برابـر اسـت، لـذا بار دیوار پیرامونی نمادار و بدون نما را برابر ۲۵۰ کیلوگرم بر مترمربع در نظر میگیریم.

پ) محاسبهٔ بار واحد سطح تبغهبندی

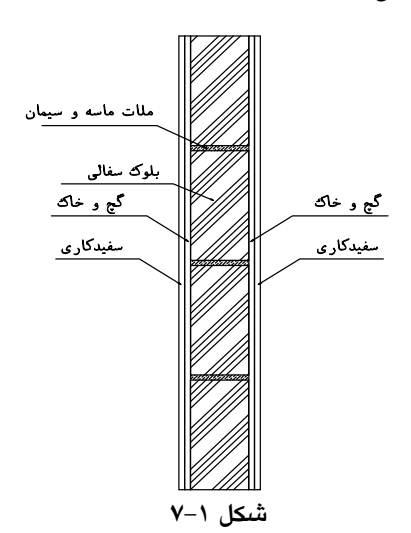

جدول ١-۵ بار معادل تيغهبندي

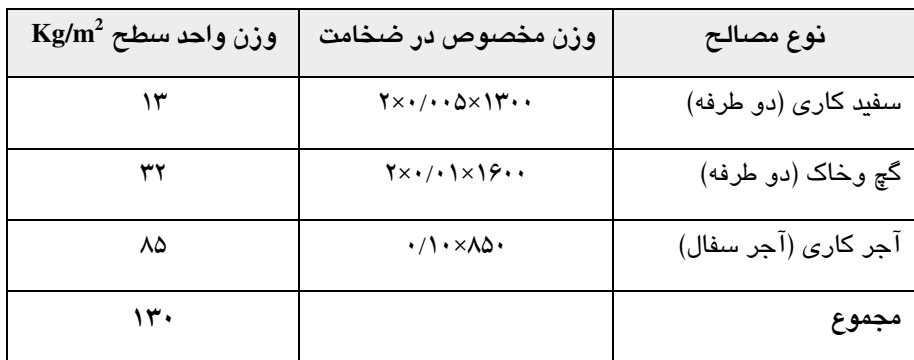

بـا توجـه بـه ايـن كـه وزن يـك مترمربـع تيغـههـا از ٢٧٥ كيلـوگرم كمتـر اسـت، میتوان وزن تیغهها را طبق مبحث ششم مقررات ملبی ساختمان بـه صـورت بـار معـادل یکنواخت بر کفها در نظر گرفت.

برای محاسبه بار معادل تیغهبندی، بار واحد سطح تیغهبندی را در ارتفاع و مجموع طول دیوارها ضرب کرده، بر مساحت طبقه تقسیم میکنیم. طبق مبحث ششم مقـررات ملـی بـار معادل تیغهبندی نباید کمتر از ۱۰۰ کیلوگرم بر مترمربع باشد. طول دیوارهای تیغه تقریباً ۱۸ متر بوده و ارتفاع مفید طبقات ۲/۸ متر میباشد.

$$
18 \times 2.8 \times 130 = 6552 \text{ kg}
$$
\n
$$
w = \frac{6552}{9.25 \times 11.7} \approx 60.5 \text{ kg / m}^2 < 100 \text{ kg / m}^2 \Rightarrow w = 100 \text{ kg / m}^2 < 275 \text{ kg / m}^2
$$
\n
$$
V = \sqrt{9.25 \times 11.7} \approx 60.5 \text{ kg / m}^2
$$
\n
$$
V = \sqrt{9.25 \times 11.7} \approx 100 \text{ kg / m}^2
$$
\n
$$
V = \sqrt{9.25 \times 11.7} \approx 100 \text{ kg / m}^2
$$
\n
$$
V = \sqrt{9.25 \times 11.7} \approx 60.5 \text{ kg / m}^2
$$
\n
$$
V = \sqrt{9.25 \times 11.7} \approx 60.5 \text{ kg / m}^2
$$
\n
$$
V = \sqrt{9.25 \times 11.7} \approx 60.5 \text{ kg / m}^2
$$

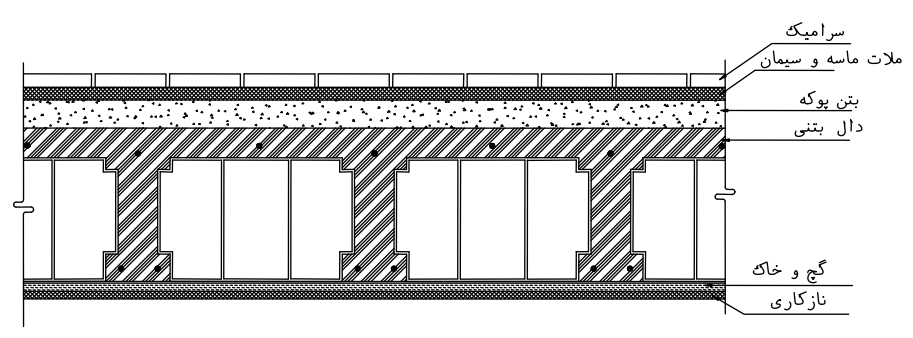

ت) محاسبهٔ بار مرده کف طبقات (تیرچه و ۖ بلوک)

شكل ١-٨

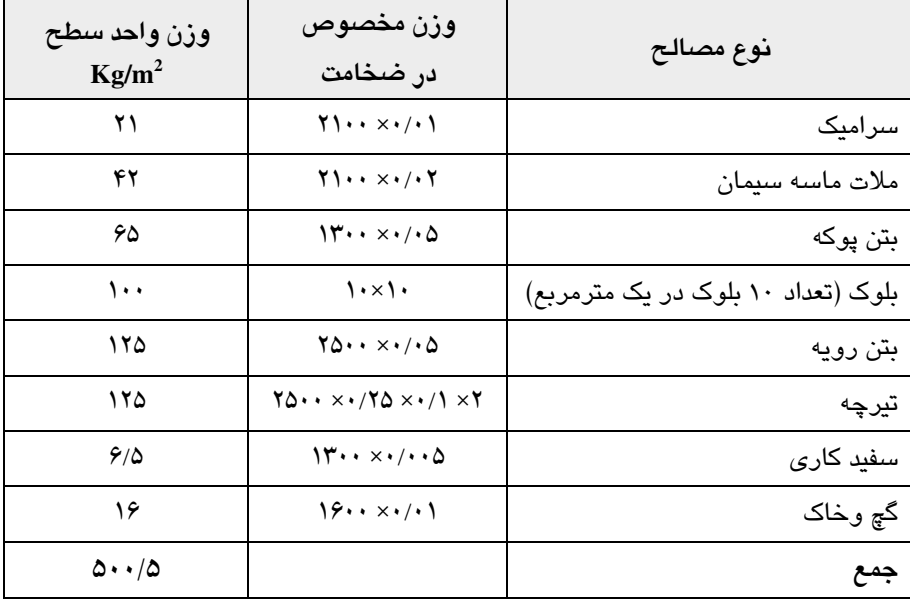

جدول ۱-۶ بار مرده کف طبقات

- نرمافزار ETABS قادر است وزن تیرچه و بتن رویه را محاسبه و به طور خودکار به سازه اعمال کند، پس باید وزن *تیرچه و بتن رویه* از بار مـرده کـف طبقـات کســــــــر کرد.
- بار معادل تیغهبندی باید به بار مرده سقف طبقات اضافه گردد و به صورت یکنواخت بر سقف اعمال شود.

پس بار مردهٔ طبقات برابر است با:

 $(\Delta \cdot \cdot / \Delta - \gamma \Delta \cdot) + 1 \cdot \cdot = \gamma \Delta \cdot / \Delta$  Kg/m<sup>2</sup>

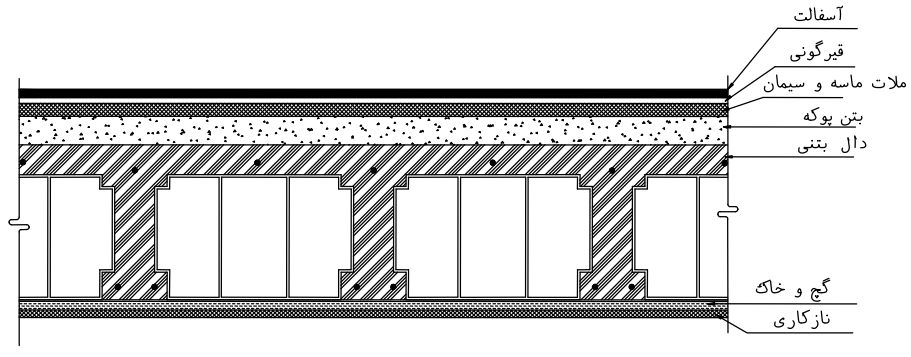

ث) محاسبهٔ بار مرده کف طبقه بام (تیرچه و بلوک)

شكل ١-٩

| وزن واحد سطح<br>$Kg/m^2$ | وزن مخصوص در ضخامت                                                     | نوع مصالح                   |
|--------------------------|------------------------------------------------------------------------|-----------------------------|
| ۴۴                       | $YY \cdot \cdot \times \cdot / \cdot Y$                                | آسفالت                      |
| ۱۵                       | ۱۵                                                                     | قيرگونى                     |
| ۴۲                       | $Y \cup \cdots \times (1) \times Y$                                    | ملات ماسه سيمان             |
| ۱۳۰                      | $\mathcal{W} \cdot \cdot \times \cdot / \mathcal{V}$                   | بتن پوکه                    |
| ۱۰۰                      | $\cdot x \cdot$                                                        | بلوک (۱۰ عدد در یک مترمربع) |
| ۱۲۵                      | $Y\Delta \cdot \cdot \times \cdot / \cdot \cdot \Delta$                | بتن رويه                    |
| ۱۲۵                      | $Y\Delta \cdot \cdot \times \cdot / Y\Delta \times \cdot / Y \times Y$ | تيرچه                       |
| 9/0                      | $14 \times 1100$                                                       | سفید کاری                   |
| ۱۶                       | $19.0 \times 10$                                                       | گچ وخاک                     |
| ۶۰۳/۵                    |                                                                        | مجموع                       |

جدول ۱–۷ بار مرده کف طبقه بام

 $(\mathfrak{F} \cdot \mathfrak{r}/\Delta - \mathfrak{r} \Delta \cdot) = \mathfrak{r} \Delta \mathfrak{r}/\Delta$   $\text{Kg/m}^2$ 

ج) محاسبهٔ بار مرده طره بالکن

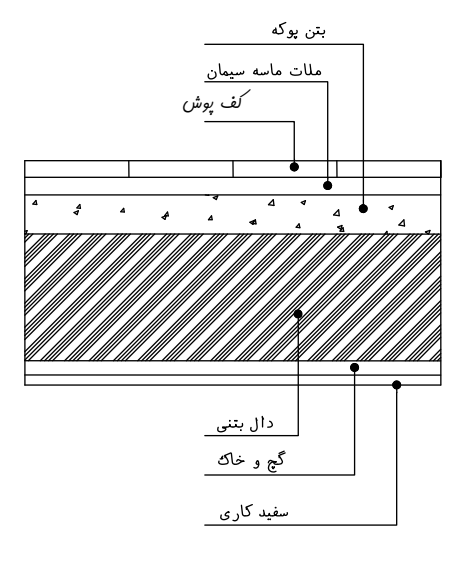

شكل ١٠-١٠

جدول ١-٨ بار مرده طره بالكن طبقات

| $\text{Kg/m}^2$ وزن واحد سطح | ضخامت در وزن مخصوص                          | نوع مصالح       |
|------------------------------|---------------------------------------------|-----------------|
| ۱۶۱۸                         | $Y \cup Y \times Y$                         | سرامیک کف       |
| ۴۲                           | $Y \cup \cdots \times \cdot / \cdot Y$      | ملات ماسه سيمان |
| ۶۵                           | $14 \cdot x \cdot 10$                       | بتن پوکه        |
| ۳۷۵                          | $Y\Delta \cdot \cdot \times \cdot / \Delta$ | دال بتنى        |
| ۳۲                           | $19 \times 111$                             | گچ وخاک         |
| 9/0                          | $14 \cdot x \cdot 11 \cdot 0$               | سفید کاری       |
| $\cong$ $\Delta$ ۳۸          |                                             | مجموع           |

نرمافزار ETABS قادر است وزن دال بتنی را به طور خودکار محاسبه و اعمال کنـد. پس باید وزن *دال بتنی ر*ا از بار مرده طره بالکن کسـر کرد.

 $\Delta$ ۳۸ - ۳۷۵ = ۱۶۳  $\text{Kg/m}^2$ 

چ) محاسبه بار مرده پله یک پله بتنی از اجزاء زیر تشکیل میشود. ۱ . دال شمشیری پله ۲ <sub>. پا</sub>خور(s) ۰۳ پیشان<sub>ی</sub>(a) در این پروژه ارتفاع پیشانی ۲۰ سانتیمتر و پاخور ۳۰ سانتیمتر در نظر گرفته شده است. (شکل ۱–۴ و ۱–۵) جزئیات پله را نشان میدهد.

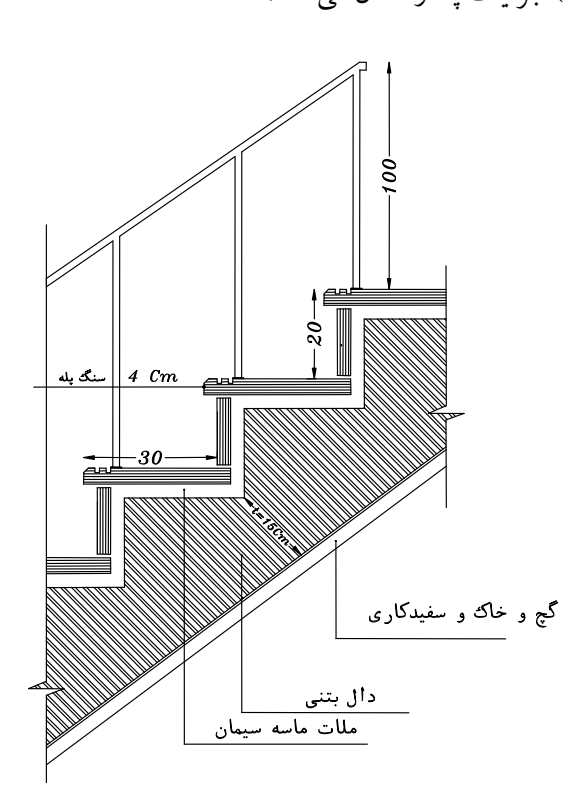

شکل ۱–۱۱ جزئیات پله

 $S = 0.30$  m  $a = 0.2$  m

به منظور سهولت در محاسبات، ضخامت متوسط جان پله را می توان از رابطه زیر بـه دسـت آورد.

 $t_{av} = \frac{0.5 \times a \times s + t \sqrt{a^2 + s^2}}{\sqrt{a^2 + s^2}} = \frac{0.5 \times 0.2 \times 0.3 + 0.15 \times \sqrt{0.2^2 + 0.3^2}}{\sqrt{0.2^2 + 0.3^2}} = 0.23 \text{ m}$ 

با فرض اینکه زاویه شمشیری پلـه بـا افـق برابـر ۴۵ درجـه باشـد، محاسـبات زیـر را انجـام مىدهيم:

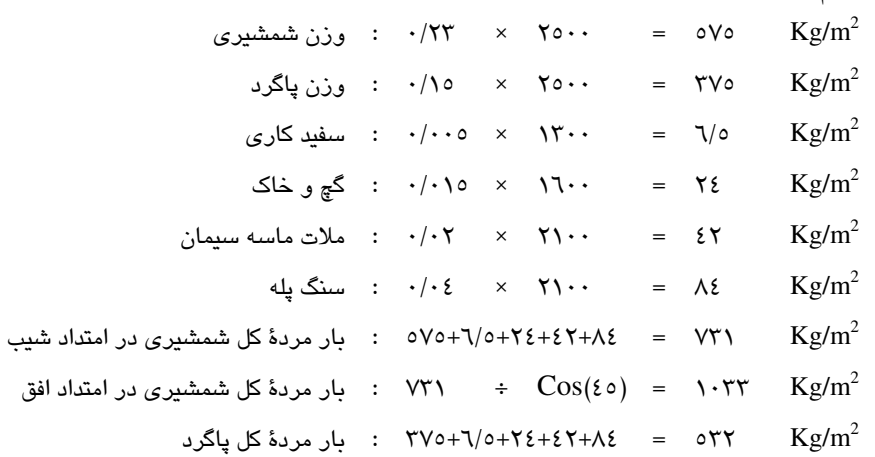

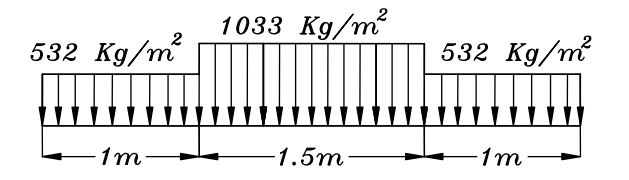

شكل ١-١٢

با معدل گیری وزنی از بارهای فوق میتوان متوسط بار مرده پله را به دست آورد:  $\frac{1033 \times 1.5 + 2(532 \times 1)}{(1+1.5+1)} \approx 742 \text{ Kg } / \text{ m}^2$ 

ح) بارهای زنده

طبق مبحث ششم مقررات ملی، بار زنده طبقات مسکونی برابـر ۲۰۰Kg/m<sup>2</sup>و بـار زنـده طبقه بام برابر Rg/m2 ۱۵۰ میباشد. لازم به ذکر است در صورتی که بار بـرف بـیش از بـار زنده ارائه شده در آییننامه باشـد، مقـدار بـار زنـده (در طبقـهٔ بـام) را برابـر بـار بـرف قـرار مىدهيم.

#### خ) خلاصه بارگذاری ثقلی

در جدول زیر خلاصه بارهای محاسبه شده در صفحات قبل به صورت گر د شده، آمده است.

| بار زنده (Kg/m2) | بار مرده (Kg/m2) |                 |
|------------------|------------------|-----------------|
| ۲۰۰              | ۳۵۵              | كف طبقات مسكونى |
| ۱۵۰              | ۳۵۵              | كف طبقه بام     |
|                  | ۲۵۰              | ديوار           |
| ۳۰۰              | ۱۶۵              | طره بالكن طبقات |
| ۳۵۰              | ۷۴۵              | ىلە             |

جدول ۱-۹ خلاصه بارگذاری ثقلی

۲.۷.۱ بارگذاری لرزهای

در همه طراحیها باید طبیعت دینامیکی نیروها در نظر گرفته شـود. بـا وجـود ایـن در سازههای منظم با ارتفاع کمتر از ۵۰ متر و یا سازههای نامنظم با ارتفاع کمتر از ۱۸ متر آنالیز به روش استاتیکی معادل کافی است. در این پروژه نیز با توجـه بـه ایــن کـه ســازه در پــلان منظم بوده و ارتفاع آن کمتر از ۵۰ متـر اسـت، مـیتوان از روش اسـتاتیکی معـادل جهـت طراحی استفاده کرد.

با توجه به این که سازه منظم در پلان و ارتفاع است، تحلیل به صورت استاتیکی انجـام خواهد شد.

> برای این منظور ابتدا ضریب زلزله را محاسبه کنیم. طبق آییننامه ۲۸۰۰ برش پایه V به صورت زیر تعریف می شود:

 $V = C W$  $C = \frac{ABI}{R}$  $V \geq 0.1$ AIW B : ضريب بازتاب زمين W : وزن ساختمان : ضريب اهميت C : ضريب زلزله نسبت شتاب مبنای طرح  $R = R$  : ضریب رفتار : A

الف) وزن ساختمان، W

طبق آییننامه ۲۸۰۰ وزن ساختمانهای مسکونی جهت محاسبه نیـروی زلزلـه برابـر بـار مرده بعلاوه ۲۰ درصد بار زنده می باشد.

ب) نسبت شتاب مبنای طرح، A نسبت شتاب مبنای طرح در مناطق مختلف کشــور، بر اساس خطر لرزهخیزی منطقه بـه شرح (جدول ۱–۱۰) تعیین میگردد.

| نسبت شتاب مبناى طرح | توصيف                       | منطقه |
|---------------------|-----------------------------|-------|
| ۳۵۰ ۰               | منطقه با خطر نسبی خیلی زیاد |       |
| $\cdot$ /۳ $\cdot$  | منطقه با خطر نسبی زیاد      |       |
| .78                 | منطقه با خطر نسبی متوسط     |       |
| $\cdot$ /۲ $\cdot$  | منطقه با خطر نسبی کم        |       |

جدول ١٠-١١

با توجه به این که شهر تبریز جزو مناطق با خطر نسبی خیلی زیـاد مـی باشـد، لـذا شـتاب مبنای طرح را ۰/۳۵ انتخاب می کنیم.

پ) ضريب اهميت ساختمان، I ضریب اهمیت ساختمان با توجه به گروهبندی آنها، مطابق (جدول ۱–۱۱ )تعیین می گردد.

| ضريب اهميت | طبقەبندى ساختمان |
|------------|------------------|
| ١/٤        | گروه ۱           |
| ۱۱۲        | گروه ۲           |
| $1/\cdot$  | گروه ۳           |
| ۰۱۸        | گروه گ           |

جدول ١-١١

با توجه به این که ساختمانهای مسکونی جزو گروه ۳ (با اهمیت متوسط) می باشد، لـذا ضريب اهميت آن برابر ١/٠ مىباشد.

### ت) ضربب بازتاب ساختمان، B

ضریب بازتاب ساختمان بیانگر نحوهٔ پاسخ ساختمان به حرکت زمـین بـوده و تـابعی از تناوب سازه و نوع زمین میباشد. این ضریب با استفاده از روابط زیر به دست می آید.  $0 \leq T \leq T_0$  $B=1+S(T/T_0)$  $B=S+1$  $T_0 \leq T \leq T_s$  $B=(S+1)(T_S/T)^{2/3}$  $T \geq T_s$ 

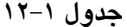

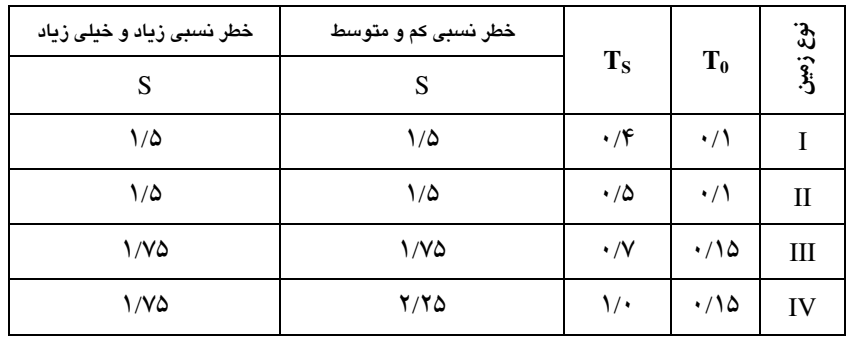

در روابط بالا T زمان تناوب اصلی سازه بوده و از روابط زیر بدست میآید.

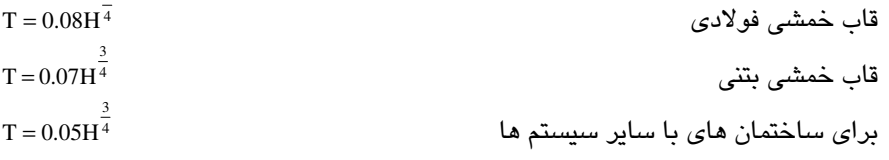

طبق آیین نامه ۲۸۰۰، در صورتی که وزن خریشه از ۲۵ درصد وزن طبقه بام کمتر باشد، ارتفاع سازه از تراز پایه تا طبقه بام محاسبه می شود. این ضابطه از آیین نامـه را مـی تـوان بـه طور تقریبی با تقسیم مساحت طبقه خرپشته به مساحت طبقه بام کنترل کرد.

 $\frac{360 \times 295}{925 \times 1170} = 10\% < 25\% \quad OK \Rightarrow H = 15.4m$ با توجه به این که سازه دارای ارتفاع ۱۵/۴ متر و سیستم انتخابی، قاب خمشی میباشـد، لذا تناوب سازه از رابطه زیر به دست می آید:  $T = 0.07 \times H^{3/4}$ ,  $H = 15.4 \implies T = 0.07 \times 15.4^{3/4} = 0.54$  sec

با عنایت به این که زمین محل احداث سازه نوع ۳ بوده و تناوب سـازه بـین ۰/۱۵ و ۰/۷

ث) ضریب رفتار ساختمان، R

ضریب رفتار ساختمان در بر گیرنده آثار عواملی از قبیل شکل پذیری، درجه نامعینی و اضافه مقاومت موجود در سازه است. این ضریب با توجه به نوع سیستم باربر جانبی سـازه و طبق (جدول ۱–۱۳) آییننامه ۲۸۰۰ تعیین میگردد. این ضریب برای ساختمانهای بـا قـاب خمشي و شکل پذيري متوسط برابر ۷مې باشد.

| سیستم سازه ای        | سیستم مقاوم سازه ای                                             | R  | (متر) $\mathbf{H_m}$ |
|----------------------|-----------------------------------------------------------------|----|----------------------|
|                      | ۱_ دیوار های برشی بتن مسلح ویژه                                 | ٧  | ۵٠                   |
| الف.                 | ٢ ـ ديوار هاى برشى بتن مسلح متوسط                               | ۶  | ۵۰                   |
| سیستم دیوارهای باربر | ۳ ـ دیوار های برشی بتن مسلح معمولی                              | ۵  | $\mathbf{r}$ .       |
|                      | ۴ _ دیوار های برشی با مصالح بنایی مسلح                          | ۴  | ١۵                   |
|                      | ۱ ــ دیوار های برشی بتن مسلح ویژه                               | ٨  | ۵۰                   |
| ب.                   | ٢ _ ديوار هاى برشى بتن مسلح متوسط                               | ٧  | ۵٠                   |
|                      | ۳ ـ دیوار های برشی بتن مسلح معمولی                              | ۵  | ٣٠                   |
| سيستم قاب ساختمانى   | ۴ ـ ديوار هاى برشى با مصالح بنايى مسلح                          | ۴  | ١۵                   |
| ساده                 | ۵ ــ مهاربندی برون محور فولادی                                  | ٧  | ۵٠                   |
|                      | ۶ ــ مهاربندي هم محور فولادي                                    | ۶  | ۵٠                   |
|                      | ١ _ قاب خمشى بتن مسلح ويژه                                      | ۱۰ | ۱۵۰                  |
|                      | ٢ _ قاب خمشى بتن مسلح متوسط                                     | ٧  | ۵۰                   |
| پ.                   | ۳ ـ قاب خمشى بتن مسلح معمولى                                    | ۴  |                      |
| سيستم قاب خمشى       | ۴ _ قاب خمشي فولادي ويژه                                        | ١. | ۱۵۰                  |
|                      | ۵ ــ قاب خمشی فولادی متوسط                                      | ٧  | ۵۰                   |
|                      | ۶ _ قاب خمشي فولادي معمولي                                      | ۵  |                      |
|                      | ١ _ قاب خمشى ويژه (فولادى يا بتنى)+ ديوارهاى برشى بتن مسلح ويژه | ۱۱ | $\mathbf{y}$ .       |
|                      | ٢ _ قاب خمشى متوسط+ ديوارهاى برشى بتن مسلح متوسط                | ٨  | $V \cdot$            |
| ت.                   | ۳ _ قاب خمشى فولادى متوسط + ديوارهـاى برشـى بـتن مسـلح          | ٨  | ٧٠                   |
| سيستم دوگانه يا      | متوسط                                                           |    |                      |
|                      | ۴ _ قاب خمشي فولادي ويژه + مهاربندي برون محور فولادي            | ١. | ۱۵۰                  |
| تركيبى               | ۵ _ قاب خمشي فولادي ويژه+ مهاربندي هم محور فولادي               | ٩  | ۱۵۰                  |
|                      | ۶ ـ قاب خمشی فولادی متوسط+ مهاربندی برون محور فولادی            | ٧  | ٧٠                   |
|                      | ۷ ــ قاب خمشى فولادى متوسط+ مهاربندى هم محور فولادى             | ٧  | γ٠                   |

جدول ١-١٣

حال طبق اطلاعـات بـه دسـت آمـده در (جـدول ١-١٣) مـي تـوان ضـريب زلزلـه طبـق

 $C = \frac{ABI}{R} = \frac{0.35 \times 2.75 \times 1.0}{7} = 0.1375$ 

8.1 ترکیبات بار طراحی

آیین نامه ۲۸۰۰ به دست آورد:

مطابق آییننامه ACI ترکیبات زیـر را بـرای طراحـی سـازه اعمـال خـواهیم کـرد. ایـن ترکیبات شامل ترکیبـات بـار طراحـی و ترکیبـات بـار کنتـرل تغییرمکـان مـیباشـد کـه از ترکیبات بار طراحی جهت طراحی المانهای سازهای (تیر و ستون) و از ترکیبات بار کنترل تغییر مکان جهت کنترل تغییر مکانهای جانبی سازه استفاده خواهد شد. تر کیبات بار طراحی در (جدول ۱-۱۴) ارائه شده است.

| نام تركيب          | نحوه تركيب                         |
|--------------------|------------------------------------|
| COMB <sub>1</sub>  | $1.4$ DI.                          |
| COMB <sub>2</sub>  | $1.4DL+1.7LL$                      |
| COMB <sub>3</sub>  | $1.05DL + 1.275LL + 1.4025EX$      |
| COMB <sub>4</sub>  | 1.05DL+1.275LL-1.4025EX            |
| COMB <sub>5</sub>  | $1.05$ DL $+1.275$ LL $+1.4025$ EY |
| COMB <sub>6</sub>  | 1.05DL+1.275LL-1.4025EY            |
| COMB <sub>7</sub>  | $0.9DL+1.43EX$                     |
| COMB <sub>8</sub>  | $0.9DL-1.43EX$                     |
| COMB9              | $0.9DL+1.43EY$                     |
| COMB <sub>10</sub> | 0.9DL-1.43EY                       |

جدول ۱۴-۱۴ ترکیبات بار طراحی

ترکیبات بار کنترل تغییرمکان در (جدول ۱–۱۵) ارائه شده است.

جدول ١-١۵ تركيبات بار كنترل تغييرمكان

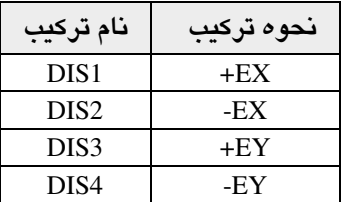

 $X$  نیروی زلزله در جهت  $EX$  $Y$  نیروی زلزله در جهت  $EY$  DL: بار مرده

LL: بار زنده

اکنون تمامی پارامترهای لازم برای تحلیل و طراحی یک سازه فراهم شده است، حـال

<sub>.</sub><br>به صورت گام به گام شروع به ساخت مدل می کنیم.

۹.۱ ساخت مدل

- ١.٩.١ ترسيم خطوط شبكه
- نرم|فزار ETABS را راه|ندازی کرده و از منوی کشویی واحدها، سیسـتم واحـد آن را بـه Kgf-m تغيير دهيد.

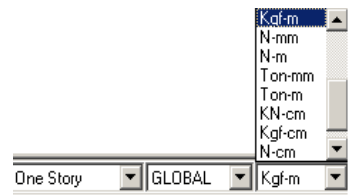

∎ دستور File > New model را اجرا کرده و یا از نوار ابـزار دکمـه <mark>دا</mark> را کلیـک کنیـد تـا جعبه New Model Initialization نمایان گردد.

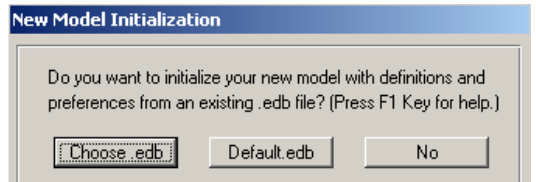

■ گزینه No را انتخاب کنید تا جعبه Building Plan Grid System نمایان گردد.

در صورتی که گزینه Choose.edb را انتخاب کنید، میتوانید از اطلاعات ســایر فایـلهــای موجود ( از قبيل مقاطع، تركيبات بار و...) استفاده كنيد.

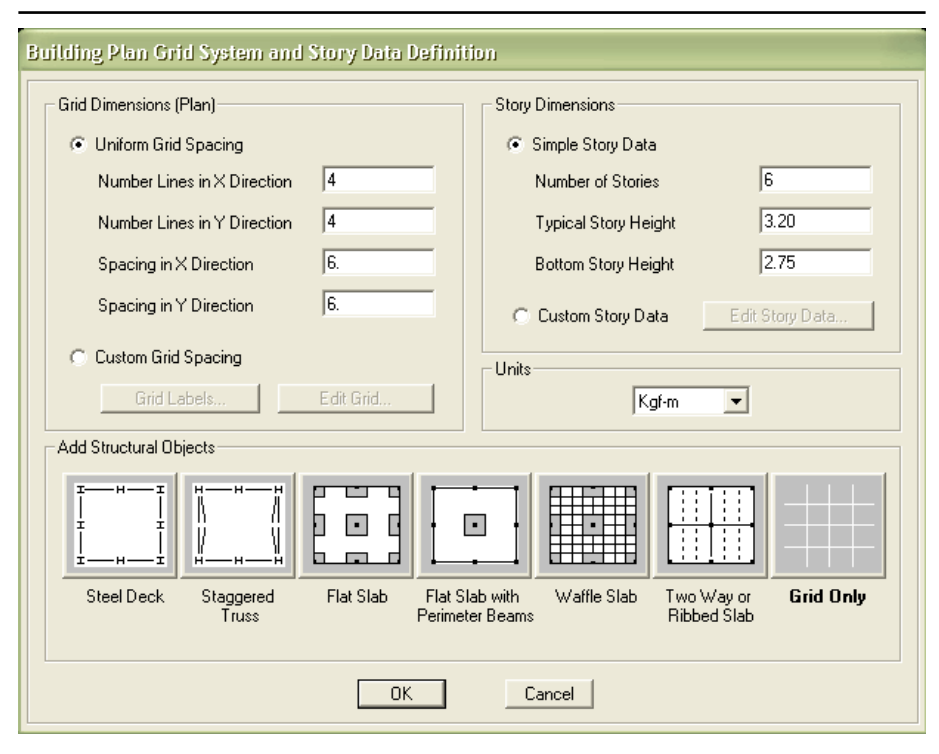

در جعبه باز شده با توجه به جزئیات معماری اصلاحات زیر را انجام دهید.

- در قسمت Number Lines in X Direction تعداد خطوط شبکه در جهت X را ۴، و در قسمت Number Lines in Y Direction تعداد خطوط شبکه در جهت Yرا ۴ وارد كنيد.
- ◄ در قسمت Number of Story تعداد طبقات را ۶ (با احتساب طبقه خریشته)، در قسمت Typical Story Height ارتفاع طبقات مسکونی مشابه را ۳/۲ متر، و در قسمت Bottom Story Height ارتفاع طبقه پیلوت را ۲/۷۵ متر وارد کنید.

 $\mathbf{Y}\Delta$ 

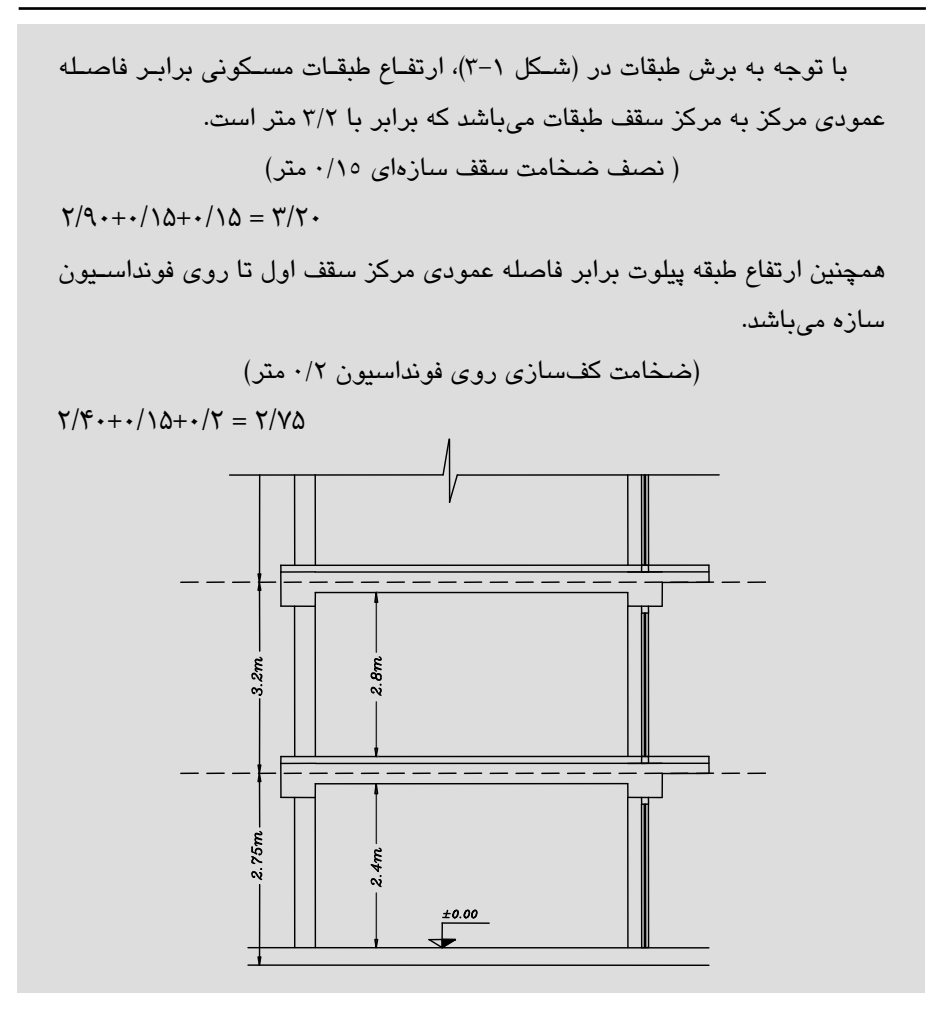

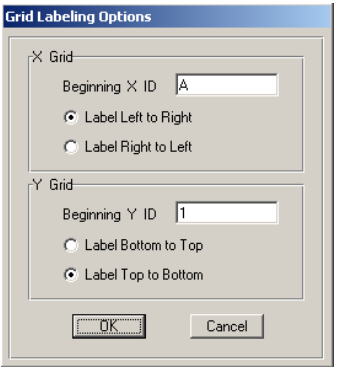

◄ گزینه Custom grid space را فعال کرده و دکمـهٔ Grid Labels را کلیـک کـرده، تـا جعبــهٔ Grid Labeling Options نمايــان گر دد.

- × با توجه به این که شمارهگذاری برچسب آکسبندی پلان از بالا به پــایین (۱ بــه ۴) -و از چپ به راست (A به E) است. لـــذا از قـــسمت X Grid گزينــهٔ Label Left to Right و از قســمت Y Grid، گزينــهٔ Label Top to Bottom را فعال کرده، روی دکمهٔ OK کلیک کنید.
	- حال دکمهٔ Edit Grid را کلیک کنید تا جعبهٔ Define Grid Data نمایان گردد.

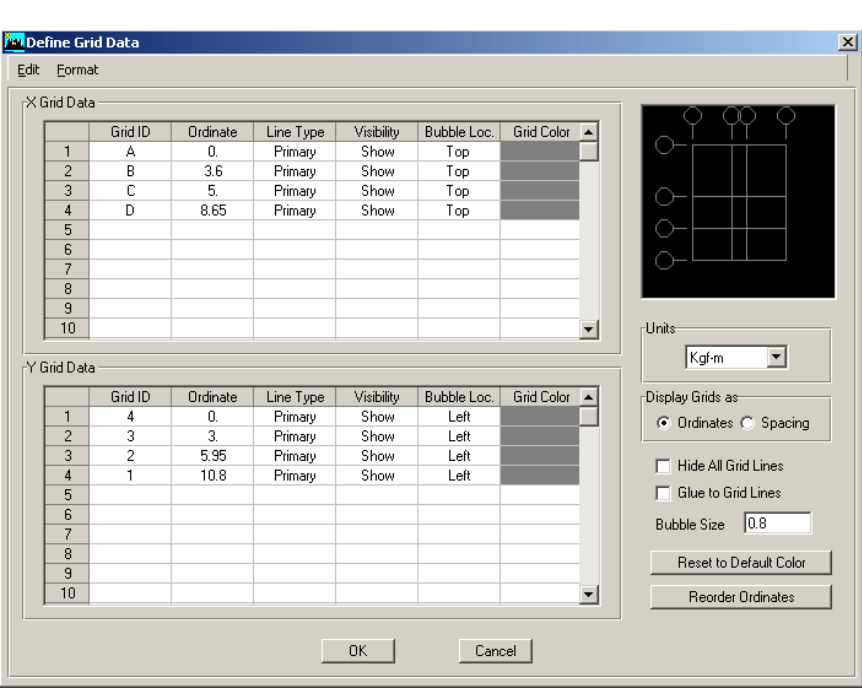

در جعبهٔ باز شده:

با توجه به پلان معماری هر یک از خطوط شبکه را اصلاح می کنیم. √در قســمت X Grid Data در سـتون Ordinate جهـت تغييـر موقعيـت مكـاني هـر يـك از خطوط شبکه به ترتیب اعداد ۰، ۳/۶، ۵، ۸/۶۵ را برای خطوط D,C,B,A وارد کنید. √در قسمت Y Grid Data در سـتون Ordinate بـه ترتيـب اعـداد ٢، ٣، ۵/۹۵، ١٠/٨ بـراى خطوط 1,2,3,4 وارد كنيد. در صورت انتخاب گزینهٔ Spacing فاصله هر محور از محور قبلی باید لحاظ گردد.

دوی دکمهٔ OK کلیک کرده تا به جعبهٔ قبلی بازگردیم. $\mathbf \sim \mathbf \mathbf \nabla$ 

◄ جهت اصـلاح ارتــفاع طبقـات، گزينـه Custom Story Data را فعـال كـرده و دكمـهٔ Edit Story Data را کلیک کنید تا جعبهٔ Story Data نمایان گردد.

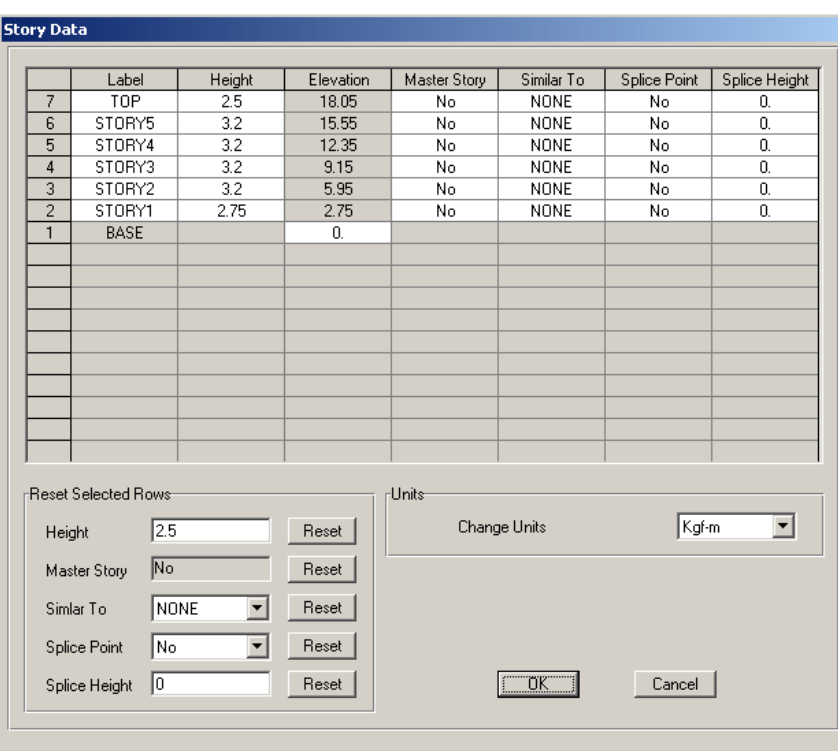

در جعبهٔ باز شده:

- √ Label ردیف 7را به TOP تغییر دهید. -
- √ در ستون Height ارتفاع طبقه TOP را ۲/۵ متر وارد کنید.
	- √ دکمهٔ OK را کلیک کرده تا به جعبهٔ قبلی بازگردیم.

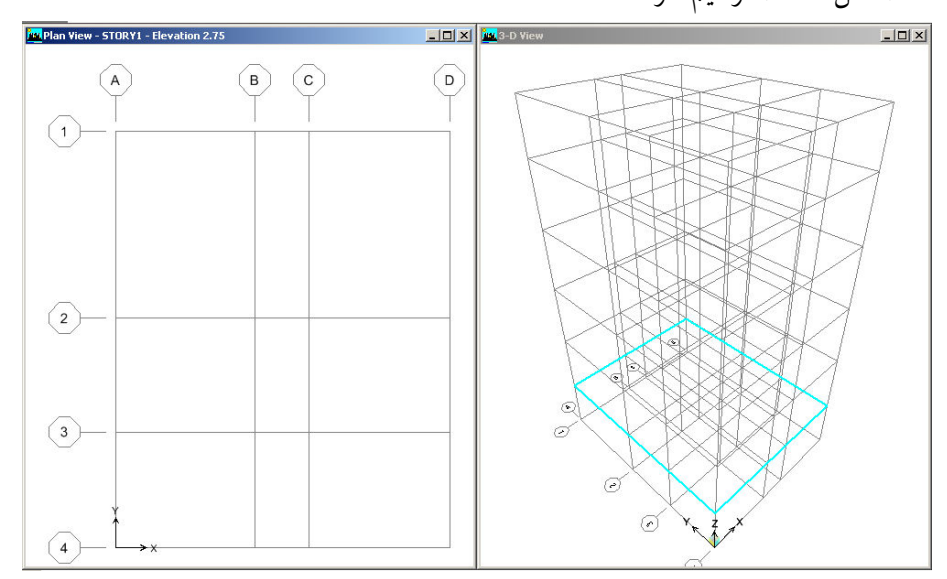

► در این جعبه نیز دکمهٔ OK را کلیک کنید تا مدل اولیه سازه به صورت گرافیکی مطـابق (شکل ۱–۱۳) ترسیم گردد.

#### شكل ١-١٣ خطوط شبكه

تا این مرحله تنها خطوط شبکه ترسیم شده است. توجه کنید کـه ایـن خطـوط اعضـای سازهای نبوده بلکه راهنمایی برای ترسیم اعضای سازهای مانند تیر و ستون میباشد. همان گونه که ملاحظه میشود، خطوط شبکه را برای بـالکن رسـم نکـرديم. ايـن عمـل بـراي سـادگي كـار بـا خطـوط شـبكه بـوده و بعـداً بـه مـدل اضـافه خواهـد شـد. البتـه میتوانستیم در ابتدا نیز تعریف کنیم.

- ٢.٩.١ تعريف مشخصات مصالح در این مرحله میخواهیم مشخصات تحلیل وطراحی مصالح را وارد کنیم.
- دستور Define > Material Properties را اجرا کرده و یا از نوار ابزار دکمهٔ <mark>لگتا</mark> را كليك كنيد تا جعبة Define Materials نمایان گردد.

**Define Materials** 

-<br>Materials

CONC<br>OTHER<br>STEEL

-<br>Click to:

Add New Material. Modify/Show Material...

Delete Material

 $OK$ 

Cancel

در جعبهٔ بـاز شـده، از قسـمت Materials، گزینـه CONC (بـتن) را انتــخاب كـرده، دكمـهٔ Modify Show Material واكليك كنيد تا جعبهٔ Material Property Data نمايان گردد.

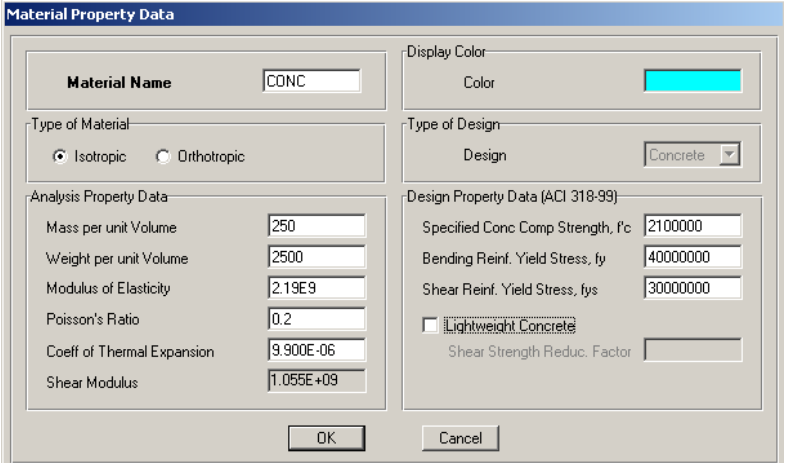

- در جعىهٔ ىاز شده:
- در قاب Type of Material √نوع مصالح بتني را Isotropic (همگن) انتخاب كنيد. در قاب Analyse Property Data (مشخصات تحليل سازه) √ در قسمت Mass Per Unit Volume، مقدار جرم واحد حجم بتن را ۲۵۰ کیلوگرم بر مترمکعب وارد کنید. √ در قسمت Weight Per Unit Volume، مقدار وزن واحد حجم بتن را ۲۵۰۰کیلوگرم بر مترمکعب وارد کنید. √ در قسمت Modules Of Elasticity، مقدار مدول الاستیسیته بتن را ۲/۱۹E۹ کیلوگرم بر مترمربع وارد كنيد. √ در قسمت Poisson's Ratio. مقدار ضریب پواسون بتن مسلح را ۰/۲ وارد کنید. در قاب Design Property Data (مشخصات طراحی سازه) ۲/۱×۱۰<sup>۶</sup> در قسمت Specified Conc Comp Strength, f'c، مقاومت مشخصه بتن را ۲/۱×۱۰<sup>۶</sup> کیلوگرم بر مترمربع وارد کنید. ۴×۱۰<sup>۷</sup> در قسمت Bending Reinf.Yield Stress,fy، تنش تسلیم آرماتورهای خمشی را ۴×۱۰<sup>۲</sup> کیلوگرم بر مترمربع وارد کنید.
- مدول الاستيسيته بتن طبــق آييننـامه ACI و در واحـــد Kg/Cm<sup>2</sup> بـرابـر مىباشد.  $Ec = 15100\sqrt{f'c}$
- تنش تسلیم آرماتورهای AIII برابر ٤٠٠٠ کیلوگرم بر سانتیمترمربع و تنش تسلیم آرماتورهای AII برابر ۳۰۰۰ کیلوگرم برسانتیمترمربع می باشد.
- در صورتی که نوع مصالح Isotropic انتخاب گردد، نیازی به معرفی مدول برشی Shear Modulus نیست. زیرا نرم افزار آن را از رابطه زیر محاسبه می نماید.

 $G = \frac{E}{2(v+1)}$ 

#### ۳.۹.۱ معرفی مقاطع بتنی

در این مرحله مقاطع مستطیلی شکل بتنبی را بـرای تیرهـا و سـتونهـا معرفـی مـی کنـیـم. همانگونه که درابتدا نیزذکرشد، تنها از چند مقطع محدود (طبـق جـدول ۱-۲) در طراحـی استفاده خواهیم کرد. الف) معرفي مقطع ستونٍها در این قسمت مقطع ستون طبقه اول، یعنی ستون مستطیلی شکل به ابعاد ۵۰ در ۵۰ سـانتیمتر معرفی خواهیم کرد. معرفی بقیه مقاطع (ستونهای۴۵در۴۵، ۴۰در ۴۰ و ۳۵در۳۵) بـر عهـده خواننده واگذار می شود. برای این منظور:

■ دستور Define > Frame Section را اجرا کرده و یا از نوار ابزار روی دکمه <mark>Tr</mark> کلبک کرده تا جعبه Define Frame Properties نمایان گردد.

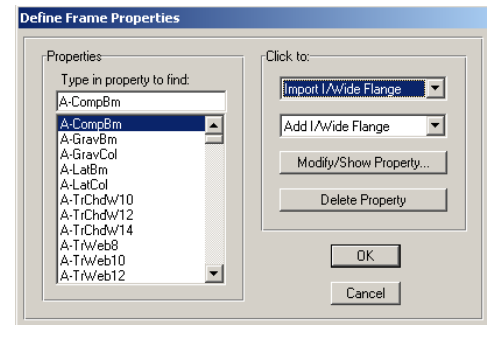

در جعبهٔ باز شده:

با توجه به این که ما در این پروژه از چند مقطع محدود استفاده می کنیم، لذا از قسـمت Properties تمامی مقاطع پیش فرض نرم|فزار را پاک ککرده تا کار بـا جعبـهٔ مقـاطع سـاده تـر شو د.

برای این منظور:

- ◄ از قاب Properties، تـوسط ماوس تمامی مـقاطع را انتخــاب کـــرده و روی دکــــمهٔ Delete Property كليك كنيد.
- ◄ در قاب Click To از منوی کشویی دوم گزینهٔ Add Rectangular را انتخاب کنیـد تـا جعبهٔ Rectangular Section نمایان گردد.

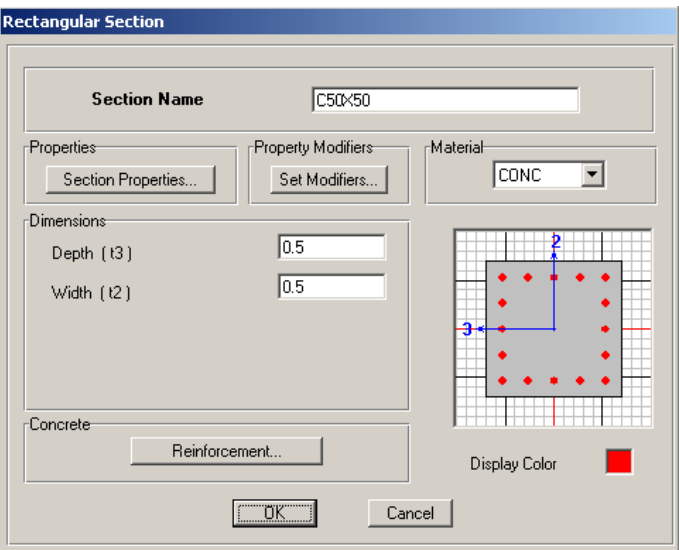

- در جعبهٔ باز شده:
- √ در قسمت Section Name، نام C50X50 را وارد کنید.
- √ در قسمت Depth و Width ابعاد مقطع را ۵/∙متر وارد کنید.
	- √ از قسمتMaterial، جنس مقطع CONC را انتخاب کنید.
- √ روی دکمه Reinforcement کلیک کنید تا جعبهٔ Reinforcent Data نمایان گردد.

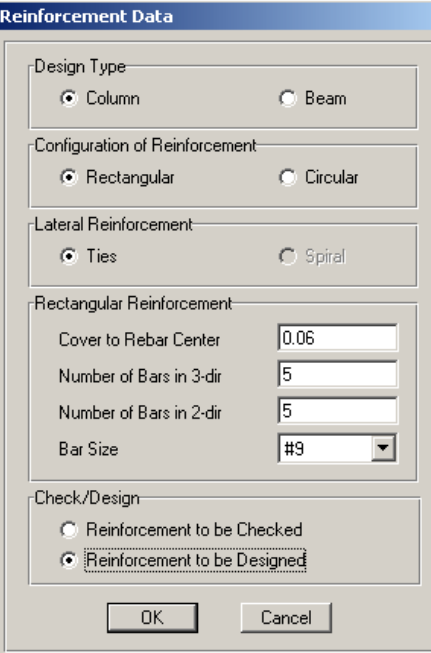

در جعبهٔ باز شده:

√ از قسمت Design Type نوع المان را Column (ستون) انتخاب كنيد. √ از قسمت Configuration of Reinforcement، گزینه Rectangular (مقطع مستطیلی شکل) را انتخاب کنید. √ در قسمت Cover to Rebar Center فاصلهٔ مرکز آرماتور تا بر خارجی بتن را برابر ۱٬۰۶ متر وارد کنید. √ در قسمت Number of Bars in 2-dr و Number of Bars in 2-dr تعداد میلگردها را در دو جهت ۲ و ۳ محلی، برابر ۵ وارد کنید. √در قسمت Check/Design گزینهٔ Reinforcement to be Design را فعال کنید. √ روی دکمهٔ OK را کلیک کنید تا به جعبهٔ قبلی بازگردیم. √در این جعبه نیز روی دکمهٔ OK کلیک کنید تا مقطع ستوٰنC50X50 تعریف شود.

١. طبق آييننامة بتن، كاور بتن برابر حداقل فاصله آرماتور طولى و سا عرضــی بــا نزدیــک تــرین ســطح آزاد مقطــع تعریــف مــی شــود. در حــالی کــه مقـدار Cover to Rebar Center که در معرفی مقطع وارد کردیم، برابـر فاصـله آکـس میلگـرد طولي تا سطح خارجي مقطع مي باشد. لذا همواره بايد پوشش لازم براي را با ضـخامت آرماتور برشی و نصف قطر آرماتور طولی جمع کرده، سپس به نرم افزار معرفی کنیم.

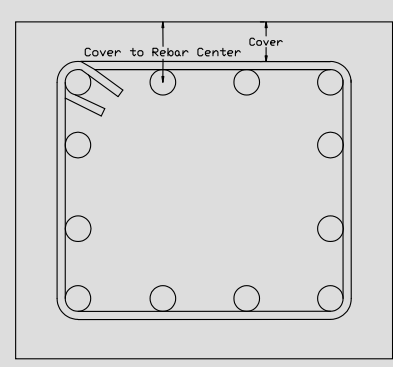

۲ . در صبورتی کـه گزینـه Reinforcement to be Check را فعـال کنیـد، در ایـن حالـت علاوه بر معرفی آرایش میلگردها، باید نمرهٔ میلگردها را نیز مشخص کرد تـا نـرم افـزار ظرفیت مقطع ستون را محاسبه کرده و نسبت نیروی وارده بـه ظرفیـت مقطـع را اعـلام كند. ولي در صورتي كه گزينه Reinforcement to be Design فعال باشد، در اين حالت تنها آرایش میلگردها را مشخص کرده و نیازی به وارد کردن نمره میلگردهـا نیسـت در این حالت نرم افزار طبق ابعاد و آرایش میلگردها منحنی اندرکنش مقطع را ترسیم کـرده و مقــدار آرمــاتور مــورد نيــاز را برحســب  $\mathrm{Cm}^2$ و بــا واحــدهای دیگــر اعــلام می کند.

ب) معرفی مقطع تیرها در این قسمت مقطع تیر مستطیلی شکل به ابعاد ۵۰ در ۴۰ سانتیمتر را معرفی خـواهیم کـرد. معرفی بقیه مقاطع (تیرهای۴۵در ۴۰، ۴۰در۳۵ و ۳۵در ۳۰) بر عهده خواننده واگذار می شود. برای این منظور: ◄ در جعبـهٔ Define Frame Properties از قســمت Click To از منــوی کشــویی دوم گزینــهٔ Add Rectangular را انتخاب كنيد، تا جعبهٔ Rectangular Section نمايان گردد.

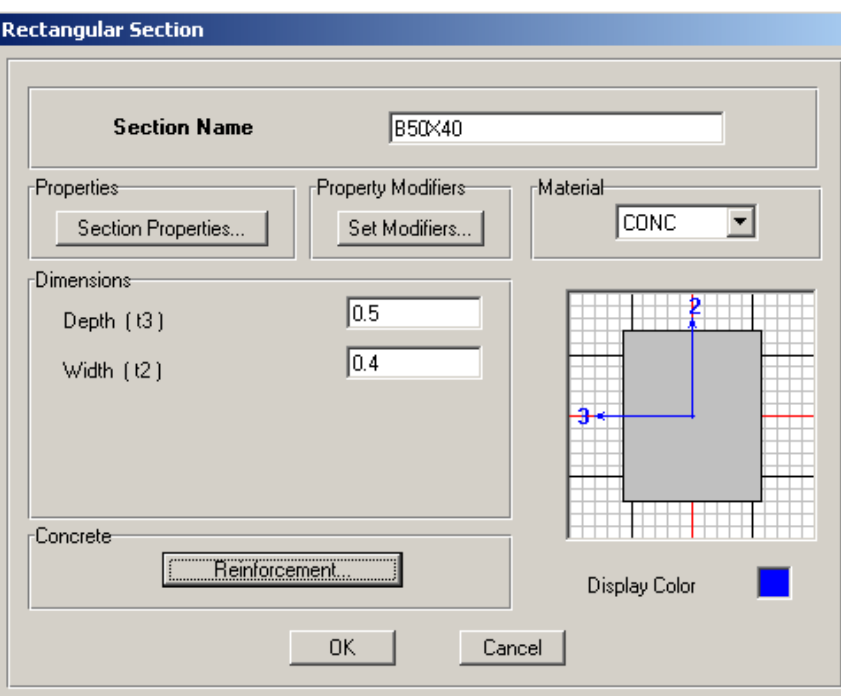

#### در جعبهٔ باز شده:

√در قسمت Section Name ، نامB50x40 (تیر مستطیلی به عمق ۵۰ و عرض ۴۰ سانتیمتر) √در قسمت Depth و Width عمـق و عـرض مقطـع تيـر را بـه ترتيـب ۱⁄۵∙ و ۰/۴ متـر وارد كنىد. √ از قسمتMaterial، مشخصه CONC (بتن) را انتخاب كنيد. √ روی دکمهٔ Reinforcement کلیک کنید تا جعبهٔ Reinforcent Data نمایان گردد.

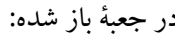

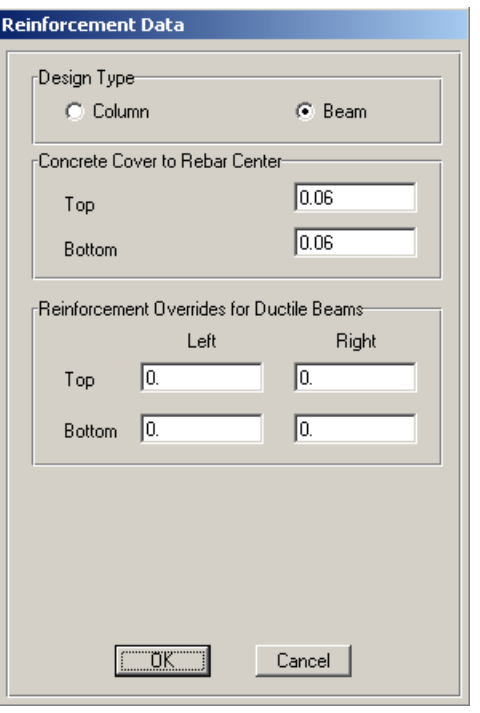

√ از قاب Design Type نوع المان را Beam (تير) انتخاب كنيد.

√ از قـاب Concrete Cover To Rebar مقـدار كـاور آرماتورهـاي بـالايي(Top) و پـاييني (Bottom) را ۰/۰۶ متر وارد کرده و روی دکمه OK کلیک کنیـد تـا بـه جعبـه قبلـی بازگردیم. در این جعبه نیز روی دکمه OK کلیک کنید. مقاطع دیگر تیرها را مانند تیر B50x40 معرفی کنید.

#### ٤.٩.١ معرفي نوع سيستم سقف

در این مرحله جزئیات پوشش سقف سازه که به صورت تیرچه و بلـوک اسـت معرفـی می گردد. لازم به ذکر است که نرم افزار ETABS پوشش سقف را طراحی نخواهـد کـرد. بلکه پوشش سقف، المانی ایست سطحی که برای توزیع بارهـای سـطحی روی المـانهـای خطی و همچنین جهت ایجاد دیافراگم صلب استفاده خواهد شـد. طراحـی ایـن قسـمت از سازه به صورت دستی در صفحه ۸۲ آمده است.
برای این منظور به صورت زیر عمل کنید. ■ دستور Define > Wall/slab/ Deck section را اجرا کرده یا از نـوار ابـزار، دکمـۀ اُگُارا -كليك كنـيد تـا جعبهٔ Sections Define Wall/Slab/Deck نمايان گردد. Define Wall/Slab/Deck Sections

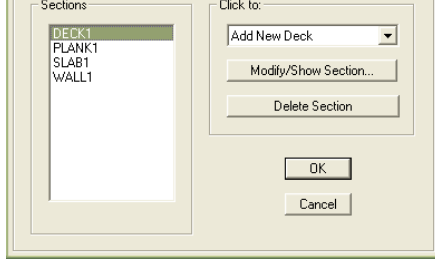

در جعبهٔ باز شده:

از قـاب Sections، گزينـه DECK1 (تيرچـه و بلـوك) را انتخـاب كـرده، روي دكمـه Modify/Show section کلیک کنید تا جعبهٔ Deck Section نمایان گردد.

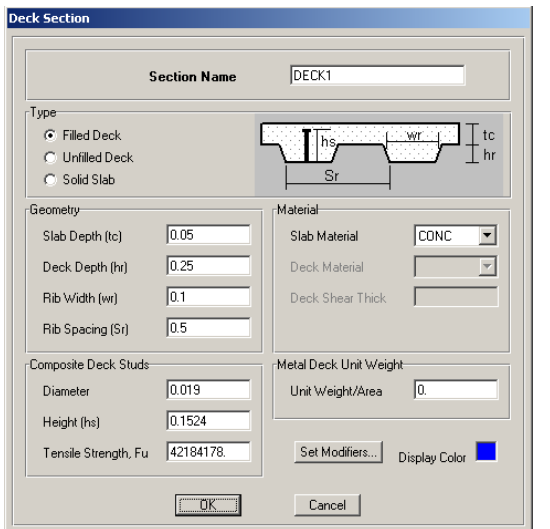

در جعبهٔ باز شده:

- √ در قسمت Slab Depth ضخامت دال بتنی روی تیرچهها را ۰/۰۵ متر وارد کنید.
	- √ در قسمت Deck Depth عمق تیرچه را ۱٬۲۵∙ متر وارد کنید.
	- √ در قسمت Rip Width عرض تیرچهها را ۰/۱ متر وارد کنید.
	- √در قسمت Rip Spacing فاصله بین تیرچهها را ۱⁄۵∙ متر وارد کنید.
- √ در قسمت Unit Weight/Area وزن واحد ورق فولادی تحتانی تیرچه را برابر صفر قرار دهید. در سقف های تیرچه و بلوک موجود در ایران چنین ورقی به کار نمی رود.

√روی دکمه OK کلیک کنید تا به جعبه قبلی بازگردیم. با توجه به این که قسمت بالکن سازه از نوع دال بتنی می باشد، لـذا در ایـن مرحلـه دال بتنی به ضخامت ۱۵ سانتیمتر را معرفی می کنیم. این قسمت از سازه نیز در انتهای فصـل، بـه صورت دستی طراحی خواهد شد. برای این منظور به صورت زیر عمل کنید.  $j \blacktriangleleft$ 

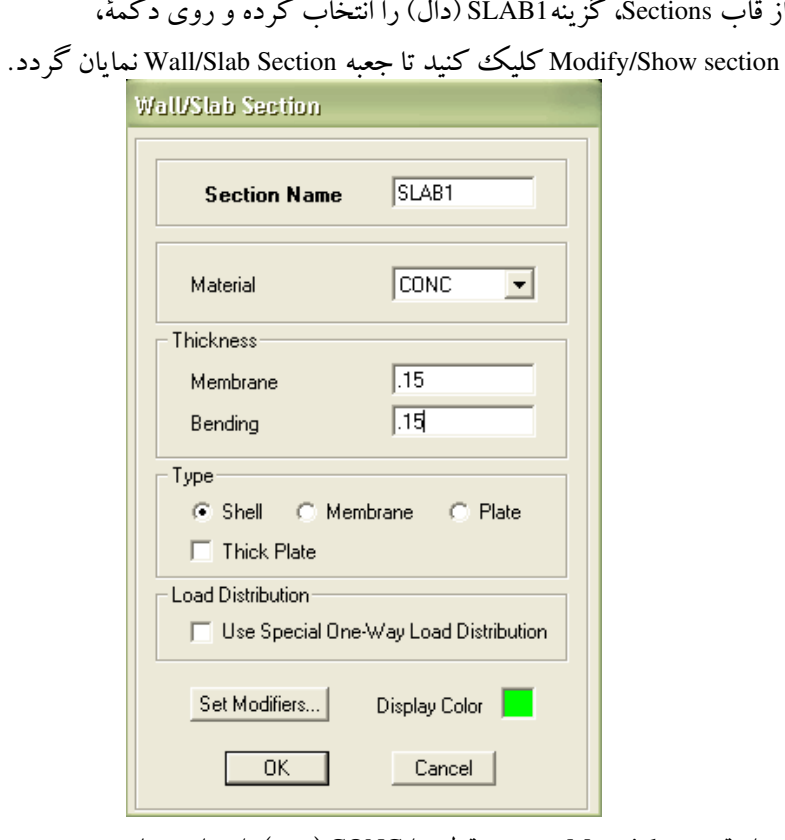

- ◄ از قسمت Material، جنس مقطع را CONC (بتنبي)، انتخاب نماييد.
- ◄ در قاب Thickness، در قسـمت Membrane و Bending ضـخامت غشـايي و خمشـي دال را برابر ۰/۱۵ متر وارد کنید.
- ◄ از قاب Type، گزینه Shell را فعال کنید. روی دکمهٔ OK کلیک کنید تا به جعبهٔ قبلی بازگردیم. در این جعبه نیز روی دکمهٔ OK كليك كنيد.

در قسمت Thickness صفحاتی که به دلیل شکل ظـاهری آنهـا مقاومـت خمشـی آنهـا در داخـل صـفحه بـا مقاومت خمشمی آنها در خارج از صفحه برابری ندارند، دو مقدار متفاوت را برای گزینههای Membrane و Bending خواهد داشت.

# 0.۹.۱ معرفی حالات بار برای اعمال نیروهای مختلف به سازه ابتدا باید ماهیت آنها را معرفی کرده، سپس در ترکیبات بار طراحی وارد کنیم. برای این منظور:

∎ دستور Define > Static load Casses را اجرا کرده و یا از نوار ابزار دکمـهٔ <mark>طعا</mark> را کلیـک كنيد تا جعبهٔ Define Static Load Case Names نمايان گر دد.

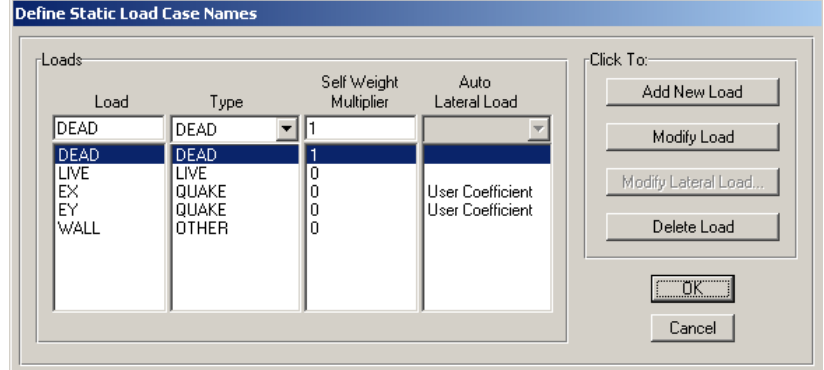

در جعبه فوق حالات بار مرده و زنده به طور پیش فرض تعریف شدهاند. حـال بایــد بــار زلزله را در جهت X و Y معرفي كنيم.

برای این منظور:

- > در قسمت Load، نام EX (زلزله در جهت X) را تايپ كنيد.
- ◄ در قسمت Type نوع بار را QUAKE (لرزهای) انتخاب کنید.
- ◄ در قسمت Self Weight Multiplier، عــدد 0 را وارد كنيــد. ايــن عــدد ضــريبي بــراى محاسبه وزن اسکلت سازه میباشد. این ضریب برای بار مرده برابر ۱ و بـرای بارهـای دیگر برابر صفر قرار میدهیم.
	- ◄ در قسمت Auto Lateal load، گزینهٔ User Coefficient را انتخاب کنید.
		- ◄ روى دكمهٔ Add New Load كليك كنيد.
		- ◄ روى دكمهٔ Modify lateral load كليك كنيد تا جعبهٔ،

0--4 User Defined Seismic Loading

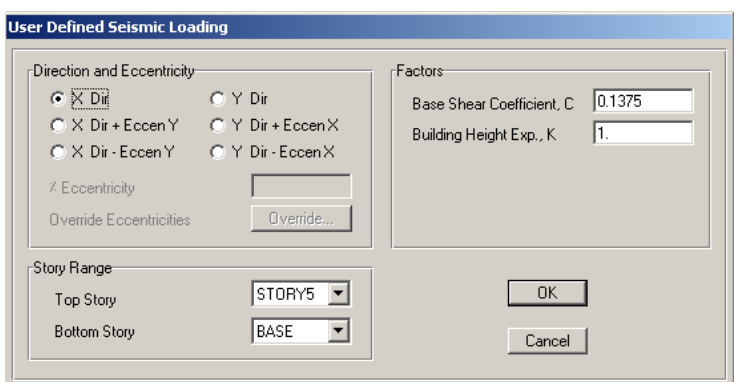

- طبق محاسبات انجام شده در قسمت بارگذاری لرزهای داریم:
- در قاب Direction and Eccentricity، گزینه X Dir (نیروی زلزله در جهت X) را انتخاب $\checkmark$ كنىد.

√در قاب Story Range، در قسمت Top Story، طبقه SOTRY5 را وارد کنیـد. بـا انتخـاب STORY5، توزيع نيروى زلزله از طبقهٔ Base تا طبقهٔ STORY5 خواهد بود. √در قاب Factors، ضریب زلزله را برابر ۱۳۷۵/۰ وارد کنید. √در قسمت Building Height Exp,K عدد ۱ را وارد کنید. رابطه عمومی توزیع اسـتاتیکی  $\rm{Fi}=\frac{Wi \times Hi^{~K}}{\sum(Wi \times Hi^{~K})}\rm{CW}$ نیروی زلزله به صورت میباشد که طبق آیین نامهٔ ۲۸۰۰ ایـران،  $_{\rm{Fi}} = \frac{\rm{Wi} \times \rm{V}}{\Sigma(\rm{Wi} \times \rm{V})}$ ضریب K برابر ۱/۰ می باشد.

روی دکمهٔ OK کلیک کنید تا به جعبهٔ قبلی بازگردیم. برای معرفی حالت بارEY (نیروی زلزله در جهت Y) نیز به همین ترتیب عمـل کنیــد بــا این تفاوت که در قسمتTDir و Direction and Eccentricity، گزینه YDir را انتخاب کنید. لازم به ذکر است که حالت User Coefficient، بهتر است زمـانـی بـه کــار رود کــه اثــر شلاقی در سازه نباشد. برای اینکه بتوانیم وزن واقعی سازه را در محاسبات وارد کنـیم. بایــد حالــت WALL را نیز به برنامه معرفی کنیم. ◄ در قسمت Load، نام WALL را تايپ كنيد.

- ◄ در قسمت Type نوع بار را OTHER انتخاب کنید.
	- ◄ روى دكمهٔ Add New load كليك كنيد.
		- $\bullet$  روی دکمهٔ OK کلیک کنید.

طبق مبحث ششم مقررات ملی مرکز جرم هر طبقه با در نظر گرفتن جرم کف طبقه بعلاوه مجموع نصف جرم دیوارهای طبقه بالا و نصف جرم دیوارهای طبقه پایین مـیباشـد. بـا توجه به این که در نرمافزار ETABS جرم از روی بارهای وارده محاسبه میشود، وقتی بار دیوار را در طبقه بطور کامل وارد میکنیم، معادل اینست کـه نصـف جـرم دیـوار از پایین و نصف جرم دیوار از بالا جمع شده است ولـی در تیرهـای سـقف بـام چـون وزن دیوار را اعمال نمیکنیم باید باری مانند WALL از نـوع OTHER تعریـف و بـه مقدار نصف وزن دیوار (پیرامونی و تیغه بندی) در بام وارد کنیم. لازم به ذکـر اسـت کـه ایـن حالت بار در ترکیبات بار طراحی قرار نمیگیرد. بلکه فقط در محاسبه وزن سـازه بـرای تعیین نیرو*ی* جانبی موثر می باشد.

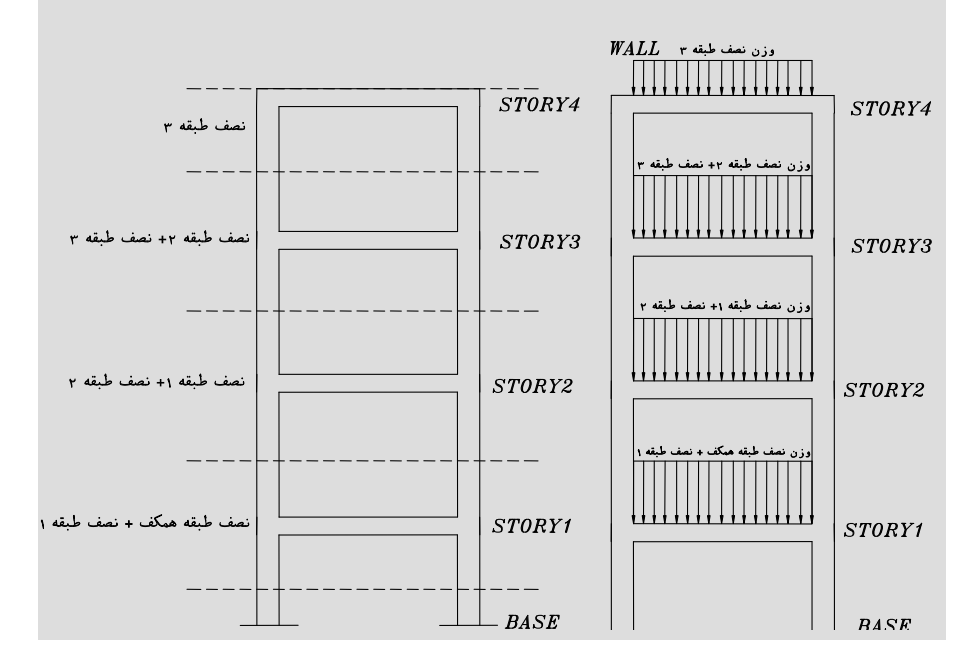

# ٦.٩.١ معرفي تركيبات بار

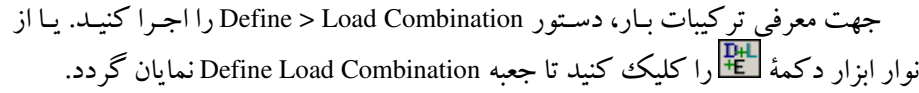

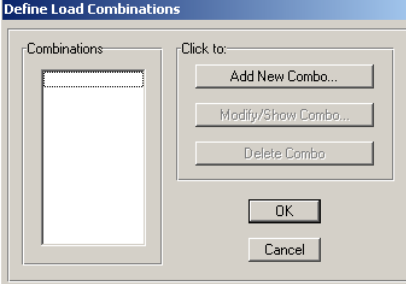

در این قسمت میخواهیم ترکیب بـار 1.7LL+1.7LL (تحت نـام COMB2 در جـدول ۱–۱۴) را وارد کنیم.

در جعبهٔ بـاز شده:

مي شود.

باكليك روى دكمـهْ ...Add New Combo، جعبـهْ Load Combination Data نمايـان

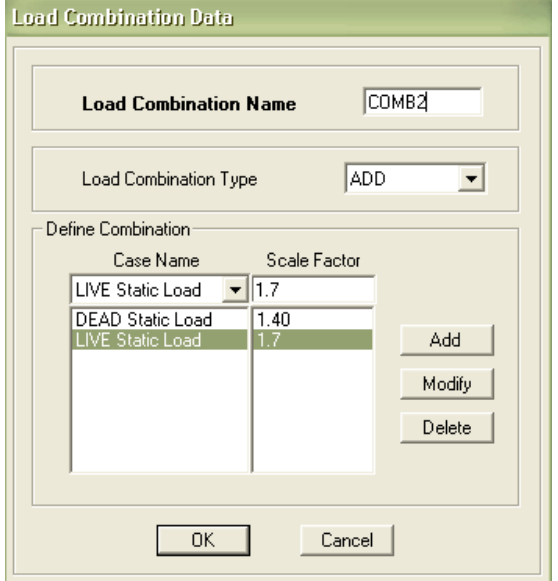

در جعبهٔ باز شده:

√ از منـوی کشـویی Case Name حالـت بـار DEAD Static Load را انتخـاب کـرده و از قسمت Scale Factor ضریب بار را برابر ۱/۴ تایپ کرده و سپس دکمهٔ Add را بزنید.

√ از منوی کشویی Case Name حالت بار LIVE Static Load را انتخاب کرده و از قسمت Scale Factor ضرب ۱/۷ را تایپ کرده و دکمهٔ Add را بزنید. √ روي دکمهٔ OK کليک کنيد تا به جعبهٔ قبلې بازگرديم. دیگر ترکیبات بار طراحی را همانند ترکیب COMB2 طبق جداول ۱-۱۴ وارد کنید. همجنین ترکیبات بار کنترل تغییرمکان را نیز طبق جدول ۱–۱۵ وارد کنید.

7.9.1 معرفی روش محاسبه جرم سازه برای اینکه بتوانیم جرم سازه را محاسبه نماییم، روش۵ای مختلفی وجـود دارد. یکـی از این روشها که در مبحث ششم مقررات ملی نیز آمده است، محاسبه جـرم از روی بارهـای وار ده به ساز ه است.

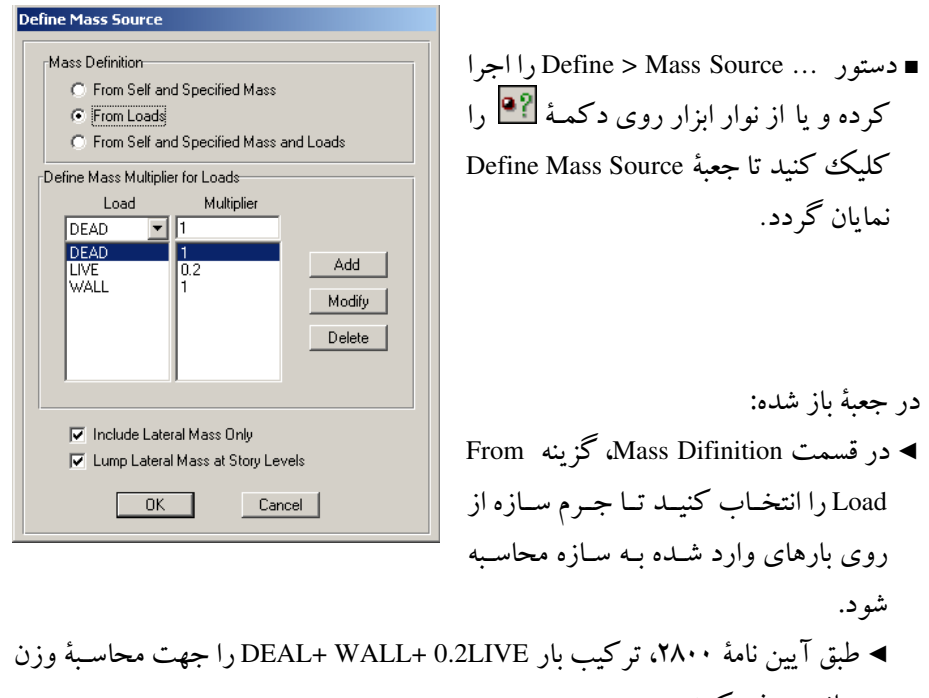

سازہ معرفی کنید. .<br>◄ . وي دكمهٔ OK كليك كنيد تا جعبه بسته شود.

● طبق آیین نامه ۲۸۰۰ برای سازههای مسکونی، وزن سازه برابـر اسـت بـا بـار مـرده بەاضافە ٢٠ درصد بار زندە مىباشد.

- ۸.۹.۱ ترسیم ستون، تیر
	- الف) ترسيم ستون
- برنامه را در حالت All Story قرار دهید.
- در صفحهای که پلان فعال اسـت. از نـوار ابـزار روی دکمـهٔ <mark>ایتی</mark> کلیـک کنیـد تـا جعبـهٔ Properties of Object نمایان گردد.

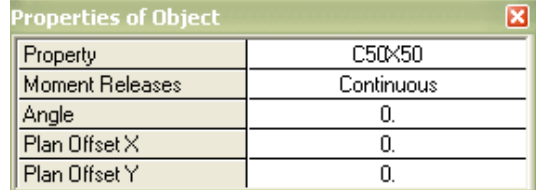

- در جعبهٔ باز شده:
- ► از قسمت Property، ستون C50x50 را انتخاب کرده و با توجه به پلان سازه در محل قرارگیری ستونها در خطوط شبکه (در محل گرهها) کلیک کنید. لازم بـذکر اسـت که ابتدا ستون به ابعاد ۵۰ در ۵۰ در همه طبقات ترسیم مـیشـود و سـپس در مراحـل بعدی( گام تعویض مقاطع) ابعاد ستونها در طبقات مختلف عوض خواهند شد.

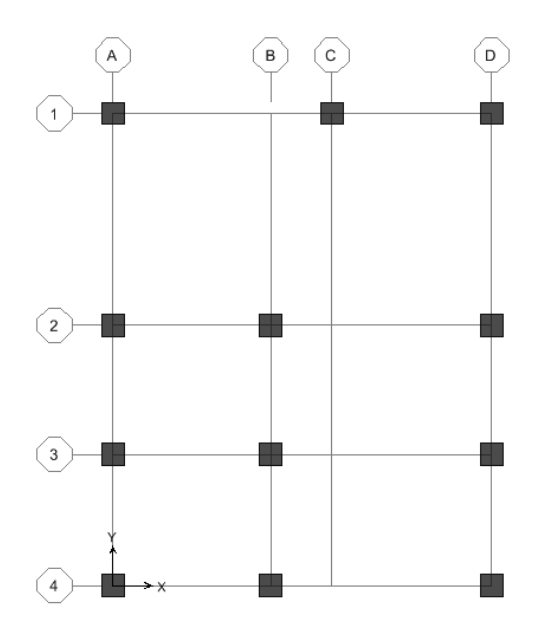

ب) ترسيم تيرها

- ابتدا برنامه را در حالت ALL Story قرار دهید.
- دستور Draw > Draw Line Object > Draw Line را اجرا كرده و يا از نـوار ابـزار دكمـهٔ ۔<br>دا کلیک کنید تا جعبهٔ Peoperties of Object نمایان گردد.

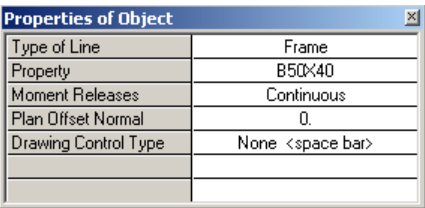

در جعبه باز شده:

- ▶ در قسمت Property، تير B50X40 را انتخاب كر ده و در قسمت Moment Releases گزینه Continuous را انتخاب کنید تا تمامی تیرهای ترسیم شده به صورت صـلب بـه هم متصل شوند.
- با توجه به پلان سازه تیرها را تک تتک رسم کنید. (با کلیک در ابتـدا و انتهـای خطـوط شبكه)

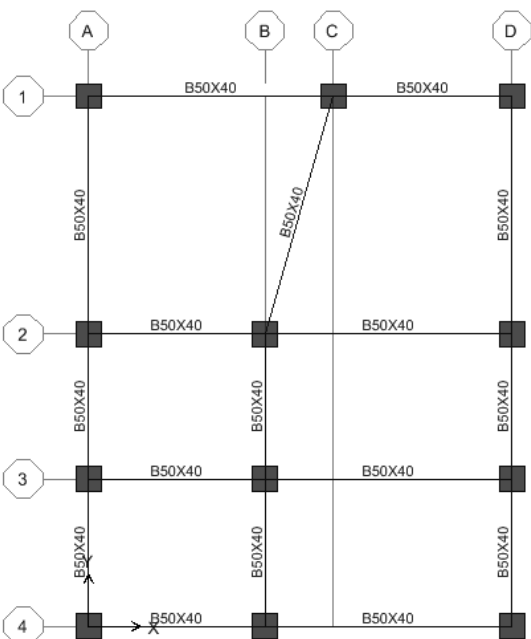

## ۹.۹.۱ ترسیم کف

- الف) ترسيم سيستم سقف تيرچه و بلوک طبقات
	- ابتدا برنامه را در حالت All Story قرار دهيد.
- ∎ از دستور Draw > Draw Area object > Draw Rectangular Area و يا از نبوار ابزار دکمه هنگ مطابق جعبه Peoperties of Object بـرای ترسـیم کفهـای مسـتطیلی اسـتفاده نماييــــــــــــد. در قســـــــــــمت Property، **Properties of Object**  $DECK1$ Property گزينهٔ DECK1 (سيستم تيړچه و بلوک) را Local Axis  $\overline{0}$ انتخاب كنيد.
- از دستور Draw > Draw Area object > Draw Area و یا از نوار ابزار دکمه V برای ترسیم کفهای به شکل ذوزنقه استفاده نمایید.
	- ر<br>■ از نوار ابزار روی دکمهٔ ۱۵ کلیک کنید تا از حالت ترسیم خارج شوید.

### ب) ترسيم فضاي خالي اتاقک يله

- ابتدا برنامه را در حالت All Story قرار دهید.
- دستور Draw > Draw Area object > Create Areas at Click را اجرا کر ده و پا از نبوار ابزار روی دکمهٔ ایساکلیک کنید تا جعبهٔ Peoperties of Object نمایان گردد.

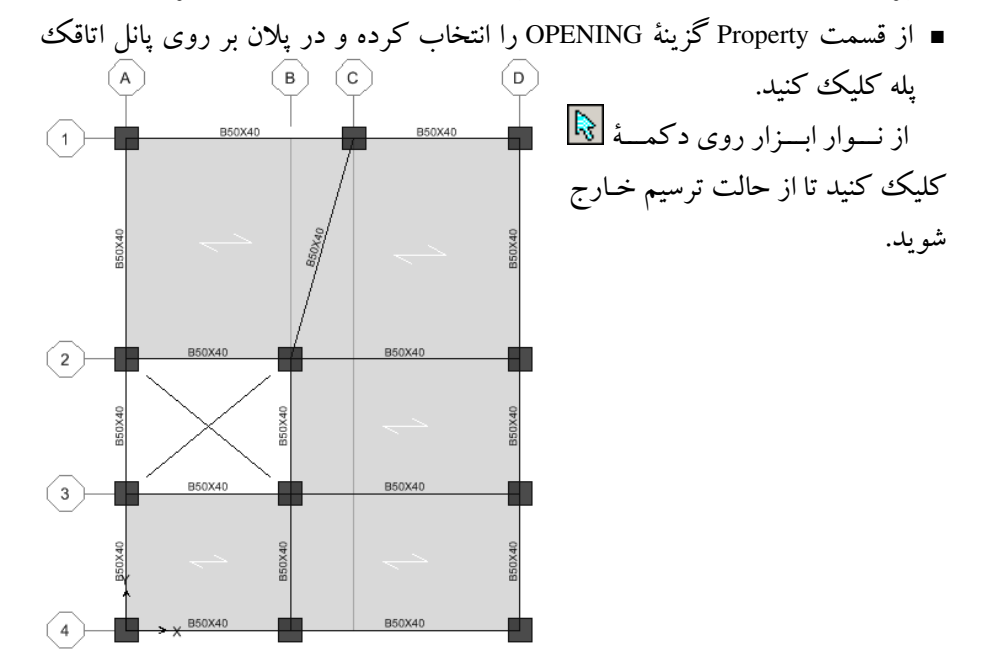

ب) اصلاح سقف خريشته

- برنامه را در حالت One Story قرار دهید.
- به کمک دکمههای ۲۵<del>۰ تا )</del> ، به طبقه TOP منتقل شوید.
- به کمک مـاوس سیستم OPENING سقف خرپشته را انتخاب کنید و بـه کمـک دکمـه Delete (, وی صفحه کلید)، آن را پاک کنید.
- از نوار ایزار روی دکمه کلیک کنید تا جعبه Peoperties of Object نمایان گردد. ◄ از قسمت Property، گزینه DECK1 را انتخاب کنید. حال با کلیک در یانل سقف خریشته، آن را به صورت سیستم تیرچه و بلوک ترسیم کنید.

٩.١. ١٠ اصلاح خطوط شيكه جهت ترسيم بالكن

همان گونه که ملاحظه می شود خطوط شبکهای برای بالکن و قسیمتی از ستقف کـه بـه صورت دال طره است رسم نشده است، براي اين منظور بايد خطوط شبكه را اصلاح كنيم و خطوط شبکه جدیدی را تعریف کنیم. البته میتوانستیم این خطوط را در ابتدا نیز تعریف کنیم ولی این کار بخاطر سهولت عملیات ترسیم انجـام مـی گیـرد. بـرای ایـن منظـور بایـد خطوط جديد را به ترتيب زير به خطوط شبكه موجود اضافه كنيم.

■ دستور Edit > Edit Grid را اجرا كنيد تا جعبهٔ Coording Systems نمايان گردد.

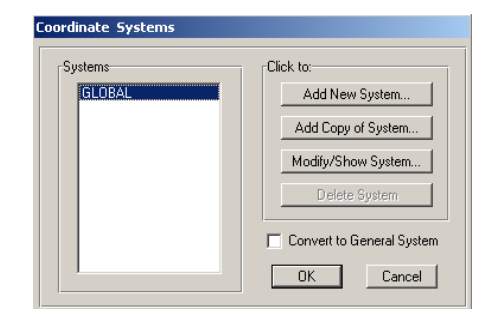

در جعبهٔ باز شده:

◄ دكمـهٔ Modify/Show System را كليـك كنيـد تـا جعبـهٔ Define Grid Data نمايـان گر دد.

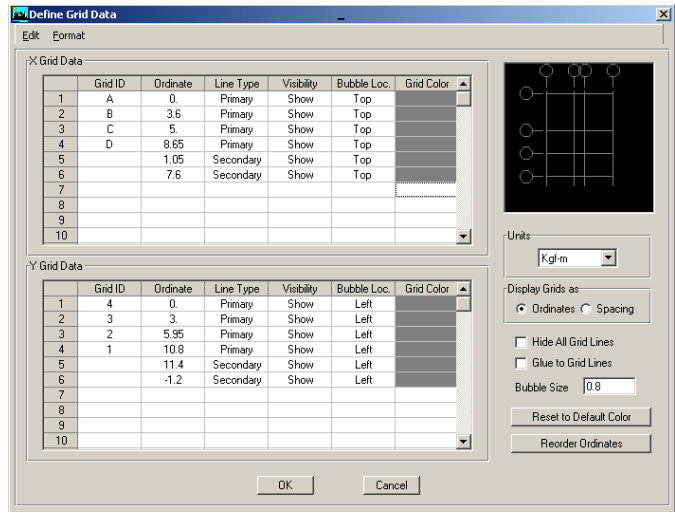

برای معرفی خطوط جدید به ترتیب زیر عمل کنید. در قسمت Ordinate فاصله خط را از محور X را ۱/۰۵ وارد کنید. $\forall$ √ در قسمت Line Type گزینه Secondary، در قسمت Visibility گزینه Show و، در قسمت Bubble Loc، گزینهٔ Top را انتخاب کنید. در قسمت Ordinate فاصله خط را از محور X را ۷/۶ وارد کنید. $\lambda$ √در قسمت Line Type گزینهٔ Secondary، در قسمت Visibility گزینهٔ Show و، در قسمت Bubble Loc، گزینهٔ Top را انتخاب کنید. در قسمت Ordinate فاصله خط را از محور Y را ۱۱/۴ وارد کنید. $\forall$ √در قسمت Line Type گزینهٔ Secondary، در قسمت Visibility گزینهٔ Show و، در قسمت Bubble Loc، گزینهٔ Left را انتخاب کنید. در قسمت Ordinate فاصله خط را از محور Y را ۱/۲- وارد کنید. √در قسمت Line Type گزینهٔ Secondary، در قسمت Visibility گزینهٔ Show و، در قسمت Bubble Loc، گزینه Left را انتخاب کنید.  $\alpha$  وی دکمه OK کلیک کنید تا به جعبهٔ قبلی بازگردید حال با کلیک روی دکمهٔ OK خطوط شبکه جدید به صورت گرافیکی نمایش داده میشود.

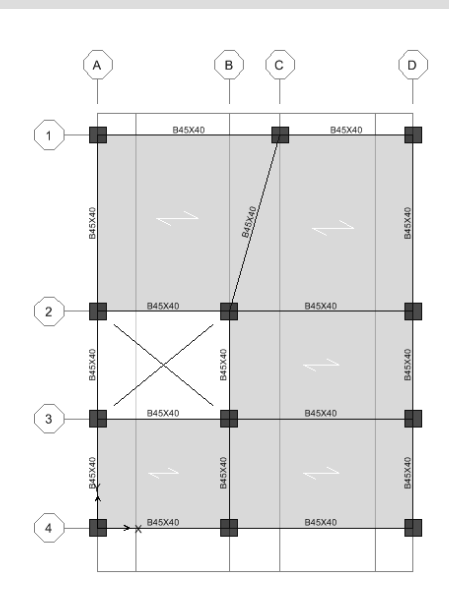

در ستون Line Type در صورتی که گزینه Secondary انتخاب گردد، خط مورد نظر به عنوان خط فرعی معرفی شده، لذا نیاز به نامگذاری آن نیست.

- ١١.٩.١ ترسيم طره بالكن طبقات و بام
- نرمافزار را در حالت All story قرار دهید.
- ∎ از دستور Draw > Draw Area object > Draw Rectangular Area و یا از نوار ابزار روی دکمۂ کے کلسک کے دہ، تا جعبۂ Properties of Object نمایان گردد.
	- ◄ در جعبه باز شده، از قسمت Property، گزینهSLAB1 را انتخاب کنید.
- **>** از فعال بودن دکمهٔ ¶† | اطمینان حاصل نمایید. ◄ حال مطابق (شکل ١-١۴) قسمت طرهٔ بالکن تراس جنوبی و همچنین طره کنسول شمالی اقدام نمایید. لازم بذکر است جهت ترسیم باید پس از اجرای دستور فوق در یک گوشه دال کلیک نموده و با پایین نگه داشتن دکمه چپ ماوس، نقطه قطر مقابل دال را کلیک کنید تا دال مربوطه ترسیم گردد.

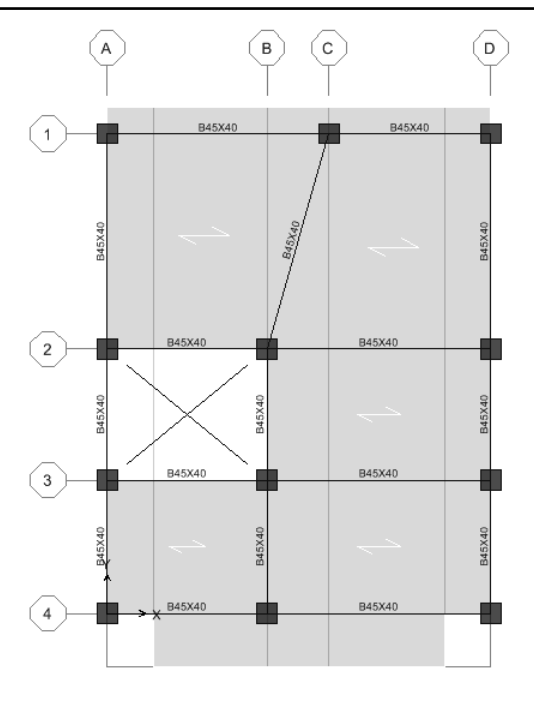

شکل ۱–۱٤

**12.4.1 ترسیم تیر None** 

با توجه به این که لبه بالکن و لبه دال طرهٔ سقف، بار خطی جانپناه و دیوار پیرامـونی را تحمل می کند، لذا باید بتوان این بار خطی را به لبهٔ این اعضا وارد کرد. برای این منظور تیر غیر واقعی None را در لبهٔ این اعضای سازهای معرفی خواهیم کرد تا بتوان بـار خطـی را بـر روی آن اعمال کرد.

- برنامه را در حالت All Stories قرار دهید.
- دستور Draw > Draw Line Object > Draw Line

را اجرا کرده و یا از نوار ابزار دکمهٔ <mark>د</mark>ا كليك كنيد تا جعبهٔ Peoperties of Object نمايان گردد.

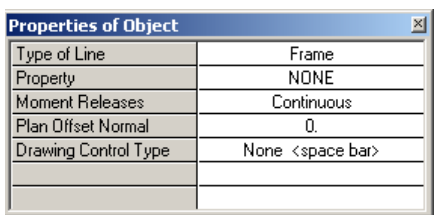

◄در قسمت Property، تير NONE را انتخاب كنيد. ► در لبه های بالکن و طره سقف تیر NONE را ترسیم کنید.  $\begin{pmatrix} B \\ C \end{pmatrix}$  $\binom{2}{\mathsf{A}}$  $\bigcirc$ NONE  $\bigcap$  $\binom{2}{2}$  $\sqrt{3}$ 

٬ ۱۳.۹.۱ حذف المان های اضافی

در این مرحله نوبت به پاک کردن قسمتهای اضافی سیستم سـازهای مـی(سـد. همـان گونه که ملاحظه میشود در طبقه Base، (روی سطح زمـین) تیـر و سیسـتم سـقف تیرچـه بلوک و دال رسم شده است که باید به صورت زیر پاک شوند:

- برنامه را در حالت One Story قرار دهید.
- ...<br>■ از نوار ابزار، به کمک دکمههای د<del>گا که</del> به طبقه Base منتقل شوید.
- به وسیله ماوس تمامی عناصر موجود را انتخاب کرده، سپس به کمک دکمه Delete (روی صفحه کلید) تمامی آنها را یاک کنید.

با توجه به این که در طبقه TOP (طبقه خریشته)، به جـز خریشـته نبایـد عناصـر دیگـری وجود داشته باشد، لذا باید عناصر اضافی را پاک نماییم. برای این کار به صورت زیر عمـل كنيد:

- برنامه را در حالت One Story قرار دهيد.
- در یلان سازه به کمک دکمههای <mark> $\Phi$  د</mark>ر نوار ابزار به طبقه TOP منتقل شوید. ■

در جعبهٔ باز شده:

■ به وسیله ماوس تمامی عناصر اضافی (به جز عناصر طبقه خرپشته) را انتخاب کنید، سپس به کمک دکمهٔ Delete (روی صفحه کلید) تمامی آنها را یاک کنید. حال بر روی دکمه <sup>[]]</sup> کلیک کنید تا جعبهٔ Set Building Option نمایان گردد. در این جعبه گزینهٔ Object Fill را فعال کرده و بر روی دکمهٔ OK کلیک کنید تا تیرها، ستونهـا و کفها به صورت واضح تر دیده شود. (مطابق شکل ۱–۱۵)

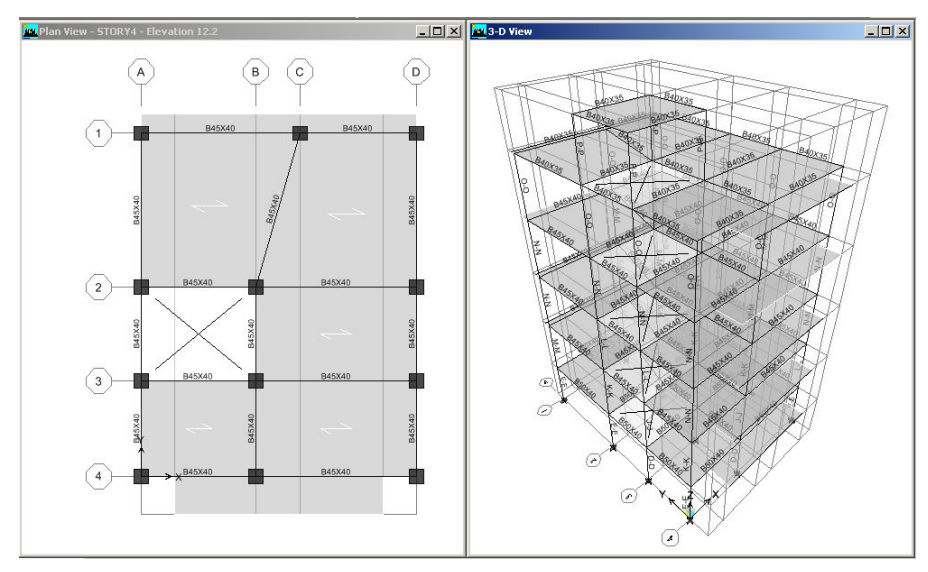

## ١٤.٩.١ اختصاص تكيه گاه

■ به وسیلهٔ دکمههای ۲<del>۰ M</del> به طبقه Base منتقـل شـده و برنامـه را در حالـت One Story **Assign Restraints** قرار دهيد.

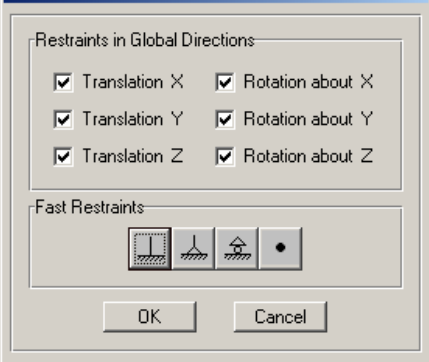

- به وسیلهٔ مـاوس، تمـامی گـرههـای طبقـه Base را انتخاب كنيد.
- دستور Assign > Joint/point/Restraints را اجرا کرده و یا از جعبه ابزار دکمـهٔ <mark>تمتا</mark> را کلیک کنید تا جعبهٔ Assign Restraints نمایان گردد.

در جعبهٔ باز شده:

◄ با توجه به اینکه سازه بتــني بـوده و سـتونهـا بـه صـورت گیــردار بـه پـــي متصـل .<br>می باشند لـذا از قســـمت Fast Restraints دکمـه هستگرا کلیـک کـرده، سـیس روی دكمهٔ OK كليك كنيد.

توجه داشته باشید که اختصاص تکیهگاه تنها در طبقه Base انجام می گیرد.

10.9.1-تعويض مقاطع

برای طرح بهینه یک سازه، لازم است مقاطع متناسب با نیروهای داخلی باشـد. لـذا بهتـر است برخی از مقاطع اولیه را قبل از شروع به تحلیل، با مقطع مناسب جایگزین گـردد. ایـن کار به صورت تجربی میباشد و از قانون خاصی تبعیت نمی کند. در مراحل بعدی با تحلیل و طراحے میں توان ظرفت آنھا را کنترل کر د.

در این مرحله میخواهیم مقاطع طبقـات مختلـف را بـا مقطـع مناسـب دیگـری (مطـابق جدول٢-٢) جايگزين کنيم.

الف) اختصاص تير B45X40 به تيرهاى طبقه دوم، سوم، چهارم

مطابق (جدول ۱–۲) تیرهای طبقات دوم تا چهارم باید به B45x40 تغییر یابند. برای این منظور:

- دستور....Select > By Line Object Type را اجرا كنيد،
	- تا جعبهٔ Select Line Object Type نمایان گر دد.

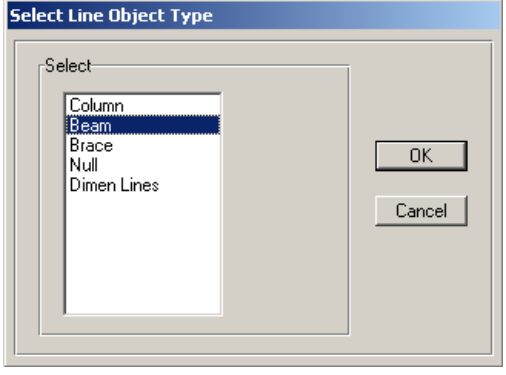

- در جعبهٔ باز شده: > گزینهٔ Beam را انتخاب کرده و دکمهٔ OK را کلیک کنیـد تـا تمـامی تیرهـای مـدل انتخاب شود.
- ∎ دسـتور Select > Deselect > By Story Level اجرا كنيـد تـا جعبـهٔ Select Story Level -نمايان گردد.

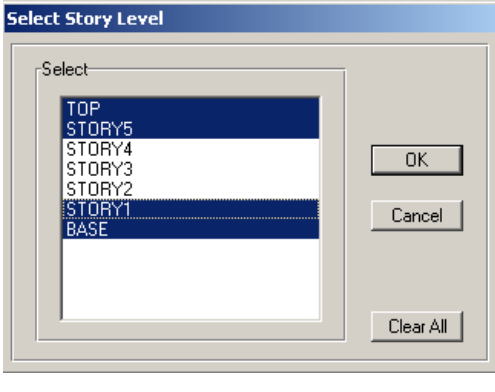

در جعبهٔ باز شده:

- طبقات STORY5 ،STORY1 ،Base، و TOP را انتخاب کرده و روی دکمهٔ OK كليك كنيد. تا تيرهاى اين طبقات از حالت انتخاب خارج شود.
	- با این روش تمام تیرهای طبقه دوم، سوم، چهارم به حالت انتخاب در خواهد آمد.
- از نوار ابزار روی دکمـه لشتاً کلیـک کنیـد تـا جعبـهٔ Assign Frame Properties نمایـان -گردد.

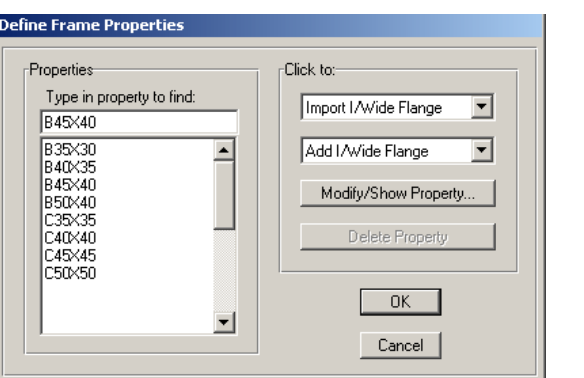

در جعبهٔ باز شده:

◄ از قسمت Properties تیرB45x40 را انتخاب کرده و سپس روی دکمهٔ OK کلیک كنيد.

- ب) اختصاص ستون C45X45 به ستونهاي طبقه دوم، سوم، چهارم
	- دستور ...Select > By Line Object Type را اجرا كنيد تا جعبهٔ، Select Line Object Type نمایان گردد.
		- در جعبهٔ باز شده:
- ▶ گَز بنه Column ,ا انتخاب کرده و دکمهٔ OK ,ا کلیک کنید تا تمام ِ ستون(های مدل انتخاب شو د.
- ∎ دستور Select > Deselect > By Story Level اجرا كنيد تيا جعبهٔ Select Story Level نمايان گر دد.
- در جعبهٔ باز شده، طبقات STORY5 ،STORY1 ،Base و TOP را انتخاب کـرده و روی دكمهٔ OK كليك كنيد. تا ستونهاي اين طبقات از حالت انتخاب خارج شود.
- ∎ از نوار ایزار روی دکمهٔ <mark>د⊥</mark> کلیک کنید تا جعبهٔ Assign Frame Properties نمایان گر دد.
	- در جعبهٔ باز شده:
- ► از قسمت Properties ستون245X45 را انتخاب کرده و سپس روی دکمهٔ OK کلیک كنىد. ديگر مقاطع ستونها را با توجه به (جدول ١-٢) به همين ترتيب عوض كنيد.

## 1٦.٩.۱ تغییر جهت تیرریزی

برای اینکه بتوان بارهای ثقلی وارده را به صورت مناسبی بـین تیرهـا توزیـع کـرد، بایـد جهت تیر ریزی پوشش سقف را به صورت مناسب تغییر داد. در این پروژه جهت تیر ریزی به صورت تقریباً شطرنجی انتخاب شده است.

لازم به ذکر است که همواره تیرریزی به صورت شطرنجی، گزینه مناسبی نیوده و ممکن است حالت دیگری غیر از حالت شطرنجی بتواند، نتیجه بهتری را در طراحی بدهـد. لذا كنترل ساير حالت هاي تير ريزي لازم به نظر مي رسد.

- برای این کار به ترتیب زیر عمل کنید:
- ابتدا برنامه را در حالت All Story قرار دهید.
- یانل های مورد نظر را مطابق (شکل ۱-۱۶) انتخاب کنید.

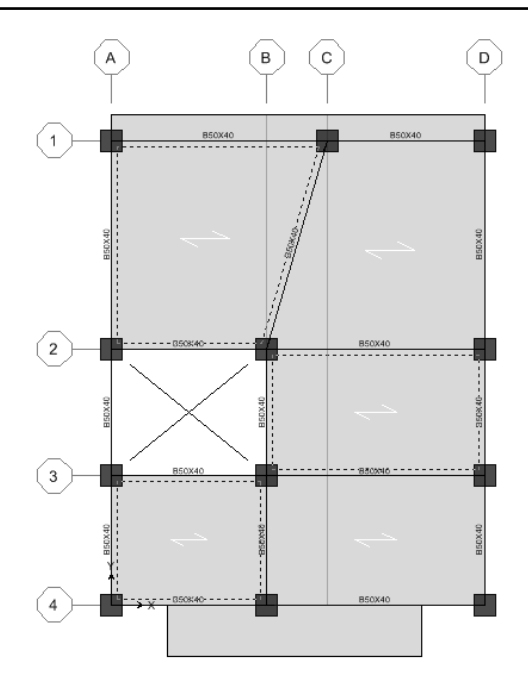

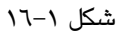

■ دستور ... Assign > Shell/Area > Local Axes را اجرا كرده و يا از جعبه ابـزار، دكمـهٔ ليمج را كليك كنيد تا جعبهٔ Assign Local Axis نمايان گردد.

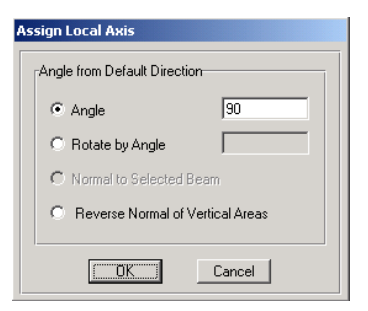

در جعبهٔ باز شده:

- ◄ گزینه Angel را فعال کرده و در قسمت Angel، زاویه دوران را ۹۰ درجه وارد کنیــد. سپس روی دکمهٔ OK کلیک کنید.
- 10.۹.۱ اختصاص نواحی صلب با اختصاص نواحی صلب در واقع میخواهیم طول واقعی اعضای خطی را در محاسبات

وارد کنیم، به این معنی که در صورت عدم اختصاص نواحی صلب، نرم افزار طـول واقعـی اعضای خطی را از آکس اعضا انتخاب می کند. در حـالی کـه طـول محاسـباتی بایـد از بـر داخلی اعضا محاسبه شود. برای این منظور به صورت زیر عمل کنید.

- 
- دستور Assign > Frame Line > End(Length)offset را اجرا کرده یا از نوار ایزار دکمهٔ اسم :<br>اسم : Frame End Length Offsets نمايان شود.

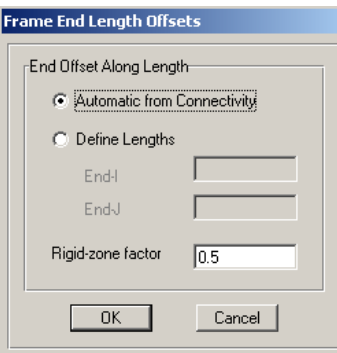

در حعبه باز شده:

▶ از قسمتRigid-zone factor ضريب ناحيهٔ صلب را ۰/۵/(نصف طول ناحيه صلب) وارد کرده، سیس دکمهٔ OK را کلیک کنید.

18.9.1 اختصاص ديافراگم صلب طبقات

اعمال دیافراگم صلب به کفها باعث میشود که نرمافزار برای سطح مـورد نظـر، یـک مرکز جرم در نظر بگیرد و نیروی زلزله را به مرکز جرم طبقه وارد کند و این نیرو از طریـق دیافراگم به اجزای سازهای لرزه بر انتقال یابد. سقفها باید به قدر کافی از صـلبیت برشـی برخوردار باشند تا بتوانند به طور یکپارچه عمل کرده و نیروی زلزله را بین عناصـر لـرزهبـر تقسیم کند. سقفهای معمول سازهها از قبیل تیرچـه و بلـوک ، کامپوزیـت ، دال و... را در صورت رعایت مهارهای کافی می توان به عنوان یک سطح صلب در نظر گرفت.

- در ینجره یلان سازه، نرم افزار را در حالت All Stories قرار داده و با کشـیدن مـاوس در يلان تمامي المان هاي موجود در يلان سازه را به حالت انتخاب درآوريد.
- دستور Assign > Shell/Area > Diaphragms را اجرا كنيد و يا از جعبه ابزار روى دكمـهٔ کلیک کنید تا جعبهٔ Assign Diaphragm نمایان گر دد.

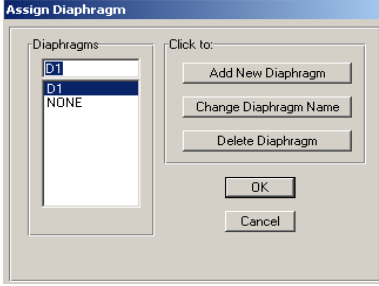

در جعبهٔ باز شده:

◄ از قسمت Diaphragm گزینهٔ D1 را انتخاب کرده و روی دکمهٔ OK کلیک کنید. نرمافزار، مرکز جرم طبقات را محاسبه کرده و مطابق (شکل ۱–۱۷) بـه صـورت ۔<br>گرافیکی نمایش میدهد . ٰ

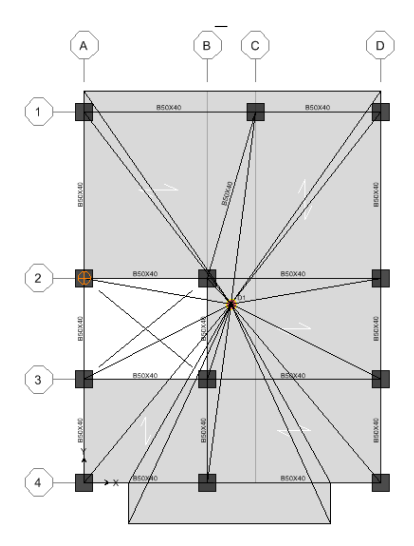

شکل ۱–۱۷

- ۱۰.۱ بارگذاری
- ۰.۱+۱.۱ اختصاص بار مرده طبقات
- پنجرهٔ پلان سازه را فعال کرده، نرم افزار را به حالت All Stories قرار دهید.
- با کلیک روی پانل۵ا، تمامی پانل۵ای سقف تیرچه بلوک را به حالت انتخاب درآورید.
- دستور Assign >Shell/Area load >Uniform load را اجرا کرده و یا از جعبـه ابـزار روی دكمة الكتاكليك كنيد تا جعبة Uniform Surface Load نمايان گردد.

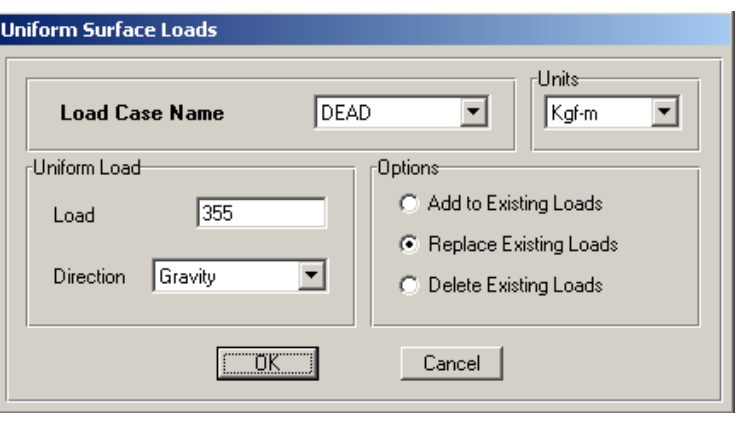

در جعبهٔ نمایان شده:

- از قسمت Load Case Name حالـت بـار DEAD را انتخـاب كنيــد و از قســمت Load مقدار بار سـطحي مـرده را ۳۵۵ كيلـوگرم بـر مترمربـع وارد كـرده، روى دكمـهٔ OK كليك كنيد.
	- ۲.۱۰.۱ اختصاص بار زنده طبقات ■ با کلیک روی دکمهٔ Ñ® انتخاب قبلی را فعال کنید. -
- دستور Assign >Shell/Area load >Uniform lo<u>ad</u> را اجرا کرده و یا از جعبه ابزار روی دكمة الكتاكليك كنيد تا جعبة Uniform Surface Load نمايان گردد.
- ◄ در جعبهٔ نمایان شده در قسمت Load Case Name، حالت بار LIVE را انتخاب کنید و در قسمت Load مقدار بار زنده را برابر ۲۰۰ کیلوگرم بر مترمربع وارد کرده، روی دكمه OK كليك كنيد.

### ۰.۱+۳.۱ اختصاص بار مرده طره بالکن طبقات

- از فعال بو دن All Stories مطمئن شويد.
- با کلیک روی طرهٔ بالکن و قسمت طرهٔ سقف طبقات، آن را به حالت انتخاب درآورید.
- دستور Assign >Shell/Area load >Uniform load را اجرا کرده و یا از جعبه ابـزار روی دكمة الثالثا لللك كنيد تا جعبه Uniform Surface Load نمايان گردد.

در جعبهٔ نمایان شده:

- ◄ در قسمت Load Case Name، حالت بار DEAD را انتخاب كنيد و در قسمت Load مقداربارمرده را برابر۱۶۵کیلوگرم برمترمربعواردکرده، رویدکمهٔ OK کلیک کنید.
	- ٤.١٠.١ اختصاص بار زنده طره بالكن طبقات ■ با کلیک روی دکمهٔ ۱<mark>۵ٔ%</mark> انتخاب قبل<sub>ی</sub> را فعال کنید.
	-
- دستور Assign >Shell/Area load >Uniform load را اجرا کر ده و یا از جعبه ابـزار روی دكمة اللج العلمان كنيد تا جعبهٔ Uniform Surface Load نمايان گردد.
	- در جعبهٔ نمایان شده:

>در قسمت Load Case Name، حالت بـار LIVE را انتخـاب كنيـد و در قسـمت Load مقداربارزنده را برابر ۳۰۰ کیلوگرم برمترمربع واردکرده، رویدکمه OK کلیک کنید.

۰.۱۰.۱. اختصاص بار مرده یله با ضرب بار سطحی پله در طول دهانه بار گیر پله، بار خطی پله به دست خواهد آمد، بـا توجه به این که پله دو رامپه میباشد، لذا این بار بین دو تیر تقسیم خواهد شد.

$$
750 \times 3.6 = 2700 \text{ Kg / m}
$$

$$
\frac{2700}{2} = 1350 \text{ Kg / m}
$$

- از فعال بودن حالت All Stories مطمئن شويد.
- تیرهای 3-2از محور A و تیر 3-2از محور B را به حالت انتخـاب درآوریـد (بـا کلیـک دوی تیر).
- دستور ...Assign > Frame/Line Load > Distributed را اجرا کر ده و یا از نـوار ابـزار روي دكمة Hame Distributed Loads نمايان گردد.

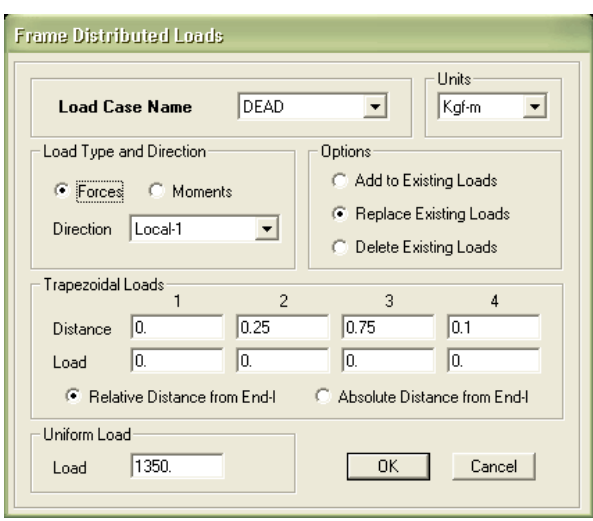

در جعبهٔ نمایان شده:

▶ در قسمت Load Case Name، حالت بار DEAD را انتخاب كنيـد و در قسـمت Load مقدار بار مرده پله را برابر ۱۳۵۰ کیلـوگرم بـر متـر را وارد کـرده، روی دکمـهٔ OK كليك كنيد.

- Assign > Frame/Line Load > Distrib ∎ د روی دکمهٔ <mark>لکتا</mark> کلیک کنید تا جعبهٔ Frame Distributed Loads نمایان گردد.
- ► در جعبه نمایان شده در قسمت Load Case Name، حالت بار LIVE را انتخـاب كنيـد و در قسمت Load مقدار بار زنده پلـه را برابـر ۶۳۰ کیلـوگرم بـر متـر را وارد کـرده، روی دکمهٔ OK کلیک کنید.

#### ۰.۱+۷.۱ اختصاص بار مرده دیوارهای پیرامونی

با توجه به اینکه ارتفاع مفید دیوار برابر ۲/۸ متر است، بار خطی دیوار پیرامونی برابر است يا:

- $250 \times 2.8 = 700 \text{ kg/m}^2$
- از فعال بو دن حالت All Stories مطمئن شو بد. ■ تمامی تیرهای پیرامونی سازه که بار دیوار را تحمل می کنند، به حالت انتخاب درآورید.
- دستور ...Assign > Frame/Line Load > Distributed , ا اجرا کیر دہ، از نبوار اینزار روی دكمة <mark>لکتا</mark> کلیک کنید تا حعبهٔ Frame Distributed Loads نمایان گردد.
- ► در جعبه نمایان شده، در قسـمت Load Case Name، حالـت بـار DEAD را انتخـاب کنید و در قسمت Load مقدار بار مرده جان پناه را برابر ۷۰۰ کیلوگرم بر متـر را وارد کرده، <sub>۱</sub> وي دکمهٔ OK کلیک کنید.
- ٨.١٠.١ اختصاص بار جان يناه بالكن طبقات با فرض اینکه ارتفاع جانپناه بالکن طبقات، برابر ۱/۰ متر است، داریم:  $250 \times 1.0 = 250 \,\mathrm{Kg/m^2}$ 
	- از فعال بو دن حالت All Stories مطمئن شو بد.
- تمامی تیرهای پیرامونی طره بالکن (تیر None) که بار جـان پنـاه را تحمـل مـی کننـد، بـه حالت انتخاب در آور بد.
- دستور ...Assign > Frame/Line Load > Distributed را اجرا کرده و از نوار ابـزار روی دكمة <mark>السلا</mark> كليك كنيد تا جعبة Frame Distributed Loads نمايان گردد.

■ در جعبهٔ نمایان شده در قسمت Load Case Name، حالت بار DEAD را انتخاب کنیـد و در قسمت Load مقدار بار مرده جان پناه را برابر ۲۵۰ کیلوگرم بر متـر را وارد کـرده، روی دكمه OK كلىك كنىد.

#### ۹.۱۰.۱ اختصاص بار زنده طبقه بام

- ينجره يلان سازه را فعال كرده، نرم افزار را به حالت One Story قرار دهيد.
- با کلیک روی پانل ها، تمامی پانل های سقف تیرچه بلوک را به حالت انتخاب درآورید.
- دسته, Assign >Shell/Area load >Uniform load را اجرا کرده و یا از جعبه ابـزار روی دکمهٔ کنگ کلمک کنید تا حعبهٔ Uniform Surface Load نمایان گردد.

◄ در جعبه نمایان شــده از قســمت Load Case Name حالــت بــار را انتخــاب کنیــد و از قسمت Load مقدار بار سطحی زنده را ۱۵۰ کیلوگرم بـر مترمربـع وارد کـرده و روی دكمه OK كليك كنيد.

**WALL** 1+..1+1 اختصاص بار گسترده WALL  
با توجه به این که بار WALL برابر نصف بار معادل تیغه بندی است، لذا داریم:  

$$
\frac{100}{2} = 50 \text{Kg } / m^2
$$

- از فعال بودن حالت One Storyاطمينان حاصل نماييد.
	- تمامی پانل های سقف را انتخاب کنید.
- دستور Assign >Shell/Area load >Uniform load را اجرا کرده و یا از جعبه ابـزار روی دكمة الكثا كليك كنيد تا جعبة Uniform Surface Load نمايان گردد.
- ◄ در جعبهٔ نمایان شده در قسمت Load Case Name، حالت بار WALL را انتخاب کنید و در قسمت Load مقدار بار گسترده WALL را برابر ۵۰ کیلوگرم بر مترمربـع را وارد کرده و روی دکمه OK کلیک کنید.

; 13UB<#\$ M,4\$ -- -C - , -@%F-W--K, -\* PQG- --O-&'(-@%F-6h9-&5--`- ^-

 $250 \times 1.0 = 250$  Kg / m

- از فعال بودن حالت One Storyاطمينان حاصل نماييد.
- تیرهای پیرامونی طبقه بام (که بـار جـانپنـاه را تحمـل مـی کننـد.) را بـه حالـت انتخـاب در آوريد.
- دستور Assign > Frame/Line Load > Distributed... را اجرا کرده و از نوار ابـزار روی دكمة الظاكليك كنيد تا جعبة Frame Distributed Loads نمايان گردد.
- ◄ در جعبهٔ نمایان شده در قسمت Load Case Name، حالت بار DEAD را انتخاب کنید و در قسمت Load مقدار بار دیـوار را برابـر ۲۵۰ کیلـوگرم بـر متـر وارد کـرده، روی دكمه OK كليك كنيد.

## ۱۲.۱۰.۱ اختصاص بار خطی WALL با فرض این که ارتفاع دیوار ۲/۸ متر است، بار WALL برابر نصف بار دیوار پیرامونی خواهد بود.  $\frac{13.5}{2}$  = 350 Kg / m  $\frac{250 \times 2.8}{2}$

- به وسیلهٔ دکمههای ا<del>نگ فخا</del> به طبقهٔ STORY5 منتقل شوید.
	- از فعال بودن حالت One Story اطمينان حاصل نماييد.
	- تیرهای پیرامونی طبقه بام را به حالت انتخاب درآورید.

در جعبهٔ نمایان شده:

■ دستور ...Assign > Frame/Line Load > Distribut<u>ed</u> را اجرا کرده و یا از جعبه ابزار روی دکمهٔ الظاکلیک کنید تا جعبهٔ Uniform Surface Load نمایان گردد.

- > در قسمت Load Case Name، حالت بار WALL را انتخاب کنیـد و در قسـمت Load مقدار بار خطی WALL را برابر ۳۶۲/۵ کیلوگرم بر متر وارد کرده، روی دکمهٔ OK كليك كنيد.
- ۰.۱۳.۱۰ اختصاص بار خطی جان پناه طبقه خرپشته با فرض اینکه ارتفاع جان پناه طبقه خرپشته برابر۰.۳ متراست، بارخطی برابر است با:  $250 \times 0.3 = 75Kg/m$ 
	- از فعال بودن حالت One Storyاطمينان حاصل نماييد.
- تیرهای پیرامونی طبقه بام (که بـار جـانپنـاه را تحمـل مـی کننـد.) را بـه حالـت انتخـاب در آوريد.
- دستور Assign > Frame/Line Load > Distribute<u>d… ر</u>ا اجرا کرده و از نـوار ابـزار روی دكمة الظاكليك كنيد تا جعبة Frame Distributed Loads نمايان گردد.
- ◄ در جعبهٔ نمایان شده در قسمت Load Case Name، حالت بار DEAD را انتخاب کنید و در قسمت Load مقدار بار خطی دیوار را برابر ۷۵ کیلوگرم بر متر وارد کرده، روی دكمهٔ OK كليك كنيد.

## ۱۱.۱ مش بندی دال

- برنامه را در حالت All Story قرار دهيد.
- در پلان سازه با کلیک روی دالها ( دال تراس جنوبی و دال طره شـمالی کـه از جـنس Slab1 بو دند)، همه آنها را به حالت انتخاب در آورید.
- دستور Assign > Shell/Area>Area Object Mesh Option را اجرا كنيـد تـا جعبـه Area Object Auto Mesh Options نمایان گردد.

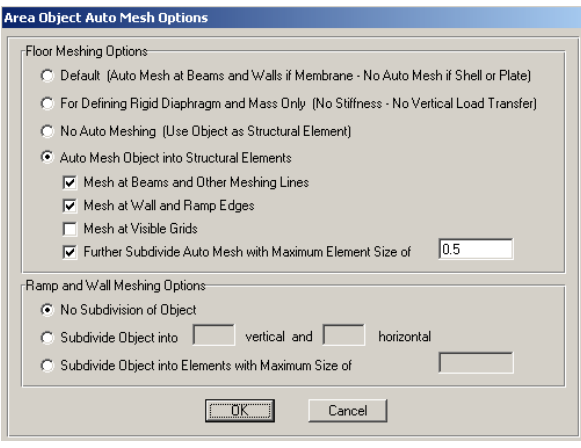

در جعبهٔ باز شده:

◄ از قسـمت Floor Meshing Option ،

گز ينهٔ Auto Mesh Object into Structural Element را انتخاب كنيد و گزینهٔ Further Subdivide Auto Mesh with Maximum Element Size of را فعال کرده و سایز مش بندی را ۰/۵ وارد کنید.

◄ روي دکمه OK کليک کنيد.

# ۱۲.۱ اعمال ترک خوردگی مقاطع

طبق بند ۲–۵–۶ آیـین نامـهٔ ۲۸۰۰، بایـد تـاثیر تـرک خوردگی مقـاطع را در تحلیـل و طراحی سازہ مدّ نظر قرار داد. طبق آیینiامه باید ۰/۳۵ ممان اینرسی تیرها و ۰/۷ ممان اینرسی ستونها را در طراحی سازه های بتن آرمه در نظر گرفت.

- دسـتور Select> By Line Object Type را اجـرا كـرده و از جعبـه نمايـان شـده، گزينـهٔ BEAM را انتخاب کرده و روی OK کلیک کنید.
- دسـتور Assign > Frame/ Line > Frame Property Modifiers را اجـرا كنيـد تـا جعبـهٔ -0- --4 - Analysis Property Modifaction Factors

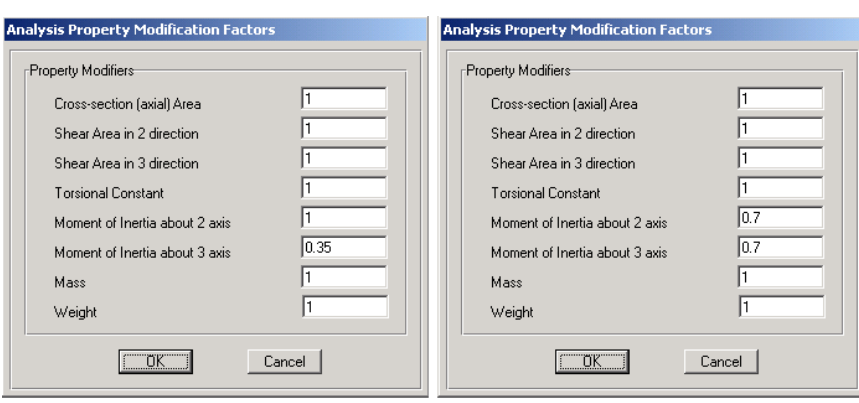

در جعبه باز شده:

- ◄ در قسمت Moment of Inertia about 3 Axis، مقدار ضـريب ممـان اينرسـي محـور ٣ (محور خمش) را ۰/۳۵ وارد کرده و روی دکمهٔ OK کلیک کنید.
- دسـتور Select > By Line Object Type را اجـرا كـرده و از جعبـه بـاز شـده، گزينــهٔ COLUMN را انتخاب کرده، روی دکمهٔ OK کلیک کنید.
- ـ دسـتور Assign > Frame/ Line > Frame Property Modifiers را اجـرا كنيـد تـا جعبـه 0--4 Analysis Property Modifaction Factors
	- در جعبهٔ باز شده:
- در قسـمت Moment of Inertia about 2 Axis وMoment of Inertia about 2 Axis مقدار ضریب ممان اینرسی محور ۳ و ۲ مقطع (محورهای خمش) را ۰/۷ وارد کرده، روی دکمهٔ OK کلیک کنید.

#### ۱۳.۱ تنظیم پارامترهای تحلیل

∎ دستور ...Analysis Options وا اجرا کرده تـا جعبـهٔ Analysis Options نمايان گردد.

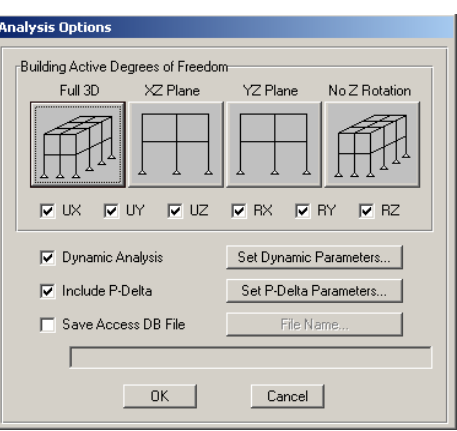

در جعبهٔ باز شده:

◄ حالت Full3D و نيز گزينهٔ Include P-Delta را فعال کرده، روی گزينهٔ ..Set P-Delta كليك كنيد تا جعبهٔ P-Delta Parameters نمايان گردد.

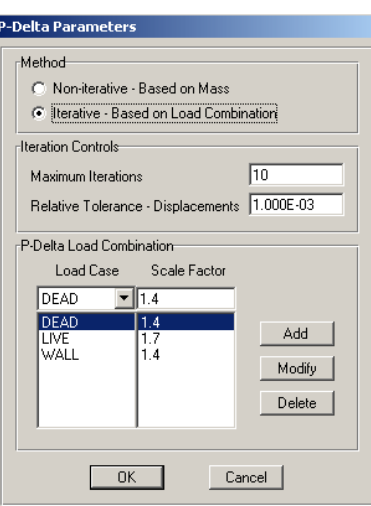

در جعبه باز شده:

⊠ در قسمت Iteration Controls حداكثر تعـداد تكـرار 10 را بـراي محاسـبه اثـر ∆-P وارد كنيد.

- ⊠ در قسمت Relative Tolerance-Displacement حداکثر خطای همگرایی را 3-U.E وارد کنید. به این معنی که اگر در این ۱۰ بار تکرار تحلیل مقدار نسبت تغییر مکـان سـازه در هر مرحله کمتر از ۳–۱/۰E باشد، تحلیل P-Δ متوقف گردد.
- ⊠ در قسمت P-Delta Load Combination تركيب بـار 1.4DL+1.4WALL1.7LL را جهت تحلیل A-P وارد کرده و روی دکمه OK کلیک کنید.

## اثر ∆-P

تغییرمکانهایجانبی طبقات ساختمان، که میتواند ناشمی از بارهای جانبی و یا عدم تقارن و… باشد، باعث میشود که لنگرهای اضافی حاصل از وزن، توزیع نیروهای داخلی و تغییر شکلهای سازه را تحت تاثیر قرار دهد و باعث تغییـر نیروهـا و لنگـر اعضـا، در سازه گردد. به همین منظور طبق آییننامه ۲۸۰۰، باید اثرات P-Δ در تحلیل سازه لحاظ گردد.

#### 12.1 تحليل سازه

■ جهت تحلیل مدل از منوی Analyze دستور ..Run Analysis را اجرا کرده یا از منوی ایزار دکمهٔ └ را کلیک کرده تا سازه تحلیل شود. (شکل ۱–۱۸) تصویری از سازه را بعد از تحلیل و تغییر شکل نشان می دهد.

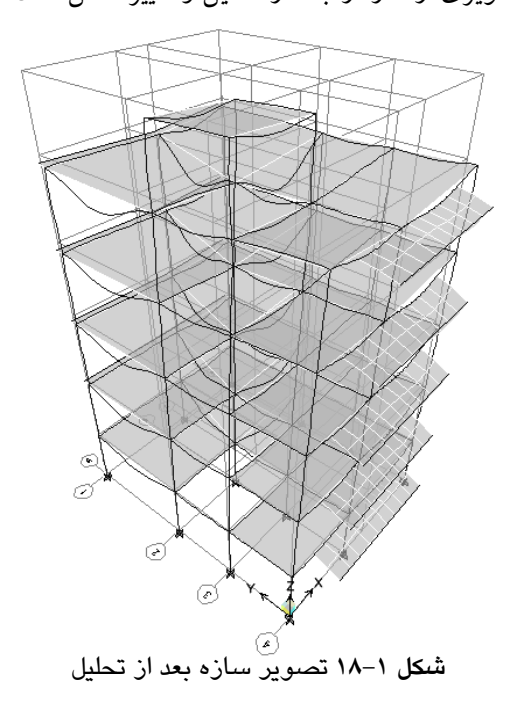

با کلیک روی دکمهٔ Start Animation (در گوشه راست پنجره) مـیتـوان تغییـر شـکل سازه را به صورت متحرک وو تحت ترکیبات مختلف مشاهده نمود.

### 10.1 انتخاب تركيبات بار طراحي

∎ دسـتور Design >Concreate Frame Design > Select Design Combo را اجـرا كنيـد تـا جعبهٔ Design Load Combinations Selection نمایان گردد.

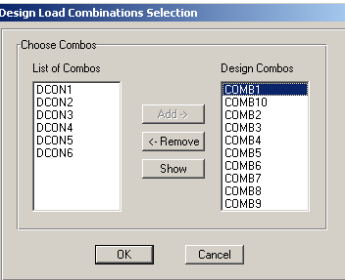

در جعبهٔ باز شده:

- ترکیبات COMB10 تا COMB10 را از قسمت List of Combos انتخاب و روی دکمـه Add كليك كنيد.
	- ◄ تركيبات بار اضافي را از قسمت Design Combo، حذف كنيد.
		- **>** روی دکمه OK کلیک کنید.

1٦.۱ انتخاب شکل پذیری متوسط عناصر

- نخست کلیهٔ عناصر مدل را با استفاده از دکمهٔ اِن الله جالت انتخاب درآورید.
- دستور Design >Concete Frame Design > View/Revise Overwrites Design نمايان گر دد.
- گزینهٔ Element Type را فعال کنید و حالت Sway Intermediate را انتخاب کرده، دکمـهٔ OK را کلیک کنید.

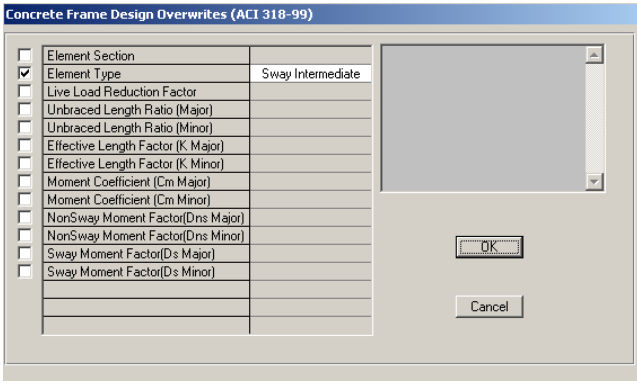

## ۱۷.۱ طراحی

■ دستور Design > Concrete Frame Design > Start Design/Check of Struture را اجوا برنامه شروع به طراحی سازه می کند.

براي مشاهدهٔ مقادير آرماتورها، از جعبه كشويبي واحدها، واحد Kgf-mm و يا Kgf-mm را انتخاب كنيد. (مطابق شكل ١-١٩)

■برای مشاهدهٔ مقادیر آرماتورها و… بصورت ۱ یا ۲ رقم بعد از اعشار، از دستور Option>preference>Output Decimals>Rebar Area عدد ١ يا ٢ را انتخاب نماييد.

■ در صورتیکه از پرینتر سیاه سفید، جهت پرینت استفاده خواهید نمود، لازم است جهت پررنگ دیده شدن، تنظیمات ذیل را انجام دهید در غیراینصورت کم رنگ و ناواضح يرينت خواهند شد:

◄دستور …Options>Color>Display را اجرا نموده و در جعبه باز شده گزینه (Color Printet(Graphics را نافعال نماسد.

◄دستور ...Options>Color>Output را اجرا نموده و در جعبه باز شده از قسمت For Device Type بجای گزینه Screen، گزینه Printer را فعال نموده و همچنین گزینه (Color Printet(Graphics را در صورت فعال بودن، نافعال نمایید.

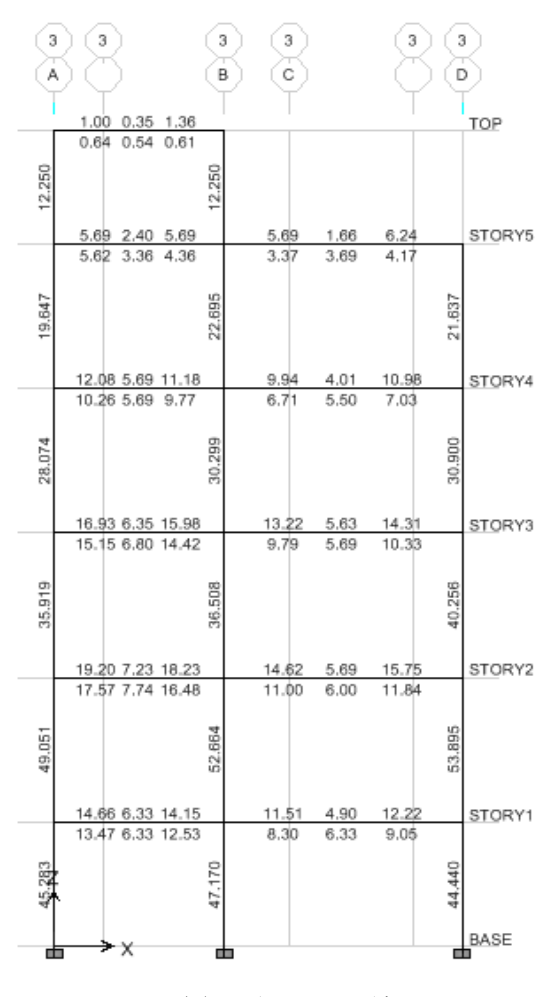

شکل ۱–۱۹ **نتایج طراحی** 

اعداد نمایش داده شده در کنار ستونها، سطح آرماتور مورد نیاز برای ستون مورد نظـر را نشان میدهد و اعداد نشان داده شـده در بـالا و پـایین تیرهـا، نشـان دهنـدهٔ سـطح مقطـع آرماتورهای مورد نیاز در بالا و پایین تیر مورد نظر (ابتدا، وسط و انتها) میباشـد. بـه عنـوان مثال برای ۴۷/۱۷۰ سانتیمترمربع در ستونها میتوان 25\$12 را قرار داد.  $\frac{14}{f_{\rm v}}$  با توجه به آییننامه بتن ایـران حـداقل در صـد آرمـاتور سرتاسـری در تیرهـا برابـر میباشد. به عنوان مثال برای تیرهای طبقه اول بـه ابعـاد ۵۰×۵۰ مقـدار آرمـاتور ســرتاسری
برابر 3418 USE 3 → USE 3 → برابر 40× 40× 40× 40× 40× 40× 40× 40× 40× 50× فولاد لازم برای مقطع مزبور بیش از ۶/۱۶ سانتیمترمربع باشد، آرماتور مازاد را به صورت تقـویتی در تیر قرارمیدهیم. برای این کار میتوانید ازجدولآرماتور کهدرادامه آمده، استفاده نمایید.

.<br>معیار رد یا قبول یک سـتون، درصـد آرمـاتور موجـود در آن مـے،باشـد. لـذا بعـد از طراحی، در صورتی که درصد آرماتور در ستون طبق آیین نامهٔ ACI، بیش از ۸٪ باشـد، باید ابعاد ستون را تغییر داده و ابعاد بزرگتری به آن اختصاص بدهیم. برای این کـه ایـن ضابطه از آییننامه، در محل وصله ها نیز رعایت گردد، باید در عمل درصـد آرمـاتور بـه ٤٪ تقليل يابد. لازم بذكر است كه طبق آئيننامه آبا درصد آرماتور سـتون نبايـد بـيش از ٦٪ پاشد و در عمل په ٣٪ کاهش مي بايد .

در صورتی که ابعاد تیری برای بارهای موجود کافی نباشد، بعد از طراحی بـه رنـگ .<br>قرمز در خوا*هـد* آمـد. در صـورتی کـه بعـد از طراحـی مشــاهده شـود، المــانی از ســازه جوابگوی نیروهای وارده نیست، در این صورت ابتدا به وسیله ماوس المان مورد نظـر را انتخاب کرده و از نوار ابزار روی دکمهٔ ایکا کلیک کنید تـا قفـل تـحلیـل ســازه بــاز شــود. سپس از نوار ابزار روی دکمهٔ <mark>دت</mark> |<br>سپس از نوار ابزار روی دکمهٔ اضلاع کلیک کنید تا جعبهٔ Assign Frame Properties نمایــان گردد. در حعبهٔ نمایان شده، از قسمت Properties المان مناسـب را انتخـاب کـرده، سـپس روی دکمهٔ OK کلیک کنید.

18.1 نمایش آرماتورهای برشی

■ دستور Design > Concrete Frame Design >Display Design Info را اجرا کر ده تا جعبهٔ Display Design Result نمایان گردد.

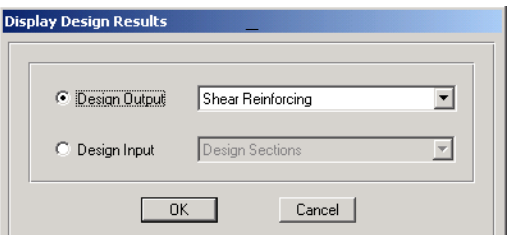

در جعبهٔ باز شده:

◄ از قسمت Design Output گزینه Shear Reinforcing را انتخاب کـرده، روی دکمـه OK كليك كنيد تا نسبت سطح مقطع لازم در واحد طول در تيرهـا و سـتونهـا نمـايش داده شود. (مطابق شکل ۱-۲۰)

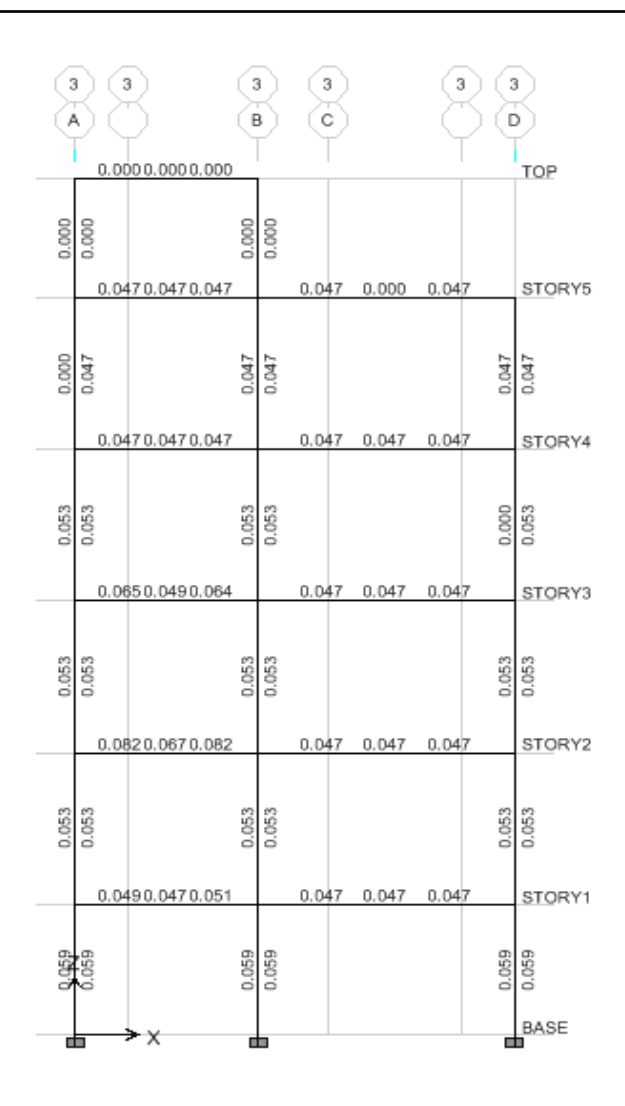

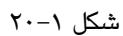

اعداد نمایانژ شده، نشان دهنده مقادیر آرماتورهای برشی در واحد طول است. به عنوان مثال برای مقدار آرماتور ۰/۰۴۷ Cm<sup>2</sup>/Cm به صورت زیر عمل کنید: عدد مورد نظر را در 100Cm ضرب کرده تا مقـدار آرمـاتور برشـي در ۱ متـر طـول بـه دست آبد.

 $0.047 \text{ Cm}^2/\text{Cm} \times 100 \text{ Cm} = 4.7 \text{ Cm}^2$ 

با توجه به این که خاموت های مستطیلی بسته دارای دو ساق می باشد، باید عدد فوق را بر ۲ تقسیم کنیم.  $\frac{17}{2}$  = 2.35 Cm<sup>2</sup>  $\frac{4.7}{2}$  =

-حال عدد بـه دسـت آمـده مقـدار آرمـاتور برشـي را در ۱۰۰ سـانتيمتر طـول تيـر نشـان میدهد. با توجه به جدول آرماتور، میتوان ۴ عـدد خـاموت از نـوع 10ه را بـه فاصـله ۲۵ سانتیمتر در ۱۰۰ سانتیمتر طول قرار داد.

Φ10 @ 25Cm

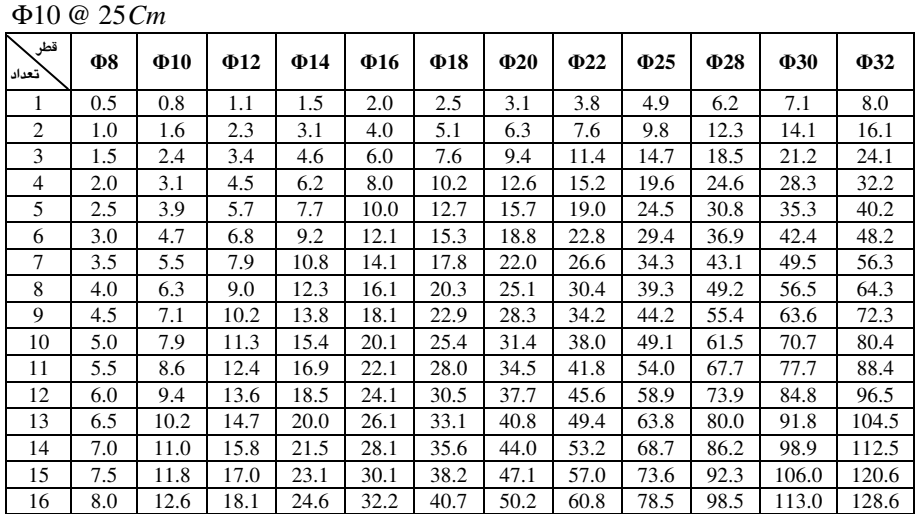

19.1 كنترل تغييرمكان جانبي

سختی کم قابهای خمشی موجب تغییرمکانهای جانبی زیاد در طبقات مـیشـود کـه منجر به صدمات غیرمنطقی به اعضای غیرسازهای می گردد. در طراحی یک سازه، علاوه بر تامین شکل پذیری، باید حداقل سختی سـازه نیـز تـامین گـردد، تـا آسـیبهـای سـازهای و -غیرسازهای همچون آسیب نمای ساختمان، لوله کشی و تیغهبندی در حد قابل قبولی باشد. با توجه به این که سختی رابطهٔ مستقیم با تغییر مکان جانبی سازه دارد لـذا آیـیننامـههـا برای کنترل حداقل سختی سازه، تغییرمکانهای جانبی آن را کنترل می کنند. -ویرایش سوم آیـیننامـه ۲۸۰۰، تغییـر مکـان جـانبی سـازه را در دو حالـت زیـر کنتـرل می کند. تغییرمکان جانبی نسبی واقعی هر طبقه باید کمتر از مقدار زیر باشد:

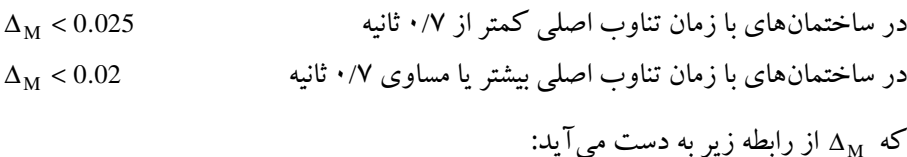

 $\Delta_{\rm M} = 0.7 R \Delta_{\rm w}$ با توجه به این که در این پروژه تناوب سازه کمتر از ۰/۷ ثانیه می باشد(T=0.54)، تغییرمکان جانبی نسبی واقعی زلزلهٔ طرح باید، کمتر از ۰/۰۲۵ باشد. لذا خواهیم داشت:  $0.7 R\Delta_{w} < 0.025$  $0.7 \times 7 \times \Delta_w < 0.025$  $\Delta_{w} < \frac{0.025}{0.7 \times 7} = 0.0051$ : تغییرمکان جانبی نسبی زلزله طرح در هر طبقه با فرض خطی بودن رفتار سازه بوده که مستقیماً از تحلیل سازه به دست می آید که باید از ۰/۰۰۵۱ کمتر باشد. بدیهی است که اگر در یک پروژه تناوب سازه بیش از ۰/۷ میشد باید تغییرمکان جانبي نسبي واقعي زلزلهٔ طرح ، كمتر از ۰/۰۲۰ مي شد. طبق تبصره بند ۲–۵–۴ آیین نامهٔ ۲۸۰۰ برای به دست آوردن ۵<sub>w</sub> مقطع ترک خورده تیرها را به ۰/۵ و ستونها را به ۱/۰ افـزایش داده و سـپس بـا بدسـت آوردن تنـاوب واقعـی سازه، ضریب زلزلهٔ جدید را محاسبه و اعمال کرده و تغییرمکانها را بـا آن کنتـرل نمـاییم. برای این منظورپس از ذخیره کردن فایل با یک ننام دیگر مراحل زیر را انجام میدهیم: ■ يس از شكستن قفل نرمافزار دستور Select> By Line Object Type را اجـرا كـرده و از جعبه نمایان شده، گزینهٔ BEAM را انتخاب کرده، روی OK کلیک کنید.

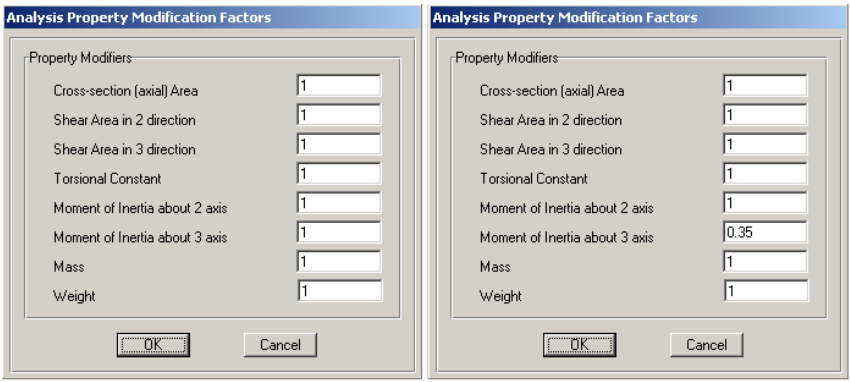

■ دستور Assign > Frame/ Line > Frame Property Modifiers را اجرا كنيد تا -جعبهٔ Analysis Property Modifaction Factors نمایان گردد.

در جعبهٔ باز شده:

- ◄ در قسمت Moment of Inertia about 3 Axis، مقدار ضـريب ممـان اينرسـي محـور ٣ (محور خمش) را ۰/۵ وارد کرده، روی دکمهٔ OK کلیک کنید.
- دسـتور Select > By Line Object Type را اجـرا كـرده و از جعبـه بـاز شـده، گزينــهٔ COLUMN را انتخاب کرده، روی دکمهٔ OK کلیک کنید.
- ـ دسـتور Assign > Frame/ Line > Frame Property Modifiers را اجـرا كنيـد تـا جعبـه 0--4 Analysis Property Modifaction Factors
	- در جعبهٔ باز شده:
- در قسـمت Moment of Inertia about 2 Axis وMoment of Inertia about 2 Axis مقدار ضریب ممان اینرسی محور ۳ و ۲ مقطع (محورهای خمش) را ۱/۰ وارد کرده، روی دکمهٔ OK کلیک کنید.
- پس از اجرای دستور Analyze>Run Analysis جهت قرائت پریود واقعی سازه دستور را اجرا كنيد تا جعبهٔ Choose Tables for Display نمايان گردد. Show Table در جعبهٔ باز شده:
	- ◄ گزینهٔ Modal Information را فعال کرده، روی دکمه OK کلیک کنید.
		- در جعبهٔ باز شده:

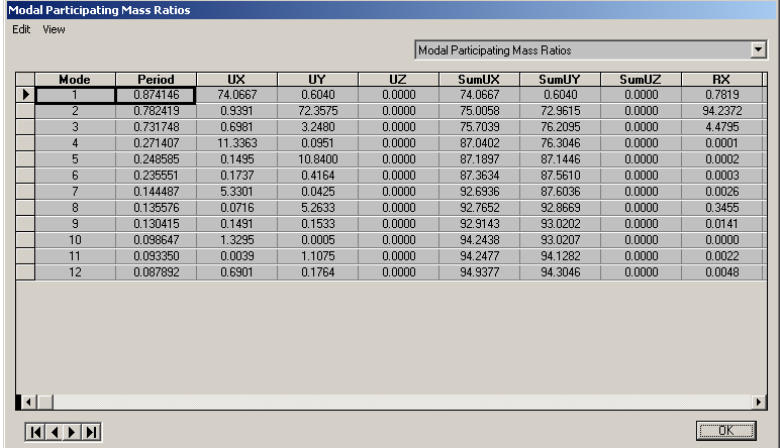

◄ گزينهٔ Modal Participating Mass Ratios را انتخاب كنيد.

$$
\cdot / \text{AVF1} \cdot / \text{AVF1} \cdot \text{g1} \cdot \text{g2} \cdot \text{g3} \cdot \text{g4} \cdot \text{g5} \cdot \text{g6} \cdot \text{g7}
$$
\n
$$
\cdot / \text{AVF1} \cdot \text{g1} \cdot \text{g2} \cdot \text{g3} \cdot \text{g4} \cdot \text{g5} \cdot \text{g7}
$$
\n
$$
\text{B} = (\text{S} + \text{I})(\text{Ts}/\text{T})^{2/3} \cdot \text{g3} \cdot \text{g4} \cdot \text{g5} \cdot \text{g7}
$$
\n
$$
\text{B} = (1.75 + 1)(0.7 / 0.8741)^{2/3} = 2.37
$$
\n
$$
\text{C} = \frac{\text{ABI}}{\text{R}} = \frac{0.35 \times 2.37 \times 1.0}{7} = 0.1185
$$

◄ يس از شكستن قفل نرمافزار دستور Define > Static load Casses Define را اجرا برس از نوار ابزار دکمهٔایا<br>کرده و یا از نوار ابزار دکمهٔایا از کلیک کنید تاجعبهDefine Static Load Case نمایان گ دد.

- خبریب زلزله حالات مار X و Y را به ۱۱۸۵/۰/ عوض کنید. ■ باید ضـرایب تـرک خـوردگی مجـدداً بـه حالـت قبلـی یعنـی سـتونها ۰/۷ و تیرهـا ۰/۳۵ برگر دانده شـوند لـذا دسـتور Select> By Line Object Type را اجـرا كـرده و از جعبـهٔ نمایان شده، گزینهٔ BEAM را انتخاب کرده، روی OK کلیک کنید.
- دستور Assign > Frame/ Line > Frame Property Modifiers را اجرا كنيـد تـا جعبـهٔ Analysis Property Modifaction Factors نمايان گردد.

در جعبهٔ باز شده:

- ◄ در قسـمت Moment of Inertia about 3 Axis، مقـدار ضـريب ممـان اينرسـي محـور ٣ (محور خمش) را ۰/۳۵ وارد کرده، روی دکمهٔ OK کلیک کنید.
- دستور Select > By Line Object Type را اجرا كرده و از جعبـهٔ بـاز شـده، گزينـه COLUMN را انتخاب کرده و روی دکمه OK کلبک کنید.
- دستور Frame/ Line > Frame Property Modifiers را اجرا كنيد تيا جعبه Analysis Property Modifaction Factors نعایان گر دد.
	- در حعبهٔ باز شده:
- در قسـمت Moment of Inertia about 2 Axis و Moment of Inertia about 2 Axis مقدار ضریب ممان اینرسی محور ۳ و ۲ مقطع (محورهای خمش) را ۰/۷ وارد کرده، روي دکمهٔ OK کليک کنيد.
- جهت قرائت مقادیر تغییرمکانهای سازه پس از اجرای دستور Analyze>Run Analysis دستور ..Display > Show Tables را اجرا كنيـد تـا جعبـه Choose Tables for Display نمايان گو دد.

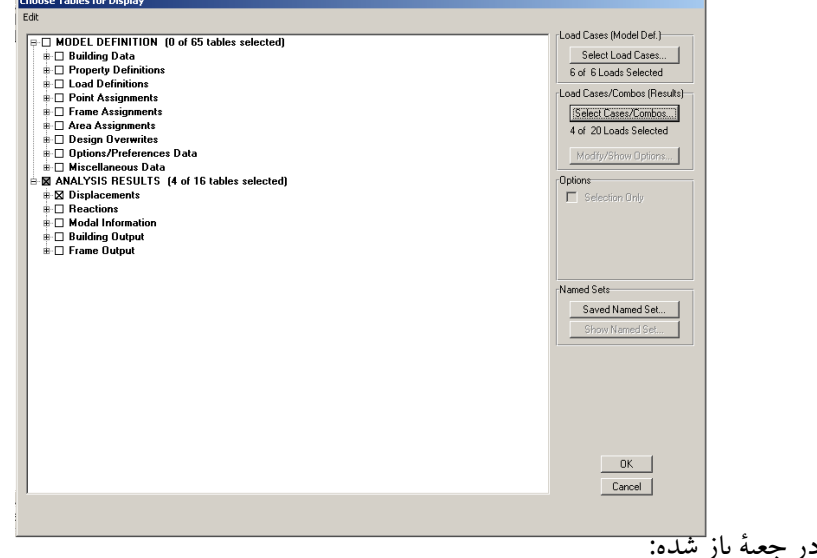

- ◄ گزینهDisplacement را فعال کنید.
- ◄ روی دکمهٔ Select Loads کلیک کنید تا جعبه Select Output نمایان گردد.

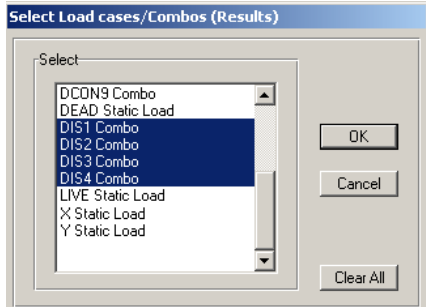

در جعبهٔ باز شده:

√ ترکیبات بار کنترل تغییرمکان DIS1 تـا DIS4(جـدول ۱–۱۵) را انتخـاب کـرده، روی دكمهٔ OK كليك كنيد.

تحلیل و طراحی پروژههای کاربردی با نرمافزار ETABS2000, SAFE

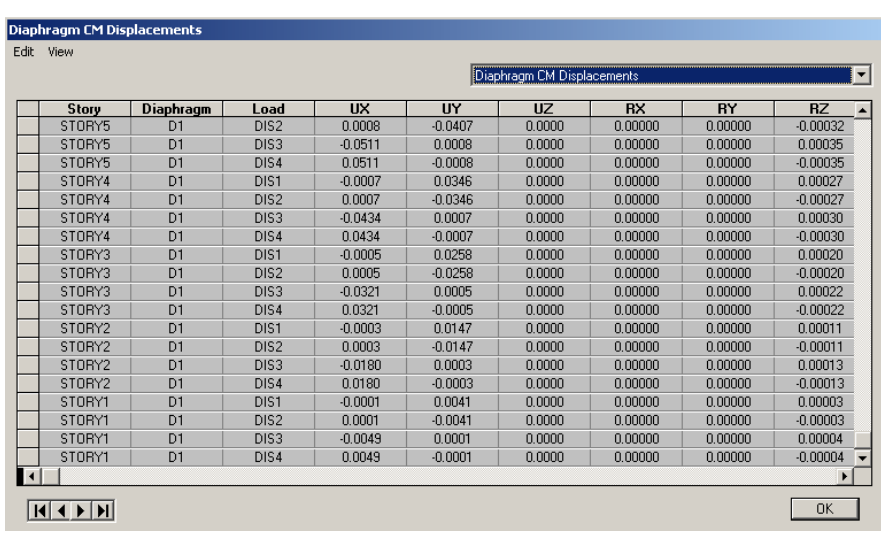

UX و UY نمایانگر تغییر مکان مرکز جرم طبقه مورد نظر تحت ترکیب بـار مشـخص می باشد.

حال برای هر طبقه و هر ترکیب بار طبق رابطه زیر تغییر مکان نسبی طبقه محاسـبه و آن را كنترل نماييد.

۰/۰۰۵۱ ≥ارتفاع طبقه/(تغییر مکان طبقه j۱م – تغییر مکان طبقه 1+j۱م) در صورتی که در برخی از طبقات تغییر مکان نسبی از مقدار ۰/۰۰۵۱ بیشتر باشد، باید با تعویض عناصر ٍ سـازهای بـه خصـوص تیرهـا (در قـاب خمشـی) در آن طبقـه سـختی را افزايش داده تا تغييرمكان جانبي نسبي سازه كاهش يافته و جوابگو باشند.

۲۰.۱ دفتر چه محاسباتی برای ارائه دفترچه محاسباتی باید، روند محاسبات سـازه از ابتـدای بارگـذاری تـا نتـایج تحلیل و طراحی را در آن درج کنیم. و به طور معمول موارد زیر را شامل میشود: ۱. صورت کامل پروژه ۲. بررسی سیستمهای سازهای ۰۳ جزئیات دیوارها، سقفها و... ۴. جزئیات محاسبات بارگذاری ۵. سقف

- ۶. اتصالات (سازه فولادي) ۷. طراحي صفحات ياي ستون (سازه فولادي) ۸. نتایج گرافیکی طراحی ۹. نتايج تغييرمكانجانبي سازه موارد ۱ تا ۷ به صورت دستی یا نرمافزارهای دیگر توسط طراح محاسبه میشـود. ولـی موارد ۸ و ۹ را می توان به وسیله خروجیهای نرم|فزار ETABS در دفترچه محاسباتی سـازه ارائه کړ د. به منظور ارائه نتايج تحليل به صورت زير عمل كنيد:
	- دستور . File > Print Table > Input را اجرا كنيد.

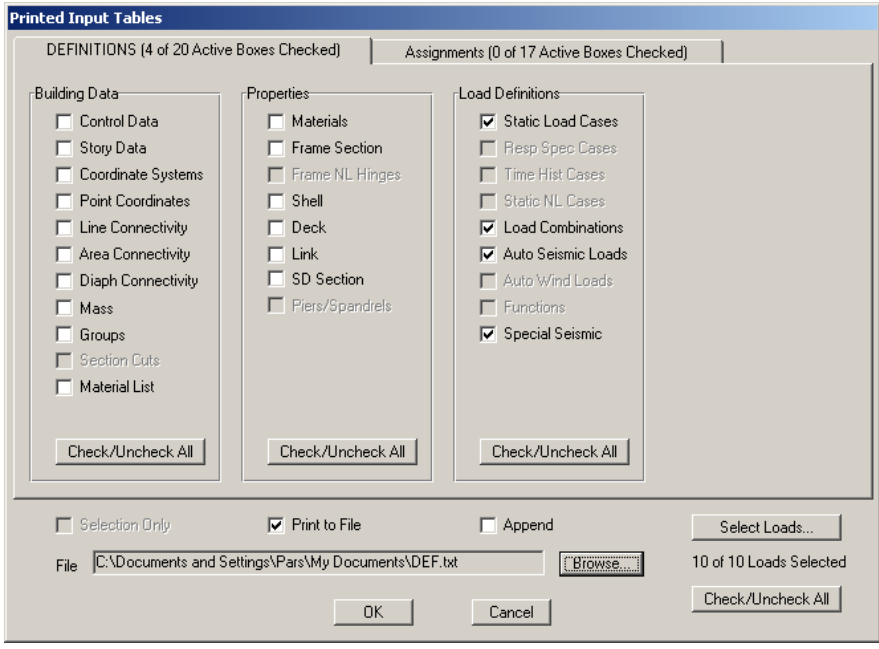

در جعبهٔ نمایان شده:

◄ گزينههاي Auto SeismicLoads،Load Combinations ،Static Load و

SpecialSeismic را انتخباب کنیسد و روی دکمیه Select Load کلیسک کیرده، و تركيبات طراحي را انتخاب كنيد. ■ روی گزینه Print File کلیک کرده و مسیر فایل خروجی متنی را مشخص کنید.

$$
\begin{array}{ll}\n\textbf{Y} \cdot \cdot \cdot & \text{Kg/Cm}^2 \quad \text{d} \quad \text{d} \quad \text{e} \quad \text{e} \quad \text{f} \quad \text{f} \quad \text{
$$

$$
H_{\min} = \frac{L}{16}(0.4 + \frac{fy}{7000}) = \frac{5000}{16}(0.4 + \frac{3000}{7000}) = 25.9 \text{cm}
$$
  

$$
H = 300 \text{mm}
$$
  

$$
H = 300 \text{mm}
$$

ترکیب بار طراحی  $Wu = 1.4(500+100) + 1.7(200) = 1180Kg/cm^2$ 

محاسبه مساحت آرماتور لازم

محاسبه بار خطی روی تیرچه با توجه به فاصلهٔ ۰/٥متری بین تیرچهها

$$
Rn = \frac{Mn}{bd^2}
$$
  
\n
$$
Rn = \frac{1843.8 \times 100}{0.9 \times 50 \times (27.3)^2} = 5.5
$$
  
\n
$$
\rho = 0.85 \times \frac{fc}{fy} (1 - \sqrt{1 - \frac{2Rn}{0.85 \times fc})}
$$
  
\n
$$
\rho = 0.85 \times \frac{210}{3000} (1 - \sqrt{1 - \frac{2 \times 5.5}{0.85 \times 210}}) = 0.0019
$$
  
\n
$$
As = \rho bd = 0.0019 \times 50 \times 27.3 = 2.6Cm^2 \Rightarrow USE \quad 2\Phi14(3.08Cm^2)
$$

برای آرماتور فوقانی تیرچه می توان به جای محاسبه آن از حدول زیر استفاده کرد.

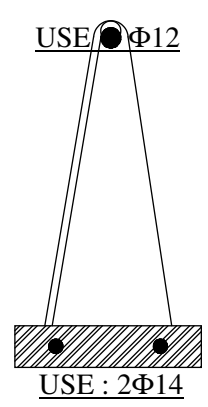

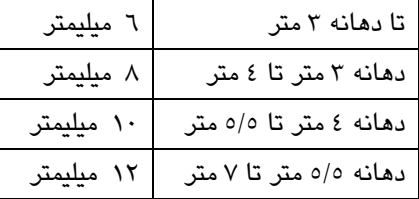

در اجرای سقف تیرچه و بلوک، برای مقابله با لنگر منفی احتمالی، در دو انتهای تیرچه و در روی آرماتور فوقانی، مبلگردی به مساحت ۰/۱۵ آرماتور کششی و به طول ۰/۲ طـول دهانه قرار می دهند.

طبق آییننامه ۲۸۰۰، در صورت تجاوز دهانـه تیرچـههـا از ۴ متـر، تیرچـههـا بـه وسـیله کلاف عرضی که عرض مقطع آن حداقل ۱۰ سانتیمتر باشد، به هم متصل شوند. این کلاف باید دارای حداقل ۲ میلگرد آجدار به قطر ۱۰ میلیمتر سراسری یکبی در بالا و یکبی در

 $qu = 0.5 \times 1180 = 590KN/m$ 

پایین مقطع کلاف باشد. در عمل بهتر است، عرض و ارتفاع کلاف را برابر عرض و ارتفاع تیرچه در نظر گرفتـه و مقدار آرماتور را در بالا و پایین کلاف، برابر نصف آرماتور کششی، تیرچه قرار داد.

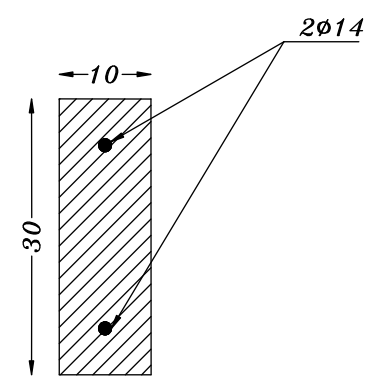

طراحی برای سایر پانلها بر عهده خواننده واگذار میشود.

۲۲.۱ نقشه های اجرایی

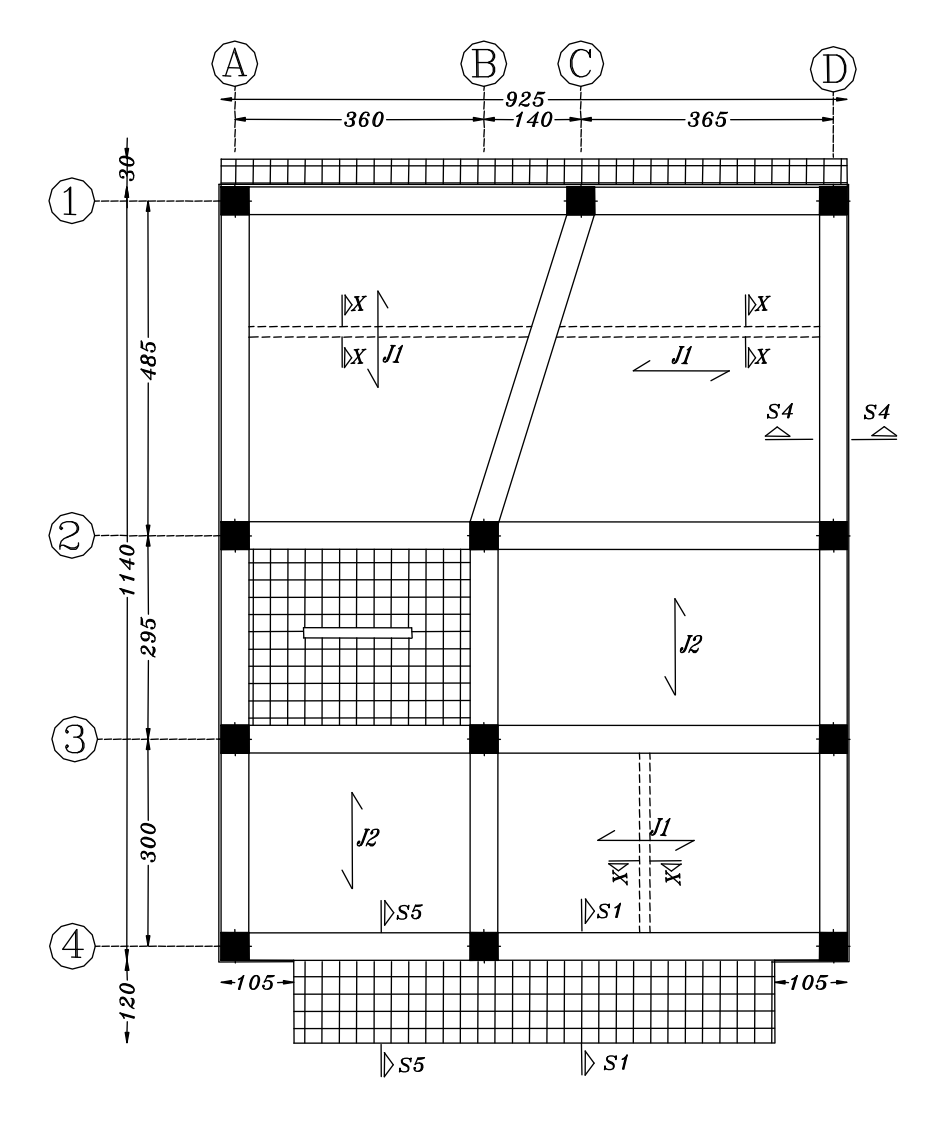

پلان تیرریزی طبقات

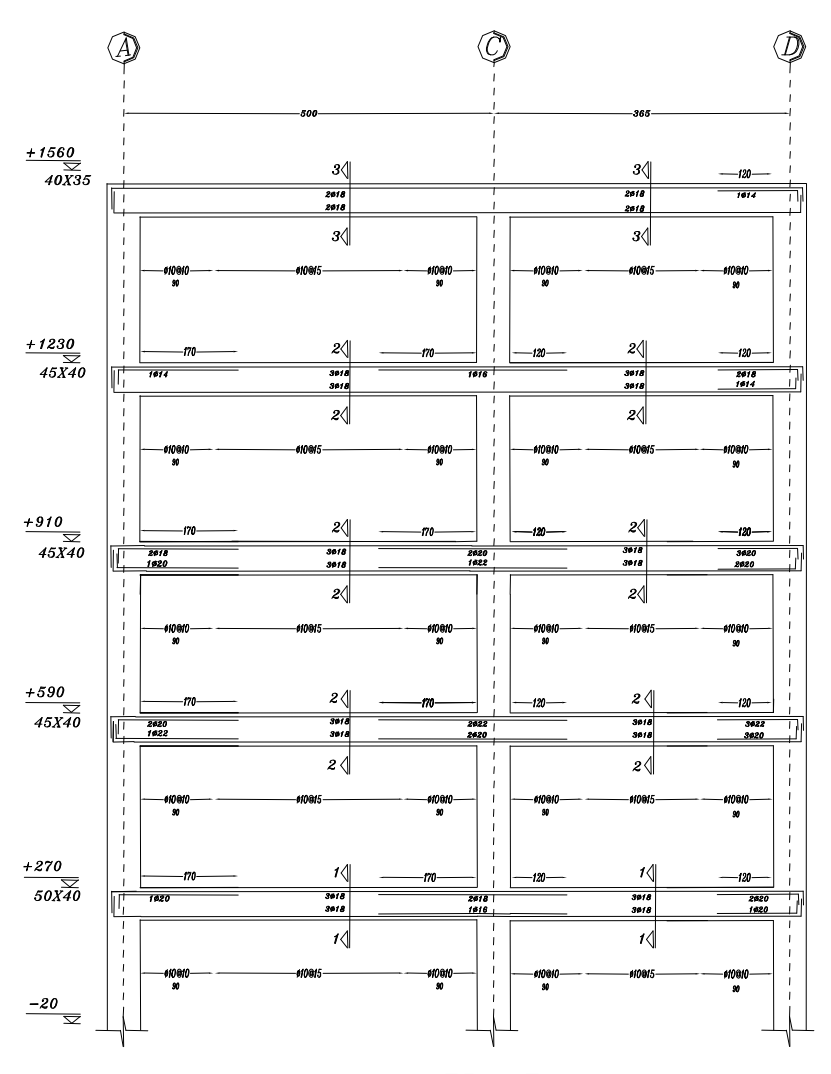

 $FRAME: 1$ 

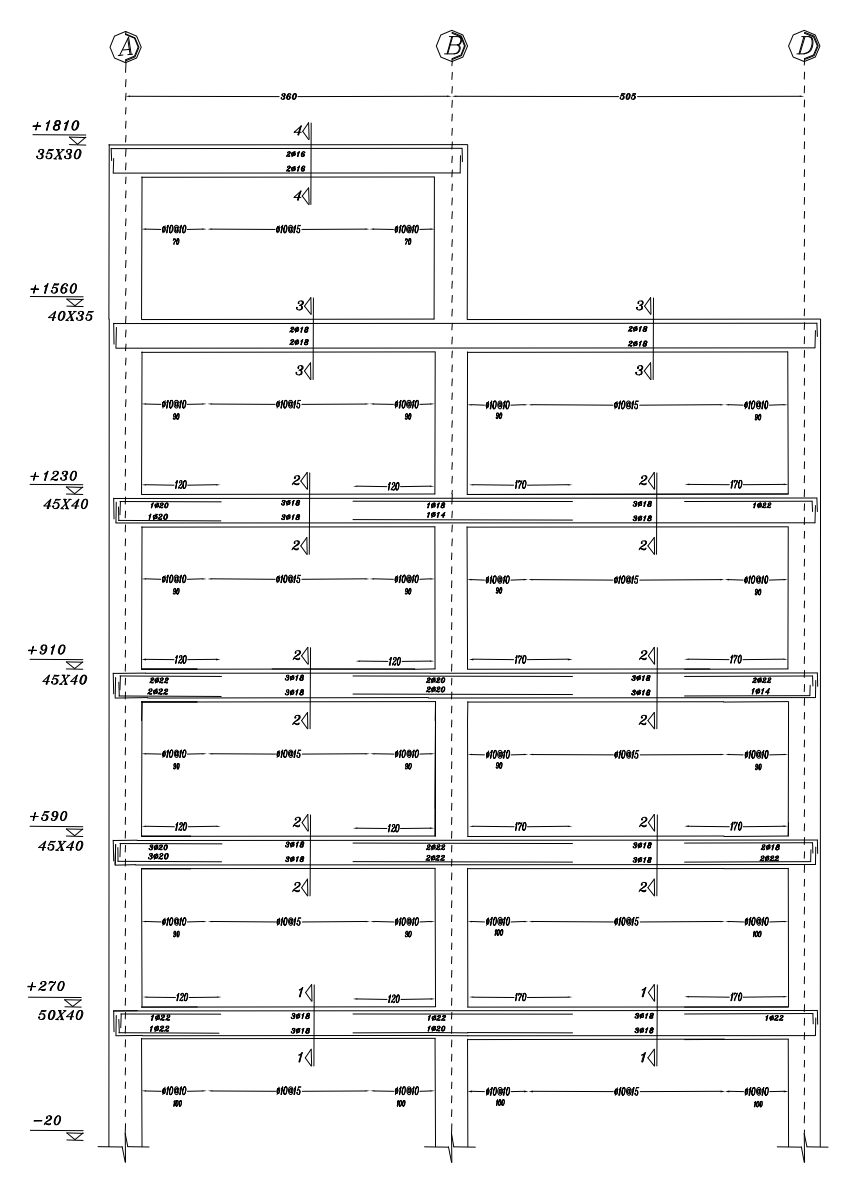

 $FRAME: 2$ 

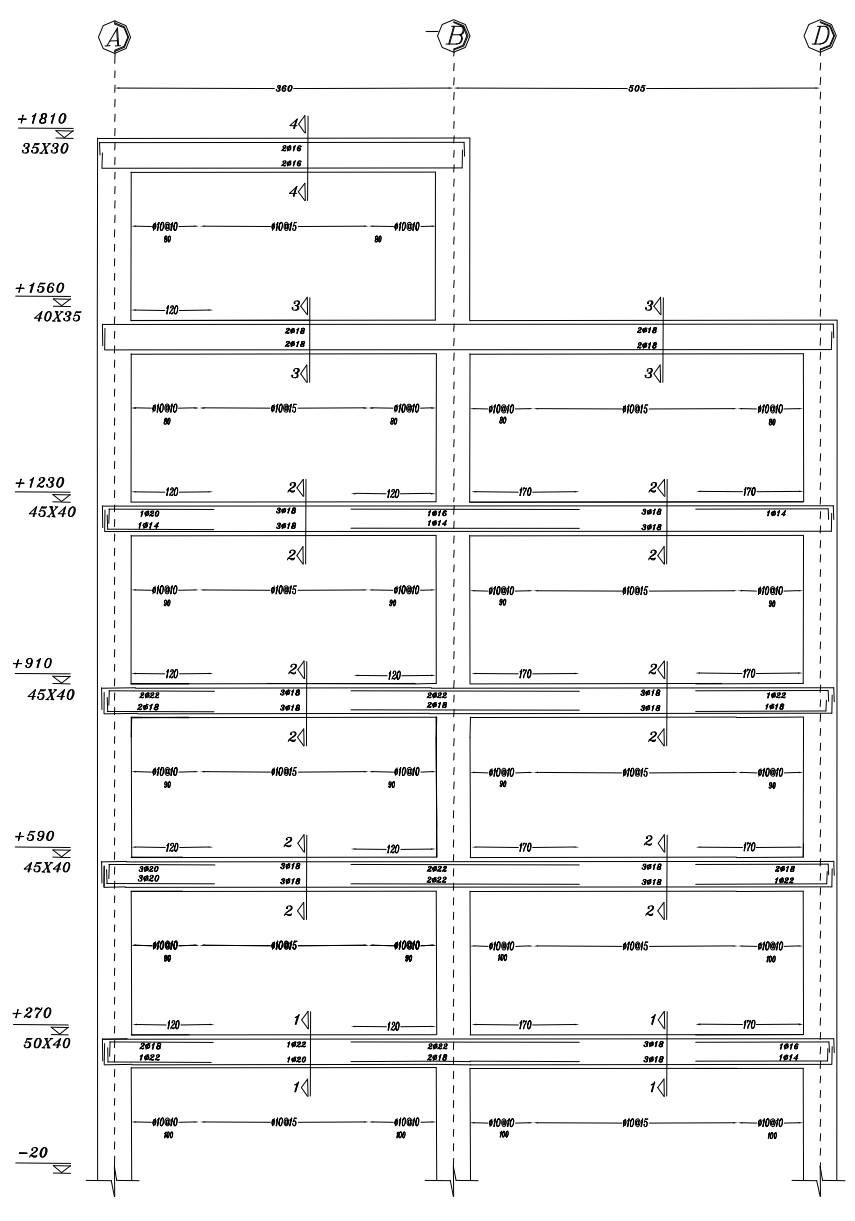

FRAME: 3

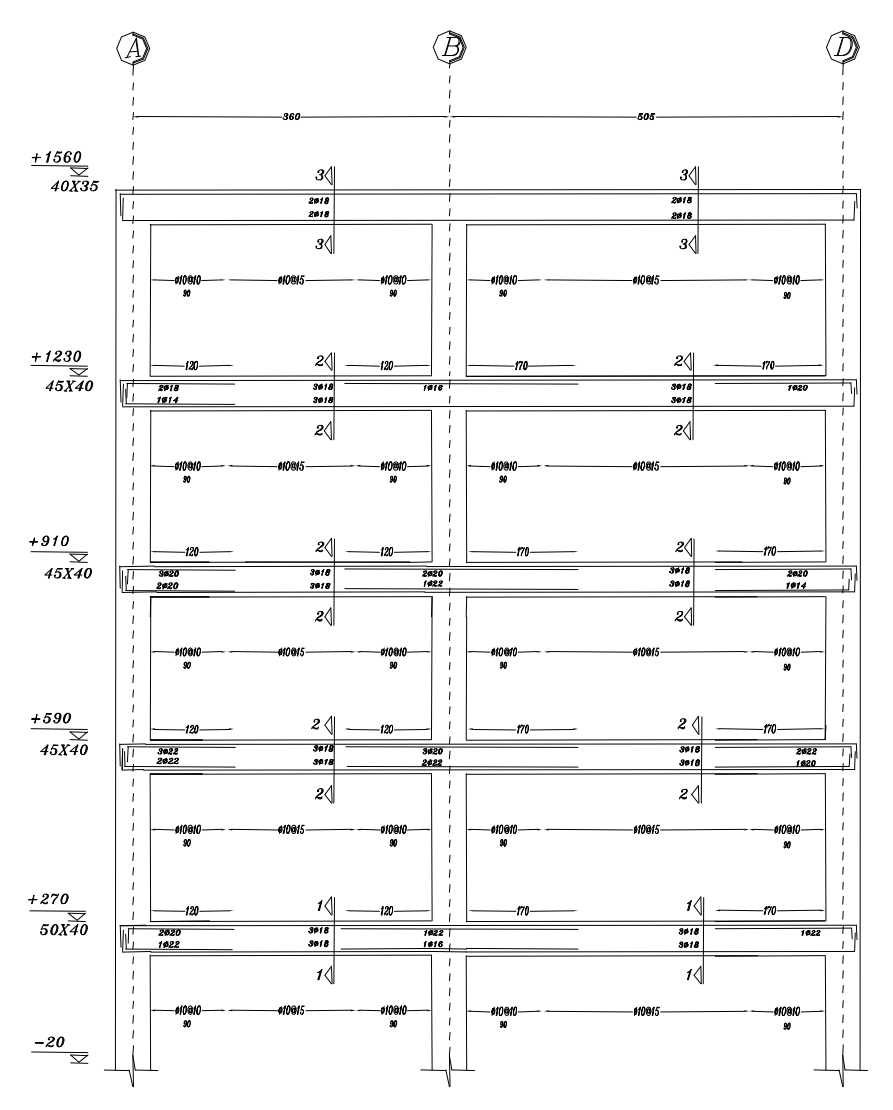

FRAME: 4

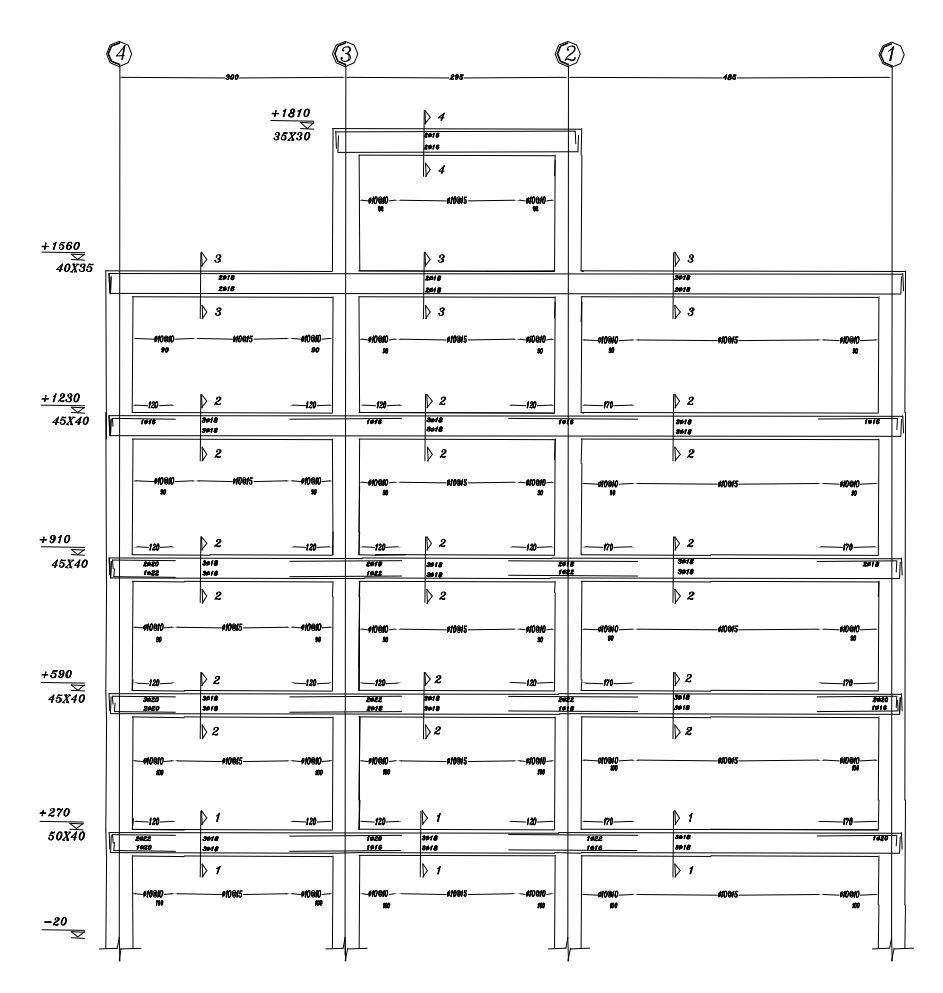

FRAME: A

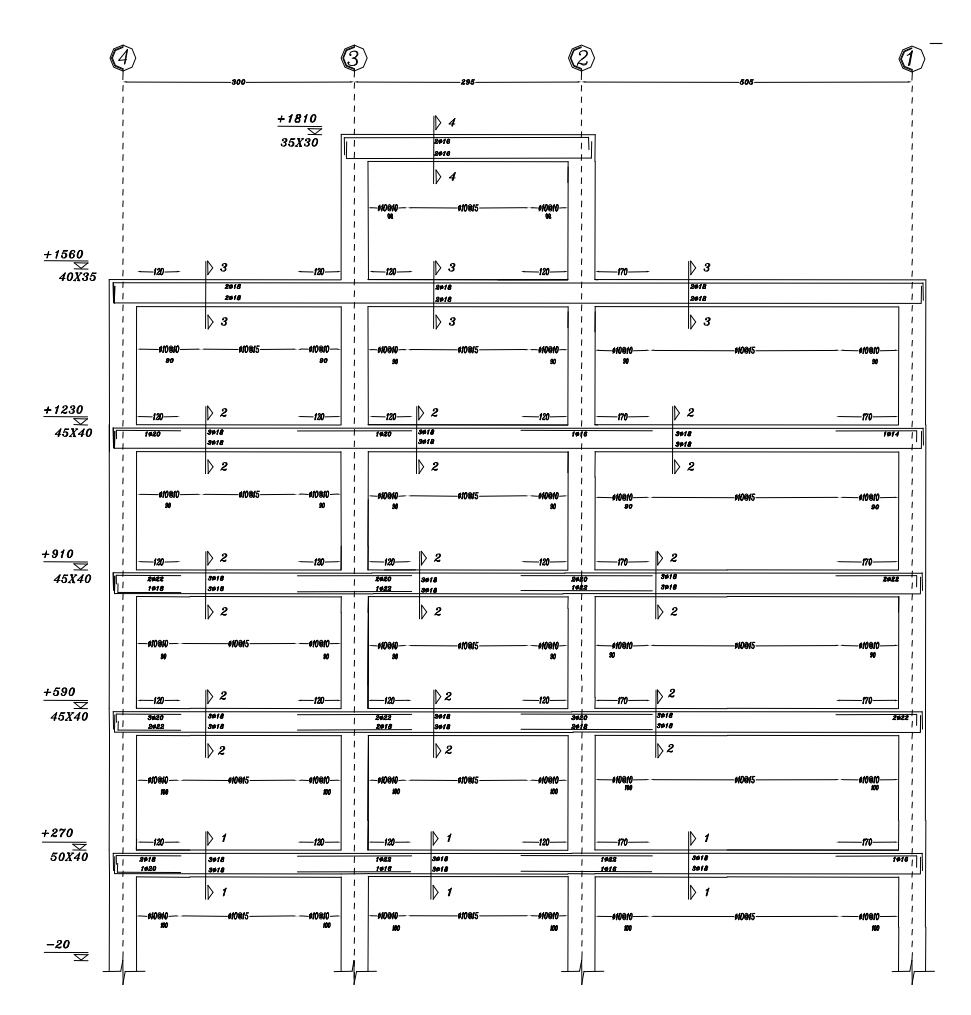

 $FRAME: C$ 

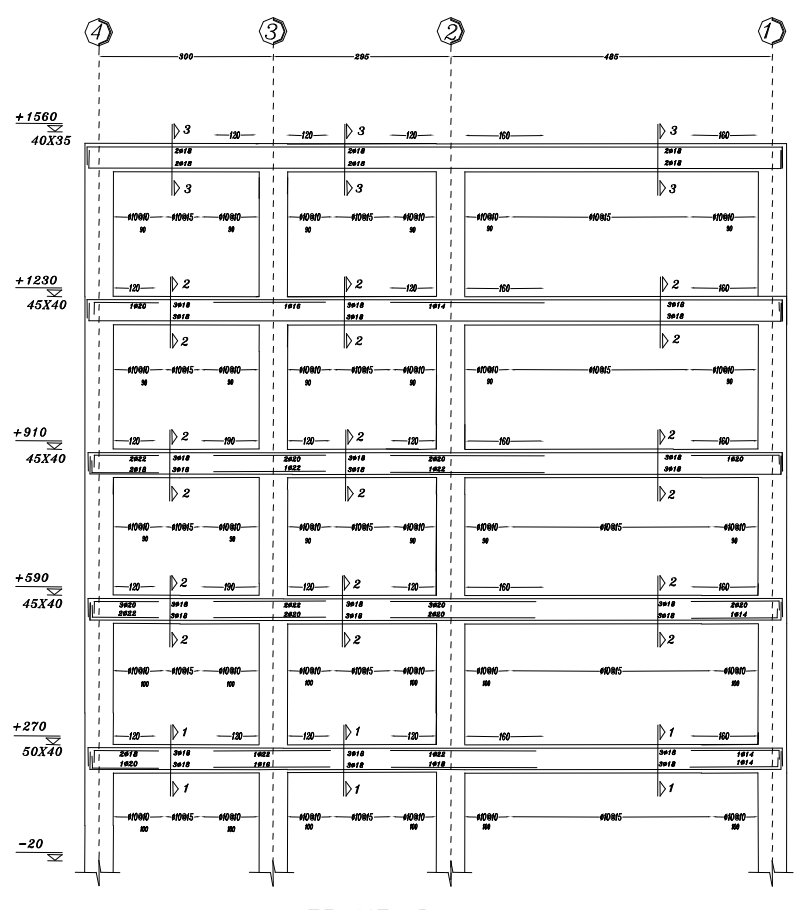

FRAME: D

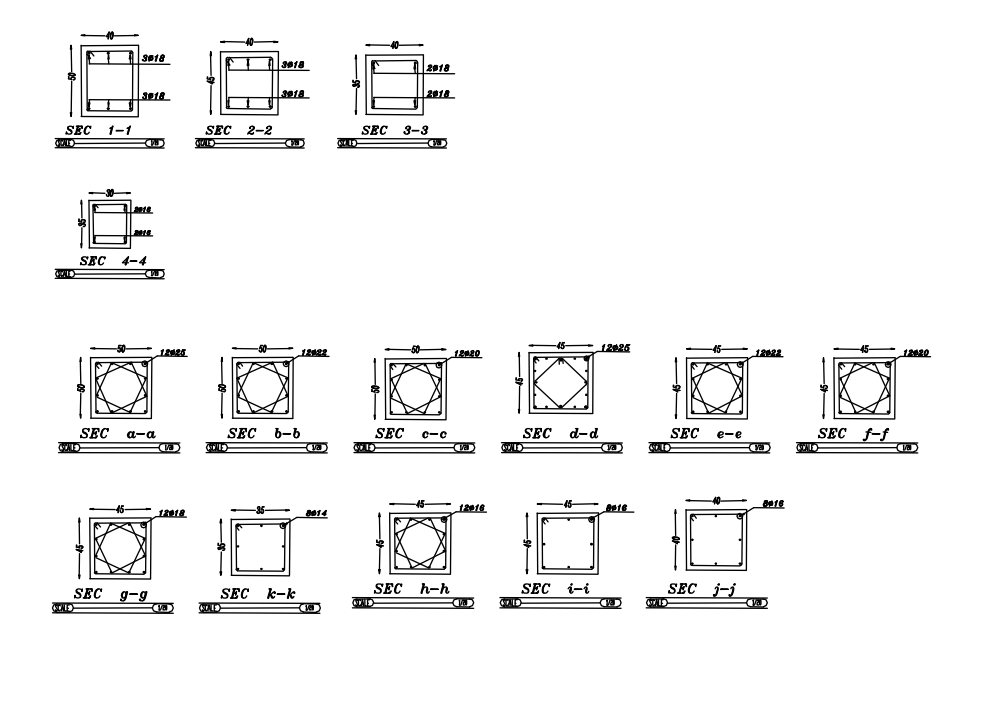

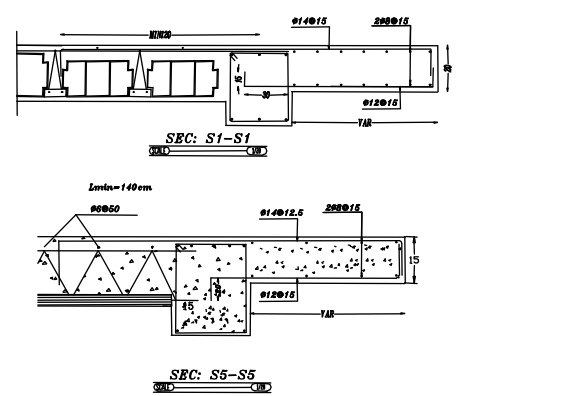

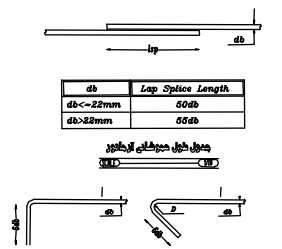

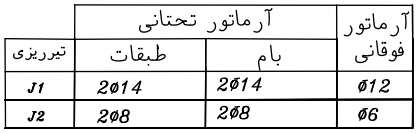

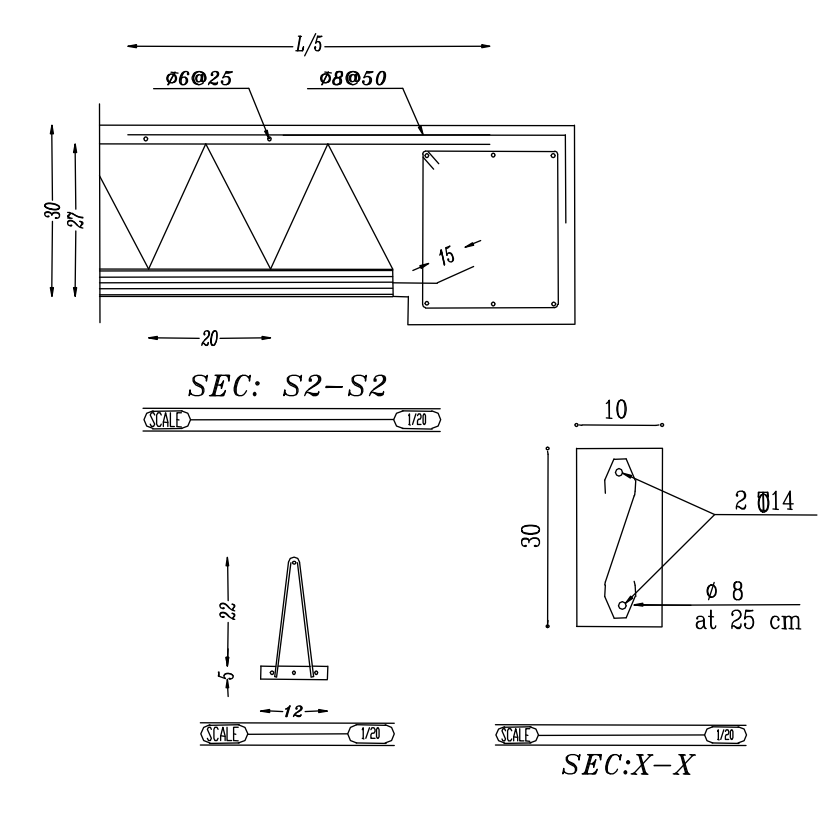

فصل دوم تحليل و طراحى ساختمان ۱۱ طبقه بتنی با سیستم قاب خمش*ی (* و دیوار برشی

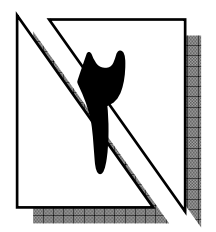

## 1.۲ معرفي يروژه

در این پروژه، طراحی یک ساختمان ۱۱ طبقه بتنی (همکف جهت پارکینگ و ۱۰ طبقه اداری) مطابق (شکل ۲–۱) مورد بررسی قرار میگیرد. کاربری این ساختمان، اداری بوده و محل احداث آن شهر تهران و در زمین نوع III مـیباشـد. سیسـتم بـاربر ثقلـی آن تیرچـه و بلوک بوده و سیستم باربر جانبی آن سیستم مرکب قاب خمشی همراه دیوار برشی با شکل پذیری متوسط میباشد. ارتفاع آکس تا آکس تمامی طبقات با احتساب کف سـازی برابـر ۳/۴ متر میباشد.

سایر اطلاعات تحلیل و طراحی در (جدول ۲–۱) ارائه شده است.

| $\mathsf{Y}\circ\cdot$                                                                                                    | $(Kg/Cm^2)$ مقاومت ۲۸ روزه بتن                          |
|----------------------------------------------------------------------------------------------------|---------------------------------------------------------|
| AIII                                                                                                    | نوع میلگرد <i>های</i> طول <i>ی</i>                      |
| ATI                                                                                                    | نوع میلگردهای عرضی (خاموت)                              |
| $Y \circ \cdot$                                                                                                    | $\overline{\text{(Kg/m}^3\text{)}}$ جرم واحد حجم بتن    |
| $Y \circ \cdot \cdot$                                                                                                    | $\overline{\text{(Kg/m}^3)}$ وزن واحد حجم بتن           |
| $\cdot$ /۲                                                                                                    | ضريب پواسون بتنآرمه                                     |
| $Y$ $\uparrow$ $\uparrow$ | $\overline{\mathrm{(Kg/Cm^2)}}$ مدول الاستيسيته بتنآرمه |

جدول ٢–١ مشخصات مصالح

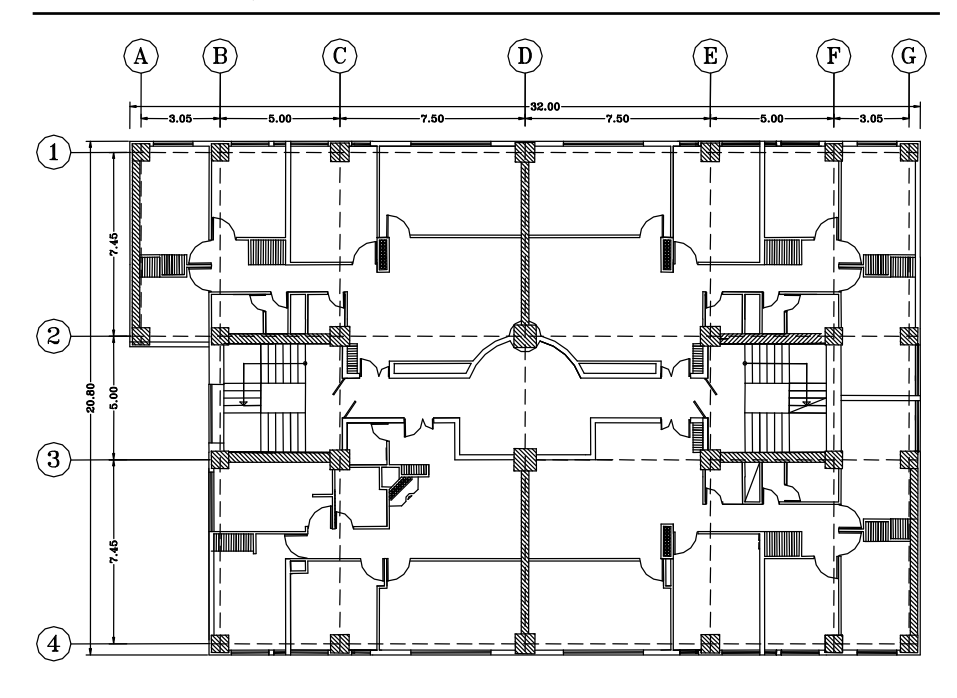

شکل ۲–۱ نقشه معماری ساختمان

۲.۲ اهداف مورد نظر ۱ . محاسبات مربوط به بارگذاری سازه ٢. تحليل و طراحي المانهاي خطي (تير وستون) ۴. تحليل و طراحي ديوار برشي

۳.۲ آییننامههای مورد استفاده در طراحی سازه ١.٣.٢ ويرايش سوم أيين نامة طراحى ساختمان در برابر زلزله (٢٨٠٠) ۲.۳.۲ مبحث ششم مقررات ملی (بارهای وارد بر ساختمان) ۴.۳.۲ أيين نامه ACI

در صورت ترکیب قاب خمشی با دیوار برشی، موثرترین سیستم لرزهبر به دست خواهد آمد که رفتار مطمئن تری نسبت به قاب خمشی تنها از خود نشان میدهـد. در ایـن صـورت

می توان از کنش قاب برای بارهای قائم و از کنش ترکیب دیوارها و قـابهـا بـرای جـذب نیروی جانبی زلزله بهره برد. یکی از محاسن سیستم مرکب قـاب خمشـی بـا دیـوار برشـی جلوگیری از ایجاد تیرها و ستونهائی با ابعاد بزرگ در قاب خمشی است و این بدان معنی است که مقاومت مورد نیاز برای تیرها و ستونها در سیستم دوگانه کـاهش مـی،یابـد و ایـن مطلب آزادي عمل بيشتري در انتخاب تيرها و سايز ستونها فراهم مي كند.

در طراحی سازههای بلند ایجاد سـختی بـیش از حـدّ بـرای مقاومـت قـابهـا در مقابـل بارهای جانبی لازم نیست و این مقاومت توسط ترکیبی از قاب خمشی و دیوار برشی تامین می شود. دیوارهای برشی مانند یک تیر کنسولی که به صورت قائم قرار دارد، عمل کرده و وظیفه آن جذب برش ناشبی از زلزلـه است. دیوارهـای برشـی بـر خـلاف نـام آنهـا بیشـتر عملکـرد خمشـي دارد. ديوارهـاي برشـي متشـکل از آرماتورهـاي برشـي قـائم و افقـي و آرماتورهای خمشی بوده که در ادامه مقـادیر حـداقل و حـداکثر و نحـوه محاسـبه آن بیـان مے گے دد.

معمولاً دیوارهای برشی در سازههای بلند نیاز بوده و استفاده آن در سـازه هـای کوتـاه، مقرون به صرفه نخواهد بود. مطـابق (شـكل ٢-٢) تغییـرات لنگـر در ارتفـاع در اثـر نیـروی جانبی به صورت غیر خطی کاهش می یابد. بنابراین واضح است که طبقـات پـایین تـر نیـاز بیشتری به دیوار برشی داشته و این نیاز در طبقات بالاتر به شدت کاهش می پابد.

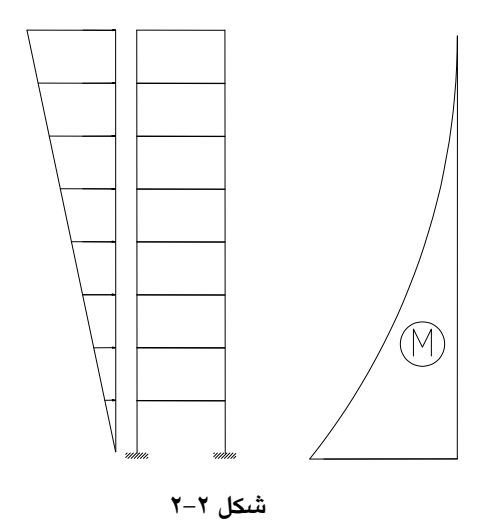

فولاد گذاری برشی دیوارهای برشی دارای محدودیتهای زیر است.  
\n1. نسبت سطح مقطع میلگردهای برشی افقی به سطح ناخالص مقطع قائم دیوار، نباید از  
\n
$$
p_{\text{tmin}} = 0.0025
$$
  
\n $S_{\text{max}} = \min[3h; \frac{lw}{5};500]$   
\n $S_{\text{max}} = \min[3h; \frac{lw}{5};500]$   
\n $p_{\text{1min}} = 0.0025 + 0.5(2.5 - \frac{h_w}{l_w})(p_t - 0.0025) > 0.0025$   
\n $\frac{p_{\text{1min}}}{l_w} = 0.0025 + 0.5(2.5 - \frac{h_w}{l_w})(p_t - 0.0025) > 0.0025$   
\n $\frac{p_{\text{1min}}}{l_w} = \frac{1}{2}$   
\n $S_{\text{max}} = \min[3h; \frac{lw}{5};500]$   
\n $\frac{dw}{s} = \frac{1}{2}$ 

## ٢.٤ ايعاد المان ها

باید توجه داشت که برای تعیین ابعاد تیر و ستونها عوامل مختلفی می تواند دخیل باشد که یکی از این عوامل محدودیت های معماری و اجرائی موجود در سازه میباشد. در ایـن یروژه جهت سادگی در اجرا، از تعداد محدودی المان استفاده شده است. مشخصات تیر و ستون طبقات در (جـدول ۲-۲) ارائـه شـده اسـت. همـان گونـه كـه در

پروژه قبلی نیز بیان شد، این مقاطع صرفاً مقاطع اولیه بوده و به صورت تجربی انتخاب شــده و از قانون خاصی تبعیت نمی کند.

جدول ۲–۲ مشخصات تیر و ستون

| انعاد | طبقات اول           | طىقات سوم           | طبقات ينجم     | طىقات ھفتم               | طبقات نهم تا    |
|-------|---------------------|---------------------|----------------|--------------------------|-----------------|
|       | و دوم               | و چهارم             | و ششم          | و هشتم                   | خريشته          |
| ستون  | 70×70               | ٦٠×٦٠               | $00 \times 00$ | $0 \cdot \times 0 \cdot$ | <b>۴۵×۴۵</b>    |
| تىير  | $0 \cdot \times 20$ | $0 \cdot \times 20$ | $20\times2$    | $20\times2$              | $f\Delta x$ $f$ |

لازم به ذکر است که تغییر ابعاد مقطع در طبقات باید طوری باشد که شـیب حــداکثر ۱ به ۴ در آرماتور ستون رعایت گردد. با توجه به این که ضخامت سقف در حدود ۳۰ سانتی

متر است لذا تغییر بعد ستون در طبقات نباید از ۵ سانتی متر تجاوز نماید. در این پروژه از چهار نوع دیوار برشی در طراحی استفاده خواهیم کرد کـه مشخصـات آنها در (جدول ۲–۳) ارائه شده است.

**جدول۲-۳** مشخصات دیوار*های* برش*ی* 

| ىقىه طىقات<br>$\cdots$ | طبقه سوم تا پنجم | طبقه اول و دوم | طدقه  |
|------------------------|------------------|----------------|-------|
| ۲۵/۰۵ متر              | $\cdot$ ۰/۳      | ۰/۳۵ متر       | ضخامت |

٥.٢ بارگذاري

۱.۵.۲ بارگذاری ثقلی

الف) محاسبهٔ وزن دیوار ۲۰ سانتی محیطی بدون نما

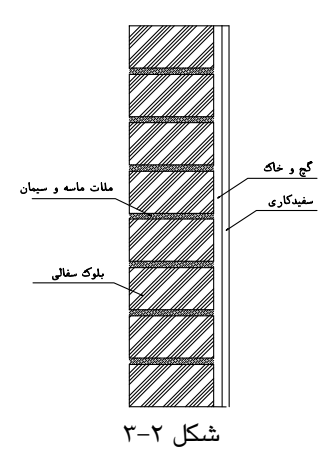

جدول ۲-۳ وزن دیوار ۲۰ سانتی محیطی بدون نما

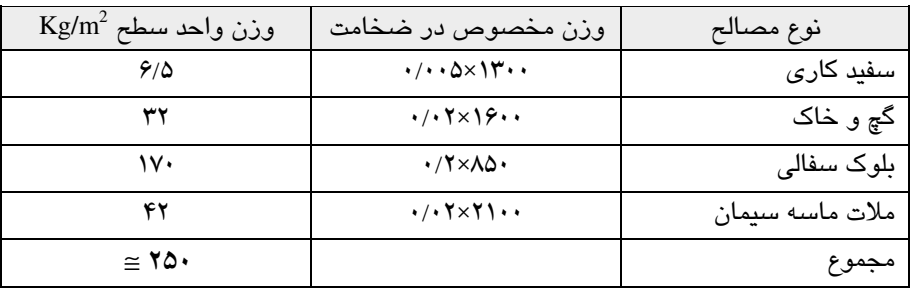

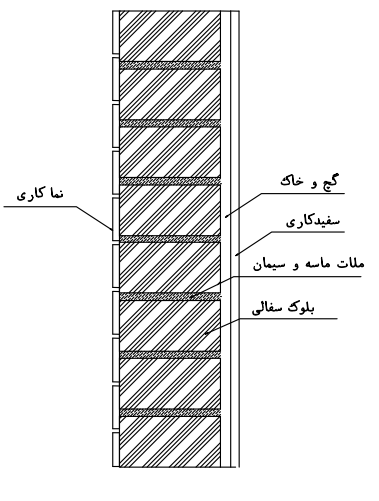

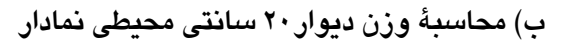

شكل ٢-٤

جدول ۲–۴ بار دیوارهای خارجی نمادار

| $\text{Kg/m}^2$ وزن واحد سطح | وزن مخصوص در ضخامت                                                         | نوع مصالح       |
|------------------------------|----------------------------------------------------------------------------|-----------------|
| 9/0                          | $\cdot/\cdot\cdot\Delta\times1$ $\cdot\cdot$                               | سفند کار ی      |
| ۳۲                           | $\cdot$ / $\cdot$ $\uparrow$ $\times$ $\uparrow$ $\varphi$ $\cdot$ $\cdot$ | گچ وخاک         |
| ١٧٠                          | $\cdot$ /۲ $\times$ ۸۵ $\cdot$                                             | بلوک سفالی      |
| ۴۲                           | $\cdot$ / $\cdot$ $\uparrow$ $\times$ $\uparrow$ $\uparrow$ $\cdot$        | ملات ماسه سیمان |
| ۱۰۵                          | $\cdot$ / $\cdot$ $\Delta \times$ Y \ $\cdot$ .                            | آجر نما         |
| $\cong$ ۳۵۶                  |                                                                            | جمع             |

با توجه به این که دیوارهای پیرامونی نمادار دارای تعداد بازشو (در و پنجره) میباشـد، بهتر است مقدار بار محاسبه شده برای ایـن نـوع دیـوار را در یـک ضمـریب کاهنـده ضـرب کنیم. این ضریب را میتوان با توجه به سطح بازشوها تعیین کرد. يا فرض ابنكه ٣٠٪ بازشو وجود دارد، پس:  $\cdot$ /V×۳۵۶  $\cong$  ۲۴۹ Kg/m<sup>2</sup> ضریب کاهش را می توان به صورت دقیق از رابطه  $\frac{A_{\rm o}}{\Delta}-1=n=1$  به دست آورد. Ao سطح کل بازشوها و A برابر سطح دیوارهای پیرامونی +سطح کل بازشوها باید توجه داشت که دیوارهای بدون نما دارای بازشو نبوده و نباید ضـریب کاهنـده در مورد آنها اعمال گردد. با توجه به این که وزن واحد سطح دیوار محیطی نمادار با دیوار محیطی بدون نما برابـر

است، لذا بار دیوار پیرامونی سازه را برابر ۲۵۰ کیلوگرم بر مترمربع در نظر می گیریم.

پ) محاسبه بار واحد سطح تيغهبندي

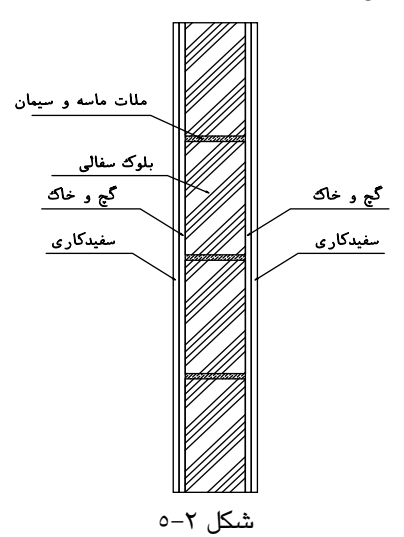

جدول ٢-۵ بار معادل تيغهبندي

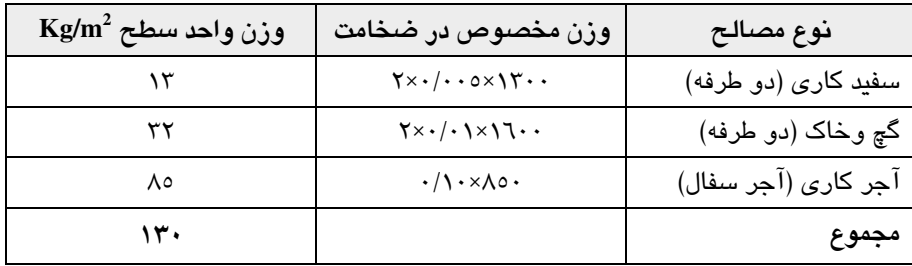

برای محاسبه بار معادل تیغهبندی، بار واحد سطح تیغهبندی را در ارتفاع و مجموع طول

دیوارها ضرب کرده، بر مساحت طبقه تقسیم میکنیم. طبق مبحث ششم مقـررات ملـی بـار معادل تیغهبندی نباید کمتر از ۱۰۰ کیلوگرم بر متر مربع باشد. طـول دیوارهـای تیغـه تقریبـاً ۱۴۰ متر بوده و ارتفاع مفید طبقات را ۳/۰ متر است.

 $140 \times 3.0 \times 130 = 54600$  Kg  $w = \frac{54600}{730} \approx 74.79 \text{Kg/m}^2 < 100 \text{Kg/m}^2 \Rightarrow w = 100 \text{Kg/m}^2$ لازم به ذکر است چون وزن یک متر مربع از ۱۵۰ کیلـوگرم کمتـر اسـت، لازم نیسـت، اثرات موضعی بار تیغهها در طراحی کفها منظور گردد.

ت) محاسبهٔ بار مرده کف طبقات (تیرچه و بلوک)

در این پروژه با توجه به این که کاربری ساختمان، اداری میباشد، جهت سبک سازی از تیرچه و بلوک یونولیتی جهت پوشش سقف استفاده شده و سـپس در زیـر آن از سـقف كاذب استفاده خواهد شد.

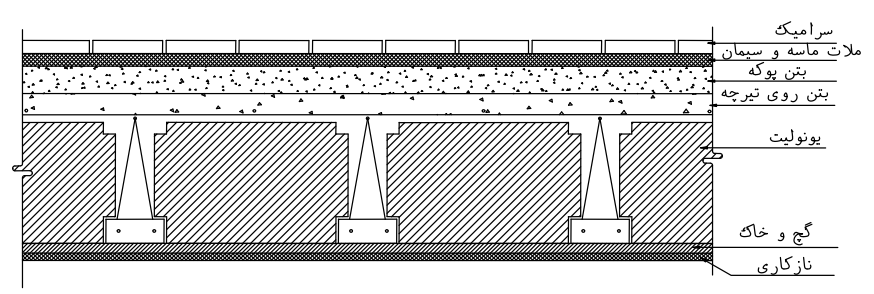

شكل ٢-۶

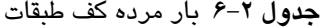

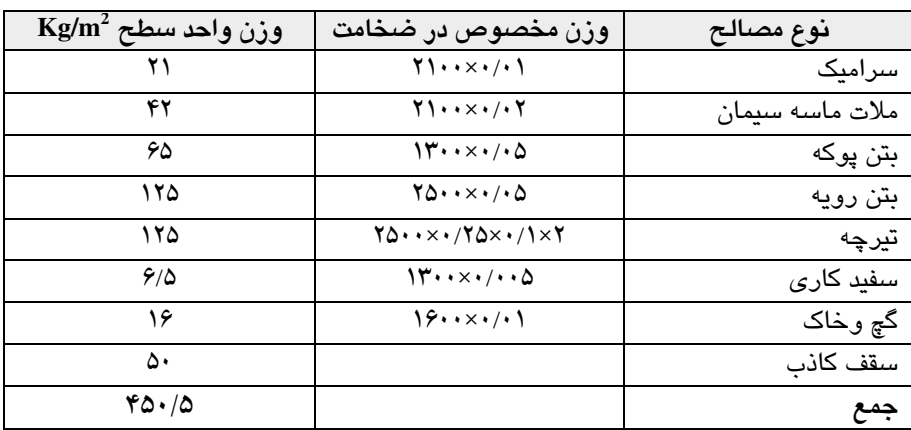

- نرمافزار ETABS قادر است وزن تیرچه و بتن رویه را محاسبه و به طور خودکار بـه سازه اعمال کند، پس باید وزن تیرچه و بتن رویه از بار مرده کف طبقات کسـر گردد.
- بار معادل تیغهبندی باید به بار مرده سقف طبقات اضافه گردد و به صورت یکنواخت بر سقف اعمال شود.

 $(60 \cdot 6 - 70 \cdot) + 1 \cdot (-10 \cdot 10)$ 

پس بار مرده طبقات برابر است با:

- آسفالت قیرگونی ۔<br>بتن روی تیرچه يونوليت گچ و خاک \_\_ ناز کار ی شكل ٢-٧
- ث) محاسبهٔ بار مرده کف طبقه بام (تیرچه و بلوک)

| $\mathrm{Kg/m}^2$ وزن واحد سطح | وزن مخصوص در ضخامت                                                     | نوع مصالح       |
|--------------------------------|------------------------------------------------------------------------|-----------------|
| ۴۴                             | $YY \cdot \cdot \times \cdot / \cdot Y$                                | آسفالت          |
| ۱۵                             | ۱۵                                                                     | قیرگونی         |
| ۴۲                             | $Y \cup \cdots \times \cdot / \cdot Y$                                 | ملات ماسه سیمان |
| ۱۳۰                            | $\mathcal{W} \rightarrow \times \cdot / \mathcal{V}$                   | بتن پوکه        |
| ۱۲۵                            | $70 \times 110$                                                        | بتن رويه        |
| ۱۲۵                            | $Y\Delta \cdot \cdot \times \cdot / Y\Delta \times \cdot / Y \times Y$ | تيرچه           |
| 9/0                            | $14.1 \times 11.0$                                                     | سفید کاری       |
| ۱۶                             | $19.1 \times 11$                                                       | گچ وخاک         |
| ۵۰                             |                                                                        | سقف كاذب        |
| $\circ \circ \tau / \circ$     |                                                                        | مجموع           |

جدول ٢-٧ بار مرده كف طبقه بام

 $(\Delta \Delta \Upsilon/\Delta - \Upsilon \Delta \cdot) = \Upsilon \cdot \Upsilon/\Delta$  Kg/m<sup>2</sup>

ج) محاسبهٔ بار مرده یله محاسبهٔ بار مرده یله در فصل قبلی به طور کامل آورده شده است. مقـدار آن برابـر ۷۴۵ کیلوگرم بر متر مربع می باشد.

چ) بارهای زنده

طبق مبحث ششم مقررات ملی، بار زنده طبقات اداری برابر ۳۰۰Kg/m<sup>2</sup>و بار زنده طبقه بام برابر ۱۵۰ Kg/m2 میباشد. لازم به ذکر است در صورتی که بار برف بـیش از بـار زنـده ارائه شده در آییننامه باشد، مقدار بار زنده (در طبقه بام) را برابر بار برف را قرار می دهیم.

ح) خلاصه بارگذاری ثقلی

در جدول زیر خلاصه بارهای محاسبه شده در صفحات قبل به صورت گرد شیده، آمیده است.

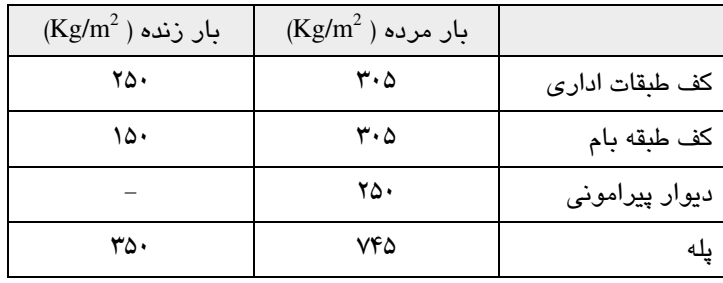

## جدول ۲-۱۰ خلاصه بارگذاری ثقلی

۲.۵.۲ بارگذاری لرزهای

الف) وزن ساختمان، W طبق آییننامه ۲۸۰۰ وزن ساختمانهای اداری برابر بار مرده با اضافه ۲۰ درصد بار زنـده مے باشد.

ب) نسبت شتاب مبنای طرح، A نسبت شتاب مبنای طرح در مناطق مختلف کشـور، بر اساس خطـر لـرزهخيـزی منطقـه تعيين مي گر دد.

با توجه به این که شهر تهــران جزء مناطق با خطر نسبی خیلی زیاد می باشد، لذا شتاب مبنای طرح برابر ۰/۳۵ می باشد.

پ) ضريب اهميت ساختمان، I با توجه به این که ساختمانهای اداری جزو گروه ۳ (با اهمیت متوسط) مبی باشـد، لـذا ضریب اهمیت آن برابر ۱/۰ می باشد.

 $B=S+1$  $T_0 \leq T \leq T_S$  $B=(S+1)(T_S/T)^{2/3}$  $T \geq T_s$ 

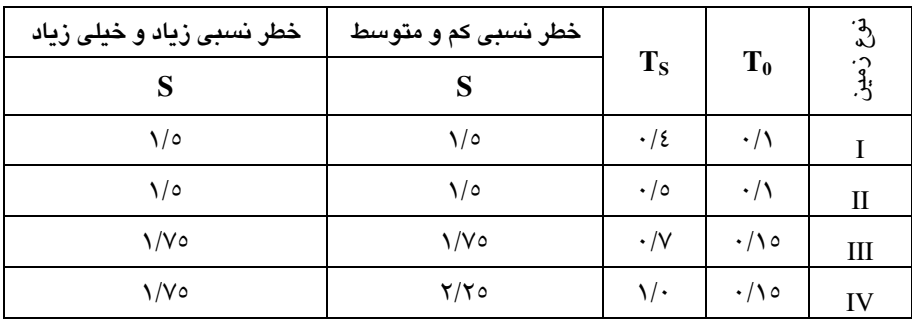

در روابط بالا T زمان تناوب اصلی سازه بوده و از روابط زیر بدست می آید.

 $T = 0.08H^{3/4}$ سبستم قاب خمشے فولادی  $T = 0.07H^{3/4}$ سیستم قاب خمشی بتنی  $T = 0.05H^{3/4}$ برای ساختمان های با سایر سیستمها طبق آییننامه ۲۸۰۰، در صورتی که وزن خرپشه از ۲۵ درصد وزن طبقه بام کمتر باشـد ارتفاع سازه از تراز پایه تا طبقه بام محاسبه میشود. این ضابطه از آییننامه را میتوان بـه طور تقریبی با تقسیم مساحت طبقه خرپشته به مساحت طبقه بام کنترل کرد.

 $\frac{25 \times 5}{31.1 \times 19.9} = 20.1\% < 25\% \text{ OK} \Rightarrow H = 37.4 \text{m}$ 

با توجه به این که سازه دارای ارتفاع ۳۷/۴ متر و سیستم قاب خمشی مـیباشـد، تنـاوب سازه از رابطه زیر به دست می آید.

 $T = 0.05 \times H^{3/4}$ ,  $H = 37.4 \implies T = 0.05 \times 37.4^{3/4} = 0.75$  sec

طبق آیین نامه ۲۸۰۰، می توان تناوب اصلی سازه را به روش های تحلیلی محاسبه کرد، به شرطی که از ۱/۲۵ برابر مقدار به دست آمده از رابطه بالا بیشتر نباشد. لذا در ایـن مرحلـه تناوب به دست آمده در بالا را ۲۵٪ افزایش داده بعـد از تحلیـل سـازه مقـدار واقعـی آن را کنترل خواهیم کرد.

 $T = 0.75 \times 1.25 = 0.94$  Sec با توجه به این که زمین محل احـداث سـازه نـوع ۳ بـوده و تنـاوب سـازه بـیش از ۰/۷ می باشد، لذا ضریب بازتاب سازه از رابطه زیر به دست می آید.  $B = (S + 1)(\frac{T_s}{T})^{\frac{2}{3}} = (1.75 + 1)(\frac{0.7}{0.04})^{\frac{2}{3}} = 2.25$ 

ث) ضريب رفتار ساختمان، R ضریب رفتار ساختمان در بر گیرنده آثار عواملی از قبیل شکل پذیری، درجه نامعینی و اضافه مقاومت موجود در سازه است. این ضریب با توجه به نوع سیستم باربر جانبی سـازه و طبق (جدول ۲–۷) تعیین میگردد. برای مثال این ضریب برای ساختمانهای با سیستم قـاب خمشی و دیوارهای برشی با شکل پذیری متوسط برابر ۸ می باشد.
| $(\mathbf{H}_\mathrm{m})$ متر | $\bf{R}$ | سیستم مقاوم سازه ای                                              | سیستم سازه ای          |
|-------------------------------|----------|------------------------------------------------------------------|------------------------|
| ۵۰                            | ٧        | ۱ ـ دیوار های برشی بتن مسلح ویژه                                 |                        |
| ۵۰                            | ۶        | ۲ ـ دیوار های برشی بتن مسلح متوسط                                | الف.                   |
| ٣.                            | ۵        | ۳ ـ دیوار های برشی بتن مسلح معمولی                               | سیستم دیوارهای باربر   |
| ۱۵                            | ۴        | ٤ ـ ديوار های برشی با مصالح بنایی مسلح                           |                        |
| ۵۰                            | ٨        | ۱ ـ دیوار های برشی بتن مسلح ویژه                                 |                        |
| ۵۰                            | ٧        | ۲ ـ دیوار های برشی بتن مسلح متوسط                                |                        |
| ۳٠                            | ۵        | ۳ ـ دیوار های برشی بتن مسلح معمولی                               |                        |
| ۱۵                            | ۴        | ٤ ـ دیوار های برشی با مصالح بنایی مسلح                           | سيستم قاب ساختمانى     |
| ۵۰                            | ٧        | ٥ ـ مهاربندی برون محور فولادی                                    | ساده                   |
| ۵۰                            | ۶        | ٦ ــ مهاربندي هم محور فولادي                                     |                        |
| ۱۵۰                           | ۱۰       | ۱ ـ قاب خمشی بتن مسلح ویژه                                       |                        |
| ۵۰                            | ٧        | ٢ ـ قاب خمشى بتن مسلح متوسط                                      |                        |
|                               | ۴        | ۳ ـ قاب خمشی بتن مسلح معمولی                                     |                        |
| ۱۵۰                           | ۱۰       | ٤ ـ قاب خمشى فولادى ويژه                                         | سيستم قاب خمشى         |
| ۵۰                            | ٧        | ٥ ـ قاب خمشى فولادى متوسط                                        |                        |
|                               | ۵        | ٦ ـ قاب خمشى فولادى معمولى                                       |                        |
| ٢٠,                           | ۱۱       | ١ - قاب خمشى ويژه (فولادى يا بتنى)+ ديوارهاى                     |                        |
| ٧.                            | ٨        | برشي بتن مسلح ويژه<br>۲ ـ قاب خمشی متوسط+ دیوارهای برشی بتن مسلح |                        |
|                               |          | متوسط                                                            |                        |
| $\mathsf{v}\cdot$             | ٨        | ۳ ـ قاب خمشی فولادی متوسط+ دیوارهای برشی بتن                     |                        |
|                               |          | مسلح متوسط                                                       |                        |
| ۱۵۰                           | ١٠       | ٤ ـ قاب خمشى فولادى ويژه+ مهاربندى برون محور                     | ت.                     |
|                               |          | فولادى<br>٥ ـ قاب خمشى فولادى ويژه+ مهاربندى هم محور             | سیستم دوگانه یا ترکیبی |
| 10.                           | ٩        | فولادى                                                           |                        |
| $\mathsf{v}\cdot$             | ٧        | ٦ ـ قاب خمشى فولادى متوسط+ مهاربندى برون                         |                        |
|                               |          | محور فولادي                                                      |                        |
| $\mathsf{v}\cdot$             | ٧        | ۷ ـ قاب خمشی فولادی متوسط+ مهاربندی هم محور                      |                        |
|                               |          | فولادى                                                           |                        |

جدول ۷–۲

حال طبق اطلاعات به دست آمده در بالا میتوان ضریب زلزله را طبق آیـینiامـه ۲۸۰۰

$$
C = \frac{ABI}{R} = \frac{0.35 \times 2.25 \times 1.0}{8} = 0.098
$$

به دست آورد.

# 1.2 تركيبات بار طراحي ۱.٦.۲ ترکیبات بار طراحی نوع یک

مطابق آیینiامهٔ ACI ترکیبات (جدول ۲–۸) را برای طراحی سازه اعمال خواهیم کرد.

طبق آیین نامه۲۸۰۰، در صورتی که ارتفاع سازه از بیشتر از ۱۸ متر و یـا تعـداد طبقـات ان بیش از ٥ طبقه باشد، محاسبه ساختمان در برابر لنگر پیچش*ی* الزامی است.

| نام ترکیب          | ترکیبات بار طراحی          | نام ترکیب          | ترکیبات بار طراحی     |
|--------------------|----------------------------|--------------------|-----------------------|
| COMB1              | 1.4DL                      | COMB <sub>14</sub> | 1.05DL+1.275LL-1.4EYP |
| COMB <sub>2</sub>  | $1.4DL+1.7LL$              | COMB <sub>15</sub> | 1.05DL+1.275LL+1.4EXN |
| COMB3              | $1.05DL + 1.275LL + 1.4EX$ | COMB <sub>16</sub> | 1.05DL+1.275LL-1.4EXN |
| COMB <sub>4</sub>  | 1.05DL+1.275LL-1.4EX       | COMB <sub>17</sub> | 1.05DL+1.275LL+1.4EYN |
| COMB <sub>5</sub>  | $1.05DL+1.275LL+1.4EY$     | COMB <sub>18</sub> | 1.05DL+1.275LL-1.4EYN |
| COMB <sub>6</sub>  | 1.05DL+1.275LL-1.4EY       | COMB <sub>19</sub> | $0.9DL+1.43EXP$       |
| COMB <sub>7</sub>  | $0.9DL+1.43EX$             | COMB <sub>20</sub> | $0.9DL-1.43EXP$       |
| COMB <sub>8</sub>  | $0.9DL-1.43EX$             | COMB <sub>21</sub> | $0.9DL+1.43EYP$       |
| COMB <sub>9</sub>  | $0.9DL+1.43EY$             | COMB <sub>22</sub> | 0.9DL-1.43EYP         |
| COMB <sub>10</sub> | $0.9DL-1.43EY$             | COMB <sub>23</sub> | $0.9DL+1.43EXN$       |
| COMB <sub>11</sub> | 1.05DL+1.275LL+1.4EXP      | COMB <sub>24</sub> | $0.9DL-1.43EXN$       |
| COMB <sub>12</sub> | 1.05DL+1.275LL-1.4EXP      | COMB <sub>25</sub> | $0.9DL+1.43EYN$       |
| COMB <sub>13</sub> | 1.05DL+1.275LL+1.4EYP      | COMB <sub>26</sub> | 0.9DL-1.43EYN         |

جدول ۲-۸ ترکیبات بار نوع یک

همانطور که مشخص است ۱۰ ترکیب اول همان ترکیباتی هستند که در مثال اول برای سازه بتن آرمه ۵ طبقه مطابق آییننامه ACI استفاده شده بود. (جدول ۱–۱۴) و ترکیبات <u>۱۱ به بعد به این دلیل اضافه شدهاند که تعداد طبقات این پروژه بیش از ۵ بوده لذا باید</u> لنگر پیچشی حتماً لحاظ شود. لازم بذکر است بدین منظور کافی است در ترکیبات بار  $\rm E_{\rm M}$ طراحی بجای حالتهای بار  $\rm E_{\rm X}$  و  $\rm E_{\rm X}$  و  $\rm E_{\rm X}$  و  $\rm E_{\rm X}$  جایگزین شده و این  $\sim$  COMB10 (COMB10 سی COMB26) به ترکیبات قبلی COMB10 الی اضافه گردد. ولی ترکیبات بار کنترل تغییرمکان همان ترکیبا قبلی DIS1 الی DIS4 ثابت بوده و طبق جدول ۲–۹ میباشند.

۲.٦.۲ ترکیبات بار کنترل تغییرمکان

جهت کنترل سازه برای تغییرمکان جانبی مرکز جرم، از ترکیبات بـار (جـدول ۲-۹) استفاده خواهد شد.

جدول ۲–۹ ترکیبات بار کنترل تغییرمکان

| نام ترکیب        | ترکیبات بار |
|------------------|-------------|
| DIS <sub>1</sub> | EX          |
| DIS <sub>2</sub> | -EX         |
| DIS <sub>3</sub> | EY          |
| DIS <sub>4</sub> | -EY         |

Y نیروی استاتیکی زلزله در جهت  $X$  نیروی استاتیکی زلزله در جهت X EXP نیروی استاتیکی زلزله در جهت X با ٥٪ خروج از مرکزیت مثبت EXN نیروی استاتیکی زلزله در جهت X با ٥٪ خروج از مرکزیت منفی EYP نیروی استاتیکی زلزله در جهت Y با ٥٪ خروج از مرکزیت مثبت EYN نیروی استاتیکی زلزله در جهت Y با ٥٪ خروج از مرکزیت منفی

7.2 ساخت مدل

## 1.7.1 ترسيم خطوط شبكه

اکنون تمامی پارامترهای لازم برای تحلیل و طراحی یک سازه فراهم شده است، حـال به صورت گام به گام شروع به ساخت مدل می کنیم.

■ نرمافزار ETABS را راه اندازی کرده و از منوی کشـویی واحـدها (گوشـه پـایین سـمت راست)، سیستم واحد آن را بهKgf-m تغییر دهید.

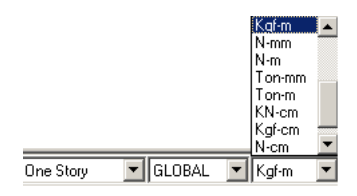

∎ از منوی File گزینه New model را انتخاب کرده و یا از نوار ابـزار دکمـه <mark>ا</mark> ارا کلیـِـک كنبد تا جعبهٔ New Model Initialization نمایان گر دد.

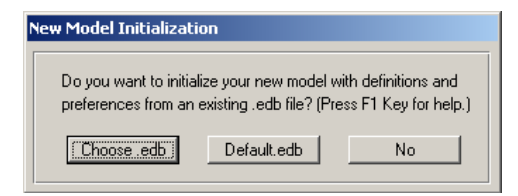

■ گزينهٔ No را انتخاب كنيد تا جعبهٔ ... Building Plan Grid System نمايان گردد.

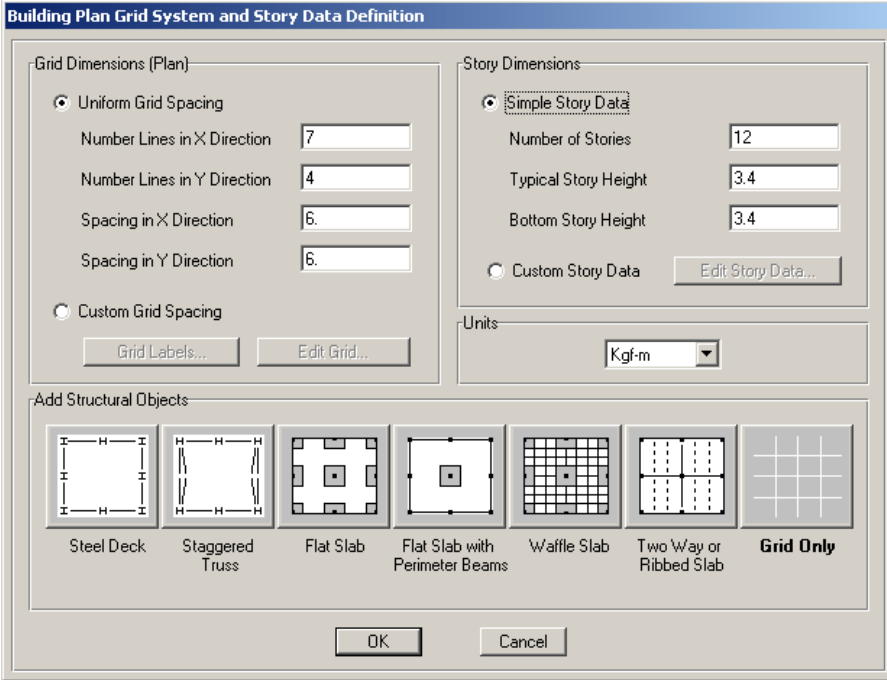

- ◄ در قسـمت Number Line X Direction تعـداد خطـوط شـبكه در جهـت X را ٧ و در قسـمت Number Line YDirection تعـداد خطـوط شـبکه در جهـت Yرا ۴ وارد كنيد.
- ◄ در قسـمت Number of Story تعـداد طبقـات را ١٢ (بـا احتسـاب طبقـه خرپشـته)، در قســمت Typical Story Heightارتفــاع طبقــات مشــابه را ۳/۴ متــر و در قســمت Bottom Story Height ارتفاع طبقه پیلوت را نیز ۳/۴ متر وارد کنید.

◄ با توجه بـه اینکـه در یـلان سـازه، فاصـله خطـوط شـبکه مسـاوی نیسـتند، لـذا گزینـه Custom Grid Space را فعـال کـرده، دکمـه Edit Grid را کليــک کنيــد تــا جعبــه Define Grid Data نمایان گردد.

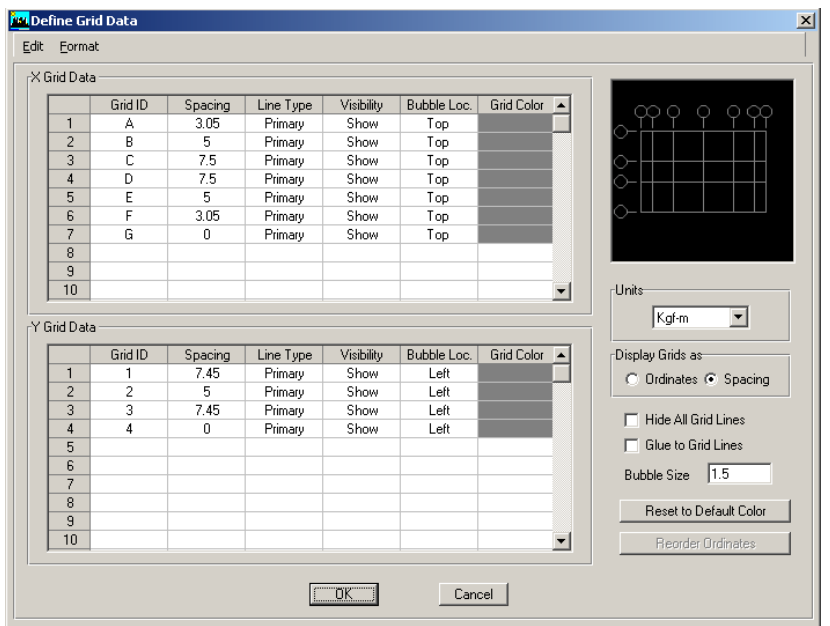

- √ در قسمت Display Grid as ، گزینهٔ Spacing را انتخاب نمایید تا موقعیت خطوط شبکه توسط فاصله هر یک از خطوط از یکدیگر مشخص گردد.
- با توجه به یلان معماری، در قسمت X Grid Data در ستون Spasing به ترتیب اعداد  $\checkmark$ ۳/۰۵، ۵، ۷/۵، ۷/۵، ۵، ۳/۰۵ و صفر را وارد کنید.
- √ در قسمت Y Grid Data در ستون Spacing به ترتیب اعداد ۷/۴۵ ۵، ۷/۴۵ و صفر را وارد نمایید.
- **√دکمه OK را کلیک کرده تا به جعبه قبلی باز گردیم.** ■ در این جعبه نیز دکمهٔ OK را کلیک کنید تا مدل اوْلیه سازه به صورت گرافیکی مطـابق (شکل ۲–۸) ترسیم گردد

تحلیل و طراحی ساختمان ١١ طبقه بتنی با سیستم قاب خمشی و...

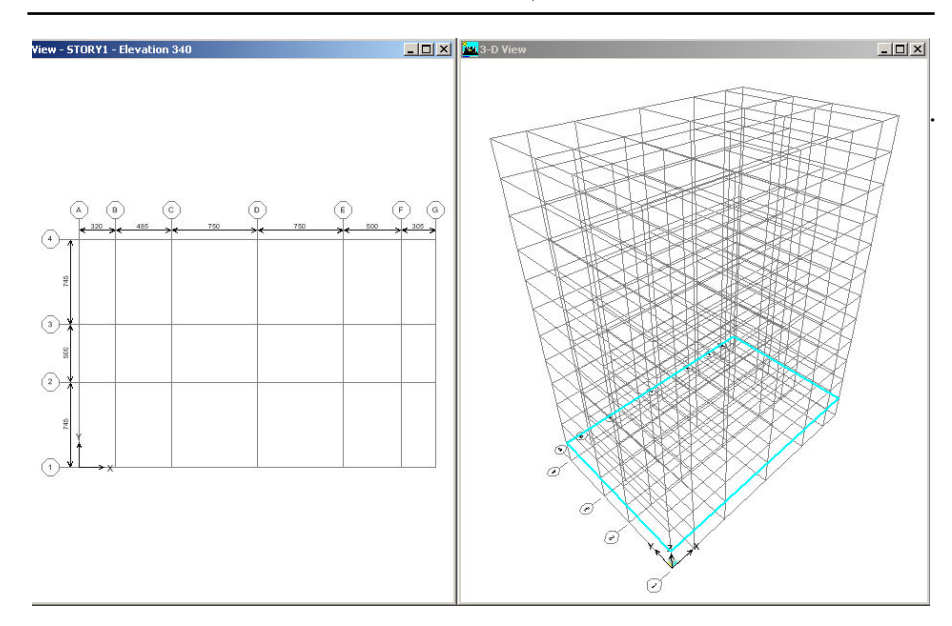

شكل ٢-٨ خطوط شبكه

2.7.2 تعريف مشخصات مصالح در این مرحله می خواهیم مشخصات تحلیل وطراحی مصالح را وارد کنیم.<br>■ دستور Define > Material Properties را اجرا کرده و یا از نوار ابزار دکمهٔ <mark>کاتا</mark> را کلیک کنید تا جعبه Materials Define نمایان گردد.

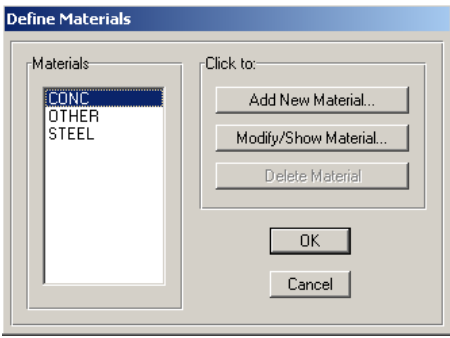

در جعبهٔ باز شده:

◄ از قسمت Materials، گزیـنه CONC(بتن) را انتــخاب کرده،

دكمة Modify Show Material واكليك كنيد تا جعبـة Material Property Data نمايـان گر دد.

تحلیل و طراحی پروژههای کاربردی با نرمافزار ETABS2000, SAFE

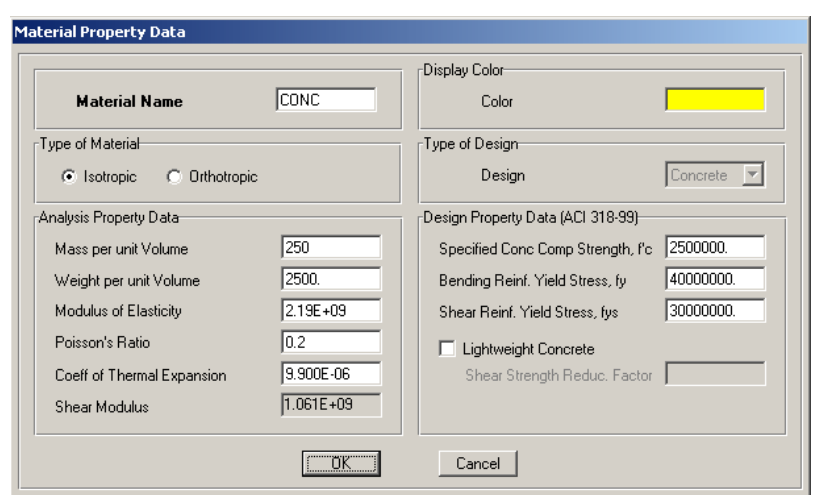

- در جعىهٔ ىاز شده:
- در قاب Type of Material √ نوع مصالح بتنی را IsoTropic (همگن) را انتخاب کنید. در قاب Analyse Property Data (مشخصات تحليل سازه) √ در قسمت Mass Per Unit Volume، مقدار جرم واحد حجم بتن را ۲۵۰ کیلوگرم بر مترمکعب وارد کنید. √ در قسمت Weight Per Unit Volume، مقدار وزن واحد حجم بتن را ۲۵۰۰ کیلوگرم بر مترمکعب وارد کنبد. √ در قسمت Modules Of Elasticity، مقدار مدول الاستيسيته بتن را ٢/١٩E٩ كيلوگرم بر مترمربع وارد کنید. √ در قسمتٌ poisson's Ratio، مقدار ضریب یواسون بتن مسلح را ۰/۲ وارد کنید. در قاب Design Property Data (مشخصات طراحي سازه) ۲/۵×۱۰ در قسمت Specified Conc Comp Strength, f'c، مقاومت مشخصـه بـتن را ۲/۵×۲/۵ کیلوگرم بر مترمربع وارد کنید. √در قســمت Bending Reinf.Yield Stress,fy، تــنش تسـليم آرماتورهـاى خمشــى را ۴×۱۰<sup>۷</sup> کیلوگرم بر مترمربع وارد کنید. √ در قسمت Shear Reinf.Yield Stress,fys، تنش تسلیم آرماتورهای خمشـی را ۲×۱۰<sup>۷</sup> کیلوگرم بر مترمربع وارد کنید.

√ نیاز به تغییر سایر مشخصات نیست. حال روی دکمهٔ OK کلیک کنبد. در این پروژه نیازی به اصلاح مشخصات و خواص مصالح فولادی (STELL) نیست.

### ۳.۷.۲ معرفی مقاطع بتنی

در این مرحله مقاطع مستطیلی شکل بتنی را برای تیرها و ستونها معرفی می کنیم. همان گونه که در ابتدا نیز ذکر شد تنها از چند مقطع محدود در طراحی استفاده خواهیم کرد.

- الف) معرفي مقطع ستون ها در این قسمت مقطع ستون طبقـه اول، یعنـی سـتون مسـتطیلی شـکل بـه ابعـاد ۵۰ در ۵۰ سانتیمتر معرفی خواهیم کرد. معرفی بقیه مقاطع بر عهده خواننده واگذار می شود. برای این منظور:
- دستور Define > Frame Section را اجرا کرده و یا از نوار ابزار روی دکمه <mark>Tr</mark> کل*ل*ک کر ده تا جعبه Define Frame Properties نمایان گر دد.

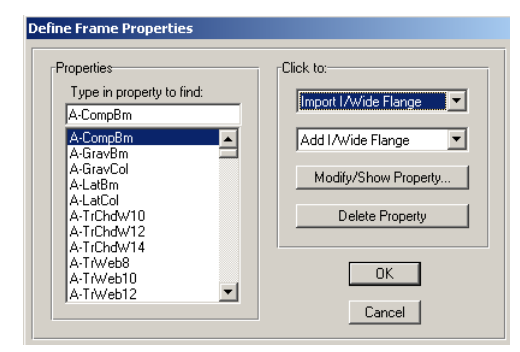

در جعبهٔ باز شده:

با توجه به این که ما در این پروژه از چند مقطع محدود استفاده می کنیم، لذا از قسـمت Properties تمامی مقاطع پیش فرض نرمافزار را پاک کرده تا کار بـا جعبـه مقـاطع سـاده تـر شود.

برای این منظور:

◄ از قــاب Properties، توســط مــاوس تمــامي مقــاطع را انتخــاب كــرده و روى دكمــهٔ Delete Property كليك كنيد.

◄ در قاب Click To از منـوی کشـویی دوم گزینـهٔ Add Rectangular را انتخـاب کنیـد تـا ۔<br>جعبۂ Rectangular Section نمایان گردد.

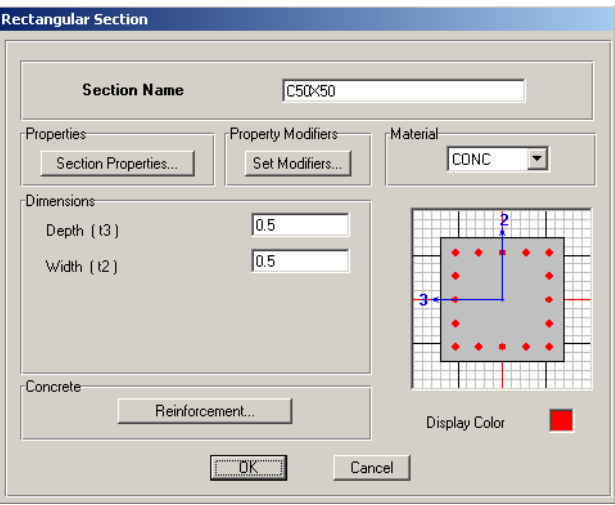

در جعبهٔ باز شده:

تا جعبه Reinforcent Data نمایان گردد.

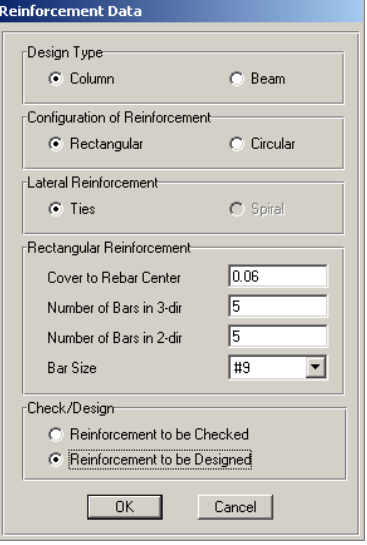

در جعبهٔ باز شده: √ از قسمت Design Type نوع المان را Column (ستون) انتخاب كنيد. از قســمت Configuration of Reinforcement، گزینـهٔ Rectangular (مقطـع مســتطيلبی $\checkmark$ شكل) را انتخاب كنيد. √در قسمت Cover to Rebar Center فاصله مرکز آرماتور تا بر خارجی بتن را برابـر ۰/۰۶ متر وارد کنید. در قسمت Number of Bars in 2-dr و Number of Bars in 2-dr تعداد مبلگردها را در  $\checkmark$ دو جهت ۲ و ۳ محلی، برابر ۵ وارد کنید. √ در قسمت Check/Design گز بنهٔ Reinforcement to be Design را فعال کنید. وی دکمهٔ  $\alpha$ را کلیک کنید تا به جعبه قبلی بازگردیم.  $\checkmark$ در این جعبه نیز روی دکمهٔ OK کلیک کنید تا مقطع ستونC50X50 تعریف شود.  $\checkmark$ 

ب) معرفى مقاطع تيرها ■ در جعبـهٔ Define Frame Properties از قسـمت Click Toاز منـوی کشـویی دوم گزینـهٔ Add Rectangular را انتخاب كنيد، تا جعبهٔ Rectangular Section نمايان گردد.

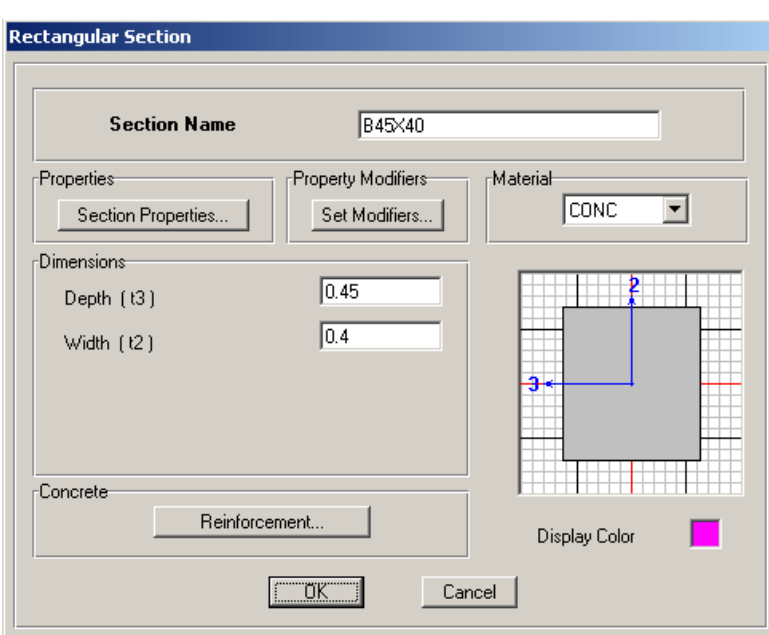

- ◄ در قسـمت Section Name ، نـام B45x40 و در قسـمت Depth و Width عمـق و عـرض مقطع را به ترتیب ۰/۴۵ و ۰/۴۰ متر وارد کنید.
	- ◄ از قسمت Material، مشخصهٔ CONC را انتخاب کنید.
	- ◄ روی دکمهٔ Reinforcement کلیک کنید تا جعبه Reinforcent Data نمایان گردد.

# ٤.٧.٢ معرفي نوع سيستم سقف/ ديوار

■ دستور Define > Wall/slab/ Deck section را اجرا کرده و یا از نوار ابزار، دکمهٔ <mark>کے</mark> را كليك كنيد تا جعبهٔ Define Wall/Slab/Deck Sections نمايان گردد.

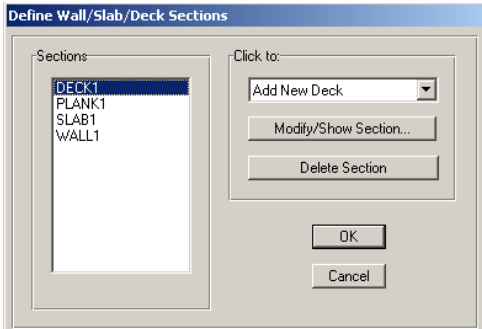

▶ از قسـمت Sections، گزینـهٔ DECK1 را انتــخاب کـرده و روی دکمـه Modify/Show section کلیک کنید تا جعبه Deck Section نمایان گردد.

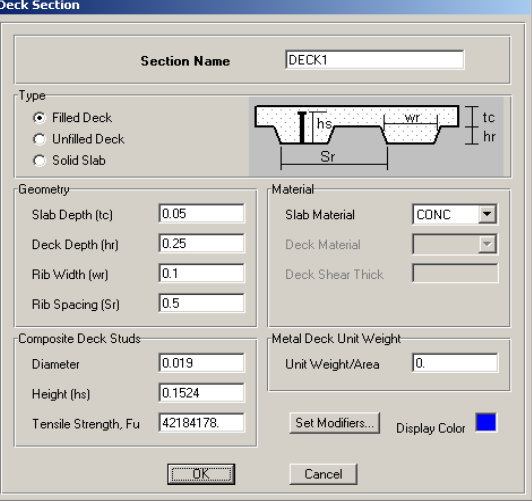

در جعبهٔ باز شده:

√ در قسمت Slab Depth ضخامت دال بتنی روی تیرچهها را ۰/۰۵ متر وارد کنید. √ در قسمت Deck Depth عمق تیرچه را ۲۵/۰متر وارد کنید. √ در قسمت Rip Width عرض تيرچهها را ٠/١ متر وارد كنيد. √ در قسمت Rip Spacing فاصله بین تیرچهها را ۱٫۵متر وارد کنید. √در قسمت Unit Weight/Area وزن واحد ورق فولادي تحتاني تيرچه را برابر صفر قـرار دهید. در سقف های تیرچه و بلوک موجود در ایران چنین ورقی به کار نمی رود. √روی دکمهٔ OK کلیک کنید تا به جعبه قبلی بازگردیم. با توجه به این که در این سازه قصد داریم که از سه نوع دیوار به ضخامت های ۰/۲۵ و

۰/۳ و ۰/۳۵ متر (طبق جدول ۲–۳) استفاده نمـاييم در ابتـدا بايـد مشخصـات عمـومي ايـن دیوارها را تعریف نماییم، برای معرفی مشخصات دیوارهای برشی به ترتیب زیر عمل کنید: ◄ در جعبهٔ Deck Section از منوی کشویی، گزینهٔ Add New Wall را انتخاب کنید تـا حعبه Wall/Slab Section نمایان گر دد.

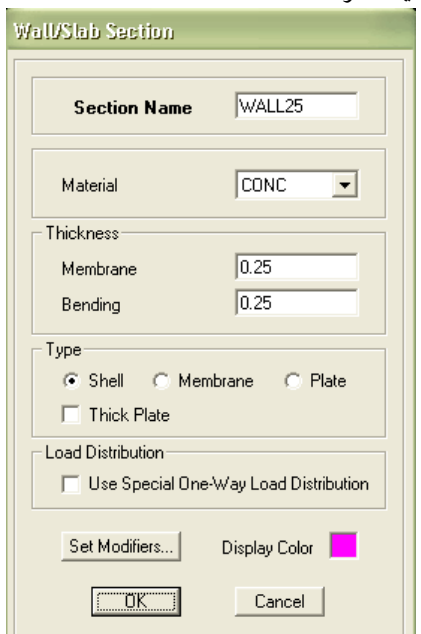

در جعبهٔ باز شده:

√ در قسمت Section Naeme نام WALL25 را وارد كنيد. √ در قسمت Membrance و Bending ضخامت غشایی و خمشی را ۰/۲۵ متر وارد کنید √ در قسمت Type گزینهٔ Shell را انتخاب کنید. روي دکمهٔ OK دو بار کليک کنيد.  $\ltimes$ برای تعریف سایر دیوارها یعنی دیوارهای WALL30 و WALL35 به روش مشابه عمل مي کنيم.

## 0.7.۲ معرفی حالات بار

در این مرحله از مدل سازی، حالات بار استاتیکی را به نرم افزار معرفی خـواهیم کـرد. همانگونه که قبلاً نیز گفته شد، برای معرفی حالات بار استاتیکی، به دلیل وجود اثر شـلاقی در سازه مجبور به استفاده از آیین نامهٔ UBC به جای آیین نامـه ۲۸۰۰ شـده، لـذا آیـین نامـه UBC را با آیین نامهٔ ۲۸۰۰ معادل کردیم. حال حالات بار استاتیکی در آیین نامـهٔ UBC بـه ترتيب زير معرفي مي نماييم.

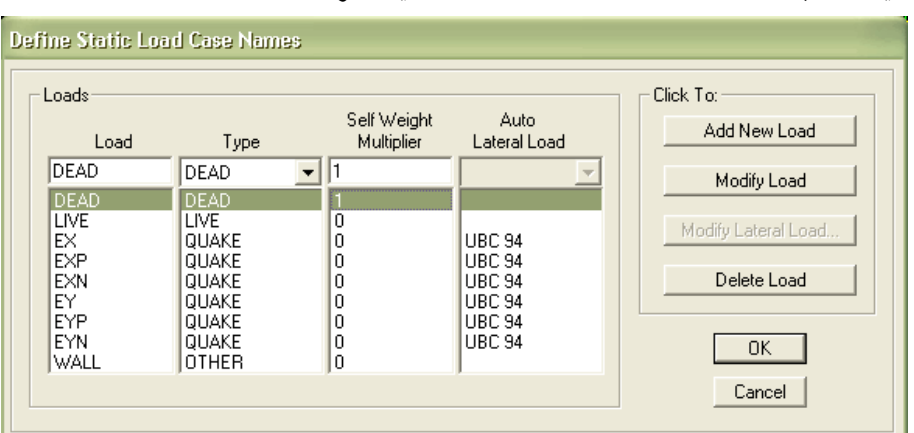

■ دستور< Static load Casses Define را اجرا کرده و یا از نوار ابزار دکمـه El را کلــک كنيد تا حعبه Define Static Load Case Names نمايان گ دد.

در این جعبه حالات بار مرده و زنده به طور پیش فرض تعریف شدهاند و ما باید حالت بارEX (زلزله در جهت X) و EY (زلزله در جهت Y) و همچنین حالات باری EXN ،EXP، EYP و EYN و حالت باري WALL (جهت معرفي درست وزن سازه) را تعريف كنيم.

## الف) معرفي حالت بار EX

- ◄ در قسمت Load، نام EX (زلزله در جهت X) را تايب كنيد. ◄ در قسمت Type نوع بار را QUAKE (لرزه ای) انتخاب کنید. در قسیمت Self Weight Multiplier، عباد 0 را وارد کنیید. این عباد ضبر پی بیرای محاسبه وزن اسکلت سازه می باشد. این ضریب برای بار مرده برابر ۱ و برای بارهای دیگـر برابر صفر قرار میدهیم. ◄ در قسمت Auto Lateal load، آيين نامهٔ UBC94 را انتخاب كنيد.
	- روي د کمهٔ Add New Load را کلیک کنید.
	- ◄ روى دكمة Modify lateral load كليك كنيد تا جعبه،
		- User Defined Seismic Loading نمایان گردد.

تحلیل و طراحی پروژههای کاربردی با نرمافزار ETABS2000, SAFE

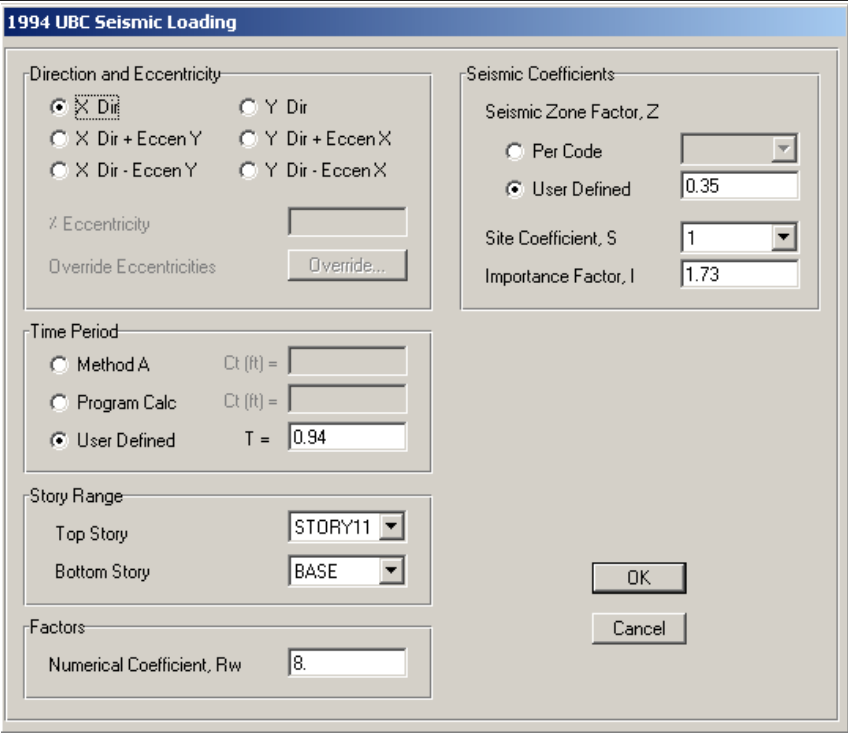

کلیه پارامترهای موجود در جعبه بالا در قسـمت بارگـذاری، معرفـی شـده انـد. طبـق محاسبات انجام شده در قسمت بارگذاری لرزهای داریم:

- √ از قسمت Direction and Eccentricity، گزینهٔ X Dir (زلزله در جهت X) را انتخاب کنید.
- √در قسمت Time Period، گزینهٔ User Defined را فعال کرده و تناوب سازه را برابر ۰/۹۴ ثانيه وارد كنيد.
	- √ در قسمت Numerical Coefficient, Rw مقدار ضريب رفتار يعني ٨ را وارد كنيد.
- √در قسمت Seismic Coefficients، گزینـهٔ User Defined را فعـال کـرده و نسـبت شـتاب مبنای طرح را برابر ۰/۳۵ وارد کنید.

√ با توجه به این که در قسمت Site Coefficient نمی تـوان مقـدار ۱/۷۳ را بـرای پـارامتر S وارد کـرد (فقـط مـی تـوان اعـداد مشــخص پيــش6نرض را وارد کـرد) و از طرفـی یارامترهای S و I در رابطه برش پایه، به یکدیگر ضـرب مـی شـود و خاصـیت جابجـایی دارند پس مـی تـوان پارامترهـای فـوق را بـه جـای یکـدیگر وارد کـرد. لـذا در قسـمت Importance Factor مقــدار پــارامتر S یعنــی ۱/۷۳ و در قســمت Site Coefficient مقــدار یارامتر J، یعنی ۱/۰ را وارد کنید.

#### ب) معرفي حالت بار EY

برای تعریف حالت بار EY همانند حالت بار EX عمل کنید با این تفاوت که در قسـمت Direction and Eccentricity، به جای گزینهٔ XDir، گزینهٔ YDir را انتخاب کنید.

## پ) معرفی حالت بار WALL

- در جعبهٔ Define Static Load Case Names در قسمتLoad، نام JWALLوا وارد کرده و در قســـمت Type نـــوع بـــار را OTHER را انتخـــاب كـــرده، ســـپس روي دكمـــه Add New Load كلك كنيد.
	- حال <sub>( و ی</sub> دکمهٔ OK دو بار کلیک کنید.

# ت) معرفي حالت بار EXP

برای تعریف حالت بارEXP همانند حالت بـار EX عمـل كنيـد بـا ايـن تفـاوت كـه در قســمت Direction and Eccentricity، بــه جــاي گزينــه XDir زWXDir را انتخاب كنيد.

# ث) معرفی حالت بار EXN برای تعریف حالت بارEXN همانند حالت بـار EX عمـل كنيـد بـا ايـن تفـاوت كـه در

قسمت Direction and Eccentricity، به جای گز بنهٔ XDir، گز بنه XDir-EccenY را انتخـاب كنيد.

## $EYP$  معرفی حالت مار $(\tau)$

برای تعریف حالت بارEYP همانند حالـت بـار EY عمـل کنیـد بـا ایـن تفـاوت کـه در قســمت Direction and Eccentricity، بــه جــاى گزينــهٔ YDir، گزينــه YDir+EccenX را انتخاب كنبد. برای تعریف حالت بارEXN همانند حالت بـار EX عمـل كنيـد بـا ايـن تفـاوت كـه در قسمت Direction and Eccentricity، به جای گزینهٔ XDir، گزینه XDir-EccenY را انتخاب كنيد.

# چ) معرفي حالت بار EYN برای تعریف حالت بارEYN همانند حالت بـار EY عمـل کنیـد بـا ایـن تفـاوت کـه در قسمت Direction and Eccentricity، به جای گزینهٔ YDir، گزینه YDir-EccenX را انتخاب كنيد.

٦.٧.٢ معرفي تركيبات بار در این قسمت ترکیب بار COMB3 را معرفی می کنیم و وارد کـردن بقیـه ترکیبـات بـه خواننده واگذار مي شو د. تر کیب COMB3 عبارت است از: 1.05DL+1.275LL+1.4EX

■ دستور Define > Load Combination را اجرا کنید. یا از نوار ابزار دکمـه <mark>حطی</mark> را کلیـک كنيد تا جعبه Define Load Combination نمايان گردد.

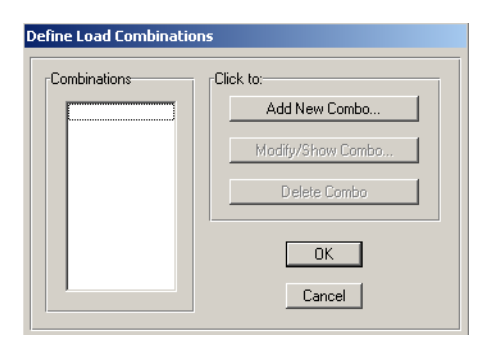

در جعبهٔ باز شده:

▶ روى دكمـهٔ ...Add New Combo كليـك كنيـد تـا جعبـهٔ Load Combination Data نمايان گر دد.

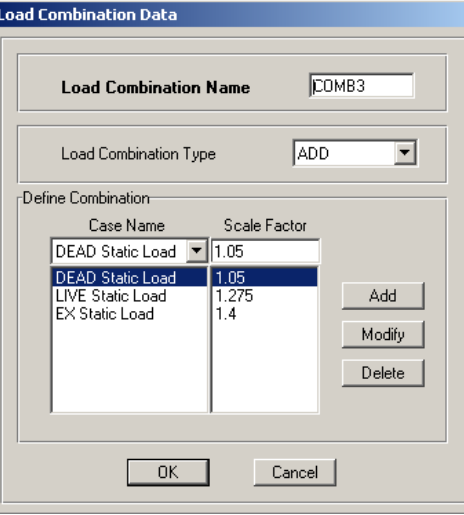

## در جعبهٔ باز شده:

√ در قسمت Load Combination Name نام COMB3 را وارد كنيد. √از منـوی کشـویی Case Name حالـت بـار DEAD Static Load را انتخـاب کنيـد و در قسمت Scale Factor ضریب بار آن را برابر ۱/۰۵ تایپ کنید و روی دکمهٔ Add کلیک كنىد. √ از منوى كشويى Case Name حالت بار LIVE Static Load را انتخاب كرده و از قسمت

Scale Factor ضریب ۱/۲۷۵ را تایپ کرده و روی دکمه Add کلیک کنید. √ از منوی کشویی Case Name حالت بـار EX Static Load را انتخـاب کـرده و از قسـمت Scale Factor ضریب ۱/۴ را تایپ کرده و روی دکمه Add کلیک کنید. √ روي دکمهٔ OK دو بار کليک کنيد. تقبه تركيبات را به طور كامل همانند تركيب COMB3 معرفي نماييد.

## 7.7.2 معرفی روش تعیین جرم

طبق آیین نامهٔ ۲۸۰۰، وزن سازه برای محاسبه بار زلزله، برابر است بـا بـار مـرده بااضـافه ۲۰ درصد بار زنده برای ساختمانهای اداری می باشد. بـرای اعمـال ایـن بنـد از آیـین نامـه ۲۸۰۰ به نرم افزار، به ترتیب زیر عمل نمایید: ∎ دستور < Mass Source Define Define را اجرا کرده و یا از نوار ابزار روی دکمه ¶• ا کلیک کنید تا جعبهٔ Define Mass Source نمایان گردد.

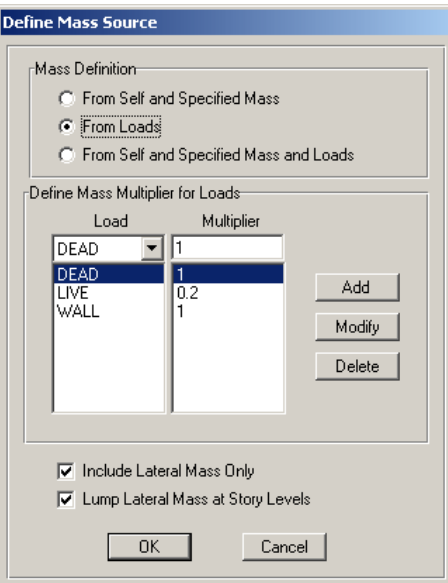

- ◄ در قسمت Mass Difinition، گزینـه From Load را انتخـاب کنیـد تـا جـرم سـازه بـر اساس بارهای وارد شده به سازه محاسبه شود.
- ◄ ترکیب بار DL+WALL+0.2LL را معرفی کنید. (نحوه تعریف کـردن مشـابه معرفـی ترکیبات بار است)
	- ◄ روى دكمهٔ OK كليك كنيد.

# ۸.۷.۲ ترسیم ستون، تیر و دیوار برشی

## الف) ترسيم ستون

- برنامه را در حالت All Story قرار دهید.
- .ر<br>■ از نوار ابزار روی دکمهٔ اینکا کلیک کنید تا جعبهٔ Properties of Object نمایان گردد.

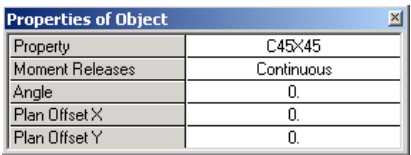

- ◄ در قسمت Property، ستون را C45x45 انتخاب كرده و در قسـمت Moment Releases، گز بنهٔ Continuous را جهت معرفی اتصال گیر داری انتخاب کنید.
- با توجه به پلان معماری، برای ترسیم ستونها، در پلان سازه در محل قرارگیری ستونها کلیک کنید. (مطابق شکل ۲–۹)

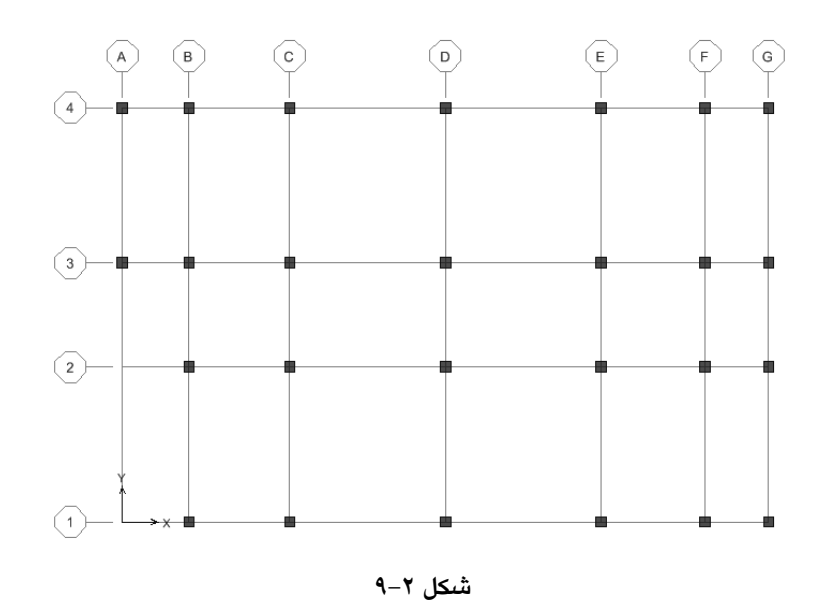

■ از نوار ابزار روی دکمهٔ <mark>آنها</mark> کلیک کنید تا از حالت ترسیم خارج شوید.

ب) ترسیم تیرها

- برنامه را در حالت All Story قرار دهید.
- دستور Draw > Draw Line Object > Draw Line را اجرا کرده و یا از نوار ابـزار دکمـهٔ را کلیک کنید. جعبهٔ Peoperties of Object نمایان میشود. Teoperties of Object

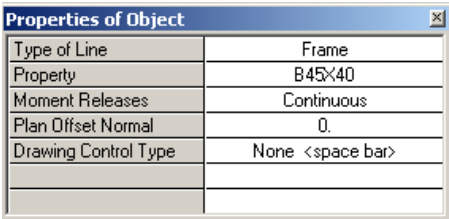

- ▶ در قسمت Property، تير B45X40 را انتخاب كرده و در قسـمت Moment Releases گزینه Continuous را انتخاب کنید
- با توجه به پلان سازه، با کلیک در ابتدا و انتهای تیر روی خطوط شـبکه، تیـرهـا را تـک تک رسم کنید. (مطابق شکل۲–۱۰)

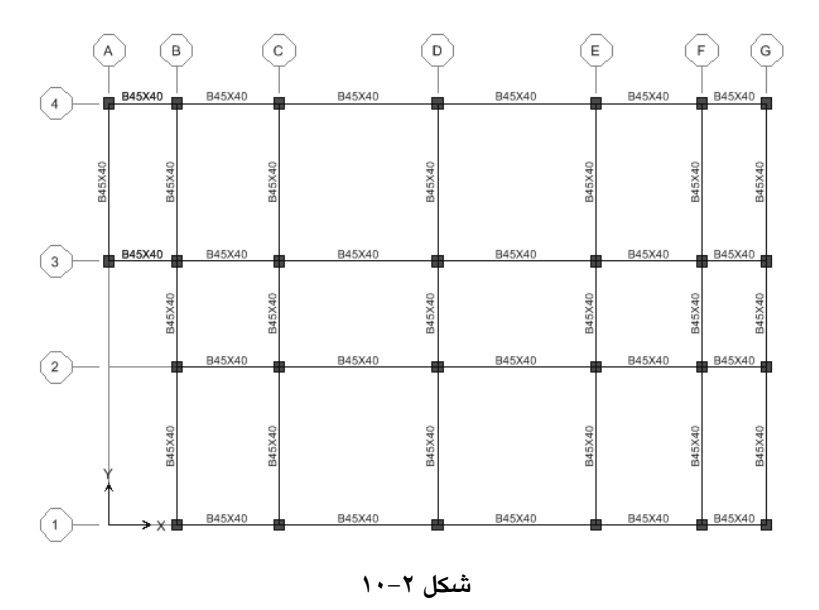

■ از نوار ابزار روی دکمهٔ ۱<mark>§</mark> کلیک کنید تا از حالت ترسیم خارج شوید.

# پ) ترسیم دیوار برشی

- برنامه را در حالت All Stories قرار دهيد.
- دستور (Draw > Draw Area Objects > Draw Walls (Plan را اجرا کرده و یـا از نـوار ابزار روی دکمهٔ ۲۰۰۰ کلیک کنید تا جعبهٔ Peoperties of Object نمایان گردد.

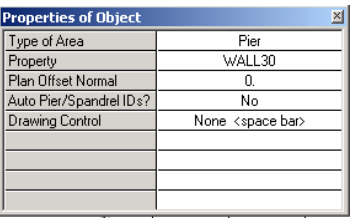

در جعبهٔ باز شده:

- ▶ از قسمت Property دیوار WALL30 را انتخاب کنید.
- در محل قرارگیری دیوار برشی در پلان سازه با کلیک در ابتدا و انتهـای دیـوار (بـین دو ستون)، آن را رسم کنید. (مطابق شکل ۲–۱۱)

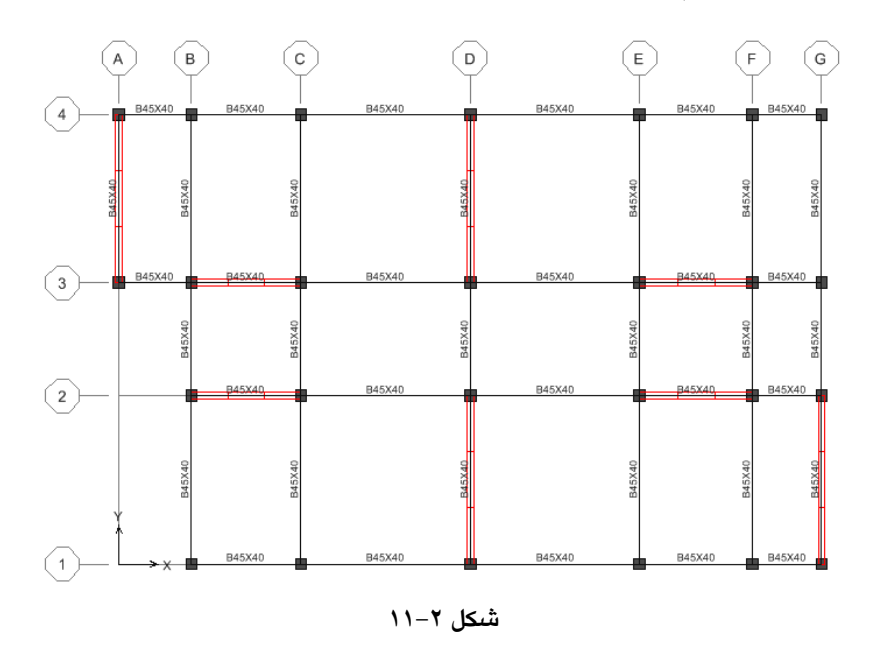

■ از نوار ابزار روی دکمهٔ <mark>آنها</mark> کلیک کنید تا از حالت ترسیم خارج شوید.

- ۹.۷.۲ ترسیم المان های سطحی
- الف) ترسيم سيستم سقف تيرچه و بلوک طبقات
	- برنامه را در حالت All Story قرار دهید.
- دستورDraw > Draw Area object > Create Areas at Click را اجرا کـرده و يـا از نـوار ابزار روی دکمهٔ استاکلیک کنید تا جعبه Peoperties of Object نمایان گردد.

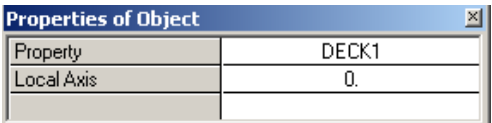

◄ در قسمت Property، حالت DECK1 (سيستم تيرچه و بلوك) را انتخـاب كـرده و بـا توجه بـه پـلان سـازه، در محـل قرارگیـري پانـل سـقفهـا یـك بـار كلیـك كنیـد. (مطابق شكل ٢–١٢).

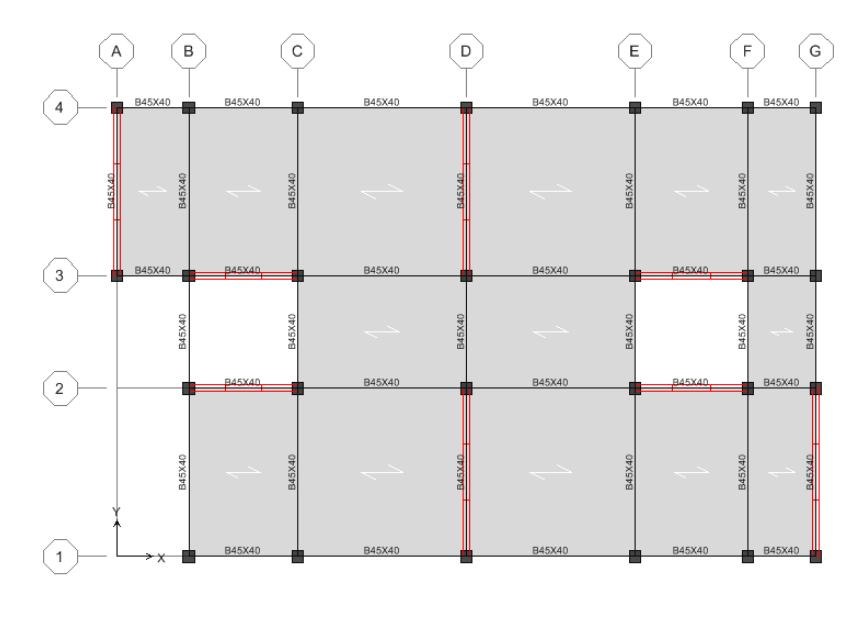

شكل ٢-١٢

- ب) ترسيم فضاي خالي اتاق پله
- ابتدا برنامه را در حالت All Story قرار دهید.
- دستور Draw > Draw Area object > Create Areas at Click را اجرا کیردہ و سا از نبوار ابزار روی دکمهٔ ایستا کلیک کنید تا جعبهٔ Peoperties of Object نمایان گردد. ◄ در جعبهٔ باز شده، از قسمت Property گز بنهٔ OPENING را انتخاب که ده و در پیلان سازه بر روی بانل اتاق پله کلیک کنید. ■ از نوار ابزار روی دکمهٔ انگ<sup>ا</sup> کلیک کنید تا از حالت ترسیم خارج شوید.

## ب) اصلاح سقف خريشته

- برنامه را در حالت One Story قرار دهيد.
- ه به کمک دکمههای <mark> $\Phi$  به STORY12</mark> منتقل شوید. حال به کمک ماوس سیستم  $\blacksquare$ OPENING سقف خریشته را انتخاب کنیـد و بـه کمـک دکمـه Delete (روی صـفحه كليد)، آن را پاك كنيد.
	- ∎ از نوار ایزار روی دکمهٔ هے الکک کنید تا تا جعبهٔ Peoperties of Object نمایان گردد.
		- ◄ در جعبهٔ باز شده، در قسمت Property، گزینهDECK1 را انتخاب کنید.
	- با کلیک در پانل سقف خرپشته، آن را به صورت سیستم تیرچه و بلوک ترسیم کنید.
		- از نوار ابزار روی دکمهٔ <mark>ان</mark>گا کلیک کنید تا از حالت ترسیم خارج شوید.

#### ٠.٧.٢ حذف المان هاي اضافي

در این مرحله نوبت به پاک کردن قسمتهای اضافی سیستم سازهای می رسد. همانگونه که ملاحظه می شود درطبقه Base، (روی سطح زمین) تیر و سیستم سقف تیرچـه ىلوك رسم شده است كه پايد به صورت زير پاك شوند:

- برنامه را در حالت One Story قرار دهید.
- به کمک دکمههای <mark>۞ ۞</mark> به طبقه Base منتقل شوید.
- به کمک ماوس تمامی عناصر موجود را انتخاب کرده، سپس بـه کمـک دکمـه Delete (روی صفحه کلید) تمامی آنها را پاک کنید.

با توجه به این که در STORY12 (طبقه خریشته)، بجـز خریشـته نبایـد عناصـر دیگـری وجود داشته باشد، لذا باید عناصر اضافی را یاک نماییم. برای این کار به صورت زیر عمل کنید.

- برنامه را در حالت One Story قرار دهید. ■ در پلان سازه به کمک دکمههای <mark>۞ ۞ ك</mark>ادر نوار ابزار به STORY12 منتقل شويد. ■ به کمک ماوس تمامی عناصر اضافی (بجز عناصر طبقه خرپشته) را انتخاب کنیـد سـپس
- به کمک دکمهٔ Delete (روی صفحه کلید) تمامی آنها را یاک کنید. (مطابق شکل۲-۱۳)

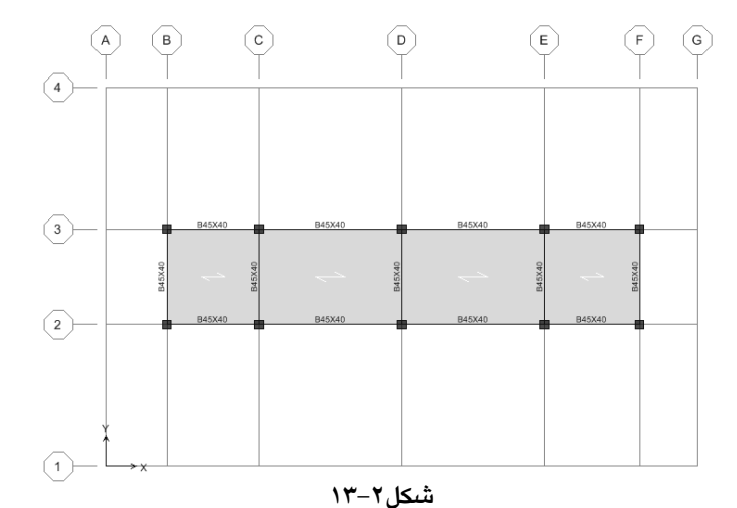

از نوار ابزار روی دکمهٔ Mگاکلیک کنید تا جعبهٔ Set Building Option نمایان گردد. در این جعبه گزینـهٔ Object Fill را فعـال کـرده و بـر روی دکمـهٔ OK کلیـک کنیـد تـا تیرهـا، ستونها و کفها به صورت واضح تر دیده شود. (مطابق شکل ۲–۱۴)

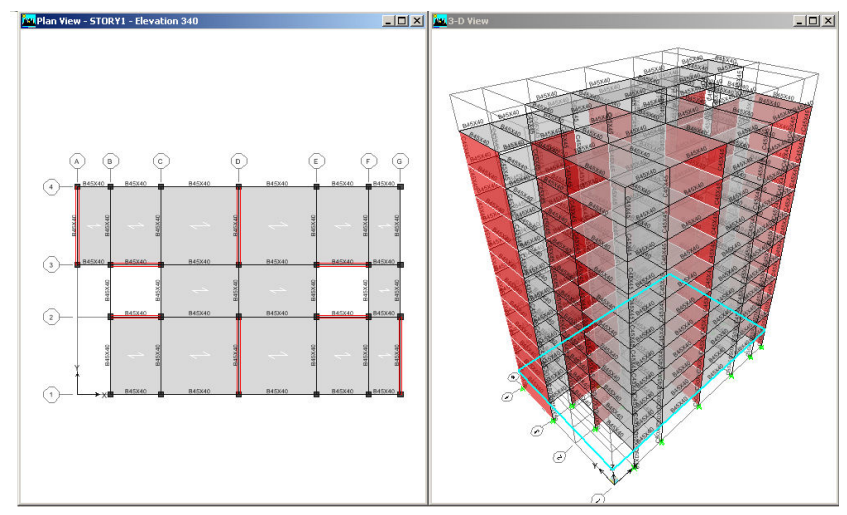

شکل ۲–۱۴ تصویر سازه بعد از ترسیم

### ١١.٧.٢ تغيير جهت تيرريزي

برای اینکه بتوان بارهای ثقلی وارده را به صورت مناسبی بـین تیرهـا توزیـع کـرد، بایـد جهت تیرریزی پوشش سقف را به صورت مناسبی تغییر داد. در این پروژه سعی گردیده تـا جهت تیرریزی به گونهای انتخاب گردد که بار سقف بر روی تیرهـایی کـه زیـر آن دیـوار بر شي قرار دارد، بيفتد.

- برای این کار به ترتیب زیر عمل کنید: ■ برنامه را در حالت All Story قرار دهید.
- یانل های مورد نظر را با توجه به (شکل ۲–۱۵) انتخاب کنید.

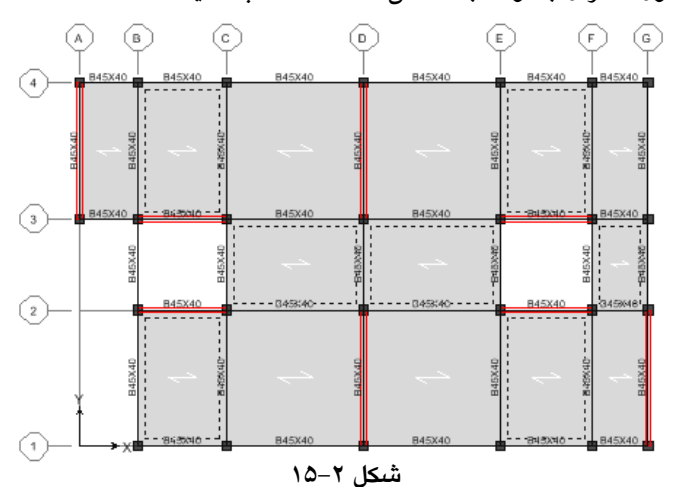

■ دستور … Assign > Shell/Area > Local Axes را اجرا کرده و یا از جعبه ابزار، دکمهٔ لچک ا<sub>ر</sub>ا کلیک کنید تا جعبهٔ Assign Local Axis نمایان گردد.

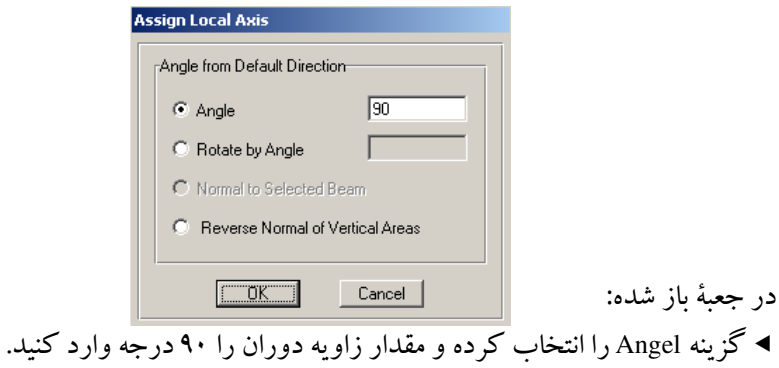

◄ روى دكمه OK كليك كنيد.

## ١٢.٧.٢ اختصاص نواحي صلب

با اختصاص نواحی صلب در واقع طول واقعی اعضا خطی را در محاسـبات وارد کنـیم، به این معنی که در صورت عدم اختصاص نواحی صلب، نرم افزار طول واقعی اعضا خطبی را از آکس اعضا انتخاب می کند. در حالی کـه طـول محاسـباتی بایـد از بـر داخلـی اعضـا محاسبه شود. برای این منظور به صورت زیر عمل کنید.

- از نوار ابزار روی دکمهٔ ۱<sup>6</sup>۱<sup>۱۶</sup> کلیک کنید تا کلیهٔ عناصر مدل را انتخاب شود.
- دستور Assign > Frame > End(Length)offset را اجرا کرده یا از نوار ابـزار دکمـهٔ <mark>است</mark>ا را كليك كنيد. تا جعبهٔ Frame End Length Offsets نمايان شود.

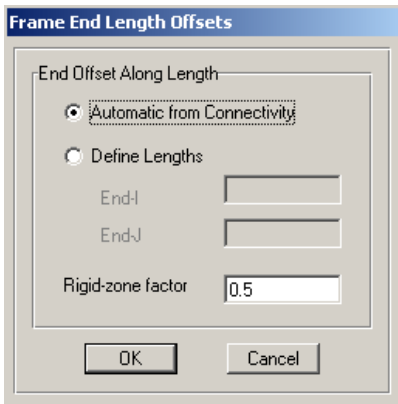

در جعبهٔ باز شده:

◄ از قسمت Rigid-zone factor ضريب ناحيهٔ صلب گرههـا را ۰/۵ وارد كـرده، سـيس دكمة oK ,اكليك كنيد.

## ١٣.٧.٢ اختصاص ديافراگم صلب طبقات

سقفها باید به قدر کافی از صلبیت برشی برخوردار باشند تا بتوانند بـه طـور یکپارچـه عمل کرده و نیروی زلزله را بین عناصر لرزه بر تقسیم کنند. سقفهای معمول سازهها را از قبیل تیرچه و بلو ک ،، کامپوزیت ، دال و... در صورت رعایت مهارهای کافی مبی تـوان بـه عنوان یک سطح صلب در نظر گرفت.

■ دستور ...Select > By Area Object Type را اجرا كنيد و در جعبه باز شده گزینه Floor را انتخاب کرده و روی دکمه OK کلیک کنید.

■ دستور Assign > Shell/Area > Rigid Diaphragm را اجرا کنید و یا از جعبـه ابـزار روی دکمه ایکا کلیک کنید تا جعبهٔ Assign Diaphragm نمایان گردد.

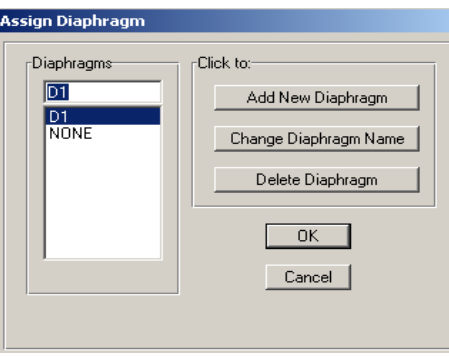

- در جعىهٔ ىاز شده:
- ◄ از قسمت Diaphragm گزینهٔ D1 را انتخاب کرده و روی دکمه OK کلیک کنید.
- ◄ با این کار برای هر طبقه یک کف صلب در نظر گرفته میشـود. همچنـین نـرمافـزار، مرکز جرم طبقات را محاسبه کرده و بـه صـورت گرافیکـی نشـان نمـایش مـی دهـد (مطابق شكل ٢–١۶)

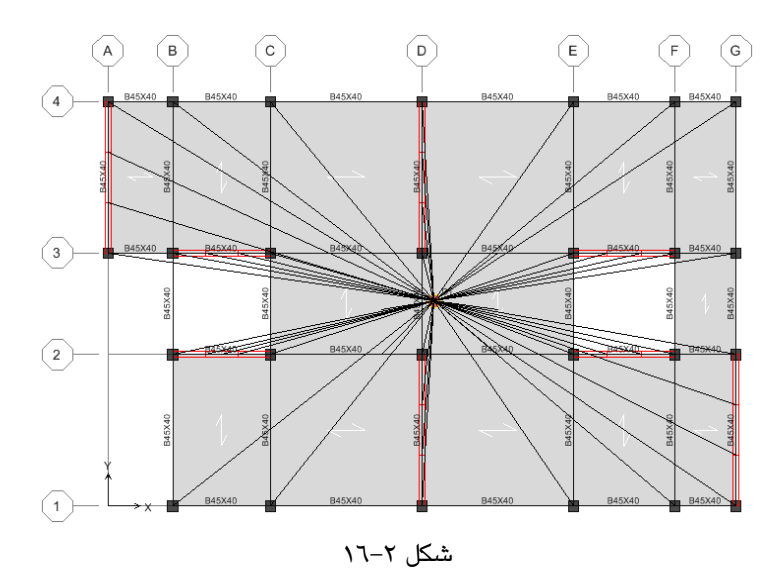

## ١٤.٧.٢ تعويض مقاطع

الف) اختصاص ستون C65X65 به طبقات اول و دوم

- دستور Select by Line Object Type را اجبرا كنيد تنا جعبهٔ Select Line Object Type نمایان گردد. در جعبه باز شده، گزینه Column را انتخاب و روی دکمه OKکلیک کنید تا تمامی ستونهای مدل به حالت انتخاب در آیند.
- دستور Select > by Story Level , احدا كنيد تبا جعبهٔ Select Story Level نمایان گردد. گزینههای STORY3 تـا STORY12 را انتخـاب کـرده و روی دکمـهٔ OK کلیک کنید تا ستونهای طبقات سوم تا دوازدهم از حالت انتخاب خارج شود.
	- ∎ از نوار انزار دکمهٔ <mark>لسل</mark>ے ارا کلیک کنید تا جعبهٔ Assign frame Properties نمایان گردد.

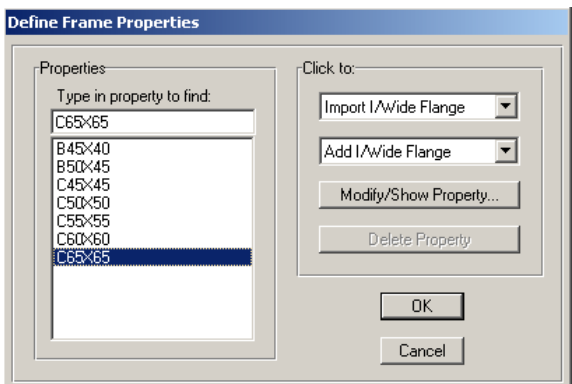

در جعبه باز شده:

**>** ستون 65X65 را انتخاب و روى دكمهٔ OK كليك كنيد. ستون های سایر طبقات را به همین ترتیب عوض نمایید.

ب) اختصاص تير B50X45 به طبقات اول تا چهارم

■ دستور Select by Line Object Type را اجرا كنيد تـا جـعبهٔ Select Line Object Type نمایان گردد. در جعبه باز شده، گزینه BEAM را انتخاب و روی دکمـهٔ OK کلیـک کنیـد تا تمامی ستونهای مدل به حالت انتخاب در آیند.

- دستور Select > by Story Level را اجرا كنيد تـا جعبـهٔ Select Story Level نمایان گردد. گزینههای STORY5 تـا STORY12 را انتخـاب کـرده و روی دکمـهٔ OK کلیک کنید تا تیرهای طبقات پنجم تا دوازدهم از حالت انتخاب خارج شود.<br>■ از نوار ابزار دکمهٔ <mark>لظ</mark> را کلیک کنید تا جعبهٔ Assign frame Properties نمایان گردد.
	- ► در جعبهٔ باز شده، ستون B50X45 را انتخاب و روی دکمهٔ OK کلیک کنید. تیرهای سایر طبقات را به همین ترتیب عوض نمایید.

ب) اختصاص ديوار WALL25 به طبقات ششم الى يازدهم

- دستورSelect by Area Object Type وا اجرا كنيد تا جعبهٔ Select Area Object Type نمایان گردد. در جعبهٔ باز شده، گزینهٔ WALL را انتخاب و روی دکمهٔ OKکلیک کنید تا تمامی دیوارهای مدل به حالت انتخاب در آیند.
- دستور Select > by Story Level را اجرا كنيد تبا جعبهٔ Select Story Level نمایان گردد. گزینههای BASE تا STORY3 را انتخاب کرده و روی دکمهٔ OK کلیک کنید تا دیوارهای های طبقات اول تا پنجم از حالت انتخاب خارج شوند.
- از نـوار ابـزار دکمـه گمخه را کلیـک کنیـد تـا جعبـهٔ Assign Wall/Slab/Deck Sections نمايان گه دد.

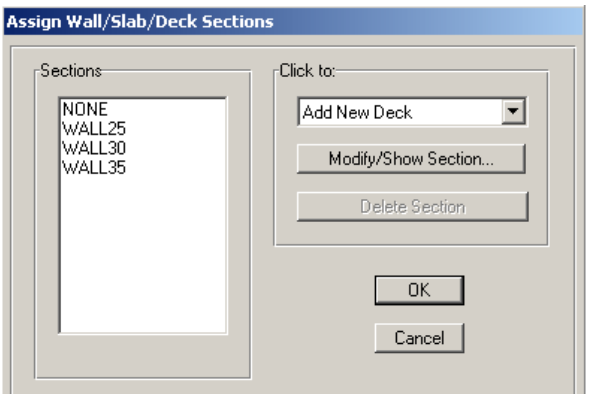

در جعبهٔ باز شده:

◄ گَزِينهٔ WALL25 را انتخاب کرده، روی دکمهٔ OK کلیک کنید. ديوارهاي ساير طبقات را طبق (جدول ٢-٣) به همين ترتيب عوض نماييد.

# ۱۵.۷.۲ نام گذاری دیوارهای برشی

قبل از اینکه به جزئیات دیوار برشی پرداخته شود، باید حتما تمامی دیوارها نام گـذاری شو ند.

نام گذاری دیوارها به طور دلخواه و به صورت (شکل ۲–۱۷) انتخاب شده است.

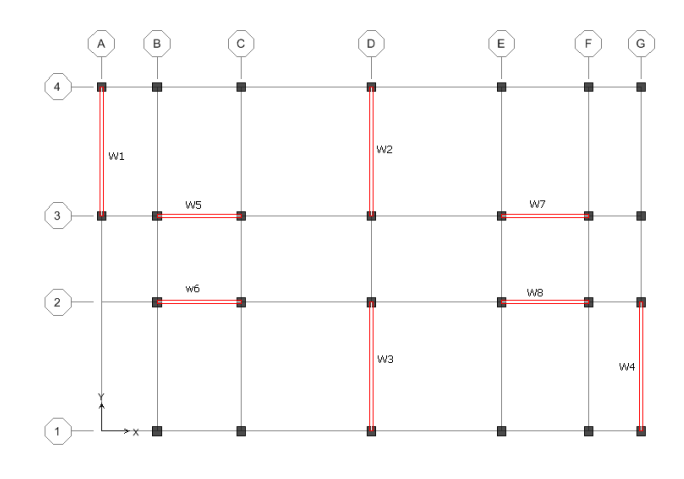

شکل ۲–۱۷ نامگذاری دیوار برشی

برای این منظور به ترتیب زی<u>ر ع</u>مل کنید:

- .ر ب سی سور در برد .<br>■ از نوار ابزار روی دکمهٔ ۱<mark>el</mark> کلیک کنید و در جعبهٔ باز شده نمای A را انتخـاب و روی دكمهٔ OK كلبك كنبد.
- در نمای سازه به وسیله ماوس دیوارهای بین خطوط ۳ و ۴ از طبقه اول تـا یــازدهم را بــه حالت انتخاب درآوريد.
- دستور ...Assign > Shell/Area > Pier Label را اجرا کرده و یا از نوار ابزار روی دکمهٔ ایان Pier Name نمایان Pier Name نمایان **Pier Names** می گر دد.

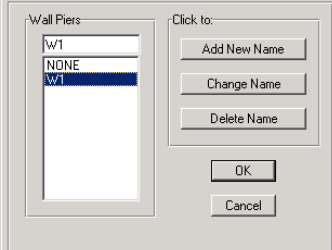

- ◄ در قسمت Wall Pier نام W1 را تایپ کرده و روی دکمـهٔ Add New Name کلیـک كنىد.
	- دیوارهای W2 تا W8 را نیز به همین ترتیب نامگذاری کنید.

## 17.7.2 معرفی روش طراحی دیوار برشتی

در جعبهٔ باز شده:

در نرم ا فزار ETABS از سه روش برای طرح دیوار برشی می توان استفاده کرد. ۱. روش المان مرزی Simplified T and C ۲ . د وش میلگرد گذاری یکنواخت **Uniform Reinforcing** ۳ . روش عمومی General Reinforcing روش اول کـه یـک روش تقریبـی بـوده و یـک طراحـی سـریع و سـاده مـی باشـد کـه ستونهای کناری دیوار را جزو المان های مرزی دیوار در نظر میگیرد. روش دوم و سـوم جزء دقیق ترین و اقتصادی ترین روش ها برای طرح دیوار برشبی مبی باشـد و طراحبی طبـق اندرکنش نیروی محوری و خمشی مبی باشـد. در ایــن پــروژه از روش دوم، یعنــی میلگــرد گذاري پکواخت استفاده خواهيم کرد.

## ۱۷.۷.۲ مش بندی دیوارهای برشی

- دستور Select > by Area object Type را اجرا کرده و در جعبهٔ باز شده گزینهٔ WALL را اانتخاب کرده، روی دکمهٔ OK کلیک کنید تا تمامی دیوارهای برشی به حالت انتخاب در آيند.
- دستور ...Edit > Mesh Areas را اجرا كنيد تا جعبه Mesh Selected Areas نمايان گردد.

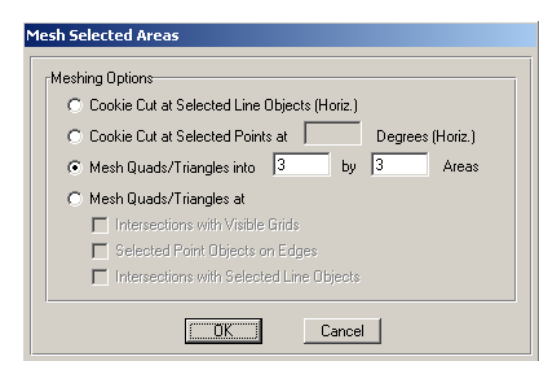

در جعبهٔ باز شده: ◄ گزینهٔ Mesh Quads/Triangles into را انتخاب کرده و در هر دو کادر مقابل آن عدد ۳ را وارد کنید تا دیوار به سه ناحیه (در هر دو جهت) تقسیم شود. ◄ روى دكمة OK كليك كنيد. (شکل ۲–۱۸) تصویر سازه را بعد از مش بندی نشان میدهد.  $\begin{picture}(20,20) \put(0,0){\line(1,0){15}} \put(15,0){\line(1,0){15}} \put(15,0){\line(1,0){15}} \put(15,0){\line(1,0){15}} \put(15,0){\line(1,0){15}} \put(15,0){\line(1,0){15}} \put(15,0){\line(1,0){15}} \put(15,0){\line(1,0){15}} \put(15,0){\line(1,0){15}} \put(15,0){\line(1,0){15}} \put(15,0){\line(1,0){15}} \put(15,0){\line(1$  $\circled{2}$  $\begin{picture}(5,4) \put(0,0) {\vector(0,1){10}} \put(15,0) {\vector(0,1){10}} \put(15,0) {\vector(0,1){10}} \put(15,0) {\vector(0,1){10}} \put(15,0) {\vector(0,1){10}} \put(15,0) {\vector(0,1){10}} \put(15,0) {\vector(0,1){10}} \put(15,0) {\vector(0,1){10}} \put(15,0) {\vector(0,1){10}} \put(15,0) {\vector(0,1){10}} \put(15,0) {\vector(0,1){10}} \put(15,0) {\vector(0,1$ - 3 8  $\left\{\begin{matrix} 2 \\ E \end{matrix}\right\}$ 845X40 845X4

# 845X40 **845X40 B45X40 B45X40** شکل ۲–۱۸

## ١٨.٧.٢ اختصاص تكيه گاه

- به وسیله دکمههای ۲<del>۰ تا آ</del>به طبقـهBase منتقـل شـده و برنامـه را در حالـت One Story قرار دهيد.
- به وسیله ماوس، تمامی گرههای ستونها و دیوارهای برشی طبقه Base را انتخاب کنید.
- دستور Assign > Joint/point/Restraints را اجرا کرده و یـا از جعبـه ابـزار دکمـهٔ ۲۰۰<mark>۱ آ</mark>را كليك كنيد تا جعبهٔ Assign Restraints نمايان گردد.

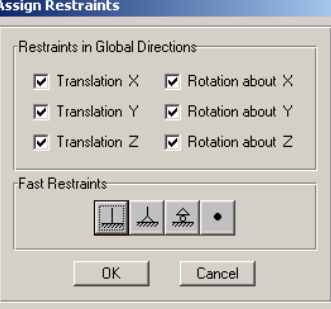

■ با توجه به اینکه سازه بتــنی بوده و ستون&ا به صورت گیـردار به پــی متصل است لــذا<br>از قسمت Fast Restraints دکمه <mark>استته</mark> را کلیک کـرده، سـپس روی دکمـه OK کلیـک كنىد.

توجه داشته باشید که اختصـاص تکیـهگـاه در حالـت One Story و تنهـا در طبقـه Base انجام میگیرد.

## ۸.۲ بارگذاری

#### ۰.۸.۲ اختصاص بار گسترده مرده طبقات

- پنجره پلان سازه را فعال کرده، نرم افزار را به حالت All Stories قرار دهید.
- با کلیک روی پانل۵ا، تمامی پانل۵ای سقف تیرچه بلوک را به حالت انتخاب درآورید.
- دستور Assign >Shell/Area load >Uniform load را اجرا کرده و یا از جعبه ابـزار روی دکمه <mark>ل<sup>لجلا</sup> ک</mark>لیک کنید تا جعبهٔ Uniform Surface Load نمایان گردد.

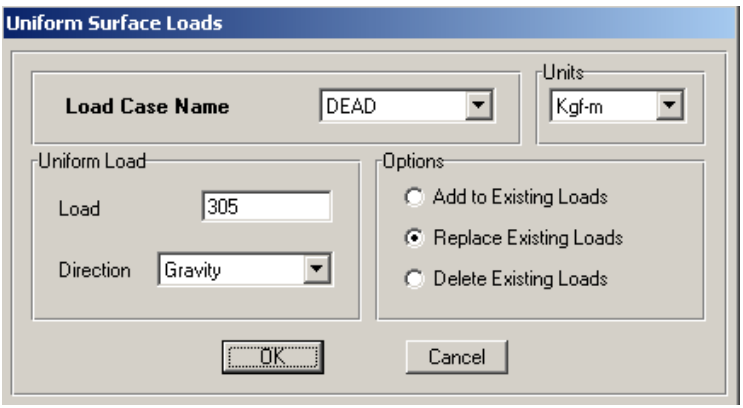

- در جعبهٔ نمایان شده:
- ▶ از قسمت Load Case Name حالت بار DEAD را انتخاب كنيد و از قسمت Load مقدار بار سطحی مرده را ۳۰۵ کیلوگرم بر مترمربع وارد کرده و روی دکمه OK كلىك كنىد.
	- ۲.۸.۲ اختصاص بار گسترده زنده طبقات
	- ما کلیک روی دکمهٔ ۱<mark>۵§</mark> انتخاب قبل<sub>ی</sub> را فعال کنید.
- دستور Assign >Shell/Area load >Uniform load را اجرا کر ده و یا از جعبه ابـزار روی دكمة الثلا اعليك كنيد تا جعبهٔ Uniform Surface Load نمايان گردد.
	- در جعبهٔ نمایان شده:
- ▶ در قسمت Load Case Name، حالت بار LIVE را انتخاب كنيد و در قسيمت Load مقدار بار زنده را برابر ۲۵۰ کیلوگرم بر مترمربع وارد کـرده روی دکمـهٔ OK کلیـک كنىد.
- ۰.۲. ۳. مختصاص بار مرده دیوارهای پیرامونی با فرض ۰/۴ متـر ارتفـاع متوسـط تيرهـا ارتفـاع مفيـد ديـوار برابـر ۳/۰متـر خواهـد بـود  $(\Upsilon/\Upsilon - \Upsilon/\Upsilon = \Upsilon/\Upsilon)$ بار خطی دیوار پیرامونی برابر است با:  $250 \times 3.0 = 750$  Kg / m
	- از فعال بو دن حالت All Stories مطمئن شويد.
		- تمامی تیرهای پیرامونی سازه که بار دیوار را تحمل می کنند، انتخاب کنید.
- دستور ...Assign > Frame/Line Load > Distributed را اجرا کرده و از نوار اسزار روی دكمه اللہ Frame Distributed Loads نمایان گردد.
	- در حعيهٔ نمايان شده:
- ◄ در قسمت Load Case Name، حالت بار DEAD را انتخاب كنيـد و در قسـمت Load مقدار بار مرده جان پناه را برابر ۷۵۰ کیلـوگرم بـر متـر وارد کـرده، روی دکمـهٔ OK كلىك كنىد.
## ٤.٨.٢ اختصاص بار مرده پله

با توجه به این که پله از نوع چهار رمیه میباشد، لذا با ضرب بار سطحی پله در مساحت اتاقک پله و تقسیم آن بر چهار، سهم بارگیر هر پله به دست خواهد آمد.  $750 \times 5 \times 5 = 18750$  Kg  $\frac{18750}{4} \approx 4688 \text{ Kg}$  $\frac{4688}{5} = 938 \text{ Kg } / \text{ m}$ 

- از فعال بودن حالت All Stories مطمئن شويد.
- تیرهای پیرامونی پلهها را انتخاب کنید. (با کلیک کردن روی تیر)
- دستور ...Assign > Frame/Line Load > Distributed را اجرا کرده و یا از نـوار ابـزار روى دكمه كليك كنيد تا جعبهٔ Frame Distributed Loads نمايان گردد.

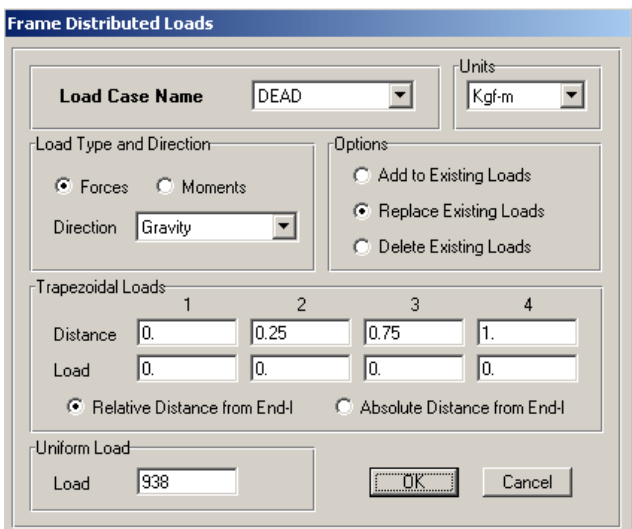

در جعبهٔ نمایان شده:

▶ در قسمت Load Case Name، حالت بـار DEAD را انتخـاب كنيـد و در قسـمت Load مقدار بار مرده پله را برابر ۹۳۸ کیلوگرم بر متـر را وارد کـرده، روی دکمـهٔ OK کلیـک كنيد.

0. ۸.۲ اختصاص بار زنده پله  
برای اعمال بار زنده پله نیز به ترتیب گفته شده در اختصاص بار هرده عمل می کنیم.  
350 ×5 × 5 = 8750 kg  

$$
\frac{8750}{4} ≡ 2188 kg
$$
  
188 kg / m  
2188 = 438 kg / m  
4 = 248 kg / m  
5 = 438 kg / m  
4 = 248 kg / m  
5 = 243 kg / 245 kg / 25 kg  
5 = 243 kg / 25 kg / 25 kg = 2188 kg

▶ در قسمت Load Case Name، حالت بار LIVE را انتخاب كنيد و در قسيمت Load مقدار بار زنده پله را برابر ۴۳۸ کیلوگرم بر متر را وارد کرده، روی دکمه OK کلیک كنىد.

# ٦.٨.٢ اختصاص بار زنده طبقه بام

- پنجرهٔ پلان سازه را فعال کرده، نرم افزار را به حالت One Story قرار دهید. ■ با کلیک روی پانلها، تمامی پانلهای سقف را به حالت انتخاب درآورید.
- دستور Assign >Shell/Area load >Uniform load را اجرا کرده و یا از جعبه ابـزار روی دكمهٔ کنلینگ کنید تا جعبهٔ Uniform Surface Load نمایان گردد. در جعبه نمايان شده:
- ◄ از قسمت Load Case Name حالت بار را انتخاب کنید و از قسـمت Load مقـدار بـار سطحی زنده را ۱۵۰ کیلوگرم بر مترمربع وارد کرده، روی دکمهٔ OK کلیک کنید.

### ۷. ۸.۲ اختصاص بار گسترده WALL

$$
\frac{100}{2} = 50 \text{Kg/m}^2
$$

- از فعال بو دن حالت One Story اطمينان حاصل نماييد.
	- تمامی یانل های سقف را انتخاب کنید.
- دستور Assign >Shell/Area load >Uniform load را اجرا کرده و یا از جعبه ابـزار روی دكمهٔ کنلیگ کنید تا جعبهٔ Uniform Surface Load نمایان گردد.
- ◄ در جعبه نمایان شده در قسمت Load Case Name، حالت بار WALL را انتخاب کنید و در قسمت Load مقدار بار گسترده WALL را برابر ۵۰ کیلوگرم بر مترمربـع را وارد که ده، <sub>۱</sub> وي دکمهٔ OK کليک کنيد.

$$
250\times1.0=250\,Kg\ /m
$$

- از فعال بودن حالت one Story اطمينان حاصل نماييد.
- تیرهای پیرامونی طبقه بام (که بـار جـانپنـاه را تحمـل مـی کننـد.) را بـه حالـت انتخـاب در آوريد.
- دستور ...Assign > Frame/Line Load > Distributed را اجرا کرده و از نوار اینزار روی دكمة Et كليك كنيد تا جعبهٔ Frame Distributed Loads نمايان گردد.
- ◄ در جعبه نمایان شده در قسمت Load Case Name، حالت بار DEAD را انتخاب كنید و در قسمت Load مقدار بار دیوار جان پناه را برابر ۲۵۰ کیلوگرم بر متر وارد کرده و روي دکمهٔ OK کليک کنيد.

۹. ۸.۲ اختصاص بار خطی WALL با فرض این که ارتفاع دیـوار ۳/۰متـر اسـت، لـذا بـار WALL برابـر نصـف بـار دیـوار پيرامونې خواهد بود.

$$
\frac{250 \times 3.0}{2} = 375 \, Kg / m
$$

■ از فعال بو دن حالت one Story اطمينان حاصل نماييد.

ـ<br>■ دستور ...Assign > Frame/Line Load > Distributed را اجرا کر ده و از نـوار ابـزار روی دكمة الصحى السلام کلیک کنید تا جعبه Frame Distributed Loads نمایان گردد.

در جعبه نمایان شده:

◄ در قسمت Load Case Name، حالت بار WALL را انتخاب كنيـد و در قسـمت Load مقدار بار خطی WALL را برابر ۳۷۵ کیلوگرم بر متر را وارد کرده، روی دکمه OK كلىك كنىد.

.<br>نرم افزار ETABS بار دیوار تیرهـایی کـه روی آنهـا دیـوار برشـی قـرار دارد، بـه طـور خودکار به تیرهای تحتانی اعمال میکند و نیازی به بارگذاری آن نیست.

# ۹.۲ اعمال ترک خوردگی مقاطع

۱.۹.۲ اعمال ترک خوردگی تیرها طبق آییننامه ۲۸۰۰ باید تاثیر ترک خوردگی مقاطع را در تحلیل و طراحی سازه مدنظر قرار داد. طبق آییننامه باید ۰/۳۵ ممان اینرسی تیرها و ۰/۷ ممان اینرسی سـتونهـا را در طراحـی سازه در نظر گرفت.

- دستور Select > By Line Object Type را اجرا كرده، از جعبهٔ نمايان شده، گزينهٔ Beam را انتخاب کر ده روی OK کلیک کنید.
- دستورAssign > Frame/ Line > Frame Property Modifiers را اجرا كنيد تا جعبه Analysis Property Modifaction Factors نمایان گر دد.

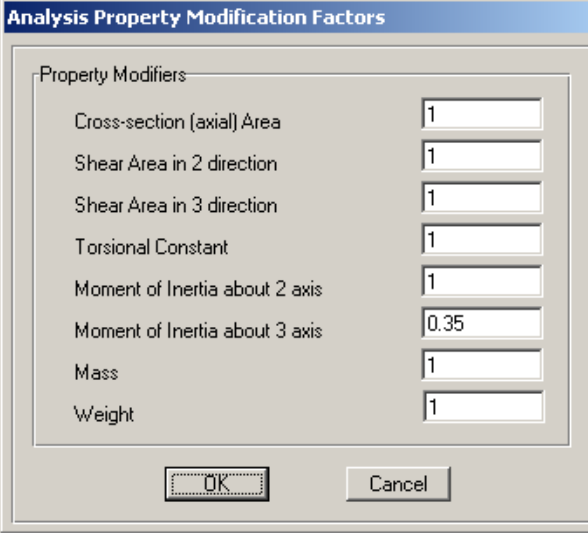

- در جعبهٔ باز شده:
- × در قسمت Moment of Inertia about 3 Axis، مقدار ضـريب ممـان اينرسـي محـور٣ (محور خمش محلي) را ۰/۳۵ وارد كرده و روى دكمهٔ OK كليك كنيد.

#### ۲.۹.۲ اعمال ترکخوردگی ستون**ها**

- دستور Select > By Line Object Type را اجرا کرده، از جعبهٔ باز شده، گزینـهٔ Column را انتخاب کرده و روی OK کلیک کنید.
- دسـتورAssign > Frame/ Line > Frame Property Modifiers را اجـرا كنيـد تـا جعبـه 7 69 Analysis Property Modifaction Factors

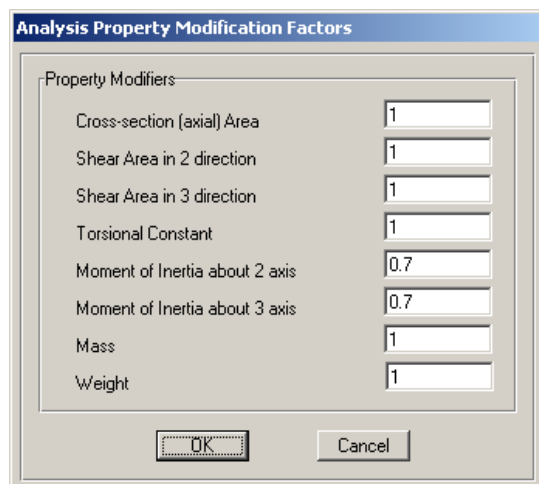

در جعبه باز شده:

Moment of Inertia about 2 Axis Moment of Inertia about 3 Axis\$@E4 مقدار ضریب ممان اینرسی محور ۳ و ۲ (محورهای خمش محلی) را ۰/۷ وارد کـرده و روي دکمهٔ OK کلیک کنید.

۹.۲.۱۳ اعمال ترک خوردگی دیوارهای برشی

- دستور Select > By Area Object Type را اجرا کرده، از جعبه باز شده، گزینهٔ WALL را انتخاب کرده و روی دکمهٔ OK کلیک کنید.
	- دستور Shell/Area > Shell Stiffness Modifiers را اجرا کنید، تا جعبهٔ Analysis Stiffness Modifaction Factors نمايان گردد.

#### در جعبهٔ باز شده:

♦ در قســمتهــاى Membremce f11 Modifier، Membremce f11 Modifier، Membremce f12 Modifier مقدار ضريب سختي ديوارهـا را برابـر ۰/۳۵ (بـا فـرض ترک خوردن دیوارها در جهت اطمینان)وارد کرده، روی دکمـهٔ OK کلیـک کنیـد. در صورتیکه با بررسی هـای لازم معلـوم شـود کـه دیوارهـا تـرک نخـوردهانـد، ایـن ضريب را مي توان ٠/٧٠ وارد نمود.

# ۱۰.۲ تنظیم پارامترهای تحلیل

■ دستور ..Analysis Options وا اجرا كرده، تـا جعبه Analysis Options نمایان گردد. است است است است است است است است از Analysis Options

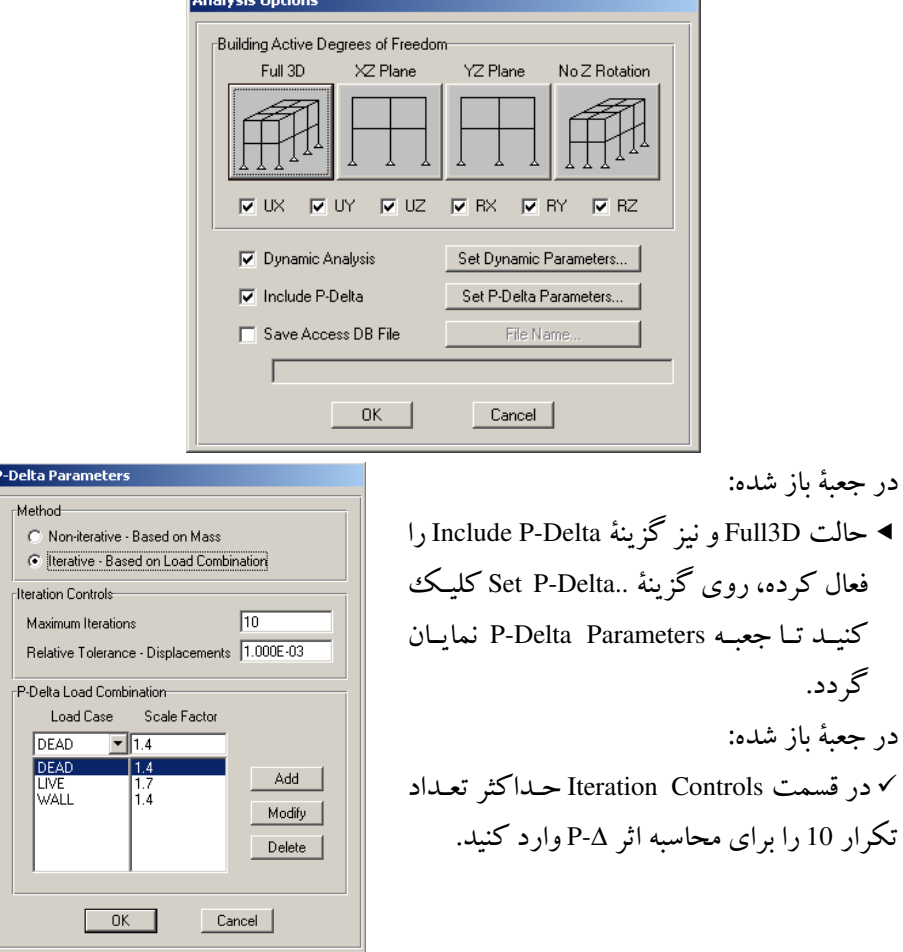

√ در قسمت Relative Tolerance-Displacement حداکثر خطای همگرایی را 3-£1.0 وارد کنید. به این معنی که اگر در این ۱۰ بار تکرار تحلیل مقدار نسبت تغییر مکـان سـازه در هر مرحله کمتر از ۳–۱/۰E باشد، تحلیل A-۵ متوقف گردد. √در قســمت P-Delta Load Combination تركيــب بــار 1.4WALL+1.7LLوا را جهت تحلیل P-∆ وارد کرده و روی دکمه OK کلیک کنید.

### 11.۲ تحلیل سازه

∎ از منوی Analyze دستور ..Run Analysis را اجرا کرده یـا از منـوی ابـزار دکمـهٔ ◘ را کلیک کرده تا سازه تحلیل شود. شکل۲–۱۹ تصـویری از سـازه را بعـد از تحلیـل و تغییـر شکل نشان می دهد.

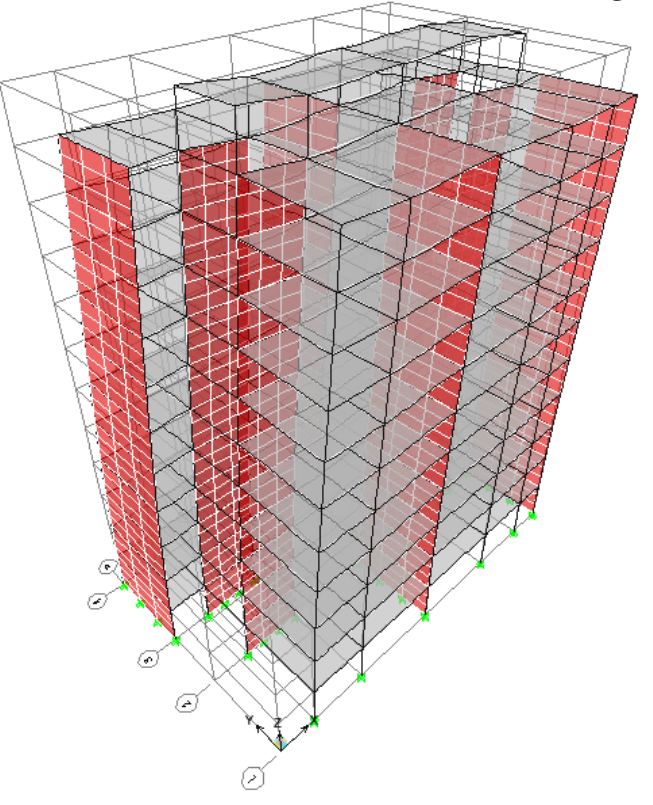

شکل ۲-۱۹ تصویر سازه بعد از تحلیل

# ۱۲.۲ انتخاب تر کیبات بار طراحی

∎ دسـتور Concrete Frame Design> Select Design Combo را اجـرا كنيـد تـا جعبـهٔ Design Load Combinations Selection نمایان می گر دد.

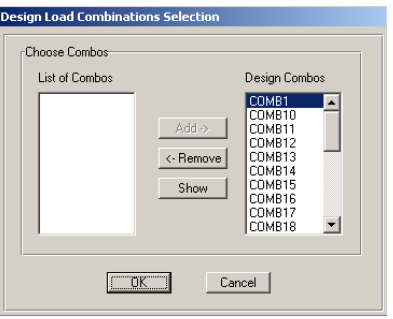

- در جعبهٔ باز شده:
- ة تركيبات COMB26 تا COMB26 را از قسمت List of Combos انتخاب و روى دكمهٔ < Add کلیک کنید و ترکیبات بار اضافی را از قسمتDesign Combo، حـذف کـرده، روي دكمهٔ OK كليك كنيد.

#### ۱۳.۲ انتخاب شکل پذیری سازه

- نخست کلیهٔ عناصر مدل را با استفاده از دکمهٔ اِنْتَالقا به حالت انتخاب درآورید.
- دسـتور View/Revise Overwrites Design >Concreate Frame Design را اجـرا كنيـد تـا جعبهٔ Concrete Frame Design Overwrites نمایان گردد.

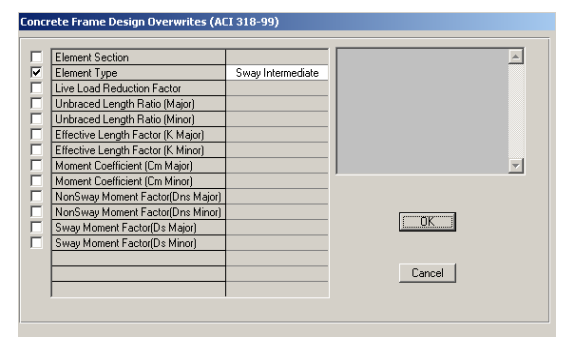

- در جـعــهٔ ىاز شده:
- کرینه Element Type را فـعال کنید و حـالت Sway Intermediate را انتخاب کرده تا $\blacktriangleleft$ طراحی بر اساس شکل پذیری متوسط انجام گیرد.  $>$  دكمهٔ  $>$  ( اكليك كنيد.

# ۱٤.۲ تنظیم یارامترهای دیوار برشی

■ دستور Select > by Area object Type را اجرا کرده، در جعبهٔ باز شده گز ینـهٔ WALL را انتخاب کرده، روی دکمهٔ OK کلیک کنید تا تمامی دیوارهای برشی به حالت انتخـاب در آىند.

■ دستور ...Design > Shear Wall Design > Veiw/Revise Pier Over Writes را اجرا كنيد تا جعبه Pier Design Overwrites- Uniform Reinforcing Section نمایان گردد.

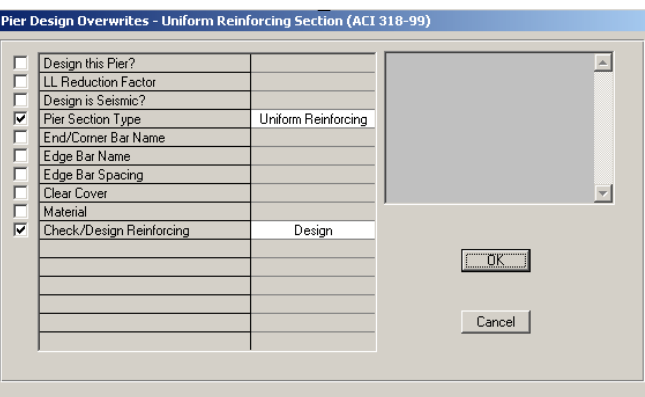

- ◄ گزینهٔ Pier Section Type را فعال کرده و در کادر مقابـل آن گزینـه Uniform Reinforcing را انتخاب كنبد.
- ◄ گزینهٔ Check/Design Reinforcing را فعال کرده و در کادر مقابل آن گزینه Design را فعال كنيد.

10.۲ طراحی ١.١٥.٢ طراحي تير و ستون

■ دستور Design>Concrete Frame Design >Start Design/Check of Struture را اجرا کنید و یا از نوار ابـزار روی دکمـهٔ <mark>التتا</mark> کلیـک کنیـد. در ایـن حالـت برنامـه شـروع بـه ط احي سازه مير کند. براي مشاهدة مقادير آرماتورها، از جعبهٔ كشويبي واحدها، واحد Kgf-cm و يا Kgf-mm را انتخاب كنيد. (شکل ۲–۲۰) تصویر فریم D سازه را بعد از طراحی نمایش میدهد. توجه داشته باشـید که سطح مقطع آرماتور در ستونها نباید از ۳٪ بیشتر شـود. (آیـینiامـه آبـا بـا لحـاظ محـل اورلبها)

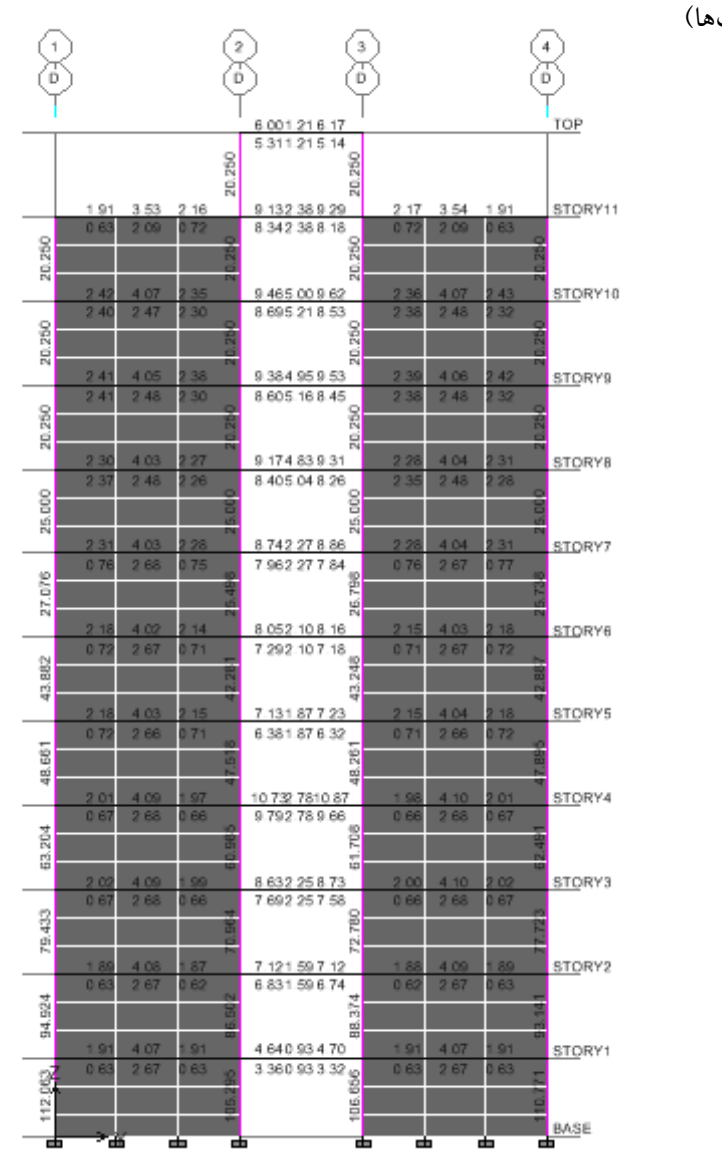

شکل ۲-۲۰ تصویر سازه بعد از طراحی

### ۲.۱۵.۲ کنترل دیوارهای برشی

- دستورDesign>Shear Wall Design> Select Design Combo را اجرا كنيـد. تـا جعبـهٔ Design Load Combinations Selection نمایان گر دد.
	- در جعبهٔ باز شده:
- ◄ تركيباتCOMB1 تا COMB26 را از قسمت List of Combos انتخـاب و روى دكمـهٔ Add کلیک کنید و ترکیبات پیش فرض اضافی را پس از انتخـاب بـه سـمت چـپ حعبه Remove نماييد.
- دستور Design > Shear Wall Design > Start Design/Check of Struture را اجرا کہ دہ و .<br>و یا از نوار ابزار روی دکمهٔ <mark>لگا</mark>کلیک کنیـد. برنامـه شـروع بـه طراحـی دیـوار برشـی

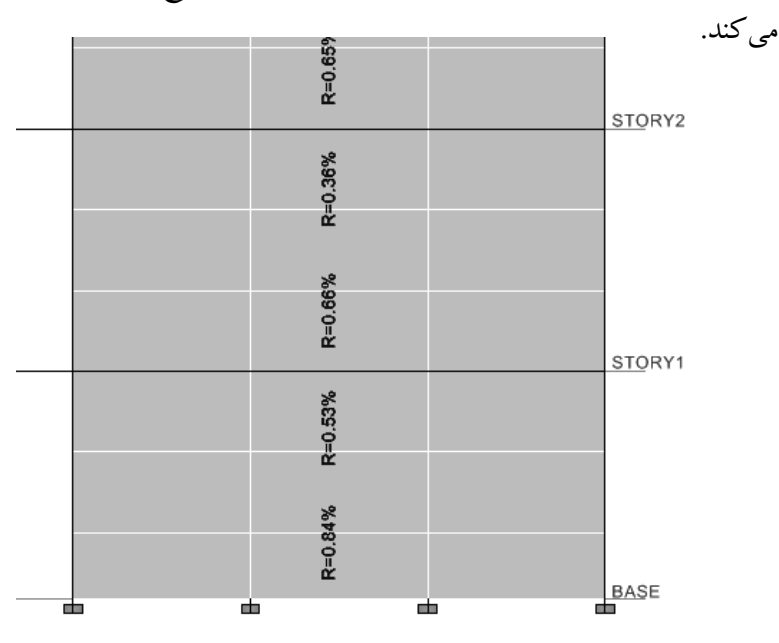

شکل ۲-۲۰ تصویر قسمتی از سازه بعد از طراحی دیوار برشی

بعد از طراحی، نسبت آرماتور مورد نیاز دیوار، بر روی دیوار نمایان می گردد. با ضرب عدد مورد نظر در سطح مقطع دیوار، مقدار آرماتور مـورد نیـاز بـه دسـت خواهــد آمــد. بـه عنوان مثال برای نسب ۰/۸۴٪ نشان داده شده در شکل به ترتیب زیر عمل نمایید. بـا ضـرب نسب آرماتور در سطح مقطع یک متر طول دیوار، مساحت آرمـاتور مـورد نیـاز، بـه دسـت  $0.0084 \times 100 \times 35 = 29.4$ Cm<sup>2</sup>  $\Rightarrow$  USE : 2 $\Phi$ 14 @ 10Cm<sup>2</sup> خو اهد آمد. برای مشاهده آرماتورهای برشی به ترتیب زیر عمل کنید:

∎ دسـتور Design>Shear Wall Design>Display Design Info را اجـرا كنيــد تــا جعبــهٔ Display Design Results نمایان مے گے دد.

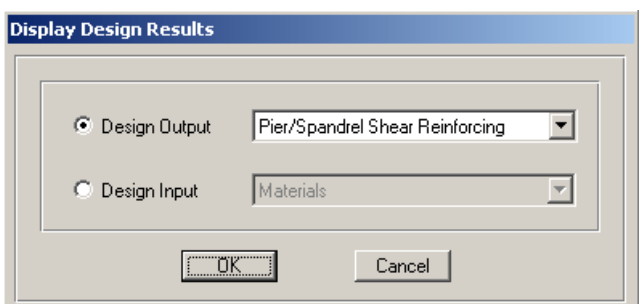

در قســمت Design Output ، گزینـهٔ Pier/Spandrel Shear Reinforceing را انتخـاب کرده، روی دکمهٔ OK کلیک نمایید تا نسبت آرماتور مورد نیاز در واحد طول نمایش داده شو د.

#### ۳.۱٥.۲ کنترل قاب برای ۲۵٪ نیروی برشی زلزله

طبق آییننامه ۲۸۰۰، در سیستمهای دوگانه قاب خمشی و دیـوار برشـی، قـاب خمشـی باید طوری طرح شود تا بتواند ۲۵ ٪ نیروی زلزله را خـود بـه تنهـایی (بـدون دیـوار برشـی) تحمل كند.

برای کنترل این ضابطه از آیین نامه، به ترتیب زیر عمل کنید:

■ از منوی File گزینه Save as را انتخاب کرده و پروژه را با یک نام جدید ذخیره کنید.

■ ازنوار ابزار روی دکمهٔ لُگُلگا کلیک کنید تا قفل تحلیل سازه باز شود.

- دستور Select by Area Object Type وا اجرا كنيد. در جعبه ظاهر شـده گزينـهٔ WALL را انتخاب و روی دکمهٔ OK کلیک کنید تا تمامی دیوارهای برشبی بـه حالـت انتخاب در آيد.
- ∎ از صفحه کلید روی دکمهٔ Delete فشار دهید تا تمامی دیوارهای برشی مدل یاک شود.
- از نوار ابـزار روی دکمـهٔ اُگے کالیـک کنیـد تـا جعبـهٔ Define Static Load Case Names نمایان گ دد.

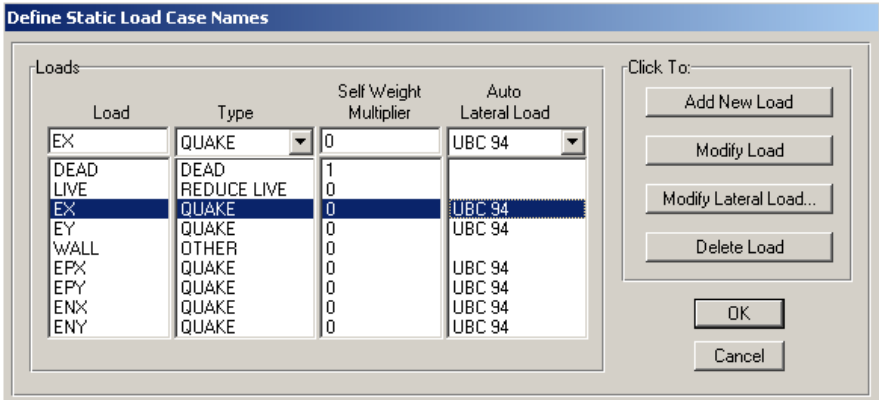

- در جعبه باز شده:
- ◄ حالت بـار EX را انـتخاب كرده و روى دكمهٔ Modify Lateral Load كليك كنيد تا جعبه User Define Seismic Load نمایان گردد.

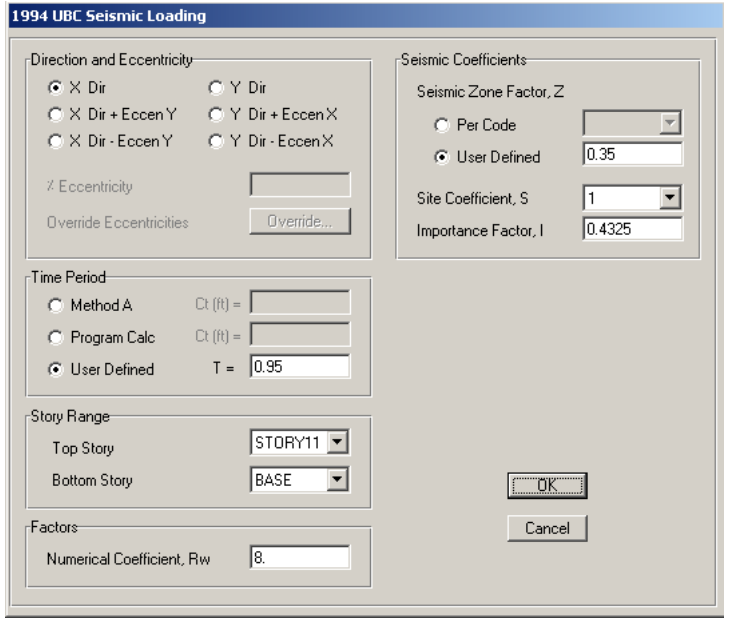

در جعبهٔ باز شده:

**>** در قسمت Import Factor,I مقدار ۱/۳۳۵ ۰/۴۳۲۵ را (۱/۷۳×۰/۲۵) وارد کرده، روی دکمه OK كليك كنيد.

همین عمل را برای سایر حالات باری نیز انجام دهید.

با توجه به این که برداشتن دیوارهای برشی باعث کاهش وزن سازه می شود، لیذا پیرش یابه بیش از ۷۵٪ کاهش می بابد، لذا می توان بعد از برداشتن دیوارها، بار میرده دیوارهای برشی را به تیرهای تحتانی دیوارها اعمال کرد. برای این منظور به ترتیب زیر عمل کنید: با فرض اینکه ضخامت دیوارها برابر ۰/۳ متر باشد و ارتفـاع ۳/۰ متـر، وزن دیـوار را در طول واحد محاسبه مي كنيم.

 $2500 \times 3.0 \times 0.3 = 2250$  Kg / m

- پنجره پلان سازه را فعال کنید.
- از فعال بو دن حالت All Story مطمئن شويد.
- با جابجا شدن در پلان ها، تمامی تیرهایی که بار دیوار برشی را تحمل می کنند، به حالت انتخاب در آور بد.
- دستور ...Assign > Frame/Line Load > Distributed را اجرا کرده و از نوار اینزار روی دکمه Frame Distributed Loads نمایان گردد.
	- در جعبهٔ نمایان شده:
- ◄ در قسمت Load Case Name، حالت بار DEAD , ا انتخاب كنيد و در قسيمت Load مقدار بار مرده دیوار برشی را برابر ۲۲۵۰ کیلوگرم بر متر را وارد که ده، روی دکمهٔ OK كلىك كنىد.
- ∎ از منوی Analyze دستور ..Run Analysis را اجـرا کـرده یـا از نـوار ابـزار دکمـهٔ ۱٫ ا کلیک کرده تا سازه تحلیل شود.
- از نوار ابزار روی دکمهٔ ◘ کلیک کنید. برنامه شروع به طراحی سازه می کنـد. (شـکل ٢-١۵) نمايي از سازه بعد از طراحي را نشان مي دهد.
- ■برای مشاهدهٔ مقادیر آرماتورها و… بصورت ۱ یا ۲ رقم بعد از اعشار، از دستور Option>preference>Output Decimals>Rebar Area عدد ١ يا ٢ را انتخاب نماييد.
- در صورتیکه از پرینتر سیاه سفید استفاده خواهید نمود، لازم است که قبل از پرینت: >دستور ...Options>Color>Display را اجرا نموده و در جعبه باز شده گزینه

(Color Printet(Graphics , ا نافعال نماييد.

◄دستور ...Options>Color>Output را اجرا نموده و در جعبه باز شده از قسمت For Device Type سجای گزینه Screen، گزینه Printer را فعال نموده و همچنین گزینه (Color Printet(Graphics , ا در صورت فعال بو دن، نافعال نمایید.

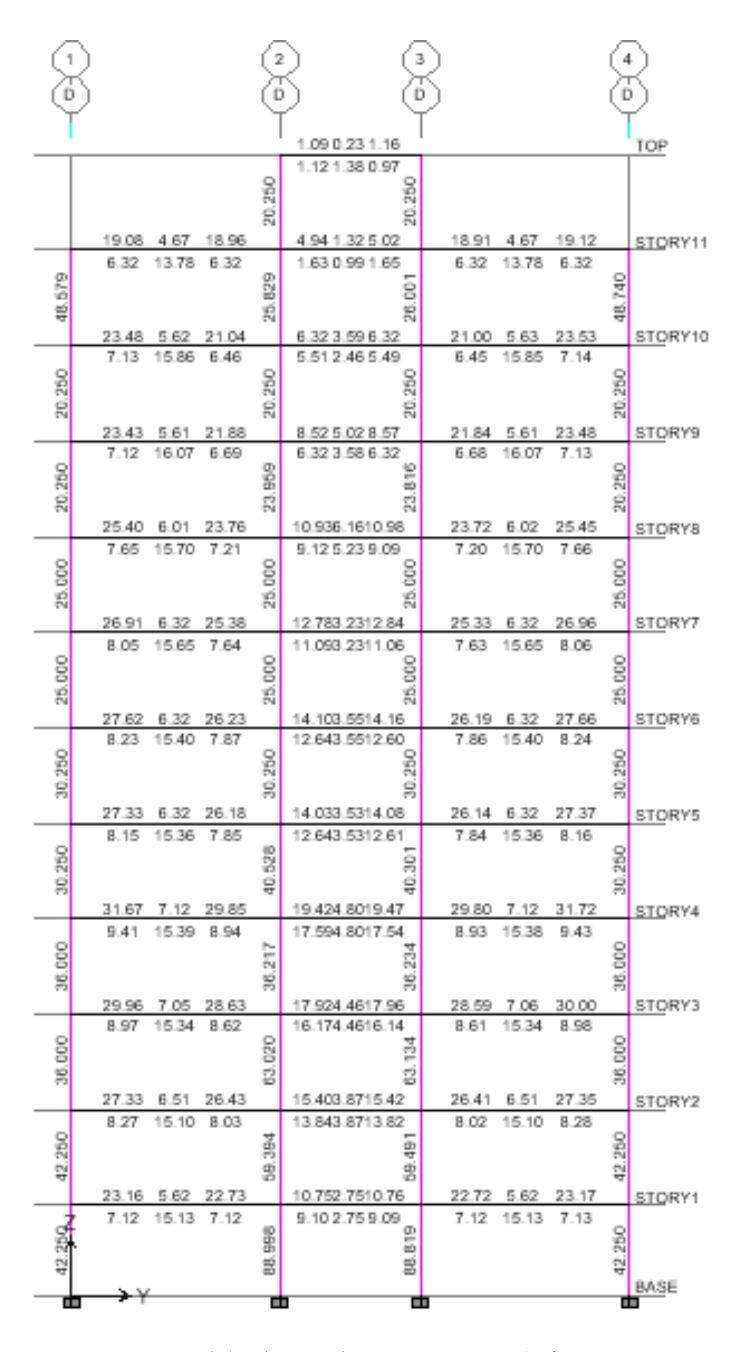

شکل ۲–۱۵ تصویر سازه بعد از طراحی

همان گو نه که ملاحظه می شود، درصد آرماتور در سـتون۵مـا کمتـر از ۴٪ بـوده و تیرهـا همگی جوابگوی نیروهای وارده هستند. در صورتی کـه در ایـن حالـت برخـی از المـانهـا جوابگوی نیروهای وارده نباشد، مقاطع قویتری جایگزین آنها میشود.

## 17.۲ کنترل تغییرمکان جانبی

سختی کم قابهای خمشی موجب تغییرمکانهای جانبی زیاد در طبقات مـیشـود کـه منجر به صدمات به اعضای غیر سازهای می گردد. در طراحی یـک سازه، عـلاوه بـر تـامین شکل پذیری، باید حداقل سختی سازه نیز تامین گردد. بطـوری کـه آسـیبهـای سـازهای و غیرسازه همچون نمای ساختمان، لوله کشی و تیغهبندی در حد قابل قبولی باشد.

با توجه به این که سختی رابطه مستقیمی با تغییر مکان جانبی سازه دارد لذا آیین نامـههـا برای کنترل حداقل سختی سازه، تغییرمکانهای جانبی آن را کنترل می کنند.

ویرایش سوم آیین نامهٔ ۲۸۰۰، تغییر مکان جانبی سازه را در دو حالت زیـر کنتـرل می کند:

که ۵<sub>M</sub> از رابطهٔ زیر به دست میآید:

$$
\Delta_{\rm M} = 0.7 R \Delta_{\rm w}
$$

با توجه به این که تناوب سازه بیش از ۰/۷ ثانیه میباشد، لـذا تغییـر مکـانجـانبی نسـبی واقعی زلزلهٔ طرح باید کمتر از ۰/۰۲ باشد. پس داریم:

 $0.7 R\Delta_{\rm w} < 0.02$  $0.7 \times 8 \times \Delta_{\rm w} < 0.02$  $\Delta_{\rm w} < \frac{0.02}{0.7 \times 8} = 0.00357$ : تغییر مکان جانبی نسبی زلزله طرح در هر طبقه با فرض خطی بودن رفتار سازه: ىودە كە مستقىماً از تحليل سازە بە دست مى آيد كە بايد از ۰/۰۰۳۵۷ كمتر باشد. طبق تبصره بند ۲–۵–۲۴ آیین نامه ۲۸۰۰ برای به دست آوردن <sub>س</sub>۵ می توان مقطع تـر ک

واقعی سازه، ضریب زلزله جدید را محاسبه و اعمال کـرده و تغییـر مکانهـا را بـا آن کنتـرل نمو د.

برای این منظور:

- دسـتور Select> By Line Object Type را اجـرا كـرده، از جعبـهٔ نمايـان شـده، گزينـهٔ BEAM را انتخاب که ده و روی OK کلیک کنید.
- دسـتور Hasign > Frame/ Line > Frame Property Modifiers را اجـرا كنيـد تـا جعبـهٔ 769 Analysis Property Modifaction Factors

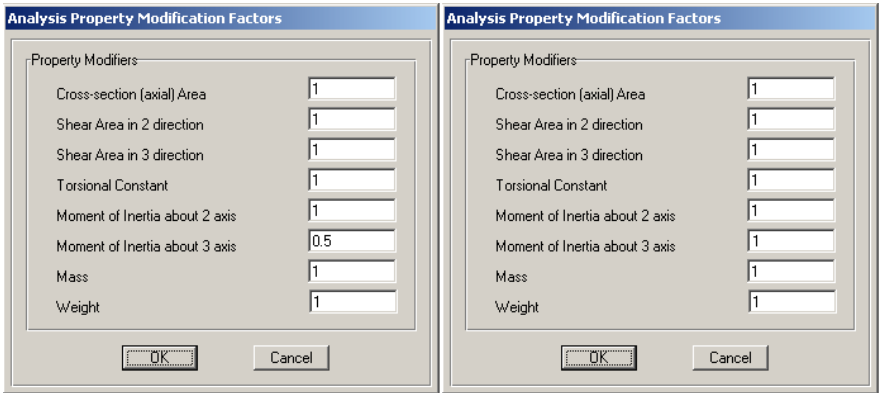

در جعبهٔ باز شده:

- × در قسمت Moment of Inertia about 3 Axis، مقدار ضريب ممـان اينرسـي محـور ٣ (محور خمش) را ۰/۵ وارد کرده و روی دکمهٔ OK کلیک کنید.
- دسـتور Select > By Line Object Type را اجـرا كـرده، از جعبـه بـاز شـده، گزينـهٔ COLUMN را انتخاب کرده، روی دکمه OK کلیک کنید.
- دسـتور Assign > Frame/ Line > Frame Property Modifiers را اجـرا كنيـد تـا جعبـهٔ 769 Analysis Property Modifaction Factors
	- در جعبهٔ باز شده:
- Moment of Inertia about 2 Axis Moment of Inertia about 3 Axis\$@E4 مقدار ضریب ممان اینرسی محور ۳ و ۲ مقطع (محورهای خمش) را ۱/۰ وارد کـرده و روي دکمهٔ OK کليک کنيد.
- دستور Select > By Area Object Type را اجرا کرده و از جعبه باز شده، گزینهٔ WALL را انتخاب که ده، <sub>ز</sub>وی دکمهٔ OK کلیک کنید.

■ دستور Assign > Shell/Are > Shell Stiffness Modifiers را اجرا كنيـد تـا جعبـهٔ Analysis Stiffness Modifaction Factors نمايان گردد.

در جعبهٔ باز شده:

- ◄ در قسمت Membremce f22 Modifier مقدار ضریب سختی دیوارها را برابر ١٠ وارد کړ ده و روی دکمهٔ OK کلیک کنید.
- دستورChoose Tables for Display ترا اجرا كنيد تا جعبة Choose Tables for Display نمايان گر دد.

## در جعىهٔ ىاز شده:

- ◄گزینهٔ Modal Information را فعال کرده و روی دکمهٔ OK کلیک کنید.
- ◄ در جعبهٔ باز شده، گزینهٔ Modal Participating Mass Ratios را انتخاب کنید.

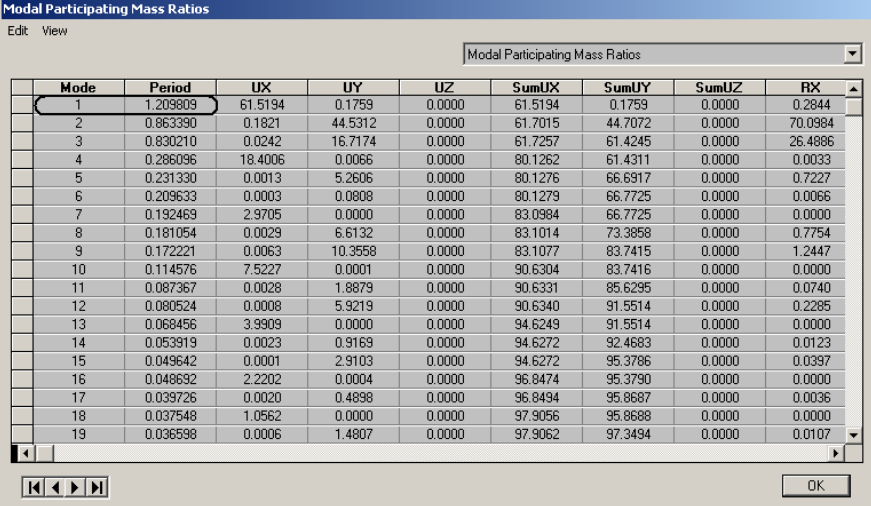

تناوب مد اول سازه تقریباً برابر ۱/۲۱ ثانیه می باشد.

- ◄ دستورDefine > Static load Casses Define را اجرا کرده و یا از نوار ابزار دکمهٔ <mark>الح</mark> را كليك كنيد تا جعبهٔ Define Static Load Case Names نمايان گردد.
	- ► تناوب سازه را در حالات بار EY ، EX را به ۱/۲۱عوض کنید.
- دسـتورType و Select> By Line Object Type را اجـرا كـرده، از جعبـه نمايـان شـده، گزينـهٔ BEAM را انتخاب که ده و روی OK کلیک کنید.
- دستور Assign > Frame/ Line > Frame Property Modifiers را اجرا كنيـد تـا جعبـهٔ Analysis Property Modifaction Factors نمایان گر دد.
- در جعبهٔ باز شده:
- ◄ در قسمت Moment of Inertia about 3 Axis، مقدار ضريب ممـان اينرسـي محـور ٣ (محور خمش) را ۰/۳۵ وارد کرده و روی دکمهٔ OK کلیک کنید.
- دستور Select > By Line Object Type را اجرا كرده، از جعبه بـاز شـده، گزينـهٔ COLUMN را انتخاب کرده، روی دکمه OK کلیک کنید.
- دستور Assign > Frame/ Line > Frame Property Modifiers را اجرا كنيـد تـا جعبـهٔ Analysis Property Modifaction Factors نمایان گردد.
	- در جعىهٔ ىاز شده:
- محدر قسمت Moment of Inertia about 2 Axis و Moment of Inertia about 2 Axis مقدار ضریب ممان اینرسی محور ۳ و ۲ مقطع (محورهای خمش) را ۰/۷ وارد کرده و روي دکمهٔ OK کليک کنيد.
- دستور Select > By Area Object Type را اجرا کرده، از جعبهٔ باز شده، گزینهٔ WALL را انتخاب کرده، روی دکمهٔ OK کلیک کنید.
- دستور Assign > Shell/Are > Shell Stiffness Modifiers را اجرا كنيـد تـا جعبـهٔ Analysis Stiffness Modifaction Factors نمایان گردد.
	- در جعبهٔ باز شده:
- ◄ در قسـمت Membremce f22 Modifier مقـدار ضـريب سـختي ديوارهـا را برابـر ٧/٠ واړد کړ ده و روی دکمهٔ OK کلیک کنید.
- دستور .Display > Show Tables را اجرا كنيد تـا جعبـهٔ Choose Tables for Display نمايان گر دد.

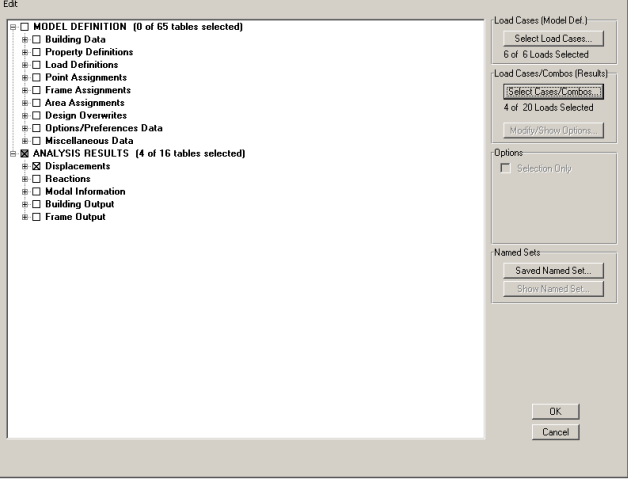

در جعبهٔ باز شده:

- ◄ گزینهٔ Displacement را فعال کنید.
- ◄ روى دكمهٔ Select Loads كليك كنيد تا جعبهٔ Select Output نمايان گردد.

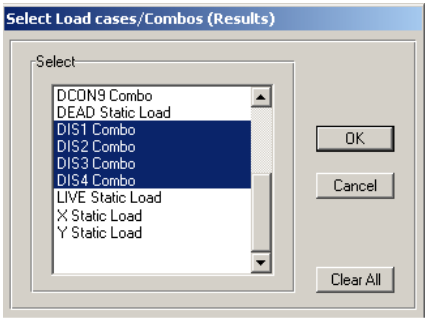

در جعبهٔ باز شده:

◄ ترکیبات DIS1 تا DIS4 را انتخاب کرده، روی دکمهٔ OK کلیک کنید

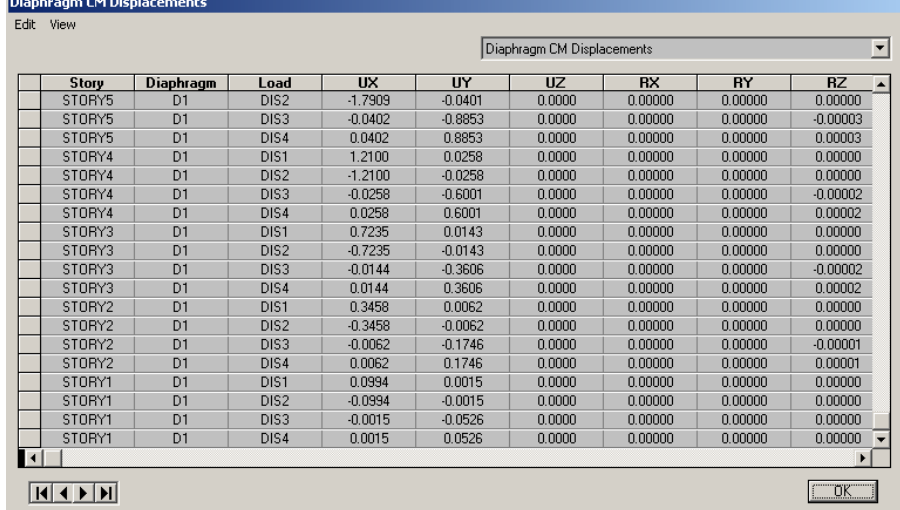

UX و UY نمایانگر تغییر مکان مرکز جرم طبقه مورد نظر تحت ترکیب بار مشخص میباشد. حال برای هر طبقه و هر ترکیب بار طبق رابطه زیر تغییر مکان نسبی طبقه محاسـبه و آن را كنترل نماييد.

۰/۰۰۳۵۷ارتفاع طبقه/ (تغییر مکان طبقه i۱م – تغییر مکان طبقه i+i۱م) در صورتی که در برخی از طبقات تغییر مکان نسبی از مقدار ۰/۰۰۳۵۷ بیشتر باشد، بایـد بـا تعویض عناصر سازه ای به خصوص دیـوار برشـی در آن طبقـه سـختی را افـزایش داده تـا تغییرمکان جانبی نسبی سازه کاهش یابد.

فصل سوم تحليل و طراحى ساختمان ۳ طبقه فولادی با مهاربندی ضربدری

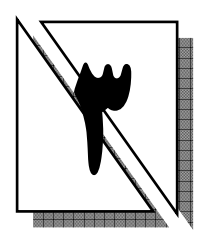

1.3 معرفي پروژه در این فصل طراحی یک ساختمان ۳ طبقه فولادی با سیستم مهاربندی ضربدری مـورد بررسی قرار خواهد گرفت. کاربری این ساختمان مسکونی و محل احداث آن شهر تبریز و در زمین نوع ۳ بوده و سیستم باربر ثقلبی آن تیرچه بلوک میباشد. سایر اطلاعات مورد نیاز برای طراحی سازهٔ مزبور در (جدول ۳–۱) و نقشه های معماری در (شکلههای ۳–۱، ۳–۲) آمده است.

مشخصات مصالح مصرفی در (جدول ۳–۱) ارائه شده است.

# جدول ۳-۱ مشخصات مصالح

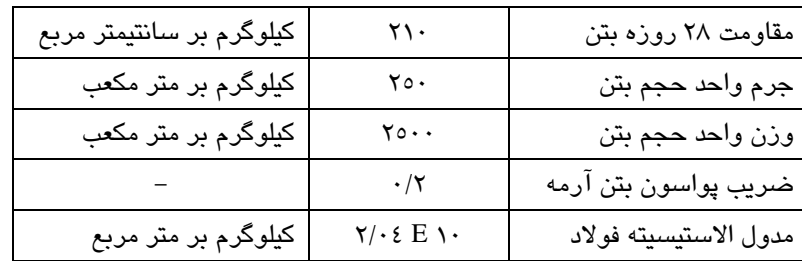

# ۲.۳ آییننامههای مورد استفاده در طراحی سازه

آییننامههای مورد نیاز در این پروژه عبارتاند از: آییننامهٔ AISC آييننامهٔ طراحي ساختمان در برابر زلزلهٔ (۲۸۰۰) مبحث ششم مقررات ملی (بارهای وارد بر ساختمان) مبحث دهم مقررات ملي

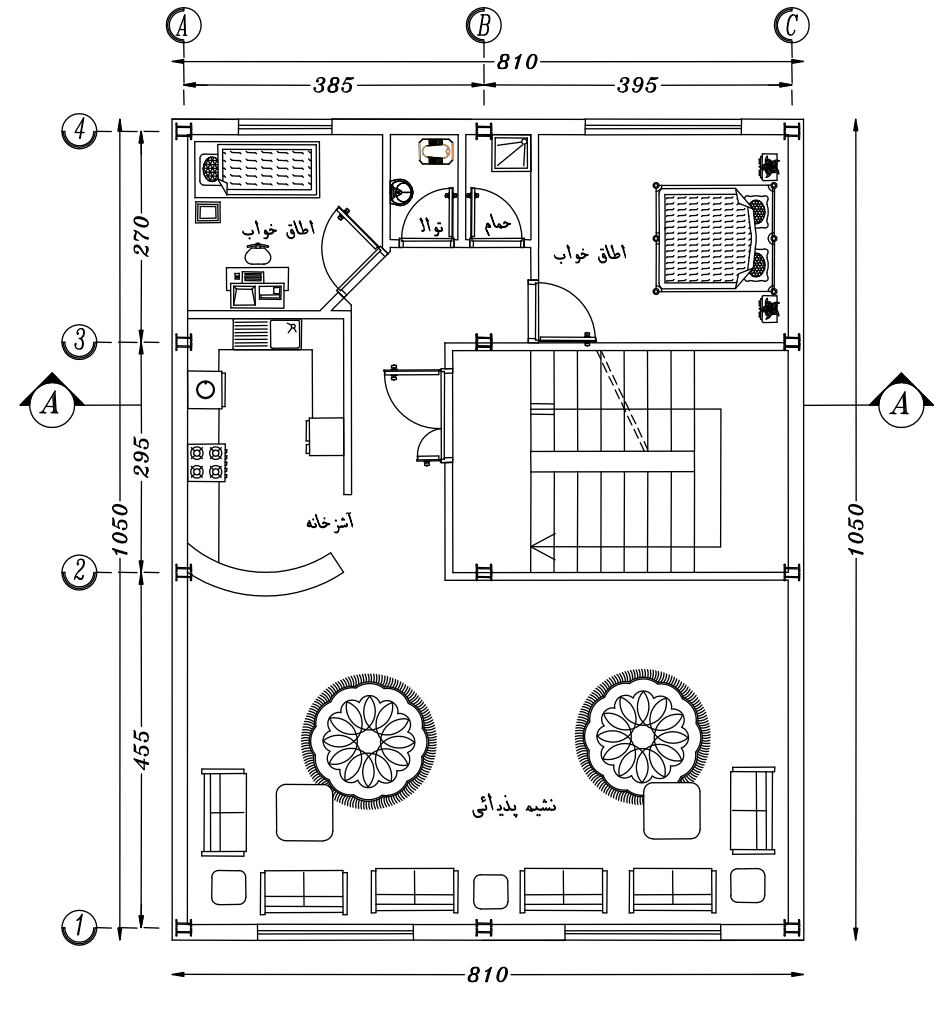

<mark>شکل ۳–۱</mark> پلان سازه

# ۳.۳ اهداف مورد نظر

۱. محاسبات مربوط به بارگذاری سازه ۲. تحلیل و طراحی سازه

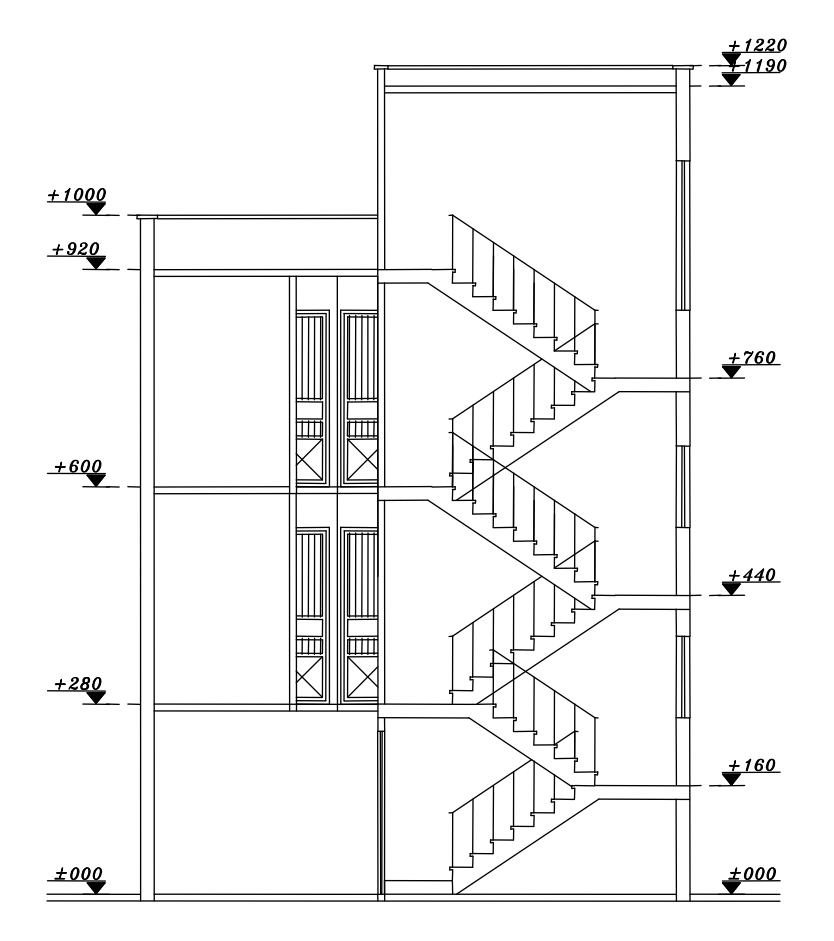

شكل ٣-٢ برش ساختمان

# ٤.٣ ابعاد المان ها

در این پروژه از مقاطع IPE بـه صـورت دوبـل و تکـی بـرای تیرهـا و از مقـاطع IPE بـه صورت دوبل جهت طرحٌ ستونها و از مقاطع UNP به صورت دوبـل و تکـی جهــت طـرح بادبندها مورد استفاده قرار میگیرد. لازم به ذکر است که در سازههـای فـولادی بـرای تعیـین ابعـاد تیـر و سـتونهـا عوامـل مختلفي دخيل ميباشد. اين عوامل به عنوان مثـال: شـامل خيـز در تيـرهـا، محـدوديتهـاي اتصال تیر به ستون و اتصـال سـتون بـه سـتون در محـل وصـله و همچنـین محـدودیتهـای معماري موجود مي باشد.

مشخصات مقاطع ستونهای مورد استفاده در (جدول ۳–۲) ارائه شده است.

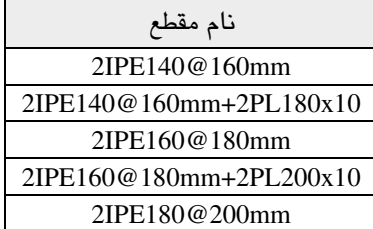

#### **جدول۳**–۲ مشخصات مقاطع ستونها

#### مشخصات مقاطع تیرهای مورد استفاده در (جدول ۳–۳) ارائه شده است.

#### **جدول ۳–۳** مشخصات مقاطع تیرها

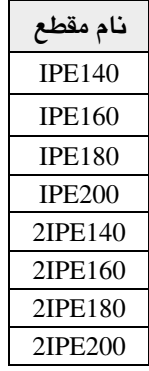

در مقاطع ستونها، پیشنهاد میشود فاصله آکس تــا آکـس بــین دو پروفیــل IPE را بــه اندازه ۲ سانتیمتر بیشتر از ارتفاع پروفیل مورد استفاده قرار داد تا مشکل اتصال تیر به ستون در این پروژه مرتفع گردد.

مشخصات مقاطع مهاربندهای مورد استفاده در (جدول ۳–۴) ارائه شده است.

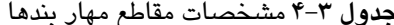

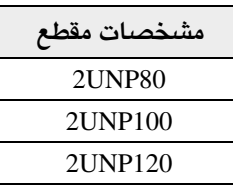

مقاطع مزبور در (جداول ۳-۲ و ۳-۳ ۳-۴)، مجموعهای از مقاطعی است که در اختیـار نرمافزار قرار داده خواهد شد تا نرمافزار در روند طراحی بهینه ترین مقطع را برای المانهای مختلف سازه انتخاب كند.

لازم به ذکر است که مقاطع بالا صـرفاً نظـر مولـف بـوده و شـما مـیتوانیـد بـا رعایـت محدودیتهای موجود در سازه، ابعاد و مقاطع متفاوتی را انتخاب کنید.

## ٥.٣ بارگذاري

۱.۵.۳ بارگذاری ثقلی

الف) محاسبةً وزن ديوار ٢٠ سانتي محيطي بدون نما

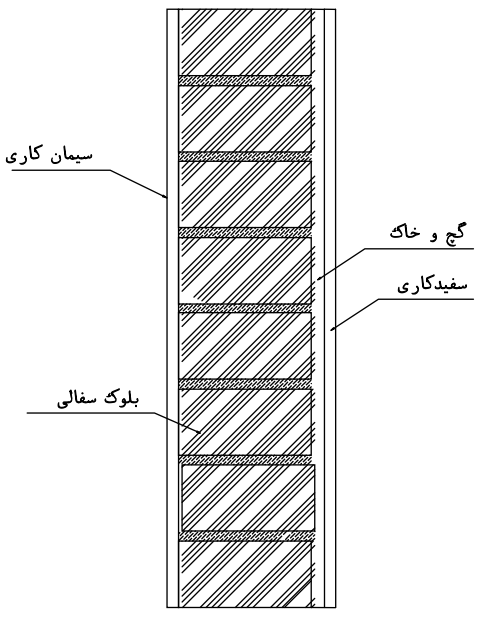

شكل ٣-٣

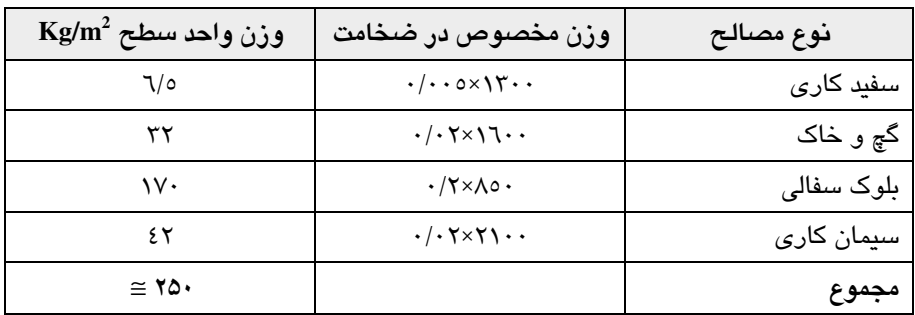

# جدول ۱–۳ وزن دیوار ۲۰ سانتی محیطی بدون نما

ب) محاسبهٔ وزن دیوار ۲۰ سانتی محیطی نمادار

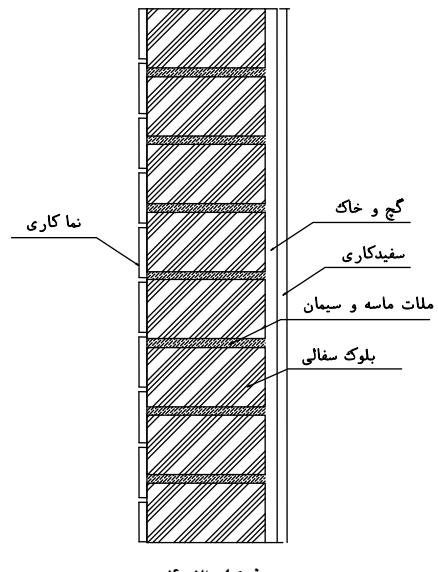

شكل ۳-۴

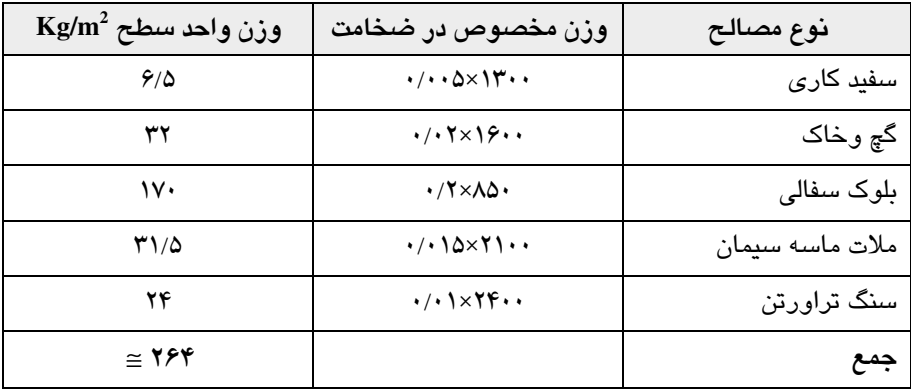

جدول ۱–۵ بار دیوارهای خارجی نمادار

با توجه به این که دیوارهای پیرامونی نمادار دارای تعـداد زیـادی بازشـو (در و پنجـره) میباشد، بهتر است مقدار بار محاسبه شده برای این نوع دیوار را در یک ضریب تخفیف ضرب کنیم. این ضریب را می توان با توجه به تعداد بازشوها تعیین کرد. در این پروژه به طور پیشفرض این ضریب را ۰/۸ در نظر گرفته۱یم.

 $\cdot$ / $\lambda \times \gamma \gamma = \gamma \gamma$  Kg/m<sup>2</sup>

ضریب تخفیف را میتوان به صورت دقیق از رابطه  $\frac{\rm A_O}{\rm A}=1-{\rm n\,}$  به دست آورد. Ao سطح کل بازشوها و A برابر سطح دیوارهای پیرامونی + سطح کل بازشوها .<br>باید توجه داشت که دیوارهای بدون نما (مجاور همسایه) دارای بازشو نبوده و نباید در ضریب تخفیف ضرب کرد.

پ) محاسبه بار واحد سطح تيغهبندى

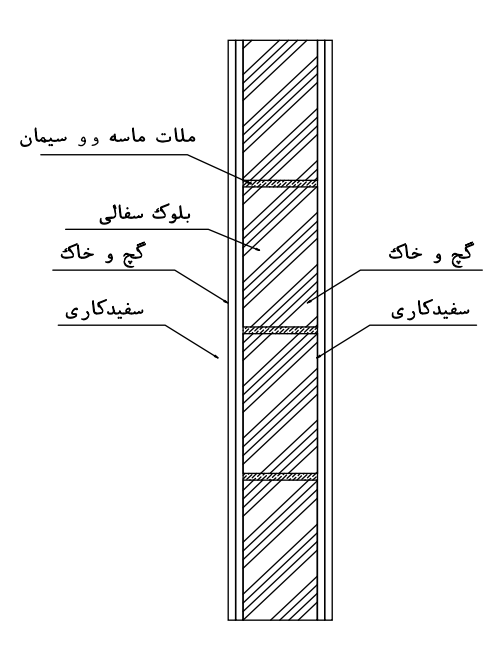

شكل ٣-۵

جدول ٣-۶ بار معادل تيغهبندي

| $\text{Kg/m}^2$ وزن واحد سطح | وزن مخصوص در ضخامت                                 | نوع مصالح           |
|------------------------------|----------------------------------------------------|---------------------|
|                              | $Y \times 1/1.0 \times 11.1$                       | سفید کاری (دو طرفه) |
| ۳۲                           | $Y \times \cdot / \cdot \times \times \cdot \cdot$ | گچ وخاک (دو طرفه)   |
| ۸۵                           | $\cdot/\right. \cdot \times \Lambda \Delta \cdot$  | آجر کاری (آجر سفال) |
| ۱۳۰                          |                                                    | مجموع               |

برای محاسبه بار معادل تیغهبندی، بار واحد سطح تیغهبندی را در ارتفاع و مجموع طول دیوارها ضرب کرده، بر مساحت طبقه تقسیم کرد. طبق مبحث ششم مقررات ملی بار معادل تیغهبندی نباید کمتر از ۱۰۰ کیلوگرم بر مترمربع باشد. طول دیوارهای تیغـه تقریبـاً ۲۰ متـر بوده و ارتفاع مفید طبقات را ۲/۸متر است.

 $20 \times 2.8 \times 130 = 7280$  Kg  $w = \frac{7280}{8.1 \times 10.50} \approx 85.5 \text{Kg/m}^2 < 100 \text{Kg/m}^2 \Rightarrow w = 100 \text{Kg/m}^2$  لازم به ذکر است چون وزن یک مترمربع دیوار تیغه از ۱۵۰ کیلوگرم کمتر اسـت، لازم ب<br>نیست، اثرات موضعی بار تیغهها در طراحی کفها منظور گردد.

ت) محاسبهٔ بار مرده کف طبقات (تیرچه و بلوک)

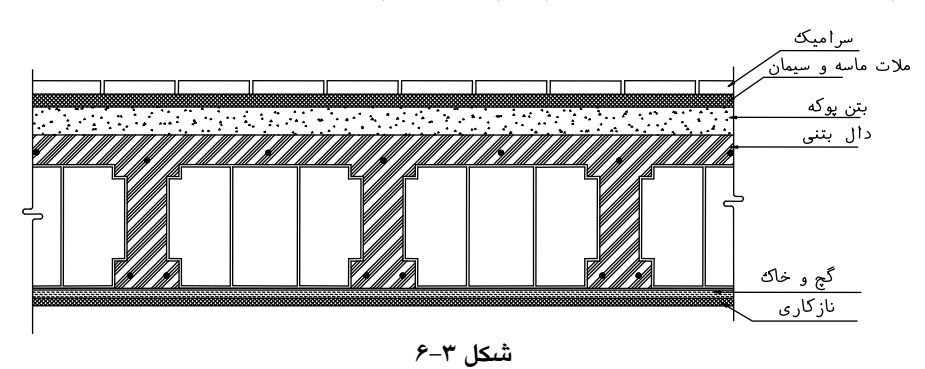

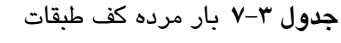

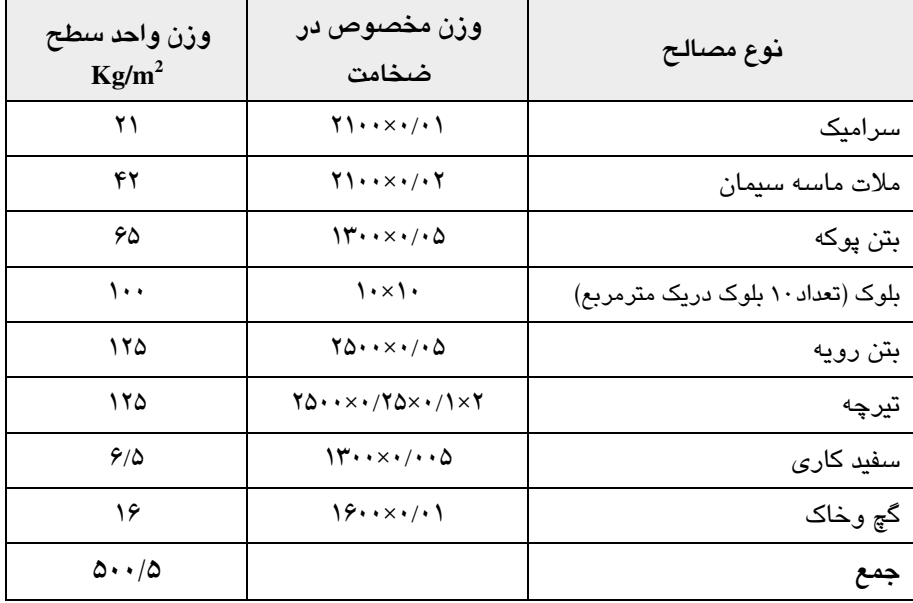

 $(\Delta \cdot \cdot / \Delta - 7\Delta \cdot) + 1 \cdot \cdot = T\Delta \cdot / \Delta$  Kg/m<sup>2</sup>

پس بار مرده طبقات برابر است با:

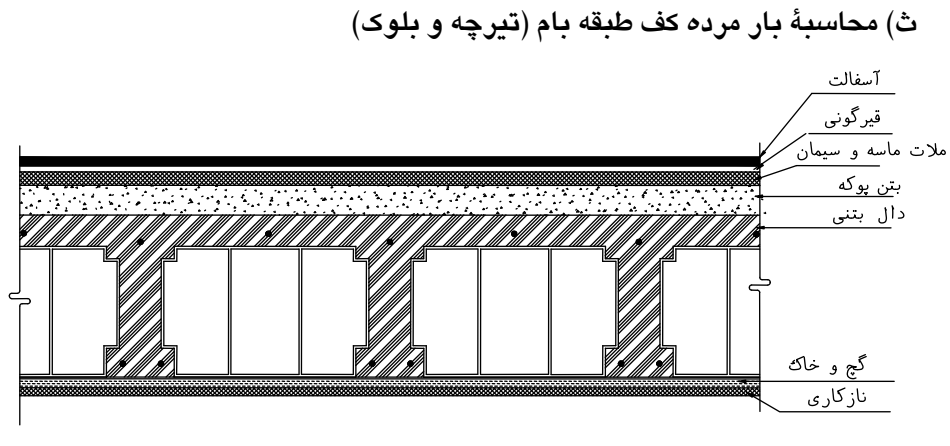

شكل ۳-۷

| وزن واحد سطح<br>$Kg/m^2$ | وزن مخصوص در ضخامت                                                     | نوع مصالح                   |
|--------------------------|------------------------------------------------------------------------|-----------------------------|
| ۴۴                       | $YY \cdot \cdot \times \cdot / \cdot Y$                                | آسفالت                      |
| ۱۵                       | ۱۵                                                                     | قیرگونی                     |
| ۴۲                       | $Y \cup \cdots \times \cdot / \cdot Y$                                 | ملات ماسه سبمان             |
| ۱۳۰                      | $\mathcal{W} \rightarrow \mathcal{R} \rightarrow \mathcal{A}$          | بتن پوکه                    |
| ۱۰۰                      | $\cdots$                                                               | بلوک (۱۰ عدد در یک مترمربع) |
| ۱۲۵                      | $Y\Delta \cdot \cdot \times \cdot / \cdot \cdot \Delta$                | بتن رويه                    |
| ۱۲۵                      | $Y\Delta \cdot \cdot \times \cdot / Y\Delta \times \cdot / Y \times Y$ | تيرچه                       |
| 9/0                      | $14.1 \times 11.0$                                                     | سفید کاری                   |
| ۱۶                       | $19.1 \times 11$                                                       | گچ وخاک                     |
| ۶۰۳/۵                    |                                                                        | مجموع                       |

**جدول۳-۸** بار مرده کف طبقه بام

 $\sqrt{(r-r/\Delta-\gamma\Delta)}$  =  $r\Delta r/\Delta$  Kg/m<sup>2</sup>

# ج) محاسبهٔ بار مرده پله

در این پروژه ارتفاع پیشانی۲۰ سانتیمتر و ارتفاع پاخور ۳۰ سانتیمتر در نظر گرفته شده است. (شكل ٣-٣) جزئيات يله را نشان مي دهد.

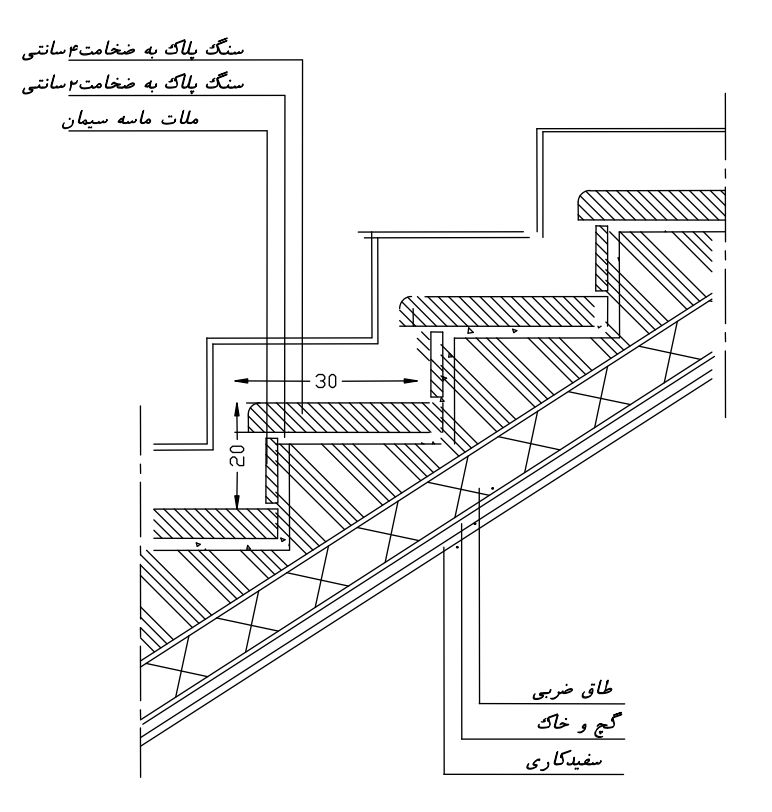

شکل ۳–۸ جزئیات پله

برای محاسبه بار مرده پله به صورت زیر عمل می کنیم. با فرض اینکه زاویه شمشیری پلـه بـا افـق برابـر ۴۵ درجـه باشـد، محاسـبات زیـر را انجـام مىدهيم. به منظور سهولت در محاسبات، ضخامت متوسط جان پله را می توان از رابطه زیر بـه دسـت آورد.

$$
t_{av} = \frac{0.5 \times a \times s + t\sqrt{a^2 + s^2}}{\sqrt{a^2 + s^2}} = \frac{0.5 \times 0.20 \times 0.30 + 0.1 \times \sqrt{0.20^2 + 0.30^2}}{\sqrt{0.20^2 + 0.30^2}} = 0.18 \, \text{m}
$$

بار شمشیر*ی* در امتداد افق

$$
\frac{0.18}{\cos 45} \times 1750 \approx 445 \text{ kg / m}^2
$$
\n
$$
\frac{15 \text{ kg / m}^2}{\cos 45} \approx 15 \text{ kg / m}^2
$$
\n
$$
\frac{0.005}{\cos 45} \times 1300 = 9 \text{ kg / m}^2
$$
\n
$$
\frac{0.01}{\cos 45} \times 1600 \approx 22 \text{ kg / m}^2
$$
\n
$$
\frac{0.01}{\cos 45} \times 1600 \approx 22 \text{ kg / m}^2
$$
\n
$$
\frac{0.01}{\cos 45} \times 1600 \approx 22 \text{ kg / m}^2
$$
\n
$$
\frac{8 \times (18 \times 2)}{200} \times 2700 = 37.8 \text{ kg / m}^2
$$
\n
$$
\frac{8 \times (18 \times 2)}{200} \times 2700 = 37.8 \text{ kg / m}^2
$$
\n
$$
\frac{15 \times 15}{200} \times 2100 = 42 \text{ kg / m}^2
$$
\n
$$
\frac{15 \times 15}{200} \times 2100 = 42 \text{ kg / m}^2
$$
\n
$$
\frac{15 \times 15}{200} \times 2100 = 42 \text{ kg / m}^2
$$

بار پاگرد در امتداد افق

بار پاگردا(آجر چینی)  
\nبرو پیری در آجر چینی)   
\n= 15 kg / m<sup>2</sup>  
\n= 0.005 × 1300 = 6.5 kg / m<sup>2</sup>  
\n= 0.01 × 1600 = 16 kg / m<sup>2</sup>  
\n∴ 0.02 × 2100 = 42 kg / m<sup>2</sup>  
\n∴ 0.02 × 2100 = 42 kg / m<sup>2</sup>  
\n∴ 175 + 15 + 6.5 + 16 + 140 + 42 ≅ 395 Kg / m<sup>2</sup>  
\n+ deç میانگین ورزن واحد پله برابر  
\n
$$
\frac{711 + 395}{2} ≈ 553 kg / m2
$$

#### ح) خلاصه بارگذاری ثقلی

در جدول زیر خلاصه بارهای محاسبه شده در صفحات قبل به صورت گرد شده، آمده است.

| $(Kg/m^2)$ بار زنده | $(Kg/m^2)$ بار مرده ( |                         |
|---------------------|-----------------------|-------------------------|
| ۲۰۰                 | ۳۵۵                   | كف طبقات مسكوني         |
| ۱۵۰                 | ۳۵۵                   | كف طبقه بام             |
|                     | ۲۵۰                   | دیوار پیرامونی بدون نما |
|                     | ۲۱۱                   | دیوار پیرامونی با نما   |
| ۳۵۰                 | 556                   | پلە                     |

جدول ۳-۹ خلاصه بارگذاری ثقلی

#### ۲.۵.۳ بارگذاری لرزهای

با توجه به این که سازه منظم در پلان و ارتفاع است، لذا تحلیـل بـه صـورت اسـتاتیکی انجام خواهد شد. برای این منظور ابتدا ضریب زلزله را محاسبه کنیم. طبق آیین نامهٔ ۲۸۰۰ برش پایه V به صورت زیر تعریف میشود:  $V = C W$  $C = \frac{ABI}{R}$  $V \geq 0.1$ AIW

 $W_{ij}$ الف) وزن ساختمان، طبق آیین نامهٔ ۲۸۰۰ وزن ساختمان های مسکونی ِ جهت محاسبه نیروی زلزله برابر بـار مرده به اضافه ۲۰ درصد بار زنده میباشد.

ب) نسبت شتاب مبنای طرح، A نسبت شتاب مبنای طرح در مناطق مختلف کشـور، بر اساس خطر لرزهخیزی منطقه به شرح (جدول ۳–۱۰) تعیین می گردد.

| نسبت شتاب مبناى طرح | توصيف                       | منطقه |
|---------------------|-----------------------------|-------|
| $\cdot$ /۳٥         | منطقه با خطر نسبی خیلی زیاد |       |
| $\cdot/\tau$ .      | منطقه با خطر نسبی زیاد      |       |
| $\cdot$ /۲۰         | منطقه با خطر نسبی متوسط     |       |
| $\cdot$ /۲ $\cdot$  | منطقه با خطر نسبی کم        |       |

جدول ٣-١٠

با توجه به این که شهر تــبریز جزو مناطق با خطر نسبی خیلی زیاد می باشـد، لـذا شـتاب مبنای طرح ۰/۳۵ را انتخاب می کنیم.

پ) ضريب اهميت ساختمان، I ضریب اهمیت ساختمان بـا توجـه بـه گـروهبنـدي آنهـا، مطـابق (جـدول ٣-١١) تعيـين می گردد.

جدول ٣-١١

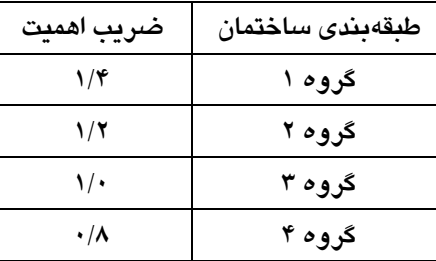

با توجه به این که ساختمانهای مسکونی جزو گروه ۳ (بـا اهمیـت متوسـط) مـیباشـد، ضریب اهمیت آن برابر ۱/۰ می باشد.

ت) ضريب بازتاب ساختمان، B

ضریب بازتاب ساختمان بیانگر نحوهٔ پاسخ ساختمان به حرکت زمـین اسـت و تـابعی از تناوب سازه است. این ضریب با استفاده از روابط زیر به دست می آید:
تحلیل و طراحی ساختمان ۳ طبقه فولادی ساده با مهاربندی ضربدری

| $B=1+S(T/T_0)$         | $0 \leq T \leq T_0$   |
|------------------------|-----------------------|
| $R = S + 1$            | $T_0 \leq T \leq T_s$ |
| $B=(S+1)(T_S/T)^{2/3}$ | $T \geq T_s$          |

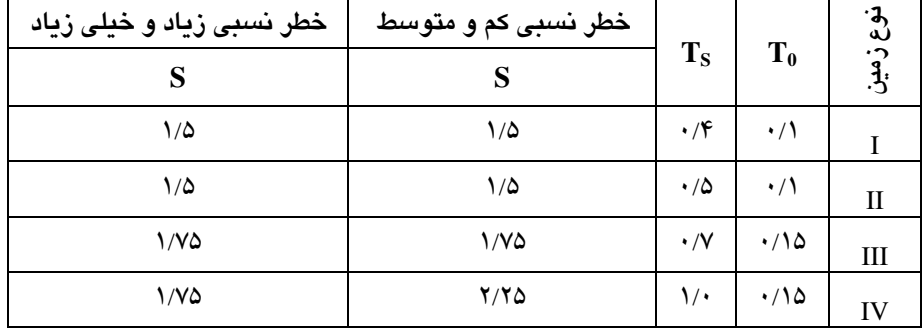

 $17 - 7$  حدول

در روابط بالا T زمان تناوب اصلی سازه بوده و از روابط زیر به دست می آید.  $T = 0.08H^{3/4}$ قاب خمشى فولادى  $T = 0.07H^{3/4}$ قاب خمشی بتنی  $T = 0.05H^{3/4}$ برای ساختمان های با سایر سیستم ها طبق آیین نامه ۲۸۰۰، در صورتی که وزن خرپشه از ۲۵ درصد وزن طبقه بام کمتر باشـد ارتفاع سازه از تراز پایه تا طبقه بام محاسبه میشود. این ضابطه از آییننامه را میتوان بـه طور تقریبی با تقسیم مساحت طبقه خرپشته به مساحت طبقه بام کنترل کرد.  $\frac{395 \times 295}{780 \times 1020} = 14\% < 25\% \text{ OK} \Rightarrow H = 9.2 \text{m}$ با توجه به این که سازه دارای ارتفاع ۹/۲ متر و سیستم انتخابی، قاب ساده (با مهاربندی) میباشد، لذا تناوب سازه از رابطه زیر به دست میآید.  $T = 0.05 \times H^{3/4}$ ,  $H = 9.2 \implies T = 0.05 \times 9.2^{3/4} = 0.26$  sec با توجه به این که زمین محل احداث سازه نوع ۳ بوده و تناوب سـازه بـین ۰/۱۵ و ۰/۷ قرار دارد لذا ضرب باز تاب سازه از رابطه زیر به دست می آید.  $T_0 < T < T_s \Rightarrow B = S + 1, S = 1.75 \Rightarrow B = 1.75 + 1 = 2.75$ 

ث) ضربب رفتار ساختمان، R

ضریب رفتار ساختمان در بر گیرنده آثار عواملی از قبیل شکل پذیری، درجه نامعینی و اضافه مقاومت موجود در سازه است. این ضریب با توجه به نوع سیستم باربر جانبی سـازه و طبق (جدول ۶) آیین نامهٔ ۲۸۰۰ تعیین می گردد. این ضریب برای ساختمانهای با قاب ساده (مهاربندي هم محور) برابر ۶ مي باشد.

حال طبق اطلاعات به دست آمده در بالا می توان ضریب زلزله را طبق آیین نامـهٔ ۲۸۰۰  $C = \frac{ABI}{R} = \frac{0.35 \times 2.75 \times 1.0}{6} = 0.1604$ په دست آورد. ٦.٣ تركيبات بار طراحي

1.٦.٣ ترکیبات بار نوع یک

طبق مبحث شش مقررات ملی باید ترکیبات I به نرمافزار معرفی شود. این ترکیبـات در واقع تركيبات عمومي طراحي مي باشد و در جدول ٣-١٣ ارائه شده است.

همچنان که در مبحث شش مقررات ملی آمده است، میتـوان تـنش مجـاز طراحـی را در ترکیباتی که نیروی زلزله در آن وجود دارد، ۱/۳۳ برابر افزایش داد. در صـورتی کـه از آييننامه AISC در طراحي استفاده كنيم، نرمافـزار ETABS تـنش مجـاز تركيبـات بـار دارای نیروی زلزله را به طور خودکار، ۱/۳۳ برابر افزایش می دهد.

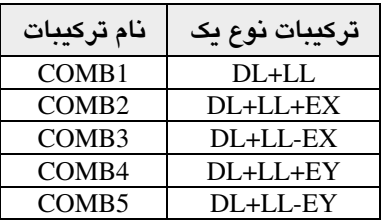

جدول ۳-۱۳ ترکیبات نوع یک

۲.٦.۳ ترکیبات بار نوع دو

طبق مبحث ششم مقررات ملی، ستونها متصل به باربند باید دارای مقاومت کافی بـرای تحمل نیروهای محوری ناشی از ترکیبات زیر را داشته باشند:  $DL + 0.7LL + \Omega_0 E \le 1.7 Fa$ مقدار  $\Omega_0$  با توجه به (جدول۳-۱۴) تعیین می شود.

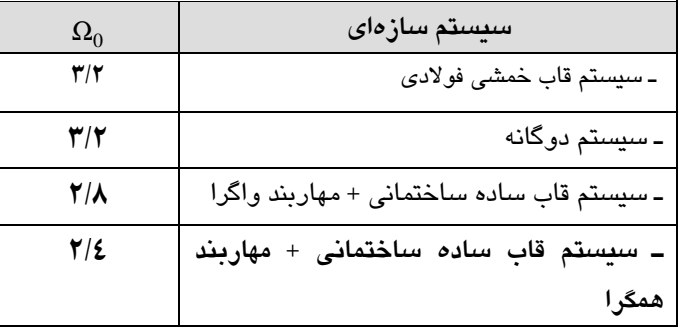

#### جدول ۳-۱۴

طبق (جدول ۳–۱۴) ، رابطه اخیر به صورت زیر در خواهد آمد:

 $DL + 0.7LL + 2.4E \le 1.7Fa$ 

در طراحی طبق این ترکیب بار، نباید ظرفیت مقطع را ۳۳٪ افزایش داد. با توجه بـه ایـن که آییننامه AISC ظرفیت مقطع را در ترکیبات دارای نیروی زلزلـه را ۳۳٪ افـزایش میدهد، لذا اولاً جهت خنثی کردن این اثر باید طرف اول ترکیب فـوق را نیـز در ۱/۳۳ ضرب کرده ثانیاً طرفین ترکیب بار مذکور را در ۱/۷ تقسیم می کنیم تا ضریب طـرف دوم برابر یک باشد. بنابراین با اعمال اصلاحات فوق، ترکیب بار اخیر به صورت زیر در خواهد  $0.782DL + 0.547LL + 1.877E \leq Fa$ آمد:

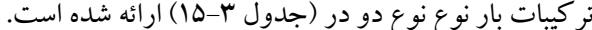

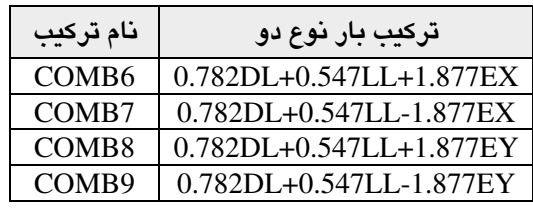

**جدول ۳**–۱۵ ترکیبات نوع دو

۳.٦.۳ ترکیبات بار کنترل تغییرمکان

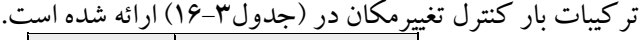

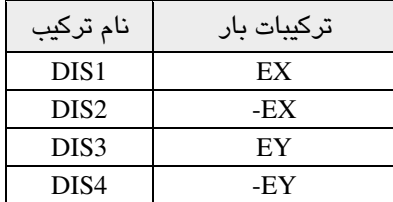

در صورتی که ستونی در محل تقاطع دو بادبند واقع شده باشد، باید ترکیبات مزبـور را با ۳۰ درصد نیروی زلزله در جهت عمود بر جهت مورد نظر ترکیب کرد. در ساختمانهای تا ٥ طبقه و یا کوتاه تر از ١٨ متـر، در مـواردی کـه بـرون مرکـزی نیروی جانبی طبقه در طبقات بالاتر کمتر از ٥٪ بعد ساختمان در آن طبقه در امتداد عمود بر نیروی جانبی باشد، نیازی به محاسبه ساختمان در برابر لنگر پیچشی نیست.

۷.۳ ساخت مدل

١.٧.٣ ترسيم خطوط شبكه

■ نرمافزار ETABS را راهاندازی کرده و از منوی کشویی واحدها، سیستم واحد آن را به Kgf-m تغيير دهيد.

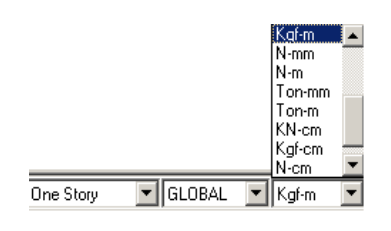

∎ دستور File > New model را اجرا کرده و یا از نوار ابزار دکمـه <mark>ا</mark> را کلیـک کنیـد تـا جعبه New Model Initialization نمایان گر دد.

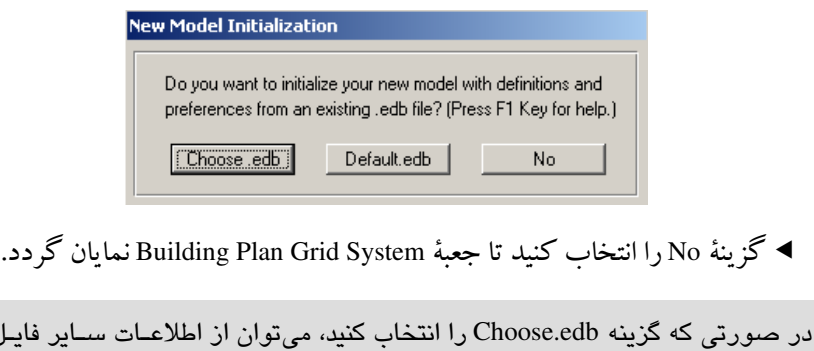

موجود ( از قبیل مقاطع، ترکیبات بار و...) استفاده کرد.

اهای

 $\lambda$ ۴

تحليل و طراحی ساختمان ۳ طبقه فولادی ساده با مهاربندی ضربدری

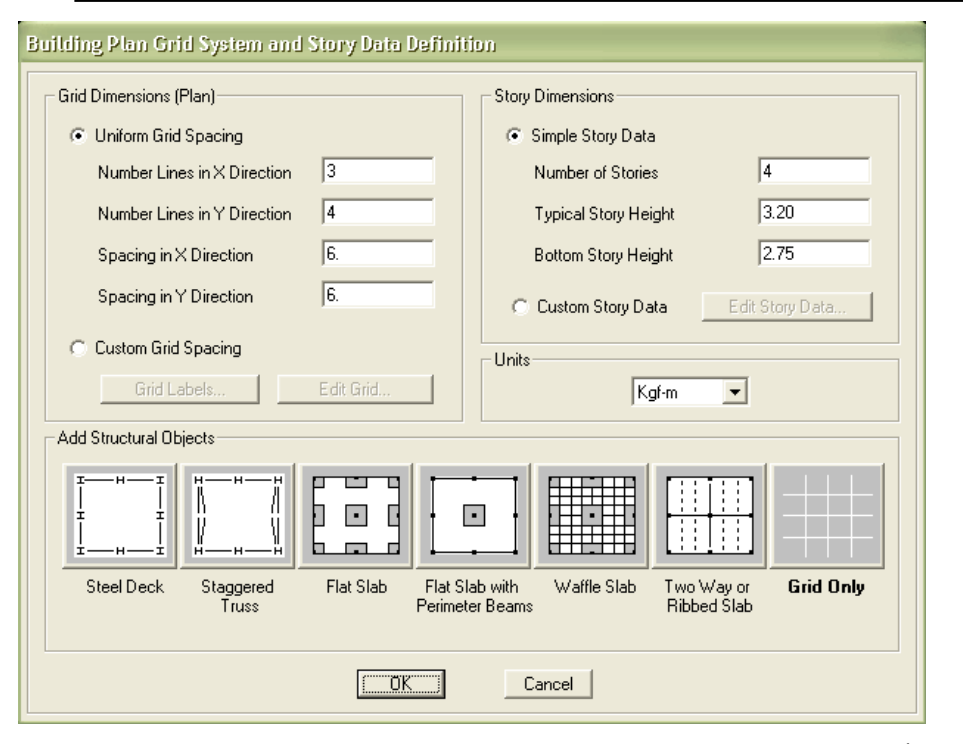

- در جعبهٔ باز شده، با توجه به جزئیات معماری اصلاحات زیر را انجام دهید.
- در قسمت Number Lines in X Direction تعـداد خطـوط شـبكه در جهـت X را ٣ و در قسمت Number Lines in Y Direction تعداد خطوط شبکه در جهت Yرا ۴ وارد كنىد.
- ◄ در قــسمت Number of Story تــعداد طبقـات را ۴ (بـا احتسـاب طبقـهٔ خریشـته) در قســمت Typical Story Heightارتفــاع طبقــات مســكونى مشــابه را ۳/۲ متــر و در قــسمت Bottom Story Height ارتفـاع طبقـه پيلـوت را ۲/۸ (بـا احتسـاب كـف سازی) متر وارد کنید.
	- ◄ حال دكمهٔ Edit Grid را كليك كنيد تا جعبهٔ Define Grid Data نمايان گردد.

 $\lambda\Delta$ 

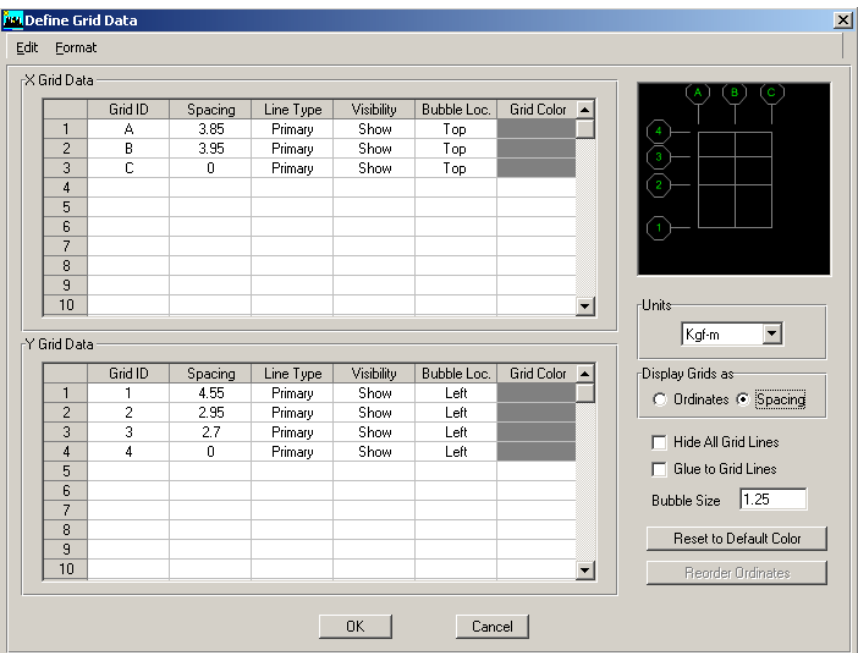

در جعبهٔ باز شده با توجه به پلان معماری هر یک از خطوط شبکه را اصلاح می کنیم. √ در قسمت Display Grids as گزینه Spacing را انتخاب کنید. √ در قسمت X Grid Data در ستون Ordinate جهت تغییر موقعیـت مکـانی هـر یـک از خطوط شبکه به ترتیب اعـداد ۳/۹۵، ۳/۹۵ و ۰ را بـرای فاصـله خطـوط C,B,A وارد كنىد. √ در قسمت Y Grid Data در ستون Ordinate به ترتیب اعـداد ۴/۵۵، ۲/۹۵، ۲/۷ و ۱٫۰ براي فاصله خطوط 1,2,3,4 وارد كنيد. √ روي دكمهٔ OK كليك كرده تا به جعبه قبلي بازگرديم.

◄ جهـت اصلاح ارتـفاع طبـقـات، گزينهٔ Custom Story Data را فعـال كـرده، دكمـــهٔ Edit Story Data را کلیک کنید تا جعبهٔ Story Data نمایان گردد.

تحلیل و طراحی ساختمان ۳ طبقه فولادی ساده با مهاربندی ضربدری

|                                                | Label         |                   | Height                 |   | Elevation                     |  | Master Story | Similar To       | Splice Point | Splice Height |
|------------------------------------------------|---------------|-------------------|------------------------|---|-------------------------------|--|--------------|------------------|--------------|---------------|
| 5                                              | TOP           |                   | 2.5                    |   | 11.7                          |  | Yes          |                  | No           | 0.            |
| 4                                              | STORY3        |                   | 3.2                    |   | 9.2                           |  | No           | TOP              | No           | 0.            |
| 3                                              | STORY2        |                   | 3.2                    |   | 6.                            |  | No           | TOP              | No           | 0.            |
| $\overline{c}$                                 | STORY1        |                   | 2.8                    |   | 2.8                           |  | No           | TOP              | No           | 0.            |
| $\mathbf{1}$                                   | <b>BASE</b>   |                   |                        |   | 0.                            |  |              |                  |              |               |
|                                                |               |                   |                        |   |                               |  |              |                  |              |               |
|                                                |               |                   |                        |   |                               |  |              |                  |              |               |
|                                                |               |                   |                        |   |                               |  |              |                  |              |               |
|                                                |               |                   |                        |   |                               |  |              |                  |              |               |
|                                                |               |                   |                        |   |                               |  |              |                  |              |               |
| Reset Selected Rows-<br>2.5<br>Reset<br>Height |               |                   | Units-<br>Change Units |   | Kgf-m<br>$\blacktriangledown$ |  |              |                  |              |               |
|                                                | Master Story  | $\sqrt{\sqrt{2}}$ |                        |   | Reset                         |  |              |                  |              |               |
| Simlar To                                      |               | <b>NONE</b>       |                        | ▼ | Reset                         |  |              |                  |              |               |
|                                                | Splice Point  | No                |                        | ▼ | Reset                         |  |              |                  |              |               |
|                                                | Splice Height | O,                |                        |   | Reset                         |  |              | $\Box$ OK $\Box$ | Cancel       |               |

- در جعبهٔ باز شده:
- √ Label ردیف 5 را به TOP تغییر دهید.
- **√ در ستون Height ارتفاع طبقه TOP را ۲**/۵ متر وارد کنید. **√ دکمه OK را کلیک کرده تا به جعبه قبلی بازگردیم.**
- **>** در این جعبه نیز دکمهٔ OK را کلیک کنید تا مدل اولیـه سـازه بـه صـورت گرافیکـی مطابق (شکل ۳-۹) ترسیم گردد.

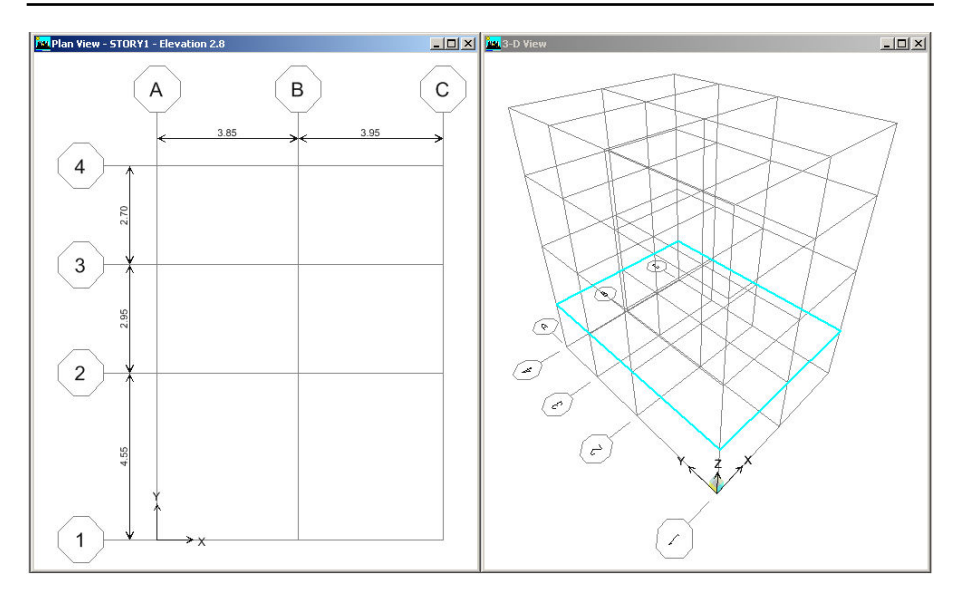

شكل ٣-٩ خطوط شبكه

تا این مرحله تنها خطوط شبکه ترسیم شده است. توجه نمایید که ایـن خطـوط اعضـای سازهای نبوده بلکه راهنمایی برای ترسیم اعضای سازهای مانند تیر و ستون میباشد.

# ٢.٧.٣ تعريف مشخصات مصالح

در این مرحله میخواهیم مشخصات تحلیل و طراحی مصالح را وارد کنیم. كليك كنيد تا جعبهٔ Define Materials نمايان گردد.

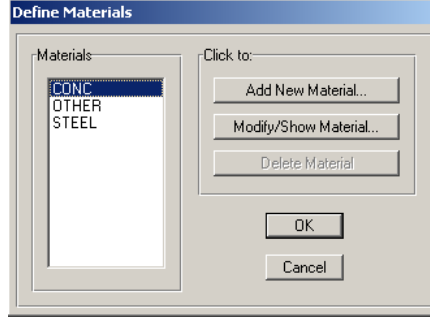

در جعبهٔ باز شده:

√از قسمت Materials&، گزینه CONC را انتخاب کرده، دکمهٔ Modify Show Material را كليك كنيد تا جعبهٔ Material Property Data نمايان گردد.

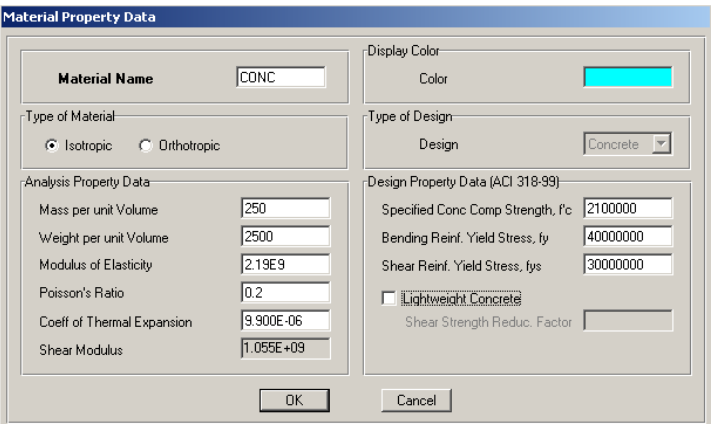

در جعبهٔ باز شده:

√ در قسمت Mass Per Unit Volume، مقدار جرم واحد حجم بتن را ۲۵۰ کیلوگرم بر متـر مكعب وارد كنيد. √ در قسمت Weight Per Unit Volume، مقدار وزن واحد حجم بتن را ۲۵۰۰ کیلوگرم بـر متر مکعب وارد کنید. √در قسمت Modules Of Elasticity، مقدار مدول الاستيسيته بتن را ٢/١٩E٩ كيلـوگرم بـر مترمربع وارد کنید. √ در قسمت poisson's Ratio، مقدار ضریب یواسون بتن را ۰/۲ وارد کنید. √در قسـمت Specified Conc Comp Strength, f'c، مقاومـت مشخصـه بـتن را ۲۱۰E۴ کیلوگرم بر مترمربع وارد کنید. √در قسمت Bending Reinf.Yield Stress,fy، تنش تسليم آرماتورهاي خمشي را ۴۰۰۰E۴ کیلوگرم بر مترمربع وارد کنید. √در قسمت Shear Reinf.Yield Stress,fys، تنش تسـليم آرمـاتورهـاي برشـي را ۳۰۰۰E۴ کیلوگرم بر مترمربع وارد کنید. √ روی دکْمهٔ OK کلیک کنید تا به جعبهٔ قبلی بازگردیم.

#### مشخصات فو لاد

√ در جعبهٔ Define Materials ، از قسمت Materials ، گزینهٔ STEEL را انتخـاب کـرده، دكمه Modify Show Material Property Data را كليك كنيد تـا جعبـهٔ Material Property Data نمايان گر دد.

تحلیل و طراحی پروژههای کاربردی با نرمافزار ETABS2000, SAFE

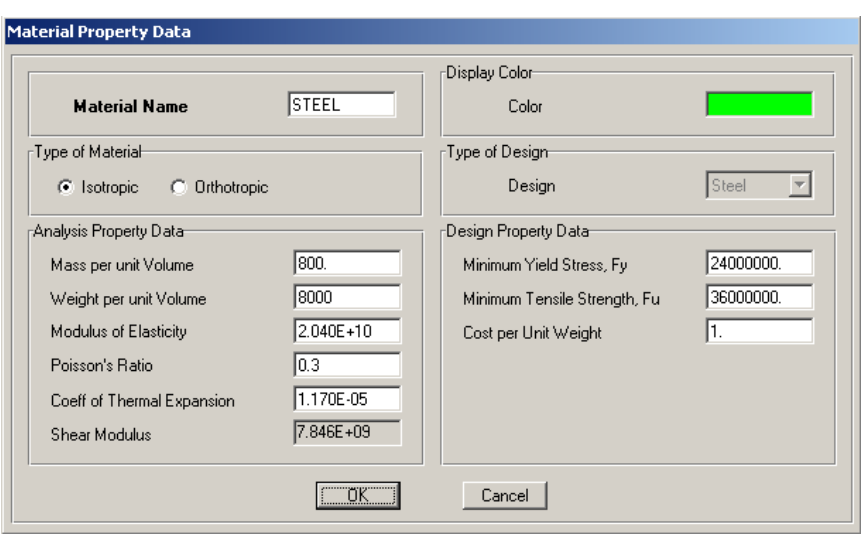

#### در جعبهٔ باز شده:

√ در قسمت Mass Per Unit Volume، مقدار جرم واحد حجم فـولاد را ۸۰۰ کیلـوگرم بر متر مکعب وارد کنید. √ در قسـمت Weight Per Unit Volume، مقـدار وزن واحـد حجـم فـولاد را ۸۰۰۰ کیلوگرم بر متر مکعب وارد کنید. √در قسـمت Modules Of Elasticity، مقـدار مـدول الاستيسـيته فـولاد را ٢.٠۴E١٠ کیلوگرم بر مترمربع وارد کنید. **√ در قسمت poisson's Ratio، مقدار ضریب پواسون فولاد را ۰/۳ وارد کنید.** √ در قسمت MinimumYield Stress,Fy، تـنش تسـليم فـولاد را ۲۴۰۰E۴ كيلـوگرم بـر مترمربع وارد كنيد. √ در قسمت Minimum Tensile Strength,Fuل، تنش گسختگی فولاد را براب ۳۶۰۰E۴ کیلوگرم بر مترمربع وارد کنید. √ روی دکمه OK کلیک کنید تا به جعبه قبلی بازگردیم در این جعبـه نیـز روی دکمـه OK كلىك كنىد.

# ۳.۷.۳ معرفی مشخصات مقاطع الف) مشخصات مقاطع IPE

■ دسـتور Define > Frame Section را اجـرا کـرده و يـا از نـوار ابـزار روى دکمـهٔ <mark>لـت</mark> كليك كنيد تا جعبهٔ Define Frame Properties نمايان گردد.

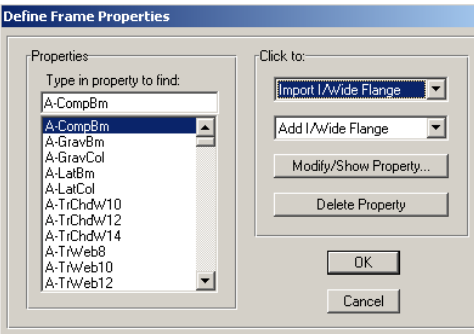

در جعبهٔ باز شده:

√ از قسمت Properties، به وسیله مـاوس تمـامی مقـاطع پـیشفررض را انتخـاب کـرده، سیس روی دکمهٔ Delete Property کلیک کنید. √ برای وارد کردن مشخصات مقاطع IPE، در قسمت Click Toاز منـوی کشـویی اول،

كَزينـة Import I/Wide Flange را انتخـاب كنــيد. بـا انــتخاب ايــن كَزينــه، جعبـة Section Property File نمایان می گر دد.

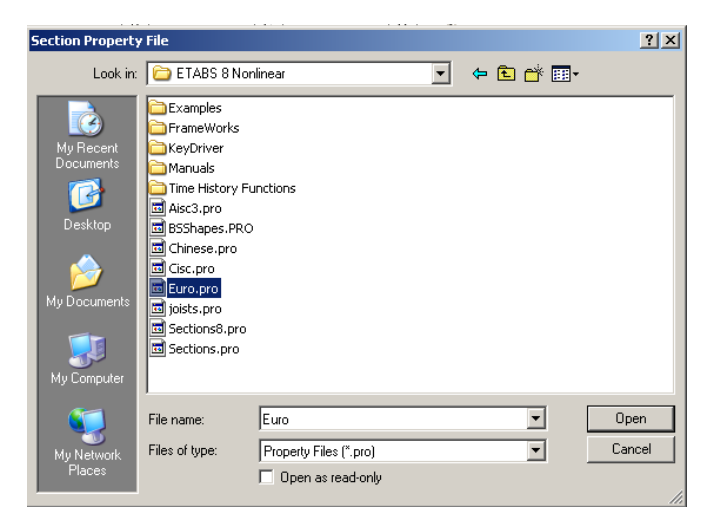

در جعبهٔ باز شده: √ فایل Euro.pro را از مسیری که نرم|فزار ETABS نصب شده انتخاب کـرده، (معمـولاً در مسیر C:\program files\Computer and Structures\ETABS نصب می شود) روی دکمهٔ Open کلیک کنید تا جعبه محاورهای مقاطع مطابق شکل زیر نمایان گردد.

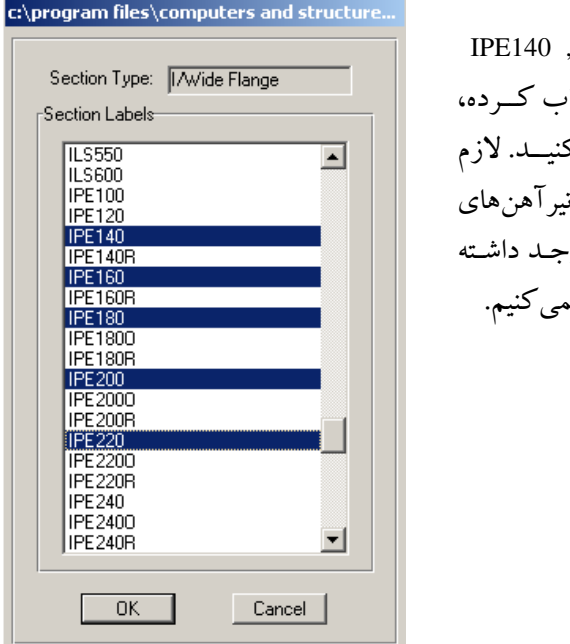

√ مقـاطع IPE180, IPE180, V IPE200, IPE220 , اانتخساء روی دکمــهٔ OK کلیــک ک <sub>.</sub><br>بذکر است که ممکن است تی<sub>ا</sub> نوع سبک و سنگین نیـز و-.<br>ماشند که ما آنها را انتخاب نه

√ بــا کلیــک روی دکمــهٔ OK، جعبـه I/Wide Flange Sections نمایــان مــی گــردد و مشخصات مقاطع انتخاب شده را نمایش میدهد.

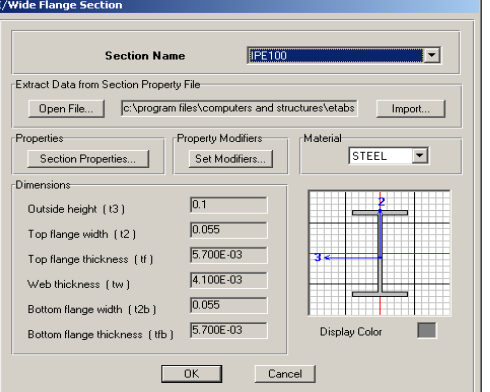

در جعبهٔ باز شده: روی دکمهٔ OK کلیک کنیـد تـا بـه جعبة Define Frame Properties ساز گر ديد.

# ب) مشخصات مقاطع UNP

√ از جعبهٔ Define Frame Properties، در قســمت Click Toاز منــوی کشــویی اول، گزینــه Import Channel را انتخاب کنید. با انتخاب این گزینه، جعبـه محـاورهای مقـاطع مطـابق شکل زیر نمایان میگردد.

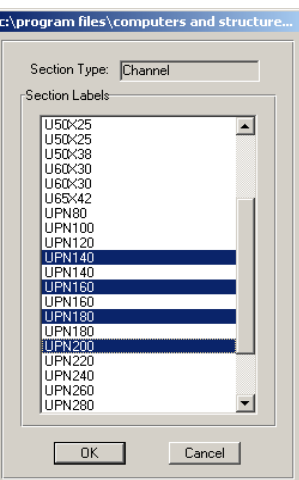

در جعبهٔ باز شده:

√ مقاطع UNP30 ، UNP30 و UNP100 را انتخاب کرده، روی دکمهٔ OK کلیک کنید. √ با کلیک روی دکمهٔ OK جعبهٔ Channel Section نمایان میگردد.

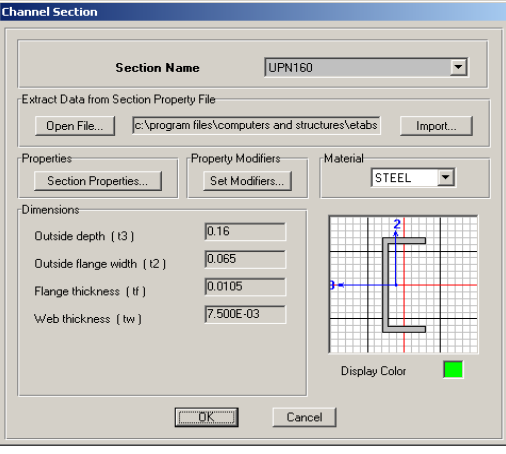

در جعبهٔ باز شده:

√ روی دکمهٔ OK کلیک کنید تا به جعبهٔ Define Frame Properties بازگردیم.

پ) ايجاد مقاطع مرکب ستون

در این قسمت، می خواهیم مقاطع مرکب ستونها را که در ابتدای فصل معرفـی شــدند، ایجـاد کــرده و در طراحــي اســتفاده نمــاييم. بــه عنــوان مثــال مــيخــواهيم مقطــع 21PE160@180+2PL200x10 را ايجاد نماييم. اين مقطع مقطع دوبل PE160 به فاصله ١٨٠ میلیمتر و با ورق تقویتی ۲۰۰×۱۰ میلیمتر و به ارتفاع ستون میباشد.

√ از جعبه Define Frame Properties، در قسمت Click toاز منوی کشـویی دوم گزینـهٔ Add SD Section را انتخاب كنيد تا جعبهٔ SD Section Data نمايان گردد.

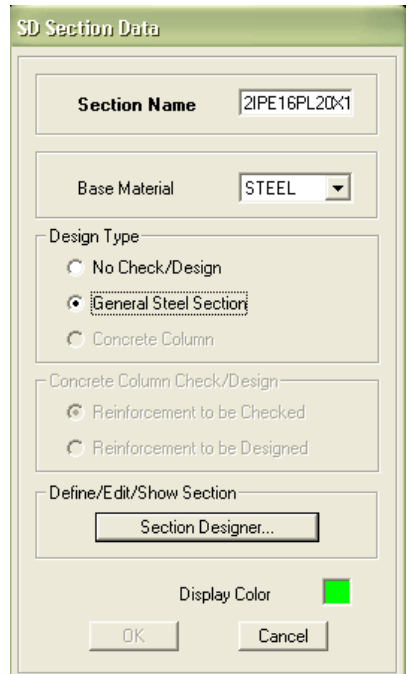

در جعىهٔ ىاز شده:

**√ در قسمت Section Name نام 2IPE16PL20x1 را وارد کنید. لازم بذکر است که سع**ی مي كنيم نام مقاطع را حدالامكان بصورت خلاصه وارد نماييم. √ در قسمت Base Material گزینهٔ STEEL را انتخاب کنید. √در قســمت Design Type گزينــه General Steel Section را انتخــاب و روى دكمــهٔ Section Designer کلیک کنید تا پنجرهٔ CSISD مطابق (شکل ۳–۱۰) نمایان گردد.

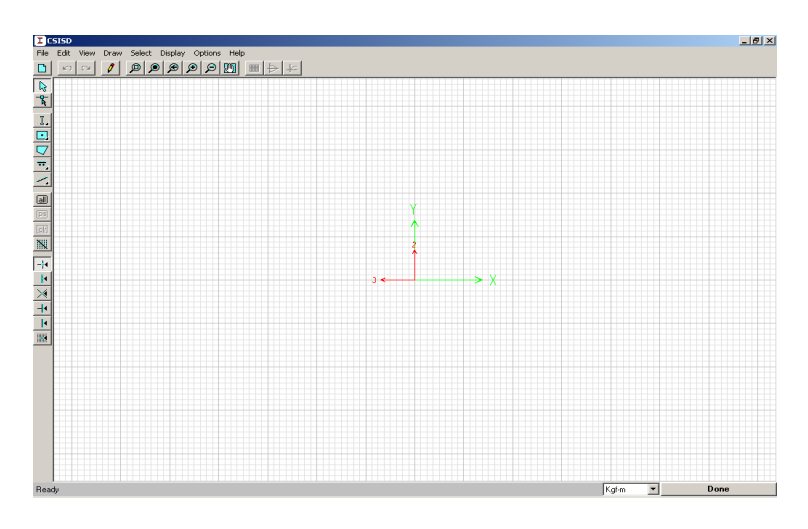

شكل ۳-۱۰ ينجره CSISD

برنامه CSISD یک برنامه قدرتمند در داخل نرم افزار ETABS میباشد که به وسیله آن میتوان مقاطع مختلف فولادی و بتنی را به صورت گرافیکی طراحی کرد.

# در پنجرۂ CSISD:

- پیبر۔<br>◄ از نوار ابزار روی دکمـۀ <mark>مـكّ</mark> كليـك كنيـد و پـس از آن روی دكمـۀ <mark>\_I </mark>كليـك كنيد.
- ◄ در دو نقطــه از فضــای خــالی صــفحه کلیــک کنیــد تــا دو مقطــع I شــکل مطــابق (شکل ۳–۱۱) ترسیم شود.<br>◄ از نوار ابـزار روی دکمـهٔ <mark>مـلّم</mark> کلیـک کنیـد و پـس از آن روی دکمـهٔ <mark>ــ<sup>ستم</sup> کلیـک</mark>
- كنىد.
- ◄ در دو نقطه از فضـاي خـالي صـفحه كليـك كنيـد تـا دو ورق مطـابق (شـكل ٣-١١) ترسيم شود.

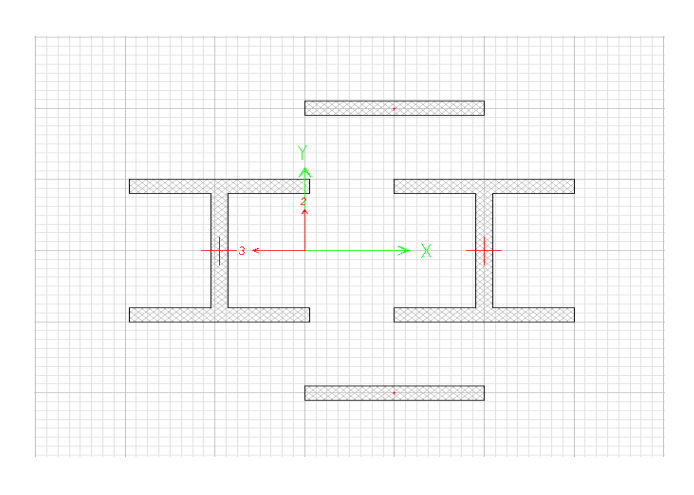

شكل ٣-١١

◄ بر روی مقطع I شکل اولی کلیک راست کرده تـا جعبـهٔ Shape Properties I/Wide نمایان گردد.

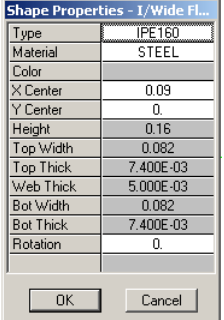

در جعبهٔ باز شده:

- ◄ در قسمت Type، نوع پروفیل را IPE160، در قسمت XCneter و YCenter مختصـات مرکز سطح پروفیـل بـه ترتیـب برابـر ۰/۰۹و ۰ وارد کـرده، سـپس روی دکمـهٔ OK كليك كنيد.
- ◄ بر روی مقاطع I شکل دومی کلیک راست کرده تا جعبـه Shape Properties I/Wide نمایان گردد.

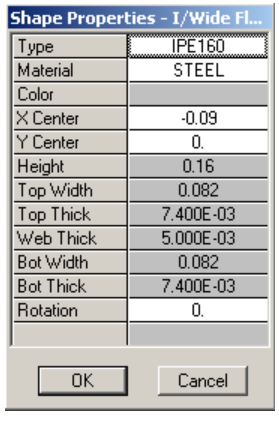

در جعبهٔ باز شده:

- ◄ در قسمت Type، نوع پروفیـل را IPE160، در قسـمت Material گزینـهٔ STEEL و در قسمت XCneter و YCenter مختصات مرکز سطح پروفیل به ترتیب برابر ۰/۰۹– و ۰ وارد کرده، سپس روی دکمهٔ OK کلیک کنید.
- ◄ بر روی مقطع ورق اولـی کلیـک راسـت کـرده تـا جعبـهٔ Shape Properties Plate نمايان گردد.

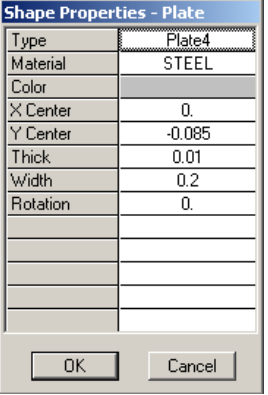

در جعبهٔ باز شده:

- ◄ در قسمت Material گزینهٔ STEEL و در قسـمت XCneter و YCenter مختصـات مرکز سطح ورق را بـه ترتیـب برابـر ۰ و ۰/۰۸۵- وارد کـرده و در قسـمت Thick ضخامت ورق را برابر ۰/۰۱ وارد نموده، سپس روی دکمه OK کلیک کنید.
- ▶ بر روی مقطع ورق دومی کلیک راست کرده تـا جعبـهٔ Shape Properties-Plate .<br>نمایان گردد.

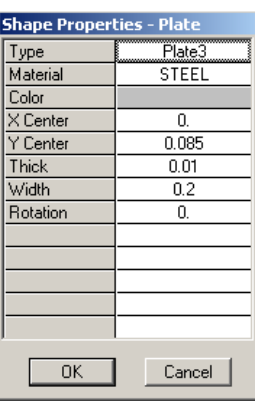

در جعبهٔ باز شده:

◄ در قسمت Material گزینه STEEL و در قسـمت XCneter و YCenter مختصـات مركـز سطح ورق را به ترتیب برابر ۰ و ۰/۰۸۵+ وارد کـرده، در قسـمت Thick ضـخامت ورق را برابر ۰/۰۱ وارد کرده، سپس روی دکمهٔ OK کلیک کنید. تصویر گرافیکی مقطع بعد از اصلاح، به صورت (شکل ۳–۱۲) خواهد بود.

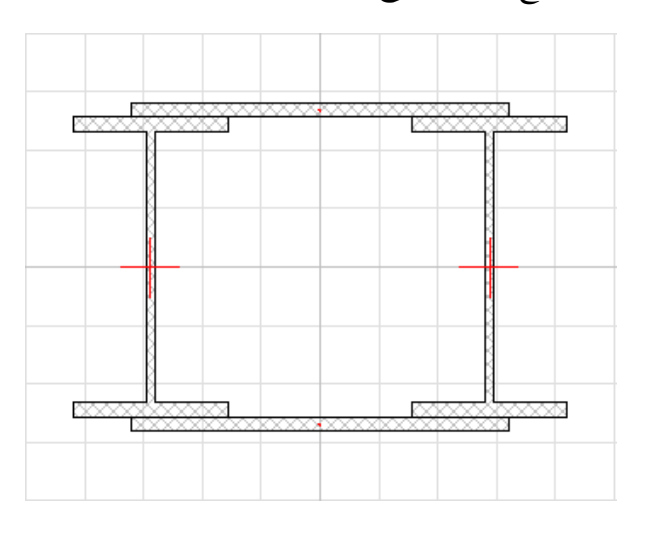

شکل ۳-۱۲ تصویر گرافیکی مقطع بعد از اصلاح

◄ حال روى دكمهٔ Done ( در پايين پنجره CSISD ) كليك كرده تا پنجره CSISD بسته شود. سپس روی دکمهٔ OK کلیک کنید.

معرفي بقيهٔ مقاطع ستونها طبق (جدول ٣-٢) به عهده خواننده واگذار مي شود.

ت) ايجاد مقاطع مركب تير

در این قسـمت مقطـع تیـر 2IPE140 را ایجـاد مـی کنـیم. ایـن مقطـع شـامل دو پروفیـل IPE140 که بال آنها به هم جوش داده شده است، تشکیل یافته است. √از جعبـه Define Frame Properties، در قسـمت Click toاز منـوی کشـویی دوم گزینـهٔ

Add SD Section وا انتخاب كنيد تا جعبهٔ SD Section Data نمايان گردد.

در جعبهٔ باز شده:

- √ در قسمت Section Name نام 2IPE140 را وارد كنيد.
- √در قسمت Base Material گزینهٔ STEEL را انتخاب کنید.
- √در قسمت Design Type گزینه General Steel Section را انتخاب و روی دکمه Section Designer کلیک کنید تا پنجره CSISD نمایان گردد.

#### در بنجرة CSISD:

- كنيد.
	- > در دو نقطه از فضای خال<sub>ی</sub> صفحه کلیک کنید تا دو مقطع I شکل ترسیم شود.
- ◄ بر روی مقطع I شکل اولی کلیک راست کرده تـا جعبـهٔ Shape Properties I/Wide نمايان گر دد.
	- این جعبه را مطابق شکل زیر تکمیل کرده سیس روی دکمهٔ OK کلیک کنید.

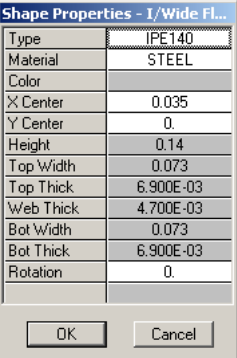

◄ حال روي دکمهٔ Done کليک کړ ده، سيس روي دکمهٔ OK کليک کنيد. بقيهٔ مقاطع تيرها را همانند مقطع همين تير تعريف كنيد.

### ث) ايجاد مقاطع مركب مهاربند

- √ از جعبـهٔ Define Frame Properties، در قسـمت Click toاز منـوی کشـویی دوم گزینـهٔ Add SD Section را انتخاب كنيد تا جعبهٔ SD Section Data نمايان گردد.
	- در جعبه باز شده: √ در قسمت Section Name نام 2UNP100 را وارد کنید. √ در قسمت Base Material گزینهٔ STEEL را انتخاب کنید. √ در قسمت Design Type گزینهٔ General Steel Section را انتخاب کنید.
		- √ روی دکمه Section Designer کلیک کنید تا پنجره CSISD نمایان گردد.

#### در ينجره CSISD:

- <sub>پ</sub>−.بر- مسمعت.<br>◄ از نوار ابـزار روی دکمـهٔ <mark>مـلّـا</mark> کلیـک کنیـد و پـس از آن روی دکمـهٔ <mark>ظ</mark> کلیـک كنيلا
	- **>** در دو نقطه از فضای خال<sub>ی ب</sub>نجره کلیک کنید تا دو مقطع U شکل ترسیم شود.
- ◄ بر روی مقطع U شکل اولی کلیک راست کنید تا جعبـهٔ Shape Properties-Channel نمایان گردد.
	- **>** این جعبه را مطابق شکل زیر تکمیل کرده سپس روی دکمهٔ OK کلیک کنید.

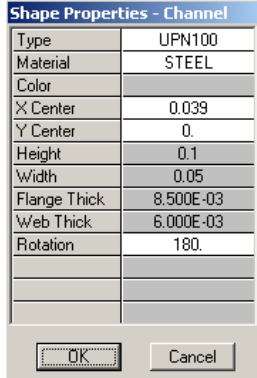

- ◄ بر روی مقطع U شکل دومی کلیک راست کنید تا جعبهٔ Shape Properties-Channel نمايان گر دد.
	- ◄ این جعبه را مطابق شکل زیر تکمیل کرده سپس روی دکمهٔ OK کلیک کنید.

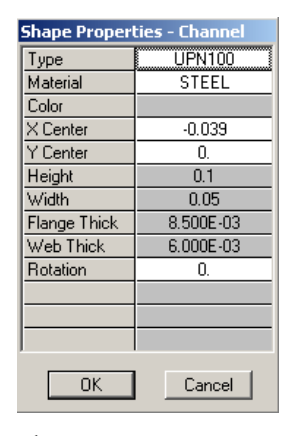

نمای گرافیکی مقطع بعد از اصلاح آن به صورت (شکل ۳–۱۳) خواهد بود.

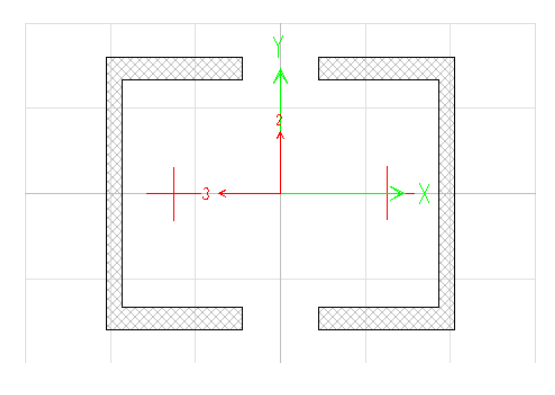

شکل ۳-۱۳ تصویر گرافیکی مقطع بعد از اصلاح

.<br>توجه نمایید که فاصله بین دو بال ناودانیها، برابر ۱ سانتیمتر فرض شده است. در این فاصله، ورق اتصال قرار خواهد گرفت.

> ◄ حال روی دکمهٔ Done کلیک کرده، سپس روی دکمهٔ OK کلیک کنید. بقیه مقاطع مهاربندها را همانند مقطع 2UNP100 تعریف کنید.

# ج) ايجاد ليست مقاطع طراحي

در این مرحله، لیستی از مقاطع که شامل تیرها، ستونها، و مهاربنـدها مـیباشـد، ایجـاد می کنیم. با اختصاص این لیستها به المانهای تیـر و سـتونهـا و مهاربنـدها، نـرم افـزار طـی فرایند طراحی، اقتصادیترین مقطع را انتخاب خواهد کرد. √ در جعبهٔ Define Frame Properties، در قسـمت Click to از منـوی کشـویی دوم، گزینـهٔ Add Auto Select List را انتخاب كنيد.

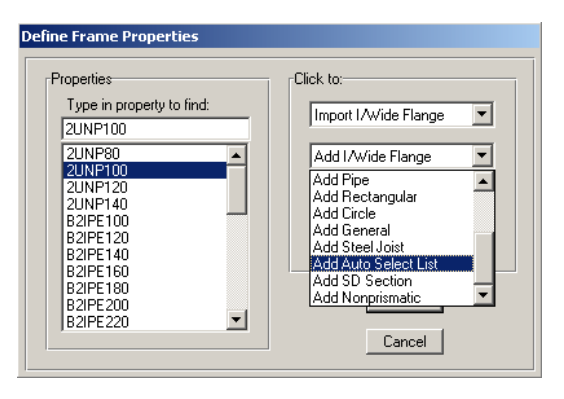

√ تا جعبه Auto Selection Sections نمایان گردد.

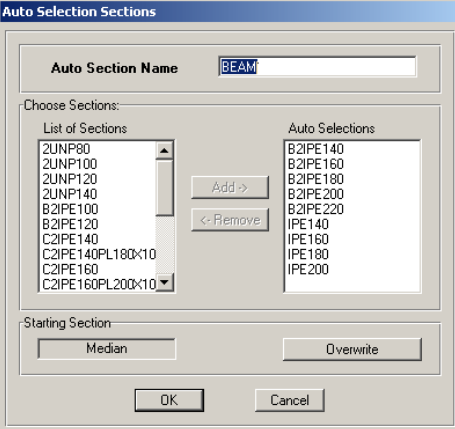

در جعبهٔ باز شده:

#### ٤.٧.٣ معرفي نوع سيستم سقف

در این مرحله جزئیات پوشش سقف سازه که به صورت تیرچه و بلوک است، معرفبی می گردد. لازم به ذکر است که نرمافزار ETABS پوشش سـقف را طراحـي نخواهـد کـرد. بلکه پوشش سقف، المانی است سطحی که برای توزیع بارهـای سـطحی روی المـان هـای خطي و همچنين جهت ايجاد ديافراگم صلب استفاده خواهد شـد. طراحـي ايـن قسـمت از سازه به صورت دستی در انتهای فصل آمده است.

برای این منظور به صورت زیر عمل کنید:

■ دستور Define > Wall/slab/ Deck section را اجرا کرده و یـا از نوار ابــزار، دکمـۀ ا را كليك كنـيد تـا جـعبهٔ Define Wall/Slab/Deck Sections نمايان گردد.

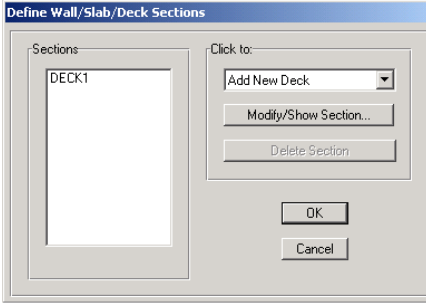

در جعبهٔ باز شده:

◄ از قاب Sections، گزینه DECK1 (تیرچـه و بلـوک) را انتخـاب کـرده، روی دکمـه Modify/Show section کلیک کنید تا جعبهٔ Deck Section نمایان گردد.

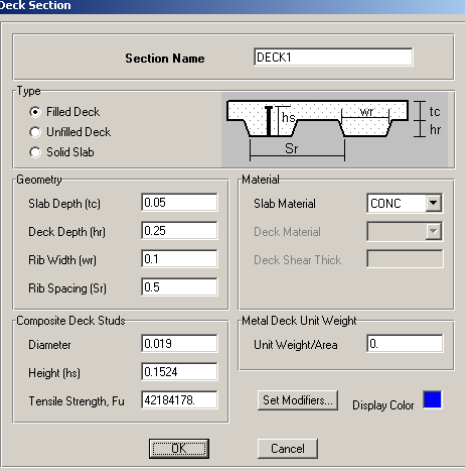

# 0.7.۳ معرفی حالات بار

برای اعمال نیروهای مختلف به سازه ابتدا باید ماهیت آنهـا را معرفـی کـرده، سـپس در ترکیبات بار طراحی وارد کنیم. برای این منظور:

■ دستور Define > Static load Casses Define را اجرا کرده و یا از نوار ابزار دکمـه <mark>ل</mark>ظاً را كليك كنيد تا جعبه Define Static Load Case Names نمايان گردد.

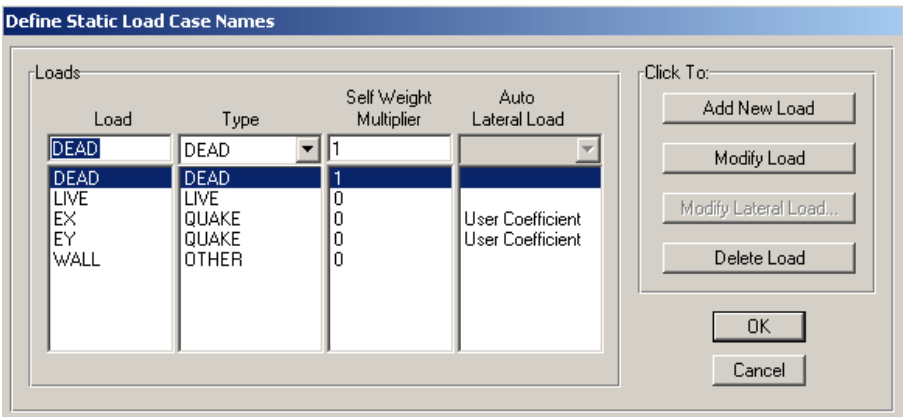

در این جعبه حالات بار مرده و زنده به طور پیشفرض تعریف شدهانـد. حـال بایـد بـار زلزله را در جهت X و Y معرفی کنیم. برای این منظور:

- ◄ در قسمت Load، نام EX (زلزله در جهت X) را تايپ كنيد.
- ◄ در قسمت Type نوع بار را QUAKE (لرزهای) انتخاب کنید.
- ◄ در قسـمت Self Weight Multiplier، عـدد 0 را وارد كنيـد. ايـن عـدد ضـريبي بـراي محاسبه وزن اسکلت سازه می باشد. این ضریب برای بار مرده برابر ۱ و بـرای بارهـای دیگر برابر صفر قرار میدهیم.
	- ◄ در قسمت Auto Lateal load، گزینهٔ User Coefficient را انتخاب کنید.
		- روي دکمهٔ Add New Load کلیک کنید.
		- ◄ روى دكـمة Modify lateral load كليك كنـيد،
		- تا جعــهٔ User Defined Seismic Loading نمایان گردد.

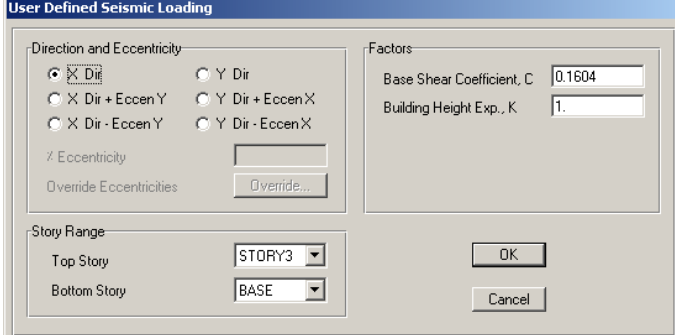

طبق محاسبات انجام شده در قسمت بارگذاری لرزهای داریم:

- در قاب Direction and Eccentricity، گزینهٔ X Dir (نیروی زلزله در جهت X) را انتخاب كنيد.
- √ در قاب Story Range، در قسمت Top Story، طبقه SOTRY3 را وارد كنيد. با انتخاب STORY3، توزیع نیروی زلزله از طبقه Base تا طبقه STORY3 خواهد بود. **√در قاب Factors، ضریب زلزله را برابر ۱۶۰۴/۰ وارد کنید. √ در قسمت Building Height Exp,K عدد ۱ ر**ا وارد کنید. رابطه عمومی توزیع استاتیکی نيروي زلزله به صورت  $Fi = \frac{Wi \times Hi^{K}}{\sum (Wi \times Hi^{K})} CW$

لازم به ذکر است که حالت User Coefficient، بهتر است زمـانی بـه کـار رود کـه اثـر شلاقی در سازه نباشد.

برای اینکه بتوانیم، وزن واقعی سازه را در محاسبات وارد کنیم. باید حالت بـار WALL را نیز به برنامه معرفی کنیم.

- ◄ در قسمت Load، نام WALL تايپ كنيد.
- ◄ در قسمت Type نوع بار را OTHER انتخاب کنید.
	- ◄ روى دكمهٔ Add New load كليك كنيد.
		- ◄ , وي دکمهٔ OK کلیک کنید.

٦.٧.٣ معرفي تركيبات بار

در این قسمت ترکیب بار طراحی عنوان شده را به نرمافزار معرفی می کنیم تا نـرم افـزار طبق این ترکیبات المانهای سازهای را طراحی نماید. به عنوان مثال ترکیب بار COMB3 را به نرم افزار معرفی میکنیم، این ترکیب عبـارت است از :

#### DEAL+LIVE-EX

■ دستور Define > Load Combination را اجرا کنید. یا از نوار ابزار دکمـهٔ <mark>حط</mark> را کلیـک كنيد. تا جعبهٔ Define Load Combination نمایان گر دد.

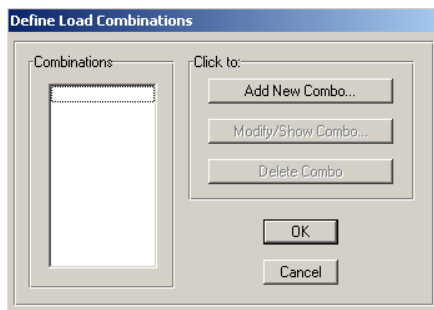

در جعىهٔ ىاز شده:

√ روی دکمـه Add New Combo کلیـک کــنید تــا جــعبهٔ Load Combination Data نمايان گر دد.

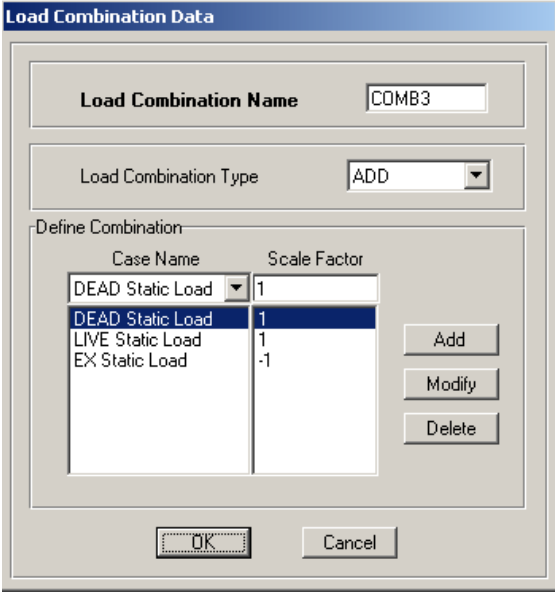

در جعبهٔ باز شده:

- √ در قسمت Load Combination Name نام COMB3 را وارد كنيد.
- √از منـوی کشـویی Case Name حالـت بـار DEAD Static Load را انتخـاب کنیـد و در قسـمت Scale Factor ضـريب بـار آن را برابـر ١ وارد كنيـد و روى دكمـهٔ Add كليـك كنبد.
- √ از منوی کشویی Case Name حالت بار LIVE Static Load را انتخاب کرده و از قسمت Scale Factor ضریب ۱ را وارد کرده، روی دکمهٔ Add کلیک کنید.
- √ از منوى كشويى Case Name حالت بار EX Static Load را انتخاب كـرده و از قسـمت Scale Factor ضریب ۱ را وارد، بعد روی دکمهٔ Add کلیک کنید. √<sub>۱</sub>۰، دې د کمهٔ OK کلیک کنید.
	- دیگر ترکیبات را همانند ترکیب COMB3 وارد کنید.

# 7.7% معرفي روش محاسبة جرم سازه

برای اینکه بتوانیم جرم سازه را محاسبه نماییم، روش۵ای مختلفی وجـود دارد. یکـی از این روشها که در مبحث ششم مقررات ملی نیز آمده است، محاسبهٔ جـرم از روی بارهـای وارده به سازه است. ■ دستور … Define > Mass Source را اجرا کرده و یـا از نـوار ابـزار روی دکمـهٔ P° را کلیک کنید تا جعبهٔ Define Mass Source نمایان گردد.

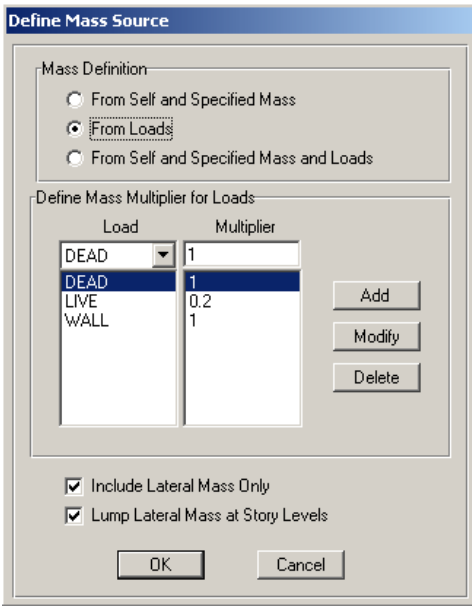

در جعبهٔ باز شده:

- ◄ در قسمت Mass Definition، گزینه From Loads را انتخـاب کنیـد تـا جـرم سـازه از روی بارهای وارد شده به سازه محاسبه شود.
- ◄ طبق آيين نامهٔ ٢٨٠٠، تركيب بار DEAL+WALL+0.2LIVE را جهت محاسبهٔ وزن سازه معرفی کنید.
	- ◄ روى دكمهٔ OK كليك كنيد تا جعبهٔ را ببنديد.

# ۸.۷.۳ ترسیم ستون، تیر، بادبند و کف

# الف) ترسيم ستون

■ برنامه را در حالت All Story قرار دهید.

■ از نوار ابزار روی دکمهٔ <mark>ﷺ</mark> کلیک کنید

تا جعبهٔ Properties of Object نمایان گردد.

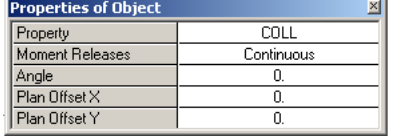

در جعبهٔ باز شده: √ از قسمتProperty، لیست COLL (لیست شامل ستونها) را انتخاب کـرده و در قسـمت Moment Releases، گزینه Continuous را انتخاب کنید.

■ جهت ترسیم، با توجه به پلان سازه در محل قرارگیری ستون در خطوط شبکه (در محل گر ہہا) یک بار کلیک کنید.

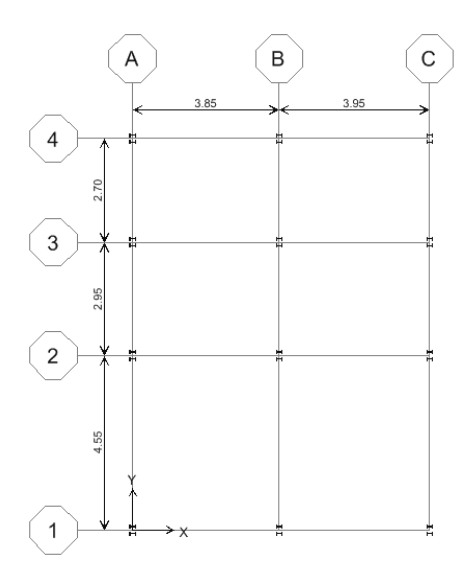

با انتخاب گزينهٔ Continuous اتصال ستون به ستون صلب خواهد بود.

∎از نوار ابزار روی دکمهٔ <mark>آنت</mark>ا کلیک کنید تا از حالت ترسیم خارج شوید.

ب) ترسيم تيرها

- برنامه را در حالت All Story قرار دهید.
- دستور Draw > Draw Line Object > Draw Line را اجرا کرده و یا از نـوار ابـزار دکمـهٔ ارا کلیک کنید تا جعبهٔ Peoperties of Object نمایان گردد.

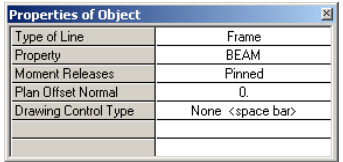

- در جعبهٔ باز شده: √در قسـمت Property، ليسـت BEAM (ليسـت شـامل تبرهـا) انتخـاب كـرده، در قسـمت Moment Releases كَزِينة Pinned را انتخاب كنيد.
	- با توجه به پلان سازه، تیرها را تک تتک رسم می کنیم (با کلیک در ابتدا و انتهای تیر)

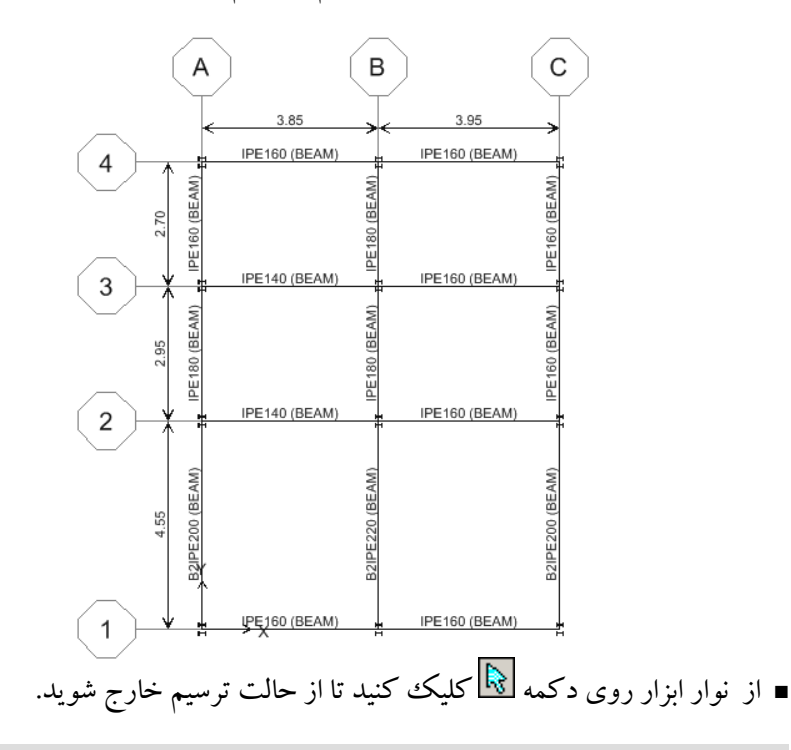

با انتخاب گزینه Pinned تمامی تیرهای ترسیم شده به صورت دو سرمفصل خواهد بود

#### پ) ترسیم بادبند

- . .<br>■ از نوار ابزار روی دکمهٔ ۱<mark>elβ کلیک کرده و در جعبه باز شده نمای A را انتخاب کـرده و</mark> روی دکمه OK کلیک کنید. با این عمل برش A از سازه نمایش داده می شود.
- دستور Draw > Draw Line Object > Create Bracesian Region را اجرا کر ده و پا از جعبه ابزار دکمهٔ <mark>کلیگ</mark> را کلیک کنید تا جعبهٔ Peoperties of Object نمایان گردد.

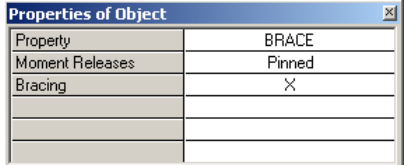

- در جعىهٔ ىاز شده:
- √ از قسمت Property، ليست BRACE (ليست شامل بادبندها) را انتخاب كنيد.
	- √ از قسمت Moment Releases گزینه Pinned (مفصلی) را انتخاب کنید.
- از قسمت Bracing نوع بادبند را X (ضربدری) انتخاب کنید. توجه نمایید که در  $\checkmark$ قسمت Bracing میتوان بادبندهای ضربدری، زانویی و... را انتخاب کرد. در این پروژه از بادبند ضربدری استفاده شده است.
- بعد از انتخاب بادبند X و با توجه به (شکل ۳-۱۴) در داخل قابهـاي محورهـاي ۲-۳ از نمای A کلیک کنید. این کار را تا طبقه بام انجام دهید تـا تمـامی بادبنـدهـای نمـای A رسم شود.

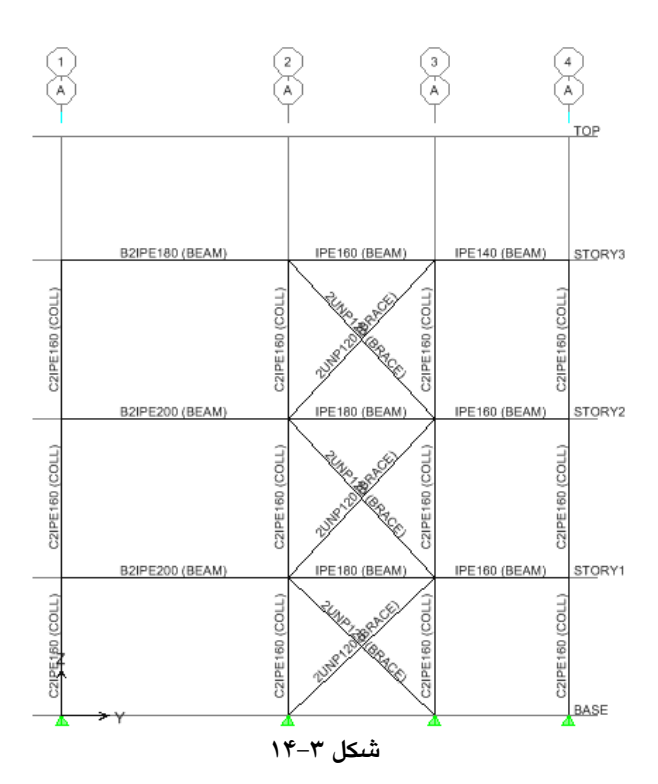

#### ت) ترسيم كف

- برنامه را در حالت All Story قرار دهید.
- دستور Draw > Draw Area object > Create Areas at Click را اجرا كرده و يا از جعبه ابزار روی دکمهٔ استاکلیک کنید تا جعبهٔ Peoperties of Object نمایان گردد.

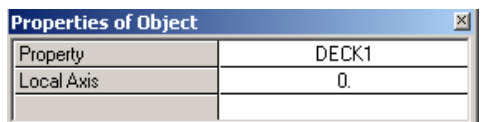

در جعبهٔ باز شده:

√ در قسمت Property، گزینهٔ DECK1 (سیستم تیرچه و بلوک) را انتخاب کنید.

■ با توجه به پلان سازه، در داخل محل قرارگیری پانل سقفها کلیک ککرده، تک تک

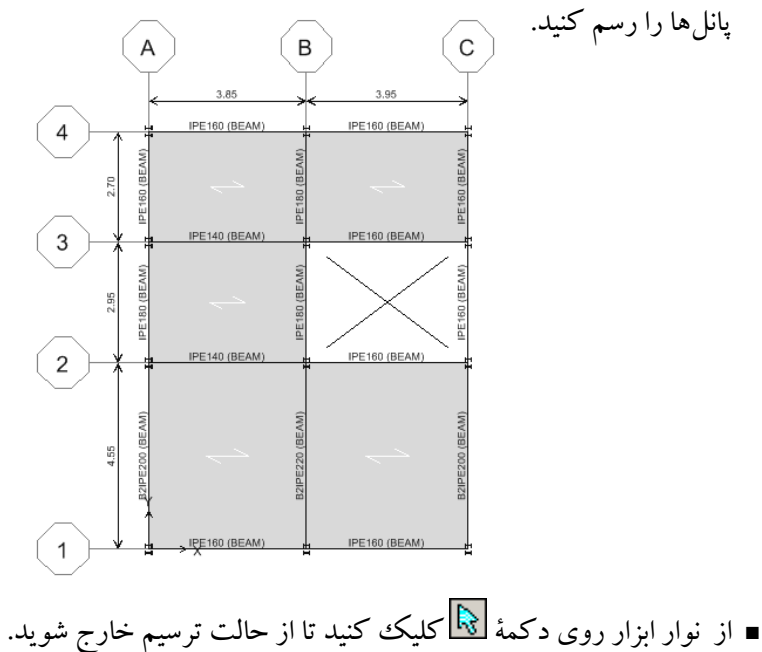

۹.۷.۳ اصلاح مدل سازی

در این مرحله نوبت به حذف قسمتهای اضافی سیستم سازهای میرسد.

همانگونه که ملاحظه میشود، در طبقه Base، (روی سطح زمین) تیر و سیستم سـقف تیرچه بلوک رسم شده است که باید به صورت زیر پاک شوند:

- برنامه را در حالت One Story قرار دهيد.
- از نوار ابزار روی دکمهٔ ۱<sup>Pl</sup>i کلیک کنید. در جعبهٔ باز شده، گزینهٔ BASE را انتخاب کرده و روی دکمه OK کلیک نمایید. با این کار پلان طبقه BASE (سطح زمین) نمايش داده خواهد شد.
- به وسیلهٔ ماوس تمامی عناصر موجود را انتخاب کرده، سپس به کمک دکمهٔ Delete (روی صفحه کلید) تمامی آنها را پاک کنید.

با توجه به این که در طبقهٔ TOP(طبقه خریشته)، به جز خریشـته نبایـد عناصـر دیگـری وجود داشته باشد، لذا برای عناصر اضافی به صورت زیر عمل کنید.

- برنامه را در حالت One Story قرار دهيد.
- از نوار ایزار روی دکمهٔ P<sup>I</sup>R کلیک کنید. در حعیهٔ باز شده، گزینهٔ TOP را انتخاب کرده و روی دکمهٔ OK کلیک نمایید. با این کار پلان طبقهٔ TOP (خریشته) نمایش داده خواهد شد.
- به وسیلهٔ ماوس تمامی عناصر طبقه خریشته (بـه جـز تیرهـای پیرامـونی طبقـه خریشـته) را انتخاب كنيد، سيس به كمك دكمهٔ Delete (روى صفحه كليـد) تمـامى آنهـا را يـاك كنىد.
- دستور Draw > Draw Area object > Create Areas at Click را اجرا كرده و يا از جعبه ایزار روی دکم، Peoperties of Object نمایان گردد.

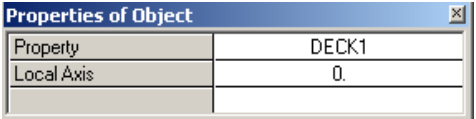

در جعبه باز شده:

√ در قسمت Property، گزینه، DECK1 (سیستم تیرچه و بلوک) را انتخاب کنید.

■ در داخل پانل سقف خریشته کلیک نمایید تا سقف خریشته به صورت تیرچـه و بلـوک در آيد.

از نوار ابزار روی دکمهٔ الکتاکلیک کنید تا جعبهٔ Set Building Option نمایان گردد. در این جعبهٔ گزینه Object Fill را فعال کـرده و بـر روی دکمـهٔ OK کلیـک کنیـد تـا تیـرهـا، ستونها و کفها به صورت واضح تر دیده شود. ( مطابق شکل ۳–۱۵ )

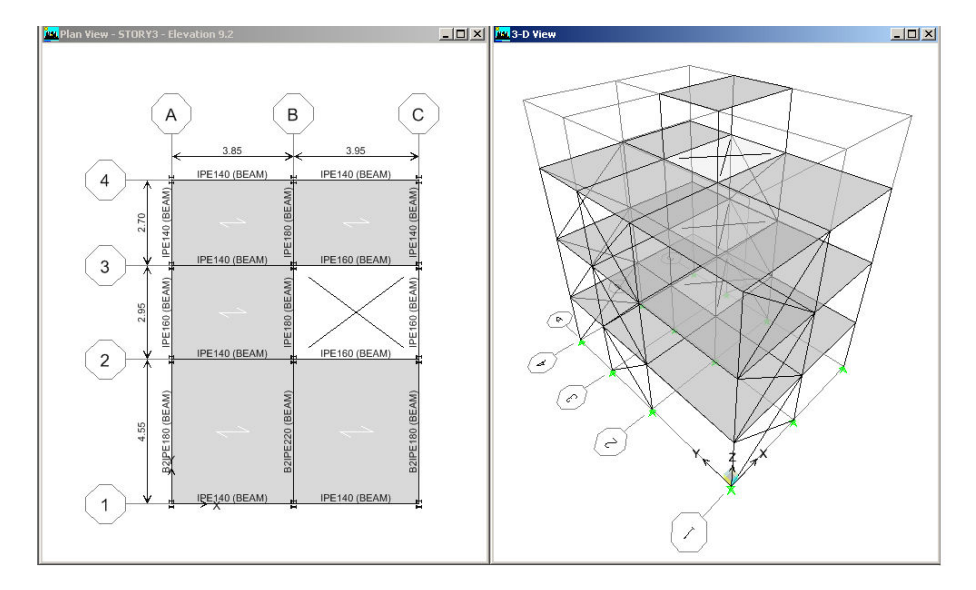

شكل ٣-١٥

# ۰.۷.۳ اختصاص تکیهگاه

- از نوار ابزار روی دکمهٔ ۱۳<mark>۹ کلیک کنید. در جعبه باز شده، گزینهٔ BASE را انتخاب</mark> کرده و روی دکمهٔ OK کلیک نمایید. با این کار پلان طبقه BASE (سطح زمین) نمايش داده خواهد شد.
	- به وسیلهٔ ماوس، تمامی گرەهای ستونی طبقهٔ Base را انتخاب کنید.
- دستور Joint/point/Restraints وا اجرا کرده و یا از جعبه ابزار دکمـهٔ <mark>نظا</mark> را كليك كنيد تا جعبهٔ Assign Restraints نمايان گردد.

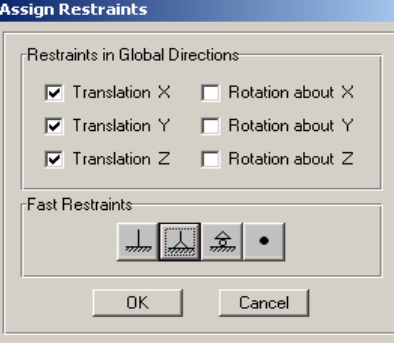

√ با توجه به اینکه ستونها <u>به ص</u>ورت مفصلی به پــی متصل است بنـابراین از قســــمت .<br>Restraints Fast دکمهٔ کلیگ کرده سپس روی دکمهٔ OK کلیک کنید.

توجه داشته باشید که اختصاص تکیهگاهی تنها در طبقه Base انجام گیرد.

# ۱۱.۷.۳ تغییر جهت تیرریزی برای اینکه بتوان بارهای ثقلی وارده را به صورت مناسبی بـین تیرهـا توزیـع کـرد، بایـد جهت تیرریزی پوشش سقف را به صورت مناسبی تغییر داد. در انتخـاب جهـت تیـر ریــزی بايد به دو نکته توجه کړد: ۱. با توجه به این که در بار گسترده، لنگر در تیر با توان دوم طول تیر افزایش می یابد، لـذا جهت تیرریزی باید به گونهای باشد که تیرچهها روی تیر با دهانه کوتاهتر قرار گیرد. به عنوان مثال داريم.

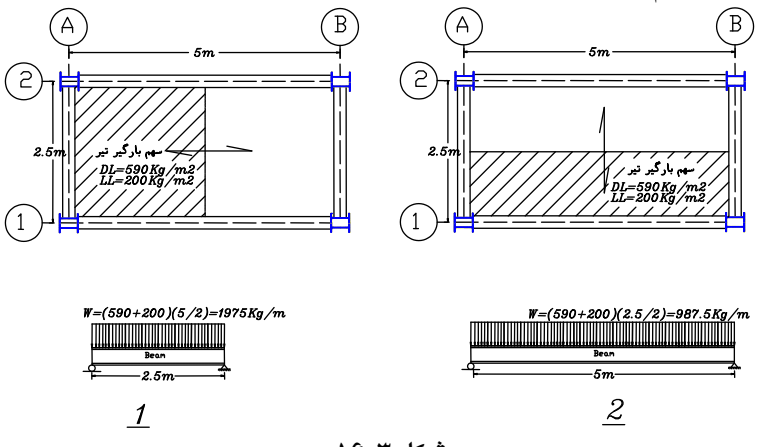

شكل ٣-١۶

| $M_1 = \frac{q_1^2}{8} = \frac{1975 \times 2.5^2}{8} = 1542$ kg.m                                               |
|----------------------------------------------------------------------------------------------------|
| $\omega = \frac{M_1}{0.66$ Fy} = \frac{1542 \times 100}{0.66 \times 2400} = 97.3 cm <sup>-3</sup> Jy, U<br>QCDE |
| $\omega = \frac{M_1}{0.66$ Fy} = \frac{1542 \times 100}{0.66 \times 2400} = 97.3 cm <sup>-3</sup> Jy, U<br>QCDE |
| $M_1 = \frac{q_1^2}{8} = \frac{987.5 \times 5^2}{8} = 3085.9$ kg.m                                              |
| $M_1 = \frac{q_1^2}{8} = \frac{987.5 \times 5^2}{0.66 \times 2400} = 194.8$ cm <sup>-3</sup> Jy, U<br>QCDE      |
| $M_1 = \frac{q_1^2}{8} = \frac{3085.9 \times 100}{0.66 \times 2400} = 194.8$ cm <sup>-3</sup> Jy, U<br>QCDE     |
| $M_1 = \frac{q_1^2}{8} = \frac{3085.9 \times 100}{0.66 \times 2400} = 194.8$ cm <sup>-3</sup> Jy, U<br>QCDE     |
| $M_1 = \frac{q_1^2}{8} = \frac{3085.9 \times 100}{0.66 \times 2400} = 194.8$ cm <sup>-3</sup> Jy, U<br>QCDE     |
| $M_1 = \frac{q_1^2}{8} = \frac{3085.9 \times 100}{0.66 \times 2400} = 194.8$ cm <sup>-3</sup> Jy, U<br>QCDE     |
| $M_1 = \frac{q_1^2}{8} = \frac{3085.9 \times 100}{0.6$                                                          |
■ دستور Assign > Shell/Area >Local Axies را اجرا کرده و یا از نـوار ابـزار روی دکمـهٔ گ كلىك كنيد تا حعيهٔ Assign Local Axis نمايان گردد.

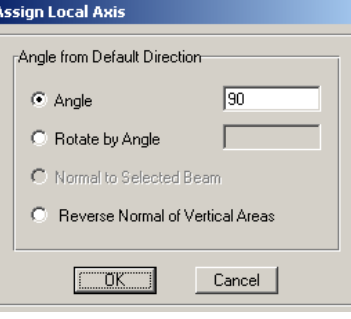

در جعبهٔ باز شده:

√ گزینهٔ Angel را انتخاب و مقدار زاویه دوران را ۹۰ درجه وارد کنید. وي دکمهٔ OK کليک کنيد.  $\checkmark$ ىا كليك روى دكمهٔ OK جهت تيرريزى پانل۵اى انتخابى عوض مىشود.

#### 12.7.۲ اختصاص دیافراگم صلب طبقات

اعمال دیافراگم صلب به کفها باعث میشود که نرمافزار برای سطح مورد نظر، یک مرکز جرم در نظر بگیرد و نیروی زلزله را به مرکز جرم طبقه وارد کند و این نیرو از طریـق دیافراگم به اجزای سازهای لرزه بر انتقال یابد. سقفها باید به قدر کافی از صـلبیت برشـی برخوردار باشند تا بتوانند به طور یکپارچه عمل کرده و نیروی زلزله را بین عناصـر لـرزهبـر تقسیم کند. سقفهای معمول سازهها را از قبیل تیرچـه و بلـوک ، کامپوزیـت ، دال و... در صورت رعایت مهارهای کافی میتوان به عنوان یک سطح صلب در نظر گرفت.

- در پنجره پلان سازه، نرم افزار را در حالت All Stories قرار داده و بـا کشـیدن مـاوس در پلان تمامی المانهای موجود در پلان سازه را به حالت انتخاب در آورید.
- دستور Assign > Shell/Area > Diaphragms را اجرا کنید و یا از جعبه ابزار روی دکمـهٔ کلیک کنید تا جعبه Assign Diaphragm نمایان گردد.

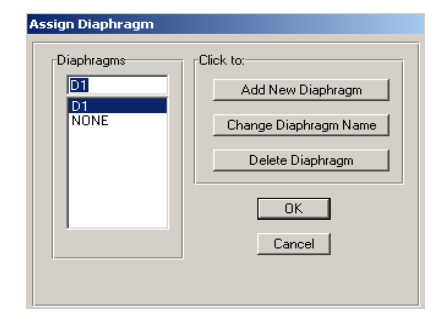

در جعبهٔ باز شده:

◄ از قسمت Diaphragm گزینهٔ D1 را انتخاب کرده و روی دکمهٔ OK کلیک کنید. نرمافزار، مرکز جـرم طبقـات را محاسـبه کـرده و بـه صـورت گرافیکـی نشـان نمـایش می دهد. (مطابق شکل ۳–۱۷)

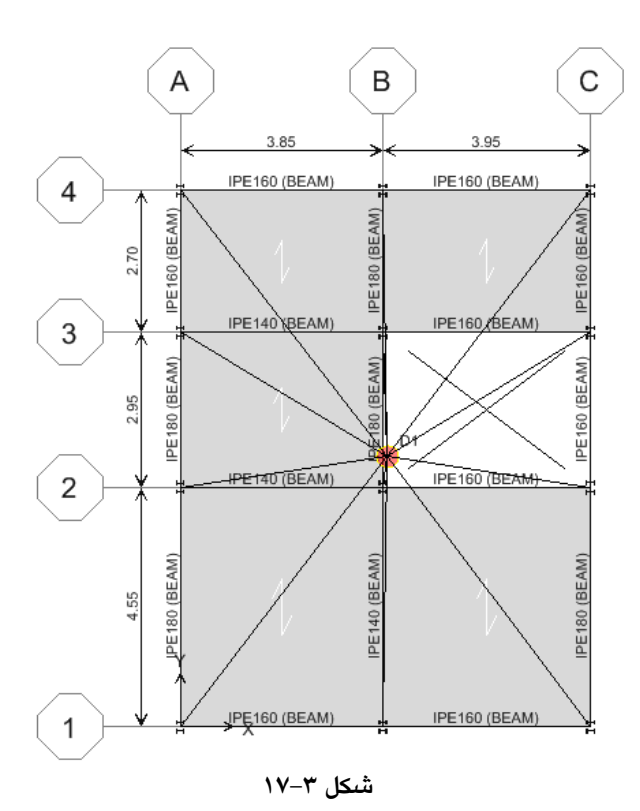

## ۸.۳ مارگذاری

## **۱.۸.۳ اختصاص بار مرده طبقات**

- پنجرهٔ پلان سازه را فعال کرده، نرم افزار را به حالت All Stories قرار دهید.
- با کلیک روی پانلها، تمامی پانلهای سقف تیرچه بلوک را به حالت انتخاب درآورید.
- دستور Assign >Shell/Area load >Uniform load درا اجرا کرده و یا از جعبه ابزار روی دكمهٔ کنیگ کلیک کنید تا جعبه Uniform Surface Load نمایان گردد.

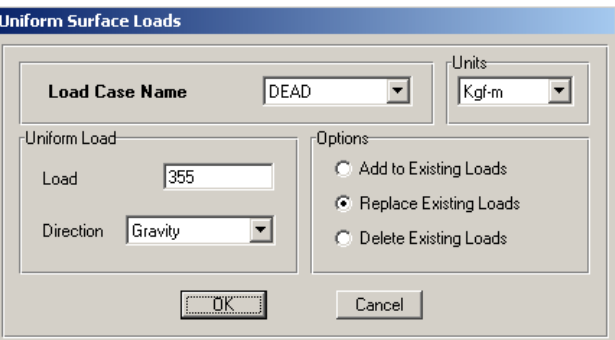

#### در جعبهٔ نمایان شده:

- از قسمت Load Case Name حالت بار DEAD را انتخاب كنيد و از قسمت Load مقدار بار سطحی مرده را ۳۵۵ کیلوگرم بر مترمربع وارد کرده، روی دکمهٔ OK كلىك كنىد.
- ۲. ۸.۳ اختصاص بار زنده طبقات ∎ با کلیک روی دکمهٔ P<sup>&</sup> انتخاب قبل<sub>ی</sub> را فعال کنید. ■ دستور Assign >Shell/Area load >Uniform load د اجرا کرده و پا از جعسه اینزار روی دكمة اللج العامل Uniform Surface Load نمايان گردد. در جعبه نمایان شده:
- > در قسمت Load Case Name، حالت بـار LIVE را انتخـاب كنيـد و در قسـمت Load مقدار بار زنده را برابر ۲۰۰ کیلوگرم بر مترمربع وارد کرده، روی دکمهٔ OK کلیک كنىد.

۲.۸.۳ اختصاص بار مرده پله

با ضرب بار مرده سطحی پله در طول دهانه بار گیر پله، بار خطی پله بـه دسـت خواهــد آمد با توجه به این که پله دو رامپه میباشد لذا این بار بین دو تیر تقسیم خواهد شد.

 $750 \times 3.95 = 2962$  Kg / m  $\frac{2962}{2} = 1481 \, Kg / m$ 

- از فعال بو دن حالت All Stories مطمئن شويد.
- تیر3-2از محور B و تیر 3-2از محور C را به حالت انتخاب درآوریـد.(بـا کلیـک روی تير).

■ دستور ...Assign > Frame/Line Load > Distributed را اجرا کرده و یا از نـوار ابـزار روی دکمه کلیک کنید تا جعبه Frame Distributed Loads نمایان گردد.

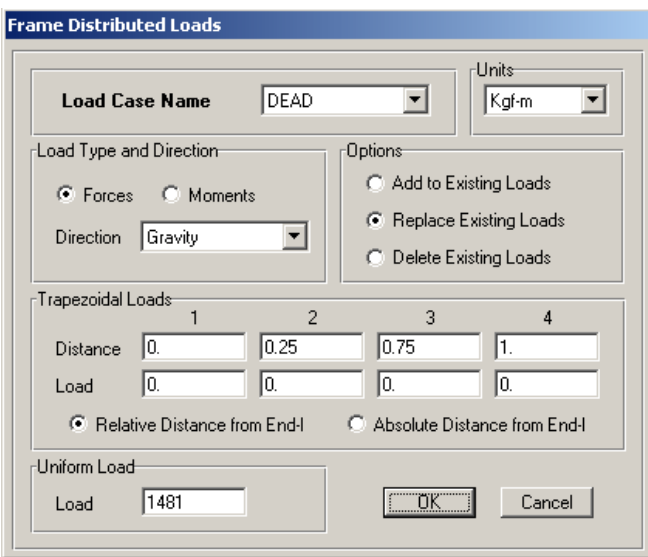

در جعبهٔ نمایان شده:

◄ در قسمت Load Case Name، حالت بار DEAD را انتخاب كنيد و در قسمت Load مقدار بار مرده پله را برابر ۱۴۸۱ کیلوگرم بر متر وارد کرده، روی دکمهٔ OK کلیک کنید.

٤. ٨.٣ اختصاص بارزنده بله

- ◄ در قسمت Load Case Name، حالت بار LIVE را انتخاب كنيد و در قسمت Load مقدار بار زنده پله را برابر ۶۹۱ کیلوگرم بر متر وارد کرده، روی دکمه OK کلیک کنید.
	- ٥. ٨.۳ اختصاص بار مرده دیوارهای پیرامونی

با توجه به این که ارتفاع مفید طبقات برابر ۲/۸ متـر اسـت، بـار خطـی دیـوار پیرامـونی بدون نما برابر است با:

 $250 \times 2.8 = 700$  Kg / m

به همین ترتیب بار خطی دیوار پیرامونی نمادار برابر است با:

- $211 \times 2.8 = 590$  Kg / m
- از فعال بودن حالت All Stories مطمئن شويد.
- تمامی تیرهای محور A و C سازه که بار دیوارهای بدون نما را تحمل می کنند، به حالت انتخاب در آور بد.
- دستور ...Assign > Frame/Line Load > Distributed را اجرا کرده و از نوار ابـزار روی دكمهٔ <mark>لِمَــٰـاً</mark> كليك كنيد تا جعبهٔ Frame Distributed Loads نمايان گردد.
	- در حعیه نمایان شده:
- ▶ در قسمت Load Case Name، حالت بار DEAD را انتخاب كنيـد و در قسـمت Load مقدار بار مرده دیوار را برابر ۷۰۰ کیلوگرم بر متر وارد کرده، روی دکمهٔ OK
- كلىك كنىد. ■ تمامی تبرهای محور 1 و 4 سازه که بار دیوار نمادار را تحمل می کنند، به حالت انتخاب در آوريد. ■ دستور ...Assign > Frame/Line Load > Distributed را اجرا کرده، از نوار ابزار روی دكمة Frame Distributed Loads نمايان گردد. در جعبهٔ نمایان شده: ▶ در قسيمت Load Case Name، حالت بار DEAD را انتخاب كنيد و در قسيمت Load مقدار بار مرده دیوار را برابر ۵۹۰ کیلوگرم بر متر وارد کـرده، روی دکمـهٔ OK کلیـک
	- كنىد.
		- ٦.٨.٣ اصلاح بار زنده طبقه بام
		- نرم افزار را به حالت One Story قرار دهید.
- با کلیک روی پانل۵ا، تمامی پانل۵ای سقف تیرچه بلوک را به حالت انتخاب درآورید.
- دستور Assign >Shell/Area load >Uniform load را اجرا کرده و یا از جعبه ابزار روی دكمة الثخُّلُّاكليك كنيد تا جعبهٔ Uniform Surface Load نمايان گردد.
	- در جعبه نمایان شده:
- ▶ از قسمت Load Case Name حالت بـار LIVE را انتخـاب كنيـد و از قسـمت Load مقدار بار سطحی زنـده را ۱۵۰ کیلـوگرم بـر مترمربـع وارد کـرده، روی دکمـهٔ OK كلىك كنىد.
	- ۷. ۸.۳ اختصاص بار خطی جان بناه طبقه بام با فرض این که ارتفاع جان پناه طبقه بام برابر ۱/۰ متر است، بار خطی جان پناه برابر

 $250 \times 1.0 = 250$  Kg / m

- از فعال بودن حالت One Story اطمينان حاصل نماييد.
- تیرهای پیرامونی طبقه بام (کـه بـار جـان پنـاه را تحمـل مـی کننـد.) را بـه حالـت انتخـاب در آور بد.
- دستور ...Assign > Frame/Line Load > Distributed را اجرا کرده، از نوار ایزار روی دكمة Elia كليك كنيد تا جعبة Frame Distributed Loads نمايان گردد.

> در قسمت Load Case Name، حالت بار DEAD را انتخاب كنيـد و در قسـمت Load مقدار بار دیوار جانپناه را برابر ۲۵۰ کیلوگرم بـر متـر وارد کـرده و روی دکمـه OK كلىك كنىد.

**۷.۸.۴**  
بار گسترده WALL برابر نصف بار معادل تیغہبندی میباشد، لذا داریم:  

$$
\frac{100}{2} = 50 \text{Kg / m}^2
$$

- از فعال بودن حالت one Story اطمينان حاصل نماييد.
- تمامی پانل های سقف طبقه STORY3 (بام) را انتخاب کنید.
- دستور Assign >Shell/Area load >Uniform load را اجرا کرده و یا از جعبه ابـزار روی دكمة الثلثة التاسمية Uniform Surface Load نمايان گردد.
	- در جعبهٔ نمایان شده:

در جعبهٔ نمایان شده:

◄ در قسمت Load Case Name، حالت بار WALL را انتخاب كنيـد و در قسـمت Load مقدار بار سطحی WALL را برابر ۵۰ کیلوگرم بر مترمربع وارد کرده، روی دکمهٔ OK كلىك كنىد.

مشابه بند ۹.۸.۲ مثال قبلی (صفحه ۱۴۷) بار خطی WALL را نیز به سازه اعمال نمایید.

#### ۹.۸.۳ اختصاص بار خطی جان بناه طبقه خریشته

با فرض این که ارتفاع دیوار جان پناه طبقه بام برابر ۰/۳ متر است، بـار خطـی جـان پنـاه  $250\times0.3 = 75$ kg/m; برابر است با:

- از فعال بودن حالت One Story اطمينان حاصل نماييد.
- تیرهای پیرامونی طبقه خرپشته (که بار جانپناه را تحمل می کنند.) را بـه حالـت انتخـاب در آوريد.
- دستور ...Assign > Frame/Line Load > Distributed را اجرا کرده و یا از نـوار ابـزار روی دکمهٔ <mark>الکتا</mark> کلیک کنید تا جعبهٔ Frame Distributed Loads نمایان گردد. در جعبهٔ نمايان شده:

> در قسمت Load Case Name، حالت بـار DEAD را انتخـاب كنيـد و در قسـمت Load مقدار بار دیوار را برابر ۷۵ کیلوگرم بر متر وارد کرده و روی دکمهٔ OK کلیک کنید.

## ۰.۸.۳ اختصاص بار سطحی طبقه خریشته

- از فعال بودن حالت One Story اطمينان حاصل نماييد.
- پانل تیرچه بلوک طبقه بام را به حالت انتخاب درآورید.
- دستور Assign >Shell/Area load >Uniform load را اجرا کرده و یا از جعبه ابـزار روی دكمة الثلثَّاكليك كنيد تا جعبة Uniform Surface Load نمايان گردد.

در جعبهٔ نمایان شده:

>در قسمت Load Case Name، حالت بار DEAD را انتخاب كنيـد و در قسـمت Load مقدار بار مرده را برابر ۳۵۵ کیلوگرم بر مترمربع وارد کرده، روی دکمهٔ OK کلیک کنید و به همین ترتیب مقدار بار زنده را ۱۵۰ کیلوگرم بر مترمربع وارد کنید.

#### ۹.۳ تنظیم پارامترهای تحلیل

■ دستور ..Analyze > Set Analysis Options را اجرا كرده تـا جعبـهٔ Analysis Options نمايان گر دد.

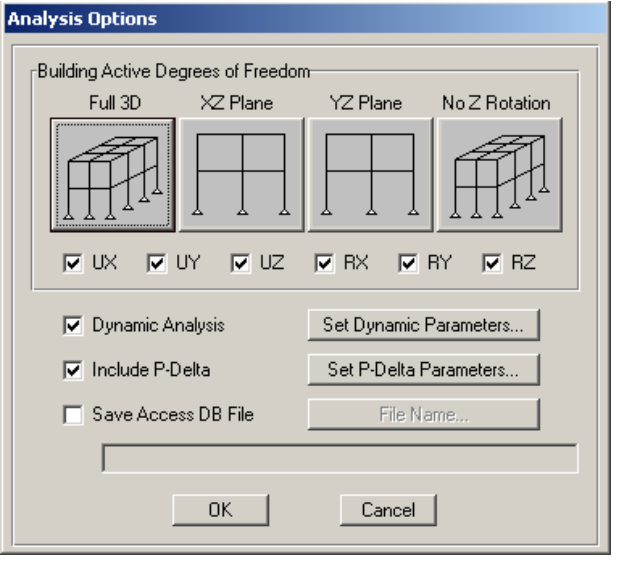

در جعبهٔ باز شده:

√ روی دکمهٔ Full3D کلیک کرده سپس روی دکمهٔ OK کلیک کنید.

در قاب های مفصلی نیاز به تحلیل P-DELTA نیست. زیرا لنگری در گرهها وجود نـدارد که پخواهد آن را تشدید کند.

## 10.۳ تحلیل سازه

جهت تحلیل مدل، از منوی Analyze دستور ..Run Analysis را اجرا کرده یـا از منـوی ابزار دکمهٔ ۱۰ ارا کلیک کرده تا سازه تحلیل شود. (شکل۳–۱۸) تصویری از سـازه را بعــد از تحليل و تغييرشكل نشان ميدهد.

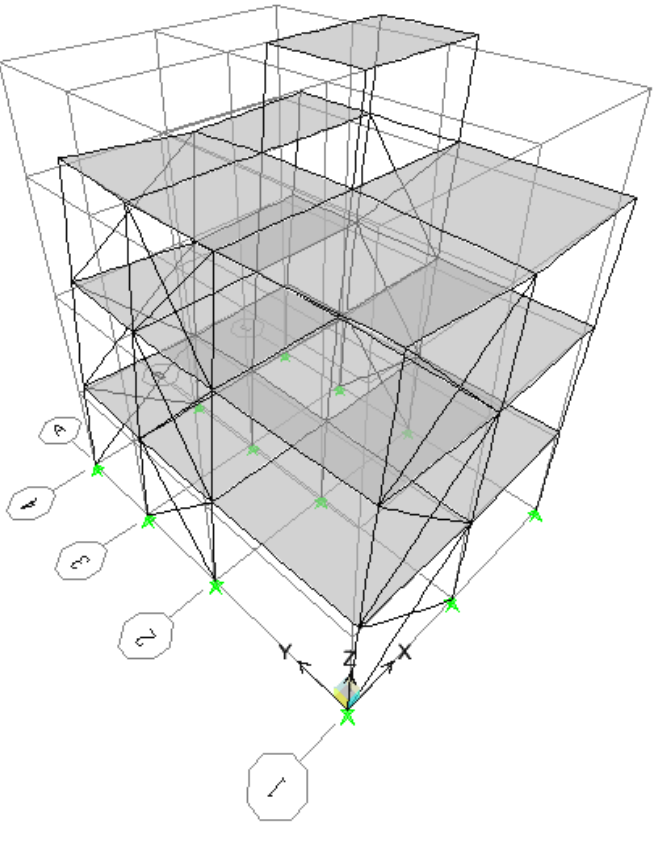

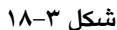

## 11.۳ انتخاب تر کیبات بار طراحی

■ دستور Design> Steel Frame Design > Select Design Combo را اجرا كنيد تـا جعبـهٔ Design Load Combinations Selection نمایان گردد. در جعبهٔ باز شده: √از قسمت List Of Combos ترکیبات COMB1 تا COMB9 را انتـخاب کرده روی دکمه Add كليك كنيد تا تركيبات انتخاب شده، به قسمت Design Combos انتقال يابد. از قسمت Design Combos تركيبات بار اضافي را انتخاب و Remove كنيد.

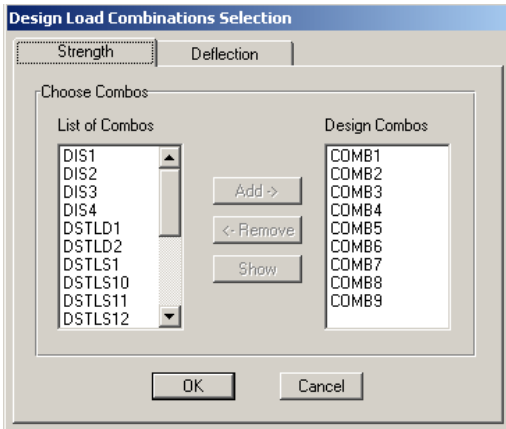

توجه به این نکته ضروری است که از ۹ ترکیب اشاره شده (COMB1 تـا COMB9) بايــد بـراي طراحـي ستونهاي بادبندي (ستونهـايي كـه بـه بادبنــد متصــل هســتند) اسـتفاده مبي شود و از ۵ ترکيب ابتــدايي (COMB5 تـــا COMB5) بــــراي طراحي ستونهاي بدون بادبنـدي و خود بادبندها استفاده مي شود.

بدین منظور باید پس از انتخاب ۹ ترکیب فقط طراحی ستونهای بادبندی را مـد نظـر قـرار داده و پـــس از مشـــخص شـــدن نتـــايج طراحـــي آن ســـتونهـــا، مجـــدداً از جعبــه Design Load Combinations Selection اقدام بـه انتخـاب فقــط ۵ تر کیـب ابتـدایی نمـوده سپس با این ترکیبات انتخاب شده طراحی ستونهای غیربادبندی، خود بادبندها و تیرها مـد نظر قرار می گیرند.

## ١٢.٣ انتخاب آيين نامه طراحي

■ دستور Option > Preferenes > Steel Frame Design را اجرا كـنيد تا جـعبهٔ Steel Frame Design Preferences نمایان گردد.

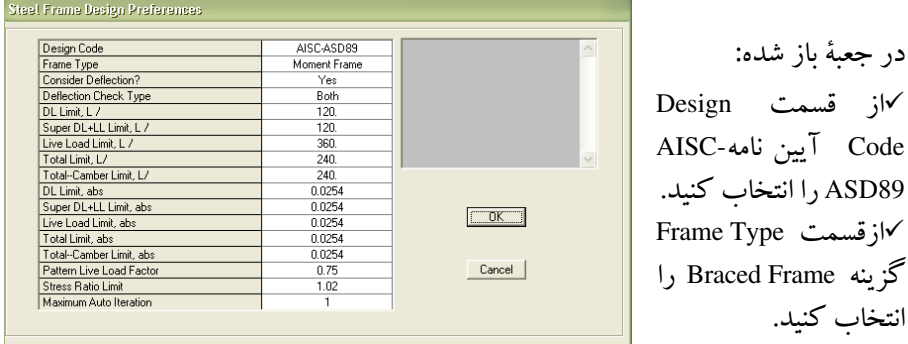

**√ در قسمت Stress Ratio Limit عدد ۱/۰۲ وارد کنید. لازم بذکر است با این عمل امکان** انتخاب پروفیلهای تا ۲٪ ضعیف را به نرم|فزار میدهیم. √ روى دكمهٔ OK كليك كنيد.

- ۱۳.۳ انتخاب نوع طراحی ∎از نوار ابزار روی دکمهٔ <sup>™</sup>اه کلیک کنید تا تمـامی المـانهـای سـازه بـه حالـت انتخـاب در آیند.
	- دستور Design > Overwrite Frame Design Procedure اجرا كرده،
		- تا جـعبهٔ Overwrite Frame Design Procedure نـمايان گردد.

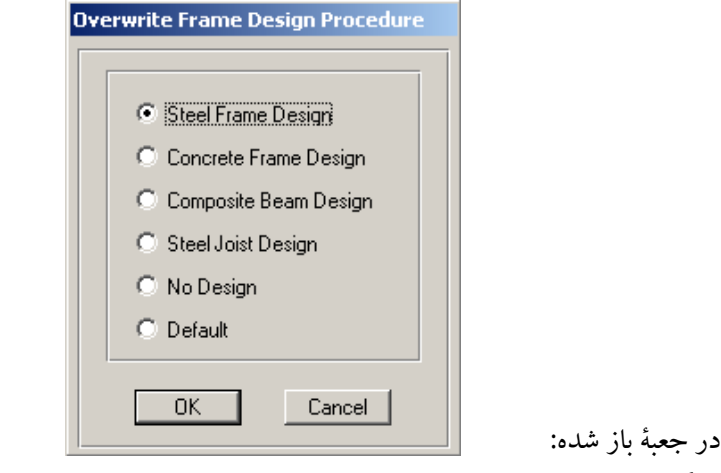

√ گزینه Steel Frame Design را انتخاب کرده روی دکمهٔ OK کلیک کنید.

- 1٤.۳ معرفي يارامترهاي ستونها، تيرها و باربندها
	- ۱.۱٤.۳ معرفی پارامترهای ستونها
	- دستور ...Select >by Line Object Type را اجرا كنيد
		- تـا جـعبهٔ Select Line Object Type نمایان گردد.

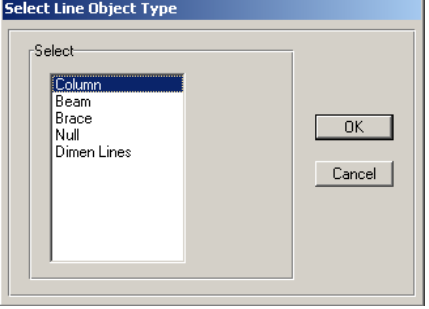

در جعبهٔ باز شده:

- خزینه Collumn را انتخاب و روی دکمهٔ OK کلیک کنید.  $\sim$
- 0\$ 7E Design > Steel Frame Design > View/Revise OverWrites جعبهٔ Steel Frame Design Overwrites نمایان گردد.

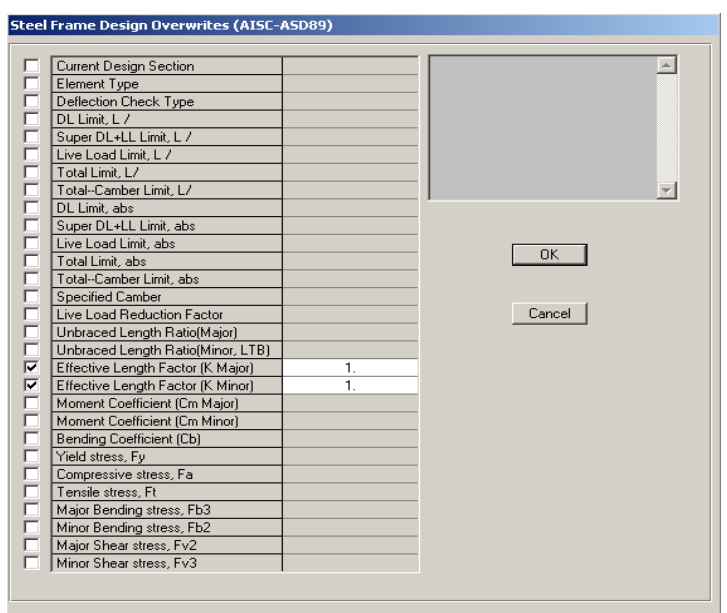

در جعبهٔ باز شده:

ك در قسمت Effective Length Factor(K Minor) وEffective Length Factor(K Minor ضرائب طول ستونها را ۱/۰ وارد کرده، سپس روی دکمهٔ OK کلیک کنید.

#### ۲.۱٤.۳ معرفی پارامترهای تیرها

- J T(HE0\$ 7E Select >by Line Object Type… OK نمایان گردد. گزینه Beam را انتخاب و روی دکمهٔ OK كلىك كنىد.
- 0\$ 7E Design > Steel Frame Design > View/Revise OverWrites جعبهٔ Steel Frame Design Overwrites نمایان گردد.

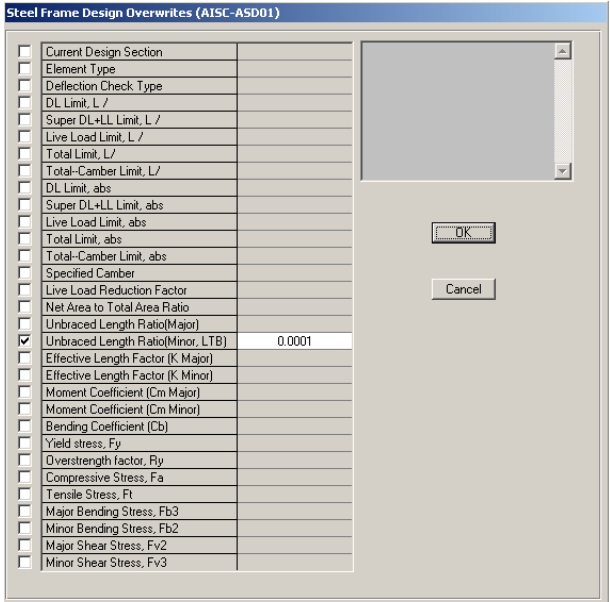

با توجه به این که تیرها در داخل بـتن سـقف مـدفون بـوده و در جهـت محـور ضـعیف توسط تیرچهها مهار شده می باشد، لذا در این حالت می تـوان تـنش مجـاز طراحـی را برابـر 0.66 Fy در نظر گرفت. برای در نظر گرفتن این اثر نسبت طـول مهـار نشـده را یـک عـدد کوچک مانند ۰/۰۰۰۱ وارد میکنیم.

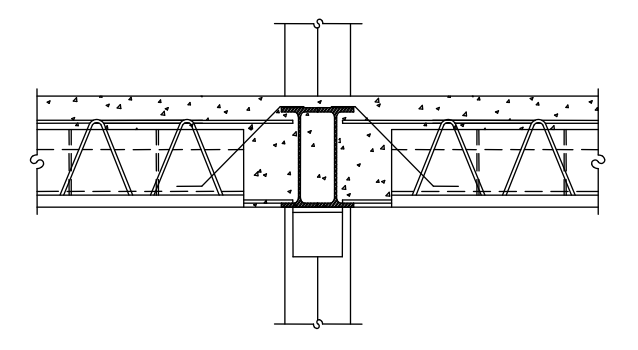

در جعبهٔ باز شده:

√ در قسمت Unbraced Length Ratio(Minor,LTD) نسبت طول مهار نشده به طول تيـر را یک عدد کوچک مانند ۰/۰۰۰۱ وارد کرده، سپس روی دکمهٔ OK کلیک کنید.

## ۳.۱٤.۳ معرفی یارامترهای بادبندها

- دستور ...Select > by Line Object Type را اجرا كنيد تـا جعبـهٔ Select Line Object Type نمايان گردد.
	- √ در جعبهٔ باز شده، گزینه Brace را انتخاب و روی دکمهٔ OK کلیک کنید.
- دستور Design > Steel Frame Design > View/Revise OverWrites را اجرا كنيد تا

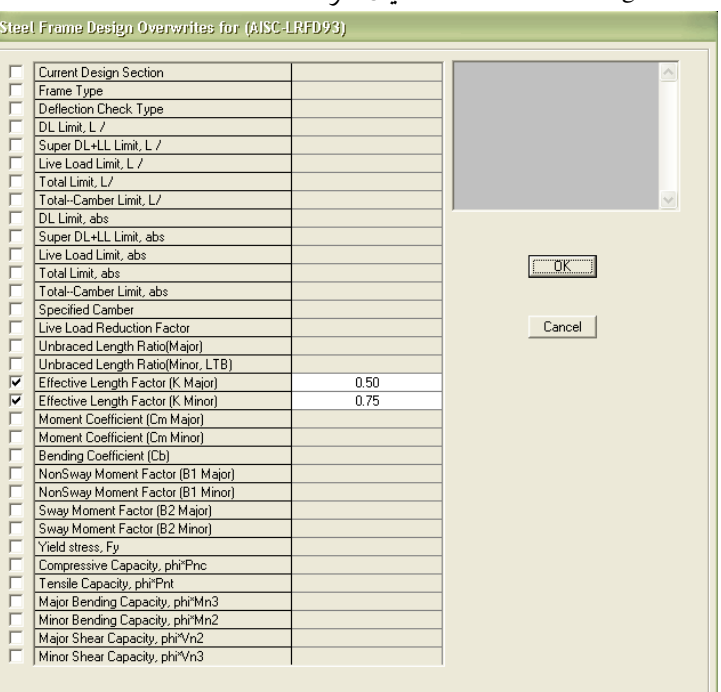

جعبه Steel Frame Design Overwrites نمایان گردد.

در جعبهٔ باز شده:

كور قسيمت (Effective Length Factor(K Major و (Effective Length Factor و Effective Length Factor طبق مبحث ۱۰ مقررات ملي ساختماني ضريب طول موثر بادبندها را در جهت اصلي و فرعي به ترتيب مقادير ۰/۵ و ۰/۶۷ وارد کرده، روي دکمهٔ OK کليک کنيد.

#### 10.3 طراحی سازه

■ دستور Design > Steel Frame Design > Start Design/Check of Struture را اجرا كرده و یا از نوار ابزار روی دکمهٔ <mark>IL</mark> کلیک کنید. برنامه شروع به طراحی سازه می کند.

نرمافزار ETABS ممکن است حین طراحی، چندین بار پیام زیر را به کاربر نشان دهد: **ETABS**  $\overline{\mathbf{x}}$  $\sqrt{N}$ Analysis and design sections differ for 3 steel frames. Do you want to reiterate analysis and design? Yes No

این پیام نشان میدهد تعدادی از مقاطعی که با آن سازه تحلیل شـده بـا مقـاطع طراحـی شده متفاوت میباشـد. بـا کلیـک روی دکمـهٔ Yes سـازه دوبـاره بـا مقـاطع جدیـد تحلیـل مي شو د.

■ در صورتیکه از پرینتر سیاه سفید استفاده خواهید نمود، لازم است که قبل از پرینت: ◄دستور …Options>Color>Display را اجرا نموده و در جعبه باز شده گزینه (Color Printet(Graphics) را نافعال نماييد.

>دستور ...Options>Color>Output را اجرا نموده و در جعبه باز شده از قسمت For Device Type بجای گزینه Screen، گزینه Printer را فعال نموده و همچنین گزینه (Color Printet(Graphics را در صورت فعال بودن، نافعال نمایید.

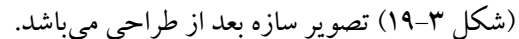

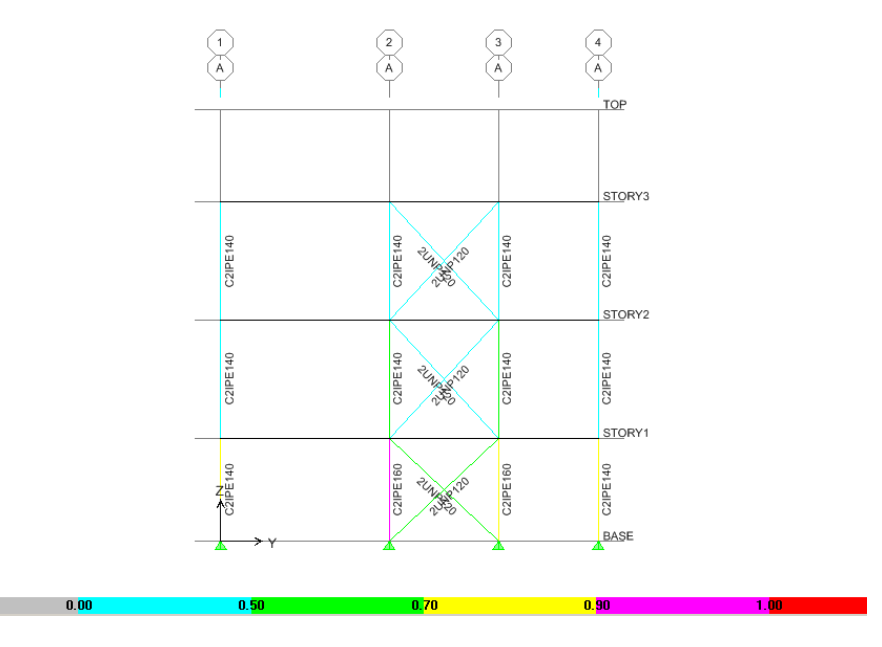

شكل ٣-١٩

# 17.۳ کنترل نتایج طراحی

■ دستور Design > Steel Frame Design > Display Design Info را اجرا كنيـد تـا جعبـهٔ Display Design Results نمایان گر دد.

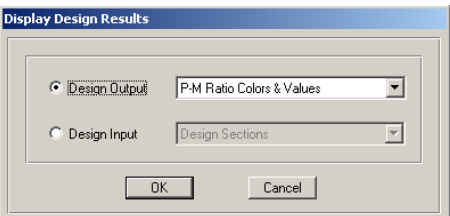

در جعىهٔ ىاز شده:

√ گزینـه Design Output را انتخـاب و از جعبـه كشـویی مقابـل آن، گزینـه P-M Ratio Colors &Values را انتخاب کرده روی دکمهٔ OK کلیک کنید.

با کلیک روی دکمه OK، نسبت تنش موجود به تنش مجاز را برای تک تک المـانهـا نشان داده شود. (مطابق شکل ۳-۲۰)

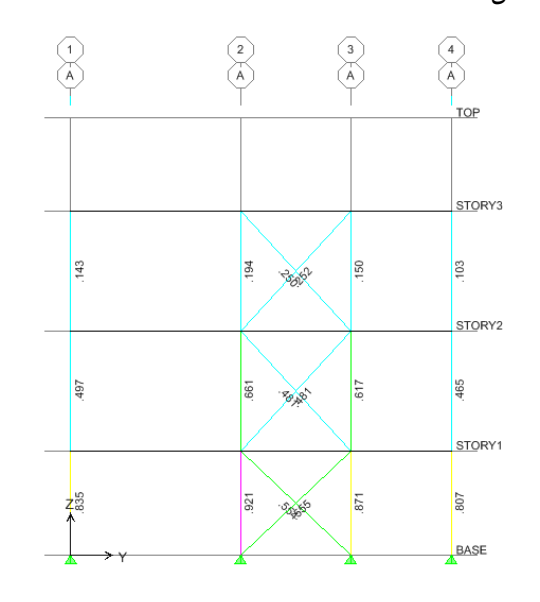

شكل ٣-٢٠

بعد از اتمام عملیات طراحی، مشاهده میشود برخی از تیرهایی که سطح بارگیر آنها صفر است، دارای مقاطعی با ظرفیت بالا میباشد، که این ناشی از محـدودیتهـای کنتـرل خیـز بوده که توسط نرمافزار EATBS کنترل میشود.

## ۱۷.۳ طراحی ستونهای خاص

با توجه به این که نرم افزار، در طراحی از مقاطعی که ما مشخص کردهایم به صورت Auto Select استفاده میکند. ممکن است بعد از طراحی در برخی موارد مشکل اجرائی داشته باشد. در این صورت مقطع مورد نظر را انتخاب کرده و از نوار ابزار روی دکمهٔ ے<br>ایک کلیک کنید تا قفل نرم افزار را باز شود سپس از نوار ابزار روی دکمهٔ <mark>ت</mark>ک کلیک .<br>کرده و در جعبه باز شده مقطع مناسب را انتخاب و به آن المان اختصاص می،دهیم تا از حالت Auto Select خارج شود. سپس تحلیل و طراحی را دوباره انجام میدهیم.

18.3 استخراج نيروهاي طراحي صفحه ياي ستون

برای یک تکبه گاه از سازه، نیروی طراحی صفحه پای ستون حداکثر نیروپی است کـه تکیه گاه مورد نظر تحت یک ترکیب بار خاص آن را تحمل می کند. بـرای اسـتخراج ایـن نيرو به ترتيب زير عمل كنيد: ۔<br>■از نوار ابزار روی دکمهٔ ۱<mark>el</mark>β کلیک کنید و در جعبهٔ باز شده گزینه 1 را انتخاب و روی دکمهٔ OK کلیک کنید تا نمای 1 از سازه نمایش داده شود.

■ بر روی یکی از گـرههای تکیهگاهی کلیک راست کنـید تـا جعبهٔ،

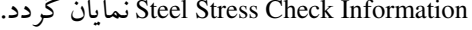

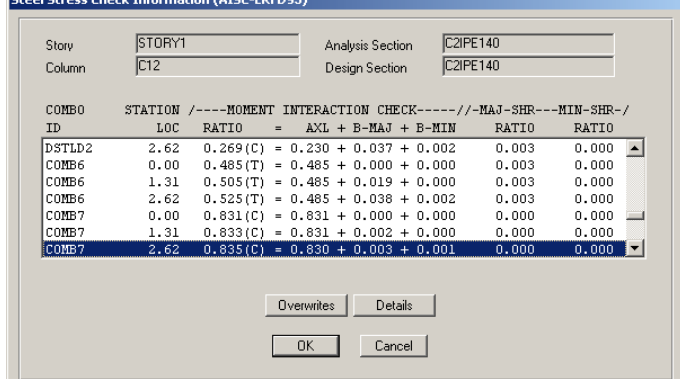

در جعبهٔ باز شده:

√ به طور پیش فرض ترکیب باری که دارای حداکثر نسبت تنش است، به حالـت انتخـاب در می آید.

√روي دكمـهٔ Details كليـك كـرده تـا پنجـرهٔ Steel Stress Check Information نمايـان گر دد.

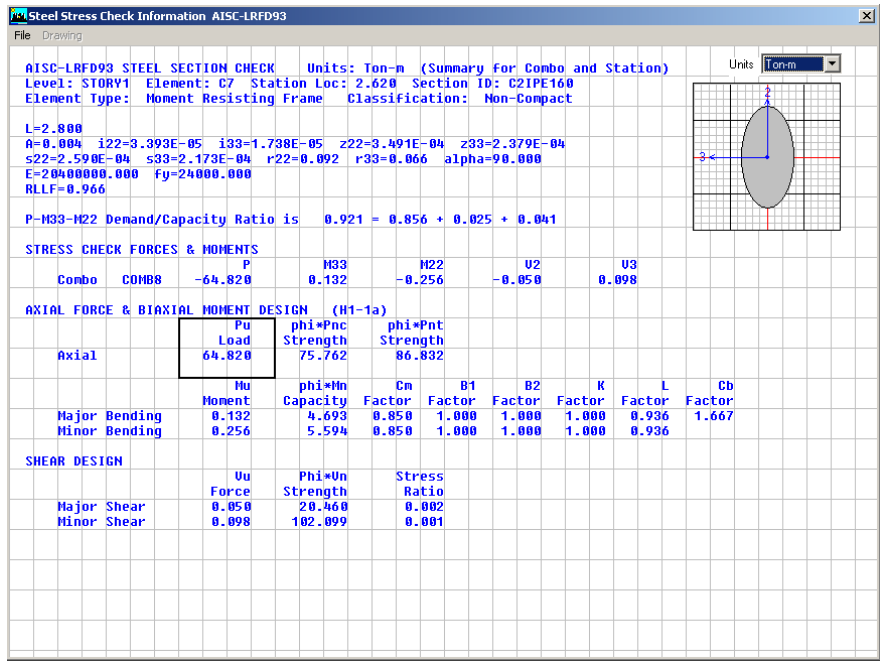

√ در پنجرهٔ باز شده، در سطر STRESS CHECK FORCE & MOMENT پارامتر P نیروی بحرانی طراحی را نمایش میدهد. این نیرو، نیرویی است که صفحه پای ستون تکیهگاه مورد نظر با آن طراحی می شود. √ برای سایر تکیه گاهها به همین روش عمل کنید.

# 19.3 کنترل تغییرمکان جانبی برای زلزلة طرح

ویرایش سوم آیین نامهٔ ۲۸۰۰، تغییر مکان جانبی سازه را در دو حالت زیـر کنتـرل می کند: تغییر مکان جانبی نسبی واقعی هر طبقه باید کمتر از مقدار زیر باشد:  $\Delta_{\rm M}$  در ساختمانهای با زمان تناوب اصلی کمتر از ۰/۷ ثانیه 0.025 >  $\Delta_{\rm M}$ در ساختمانهای با زمان تناوب اصلی بیشتر یا مساوی ۰/۷ ثانیه 0.02 / ۵ که  $\Delta_{\text{M}}$  از رابطه زیر به دست می آید:

$$
\Delta_{\rm M} = 0.7\mathrm{RA}_{\rm w}
$$
 با توجه به این که تناوب سازه کمتر از ۰/۷ ثانیه میباشد، لذا تغییر مکانجانبی نسبی  
واقعی زلزله طرح باید کمتر از ۱/۰۲۵ باشد. پس داریم:

$$
0.7 \times 6 \times \Delta_{\rm w} < 0.025
$$
\n
$$
\Delta_{\rm w} < \frac{0.025}{0.7 \times 6} = 0.0059
$$
\n
$$
\Delta_{\rm w} < \frac{0.025}{0.7 \times 6} = 0.0059
$$
\n4. i.e.,  $\Delta_{\rm w} = 0.0059$ 

■ دستور ..Display > Show Tables را اجرا كنيد تـا جعبـهٔ Choose Tables for Display

نمایان گردد.

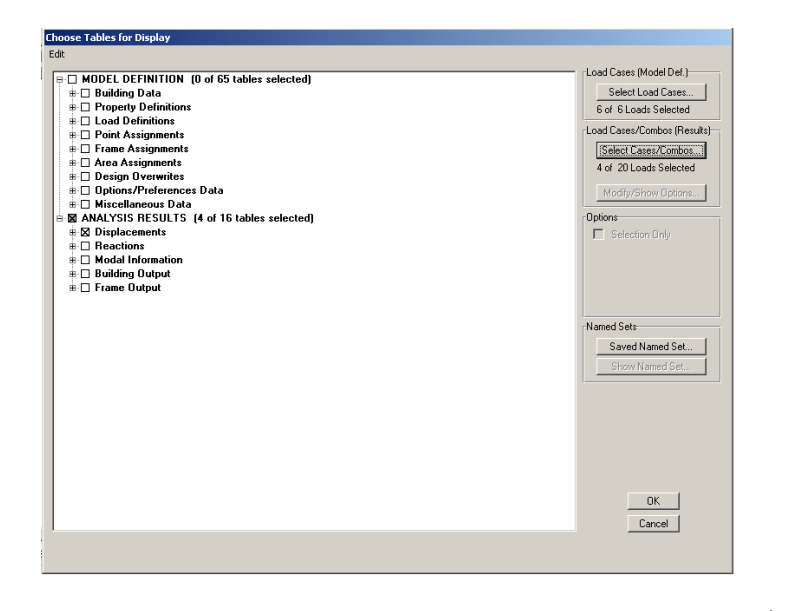

در جعبهٔ باز شده:

- ◄ گزینهٔ Displacement را فعال کنید.
- ◄ روى دكمهٔ Select Loads كليك كنيد تا جعبهٔ Select Output نمايان گردد.

 $\lambda$ 

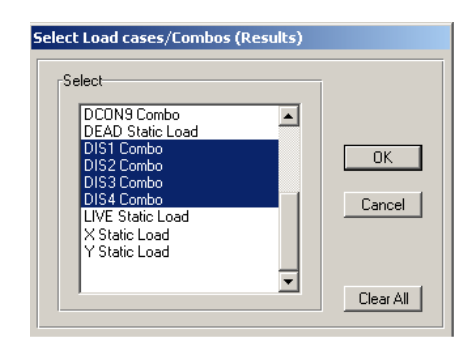

√ درجعبهٔ بازشده، ترکیبات DIS1 تا DIS4 را انتخاب کرده، رویدکمهٔ OK کلیک کنید.

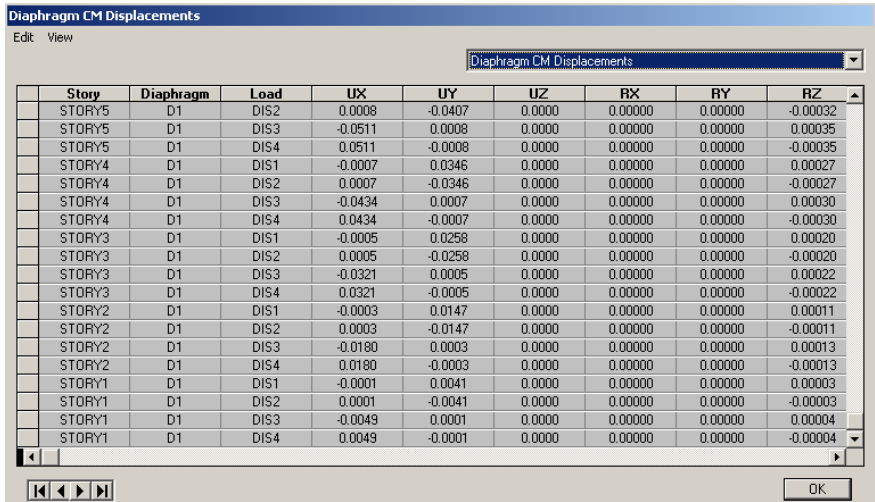

UX و UY نمایانگر تغییر مکان مرکز جرم طبقه مورد نظر تحت ترکیب بـار مشـخص مے باشد.

حال براي هر طبقه و هر تركيب بار طبق رابطهٔ زير تغيير مكان نسبي طبقه محاسبه و آن را كنترل نماييد.

۰/۰۰۵۹ ≥ارتفاع طبقه/(تغییر مکان طبقه i۱م – تغییر مکان طبقه i+iام)

در صورتی که در برخی از طبقات تغییر مکان نسبی از مقدار ۰/۰۰۵۹ بیشتر باشد، بایـد با تعويض يا افزايش تعداد بادبند در آن طبقه سـختى را افـزايش داده تـا تغييرمكـان جـانبي نسبی سازه کاهش یابد.

۲۰.۳ نقشهٔ اجرایی

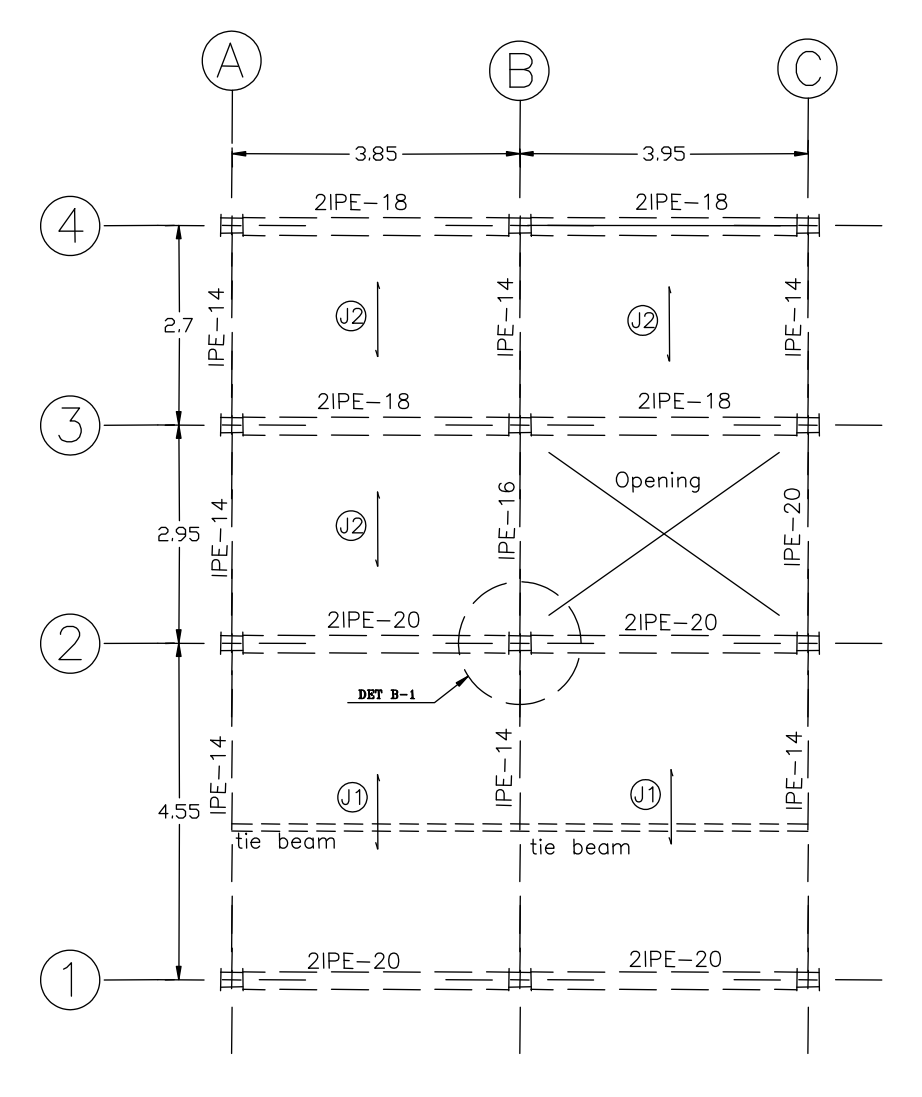

پلان تیرریزی طبقه ۱ و ۲

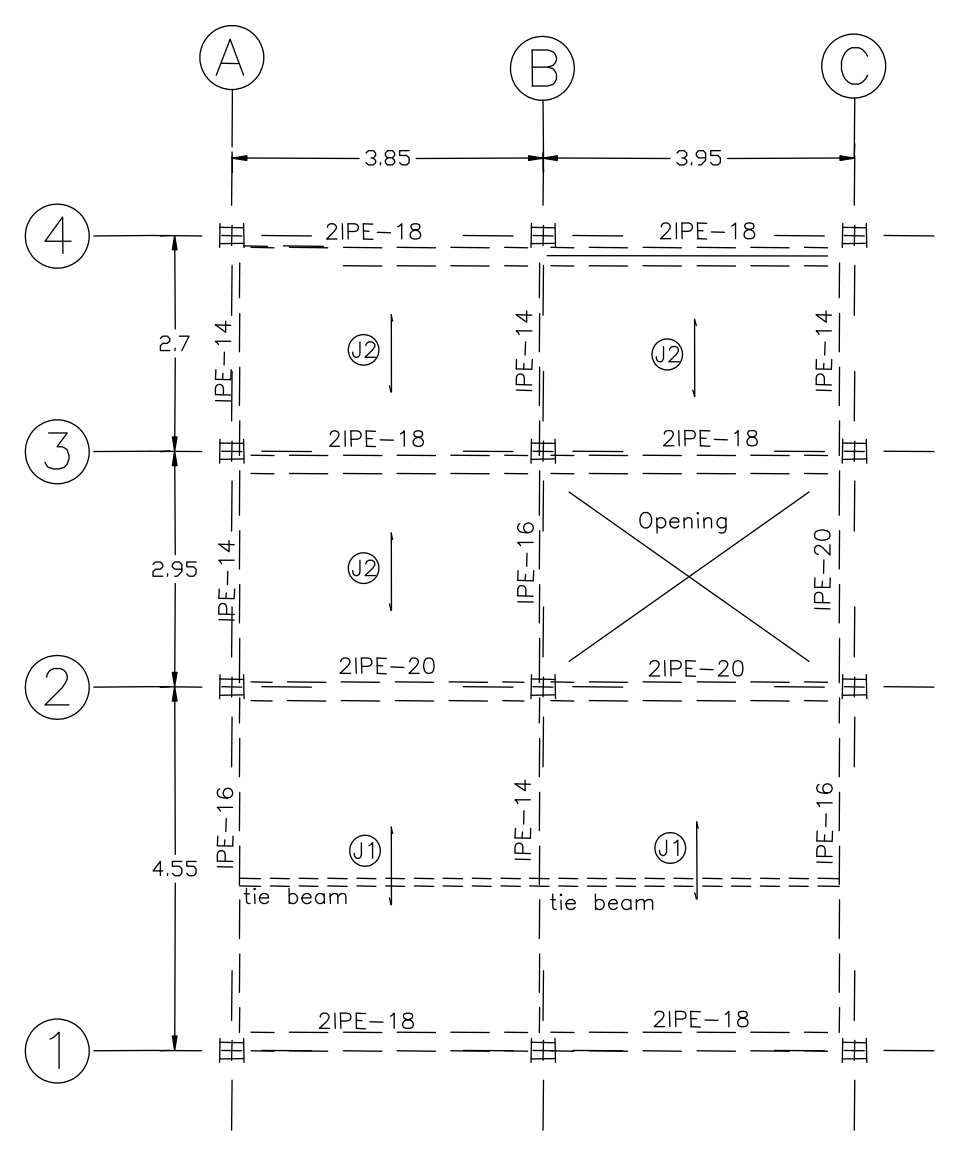

پلان تیرریزی طبقه ۳

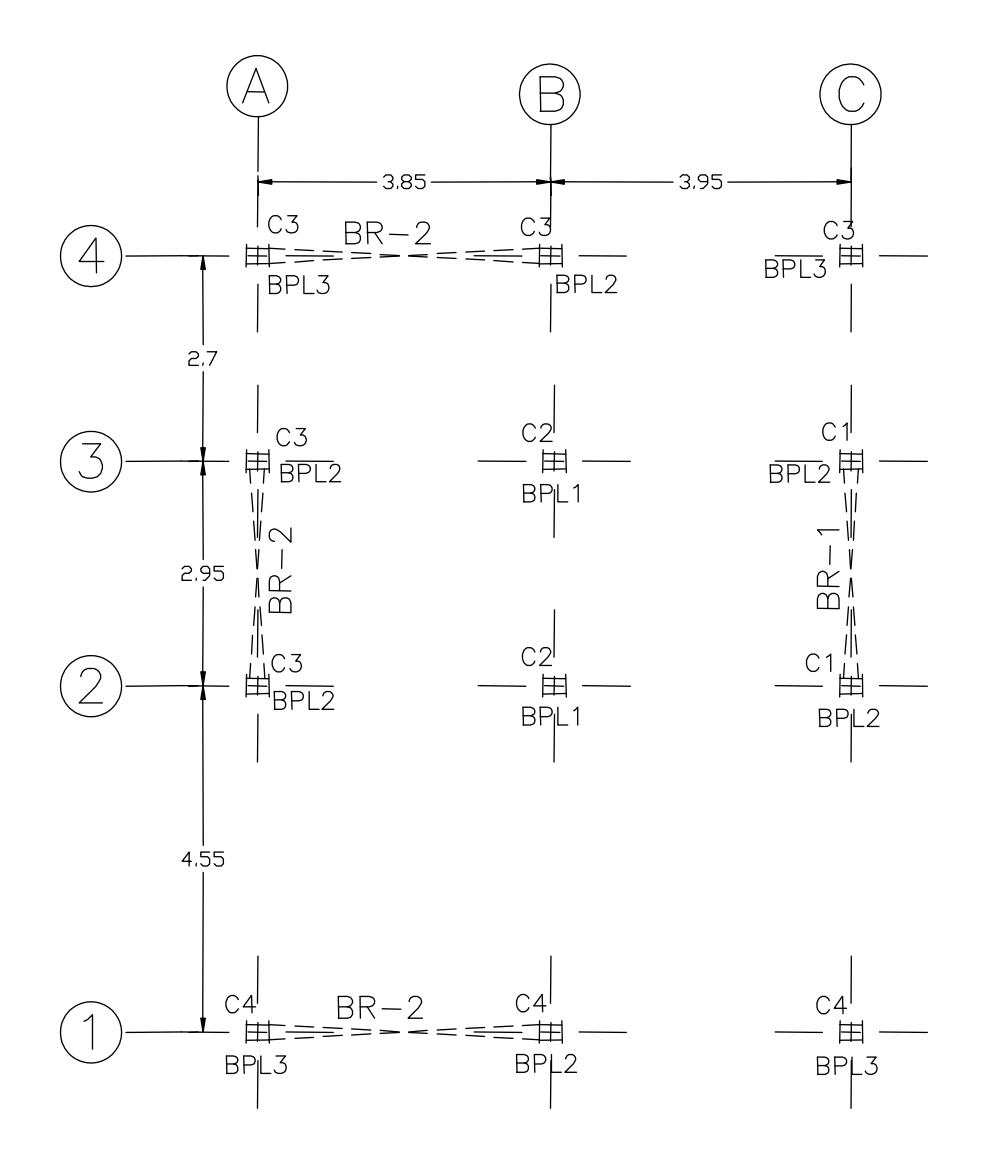

پلان <mark>تيپ بندی ستو</mark>نها و پای ستونها

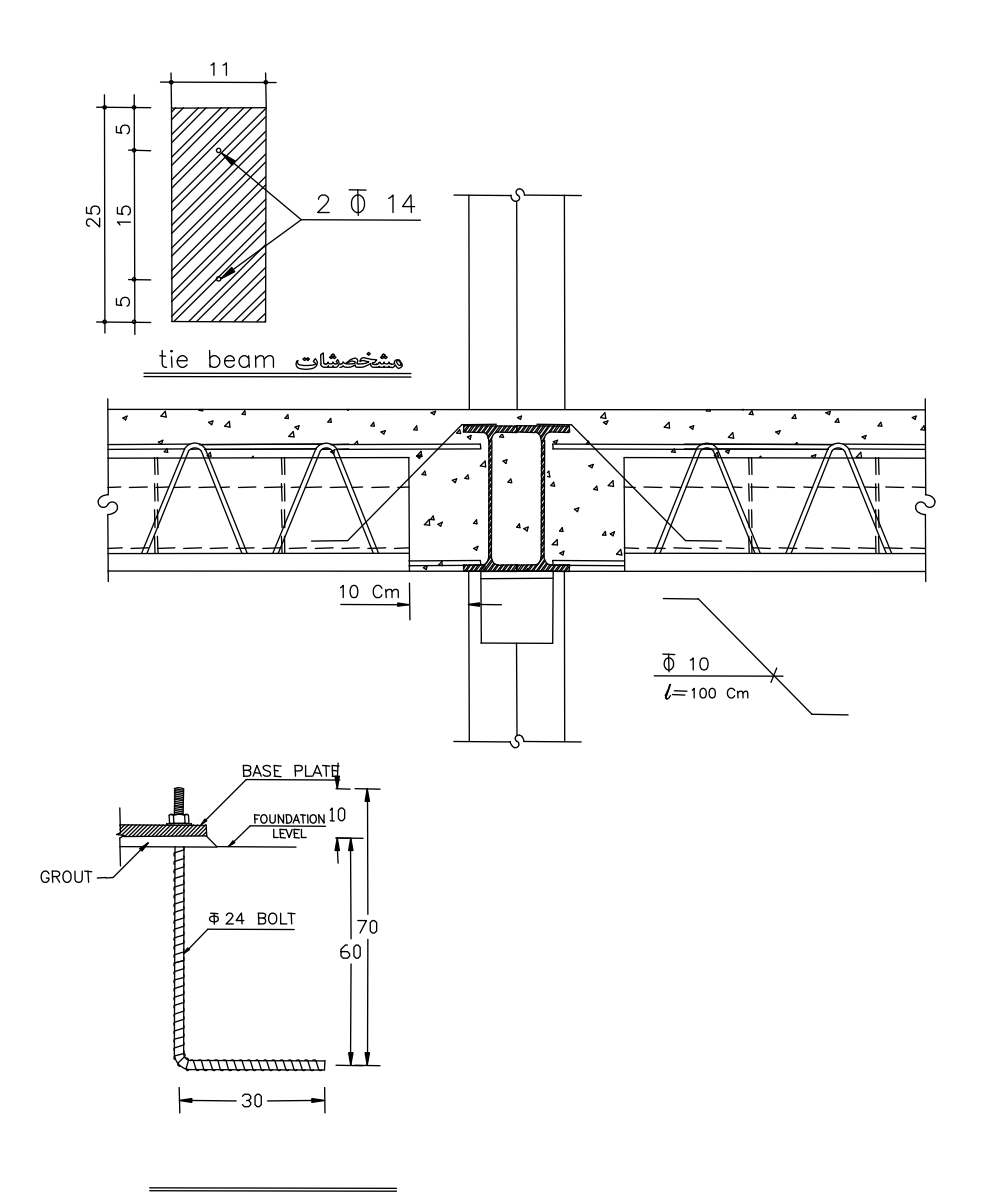

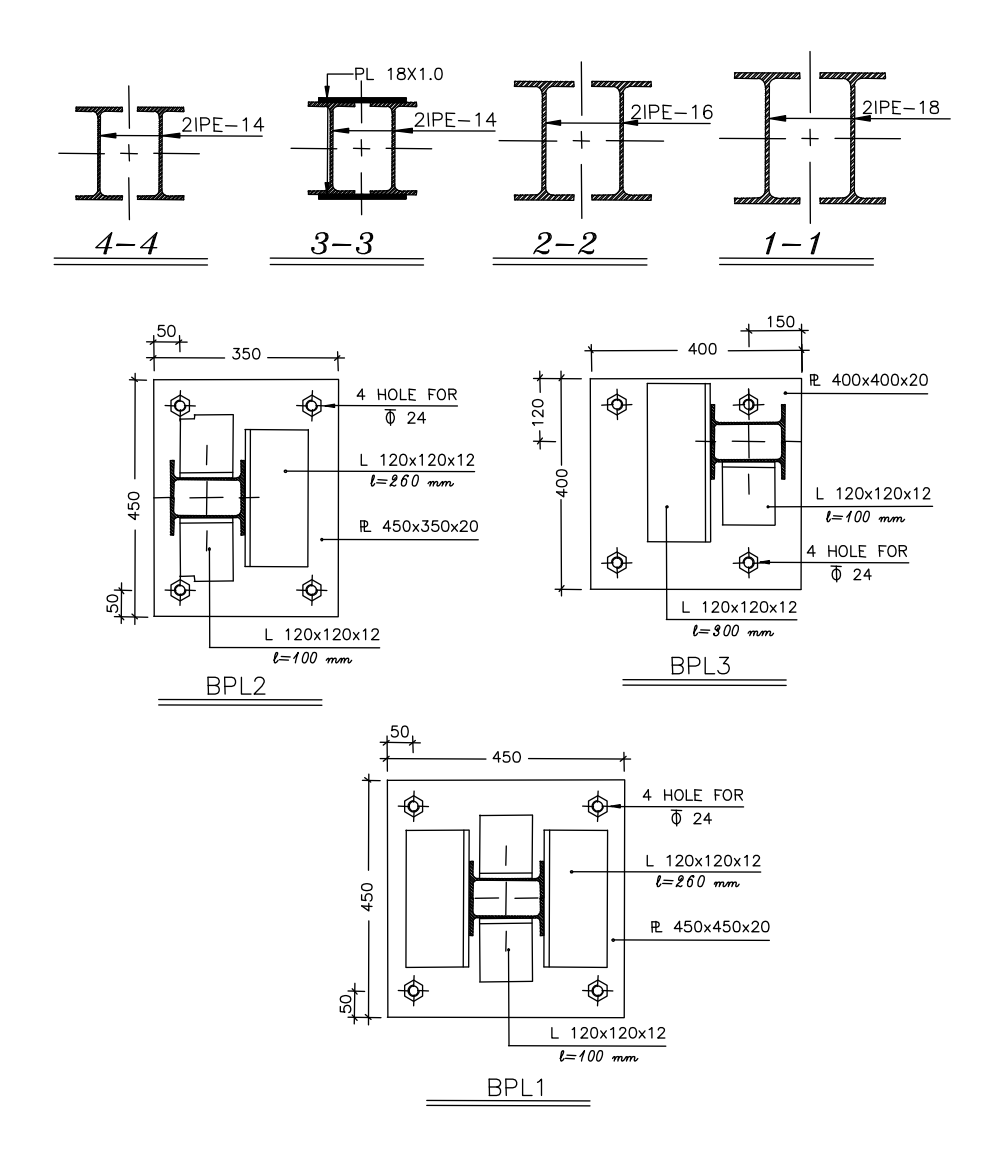

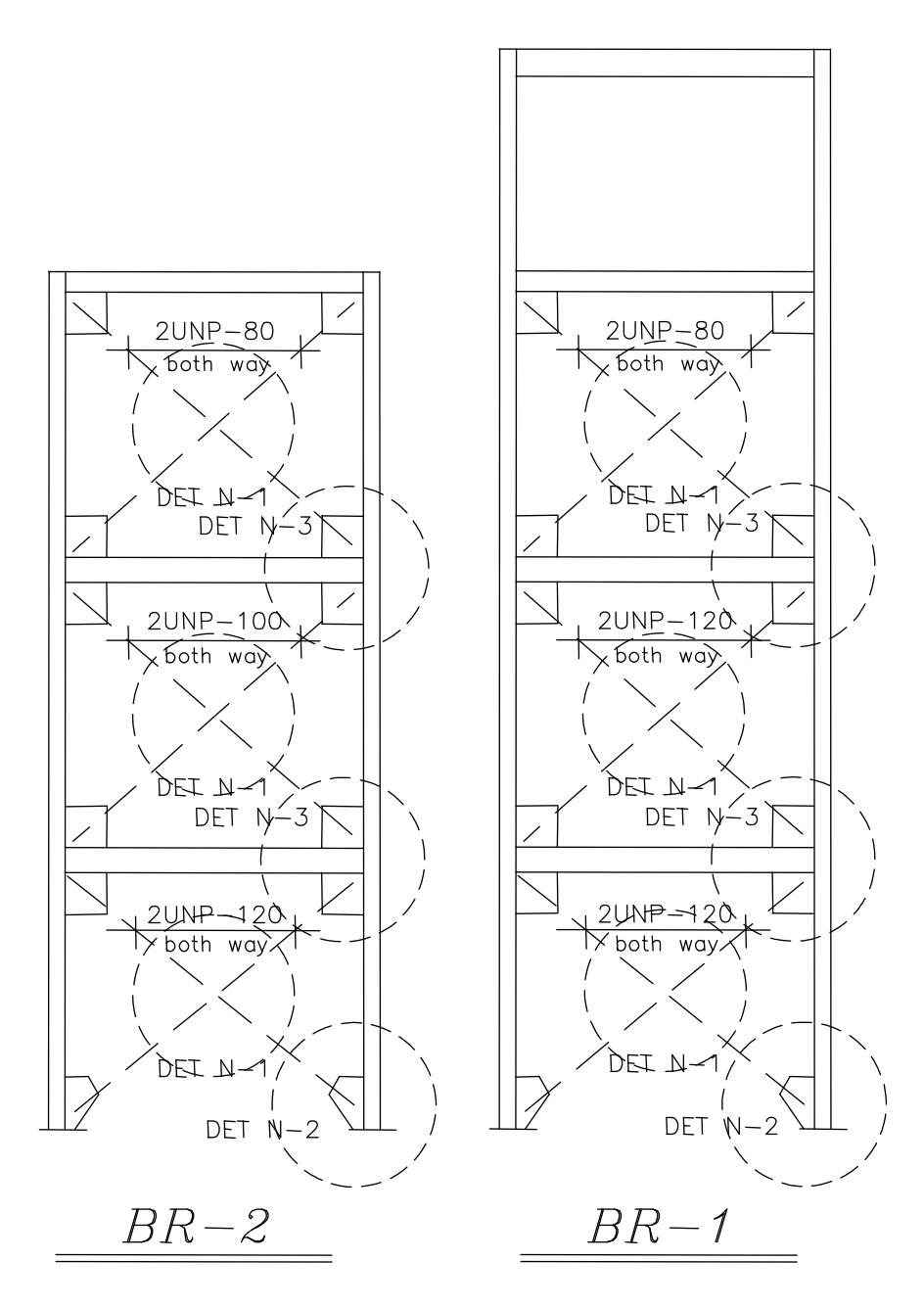

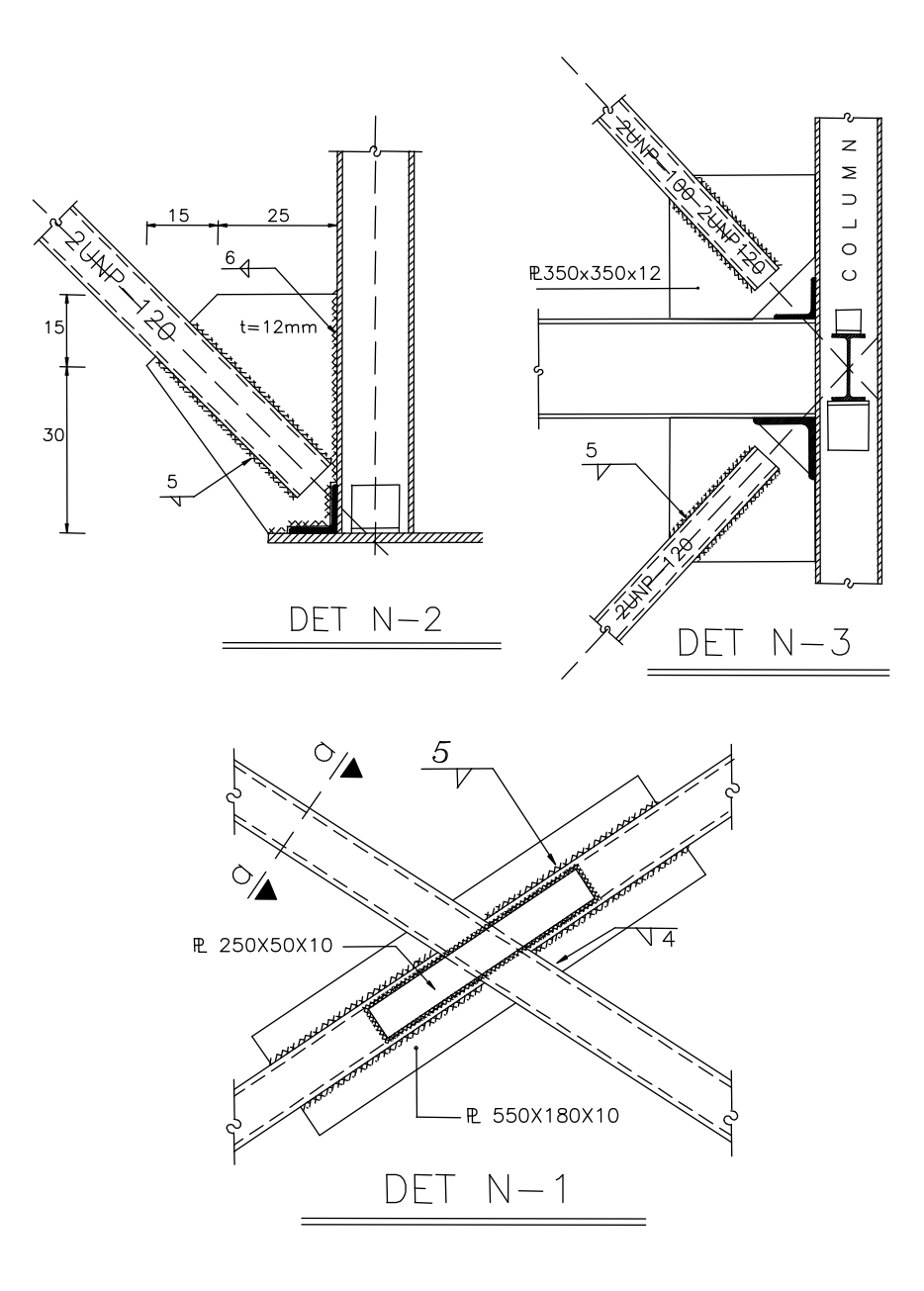

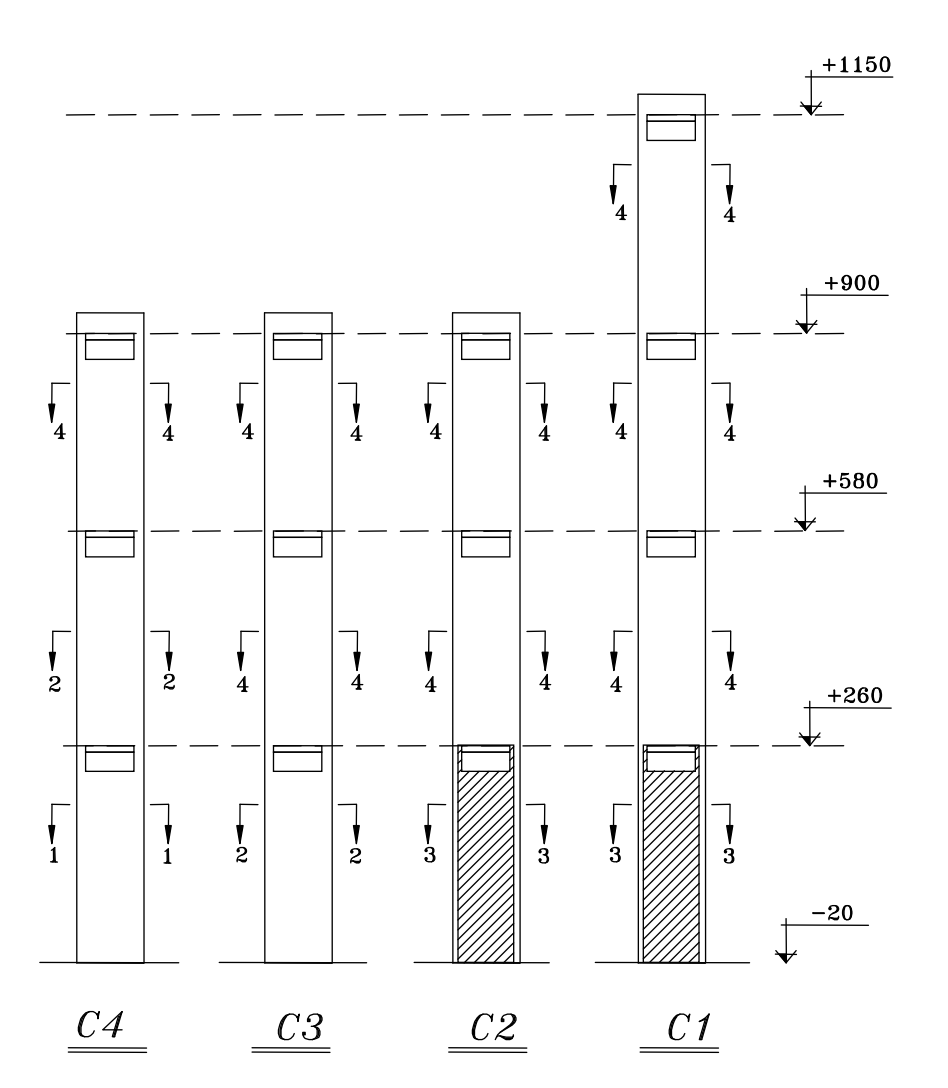

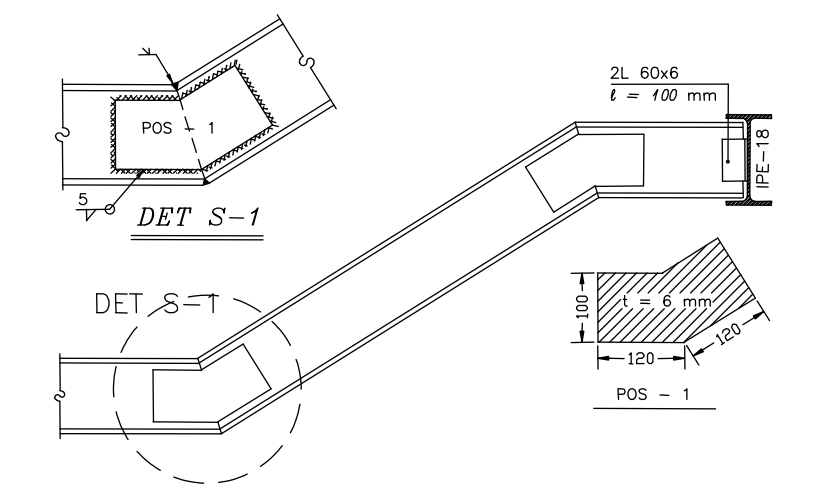

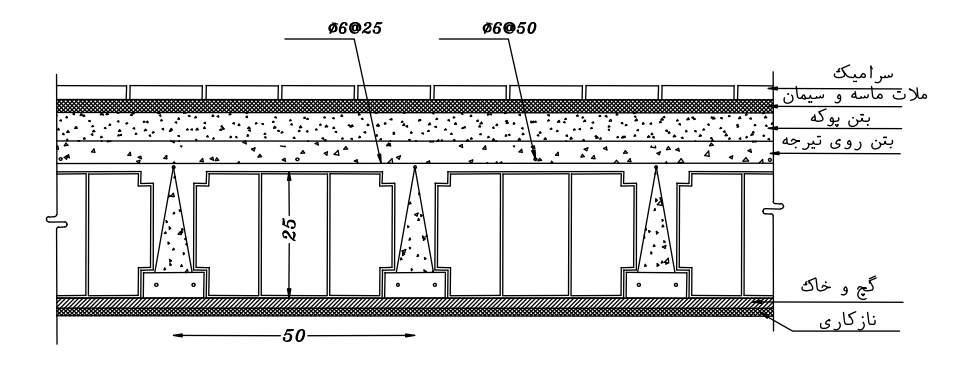

# فصل چهارم

تحليل و طراحى ساختمان ۶ طبقه بتنى با سیستم قاب خمشی به روش تحلیل دینامیکی

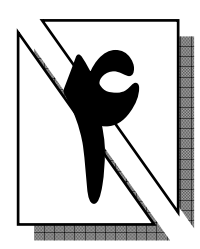

## 1.٤ معرفي يروژه

در این فصل طراحی یک ساختمان ۶ طبقـه بتنـی نـامنظم در پـلان بـا سیسـتم قسـمت خمشی متوسط مورد بررسی قرار خواهد گرفت. کاربری ایـن سـاختمان مسـکونی و محـل احداث آن شهر تهران و در زمین نوع ۲ بوده و سیستم باربر ثقلبی آن تیرچه بلوک میباشد، تحلیل این سازه به صورت دینامیکی بوده و طراحی براساس آیین نامـهٔ ACI خواهـد بـود. سایر اطلاعات مورد نیاز برای طراحی سازهٔ مذکور در (جدول ۴–۱) و نقشـههـای معمـاری در (شکل های ۴-۱، ۴-۲ و ۴-۳) آمده است.

## ٢.٤ اهداف مورد نظر

۱. محاسبات مربوط به بارگذاری سازه ۲. تحليل و طراحي سازه ۴. ترسیم نقشههای اجرایی

| ۲۵۰                              | $(\rm{Kg/cm^2})$ مقاومت ۲۸ روزه بتن        |
|----------------------------------|--------------------------------------------|
| AIII                             | نوع میلگردهای طولی                         |
| ATI                              | نوع میلگردهای عرضی (خاموت)                 |
| ۲۵۰                              | $(\text{Kg/m}^3)$ جرم واحد حجم بتن         |
| $\overline{r}\Delta \cdot \cdot$ | $(\text{Kg/m}^3)$ وزن واحد حجم بتن         |
| $\cdot/7$                        | ضريب پواسون بتنآرمه                        |
| $Y \setminus 9 \cdots$           | $(\rm{Kg/cm^{2}})$ مدول الاستيسيته بتنآرمه |

**جدول ۴**–۱ مشخصات مصالح

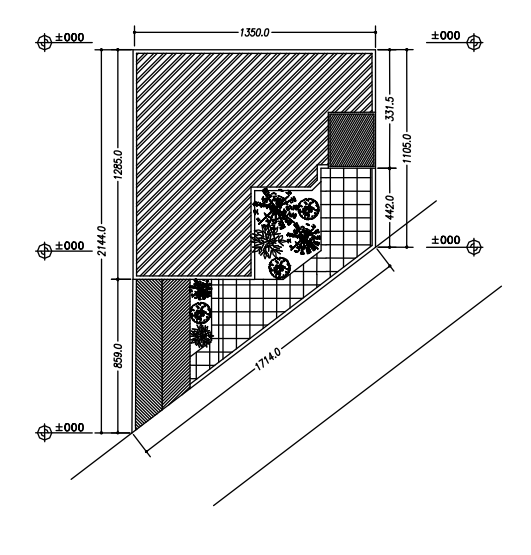

شكل ۴-۱

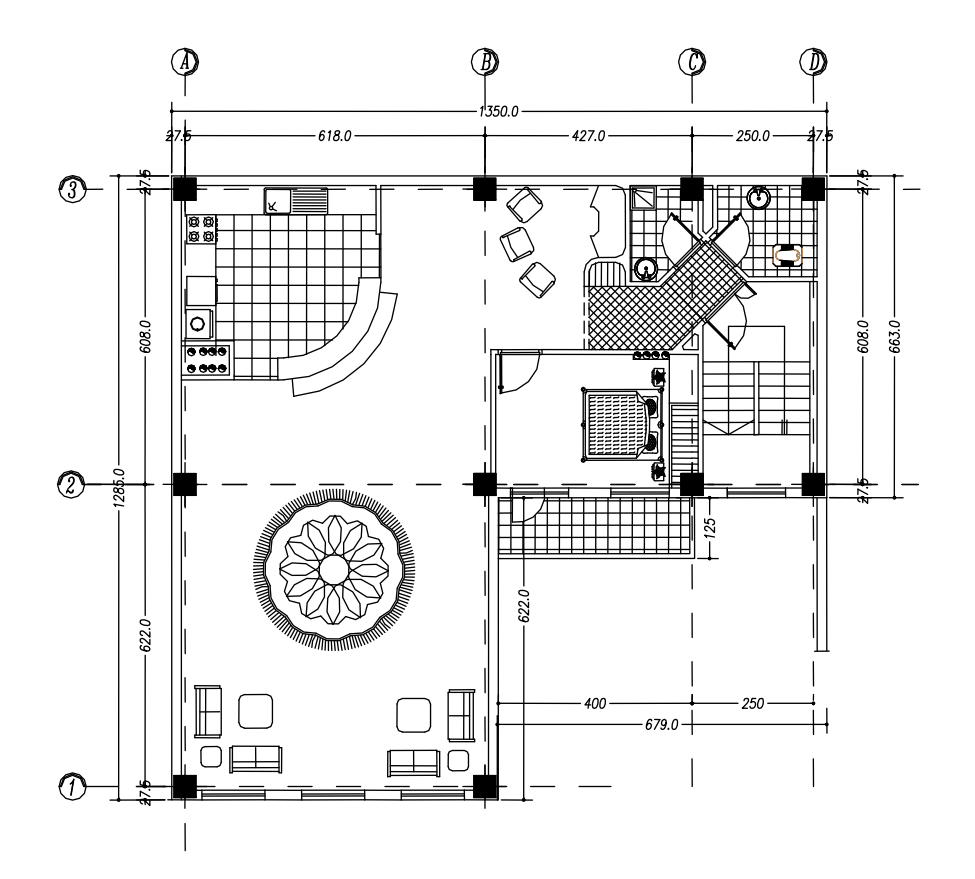

شکل ۴–۲ پلان معماری

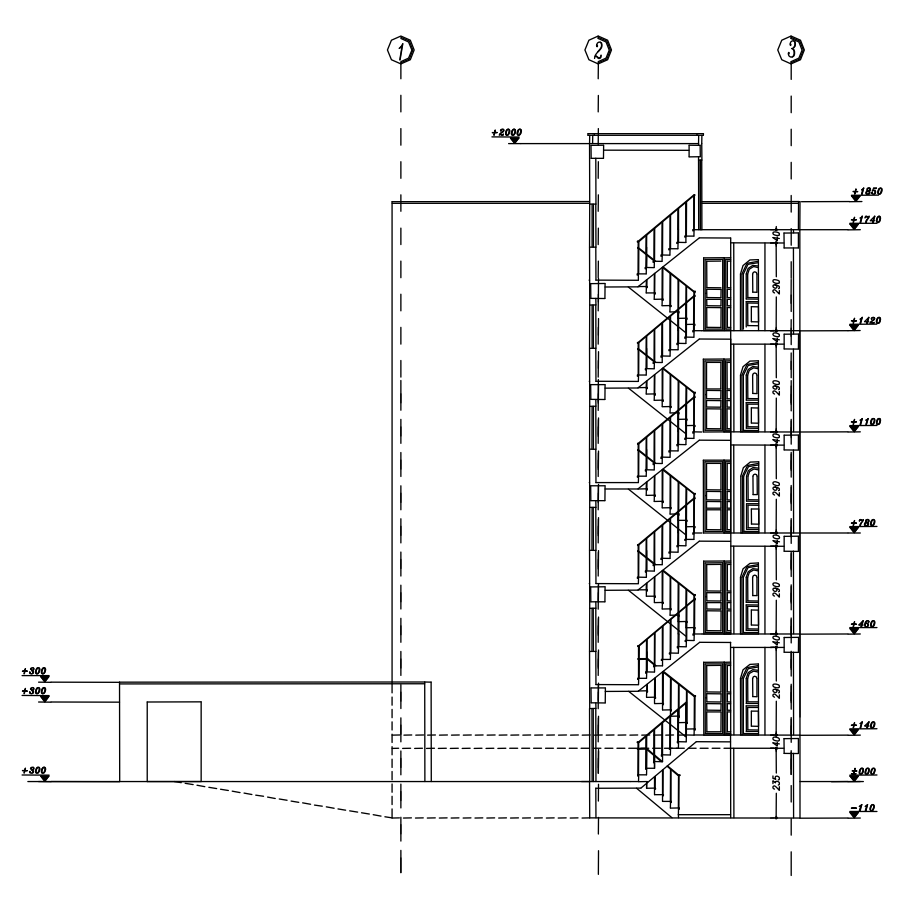

شكل ۴-۳

۲.٤ آیین نامههای مورد استفاده در طراحی سازه آییننامههای مورد نیاز در این پروژه عبارت اند از: آييننامهٔ طراحي ساختمان در برابر زلزله (٢٨٠٠) مبحث ششم مقررات ملي (بارهاي وارد بر ساختمان) آيين نامهٔ ACI آيين نامهٔ آبا

با توجه به پلان سازه و بند ۱–۸–۱–۱ آیینiامهٔ ۲۸۰۰، در صورتی که اندازه فرورفتگی و یا بیرونزدگی در پلان از ۲۵٪ بعـد خـارجی سـاختمان در آن امتـداد بیشـتر باشـد، سـازه نامنظم در پلان محسوب شده و نیاز به تحلیل دینـامیکی دارد. لـذا طبـق آیـین نامـه در ایـن
یروژه باید تحلیل به صورت دینامیکی باشد.

تفاوت اصلی تحلیل دینامیکی و استاتیکی در نحوهٔ توزیع نیروهای در ارتفاع سـاختمان است. در روش استاتیکی، توزیع نیرو در ارتفاع مشابه حالتی ایست کـه مـد اصـلی ارتعـاش خطی است و مدهای بالااتر از اثر قسمت ل توجهی برخوردار نیستند.

در آیین نامهها از جمله آیینiامهٔ ۲۸۰۰، برای منظور نمودن اثر مـدهای بـالاتر اعمـال نیروی شلاقی در تراز طبقه بام توصیه شده است. آیین نامهٔ ۲۸۰۰، در شرایطی که ساختمان در پلان منظم نباشد، لازم می داند که از روش دینامیکی استفاده کنیم. امـا در عـین حـال استفاده از این روش در ساختمانهای را مجاز می داند.

### ٤.٤ ابعاد المان ها

در این پروژه از ۵ نوع ستون و ۴ نوع تیر مورد استفاده قرار گرفته است. (جـدول ۴–۲) مشخصات مقاطع مزبور را نشان مى دهد.

| طنقه               | طىقە                   | طنقه                           | طىقە                               | طنقه                   |      |
|--------------------|------------------------|--------------------------------|------------------------------------|------------------------|------|
| خرپشته             | پنجم و بام             | چهارم                          | سوم                                | اول و دوم              |      |
| $T\Delta \times T$ | $F \cdot x \mu \Delta$ | $f\Delta x$ $f\cdot$           | $\Delta$ . $\times$ ۴۵             | $\Delta$ . $\times$ ۴۵ | تیں  |
| ۳۵×۳۵              | <b>۴۵×۴۵</b>           | $\Delta$ . $\times$ $\Delta$ . | $\Delta\Delta \times \Delta\Delta$ | 9.89.                  | ستون |

جدول ۴-۲ مشخصات مقاطع

#### **٤.٥ مارگذاري**

طبق آییننامههای معرفی شده، بارگذاری به دو قسمت ثقلبی و جـانبی (زلزلـه) تقسـیم می شود که هر کدام به صورت کامل در ادامه توضیح داده خواهد شد.

## ١.٥.٤ بار ثقلي مرده

جهت جلوگیری از تکرار مطالب، در ایـن پـروژه بارگـذاری ثقلـی مـرده، دقیقـاً همـان بار گذاری پروژهٔ فصل اول انتخاب شده است.

### ٢.٥.٤ بار ثقلي زنده

طبق مبحث ششم مقررات ملی، بار زنده طبقات مسکونی برابـر ۲۰۰Kg/m<sup>2</sup>و بـار زنـده طبقه بام برابر  $\rm{Kg/m^2}$  ۱۵۰ میباشد. لازم به ذکر است در صورتی که بار بـرف بـیش از بـار زنده ذکر شده در آیین نامه باشد، مقدار بار زنده (در طبقـه بـام) را برابـر بـار بـرف را قـرار مىدهيم.

در جدول زیر خلاصه بارهای تقلبی مذکور، آمده است

| بار زنده<br>$(Kg/m^2)$ | بار مرده<br>$(Kg/m^2)$ | كاربرى فضا      |
|------------------------|------------------------|-----------------|
| ٢٠٠                    | ۳۵۵                    | كف طبقات مسكوني |
| ۱۵۰                    | ۳۵۵                    | كف طبقه بام     |
| ۳۰۰                    | ۱۶۵                    | طره بالكن طبقات |
|                        | ۲۵۰                    | دیوار محیطی     |
| ۳۵۰                    | ۷۴۵                    | پلە             |

جدول ۴-۲ خلاصه بارگذاری ثقلی

### ۲.٤ بارگذاری لرزهای

1.7.٤ وزن ساختمان، W

طبق آیین نامهٔ ۲۸۰۰ وزن ساختمانهای مسکونی برابر بـار مـرده بااضـافه ۲۰ درصـد بـار زنـده مىباشد.

### **1.2.٤ نسبت شتاب مبنای طرح، A**

نسبت شتاب مبنای طرح در مناطق مختلف کشـور، بر اسـاس خطـر لـرزهخيـزی منطقـه تعيـين می گر دد. با توجه به این که شهر تهران جزو مناطق با خطر نسبی خیلی زیاد می باشـد، لـذا شـتاب مبنـای طرح برابر ۰/۳۵ می باشد.

### **1.2.5 ضريب اهميت ساختمان، I**

با توجه به این که ساختمانهای مسکونی جزو گروه ۳ (با اهمیت متوسط) می باشد، لذا ضریب اهمیت آن برابر ۱/۰ می باشد.

### £.1. خصريب بازتاب ساختمان، B

ضریب بازتاب ساختمان بیانگر نحوهٔ پاسخ ساختمان بـه حرکـت زمـین اسـت. ایـن ضـریب بـا استفاده از روابط زیر به دست می آید.

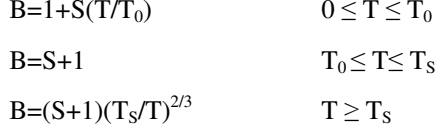

#### جدول ۳-۳

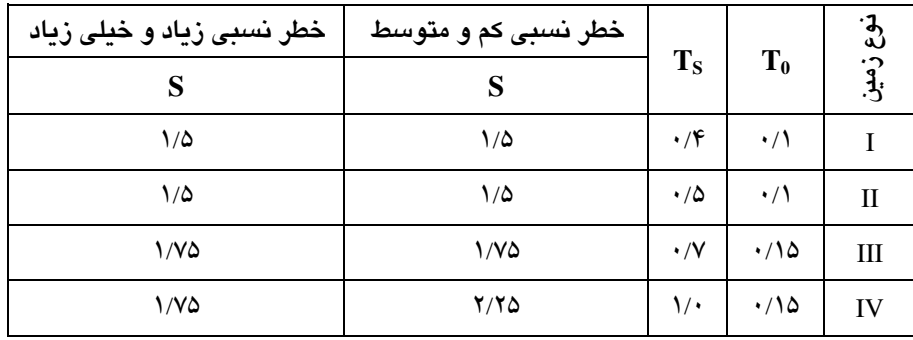

در روابط بالا T زمان تناوب اصلی سازه بوده و از روابط زیر به دست می آید.  $T = 0.08H^{3/4}$ قسمت خمشى فولادى  $T = 0.07H^{3/4}$ قسمت خمشے بتنے  $T = 0.05H^{3/4}$ برای ساختمان های با سایر سیستم ها طبق آیینiامهٔ ۲۸۰۰، در صورتی که وزن خریشه از ۲۵ درصد وزن طبقهٔ بام کمتر باشـد

ارتفاع سازه از تراز پایه تا طبقهٔ بام محاسبه میشود. این ضابطه از آیـینiامـه را مـیتـوان بـه طور تقریبی با تقسیم مساحت طبقهٔ خرپشته به مساحت طبقه بام کنترل کرد.

 $\frac{360 \times 295}{925 \times 1170} = 9.8\% < 25\% \text{ OK} \Rightarrow H = 18.7 \text{ m}$ 

با توجه به این که سازه دارای ارتفاع ۱۸/۷ متر و سیستم قسمت خمشـی مـیباشـد، لـذا تناوب سازه از رابطه زیر به دست می آید:

 $T = 0.07 \times H^{3/4}$ ,  $H = 18.7 \Rightarrow T = 0.07 \times 18.7^{3/4} = 0.062$  sec

طبق آپین نامهٔ ۲۸۰۰، می توان تناوب اصلی سازه را به روش های تحلیلی محاسبه کرد، به شرطی که از ۱/۲۵ برابر مقدار بدست آمده از رابطه بالا بیشتر نباشد. لـذا در ایـن مرحلـه تناوب به دست آمده در بالا را ۲۵٪ افزایش داده بعـد از تحلیـل سـازه مقـدار واقعـی آن را كنترل خواهيم كرد.

#### $T = 0.63 \times 1.25 = 0.775$  Sec

با توجه به این که زمین محل احـداث سـازه نـوع ۲ بـوده و تنـاوب سـازه بـیش از ۰/۵ می باشد، لذا ضریب بازتاب سازه از رابطه زیر به دست می آید: B =  $(S+1)(\frac{T_s}{T})^{\frac{2}{3}}$  =  $(1.5+1)(\frac{0.5}{0.775})^{\frac{2}{3}}$  = 1.86

#### 0.7.٤ ضريب ,فتار ساختمان، R

ضریب رفتار ساختمان در بر گیرنده آثار عواملی از قبیل شکل پذیری، درجه نامعینی و اضافه مقاومت موجود در سازه است. این ضریب با توجه به نوع سیستم باربر جانبی سـازه و طبق (جدول ۶)آیین نامهٔ ۲۸۰۰ تعیین می گردد. این ضریب برای ساختمانهـای بـا قسـمت خمشی و شکل پذیری متوسط برابر ۷می باشد.

حال طبق اطلاعات به دست آمده در بالا می توان ضریب زلزله را طبق آیین نامهٔ ۲۸۰۰ په دست آورد.

$$
C = \frac{ABI}{R} = \frac{0.35 \times 1.86 \times 1.0}{7} = 0.093
$$

طبق آیین نامهٔ ۲۸۰۰ در صورتی که تناوب سازه از ۰/۷ ثانیه بیشـتر باشـد، یـک نیـروی جانبي اضافي (نيروي شلاقي) به مقدار Ft = 0.07×T×V (با ثابت بودن بـرش يايـه) در تـراز طبقه بام وارد خواهد شد. برای اعمال این اثـر بـه سـازه، مـی تـوان توزیـع نیـروی زلزلـه را محاسبه کرده و به صورت دستی به مدل اعمال کرد و یا باید از آیین نامـهٔ UBC در توزیـع نیروی زلزله استفاده کرد. در این پروژه با معادل کردن آیین نامهٔ ۲۸۰۰ با آیین نامـه UBC، از آیین نامهٔ UBC به جای آیین نامهٔ ۲۸۰۰ در توزیع زلزله در سازه استفاده خواهیم کرد.

داد.

،۷.۶ ترکیبات بار طراحی ١.٧.٤ تركيبات بار طراحي نوع يك مطابق آيين نامهٔ ACI تركيبات (جدول ۴-۴ ) را براي طراحي سازه اعمال خواهيم كرد.

جدول ۴-۴ ترکیبات بار نوع یک

| نام تركيب         | ترکیب بار                          |
|-------------------|------------------------------------|
| COMB1             | $1.4$ DL + $1.7$ LL                |
| COMB <sub>2</sub> | 1.05 DL+1.275 LL+1.4025 SX Spectra |
| COMB <sub>3</sub> | 1.05 DL+1.275 LL+1.4025 SY Spectra |
| COMB4             | 0.9DL+1.43 SX Spectra              |
| COMB <sub>5</sub> | 0.9DL+1.43 SY Spectra              |

٢.٧.٤ تركيبات بار طراحي نوع دو

طبق آییننامه ۲۸۰۰، در سازههای نـامنظم در پـلان، بـرای منظـور نمـودن بیشـترین اثـر زلزله، باید صدرصد نیروی زلزله هر امتدادهای اصلی را با ۳۰ درصد نیروی زلزله در امتداد عمود بر آن ترکیب کرد. برای این منظور ترکیبات بار نوع دو را که ادامه ترکیبات بار نوع یک میباشد، معرفی میکنیم. ترکیبات بار نوع دو در (جدول ۴–۵) ارائه شده است.

#### جدول ۴-۵ ترکیبات بار نوع دو

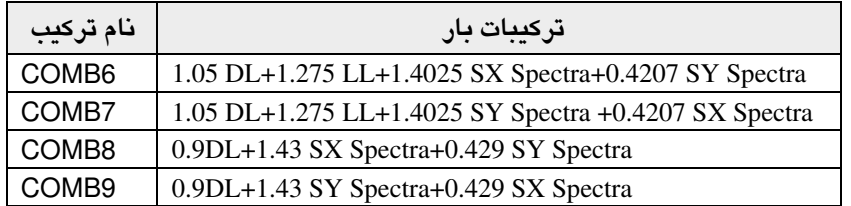

### ٣.٧.٤ تركيبات باركنترل

جهت کنترل سازه برای تغییر مکانهای نسبی جانبی مرکز جرم طبقات، از ترکیبـات بـار (جدول ۴–۶) استفاده خواهد شد.

| نام تركيب        | تركيبات بار |
|------------------|-------------|
| DIS <sub>1</sub> | EX          |
| DIS <sub>2</sub> | -EX         |
| DIS <sub>3</sub> | EY          |
| DIS4             | -EY         |

جدول ۴-۶ ترکیبات بار کنترل

Y نیروی دینامیکی زلزله در جهت

 $X$  نیروی دینامیکی زلزله در جهت

اکنون تمامی پارامترهای لازم برای تحلیل و طراحی یک سازه فراهم شده است حال به صورت گام به گام شروع به ساخت مدل می کنیم.

# ٨.٤. ساخت مدل

# ١.٨.٤ ترسيم خطوط شبكه

■ نرمافزارETABS را راه اندازی کرده و از منـوی کشـویی واحـدها، سیسـتم واحـد آن را بهKgf-m تغيير دهيد.

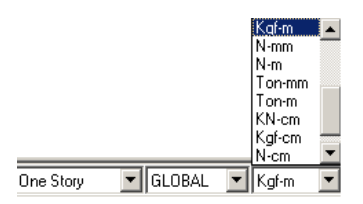

■ از منوی File گزینه New modelانتخاب کرده و یـا از نـوار ابـزار دکمـه ◘ را کلیـک کرده تا جعبهٔ New Model Initialization نمایان گردد.

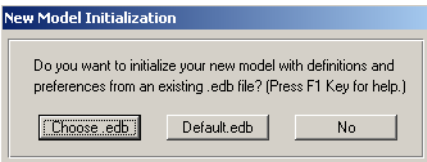

▶ گزينهٔ No را انتخاب كنيد تا جعبهٔ Building Plan Grid System نمايان گردد.

تحلیل و طراحی پروژههای کاربردی با نرم افزار ETABS2000, SAFE

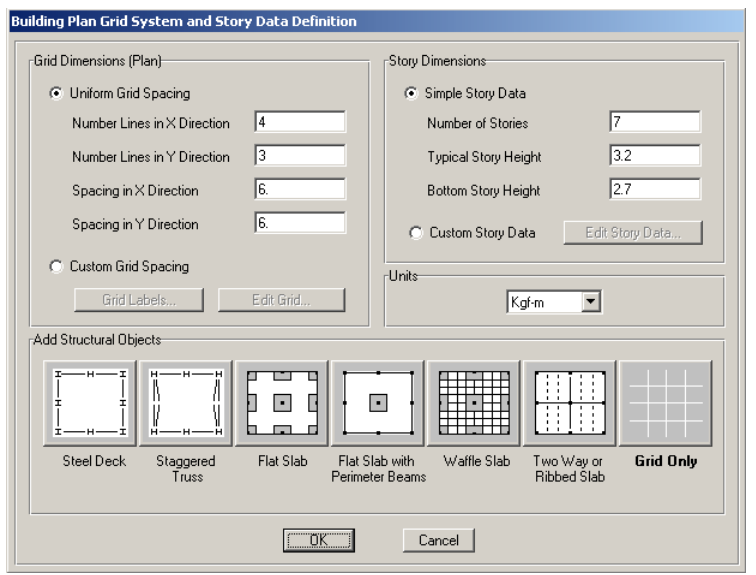

در جعبهٔ باز شده:

- ◄ در قسـمت Number Line X Direction تعـداد خطـوط شـبکه در جهـت X را ۴ و در قسمت Number Line YDirection تعـداد خطـوط شـبكه در جهـت Yرا ۳ وارد كنيد.
- ◄در قسمت Number of Story تـعداد طبقات را ٧ (با احتساب طبقه خرپشته)، در قسمت Typical Story Height ارتفاع طبقات مسکونی مشابه را ۳/۲ متر و در قـسمت Bottom Story Height ارتفاع طبقه پیلوت را ۲/۷ متر وارد کنید.

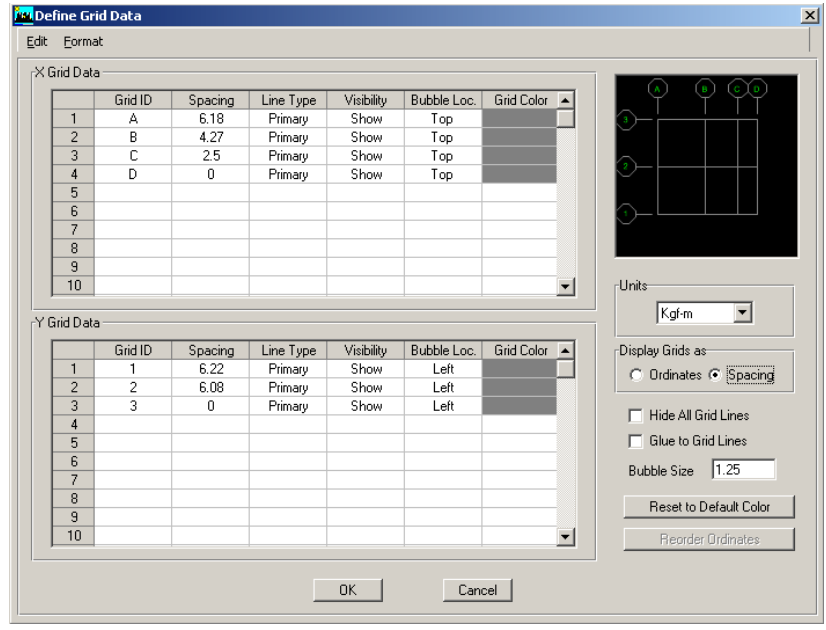

در جعبهٔ باز شده:

 $\ddot{\phantom{0}}$ 

√در قسمت Display Grid as، گزينهٔ Spacing جهـت وارد كـردن فاصـله خطـوط شـبكه، انتخاب كنيد. √در قسـمت X Grid Data در سـتون Spacing جهـت تغییـر موقعیـت مکـانی هـر یـک از خطوط شبکه بـه ترتيب اعـداد ۴/۲۷، ۴/۲۷، م/۲ و ۰ را بـراي خطـوط D,C,B,A وارد كنىد. √ در قسمت Y Grid Data در ستون Spacing به ترتیب اعداد ۶/۱۲، ۶/۰۸ و ∙ برای خطوط 1,2,3 وارد كنيد. √روی دکمهٔ OK کلیک کرده تا به جعبهٔ قبلی بازگردیم. √ جهت اصـلاح ارتـفاع طبـقــات، گزينـهٔ Custom Story Dataرا فعــال كـرده، دكمـــهٔ ۔<br>Edit Story Data را کلیک کنید تا جعبهٔ Story Data نمایان گردد.

تحلیل و طراحی پروژههای کاربردی با نرم فزار ETABS2000, SAFE

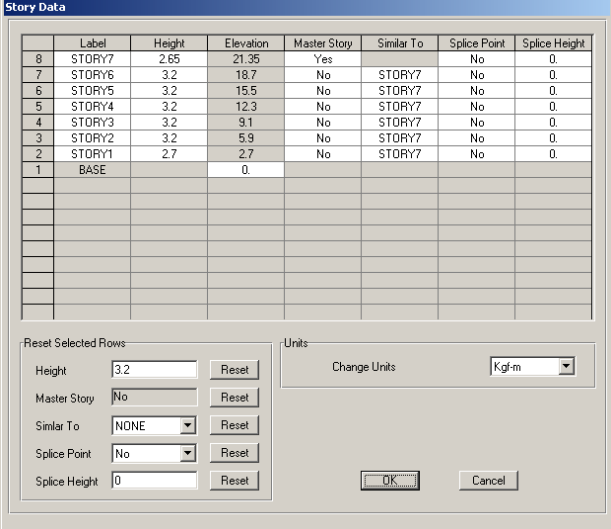

- در جعبهٔ باز شده :
- **√ در ستون Height ارتفاع طبقه STORY7 را ۲/۶۵ متر وارد کنید. √ دکمهٔ OK را کلیک کرده تا به جعبهٔ قبلی بازگردیم.** ◄ در این جعبهٔ نیز دکمهٔ OK را کلیک کنید تا مدل اولیه سازه به صورت گرافیکی مطـابق

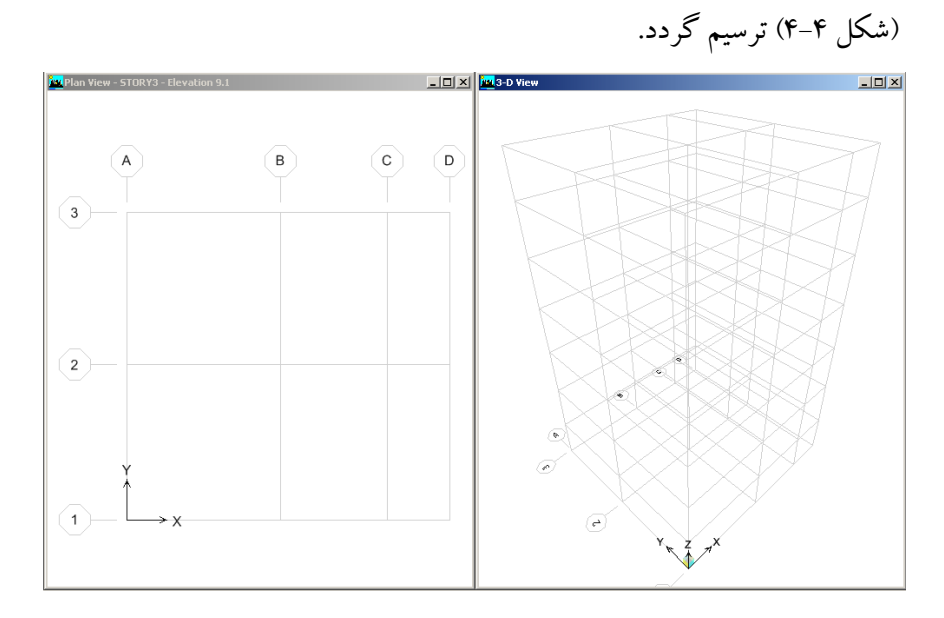

شكل ۴-۴ خطوط شبكه

همان گونه که ملاحظه میشود، خطوط شبکه را برای بـالکن رسـم نکـردیم. ایـن عمـل .<br>برای سادگی کار با خطوط شبکه بوده و بعداً به مدل اضافه خواهد شد.

- ٢.٨.٤ معرفي مشخصات مصالح
- 
- در این مرحله میخواهیم مشخصات تحلیل و طراحی مصالح را وارد کنیم.<br>■ دستور Define > Material Properties را اجرا کرده و یا از نوار ابزار دکمهٔ <mark>کا</mark> را کلیک كنيد تا جعبهٔ Materials Define نمايان گردد.

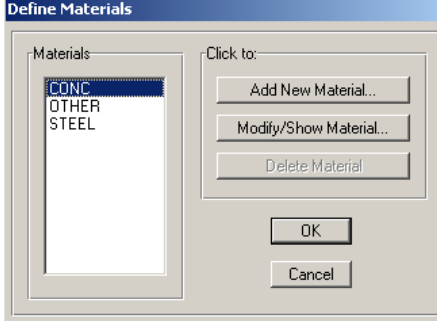

- در جعبهٔ باز شده:
- ▶ از قســمت Materials، گزيــنهٔ CONC (بـتن) را انتـــخاب كـرده، دكمـــهٔ Modify Show Material واكليك كنيد تا جعبهٔ Material Property Data نمايان گردد.

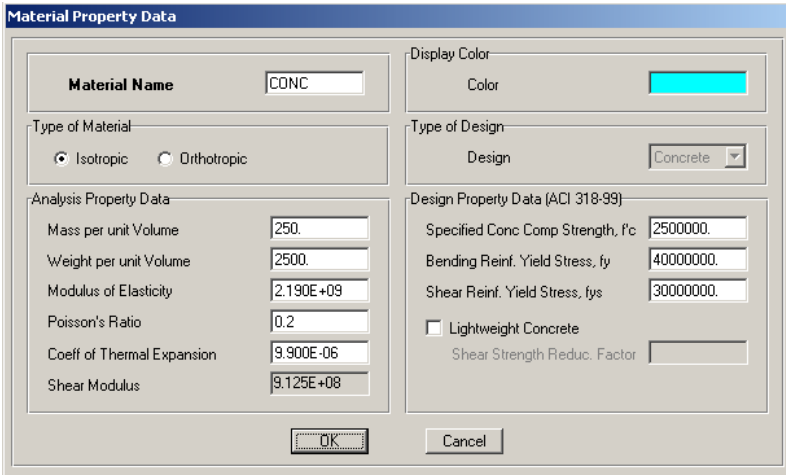

■ طبق آیین نامهٔ ACI مدول الاستیسیته بتن از رابطه زیر به دست می آید.  

$$
E_C = 15100\sqrt{f'_{C}}
$$

٣. ٨.٤ مشخصات مقاطع

# الف) معرفي مقاطع بتني در این مرحله مقاطع مستطیلی شکل بتنی را بـرای تیرهـا و سـتون هـا معرفـی مـی کنـیـم. همانگونه که در ابتدا نیز ذکر شد، تنها از چند مقطع محدود در طراحـی اسـتفاده خــواهیم کر د.

ب) مقطع ستونِها در این قسمت مقطع ستون طبقه اول، یعنی ستون مستطیلی شکل به ابعاد ۵۰ در ۵۰ سانتیمتر معرفی خواهیم کرد. معرفی بقیه مقاطع بر عهده خواننده واگذار می شود. برای ای<u>ن م</u>نظور: \_<br>■ دستور Define > Frame Section را اجرا کرده و یا از نوار ابزار روی دکمهٔ <mark>⊡</mark> کلیک کر ده تا جعبهٔ Define Frame Properties نمایان گر دد.

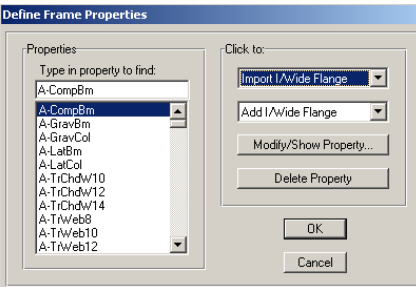

در جعبهٔ باز شده:

با توجه به این که ما در این پروژه از چند مقطع محدود استفاده می کنیم، لذا از قسـمت Properties تمامی مقاطع پیش فرض نرمافزار را پاک کرده تا کار بـا جعبـه مقـاطع سـاده تـر شود. برای این منظور:

- ◄ از قسـمت Properties، تــوسط مــاوس تمــامي مــقاطع را انتخـــاب كــــرده و روى دكمة Delete Property كليك كنيد.
- ◄ در قسمت Click To از منوى كشويى دوم گزينهٔ Add Rectangular (مقطع مستطيلي) را انتخاب كنيد تا جعبهٔ Rectangular Section نمايان گردد.

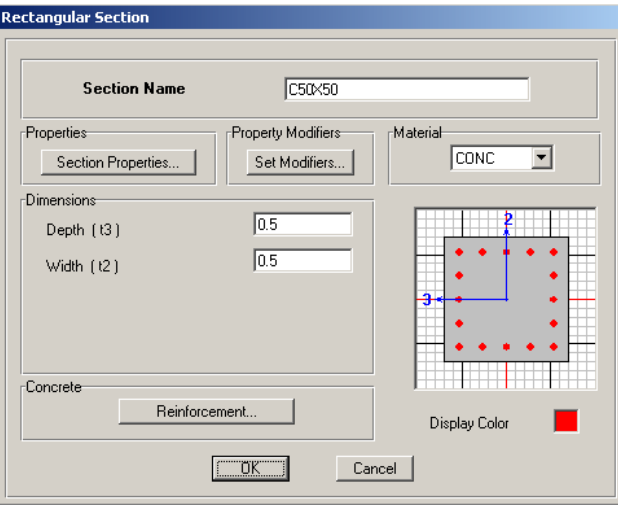

در جعىهٔ ىاز شده:

- در قسمت Section Name، نامC50X50 را وارد کنید.  $\checkmark$
- در قسمت Depth و Width ابعاد مقطع را ۰/۵ متر وارد کنید.  $\checkmark$
- از قسمتMaterial، جنس مقطع را CONC(بتن) را انتخاب کنید.  $\checkmark$
- وى دكمهٔ Reinforcement كنيد تا جعبهٔ Reinforcent Data نمايان گردد.  $\checkmark$

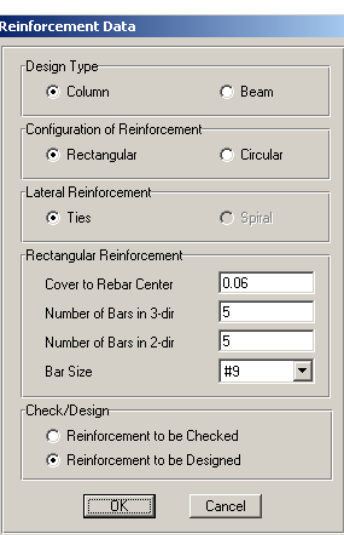

در جعبهٔ باز شده:

از قسمت Design Type نوع المان را Column (ستون) انتخاب كنيد.  $\blacklozenge$ 

- ◄ از قسمت Configuration of Reinforcement، گزینهٔ Rectangular (مقطع مستطیلی شکل) را انتخاب کنید.
	- ◄ در قسمت Cover to Rebar Center مقدار کاور بتن را برابر ۰/۰۶ متر وارد کنید.
- ◄ در قسـمت Number of Bars in 2-dr و Number of Bars in 2-dr تعــداد مبلكَر دهــا را در دو جهت ۲ و ۳ محلی، برابر ۵ وارد کنید. با توجه به این که طراحی سـتون هـا بـر اساس اندرکنش لنگر و نیروی محوری ستون انجام می گیرد، لـذا وارد کـردن تعـداد آرماتورها در مقطع ستون آلزامی است. این عدد بـه صـورت تجربـی انتخـاب شـده، می توان از (جدول ۴-۷) زیر استفاده کرد.

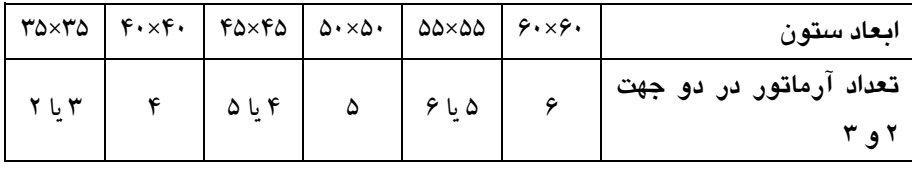

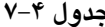

◄ در قسمت Check/Design گزینه Reinforcement to be Design را فعـال کنیـد تـا در روند طراحی مقادیر آرماتور های مقطع مشخص گردد. ◄ روى دكمهٔ OK كليك كنيد تا به جعبهٔ قبلي بازگرديم. ► در این جعبه نیز روی دکمهٔ OK کلیک کنید تا مقطع ستونC50X50 تعریف شود.

٤.٨.٤ معرفي نوع سيستم سقف

در این مرحله جزئیات پوشش سقف سازه که به صورت تیرچه و بلـوک اسـت معرفـی می گردد. لازم به ذکر است که نرم افزار ETABS پوشش سقف را طراحی نخواهـد کـرد. بلکه پوشش سقف، المانی ایست سطحی که برای توزیع بارهای سطحی روی المـان هـای خطي و همچنين جهت ايجاد ديافراگم صلب استفاده خواهد شد. برای این منظور به صورت زیر عمل کنید:

■ دستور Define > Wall/slab/ Deck section را اجرا کرده و یـا از نوار ابـزار، دکمـهٔ P را كليك كنيد تـا جـعبهٔ Define Wall/Slab/Deck Sections نمايان گردد.

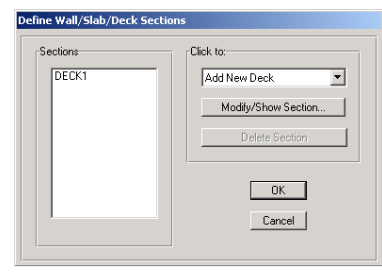

در جعبهٔ باز شده:

◄ از قسمت Sections، گزینه DECK1 (تیرچه و بلوک) را انتخاب کرده، روی دکمـه Modify/Show section کلیک کنید تا جعبهٔ Deck Section نمایان گردد.

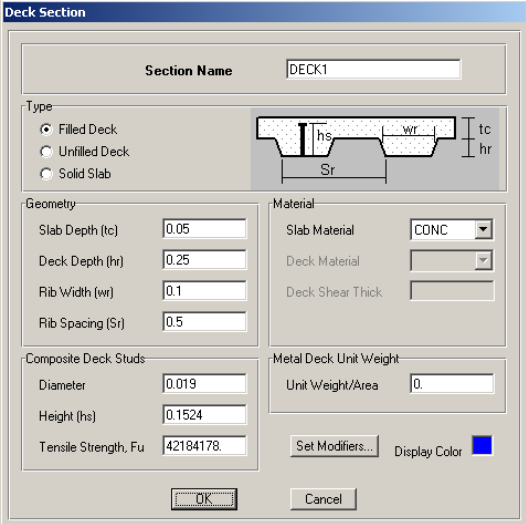

در جعبهٔ باز شده:

√ در قسمت Slab Depth ضخامت دال بتنی روی تیرچهها را ۰/۰۵ متر وارد کنید. √ در قسمت Deck Depth عمق تیرچه را ۰/۲۵ متر وارد کنید. √ در قسمت Rip Width عرض تیرچهها را ۰/۱ متر وارد کنید. √ در قسمت Rip Spacing فاصله بین تیرچهها را ۰/۵ متر وارد کنید. √ در قسمت Unit Weight/Area وزن واحد ورق فولادي تحتاني تيرچه را برابر صفر قـرار دهید. در سقف های تیرچه و بلوک موجود در ایران چنین ورقی به کار نمی رود. √ روی دکمهٔ OK کلیک کنید تا به جعبهٔ قبلی بازگردیم. با توجه به این که قسمت بالکن سازه از نوع دال بتنی می باشد، لـذا در ایـن مرحلـه دال بتنی را به ضخامت ۱۵ سانتیمتر معرفی می کنیم. **>** از قســـمت Sections، گزینـــه SLAB1 (دال) را انتخـــاب كـــرده و روي دكــــمهٔ Modify/Show section كليك كنيد تا جعبهٔ Wall/Slab Section نمايان گردد.

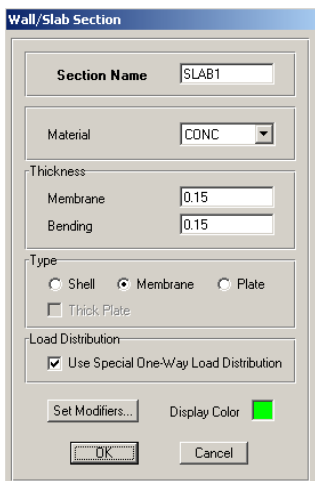

- ▶ از قسمت Material، جنس مقطع را CONC (بتنبي)، انتخاب نماييد.
- ◄ در قسمت Thickness، در قسمت Membrane و Bending ضخامت غشایی و خمشی دال را برابر ۰/۱۵ متر وارد کنید.
	- ◄از قسمت Type، گذینه Membrance را فعال کنید.
- از قسمت Load Distribution، گذینه Use Special One-Way LoadGDistribution (دال يک طرفه) را فعال کنيد.
- ◄ روی دکمهٔ OK کلیک کنید تا به جعبه قبلی بازگردیم. در این جعبه نیز روی دکمهٔ OK كليك كنيد.

$$
B = 1 + S(T_{T_0}) \qquad 0 \le T \le T_0
$$
  
\n
$$
B = 1 + S \qquad T_0 \le T \le T_s
$$
  
\n
$$
B = (S+1)(T_S/T_S)^{\frac{2}{3}} \qquad T > T_s
$$

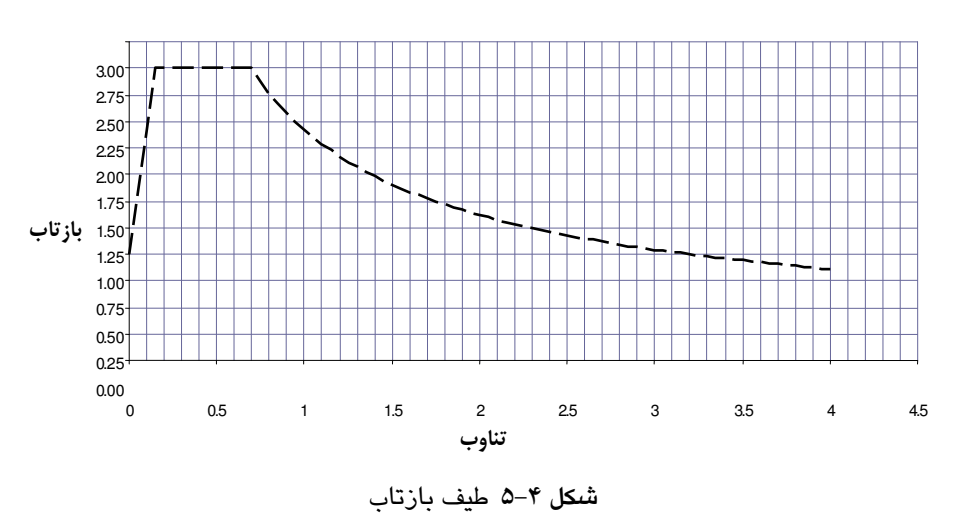

چون زمین محل ساخت، از نوع ۲ میباشد، لذا s\_1.5 = 1.5، T $_{\rm 0}$  = 0.15 و s= 0.5 میباشد.

در (جدول ۴–۸) طیف بازتاب طرح به صورت عددی نشان داده شده است.

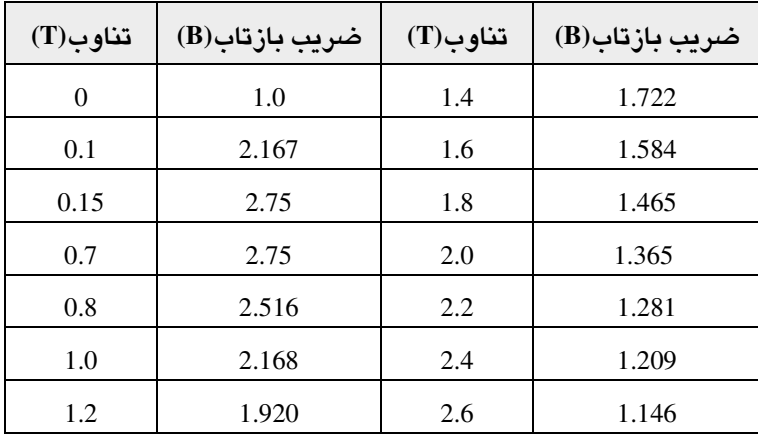

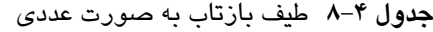

∎ از منوی D<u>efi</u>ne دستور Response Spectrum Fanction را اجرا کرده و یا از جعبـهٔ ابـزار روی دکمـهٔ الکلا کلیــک کنیــد. جعبـهٔ Define Response Spectrum Functions نمایــان می گردد.

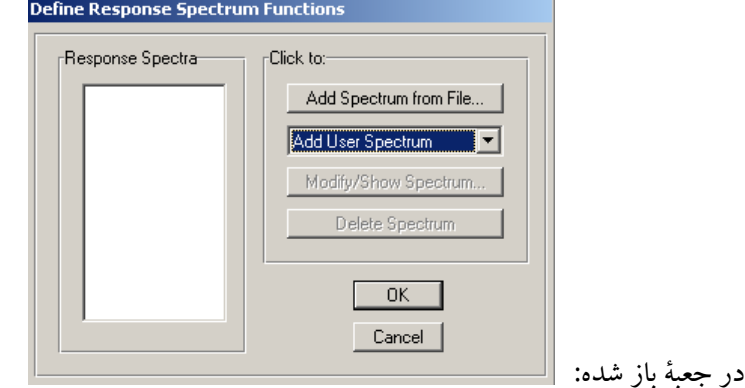

◄ در قسمتClick to از منـوى كشـويى، گزينـهْ Add Spectrum User را انتخـاب كنيـد تـا جعبهٔ Response Spectrum Functions Definination نمایان گردد.

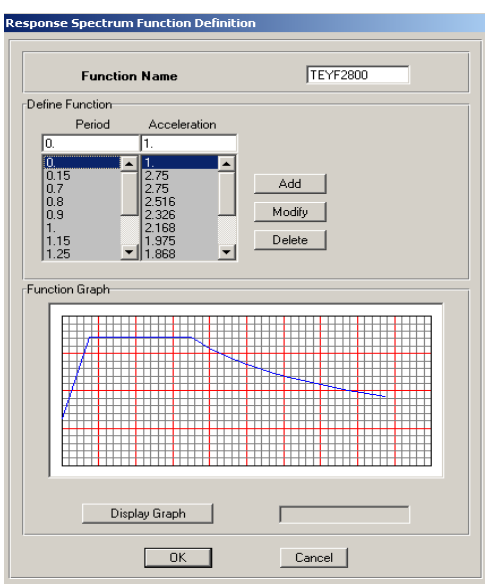

در جعبهٔ باز شده:

√ در قسمت Function Name نام دلخواه TEYF2800 را وارد كنيد. √ در قسمت Period، تناوب و در قسمتAcceleration ضریب بازتاب را وارد کرده و روی دکمهٔ Add کلیک کنید. √ روی دکمه OK دو بار کلیک کنید تا طیف مورد نظر تعریف شود. توجه داشته باشید که این طیف برای زمین نـوع ۲ و منطقـه بـا خطـر نسـبی خیلـی زیـاد می باشد. برای سایر مناطق، طیف مربوطه طبق آیین نامهٔ ۲۸۰۰ معرفی می گردد.

# **7. 8.6 معرفی حالات بار** الف) حالات مار استاتبكي

همانطوری که قبلاً ذکر شد، حالات بار استاتیکی را تنها برای همپایه کـردن بـرش پایـه دینامیکی، به نرم افزار معرفی کرده و برای این کار از آیین نامهٔ UBC استفاده خواهیم کرد. برای این منظور به صورت زیر عمل کنید:

■ دستور Define > Static load Casses Define را اجرا کرده و یا از نوار ابـزار دکمـهٔ PH را كليك كنيد تا جعبهٔ Define Static Load Case Names نمايان گردد.

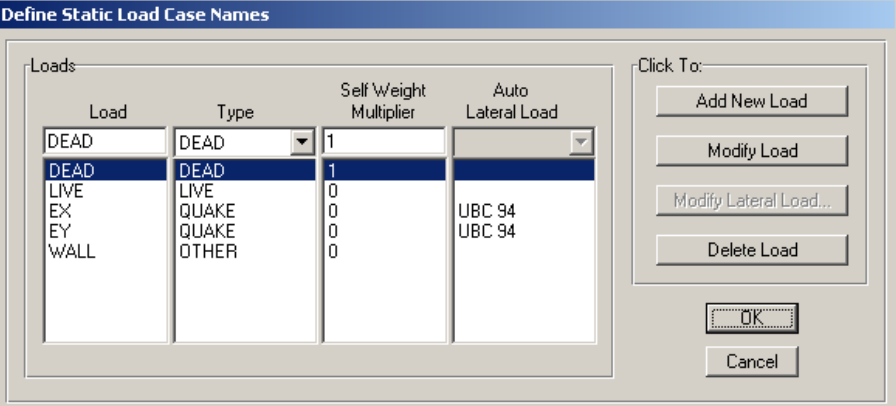

در این جعبه حالات بار مرده و زنده به طور پیشفرض تعریف شدهانـد. حـال بایـد بـار زلزله را در جهت X و Y معرفی کنیم. برای این منظور:

- ► در قسمت Load، نام EX (زلزله در جهت X) را تایب کنید.
- ◄ در قسمت Type نوع بار را QUAKE (لرزه اي) انتخاب كنيد.

در قسـمت Self Weight Multiplier، عـدد 0 را وارد كنيـد. ايـن عـدد ضـريبي بـراي محاسبهٔ وزن اسکلت سازه می باشد. این ضرب برای بار مرده برابر ۱ و برای بارهای دیگیر برابر صفر قرار ميدهيم.

- ◄ در قسمت Auto Lateal load، آيين نامه UBC94 را انتخاب كنبد.
	- روی دکمه Add New Load را کلیک کنید.
	- ◄ روى دكمة Modify lateral load كليك كنيد تا جعبه، User Defined Seismic Loading نمایان گر دد.

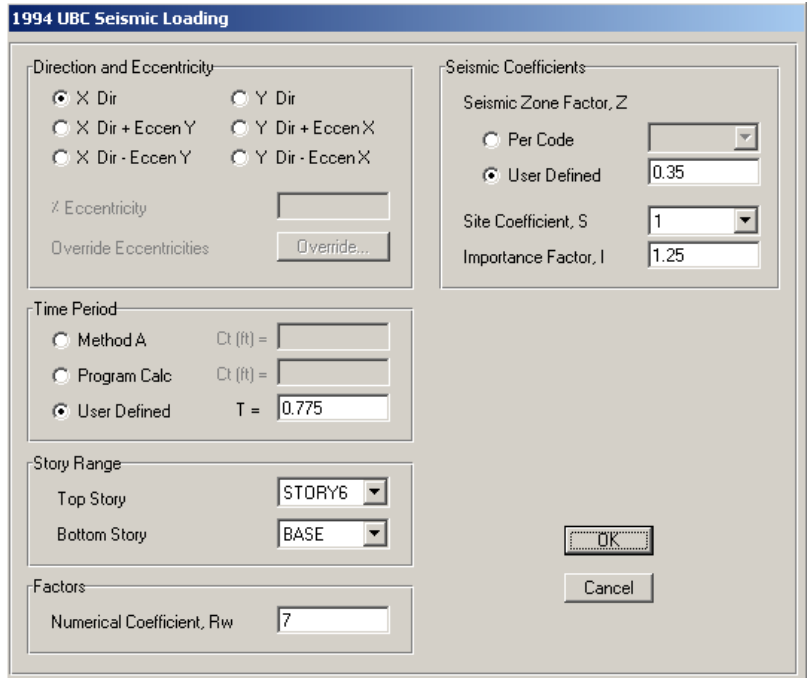

کلیه پارامترهـای موجـود در جعبـه بـالا در قسـمت بارگـذاری، معرفـی شـدهانـد. طبـق محاسبات انجام شده در قسمت بارگذاری لرزهای داریم.

- از قسـمت Direction and Eccentricity، گزینـهٔ X Dir (زلزلـه در جهـت X) را انتخـاب $\times$ كنىد.
- √در قسـمت Time Period، گزینـهٔ User Defined را فعـال کـرده و تنـاوب سـازه را برابـر ۰/۷۷۵ ثانیه وارد کنید.
- √در قسمت Seismic Coefficients، گزینـه User Defined را فعـال کـرده و نسـبت شـتاب مبنای طرح را برابر ۰/۳۵ وارد کنید.

√ با توجه به این که در قسمت Site Coefficient نمی تـوان مقـدار ۱/۲۵ را بـرای پـارامتر S وارد کـرد (فقـط مـی تـوان اعـداد مشــخص پيــش(فـرض را وارد کـرد) و از طرفـی .<br>پارامترهای S و I در رابطه برش پایه، به یکدیگر ضـرب مـیشـود و خاصـیت جابجـایی دارند پس مبي تـوان پارامترهـاي فـوق را بـه جـاي پکـديگر وارد کـرد. لـذا در قسـمت Importance Factor مقـدار يـارامتر S يعنـي ١/٢٥ و در قسـمت Site Coefficient مقـدار یارامتر J، یعنی ۱/۰ را وارد کنید.

■ از نوار ابزار روی دکمهٔ انکے کلیک کنیـد تـا جعبـهٔ Define Response Spectra نمایـان گردد.

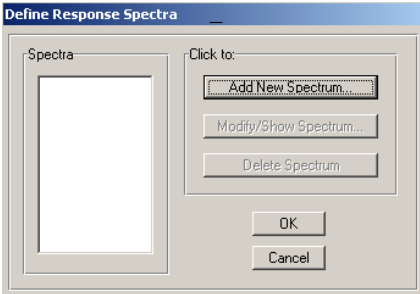

در جـعبـهٔ باز شده:

◄ روی دکمـهٔ Add New Spectrum کلیک کنید تا جـعبهٔ، Response Spectrum Case Data نمایان گردد.

تحلیل و طراحی ساختمان ٦ طبقه بتنی با سیستم قاب خمشی به...

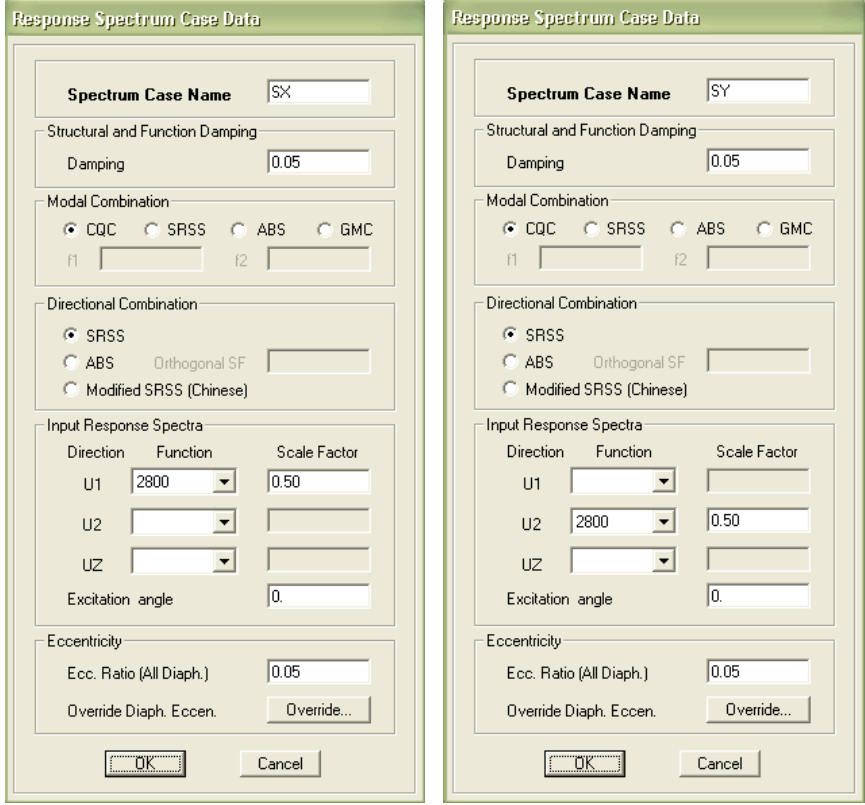

در جعبهٔ باز شده:

- √ در قسمت Spectrum Case Name نامSX را وارد كنيد.
- √ در قسمت Modal Combination، روش ترکیب مودها را روش CQC انتخاب کنید. √ در قسمت Input Response Spectra در جعبه كشويى U1 طيف TEYF2800 انتخاب کرده و مقدار Scale Factor را ۰/۵ وارد کنید.
- **∕ در قسمت Eccentricity مقدار خروج از مرکزیت نیروی زلزله را برابر ۰/۰۵ درصد وارد** كنىد. √روي دکمه OK کليک کنيد.

بازتاب را با توجه به تناوب هر مد از طریق طیف معرفـی شـده T2800 محاسـبه کـرده و در مقدار عبارت چ<mark>AI ضرب می کند تا نیروی وارد بر</mark> سازه در هر مد ارتعاشی، مشخص گردد.

**YVA** 

 $\mathbf Y$  معرفی حالت بار دینامیکی زلزله در جهت برای معرفی حالت بار دینامیکی SY همانند حالت بار SX عمل کنید با این تفـاوت کـه به جای تابع U1 تابع U2 را فعال کنید. و یا مـی تـوان تـابع U1 را فعـال کـرده، ولـی مقــدار Excitation angle (زاو په اثر نیږوي د پنامیکې) را پرایږ ۹۰ درجه وار د کنید.

### ٧. ٨.٤ معرفي تركيبات بار ديناميكي

■ جهت معرفی ترکیبات بار، دستور Define > Load Combination را اجرا کنید. یا از نوار ابزار دکمهٔ ۲۰۰<mark>۰ تابل</mark> را کلیک کنید تا جعبهٔ Define Load Combination نمایان گردد.

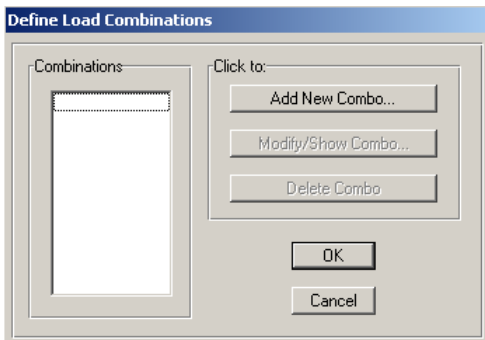

در جعبهٔ باز شده:

♦روى دكمة Add New Combo كليك كنيد تا جعبة Load Combination Data نعايان گر دد.

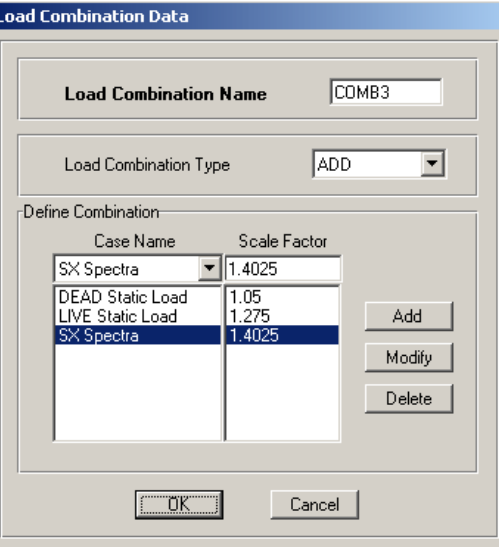

در این قسمت ترکیب بار COMB2 وارد شده و معرفی بقیه ترکیبات بر عهـده خواننـده واگذار ميشود.

# ۸. ۸.۶ معرفی روش تعیین جرم

■ دستور< Mass Source Define را اجرا کرده و یا از نوار ابزار روی دکمهٔ P<mark>?</mark> را کلیـک كنيد تا جعبهٔ Define Mass Source نمايان گردد.

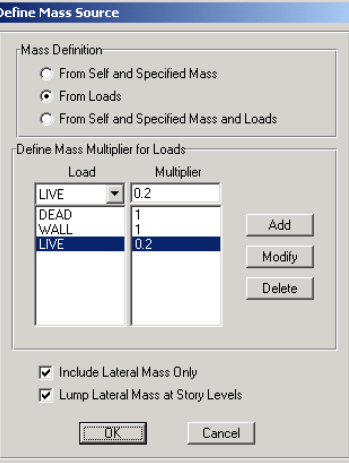

- ▶ در جعبه باز شده، در قسمت Mass Difinition، گزینه From Loads را انتخاب کنید تا جرم سازه از روی بارهای وارد شده به سازه محاسبه شود.
- ◄ طبق آيينiامهٔ ٢٨٠٠، تركيب بار DEAL+WALL+0.2LIVE را جهت محاسبهٔ وزن سازه معرفي كنيد.
	- .<br>◄ روي دکمهٔ OK کليک کنيد تا حعيهٔ مزبور بسته شود.

طبق آیین نامهٔ ۲۸۰۰ برای سازههای مسکونی، وزن سازه برابر بار مرده بعلاوه ۲۰ درصد بار زنده می باشد.

# ٩.٨.٤ ترسيم ستون، تير، سقف

الف) ترسيم ستون ■ برنامه را در حالت All Story قرار دهید. ۔<br>■ از نوار ابزار روی دکمۂ <mark>لکتا</mark> کلیک کنید تا جعبۂ Properties of Object نمایان گردد.

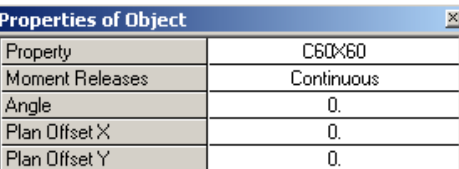

>در جعبهٔ باز شده، از قسمت Property، ستون C60x60انتخاب کرده و بـا توجـه بـه يـلان سازه در محل قرارگیری ستون در خطوط شبکه (در محل گـرههـا) کلیـک کنیـد. (مطـابق شکل ۴–۴

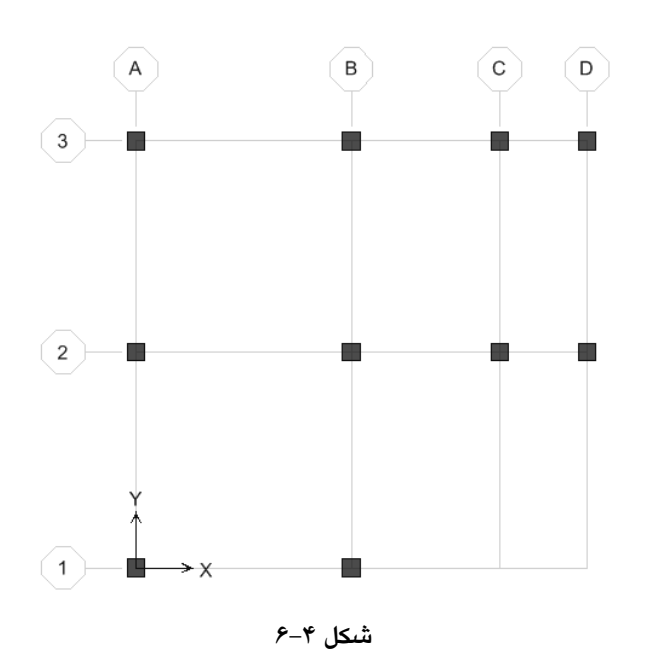

ب) ترسيم تيرها

- ابتدا برنامه را در حالت ALL Story قرار دهید.
- دستور Draw > Draw Line Object > Draw Line را اجرا کرده و یا از نوار ابزار دکمهٔ ۔<br>دراکلیک کنید تا جعبۂ Peoperties of Object نمایان گردد (

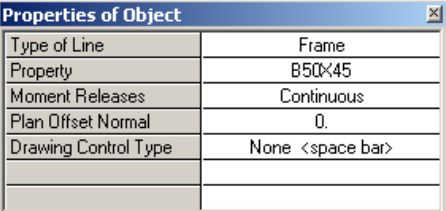

در جعبهٔ باز شده:

▶ در قسمت Property، تير B50X45 را انتخاب كرده و در قسـمت Moment Releases گزینه Continuous را انتخاب کنید تا تمامی تیرهای ترسیم شده به صورت صـلب بـه هم متصل شوند.

■ با توجه به پلان سازه تیرها را تک تک رسم کنید. (مطابق شکل ۴–۷)

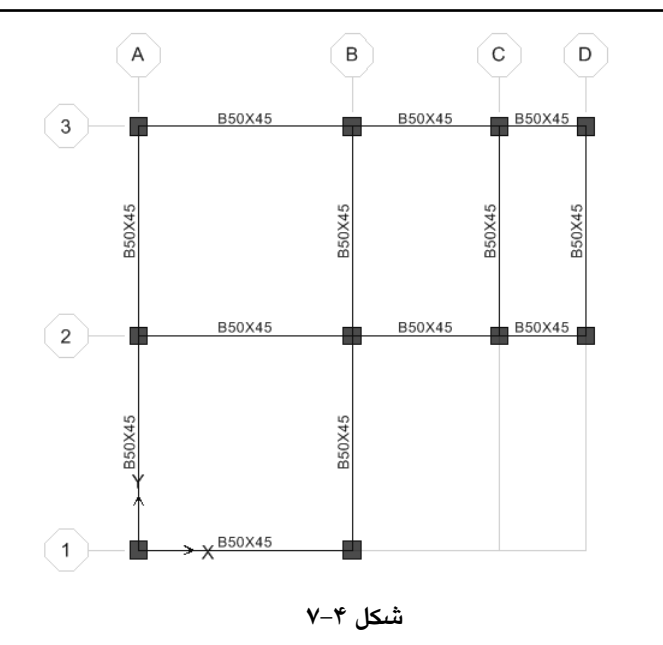

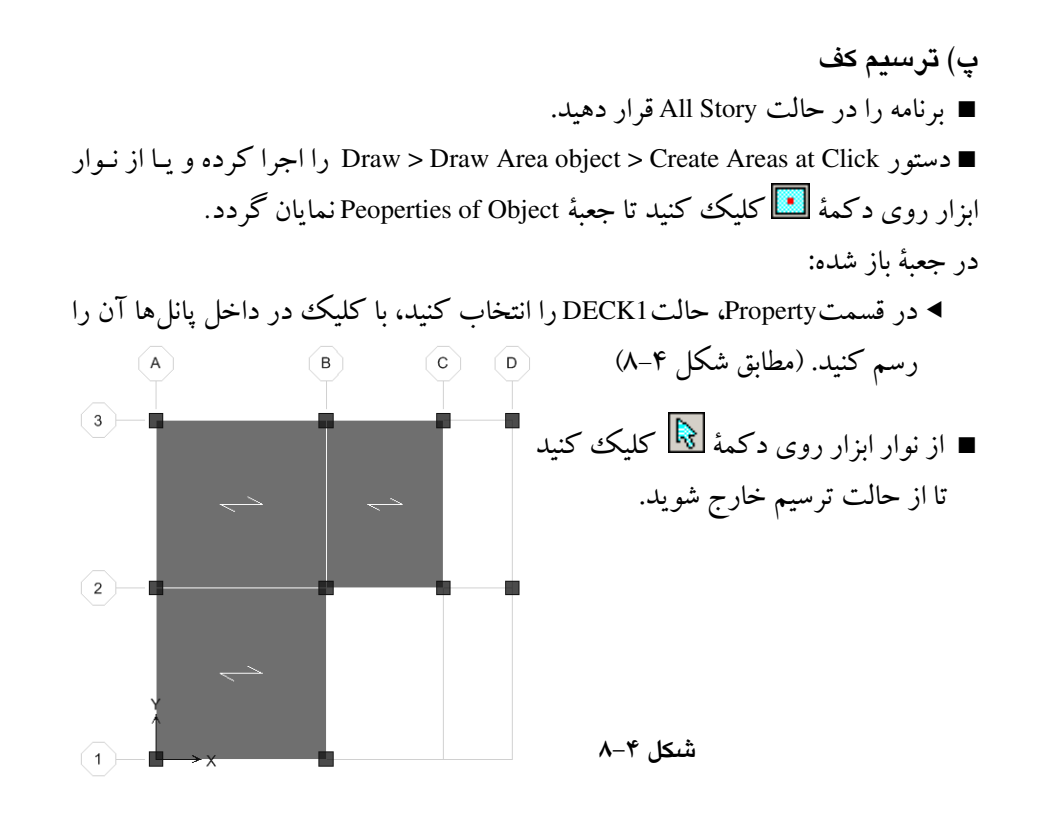

# ١٠.٨.٤ اصلاح خطوط شبكه

جهت ترسیم تیر فرعی کنار پله و ترسیم بالکن، باید خطـوط شـبکه اضـافی را بـه مــدل معرفی نماییم. توجه نمایید که این کار را می توان در ابتدا نیز انجام داد. ولـی بـا ایـن روش اشتباهات مدل سازی را به حداقل رساند.

■ دستور Edit > Edit Grid را اجرا كنيد تا جعبهٔ Coording Systems نمايان گردد.

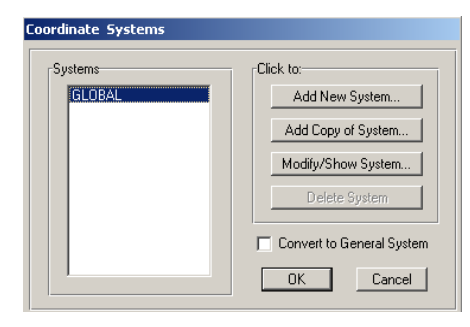

در جعبهٔ باز شده:

◄ دكمـهٔ Modify/Show System را كليـك كنيـد تـا جعبـهٔ Define Grid Data نمايـان گر دد.

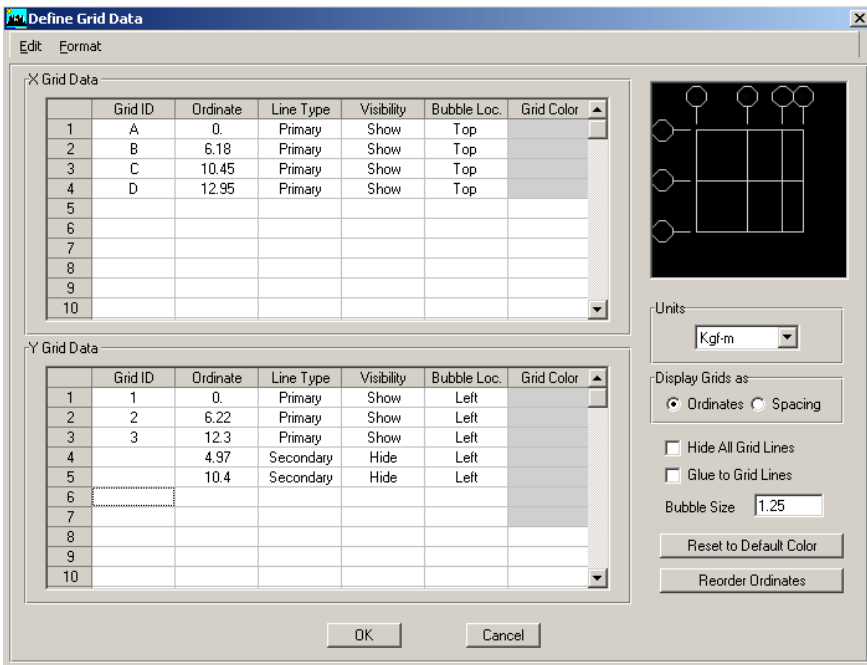

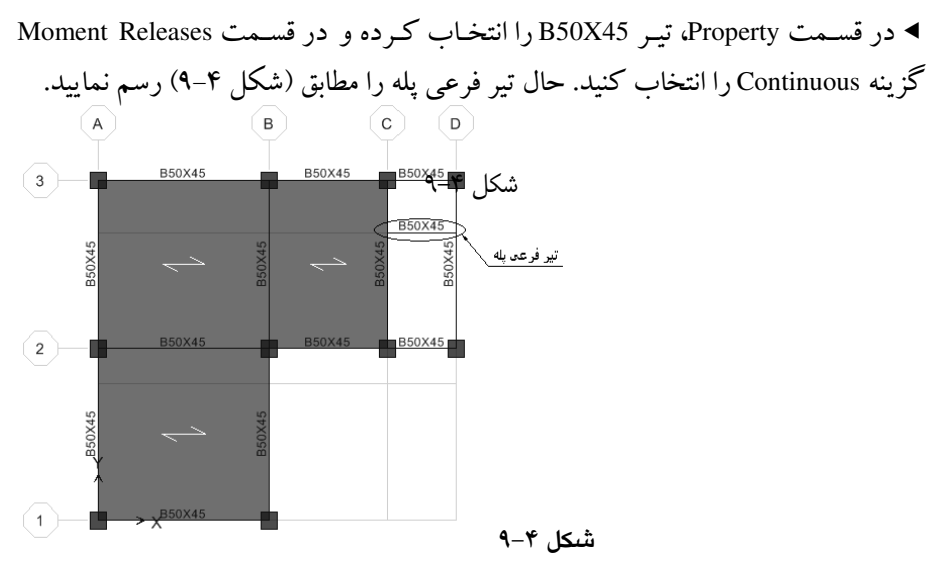

### ١٢. ٨.٤ ترسيم فضاي خالي اتاق يله

- ابتدا برنامه را در حالت All Story قرار دهید.
- دستور Draw > Draw Area object > Create Areas at Click را اجرا کرده و یا از نـوار ابزار روی دکمهٔ <mark>ستا</mark> کلیک کنید تا جعبه Peoperties of Object نمایان گردد. ◄ از قسمت Property گزینه OPENING را انتخاب کرده و در پلان بر روی پانـل اتـاق پلە كليك كنيد.

- ۰**۴.۸.٤ ترسیم دال**<br>∎از فعال بودن دکمهٔ ۱<mark>+</mark>+ اطمینان حاصل نمایید. ■ نرمافزار را در حالت All story قرار دهید.
- ۔<br>■ روٰی دکمۂ ██ کلیک کردہ، تا جعبۂ Properties of Object نمایان گردد.
- ◄ در جعبه باز شده، از قسمت Property، گزینه SLAB1 را انتخاب کنید. ► حال مطابق (شکل ۴–۱۰) قسمت طرهٔ بالکن و سقف را ترسیم نمایید.

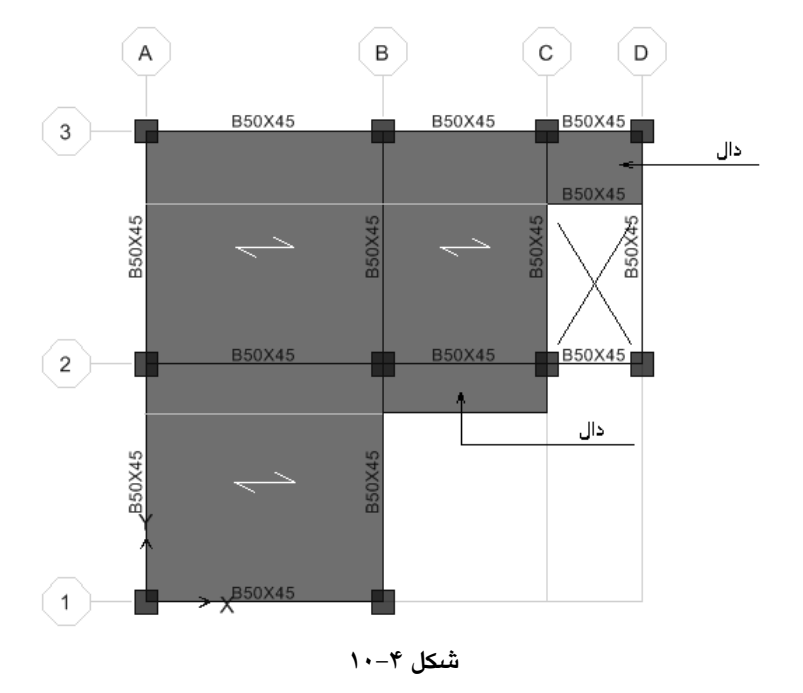

# ١٤.٨.٤ اصلاح سقف خريشته

- برنامه را در حالت One Story قرار دهید.
- به کمک دکمههای ۲<del>۰ تا آ</del> به STORY7 منتقل شوید.
- بـه کـمـک مـاوس سـيســـتم OPENING سـقفٌ خرپشـته را انتخـاب کنيـد و بـه کـمـک د کمهDelete (روی صفحه کلید)، آن را پاک کنید.
- ∎ از نوار ایزار روی دکمـهٔ █ راکلیـک کنیـد تـا تـا جعبـهٔ Peoperties of Object نمایـان گر دد.
- ►از قسمت Property، گز بنه DECK1 را انتخاب کنید. با کلیک در دو انتهای پانل خریشته، آن را ترسیم نمایید.
	- ١٥.٨.٤ ترسيم تير None

با توجه به این که لبه بالکن ، بار خطی جان پناه را تحمل می کند، لذا باید بتوان این بـار خطي را به لبهٔ اين اعضا وارد كرد. براي اين منظور تير غير واقعي None را در لبه اين اعضـا سازه ای معرفی خواهیم کرد تا بتوان بار خطی را بر روی آن اعمال کرد. برای این منظور در پنجره پلان سازهٔ به ترتیب زیر عمل کنید:

■ برنامه را در حالت All Stories قرار دهید.

دستور Draw > Draw Line Object > Draw Line را اجرا کرده و یا از نوار ابزار دکمهٔ ا کلیک کنید تا جعبه Peoperties of Object نمایان گر دد. Feoperties of Object

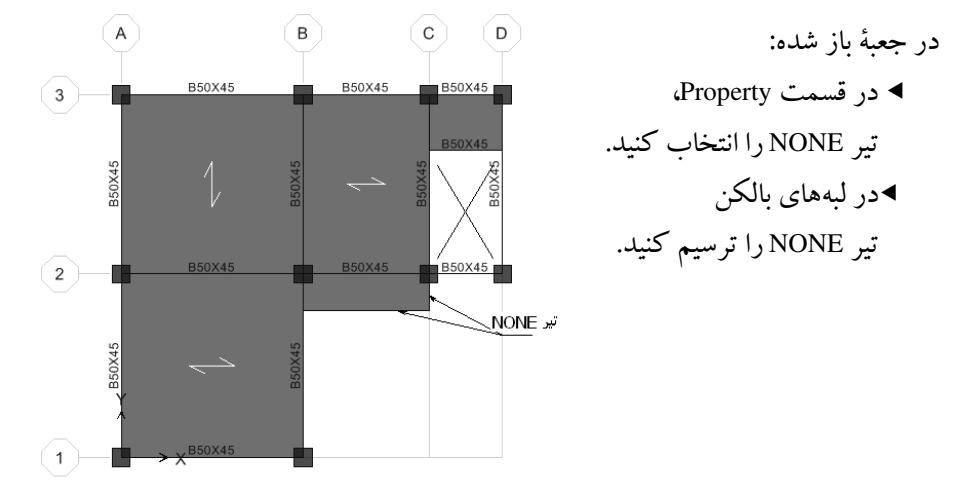

### ١٦. ٨.٤هذف المان هاي اضافي

در این مرحله نوبت به پاک ککردن قسمتهای اضافی سیستم سـازهای مـیرسـد. همـان گونه که ملاحظه میشود در طبقه Base، (روی سـطح زمـین) تیـر و سیسـتم سـقف تیرچـه بلوک و دال رسم شده است که باید به صورت زیر پاک شوند:

- برنامه را در حالت One Story قرار دهید.
- از نوار ایزار، به کمک دکمههای ۱<del>۵۰ تکا</del> به طبقهٔ Base منتقل شوید. **۱۰**۰۰۰ منتقل شوید.
- به وسیلهٔ ماوس تمامی عناصر موجود را انتخـاب کـرده، سـیس بـه کـمـک دکـمـه Delete (روی صفحه کلید) تمامی آنها را پاک کنید.

با توجه به این که در STORY7 (طبقه خرپشته)، به جـز خرپشـته نبایـد عناصـر دیگـری وجود داشته باشد، لذا باید عناصر اضافی را پاک نماییم. برای این کار به صورت زیر عمل کنید: ■ برنامه را در حالت One Story قرار دهید.

- در پلان سازه به کمک دکمههای <mark>۞ ۞ أبه STORY7 منتق</mark>ل شوید. ■
- به وسيلة ماوس تمامي عناصر اضافي (به جز عناصر طبقة خريشته) را انتخاب كنيد سـيس به کـمک دکـمهٔ Delete (روی صفحهٔ کلید) تمامه آنـها را باک کنید.

حال بر روی دکمهٔ الکاکلیک کنید تا جعبهٔ Set Building Option نمایان گردد. در این جعبه گزینهٔ Object Fill را فعال کرده و بر روی دکمهٔ OK کلیک کنید تا تیرها، ستونهـا و کفها به صورت واضح تر دیده شوند. (مطابق شکل ۴–۱۱)

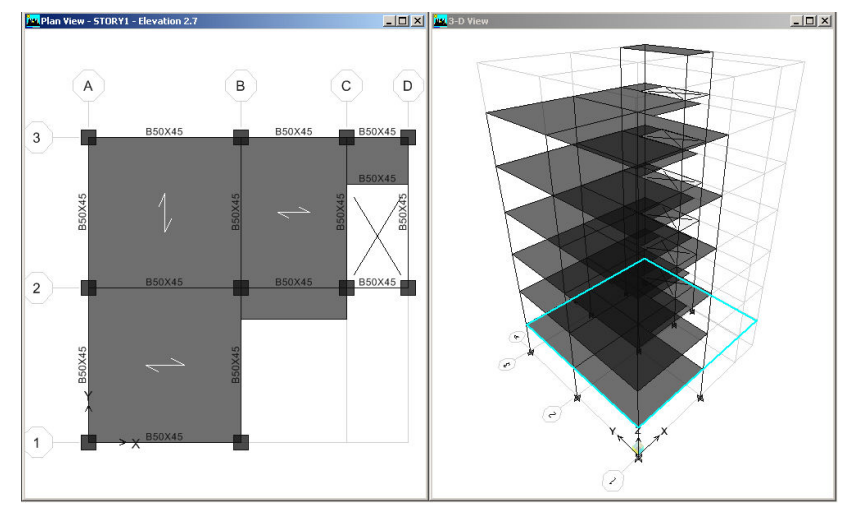

شكل ٢-١١

١٧. ٨.٤ اختصاص تكيه گاه ■ به وسیله دکمههای <mark>۞ ۞</mark> به طبقـهٔ Base منتقـل شـده و برنامـه را در حالـت One Story قرار دهيد. به وسیلهٔ ماوس، تمامی گرههای طبقه Base را انتخاب کنید.

■ دستور Joint/point/Restraints را اجرا کرده و یا از جعبه ابزار دکمهٔ <mark>فمتاً</mark> را كليك كنيد تا جعبهٔ Assign Restraints نمايان گردد.

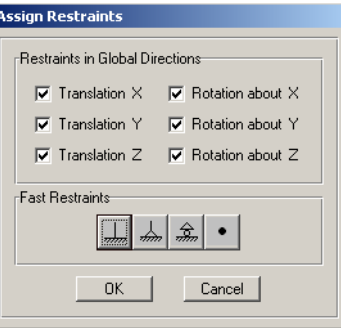

در جعبهٔ باز شده:

◄ با توجه به اینکه سازه بتــني بوده و ستونها به صورت گیـردار به پــی متصـل اسـت لـذا از قسمت Fast Restraints دکمهٔ استسارا کلیک کـرده، سـیس روی دکمـهٔ OK كلىك كنىد.

### ١٨.٨.٤ تعويض مقاطع

برای طرح یک سازه بهینه، لازم است مقاطع متناسب با نیروهای داخلی باشـد. لـذا بهتـر است، برخی از مقاطع اولیه را قبل از شروع به تحلیل، با مقطع مناسب جایگزین گردد. ایـن کار به صورت تجربي مي باشد و از قانون خاصي تبعيت نمي کند. در مراحل بعدي با تحليل و طراحی می توان ظرفیت آنها را کنترل کرد. در این مرحله میخواهیم مقاطع طبقـات مختلـف را بـا مقطـع مناسـب دیگـری (مطـابق جدول۴-۲) جاپگزين کنيم.

- الف) اختصاص تير B45X40 به تيرهاى طبقه چهارم
- دستور ....Select > By Line Object Type را اجرا كنيد تا جيعيهُ، Select Line Object Type نمایان گردد.

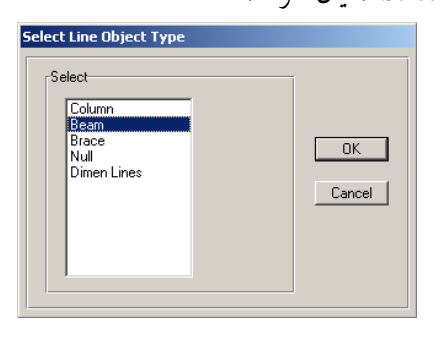

در جعبهٔ باز شده:

- ◄ گزینه Beam را انتخاب کرده و دکمهٔ OK را کلیک کنیـد تـا تمـامی تیرهـای مـدل انتخاب شو د.
- دستور Select > Deselect > By Story Level را اجرا كنيد تا جـعبهٔ Select Story Level نمایان گے دد.
	- در جعبهٔ باز شده:
- ◄ به جز طبقـه STORY4 تمـامي طبقـات را انتخـاب كـرده و روى دكمـهٔ OK كليـك کنید. تا تنها تیرهای طبقه چهارم در حالت انتخاب باقی بماند با این روش تمام تیرهای طبقهٔ چهارم انتخاب میشود.
- از نوار ابزار روی دکمـهٔ <mark>لــــا</mark> کلیـک کنیـد تـا جعبـهٔ Assign Frame Properties نمایـان گر دد.

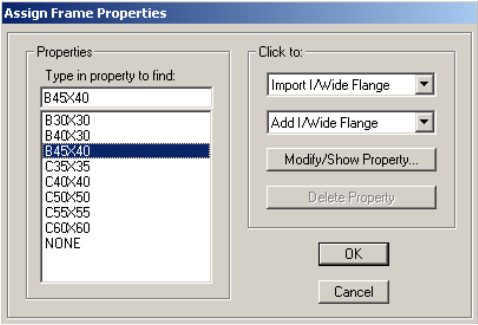

در جعبهٔ باز شده:

▶ از قسمت Properties تیر B45x40 را انتخاب کرده، سپس روی دکمهٔ OK کلیک کنید.

- ب) اختصاص ستون C50X50 به ستونهای طبقه سوم
- دستور ....Select > By Line Object Type را اجرا كنيد تا جعبهٔ، Select Line Object Type نمایان گردد.
- در جعبهٔ باز شده: ◄ گزینه Column را انتخاب کرده و دکمهٔ OK را کلیک کنید تا تمـامی سـتون\عای مدل انتخاب شود.
- دستور Select > Deselect > By Story Level را اجرا كنيـد تـا جعبـهٔ Level Select Story نمايان گر دد.
	- در جعبهٔ باز شده:
- ◄ به جز طبقهٔ STORY3 تمامی طبقات را انتخاب کرده، روی دکمهٔ OK کلیک کنید. تـا ستونهاي طبقهٔ سوم در حالت انتخاب باقي بماند. ∎از نوار ابـزار روی دکمـۀ اًضا کلیـک کنیـد تـا جعبـۀ Assign Frame Properties نمایـان
- گر دد.

#### در جعبه باز شده:

- ◄ از قسمت Properties ستونC50x50 را انتخاب کرده، سپس روی دکمهٔ OK کلیک كنىد.
	- با این روش تمامی مقاطع تیر و ستون سازه را مطابق (جدول ۴–۲) عوض نمایید

# ١٩.٨.٤ تغيير جهت تيرريزي

برای اینکه بتوان بارهای ثقلی وارده را به صورت مناسبی بین تیرها توزیع کـرد، جهـت تيرريزي پوشش سقف را به صورت مناسبي تغيير ميدهيم.

- اىتدا برنامه را در حالت All Story قرار دهيد.
- یانا ٖهای مورد نظر را با توجه به (شکل ۴–۱۲) انتخاب کنید.
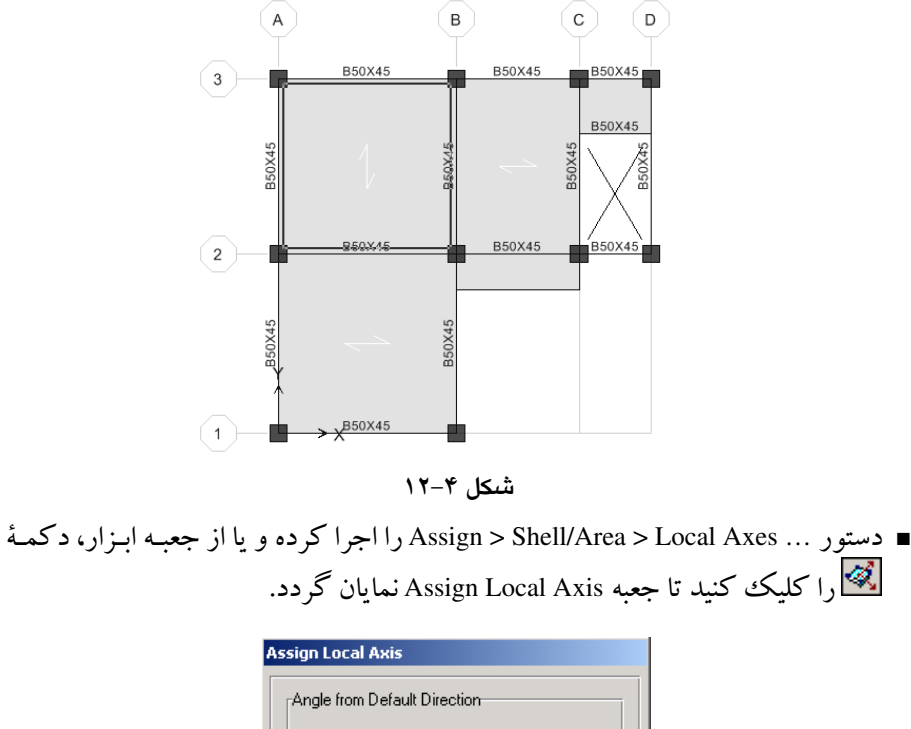

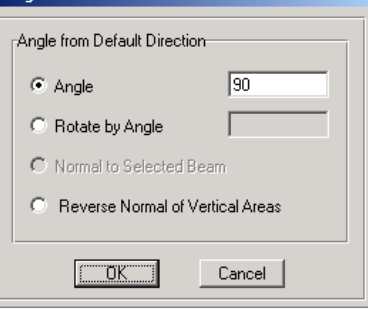

در جعبهٔ باز شده:

◄ گزینهٔ Angel را فعال کرده و زاویه نسـبت بـه محـور x را ٩٠ درجـه وارد کنیـد، سـپس <sub>د</sub>وي دکمهٔ OK کلیک کنید.

با اختصاص نواحي صلب در واقع طول واقعي اعضا خطي را در محاسبات وارد كنـيم، به این معنی که در صورت عدم اختصاص نواحی صلب، نرم افزار طول واقعی اعضا خطبی را از آکس اعضا انتخاب می کند. در حالی کـه طـول محاسـباتی بایـد از بـر داخلـی اعضـا محاسبه شود. برای این منظور به صورت زیر عمل کنید: ∎ از نوار ابزار روی دکمهٔ ۱<sup>18</sup>ه کلیک کنید تا کلیه عناصر مدل انتخاب شود. ■ دستور End(Length)offset و Assign > Frame > End(Length)offset را اجرا کرده یا از نوار ابزار دکمهٔ <mark>انستا</mark> را كليك كنيد. تا جعبهٔ Frame End Length Offsets نمايان شود.

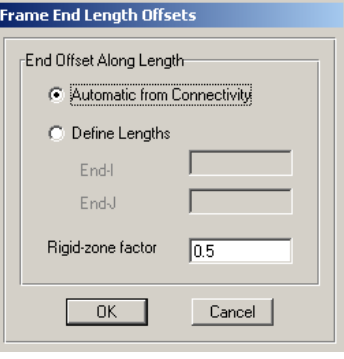

- در جعبهٔ باز شده:
- ▶ از قسمتRigid-zone factor ضريب ناحيهٔ صلب را ۰/۵/(نصف طول ناحيه صلب) وارد کے دہ، سبس دکمۂ OK را کلیک کنید.
- ٨.٤. ٢٠ اختصاص ديافراگم صلب طبقات اعمال دیافراگم صلب به کفها باعث میشود که نرمافزار برای سطح مـورد نظـر، یـک مرکز جرم در نظر بگیرد و نیروی زلزله را به مرکز جرم طبقه وارد کند و این نیرو از طریـق دیافراگم به اجزای سازهای لرزه بر انتقال یابد. سقفها باید بقـدر کـافی از صـلبیت برشـی برخوردار باشند تا بتوانند به طور یکپارچه عمل کرده و نیروی زلزله را بین عناصـر لــرزهبـر تقسیم کند. سقفهای معمول سازهها از قبیل تیرچـه و بلـوک ، کامپوزیـت ، دال و... را در صورت رعایت مهارهای کافی می توان به عنوان یک سطح صلب در نظر گرفت.
- دستور ...Select > By Area Object Type را اجرا کنید، در جعبه باز شـده گزینـه Floor را انتخــاب و OK را بزنيــد. ســيس دســتور Assign Diaphragm Assign>Shell/Area>Diaphragms ( احب .<br>Diaphragms :<br>Click to: Add New Diaphragm كرده و يـا از جعبـه ابـزار روى دكمـه ١ **D1**<br>NONE Change Diaphragm Name كليك كنيد تا جعبه Assign Diaphragm Delete Diaphragm | نمايان گر دد.  $Cancel$

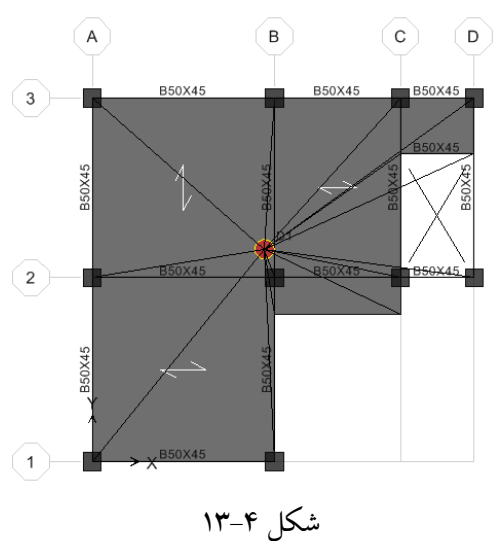

◄ از قسمت Diaphragm گزینهٔ D1 را انتخاب کرده، روی دکمهٔ OK کلیک کنید.

#### 9.٤ بارگذاری

در جعبه باز شده:

- ١.٩.٤ اختصاص بار مرده طبقات
- پنجرهٔ پلان سازه را فعال کرده، نرم افزار را به حالت All Stories قرار دهید.
- با کلیک روی پانلها، تمامی پانلهای سقف تیرچه بلوک را به حالت انتخاب درآورید.

■ دستور Assign >Shell/Area load >Uniform load را اجرا کرده و یا از جعبه ابـزار روی دکمهٔ کلیگا کلیک کنید تا جعبهٔ Uniform Surface Load نمایان گردد.

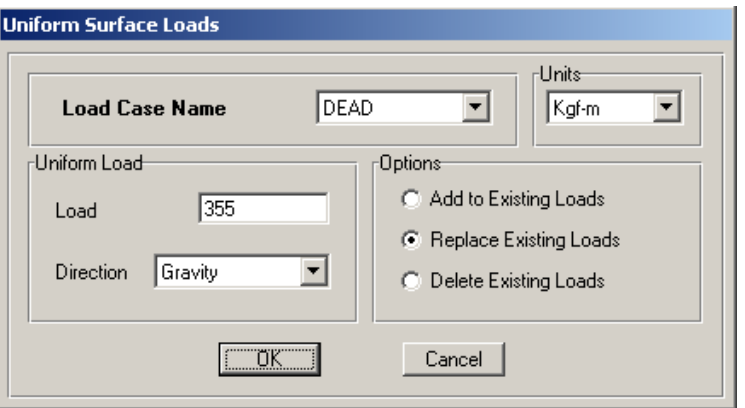

در جعبهٔ نمایان شده:

- +( Load !"72+\$5]f ) DEAD X Load Case Name !"7 بار سطحی مرده را ۳۵۵ کیلوگرم بر مترمربع وارد کرده و روی دکمه OK کلیک کنید. اختصاص بار زنده سقف تيرچه بلوك طبقات  $\overline{\phantom{a}}$ ■ ما کلیک روی دکمهٔ Ps<sup>8</sup> انتخاب قبل<sub>ی</sub> را فعال کنید.
- دستور Uniform loadحAbell/Area load>Uniform loadبرا اجرا کرده و یا از جعبه ابزار روی دكمهٔ كنگ كليك كنيد تا جعبهٔ Uniform Surface Load نمايان گردد.
	- در حعبهٔ نمایان شده:
- در قسمت Load Case Name، حالت بـار LIVE را انتخـاب كنيـد و در قسـمت Load مقدار بار زنده را برابر ۲۰۰ کیلوگرم بر مترمربع وارد کرده و روی دکمه OK کلیک كنىد.

#### ٢.٩.٤ اختصاص بار مرده طره بالكن

- ∎ از فعال بودن All Stories مطمئن شويد.
- با کلیک روی طرهٔ بالکن و قسمت طرهٔ کنار یله، آن را به حالت انتخاب درآورید.
- دستور Vniform loadح Assign >Shell/Area loadح را اجرا کرده و یا از جعبه ابزار روی دكمة الثلثّا كليك كنيد تا جعبه Uniform Surface Load نمايان گردد.
	- در حعبه نمایان شده:
- در قسـمت Load Case Name، حالـت بـار DEAD را انتخـاب كنبـد و در قسـمت Load مقدار بار مرده را برابر ۱۶۵کیلوگرم بر مترمربـع وارد کـرده و روی دکمـهٔ OK کلیـک كنيد.
	- ٣.٩.٤ اختصاص بار زنده طره بالكن طبقات ا کلیک روی دکمهٔ  $\overline{{\mathbb P}^8}$ انتخاب قبلی را فعال کنید. "
- دستور Uniform load>U < Shell/Area load>Uniform load> دستور Assign >Shell/Area load دكمة الثلثا كليك كنيد تا جعبه Uniform Surface Load نمايان گردد.
	- در جعبهٔ نمایان شده:
- در قسمت Load Case Name، حالت بار LIVE را انتخاب كنيد و در قسمت Load

مقدار بار مرده را برابر ۳۰۰ کیلوگرم بر مترمربـع وارد کـرده و روی دکمـهٔ OK کلیـک كنىد.

٤.٩.٤ اختصاص بار مرده يله با ضرب بار سطحی پله در طول دهانه بار گیر پله، بار خطی پله به دست خواهد آمـد بـا توجه به این که پله دو رامپه میباشد لذا این بار بین دو تیر تقسیم خواهد شد.  $750 \times 4.18 = 3135$  Kg / m  $\frac{3135}{2} = 1567 \text{ Kg / m}$ ■ از فعال بو دن حالت All Stories مطمئن شويد.

■ تیرهای C-D از محور 2و تیر فرعی پله را به حالت انتخاب در آورید.(ما کلیک روی تیر) ■ دستور ...Assign > Frame/Line Load > Distributed را اجرا كرده و يا از نـوار ابـزار روى دكمه كليك كنيد تا جعبهٔ Frame Distributed Loads نمايان گردد.

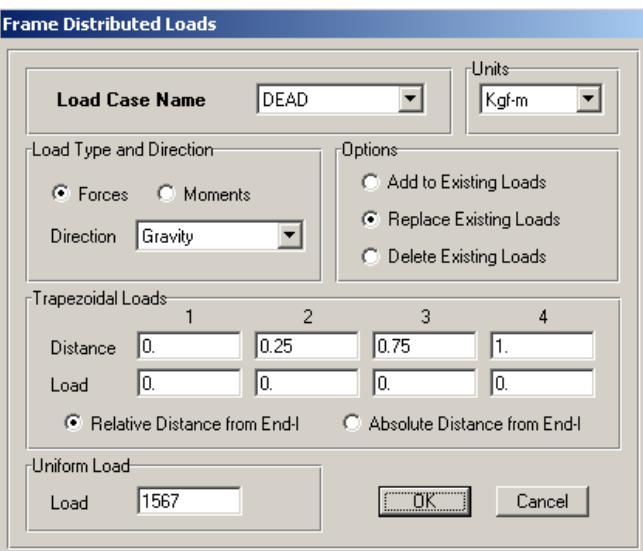

در جعبهٔ نمایان شده:

▶ در قسـمت Load Case Name، حالـت بـار DEAD را انتخـاب كنيـد و در قسـمت Load مقدار بار مرده پله را برابر ۱۵۶۷ کیلوگرم بر متر وارد کرده و روی دکمـهٔ OK کلیـک كنىد.

- دستور ...Assign > Frame/Line Load > Distributed را اجرا کر ده و پا از نبوار ایزار روى دكمهٔ كليك كنيد تا جعبهٔ Frame Distributed Loads نمايان گردد.
	- در جعبهٔ نمایان شده:
- ▶ در قسمت Load Case Name، حالت بـار LIVE را انتخـاب كنيـد و در قسـمت Load مقدار بار زنده پله را برابر ۷۳۱ کیلوگرم بر متر وارد کرده و روی دکمهٔ OK کلیک كنيد..

# ۹.۹.٤ اختصاص بار مرده ديوارهاي پيراموني با توجه بـه ايـن كـه ارتفـاع طبقـات برابـر ٣/٢مـي باشـد، بـا كسـر عمـق متوسـط تيـر (۴۰ سانتیمتر)، ارتفاع دیوار و در نتیجه بار خطی دیوار پیرامونی به دست میآید.

- $250 \times 2.8 \approx 700 \, Kg / m$ ■ از فعال بو دن حالت All Stories مطمئن شو بد. ■ تمامی تیرهای پیرامونی سازه که بار دیوار را تحمل می کنند، به حالت انتخاب درآورید. ■ دستور ...Assign > Frame/Line Load > Distributed را اجرا کرده و از نـوار ابـزار روی
	- دكمة <mark>لظتا</mark> كليك كنيد تا جعبهٔ Frame Distributed Loads نمايان گردد. در حعيهٔ نمايان شده:
	- ◄ در قسمت Load Case Name، حالت بار DEAD را انتخاب كنيـد و در قسـمت Load مقدار بار مرده دیوار را برابر ۷۰۰ کیلوگرم بر متر وارد کرده و روی دکمه OK كلىك كنىد.

#### ٧.٩.٤ اختصاص بار جان بناه بالكن طبقات

با توجه به این که ارتفاع جانیناه بالکن طبقات، برابر ۱/۰ متر است داریم.

 $250 \times 1.0 = 250 Kg/m$ 

- از فعال بو دن حالت All Stories مطمئن شويد.
- تمامی تیرهای پیرامونی طرهٔ بالکن (تیر None) که بار جانیناه را تحمل می کنند، به حالت انتخاب در آوربد.
- دستور ...Assign > Frame/Line Load > Distributed را اجرا کرده و از نوار ابـزار روی دكمة Frame Distributed Loads نمايان گردد.
	- در حعيهٔ نمايان شده:
- ▶ در قسمت Load Case Name، حالت بار DEAD را انتخاب كنيـد و در قسـمت Load مقدار بار دیوار جان پناه را برابر ۲۵۰ کیلوگرم بر متر وارد کرده و روی دکمـهٔ OK كلىك كنىد.
- ٨.٩.٤ اصلاح بار زنده طبقه بام ■ پنجره پلان سازه را فعال کرده، نرم افزار را به حالت One Story قرار دهید. ■ با کلیک روی پانلها، تمامی پانلهای سقف تیرچه بلوک را به حالت انتخاب درآورید. ■ دستور Shell/Area load >Uniform loadدرا اجرا کرده و یا از جعبه ابـزار روی دكمة الثلثا كليك كنيد تا جعبهٔ Uniform Surface Load نمايان گردد. در جعبهٔ نمایان شده:
- از قسمت Load Case Name حالت بار LIVE را انتخاب كنيد و از قسمت Load مقدار بار سطحی زنـده را ۱۵۰ کیلـوگرم بـر مترمربـع وارد کـرده و روی دکمـهٔ OK كلىك كنىد.

## ٩.٩.٤ اختصاص بار خطي جان يناه طبقه بام با فرض این که ارتفاع جانپناه طبقه بام برابر ۱/۰ متر است، بار خطی جانپناه برابر است

خواهد يوديا:

 $250 \times 1.0 = 250 \,\mathrm{Kg/m}^2$ 

■ از فعال بو دن حالت one Story اطمينان حاصل نماييد.

- تیرهای پیرامونی طبقه بـام (کـه بـار جانینـاه را تحمـل مـی کننـد.) را بـه حالـت انتخـاب در آوريد.
- دستور ...Assign > Frame/Line Load > Distributed را اجرا کرده و از نوار ابـزار روی دكمة Frame Distributed Loads نمايان گردد.
	- در جعبهٔ نمایان شده:
- >در قسمت Load Case Name، حالت بار DEAD را انتخاب كنيـد و در قسـمت Load مقدار باردیوار را برابر ۲۵۰ کیلوگرم بـر متـر وارد کـرده و روی دکمـهٔ OK کلیـک كنىد.

#### ۰.۹.٤ اختصاص بار خطی WALL

با توجه به این که ارتفاع مفید طبقات ۲/۸ متر است، لذا بار WALL برابر نصف بار دیوار پيراموني خواهد بو د.

- $\frac{250 \times 2.8}{2} = 350 \, Kg / m$ ■ په وسیله د کمههای ۲<del>۰۰۱ ته ما</del>له طبقه STORY6 (بام) منتقل شوید.
	- از فعال بو دن حالت one Story اطمينان حاصل نماييد.
	- تیرهای پیرامونی طبقه بام را به حالت انتخاب درآورید.
- دستور ...Assign > Frame/Line Load > Distributed را اجرا کرده و از نوار ابـزار روی دكمة Frame Distributed Loads نمايان گردد.

>در جعبهٔ نمایان شده در قسمت Load Case Name، حالت بار WALL را انتخـاب کنیـد و در قسمت Load مقدار بار خطی WALL را برابر ۳۵۰ کیلـوگرم بـر متـر وارد کـرده و روی دكمهٔ OK كليك كنيد.

- ١١.٩.٤ اختصاص بار گسترده WALL بار گسترده WALL برابر نصف بار معادل تیغهبندی میباشد، لذا داریم:  $\frac{100}{2}$  = 50 Kg / m<sup>2</sup> ■ از فعال بو دن حالت one Story اطمينان حاصل نماييد.
	- تمامی یانل های سقف طبقهٔ STORY6 (بام) را انتخاب کنید.

■ دستور Assign >Shell/Area load >Uniform load را اجرا کر ده و یا از جعبه ابـزار روی دکمه کنگ کلیک کنید تا جعبه Uniform Surface Load نمایان گردد.

در جعبهٔ نمایان شده:

◄ در قسمت Load Case Name، حالت بار WALL را انتخاب كنيـد و در قسـمت Load مقدار بار سطحی WALL را برابر ۵۰ کیلوگرم بر مترمربـع وارد کـرده و روی دکمـه OK كليك كنيد.

#### ١٢.٩.٤ اختصاص بار خطي جان يناه طبقه خريشته

با فرض این که ارتفاع جانپناه طبقه بام برابـر ۰/۳ متـر اسـت، بـار خطـی جـان،پنـاه برابـر خواهد يو د يا:

$$
250 \times 0.3 = 75 \, \text{Kg}
$$

- بوسیله دکمههای ۲<del>۰۰۱ تا م</del>ا به طبقه STORY7 (خریشته) منتقل شوید.
	- از فعال بو دن حالت one Story اطمئنان حاصل نمایید.
- تیرهای پیرامونی طبقه خریشته (که بار جان پناه را تحمل مبی کننـد) را بـه حالـت انتخـاب در آور پد.
- دستور ...Assign > Frame/Line Load > Distributed را اجرا کرده و از نوار ابزار روی دكمة Frame Distributed Loads نمايان گردد.
	- در جعبه نمایان شده:
- > در قسمت Load Case Name، حالت بار DEAD را انتخاب كنيـد و در قسـمت Load مقدار بار دیوار جان $بناه خرپشته را برابر ۷۵ کیلوگرم بر متر وارد کرده و روی دکمـه$ OK كلىك كنىد.

### ١٠.٤ مش بندي دال

- برنامه را در حالت All Story قرار دهيد.
- به وسیله ماوس کلیه دالهای بتن آرمه سازه را انتخاب کنید.
- دستور Assign > Shell/Area>Area Object Mesh Option را اجرا كنيـد تـا جعبـه Area Object Auto Mesh Options نمایان گر دد.

می پروڑدھای کاربردی با نرمافزار ETABS2000, SAFE

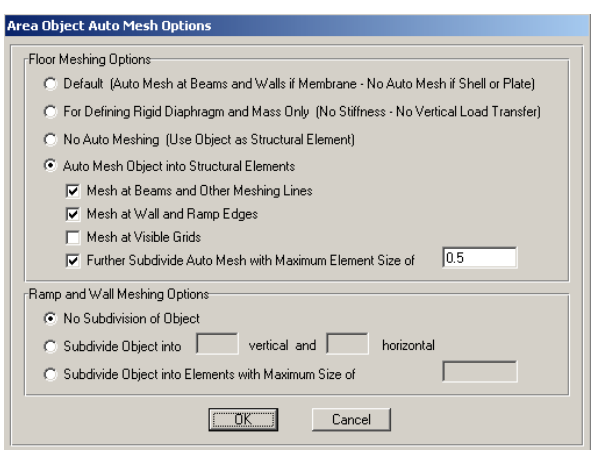

در جعسهٔ باز شده:

B Floor Meshing Option !"7

كَرْ ينهْ Auto Mesh Object into Structural Element را انتخاب كنيد و،

گز بنـهٔ Further Subdivide Auto Mesh with Maximum Element Size of را فعـال که ده و سایز مش بندی را ۰/۵ وارد کنید. وي دکمهٔ OK کلیک کنید.  $\bullet$ 

#### 11.٤ اعمال ترك خوردگي مقاطع

طبق بنـد ۲–۵–۶ آیـینiمـهٔ ۲۸۰۰، بایـد تـاثیر تـرک خـوردگی مقـاطع را در تحلیـل و طراحی سازه مد نظر قرار داد. طبق آیین نامهٔ باید ۰/۳۵ ممان اینرسی تیرها و ۰/۷ ممان اینرسی ستونها را در طراحی سازه در نظر گرفت.

- دستور By Line Object Type و CH+ (اجرا کرده و از جعبهٔ نمایان شده، گزینهٔ BEAM را انتخاب کرده و روی OK کلیک کنید.
- دستور Frame Property Modifiers وا اجرا كنيد تـا جعبهٔ 0\*) Analysis Property Modifaction Factors

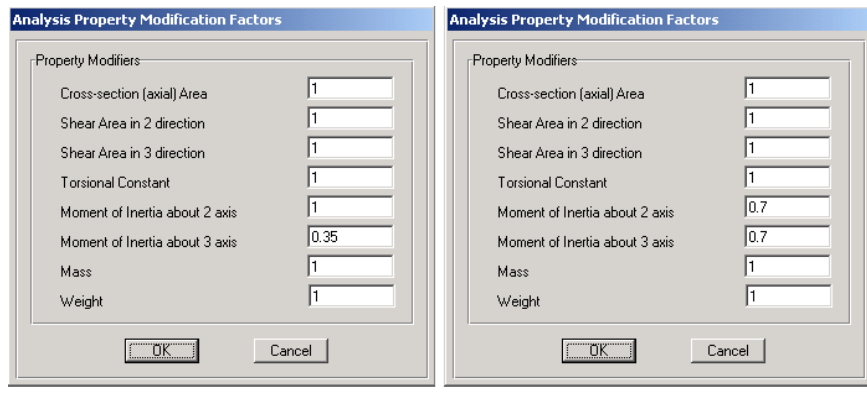

در جعبهٔ باز شده:

- Q -1((ki+(BMoment of Inertia about 3 Axis !" (محور خمش) را ۰/۳۵ وارد کرده، روی دکمهٔ OK کلیک کنید.
- دستور Celect > By Line Object Typeاجرا کرده و از جعبهٔ بـاز شـده، گزینـهٔ COLUMN را انتخاب کرده و روی دکمهٔ OK کلیک کنید.
- دستور Frame Property Modifiers را اجرا كنيد تـا جعبه 0\*) Analysis Property Modifaction Factors
- در جعبهٔ باز شده، در قسمت Moment of Inertia about 3 Axis و Moment of Inertia about 2 Axis مقدار ضریب ممان اینرسی محور ۳ و ۲ مقطع (محورهـای خمـش) را ۰/۷ وارد کرده، روی دکمهٔ OK کلیک کنید.

## ١٢.٤ تنظيم پارامترهاي تحليل

■ دستور<Analysis Options.. Analyze را اجرا كرده تا جعبهٔ Analysis Options نمايان

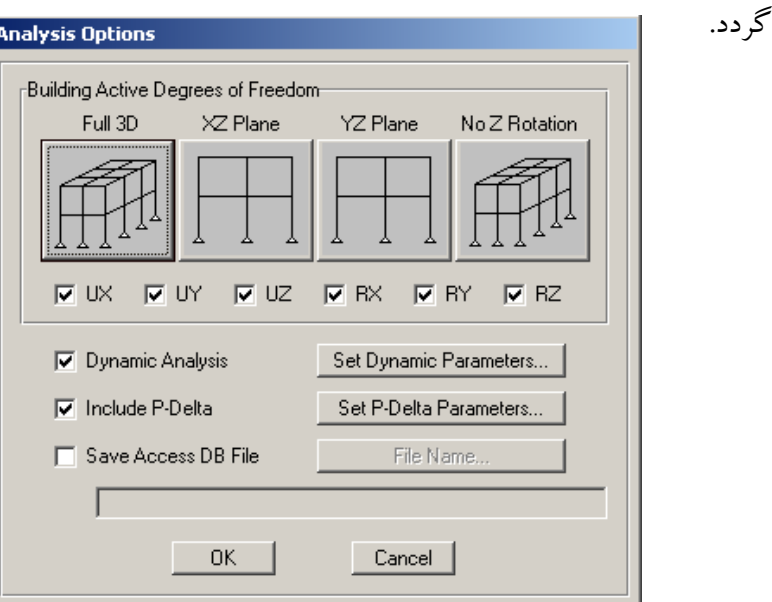

در جعبهٔ باز شده:

◄گزینهٔ Dynamic Analysis را فعال کرده و روی دکمهٔ Parameters Set Dynamic کلیکٹ كنـيد تا جـعبهٔ Dynamic Analysis Parameters نمايان گردد.

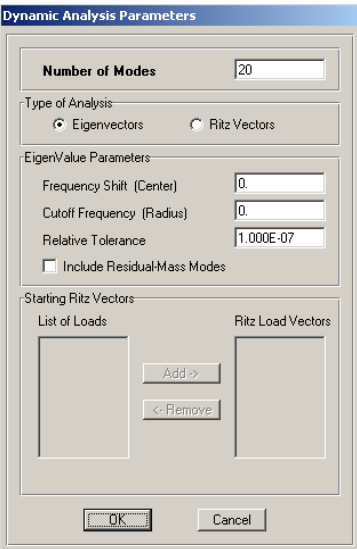

√ در قسمت Number of Modes، تعداد مشارکت مودهای ارتعاشی سازه را برابر ۲۰ وارد کنید. روي دکمهٔ Ok کليک کنيد.  $\checkmark$ 

◄ گزینهٔ Include P-Delta را فعال کرده، گزینهٔ ..Set P-Delta را کلیک کنید تـا جعبـهٔ P-Delta Parameters نمایان گردد.

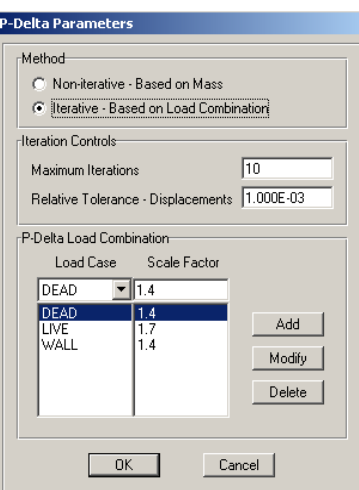

در جعبهٔ باز شده:

√در قسمت Iteration Controls حـداكثر تعـداد تكـرار 10 را بـراي محاسـبه اثـر ∆-Pوارد كنىد. √در قسمت Relative Tolerance-Displacement حداکثر خطای همگرایی را 3-£1.0 وارد کنید. به این معنی که اگر در این ۱۰ بار تکرار تحلیل مقدار نسبت تغییر مکـان سـازه در هر مرحله کمتر از ۳−N·E باشد، تحلیل ∆-P متوقف گردد. √در قســمت P-Delta Load Combination تركيـب بــار 1.4WALL+1.7LLوا را جهت تحلیل ∆-Pوارد کرده و روی دکمهٔ OK کلیک کنید. تا به جعبهٔ قبلی باز گردیم.

#### ١٣.٤ تحليل سازه

ـ جهت تحليل مدل از منوي Analyze دسـتور ..Run Analysis را اجـرا كـرده يـا از منـوي ابزار دکمهٔ ۱**۱** را کلیک کرده تا سازه تحلیل شود.

#### 1٤.٤ هم پایهسازی برش پایه و کنترل مقادیر جذب جرم

∎ دستور ..Display > Show Tables را اجرا كنيد تـا جعبـهٔ Choose Tables for Display نمایان گر دد.

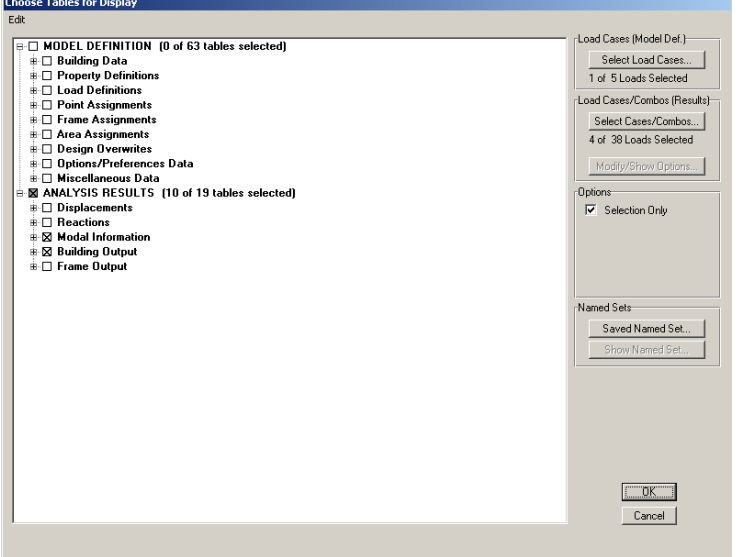

- در جعبهٔ باز شده:
- 0+\$5KP Modal Information 2 Building OutputY\*
- Select Cases/Combos CPL 9 A5 
\$>5 Select Cases/Combos… C5 نمایان گردد.
- و SX و SY و SX و SY را انتخاب کرده و روی دکمهٔ OK کلیک کنید تا به  $\forall$ جعبهٔ قبلی بازگردیم.
	- **>**روى دكمهٔ OK كليك كنيد.
- ◄ با کلیک روی دکمه OK جعبهای مطابق شکل زیر نمایان میگردد. از منوی کشویی واقع در بالاي جعبه، گزينهٔ Modal Participating Mass Ratio را انتخاب كنيد.

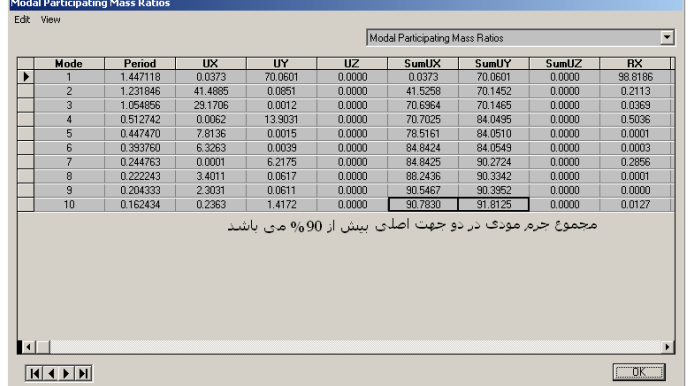

همان گونه که مشاهده میشود جذب جرم مودی در دهمین مود بـه بـیش از ۹۰ درصـد رسیده است. در صورتی که کمتر از ۹۰ درصد باشد میتوان تعداد مشـارکت مـودی را در تحلیل دینامیکی افزایش داد.

حال برش پایه دینامیکی را با برش پایه استاتیکی مقایسه و هم پایه خواهیم کرد. ◄ از منوی کشویی واقع در بالای جعبه، گزینهٔ Story Shear را انتخاب کنید.

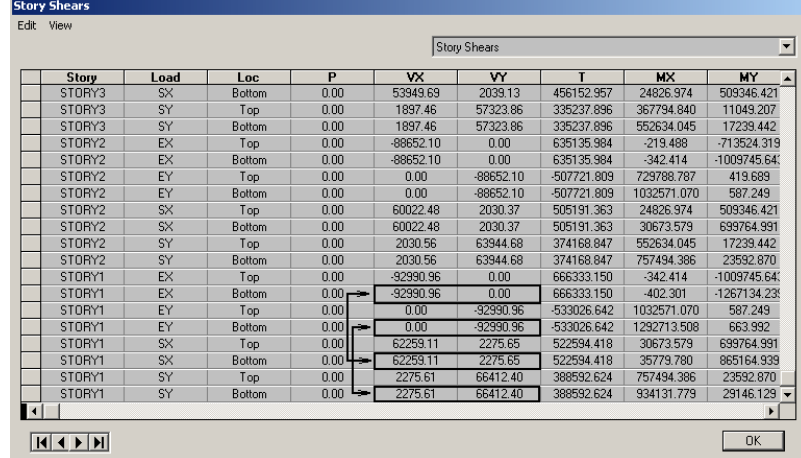

با توجه به بند ۲–۴–۲–۴ آیینiامهٔ ۲۸۰۰، در سازههای نامنظم درصورتی کـه بـرش پایـه استاتیکی از برش پایه ناشی از تحلیل دینامیکی بیشتر باشد، مقادیر بازتابها بایـد در نسـبت برش پایه استاتیکی معادل به برش پایه به دست آمده از تحلیل طیفی ضرب شود. بـه همـین منظور داريم:

| $V_{XStatic}$  | =    | -92990 |
|----------------|------|--------|
| $V_{XDynamic}$ | =    | -92990 |
| $V_{YDynamic}$ | =    | -92990 |
| $V_{YDynamic}$ | =    | -92990 |
| $V_{YDynamic}$ | =    | 1.39   |
|                | 1.40 |        |
|                | 1.41 |        |
|                | 1.42 |        |
|                | 1.45 |        |
|                | 1.46 |        |
|                | 1.47 |        |
|                | 1.48 |        |
|                | 1.49 |        |
|                | 1.49 |        |
|                | 1.40 |        |
|                | 1.40 |        |
|                | 1.40 |        |
|                | 1.40 |        |
|                | 1.40 |        |
|                | 1.40 |        |
|                | 1.40 |        |
|                | 1.40 |        |
|                | 1.40 |        |
|                | 1.40 |        |
|                | 1.40 |        |
|                | 1.40 |        |
|                | 1.40 |        |
|                | 1.40 |        |
|                | 1.   |        |

با توجه به این که تحلیل دینامیکی براساس پارامتر سختی سازه انجام میشود لذا در صورتی که عضوی از سازه (تیر، ستون ، دیوار…) را تغییـر دهـیم، باعـث تغییـر سـختی سازه شده و نیروی برشی سازه را تحت تاثیر قرار میدهد. بنابراین همواره بعد از تغییر یا تعویض المانهای سازه، باید یکبار سازه را تحلیل کرده و بـرش پایـه دینـامیکی را بـا برش پايه استاتيكي ، هم پايه كرده و سپس طراحي را انجام دهيم. مم پایه کردن برشپایه تحلیل دینامیکی بـا بـرش پایـه تحلیـل اسـتاتیکی دلیـل بـر آن نیست که نتایج طراحی هر دو تحلیل برابر خواهد بود. زیرا توزیع نیرو*ی* زلزله در این دو تحليل متفاوت است.

## ١٥.٤ انتخاب تر كيبات بار طراحي

■ دستور Design > Concreate Frame Design > Select Design Combo را اجرا كنيـد تـا جعبهٔ Design Load Combinations Selection نمایان گردد.

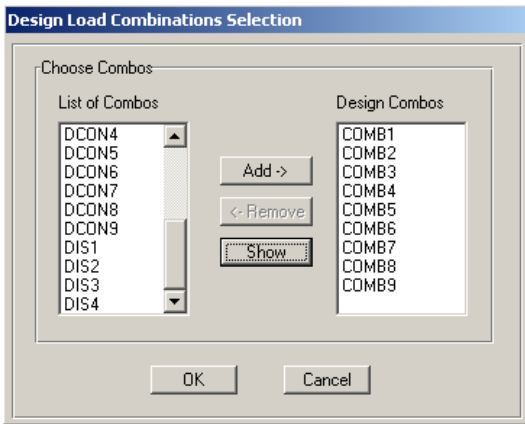

- در جعبهٔ باز شده:
- ◄ تركيبات COMB1 تنا COMB9 را از قسـمت List of Combos انتخـاب، روى دكمـه Add كليك كنيد.
	- ►, وي دکمهٔ OK کلیک کنید.
- ١٦.٤ انتخاب شكل پذيري متوسط عناصر
- ■ دستور View/Revise Overwrites Design >Concreate Frame Design را اجرا كنيد تبا
	- جعبة Concrete Frame Design Overwrites نمايان گر دد.
- گزینـۀ Element Type را فعـال کنيـد و حالـت Sway Intermediate را انتخـاب کـرده و دكمة OK, اكليك كنيد.

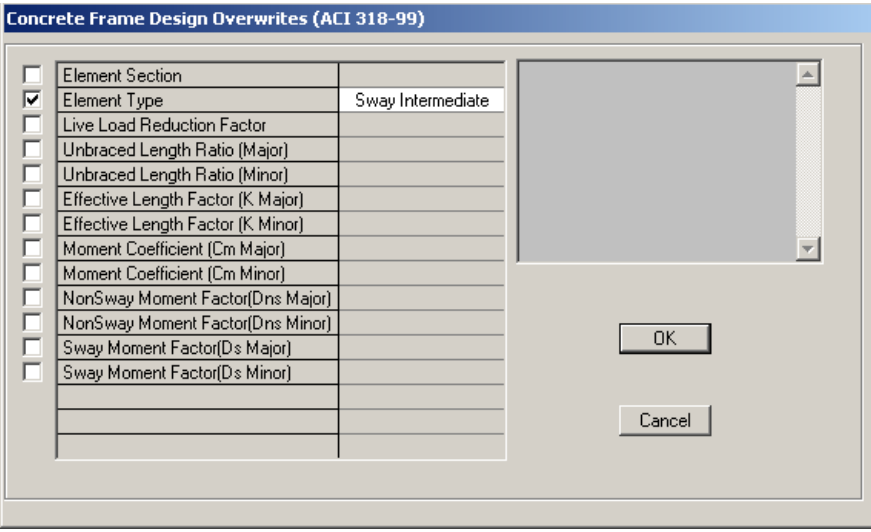

### ١٧.٤ طراحي

■ دستور Design > Concrete Frame Design > Start Design/Check of Struture را اجرا کرده و یا از نوار ابزار روی دکمهٔ <mark>ستا</mark> کلیک کنیـد.در ایـن صـورت برنامـه شـروع بـه طراحي سازه مي كند. برای مشاهدهٔ مقادیر آرماتورها، از جعبه کشویبی واحدها، واحد Kgf-cm و یــا Kgf-mm

را انتخاب كنيد.

■برای مشاهدهٔ مقادیر آرماتورها و… بصورت ۱ یا ۲ رقم بعد از اعشار، از دستور Option>preference>Output Decimals>Rebar Area عدد ١ يا ٢ را انتخاب نماييد. ■ در صورتیکه از یرینتر سیاه سفید استفاده خواهید نمود، لازم است که قبل از یرینت:

€دستور ...Options>Color>Display را اجرا نموده و در جعبه باز شده گزینه (Color Printet(Graphics) , ا نافعال نماسد.

>دستور ...Options>Color>Output را اجرا نموده و در جعبه باز شده از قسمت For Device Type بجای گزینه Screen، گزینه Printer را فعال نموده و همچنین گزینه (Color Printet(Graphics را در صورت فعال بودن، نافعال نماييد.

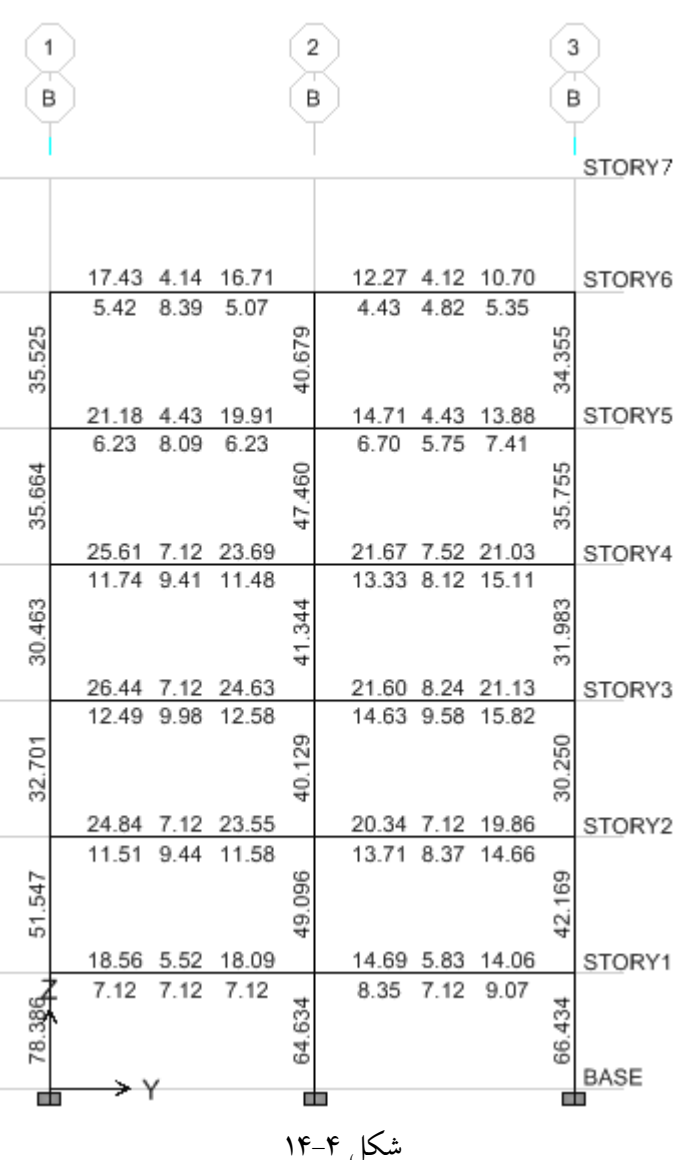

توجه داشته باشید در صورتی که مقـاطع مـورد اسـتفاده در مـدل، جوابگـوی نیروهـای موجود نباشد، در این صورت بعد از تغییر این مقاطع بایـد یـک بار دیگـر تحلیـل سـازه را انجام داده و برش پایه استاتیکی را با برش پایهٔ دینامیکی هم پایه کنیم سپس مجدداً طراحی را انجام دهيم.

١٨.٤ كنترل تغيير مكان جانبي

سختی کم قسمت های خمشی موجب تغییرمکانهای جانبی زیـاد در طبقـات مـی شـود که منجر به صدمات غیرمنطقی به اعضای غیرسـازهای مـی گـردد. در طراحـی یـک سـازه، علاوه بر تامین شکلپبذیری، بایـد حـداقل سـختی سـازه نیـز تـامین گـردد. بـه طـوری کـه آسیبهای سازهای و غیرسازه همچـون نمـای سـاختمان، لولـه کشـی و تیغـهبنـدی در حـد قسمت ل قبولی باشد.

با توجه به این که سختی رابطهٔ مستقیم با تغییر مکان جانبی سازه دارد لـذا آیـینiامـههـا برای کنترل حداقل سختی سازه، تغییرمکانهای جانبی آن را کنترل می کنند. ویرایش سوم آیین نامـهٔ ۲۸۰۰، تغییـر مکـان جـانبی سـازه را در دو حالـت زیـر کنتـرل می کند: تغییر مکان جانبی نسبی واقعی هر طبقه باید کمتر از مقدار زیر باشد: در ساختمانهای با زمان تناوب اصلی کمتر از ۰/۷ ثانیه

 $\Delta_M < 0.025$ 

در ساختمانهای با زمان تناوب اصلی بیشتر با مساوی ۰/۷ ثانیه

 $\Delta_{\rm M}$  < 0.02

که 
$$
∆_M
$$
 از رابطه زیر بدست میآید:  
 $∆_M = 0.7R∆_w$   
با توجه به این که تناوب سازه بیش از ۰/۷ ثانیه میباشد، لدا تغییر مکانجانبی نسبی  
واقعی زلزلهٔ طرح باید کمتر از ۱/۰۲ باشد. پس داریم:

$$
0.7 \text{RA}_{\text{w}} < 0.02
$$
\n
$$
0.7 \times 7 \times \text{A}_{\text{w}} < 0.02
$$
\n
$$
\text{A}_{\text{w}} < \frac{0.02}{0.7 \times 7} = 0.0041
$$

: تغییر مکان جانبی نسبی زلزلهٔ طرح در هر طبقه با فرض خطبی بـودن رفتـار سـازه بوده که مستقیماً از تحلیل سازه به دست می آید.

طبق آیین نامه ۲۸۰۰ برای بدست آوردن <sub>س</sub>۵ می توان مقطع ترک خورده تیرهـا را بـه ۰/۵ و ستون ها را ۱/۰ افزایش داده و سیس با به دست آوردن تناوب واقعی سـازه، ضـریب زلزله جدید را محاسبه و اعمال کرده و تغییر مکانها را با آن کنترل نماییم. برای این منظور:

- دستور Select> By Line Object Type را اجرا كرده و از جعبهٔ نمايـان شـده، گزينـهٔ BEAM را انتخاب کر ده و روی OK کلیک کنید.
- دسته, Assign > Frame/ Line > Frame Property Modifiers را اجرا كنيـد تـا جعبـهٔ Analysis Property Modifaction Factors نمایان گردد.

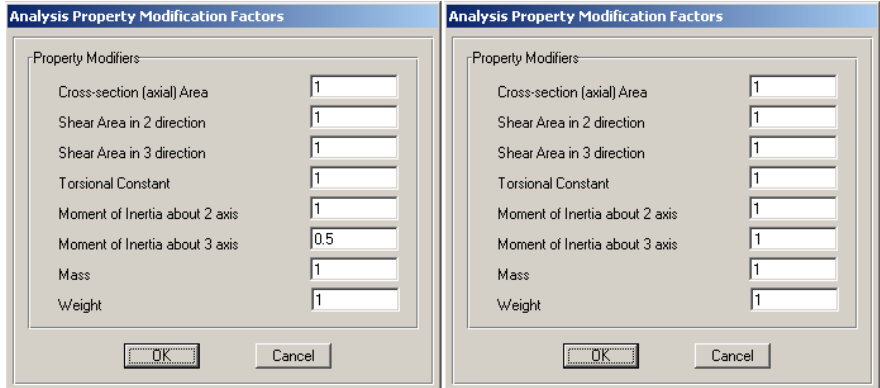

در جعبهٔ باز شده:

◄ در قسمت Moment of Inertia about 3 Axis، مقدار ضريب ممـان اينرسـي محـور ٣ (محور خمش) را ۰/۵ وارد کرده و روی دکمهٔ OK کلیک کنید.

■ دستور Select > By Line Object Type را اجرا كـرده و از جعبـهٔ بـاز شـده، گزينـهٔ COLUMN را انتخاب کرده و روی دکمهٔ OK کلیک کنید.

■ دستور Assign > Frame/ Line > Frame Property Modifiers را اجرا كنيد تـا جعبـه Analysis Property Modifaction Factors نهایان گر دد.

- در جعبهٔ باز شده:
- ▶ در قسـمت Moment of Inertia about 2 Axis و Moment of Inertia about 2 Axis مقدار ضریب ممان اینرسی محور ۳ و ۲ مقطع (محورهای خمش) را ۱/۰ وارد کـرده و روي دکمهٔ OK کليک کنيد.

■ دستورDisplay > Show Table وا اجرا كنيد تا جعبهٔ Choose Tables for Display نمايان گر دد. در جعبهٔ باز شده، گزینهٔ Modal Information را فعال کرده و روی دکمه OK کلیک كنيد.

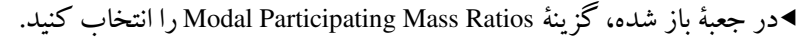

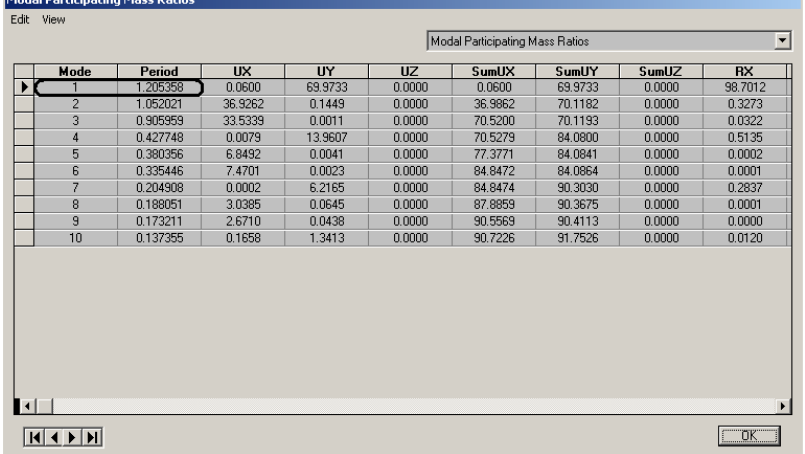

تناوب مد اول سازه برابر ۱/۲۰۵ می باشد. حال ضریب زلزله را با تناوب جدید، محاسبه

مي کنيم.

B = (S + 1)(Ts/T)<sup>2/3</sup>  
B = (1.5 + 1)(0.5/1.205)<sup>2/3</sup> = 1.39  
C = 
$$
\frac{\text{ABI}}{\text{R}}
$$
 =  $\frac{0.35 \times 1.39 \times 1.0}{7}$  = 0.069

- ◄ دستور Define > Static load Casses Define را اجرا کرده و یـا از نـوار ابـزار دکمـهٔ Define Static Load Case Names نمایان گردد. Define Static Load Case Names
- $\blacktriangleright$  مقدار T را در حالات بار EX و EY را به ۱/۲۰۵ عوض کنید.(لازم بذکر است مقدار T قبلاً در جعبه صفحه ۲۷۳ برابر ۱/۷۷۵ قرار داده شده بود.)
- دستور By Line Object Type و الجرا كرده و از جعبهٔ نمایان شده، گزینهٔ BEAM را انتخاب کرده و روی OK کلیک کنید.
- دستور Frame Property Modifiers را اجرا كنيـد تـا جعبـهٔ 0\*) Analysis Property Modifaction Factors
- در جعبهٔ باز شده:
- $\mathfrak{r}$  در قسمت Moment of Inertia about 3 Axis مقدار ضريب ممان اينرسي محور ٣ (محور خمش) را ۰/۳۵ وارد کرده، روی دکمهٔ OK کلیک کنید.
- دستور Select > By Line Object Type را اجرا كرده و از جعبهٔ بـاز شـده، گزینـهٔ COLUMN را انتخاب که ده، روی دکمهٔ OK کلیک کنید.
- دستور Frame Property Modifiers ( الجرا كنيد تيا جعبهٔ 0\*) Analysis Property Modifaction Factors
	- در حعبهٔ باز شده:
- Moment of Inertia about 2 Axis 2 Moment of Inertia about 3 Axis !" مقدار ضریب ممان اینرسی محور ۳ و ۲ مقطع (محورهای خمش) را ۰/۷ وارد کـرده و روی دکمه OK کلیک کنید.
- ∎ دستور ..Display > Show Tables را اجرا كنيد تـا جعبـهٔ Choose Tables for Display نمایان گر دد.

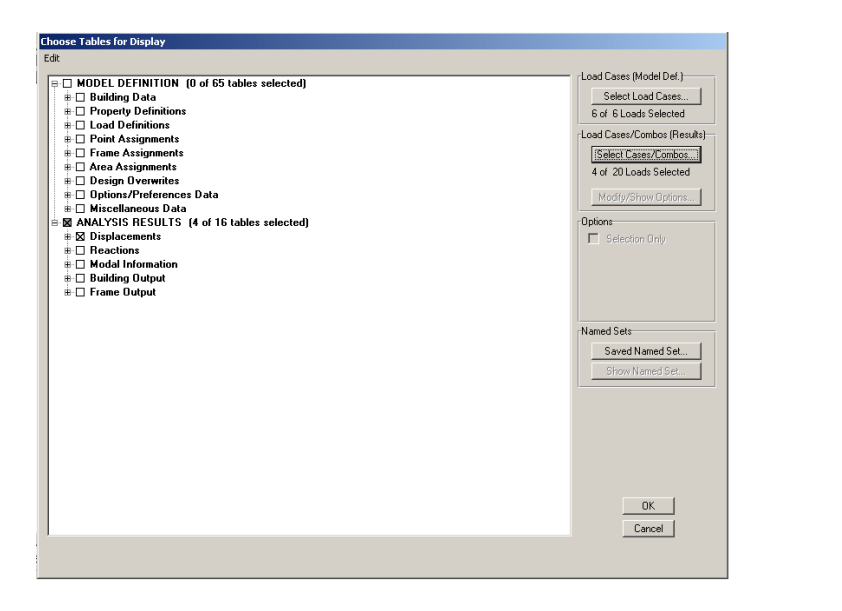

- در جعبه باز شده:
- ◄ گزينهٔ Displacement را فعال كنيد. ◄روى دكمهٔ Select Loads كليك كنيد تا جعبهٔ Select Output نمايان گردد.

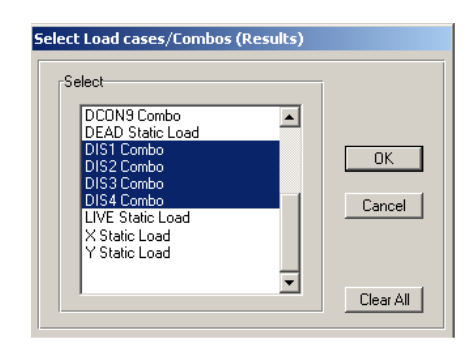

در جعبهٔ باز شده:

**>** ترکیبات DIS1 تا DIS4 را انتخاب کرده و روی دکمه OK کلیک کنید.

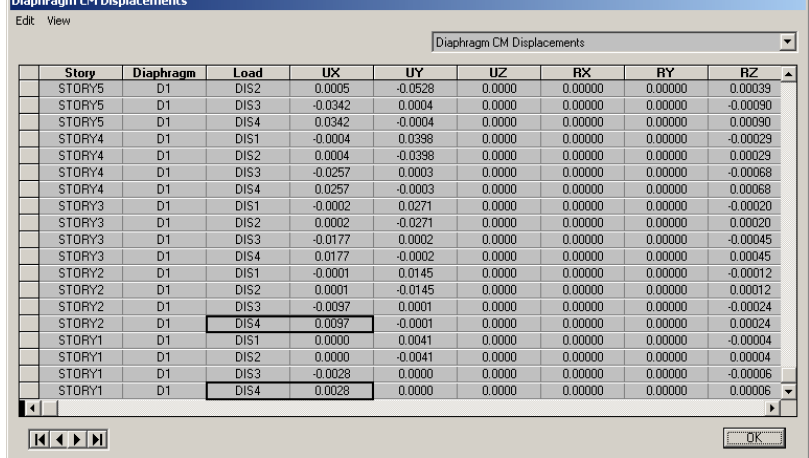

در جعبهٔ باز شده:

◄ از منوی کشو بی، گزینهٔ Diaphragm CM Displacements را انتخاب کنید. .<br>UX و UY نمایانگر تغییر مکان مرکز جرم طبقه مورد نظر تحت ترکیب بـار مشـخص مىباشد.

حال برای هر طبقه و هر ترکیب بار طبق رابطه زیر تغییر مکان نسبی طبقه محاسـبه و آن را كنترل نماييد.

۰/۰۰۴۱ ≥ارتفاع طبقه/ (تغییر مکان طبقه i۱م – تغییر مکان طبقه 1+i۱م) در صورتی که در برخی از طبقات تغییر مکان نسبی از مقدار ۰/۰۰۴۱ بیشتر باشد، بایـد با تعویض عناصر سازهای به خصوص تیرهـا (در قسـمت خمشـی) در آن طبقـه سـختی را

افزایش داده تا تغییرمکان جانبی نسبی سازه کاهش یابد. به عنوان مثال تغییر مکان طبقه ۲ تحت ترکیب بـار DIS4 برابـر ۰/۰۰۹۷ و تغییـر مکـان طبقه ۱ تحت همان ترکیب بار برابر ۰/۰۰۲۸ می باشد. با توجه به مطالب ذکر شـده در بـالا کنترل زیر را انجام می دهیم. K.

$$
(\cdot/\cdot\cdot\mathsf{q}\mathsf{V}-\cdot/\cdot\cdot\mathsf{Y}\mathsf{A})/(\mathsf{t}\mathsf{Y}\mathsf{Y})=\cdot/\cdot\cdot\mathsf{Y}\mathsf{I}\leq \cdot/\cdot\cdot\mathsf{f}\mathsf{I}\quad\text{O}.\mathsf{I}
$$

سایر طبقات را نیز تحت ترکیبات مختلف به همین ترتیب کنترل نمایید.

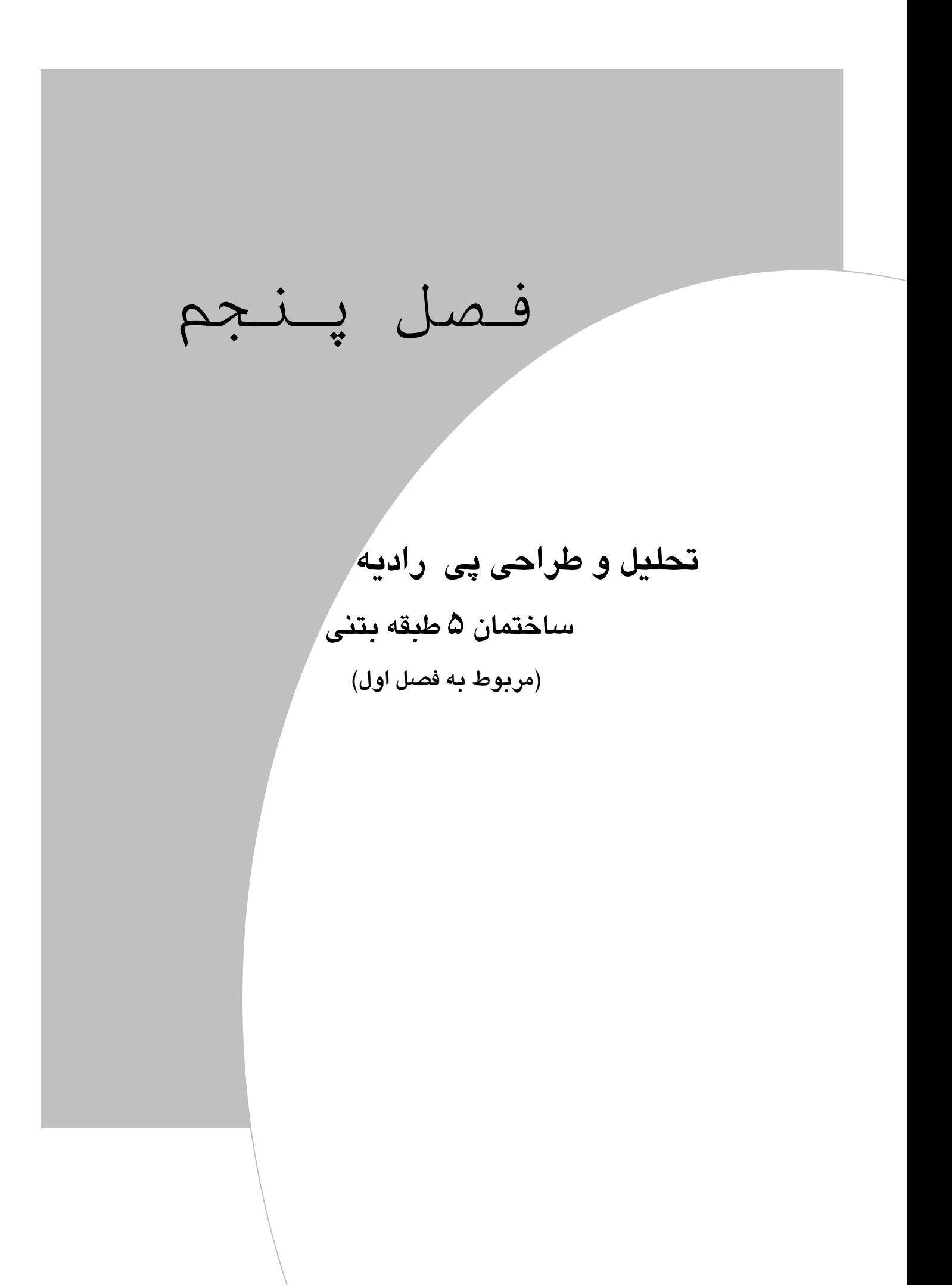

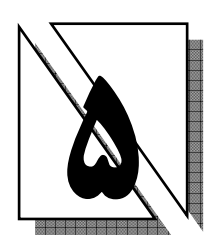

### 1.0 معرفي پروژه

در این فصل از کتاب طراحی پی رادیه سازه فصل اول که یک ساختمان ۵ طبقـه بتنـی است، انجام خواهد شد. طراحی با استفاده از نرم افـزار SAFE و بـر اسـاس آيـين نامـه ACI خواهد بود. لازم بذکر است پیهای رادیه معمولاً در ساختمانهای بیش از ۶ طبقـه اسـتفاده میشود. البته جزئیات نیاز یا عدم نیاز به این نوع پی در دفترچه مطالعـات ژئوتکنیـک ارائـه میشود، در اینجا به آن جزئیات پرداخت نشـده و هـدف طراحـی بـا اسـتفاده از نـرم افـزار مىباشد.

## ٢.٥ مدل سازي

#### 1.٢.٥ وارد كردن فايل ورودي SAFE

برای شروع به کار ابتدا باید نیروهایی که ستون هـای سـازه بـه پـی وارد مـی کننـد، در دست باشد. به همین منظور ابتدا باید از نرم افزار ETABS، نیروی ستونهای طبقـه BASE را استخراج و در نرم افزار SAFE وارد کرد.

- برای این کار به ترتیب زیر عمل نمایید. فایل سازه فصل اول را در نرم افزار ETABSاجرا کرده و سازه را تحلیل نمایید.
- دستور ...File > Export > Save Story as SAFE.f2k Text را اجرا كرده تا جعبه SAFE Export Options نمایان گردد.

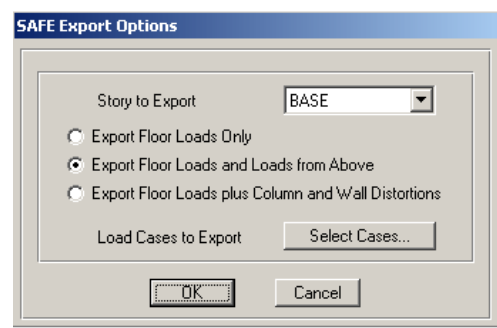

- ◄ در قسمت Story to Export، گزینه BASE را انتخاب کرده و سیس گزینه، Export Floor Loads and Load from Above را انتخاب كنيد.
- روی دکمه Select Cases کلیک کرده و تمامی حـالات بـار تحلیـل را انتخـاب کـرده و

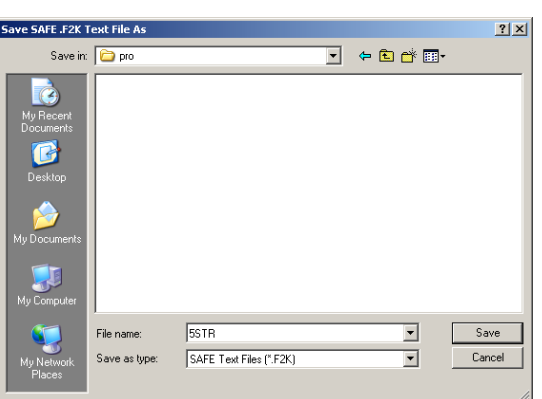

روي دکمه OK کليک کنيد. با کلیک روی دکمه OK، جعبه Save SAFE.F2K Text File As نمابان گردد.

- مسیر دلخواهی را انتخاب کرده و با کلیک روی دکمه Save آن را ذخیره نمایید.
- نـرم افـزار SAFE را اجـرا كـرده و دسـتور FILE > Import > SAFE v6/v7.f2k File را اجرا نماييد تا جعبه Open SAFE Data File نمايان گردد.

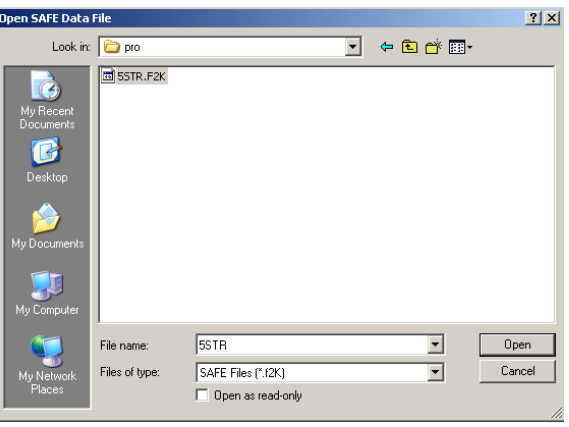

در جعبه باز شده:

**>** فایل مورد نظر را از مسیر موجود انتخاب کـرده و روی دکمـه Open کلیـک نماییـد. بـا کلیک روی دکمه OK، خطوط شبکه همراه با نیرویهای پای ستون نمایان میگردد.

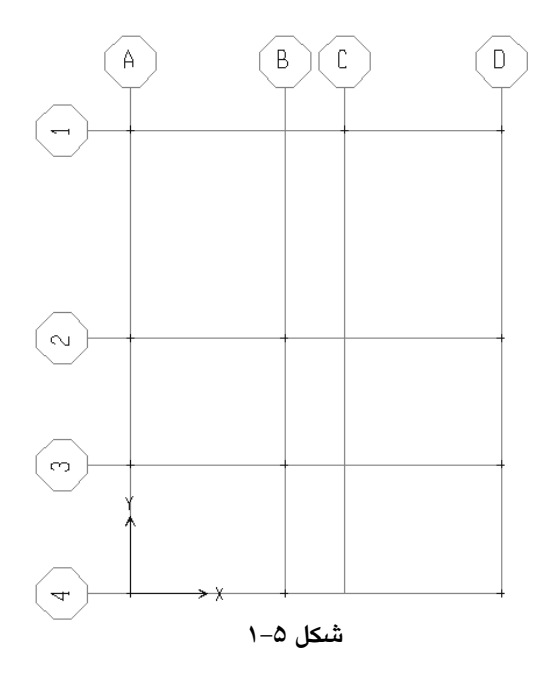

#### ٢.٢.٥ اصلاح خطوط شبكه

برای این که بتوان اثر بعد ستون و درز انقطاع را در مـدل وارد کنـیم، بایسـتی خطـوط شبکه را برای ترسیم پی اصلاح گردد. با توجه به این که بعد ستون طبقه همکف ۵۰ سانتیمتر می باشد. بایستی خطوط شبکه کنـاری بـه انـدازه 25Cm = 30 بـه طـرف خـارج ۔<br>جابجاگر دد. برای این منظور به ترتیب زیر عمل کنید.

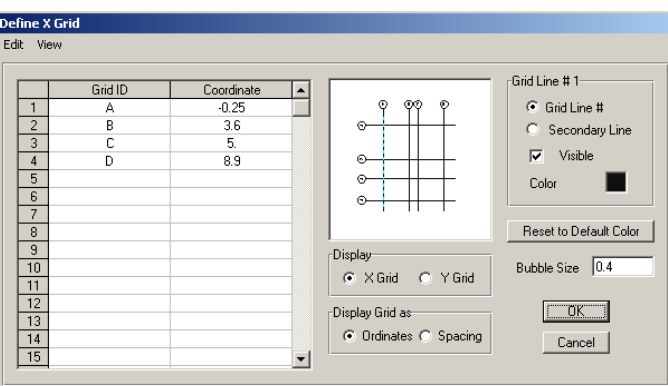

■ دستور Edit > Edit Grid را اجرا كرده تا جعبه Define X Grid نمايان گردد.

- ◄ در قسمت Display گزینه X Grid را انتخاب نمایید.
- در ستون Coordinate مختصات خطوط A و D را به ترتیب به ۰/۲۵- و ۸/۹ تغییر دهید.

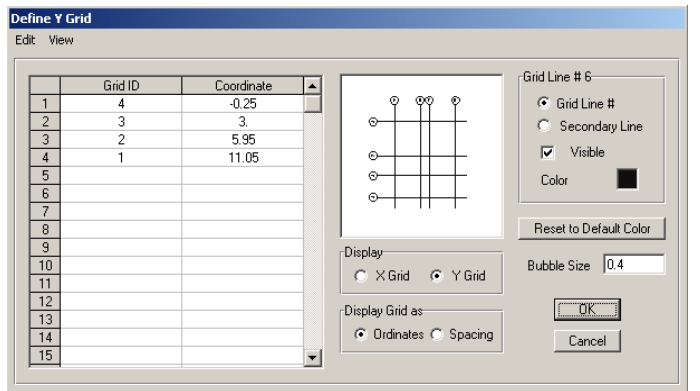

◄ در قسمت Display گزینه Y Grid را انتخاب نمایید.

■ در ستون Coordinate مختصات خطوط 4 و 1 را به ترتیب به ۰/۲۵− و ۱۱/۰۵ تغییر دهيد.

## ۳.۲.۵ ترسیم اجزاء پی

- برای ترسیم پی گسترده، ابتدا دستور Draw > Draw Rectagular Objects را اجـرا کـرده و یا از منوی ابزار روی دکمه <mark>استا</mark> کلیک نمایید.
- و یست و سود در سود در سود.<br>■ روی گره A1 کلیک کرده (با پایین نگه داشتن کلید چپ ماوس) و سپس روی گره D4 کلیک نمایید تا المان سطحی پی گسترده ترسیم گردد.

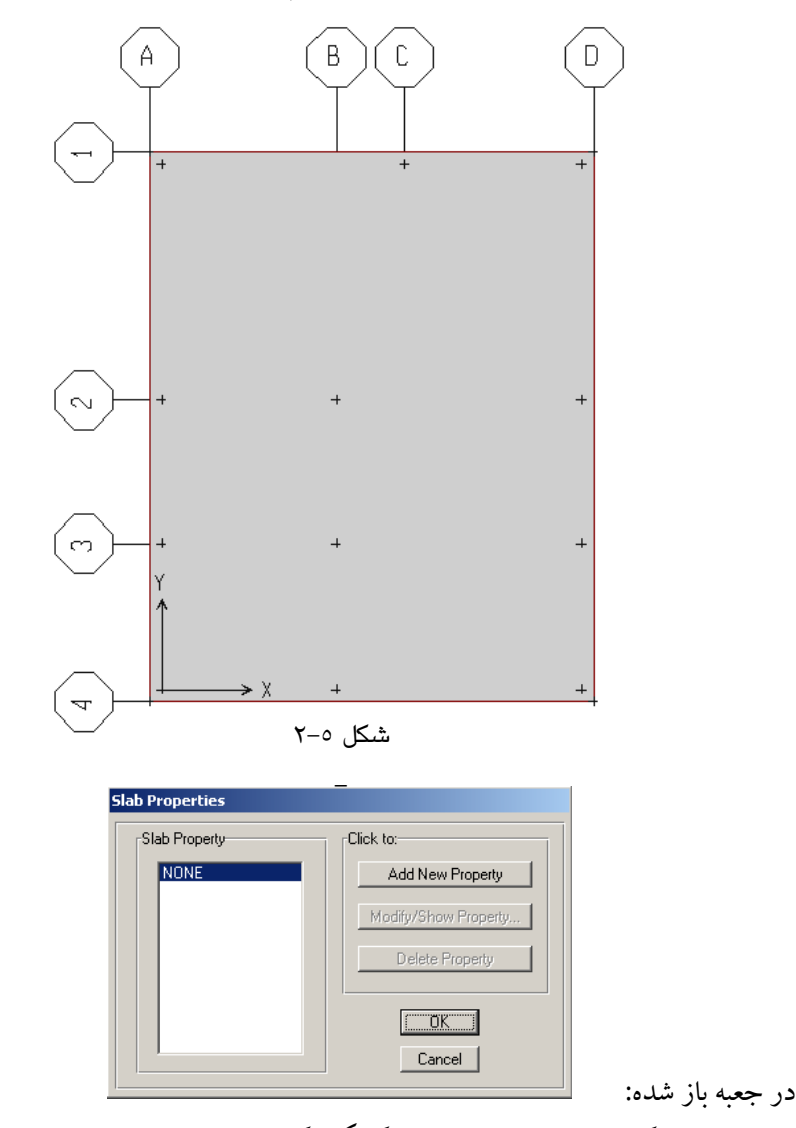

◄ روی دکمه Add New Property کلیک کرده تا جعبه Slab Property Data نمایان گر دد.

تحلیل و طراحی پروژههای کاربردی با نرمافزار ETABS2000, SAFE

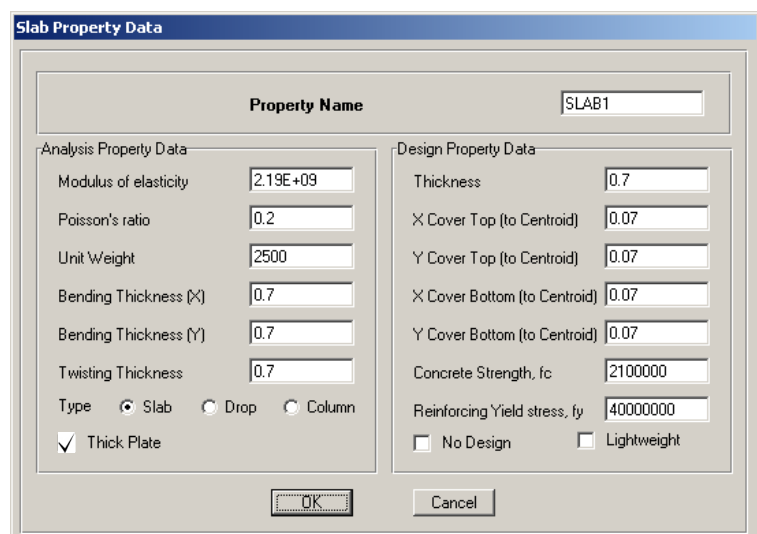

در جعبه باز شده اصلاحات زیر را انجام دهید.

- ◄ در قسـمت Modulus of elasticity، مـدول الاستيسـيته را برابـر ٢/١٩E٩كيلـوگرم بـر مترمربع وارد نماييد.
- >در قسمت قسمت Unit Weight، وزن واحد حجم بتن آرمـه را برابـر ۲۵۰۰ كيلـو گرم بـر مترمكعب وارد نماييد
- محدر قسمت (Bending Thickness(Y) ،Bending Thickness(X) بــه Twisting Thickness و Twisting Thickness ترتیب ضخامت خمشی در جهـات X و Y و ضـخامت پیچشـی را برابـر ۰/۷ متـر وارد نمایید. این ضخامت ها در ابتدا به صورت تجربی انتخاب شده سپس در ادامه بـا کنتـرل برش پانچ صحت انتخاب را کنترل می کنیم. لازم به ذکر است که ضخامت هـای فـوق برای تحلیل یی می باشد.
	- ◄ در قسمت Thickness، ضخامت پی (جهت طراحی) را برابر ۰/۷ متر وارد نمایید.
- ◄ مقادیر X Cover Bot ،Y Cover Top ، X Cover Top و Y Cover Bot مقادیر یوشش یبی را در جهات مختلف برابر ۰/۰۷ متر وارد نمایید.
- ◄ در قسمت Concrete Strength,fc مقاومت مشخصه بتن را برابر ۲۱۰۰۰۰۰ کیلـوگرم بـر متر مربع وارد نمایید.
- ►در قسمت Reinforcing Yield Stress, fy تنش تسليم فولاد را برابر ۴۰۰۰۰۰۰۰۰ كيلوگرم بر متر مربع وارد نمایید.

#### 8.8.2 اختصاص مشخصات مصالح

ـ ابتدا کل پی را با کلیک روی آن انتخاب کرده سپس دستور Assign > Slab Properties را اجرا کرده تا جعبه Slab Properties نمایان گردد.

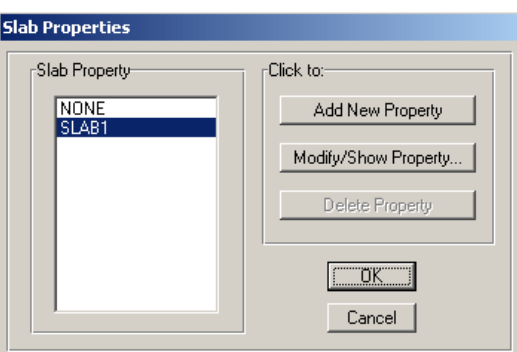

◄ از قسمت Slab Property گزینه SLAB1 را انتخاب و روی دکمه OK کلیک کنید.

#### 0.۲.0 اختصاص مدول خاک

■ ابتدا کل پی را با کلیک روی آن انتخاب کرده دستور Assign > Soil Suport اجرا كرده تا جعبه Support Properties نمايان گردد.

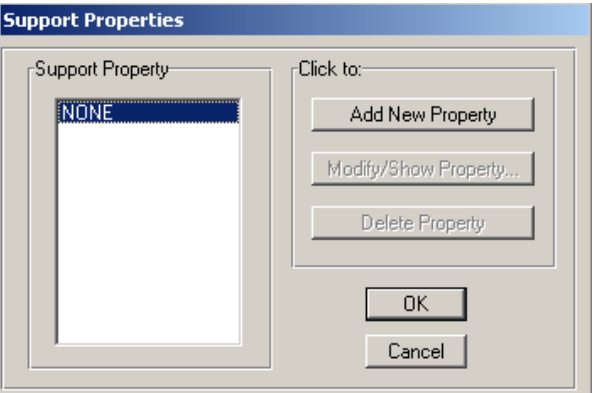

در جعبه باز شده:

 Soil Support Property Data&:G?
4K Add New Property; نمابان گردد.

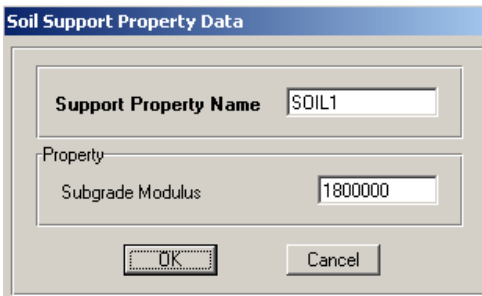

◄ در قسمت Subgrade Modulus ، مدول خاک را برابر ۱۸۰۰۰۰۰ کیلوگرم بر متر مکعب وارد نمایید. مدولؓ خاک را بر اساس دفترچهٔ ژئوتکنیک خاک زیر پی وارد مـی کنـیم. (بـرای یـک ساختمان کم طبقه اگر مقاومت مجاز خـاک برابـر  $\frac{\text{kg}}{\text{s}=\text{s}^{-2}}$  فـرض شـود مـیتـوان از  $k_{\rm s} = 1.2$ فرمول  $k_{\rm g} = 1.2 \times 1.5 = 1.8 \frac{\text{kg}}{\text{cm}^2}$  دا بدست آورد

- ٦.٢.٥ معرفي تركيبات يار نرم افزار SAFE ترکیبات طراحی را از مستقیماً ایجاد می کند. لـذا نیـاز بـه وارد کـردن این ترکیبات نیست. اما ترکیبات پنج گانهٔ مربوط به کنترل تنش زیر پی را بایـد وارد کنـیـم. این ترکیبات به صورت زیر می باشند. کنترل تنش برای بارهای دائمی Press 1- $DL+LL$ کنترل تنش برای بارهای گذرا Press<sub>2</sub>- $0.75(DL+LL+EX)$ کنترل تنش برای بارهای گذرا Press 3- $0.75(DL+LL-EX)$ کنترل تنش برای بارهای گذرا Press 4- $0.75(DL+LL+EY)$ کنترل تنش برای بارهای گذرا Press 5- $0.75(DL+LL-EY)$ 
	- بدین منظور، دستور ..Define > Load Combinations، را اجرا کرده، تا جعبه Combinations Load نمایان گردد.
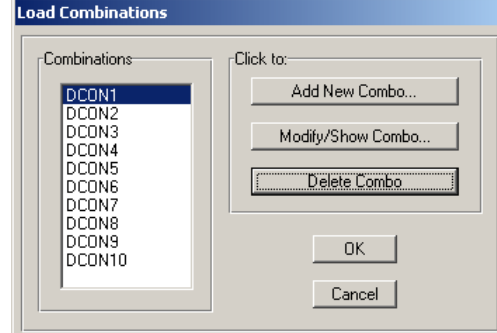

در جعبه باز شده:

▶ روی دکمه ...Add New Combo کلیک کرده تـا جعبـه Load Combinations Data نمايان گردد.

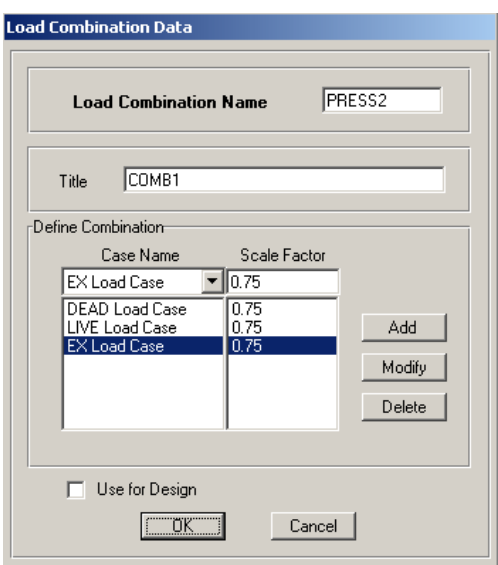

- به عنوان مثال برای معرفی ترکیب بار Press2 به ترتیب زیر عمل نمایید.
	- ◄ در قسمت Load Combinations Name نام Press2 را وارد نماييد
- ◄ در قسمت Case Name حالت باري DEAD Load Case را انتخاب و،

در قسـمت Scale Factor ضـريب 0.75 را وارد كـرده روى دكمـه Add كليـك نماييـد. در قســمت Case Name حالــت بــاري LIVE Load Case را انتخــاب و در قســمت Scale Factor ضریب 0.75 را وارد کـرده روی دکمـه Add کلیـک نماییـد. در قسـمت Case Name حالت باری EX Load Case را انتخاب و در قسمت Scale Factor ضبریت 0.75 را وارد کرده روی دکمه Add کلیک نمایید. وي د کمه OK کليک نماييد. (CK

۷.۲.۵ تعریف نوارهای طراحی

برای طراحی پی لازم است نوارهایی را به مدل معرفی نماییم کـه لنگـر در عـرض ایـن .<br>نوارها ثابت باشد. برای این کار نوارهای ستونی و میانی را معرفی مـی کنـیم. طبـق تعریـف نوار ستونی نواری از پی که به عرض  $\frac{1}{\varphi}$  ضلع چشمه در هر طـرف مـی باشــد و نــوار میــانی نواری است که در نوار ستونی احاطه کرده است. (شکلهای ۵–۳ و ۵–۴ ) نواهای سـتونی و میانی را در دو جهت X و Y نشان می دهد.

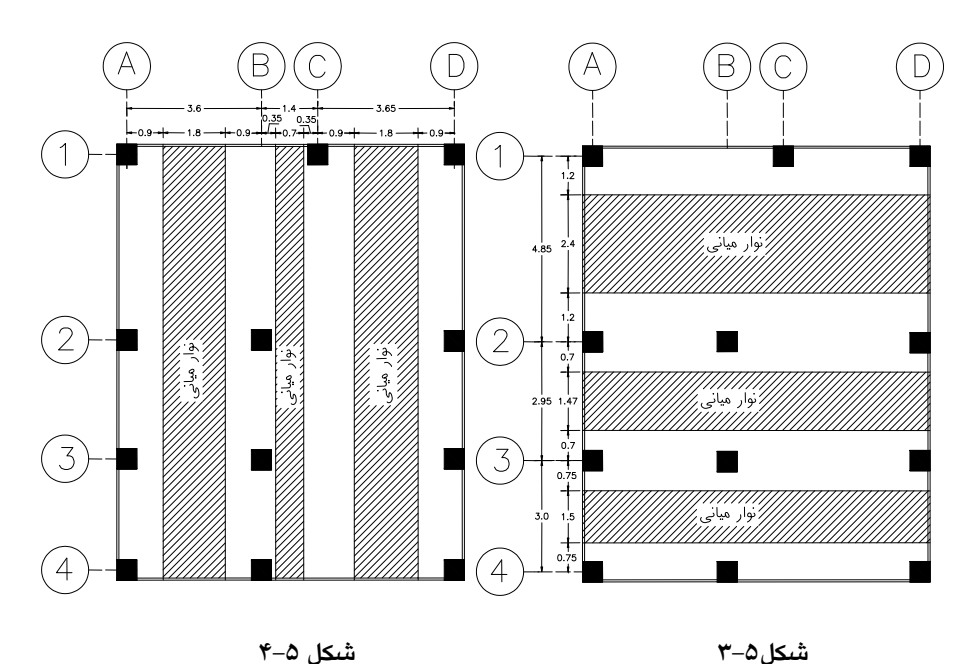

برای اعمال نوارهای مذکور، ابتدا می بایست خطوط شبکه جدیـدی را معرفـی کـرده سپس اقدام به ترسیم آنها نماییم. برای این منظور به ترتیب زیر عمل نماییم.

◄ دستور Edit > Edit Grid را اجرا کر ده تا جعبه Define X Grid نمایان گر دد.

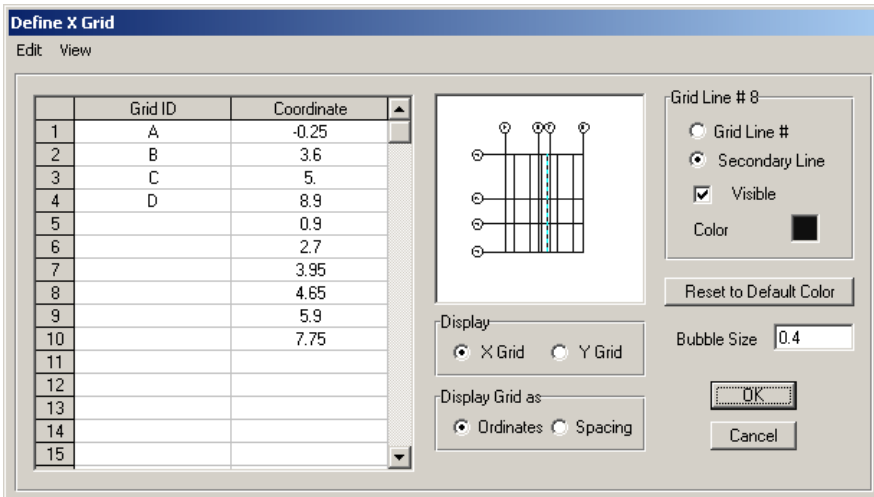

- ◄ در ستون Coordinate طبق (شکل ۵–۴) به ترتیب ۰/۹، ۲/۷، ۴/۶۵، ۴/۶۵، ۷/۷۵، ۷/۷۵ را وارد نمایید.
- تمامی اعداد جدید را از ستون مذبور انتخاب کرده و در قسـمت 10#Grid Line، گزینـه Secondary Line را انتخاب کرده تا خطوط جدید به صورت فرعی معرفی گردد. ◄ در قسمت Display گزینه Y Grid را انتخاب نمایید.

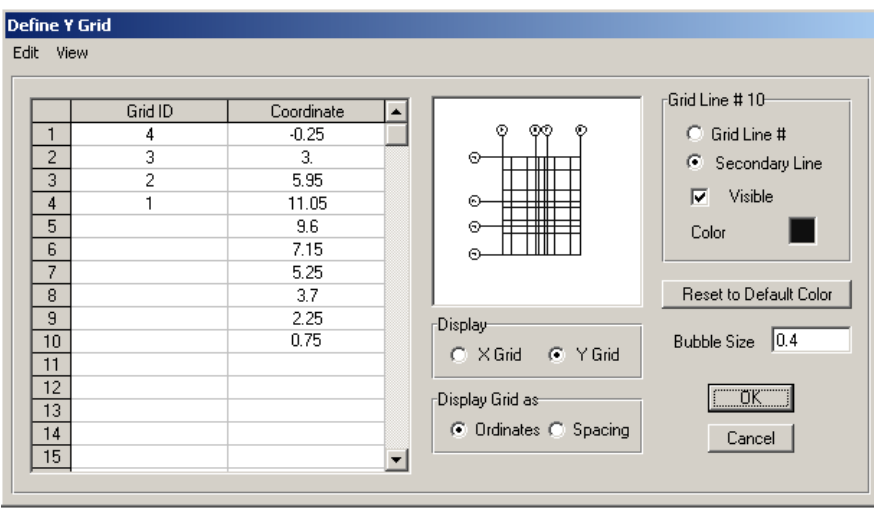

◄ در ستون Coordinate طبق (شکل ۵–۳) بـه ترتیـب ۹/۶، ۷/۱۵، ۲/۷، ۲/۲، ۲/۲، ۲/۵، ۲/۸، را وارد نمایید.

- تمامی اعداد جدید را از ستون مذمور انتخاب که ده و در قسـمت Grid Line#10، گز ىنـه Secondary Line را انتخاب کرده تا خطوط جدید به صورت فرعی معرفی گردد. ◄روى دكمه OK كليك نماييد. همان گونه که مشاهده می گردد، خطوط شبکه جدیدی به مدل اضافه گردید که برای رسم نوارهای طراحی الزامی است. برای ترسیم نوارهای طراحی به ترتیب زیر عمل نمایید.
- از منوی View گزینه Set X Strip Layer را انتخاب نمایید تا نوارهای طراحی در جهت X را ترسيم نماييم.
- تمامی نوارهای پیش فرض نـرم افـزار را توسـط مـاوس انتخـاب و بوسـیله دکمـه Delete (روى صفحه كليد) همه آنها را حذف نماييد.
- دستور Draw > Draw Rectagular Objects را اجرا کرده و یا از منبوی اینزار روی د کمه ور استان است.<br>مناس<sup>ل</sup>
- همانند ترسیم یی به کمک خطوط شبکه جدبد، نوارهای طراحی در جهت X را ترسیم نماييد.
- از منوی View گزینه Set Y Strip Layer را انتخاب نمایید تا نوارهای طراحبی در جهت X را ترسيم نماييم.
- تمامی نوارهای پیش فرض نـرم افـزار را توسـط مـاوس انتخـاب و بوسـیله دکمـه Delete (روى صفحه كليد) همه آنها را حذف نماييد.
- دستور Draw > Draw Rectagular Objects را اجرا کرده و یا از منـوی ابـزار روی دکمـه و استان است.<br>استان استان است
- همانند ترسیم یی به کمک خطوط شبکه جدید، نوارهای طراحی در جهت Y را ترسیم نماييد.

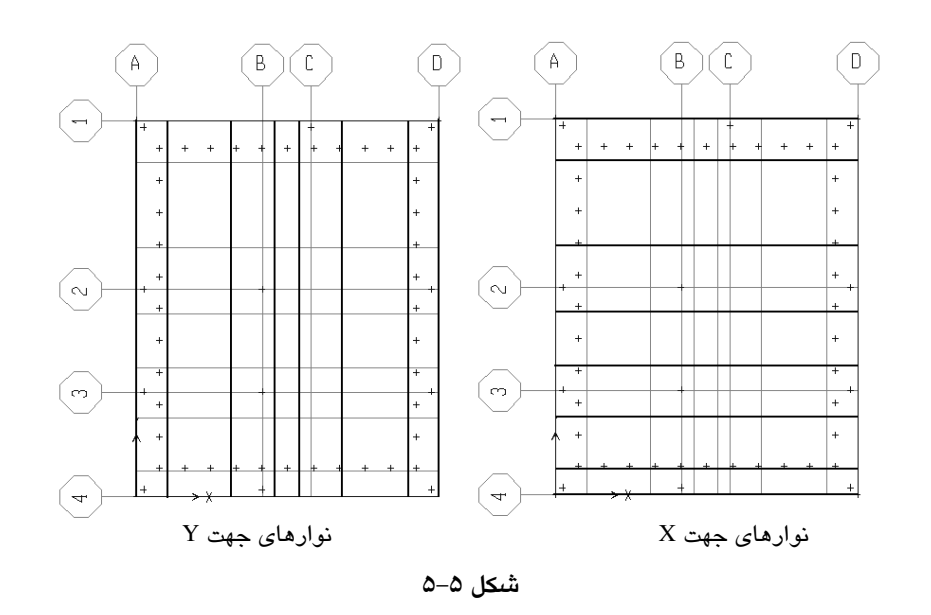

### ٨.٢.٥ معرفي يارامترهاي تحليل براي حذف كشش خاك

■ دستور ..Analyze > Set Options اجرا کرده تا جعبه Analyse Options نمایان گردد.

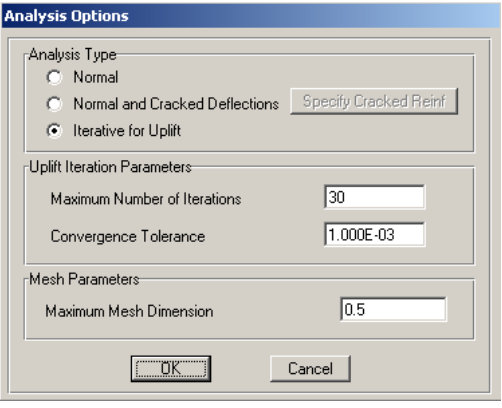

در جعبهٔ باز شده:

- ◄ از قسمت Analysis Type حالت Iterative for Uplift را فعال کرده،
- از قسـمت Uplift Iteration Parameters تعـداد تكـرار را داده مـثلاً عـدد ٣٠ و خطـا را ۱/۰E–۳ وارد کنید. از قسمت Mesh Parameters ماکزیمم اندازهٔ مشبندی را ۰/۵ متر وارد کنید.

#### ٣.٥ تحليل مدل

يس از ساخت موفقيت آميز مدل، نوبت به تحليـل آن ميرسـد. البتـه بهتـر اسـت يـس از پایان مرحلهٔ ساخت مدل و قبل از شروع تحلیل، مرور کلی روی مشخصـات مختلـف مـدل پی (طبق گامهای قبلی) داشته باشیم و اشکالات موجود را برطرف سازیم. سپس بعد از این بررسی و رفع اشکالات در صورت نیاز، از منوی Analyze دستور Run Analysis را اجـرا کنید تا مدل تحلیل شود. پنجرهٔ تحلیل مرور شود و در صـورت وجـود خطـا یـا هشـدار، بـا مراجعهٔ مجدد به مدل آنرا رفع کنید در صـورت تکمیـل تحلیـل مـدل و ظـاهر شـدن پیغـام ANALYSIS COMPLETE روی دکمهٔ OK کلیک کنید تا پنجرهٔ تحلیل بسته شود. سیس ينجرة Uplift Ananlysis status باز مي شود.

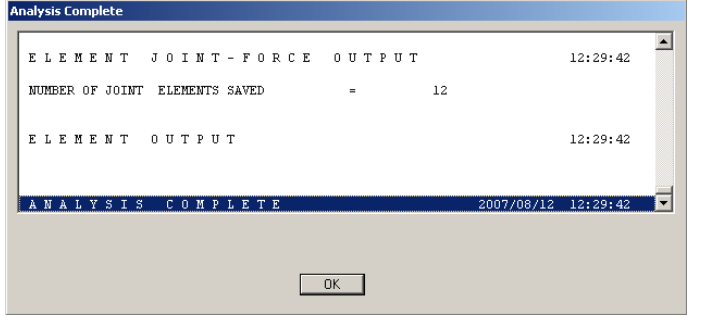

◄ روي دکمه OK کليک نماييد.

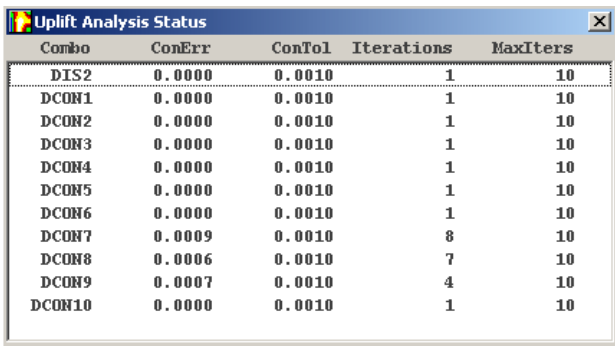

◄ با کلیک روی دکمه OK پنجره Uplift Analysis Status نمایان می گردد. ستون Combo نشان دهنده نام ترکیب بارگذاری می باشد. ستون ConErr خطای همگرایی در پایان عملیات چرخهای تحلیل Uplift می باشد.

ستون ConTol نشان دهنده خطای همگرای مجاز می باشد. ستون Iteration تعداد عملیات سعی و خطا تا پایان عملیات همگرایی است. ستون MaxIters حداکثر تعداد سعی و خطا که توسط کاربر تعیین شده است. اگر در ردیفی تعداد عملیات سعی و خطا (Interation) مساوی تعداد معرفی شده توسط کاربر باشد، دلیل بر بلند شدگی (Uplift) یی می باشد. در این صورت باید تمهیداد لازم برای پایداری پی از قبیل افزایش سطح پی و یا استفاده از شمع در زیر پی برای استهلاک نیروی بلند کننده پے استفاده نمود.

### 0.٤ کنترل تنش زير يې

ماکزیمم تنش زیر پی برای دو حالت بارهای دائمی و گذرا باید بررسی و کنتـرل شـود برای حالت نشست از Press 1 استفاده می کنیم. و با توجه به اینکه برای کنترل نشست یبی تنش متوسط زیر پی و در نظر است نه تنش زیر پی. لذا بـرای کنتـرل تـنش زیـر پـی بـرای حالت نشست می توان وزن کل ساختمان را بر سطح کل یی تقسیم کـرده و مقـدار بدسـت آمده را برای حداکثر تنش مجاز در حالت نشست کنترل کرد. نتیجتاً بـرای حالـت نشسـت می توان به صورت دستی کنترل را انجام داد و از نرم افزار استفاده نکرد. در صورت کنترل دستی توصیه می گردد که کنترل به صورت محافظه کارانه انجام گیرد.

برای حالت بارهای گذرا تنش موضعی قسمتهای مختلف پـی در نظـر بـوده و جهـت کنترل آن باید از چهار ترکیب بار Press 2 تا Press 5 استفاده کرد و مقدار تـنش مـاکزیمم به وجود آمده در سطح زیر پی را با ماکزیمم تـنش مجـاز کنتـرل نمـود. در صـورت عـدم استفاده از مطالعات ژئوتکنیکی، مقدار تنش مجازبرابر ۱/۵کیلوگرم بر سانتیمتر مربع خواهد بو د.

جهت کنترل تنش زیر پی بعد از عملیات تحلیل به ترتیب زیر عمل نمایید.

■ دستور Display > Show Reaction Forces را اجرا كرده تـا جعبـه Joint forces نمايـان گر دد.

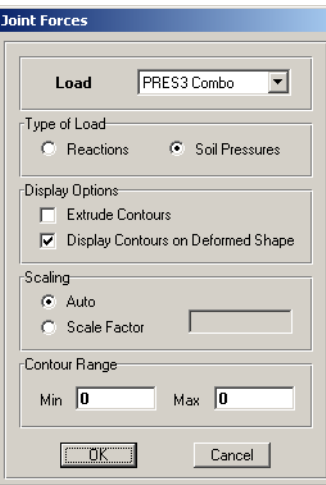

در جعبه باز شده:

- ◄ گزينه Soil Pressures را انتخاب كنيد.
- ◄ از قسمت LOAD یکمی از ترکیبات بار پنج گانهٔ را انتخاب کنید.
- از قسمت Type of Load حالت Soil Pressures را فعال کرده سپس روی دکمـه OK كليك نماييد.

با کلیک روی دکمه OK یک طیف رنگ به المان سطحی پی اختصاص داده مـیشـود که نشان دهنده توزیع تنش زیر پی میباشد. از جعبـه کشـویی واحـدها، گزینـه Kgf-Cm را انتخاب نماييد.

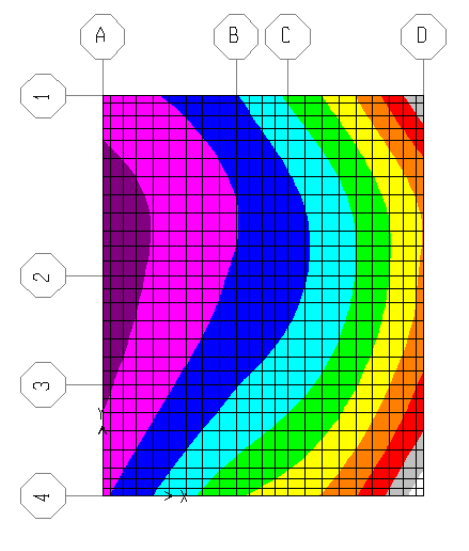

34 0.<mark>51 0.</mark>68 0.<mark>85 1.02 1.19 1.36 1.</mark>53 1.70

حال باتوجه به راهنمای طیف کـه

در پنجـره نمـايش داده شــده اســت، کنترل نمایید تا تـنش زیـر پـی از ۱/۵ کیلوگرم بر سانتیمتر تجاوز نکند.

## 0.0 انتخاب تركيبات بار طراحي

قبل از طراحی، ابتدا باید ترکیبات بار طراحی مشخص گردد.

◄ برای این منظور دستور Design > Select Design Combo را اجرا کرده تا جعبه نمایان گردد.

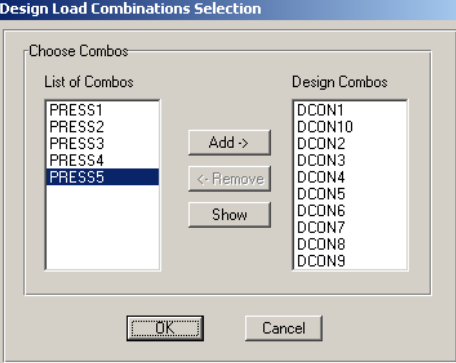

- ◄ از قسمت List of Combos ترکیبات بار طراحی که نرم افزار آنها را با نام های DCON10 تا DCON10 ایجاد کرده، انتخاب و روی دکمه Add کلیک نمایید.
	- **>** روی دکمه OK کلیک نمایید.

# ٦.٥ طراحي مدل ■ جهت انجام عملیات طراحی، دستور Design > Start Design را اجرا نمایید.

# ۷.٥ تنظیم آرماتورهای یی

جهت تنظیم آرماتورهای پی به ترتیب زیر عمل نمایید.

■ دستور ...Design > Display Slab Design Info را اجرا كرده تا جعبه Slab Reinforcing نمایان گر دد.

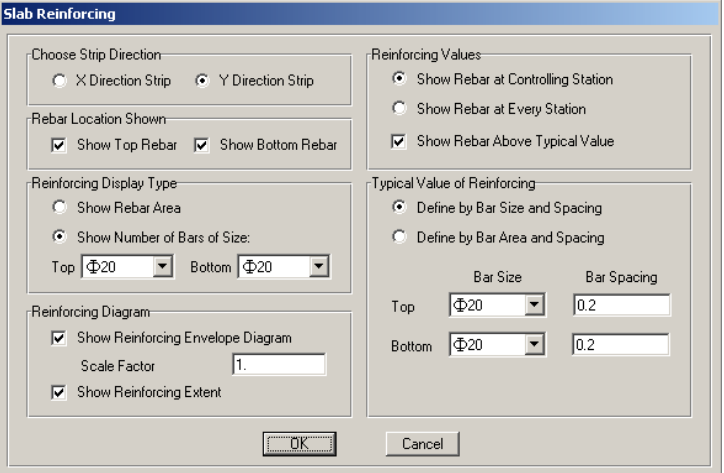

در جعبه باز شده:

- ▶ از قسـمت Reinforcing Display Type حالـت Show Number of Bars of size فعال کرده، و قسمت Topو Bottom سایز آرماتورهـای تقـویتی را برابـر 20\$ وارد نماسد.
- ◄ از قسمت Reinforcing Value گزینهٔReinforcing Value را فعال کرده در قسمت Top و Bottom سایز آرماتورهای سرتاسری را برابر 20\$ و فاصله آنها را برابر ۰/۲ متر وارد نمایید.
- سایز و فاصلهٔ آرماتورهای اصلی را وارد می کنیم تـا خروجـی آرماتورهـای تقـویتی بـر اساس این آرماتورهای اصلی محاسبه گردد.
	- در صورتیکه از پرینتر سیاه سفید استفاده خواهید نمود، لازم است که:

◄دستور ...File>Printer Setup را اجرا نموده و در جعبه باز شده گزینه (Color Printet(Graphics) را نافعال نماييد.

€دستور ...Options>Colors را اجرا نموده و در جعبه باز شده از قسمت For Device Type سجای گز ننه Screen، گز بنه Printer را فعال نمایید.

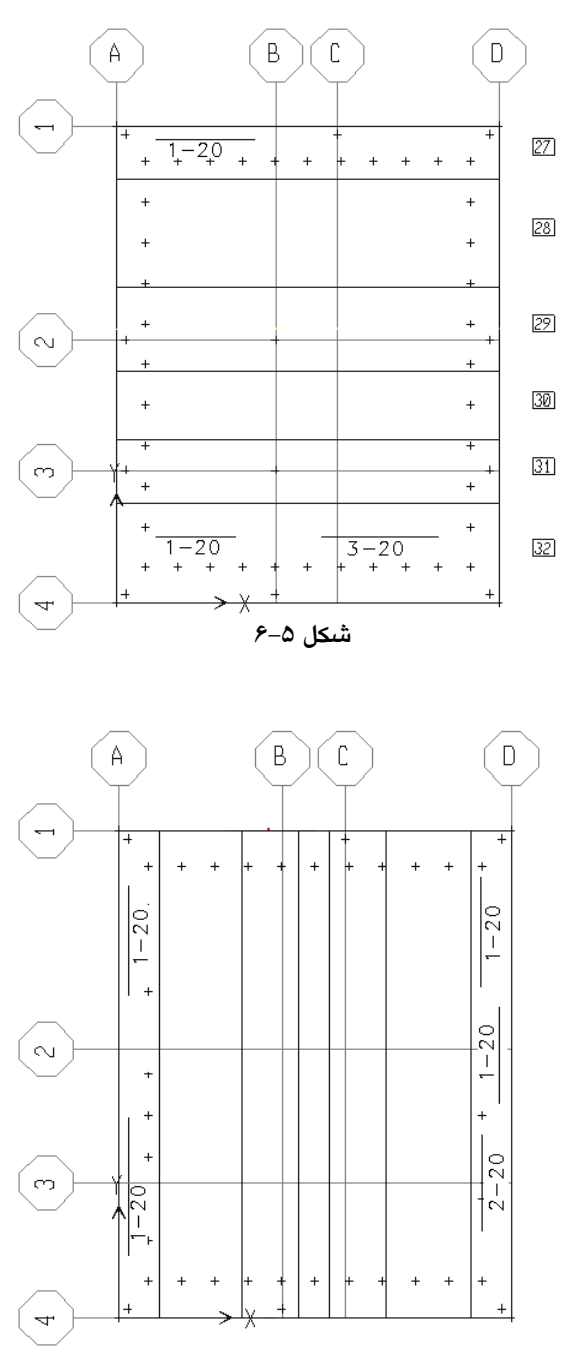

شكل۵–۷

همانگونه که مشاهده می گردد، نرم افزار SAFE تعداد، نمره و طول آرمـاتور تقــویتی را در روی نوارهای طراحی مشخص می کند. طول این آرماتورها را بهتر است بوسیله اشل مشخص کرده و در نقشه اجرایی وارد کرد.

### ٨.٥ كنترل برش يانچ

■ براي اين منظور دستور Design > Display Punching Shear Ratio را اجرا كنيد. با اجرای دستور فوق نسبت برش پانچ موجود در محل اتصال ستون به پـی بـه مقاومـت برشی پی نشان داده میشود. این مقادیر نباید از مقدار ۱/۰ تجـاوز نمایـد. در واقـع یکـی از ملاک های انتخاب عمق پی، برش پانچ میباشد. در صورتی که برش پـانچ در پـی بـیش از ۱/۰ باشد، با افزایش عمق پی مقاومت برشی آن را افزایش داده تا نسبت تـنش برشـی فـوق كاهش بايد.

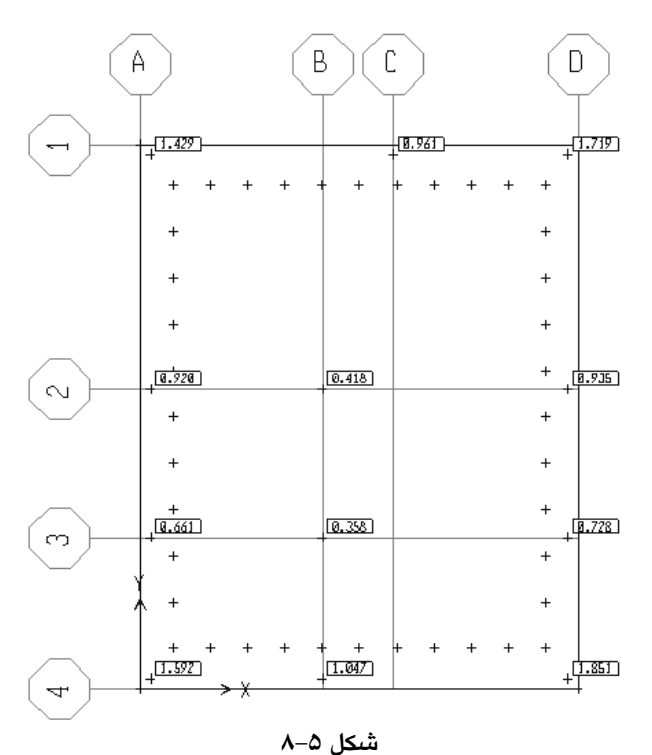

لازم به ذکر است که نرم افـزار Safe مقـدار محاسـبه شـده بـراي نسـبت بـرش پـانچ بـه مقاومت برشی یی را در گوشههای یی بیشتر از حد واقعی نشان داده و بـه صـورت محافظـه کارانه عمل مینماید. دلیل آن عدم محاسبه صـحیح محـیط پـانچ بـرای سـتونهـای گوشـه توسط نرم افزار میباشد. لذا در کنترل برش پانچ برای ستونهای گوشـه مـیتـوان مقــداری بیش از ۱/۰ را پذیرفت. البته کمیت مشخصی را نمی توان بـرای آن تعیـین کـرد لـذا تعیـین ضخامت پی و قضاوت در این مورد با تکیه بر تجربیات مهندسی و یـا کنتـرل دسـتی بـرش امکان پذیر خواهد بود.

فصل ششم

تحلیل و طراحی پی نواری ساختمان ۳ طبقه فولادی (مربوط به فصل سوم)

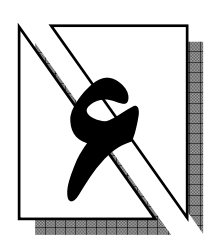

### 1.٦ معرفي پروژه

در فصل ششم از کتاب، طراحی پی نواری سازه فصل سوم که یک ساختمان ۳ طبقـه فولادی است، انجام خواهد شد. طراحی با استفاده از نرم افزار SAFE و بر اساس آیین نامـه ACI خواهد بود.

مشخصات تحلیل و طراحی به ترتیب زیر می باشد.

۲۱۰ کیلوگرم بر سانتیمترمربع مقاومت ۲۸ روزه بتن ٤٠٠٠ کیلوگرم بر سانتیمترمربع تنش تسلیم میلگرد*ه*ای طولی کیلوگرم بر مترمکعب جرم واحد حجم بتن  $Y \circ \cdot$ ۲٥۰۰ کیلوگرم بر مترمکعب وزن واحد حجم بتن ضريب پواسون بٽن آرمه  $\cdot/ \mathrm{Y}$ مدول الاستيسيته بتن آرمه ۲/۱۹E۹ کیلوگرم بر مترمربع کیلوگرم بر سانتیمترمربع مقاومت مجاز خاک  $\mathsf{Y}/\cdot$ متر  $\cdot$  /V عمق پی

## ٢.٦ مدل سازي

### ١.٢.٦ وارد كردن فايل ورودي SAFE

برای این منظور ابتدا باید از نرم افزار ETABS، نیروی ستونهای طبقه BASE را استخراج و به نرم افزار SAFE معرفی کنیم. برای این کار به ترتیب زیر عمل نمایید. فایل سازه فصل سوم را در نرم افزار ETABSاجرا کرده و سازه را تحلیل نمایید. ■ دستور ...File > Export > Save Story as SAFE.f2k Text را اجرا کرده تا جعبه

SAFE Export Options نمایان گر دد.

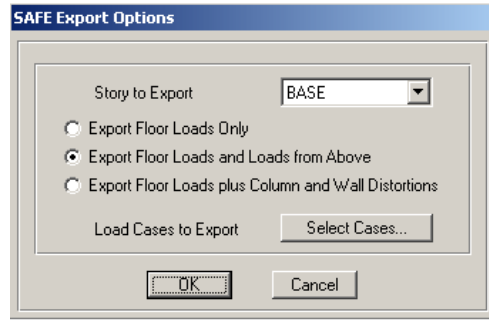

- ◄ در قسمت Story to Export، گزینه BASE را انتخاب کرده و سیس گزینه، Export Floor Loads and Load from Above را انتخاب كنيد.
- ◄ روی دکمه Select Cases کلیک کرده و تمامی حالات بـار تحلیـل را انتخـاب کـرده و روی دکمه OK کلیک کنید. با کلیک روی دکمه OK،
	- جعبه Save SAFE.F2K Text File As نمایان گردد.

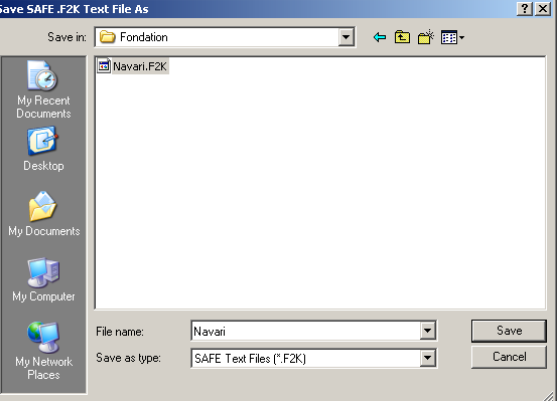

■ مسیر و نام دلخواهی را انتخاب کرده و با کلیک روی دکمه Save آن را ذخیره نمایید. نرم افزار SAFE را اجرا کرده و دستور FILE > Import > SAFE v6/v7.f2k File را اجرا نماييد تا جعبه Open SAFE Data File نمايان گردد.

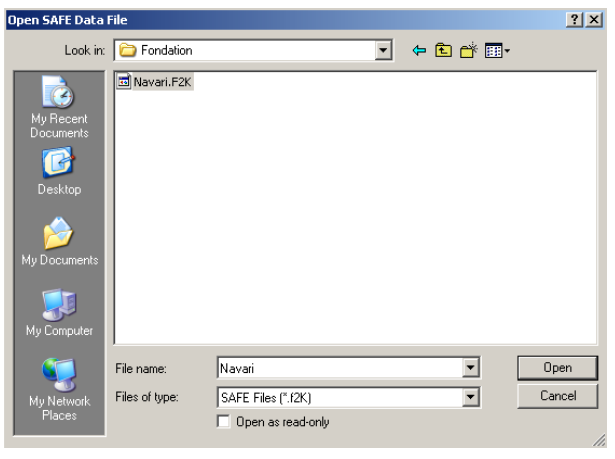

در جعبه باز شده:

فایل مورد نظر را از مسیر موجود انتخاب کـرده و روی دکمـه Open کلیـک نماییـد. بـا کلیک روی دکمه OK، خطوط شبکه همراه با نیروی های پای ستون نمایان می گردد.

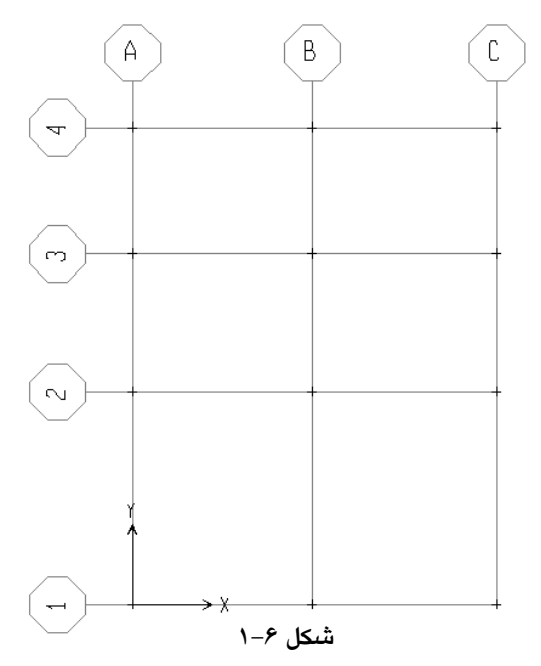

### ٢.٢.٦ اصلاح خطوط شبكه

برای این که بتوان اثر بعد ستون و درز انقطاع را در مـدل وارد کنـیم، بایسـتی خطـوط شبکه را برای ترسیم پی اصلاح گردد. بـا توجـه بـه ایـن کـه بعـد متوسـط سـتونهای طبقـه همکف ۲۰ سانتیمتر می باشد، بایستی خطوط شبکه کناری به اندازه  $\frac{20}{2}$ =10Cm به طـرف خارج جابجاگردد. برای این منظور به ترتیب زیر عمل کنید.

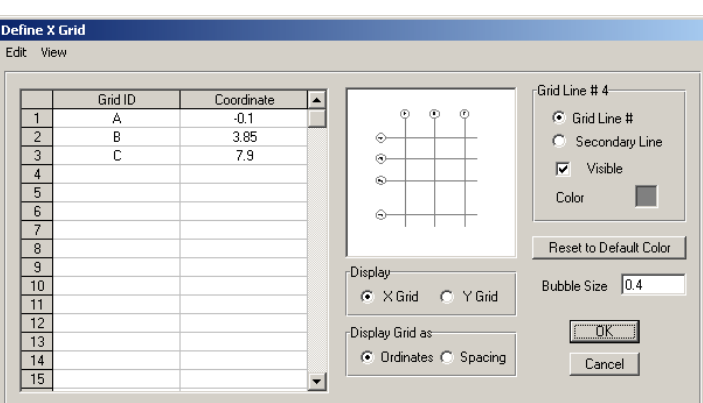

■ دستور Edit > Edit Grid را اجرا كرده تا جعبه Define X Grid نمايان گردد.

◄ در قسمت Display گزینه X Grid را انتخاب نمایید.

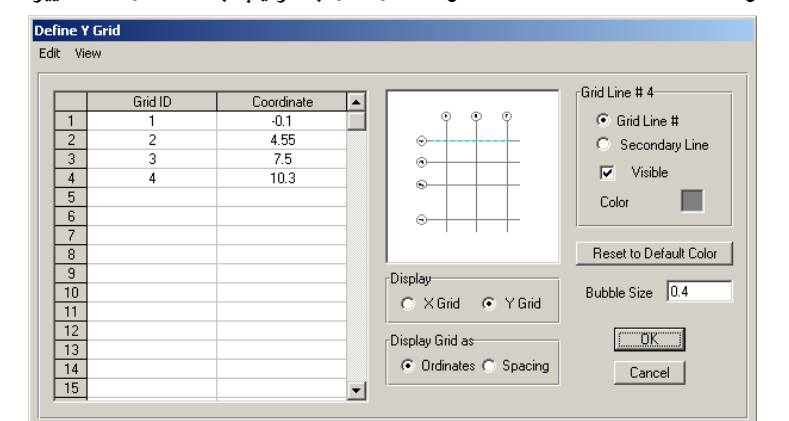

◄ در ستون Coordinate مختصات خطوط A و C را به ترتیب به ٠/١- و ٧/٩ تغییر دهید.

- ◄ در قسمت Display گزینه Y Grid را انتخاب نمایید.
- ◄ در ستون Coordinate مختصات خطوط 4و 1 را به ترتیب به ٠/١- و١٠/٣ تغییر دهید.

### ٣.٢.٦ ترسيم اجزاء پي

برای ترسیم پی نواری، ابتدا یک باید پـی گسـترده ترسـیم کـرده، سـپس بـا اختصـاص فضای خالبی در بین خطوط شبکه، آن را تبدیل به پی نواری کرد. ■ برای ترسیم پی گسترده، ابتدا دستور Draw > Draw Rectagular Objects را اجرا کرده و یا از منوی ابزار روی دکمه <mark>کا کلیک نمایید.</mark> ■ روی گره A4 کلیک کرده (با پایین نگه داشتن کلید چپ ماوس) و سپس روی گـره C1 کلیک نمایید تا المان سطحی پی گسترده ترسیم گردد.

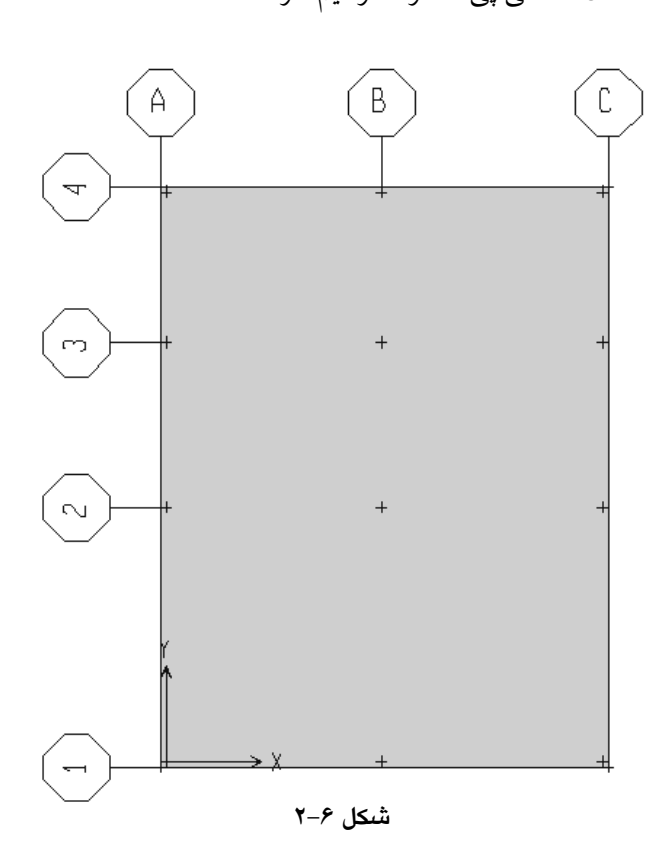

### ٤.٢.٦ اختصاص مشخصات مصالح

ابتـدا كـل پـي را بـا كليـك روى آن انتخـاب كـرده سـپس دسـتور Slab Properties < Assign را اجرا کرده تا جعبه Slab Properties نمایان گردد.

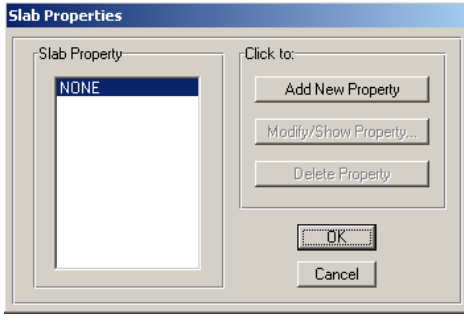

در جعبه باز شده:

◄ روى دكمه Add New Property كليك كرده تا جعبه Slab Property Data نمايان گر دد.

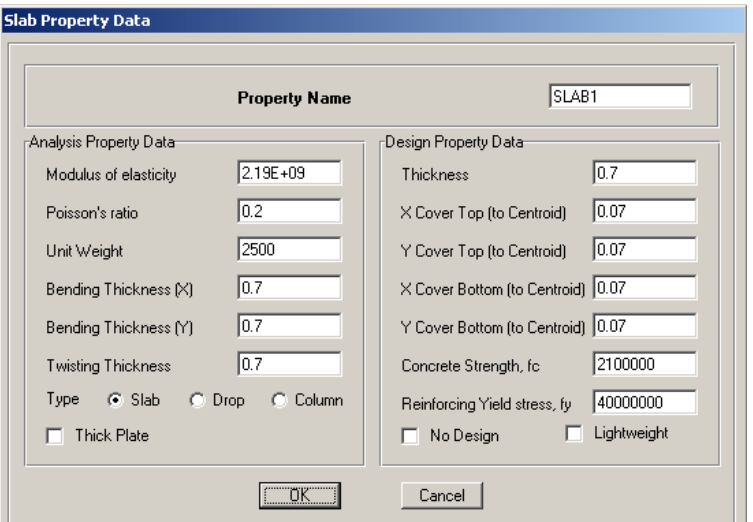

- در جعبه باز شده اصلاحات زیر را انجام دهید.
- ◄ در قسمت Modulus of elasticity ، مدول الاستیسیته را برابر ۲/۱۹E۹کیلوگرم بر متر مربع وارد نمایید. **>** در قسـمت Unit Weight، وزن واحـد حجـم بـتن آرمـه را برابـر ۲۵۰۰ كيلـوگرم بـر
- مترمكعب وارد نماييد.
- ◄ در قسمت (Bending Thickness(X) ،Bending Thickness(X و Thickness Twisting به ترتیب ضخامت خمشی در جهات X و Y و ضخامت پیچشی را برابر ۰/۷ متـر وارد نمایید. این ضخامت ها در ابتدا به صورت تجربی انتخـاب شـده سـیس در ادامـه بـا كنترل برش پانچ صحت انتخاب را كنترل مى كنيم. لازم به ذكر است كـه ضـخامت های فوق برای تحلیل پی می باشد.
	- ◄ در قسمت Thickness، ضخامت پی (جهت طراحی) را برابر ۰/۷ متر وارد نمایید.
- ◄ مقادیر X Cover Bot ،Y Cover Top ، X Cover Top و Y Cover Bot مقادیر یوشش یی را در جهات مختلف برابر ۰/۰۷ متر وارد نمایید.
- ◄ در قسمت Concrete Strength,fc مقاومت مشخصه بتن را برابر ۲۱۰۰۰۰۰ کیلوگرم بر متر مربع وارد نمایید.
- ◄ در قسمت Reinforcing Yield Stress, fy تنش تسليم فولاد را برابر ۴۰۰۰۰۰۰۰ کیلوگرم بر متر مربع وارد نمایید.
	- ► روی دکمه OK دو بار کلیک کنید.

### 0.۲.٦ اختصاص ضربب فنريت خاك

به مقدار نیروی گسترده ای که باعث یک سانتیمتر نشست در خـاک گردد، ضـریب فنريت خاك گفته مي شـود. ايـن پـارامتر طبـق آزمايشـات ژئوتكنيـك بدسـت آمـده و در مواردی که اهمیت سازه کم باشد، پارامتر فوق را می توان طبـق رابطـه تجربـی نیـز بدسـت آورد.

 $K_s = 1.2 \times 2.0 = 2.4$  Kg / Cm<sup>3</sup>

■ ابتدا کل یی را با کلیک روی آن انتخاب کرده دستور Assign > Soil Suport اجرا کرده تا جعبه Support Properties نمایان گردد.

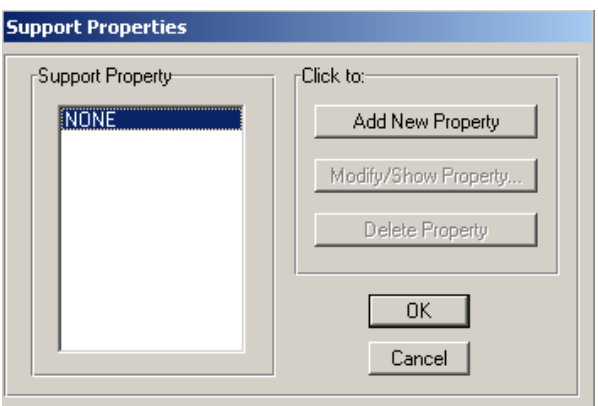

- در جعبه باز شده:
- ◄ روی دکمه Add New Property کلیک کرده تا جعبه Soil Support Property Data نمايان گردد.

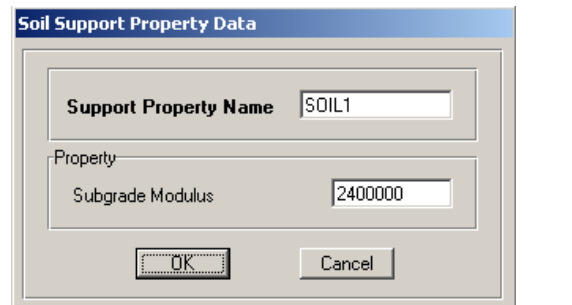

◄ در قســمت Subgrade Modulus، مــدول خــاک را برابـر ۲۴۰۰۰۰۰ کیلــوگرم بـر مترمكعب وارد نماييد.

مدول خاک و ا بر اساس دفترچهٔ ژئو تکنیک خاک زیر پی وارد میکنیم. (برای یکک  
ساختمان کم طبقه اگر مقاومت مجاز خاک برابر 
$$
q_a = 1.5
$$
 فرش شود می توان از  
فرمول K<sub>s</sub> = 1.2q<sub>a</sub> مقدار  $k_g = 1.2 \times 1.5 = 1.8$  یا یا ہست آورد)

٦.٢.٦ معرفي تركيبات بار

نرم افزار SAFE تركيبات طراحي را از مستقيماً ايجاد مي كند. لـذا نيـاز بـه وارد كـردن این ترکیبات نیست. اما ترکیبات پنج گانهٔ مربوط به کنترل تنش زیر پی را بایــد وارد کنـیـم. این ترکیبات شامل ترکیبات کنترل نشست و کنترل تغییر مکان می باشد.

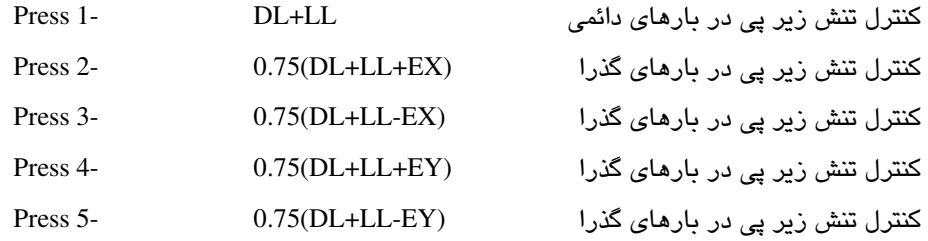

اسدین منظور، دستور ..Define> Load Combinations را اجرا کرده، تـا جعبـه Combinations Load نمایان گردد.

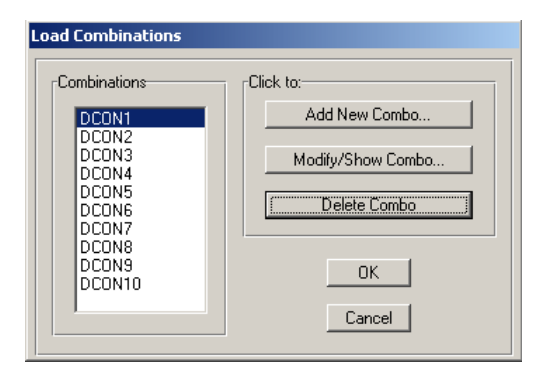

در جعبه باز شده:

▲ روی دکمه ...Add New Combo کلیک کرده تا جعبه Load Combinations Data نمايان گردد.

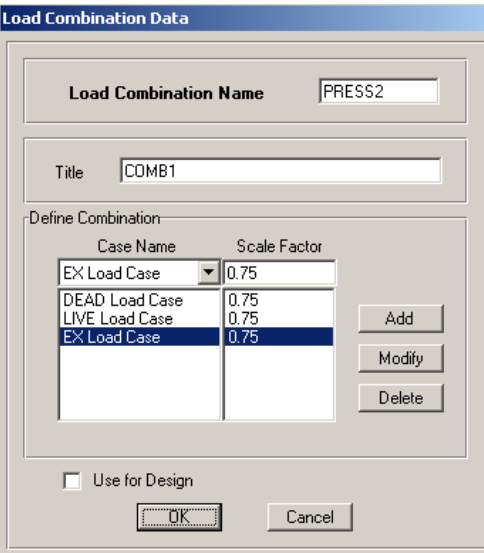

به عنوان مثال برای معرفی ترکیب بار Press2 به ترتیب زیر عمل نمایید.

- ◄ در قسمت Load Combinations Name نام Press2 را وارد نماييد
- ◄ در قسـمت Case Name حالـت بـاري DEAD Load Case را انتخـاب و در قسـمت Scale Factor ضریب 0.75 را وارد کرده روی دکمه Add کلیک نماییـد. در قسـمت Case Name حالت بياري LIVE Load Case را انتخباب و در قسمت Case Factor ضریب 0.75 را وارد کرده روی دکمـه Add کلیـک نماییـد. در قسـمت Case Name حالت بـاري EX Load Case را انتخـاب و در قسـمت Scale Factor ضـريب 0.75 را وارد کرده روی دکمه Add کلیک نمایید. ◄ روى دكمه OK كليك نماييد.

#### ٧.٢.٦ معرفي فضاهاي خالي بين نوارها

در طرح این پی عرض نوارهای کناری ۱/۵ متر و عرض نوارهای داخلبی برابر ۱/۲ مر انتخاب گرده است. برای اختصاص فضاهای خالبی بین نوارها باید با در نظر گرفتن این ابعاد اقدام به ترسیم خطوط شبکه جدید نمود. برای این منظور به ترتیب زیر عمل نمایید.

■ درستون Edit > Edit Grid را اجرا كرده تا جعبه Define X Grid نمايان گردد.

\_ 

 

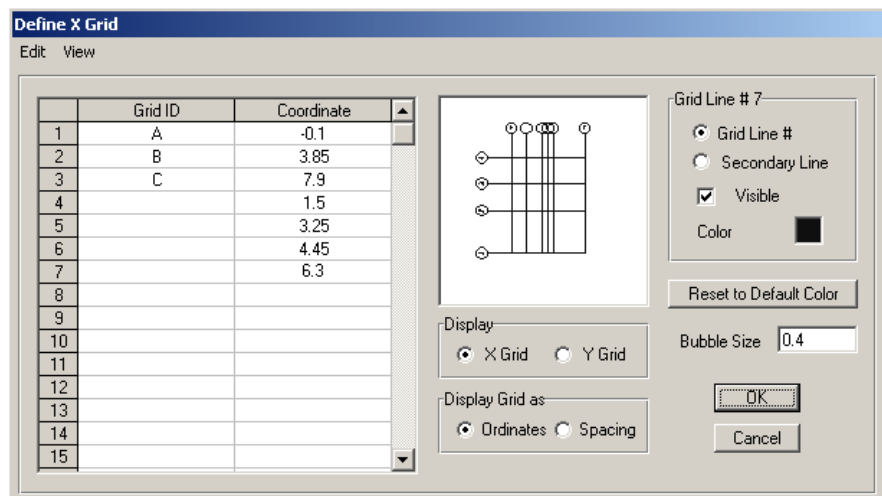

- ـ درستون Edit > Edit Grid را اجرا کرده تا جعبه Define X Grid نمایان گردد.
- در ستون Coordinate ، به ترتیب اعداد ۱/۵، ۳/۲۵، ۴/۴۵و ۶/۳ را وارد نمایید.
- تمامی اعداد جدید را از ستون مذبور انتخاب کرده و در قسمت Grid Line#10، گزینه Secondary Line را انتخاب کرده تا خطوط جدید به صورت فرعی معرفی گردد.

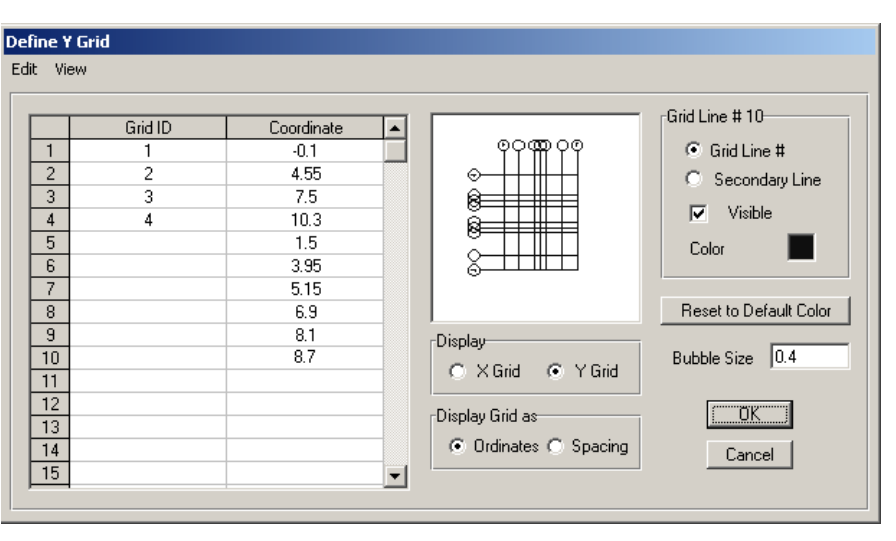

در قسمت Display گزینه Y Grid را انتخاب نمایید.  $\blacksquare$ 

- در ستون Coordinate به ترتیب اعداد ۱/۵، ۳/۹۵، ۵/۱۵، ۶/۹، ۸/۱ و ۸/۷ را وارد نمایید.
- تمامی اعداد جدید را از ستون مزبور انتخاب کـرده و در قسـمت 10#Grid Line، گزینـه

Secondary Line را انتخاب كرده تا خطوط جديد به صورت فرعي معرفي گردد. وي دکمه OK کليک نماييد. (

حال برای ترسیم فضاهای خالی به ترتیب زیر عمل نمایید.

■ دستور Draw > Draw Rectagular Objects را اجرا کرده و یا از منوی ابـزار روی دکمـه استا كليك نماييد.

.<br>مطابق (شکل ۶–۳) و به کمک خطوط شبکه جدید، در قسمت فضای خالی، المانهای سطحی را (همانند ترسیم پی گسترده) ترسیم نمایید.

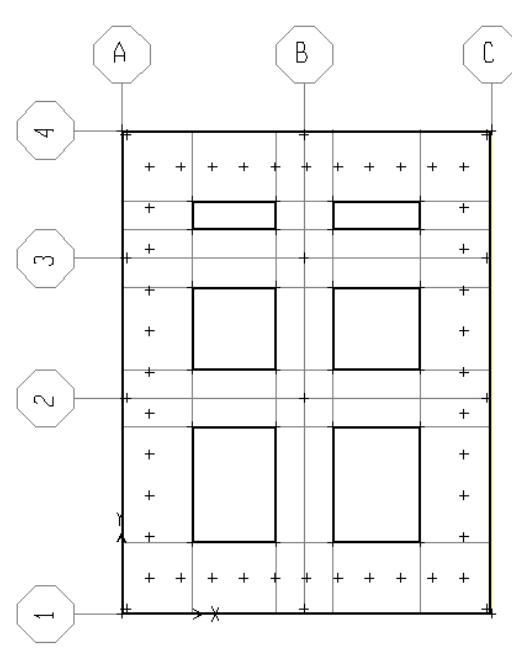

شكل ۶-۳

▪ بـه وسـيله مـاوس المـانهـاي ترسـيم شـده جديـد را انتخـاب كـرده سـپس دسـتور Assign > Opening را اجرا كنيد.

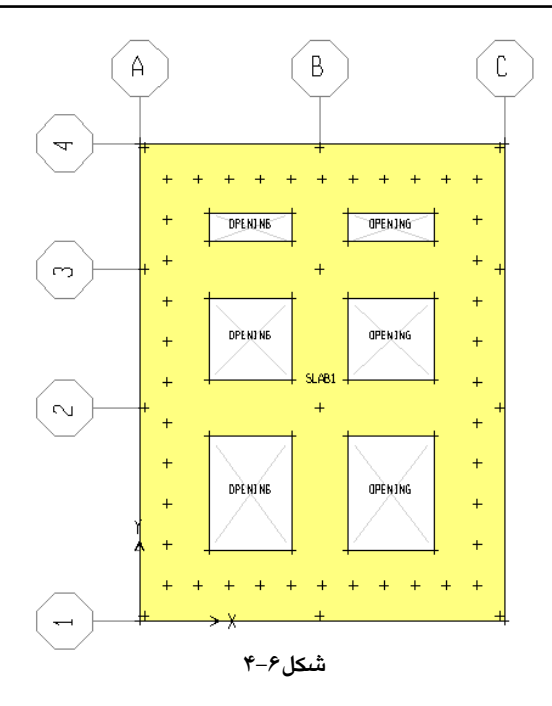

### ٨.٢.٦ معرفي نوارهاي طراحي

■ از منوی View گزینه Set X Strip Layer را انتخاب نمایید تا نوارهای طراحبی در جهت X را ترسيم نماييم.

دستور Draw > Draw Rectagular Objects را اجرا کرده و یا از منوی ابزار روی دکمه ا كليك نماييد.

■ طبق (شکل ۶–۵) نوارهای جهت X را ترسیم نمایید. لازم بذکر است که جهت ترسیم .<br>باید با فشار دکمه چپ ماوس روی نقطه A4 و ترسیم یک کادر مستطیلی تا نقطه قطر متقابل اقدام نمود. همچنین لازم بذکر است که اگر نوارهای پی بصورت افقی نباشد باید نوارهای طراحی آنرا به صورت پلهای ترسیم نمود.

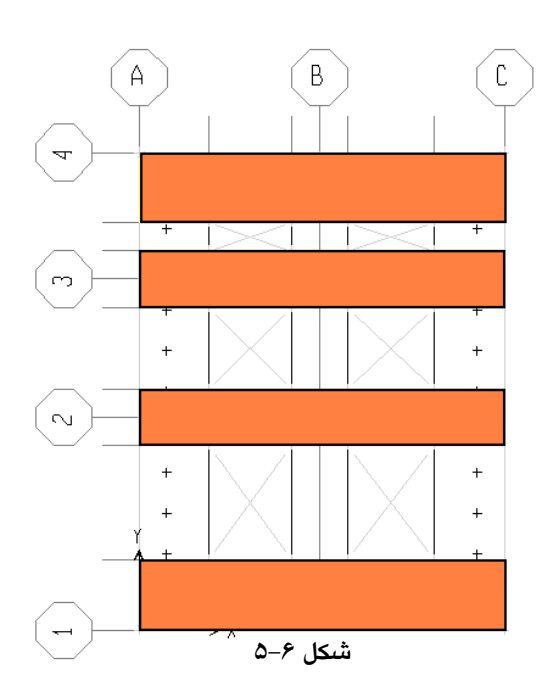

- از منوی View گزینه Set Y Strip Layer را انتخاب نمایید تا نوارهای طراحـی در جهـت Y را ترسيم نماييم.
- تمامی نوارهای پیش فرض نرم افـزار را توسـط مـاوس انتخـاب و بوسـیله دکمـه Delete (روى صفحه كليد) همه آنها را حذف نماييد.
- دستور Draw > Draw Rectagular Objects را اجرا کرده و یا از منوی ابـزار روی دکمـه استا كليك نماييد.

طبق (شکل ۶–۶) نوارهای جهت Y را ترسیم نمایید.

■ پس از ترسیم نوارهـای جهـت Y دسـتور View>Set Strutural Layer را اجـرا كـرده تـا نوارهای هر دو جهت بصورت یکپارچه شوند.

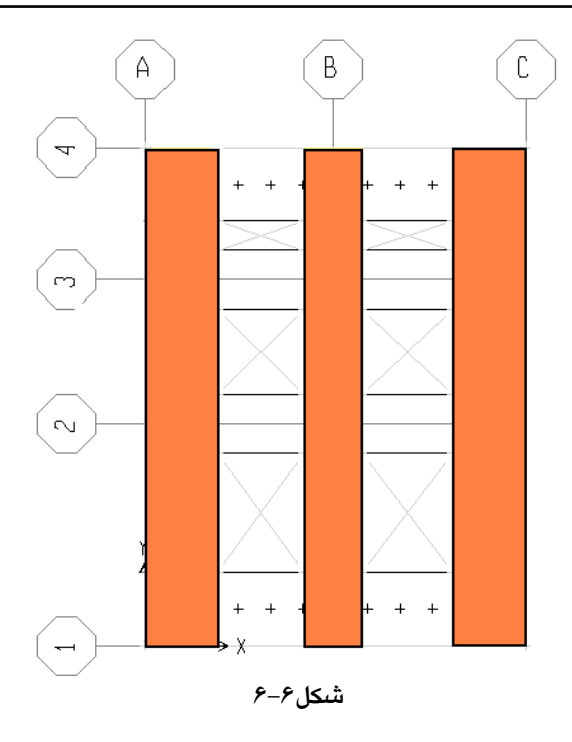

## ۹.۲.٦ معرفی پارامترهای تحلیل برای حذف کشش خاک

■ دستور ..Analyze > Set Options اجرا کرده تا جعبه Analyse Options نمایان گردد.

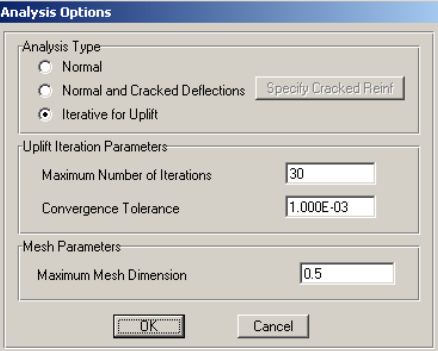

در جعىهٔ ىاز شده:

◄ از قسمت Analysis Type حالت Iterative for Uplift را فعال کرده از قسـمت Uplift Iteration Parameters تعــداد تكــرار را داده مــثلاً عــدد ۳۰ و خطــا را ۳–۱/۰E وارد کنید. از قسمت Mesh Parameters ماکزیمم اندازهٔ مشبندی را ۰/۵ متر وارد کنید.

#### ٣.٦ تحليل مدل

يس از ساخت موفقيت آميز مدل، نوبت به تحليـل آن ميرسـد. البتـه بهتـر اسـت يـس از پایان مرحلهٔ ساخت مدل و قبل از شروع تحلیل، مرور کلی روی مشخصـات مختلـف مـدل پی (طبق گامهای قبلی) داشته باشیم و اشکالات موجود را برطرف سازیم. سپس بعد از این بررسی و رفع اشکالات در صورت نیاز، از منوی Analyze دستور Run Analysis را اجـرا کنید تا مدل تحلیل شود. پنجرهٔ تحلیل مرور شود و در صـورت وجـود خطـا یـا هشـدار، بـا مراجعهٔ مجدد به مدل آن را رفع کنید در صورت تکمیل تحلیـل مـدل و ظـاهر شـدن پیغـام ANALYSIS COMPLETE روی دکمهٔ OK کلیک کنید تا پنجرهٔ تحلیل بسته شود. سیس ينجرة Uplift Ananlysis status باز مى شود.

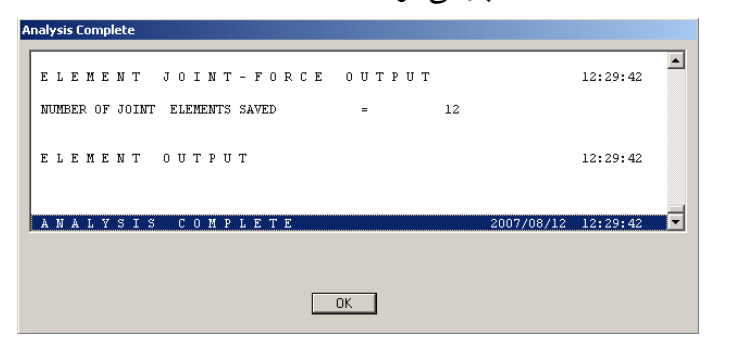

روي دکمه OK کليک نماييد.

با کلیک روی دکمه OK پنجره Uplift Analysis Status نمایان می گردد.

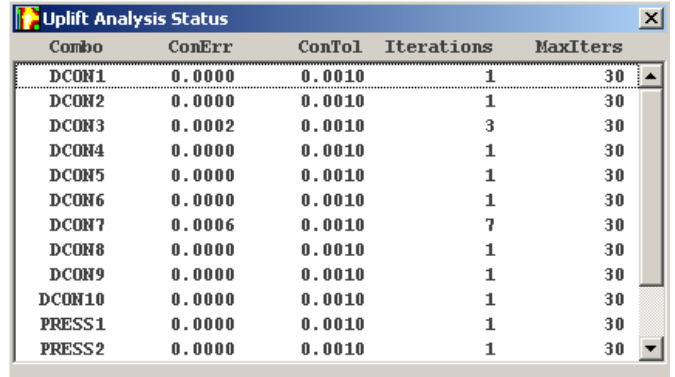

ستون Combo نشان دهنده نام ترکیب بارگذاری می باشد. ستون ConErr خطای همگرایی در پایان عملیات چرخه ای تحلیل Uplift می باشد.

ستون ConTol نشان دهنده خطای همگرای مجاز می باشد. ستون Iteration تعداد عملیات سعی و خطا تا پایان عملیات همگرایی است. ستون MaxIters حداكثر تعداد سعى و خطا كه توسط كاربر تعبين شده است. اگر در ردیفی تعداد عملیات سعی و خطا (Interation) مساوی تعداد معرفی شده توسط کاربر باشد، دلیل بر بلند شدگی (Uplift) یی می باشد. در ایــن صـورت بایــد تمهیــداد لازم برای پایداری پی از قبیل افزایش سطح پی و یا استفاده از شمع در زیر پـی بـرای اسـتهلاک نیروی بلند کننده پے استفاده نمود.

#### 5.1 کنترل تنش زیر پے

ماکزیمم تنش زیر پی برای دو حالت بارهای دائمی و گذرا باید بررسی و کنترل شـود برای حالت نشست از Press 1 استفاده می کنیم. و با توجه به اینکه برای کنترل نشست پس تنش متوسط زیر یی و در نظر است نه تنش زیر یی، لذا برای کنترل نشست مـی تـوان وزن کل ساختمان را بر سطح کل پی تقسیم کرده و مقدار بدست آمده را بـرای حـداکثر تـنش مجاز (مطابق دفتر چه ژئو تکنیک) در حالت نشست کنترل کرد. نتیجتاً بـرای حالـت نشسـت می توان به صورت دستی کنترل را انجام داد و از نرم افزار استفاده نکرد. در صورت کنتـرل دستي توصيه مي گردد كه كنترل به صورت محافظه كارانه انجام گيرد.

برای حالت بارهای گذرا تنش موضعی قسمت های مختلف یی در نظر بوده و جهت کنترل آن باید از چهار ترکیب بار Press 2 تا Press 5 استفاده کرد و مقدار تـنش مـاکزیمم به وجود آمده در سطح زیر پی را با ماکزیمم تـنش مجـاز کنتـرل نمـود. در صـورت عـدم استفاده از مطالعات ژئوتکنیکی، مقدار تنش مجاز برای حالـت گسـیختگی و نشسـت برابـر ۲/۰ کیلوگرم بر سانتیمتر مربع خواهد بود. جهت کنترل تنش زیر پی بعد از عملیات تحلیل به ترتیب زیر عمل نمایید.

■ دستور Display > Show Reaction Forces را اجرا کرده تـا جعبـه Joint forces نمايـان گر دد.

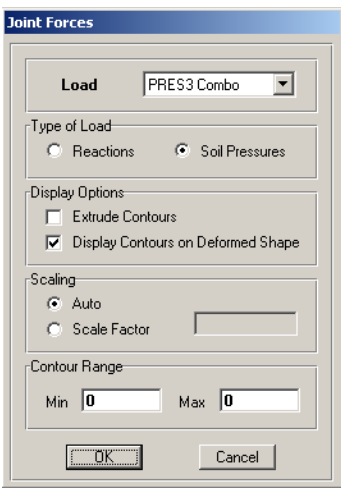

- در جعبه باز شده:
- ◄ گزینه Soil Pressures را انتخاب کنید.
- ◄ از قسمت LOAD یکمی از ترکیبات بار پنج گانهٔ را انتخاب کنید.
- ◄ از قسمت Type of Load حالت Soil Pressures را فعال کرده سپس روی دکمـه OK كليك نماييد.

با کلیک روی دکمه OK یک طیف رنگ به المان سطحی پی اختصاص داده می شـود که نشان دهنده توزیع تنش زیر پی می باشد. از جعبه کشـویی واحـدها، گزینـه Kgf-Cm را .<br>انتخاب نمایید. حال باتوجه به راهنمای طیف کـه در زیـر پنجـره نمـایش داده شـده اسـت، کنترل نمایید تا تنش زیر پی از ۱/۵ کیلوگرم بر سانتیمتر تجاوز نکند.

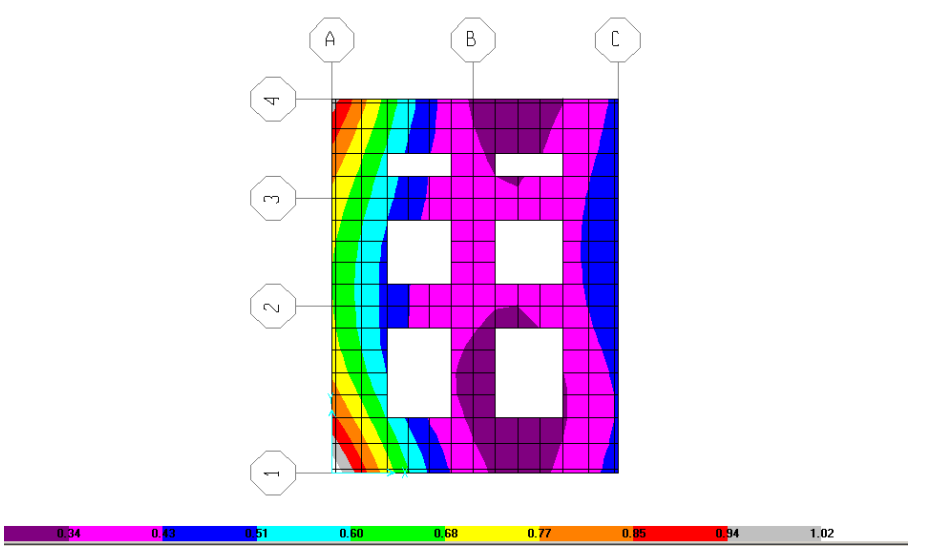

٥.٦ انتخاب تركيبات بار طراحى

.<br>قبل از طراحی، ابتدا باید ترکیبات بار طراحی مشخص گردد.

■ برای این منظور دستور Design > Select Design Combo را اجرا کرده تـا جعبـه نمايـان گردد.

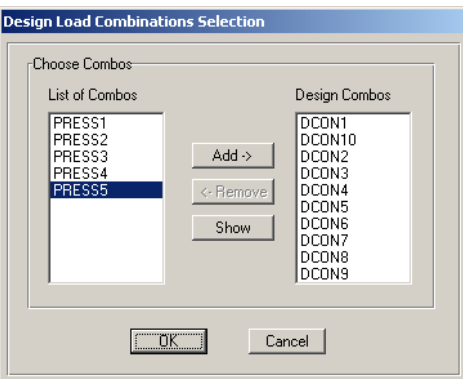

- ◄ از قسمت List of Combos ترکیبات بـار طراحـي کـه نـرم افـزار آنهـا را بـا نـامهـاي DCON10 تا DCON10 ایجاد کرده، انتخاب و روی دکمه Add کلیک نمایید.
	- **>** روی دکمه OK کلیک نمایید.

#### ٦.٦ طراحي مدل

■ جهت انجام عمليات طراحي، دستور Design > Start Design را اجرا نماييد.

### ۷.٦ تنظیم آرماتورهای پی

جهت تنظیم آرماتورهای یی به ترتیب زیر عمل نمایید.

■ دستور ...Design > Display Slab Design Info را اجرا كرده تا جعبه Slab Reinforcing نمايان گر دد.

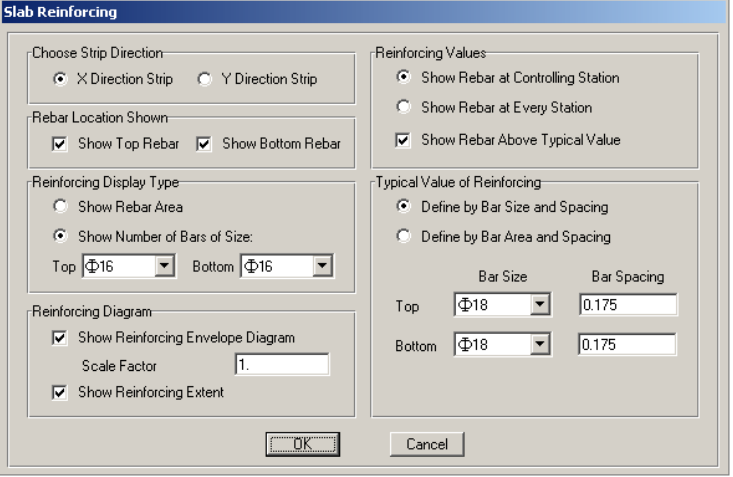

#### در جعبه باز شده:

◄ از قسـمت Reinforcing Display Type حالـت Show Number of Bars of size , ا فعـال کرده، و قسمت Topو Bottom سایز آرماتورهای تقویتی را برابر 416 وارد نمایید. ◄ از قسمت Reinforcing Value گز ينهٔ Show Rebar Above Typical Value را فعال كـرده

در قسمت Top و Bottom سایز آرماتورهای سرتاسری را برایر 418 و فاصله آنها را برابر ۰/۱۷۵ متر وارد نمایید. سایز و فاصلهٔ آرماتورهای اصلی را وارد میکنیم تـا خروجـی آرماتورهـای تقـویتی بـر

اساس این آرماتورهای اصلی محاسبه گردد.

■ از قسمت Choose Strip Direction می توان نوارهای جهت X Direction Strip) X و پا نوارهای جهت Y Direction Strip)Y را برای مشاهده آرماتورها انتخاب کرد. **>** ۱وي دکمه OK کليک کنيد.
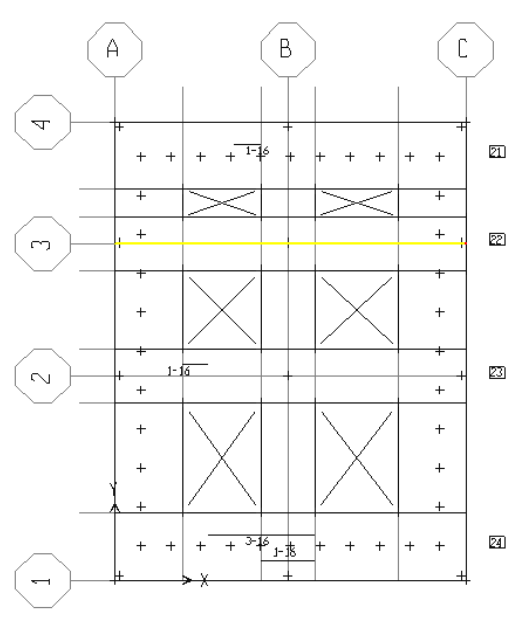

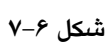

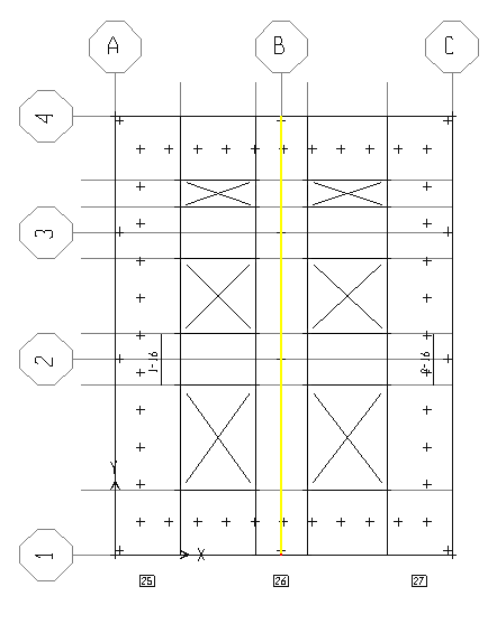

شكل۶–۸

## منابع

- ١ ـ آئين نامهٔ يتن ACI.
- ۲ ـ آثین نامهٔ بتن ایران، آبا، سازمان مدیریت و برنامهریزی کشور، نشریه شماره ۱۲۰.
	- ۳ ـ بارهای وارد بر ساختمان، مبحث ششم مقررات ملی ساختمان.
- ۴ ـ بهروش، علاءالدین، ۱۳۷۳، مفاهیم اساسی تئوری تحلیل سازهها، چاپ دوم، تبریز، انتشارات دانشگاه تبریز.
- ۵ ـ پوربابـا، مسـعود، ۱۳۸۵، تحليـل و طراحـى يـروژههـاى كـاربردى بـا اسـتفاده از نـرمافـزار ETABS2000، انتشارات علمہ ان.

- ۸\_مقدم، حسن، ۱۳۸۲، مهندسمی زلزله، چاپ دوم، تهران، انتشارات فراهنگ،
- ۹ ـ ناطقی الهی، فریبرز و مرادی شقاقی، طالب، ۱۳۸۵، طراحی و تحلیل سازههای بتنی در مناطق **ذلذ له خدر** ، جاب اول، تهران، انتشارات اتحاد
	- ۱۰ ـ نرمافزار تحلیل و طراحی دالها و یی های بتن آرمه SAFE.
	- ۱۱ ـ نرمافزار تحلیل و طراحی سه بعدی سیستمهای ساختمانی ETABS2000.
- ۱۲ ـ ویرایش سوم آئینiامهٔ طراحی ساختمانها در برابر زلزلـه، اسـتاندارد ۲۸۰۰، مرکز تحقیقـات ساختمان و مسکن
- ۱۳ \_ بارگــذاری اسـتاتیکی سیسـتـمهــای خریــایی، ۱۳۸۳، اسـتاندارد ۶۶۱۲، مؤسســه اسـتاندارد و تحقيقات صنعتي ايران، يوربابا، مسعود، (عضو كمسيون تدوين).
- ۱۴ ـ کفهای بتنی پیش ساخته، عملکرد تحت بـار غیرمتمرکـز، ۱۳۸۳، اسـتاندارد ۷۸۲۴، مؤسسـه استاندارد و تحقیقات صنعتی ایران، یورپایا، مسعود (عضو کمسبون تدوین).
- ۱۵ ـ كف0اي بتني پيش سـاخته، عملكـرد تحت بـار متمركـز، ۱۳۸۳، اسـتاندارد ۷۸۲۵، مؤسسـه استاندارد و تحقیقات صنعتی ایران، یوربابا، مسعود، (عضو کمیسیون تدوین).
- 10. Wilson, E, L., Dovey, H, H.and Habibullah, A., 1981a, Theoretical Basic for TABS80: "A computer Program for Three-Analysis of Building Systems, "Technical Report K-81-2, Computers/Structures International, Oakland, California, 1981. Dimensional.